# Firmware manual ACQ580 pump control program

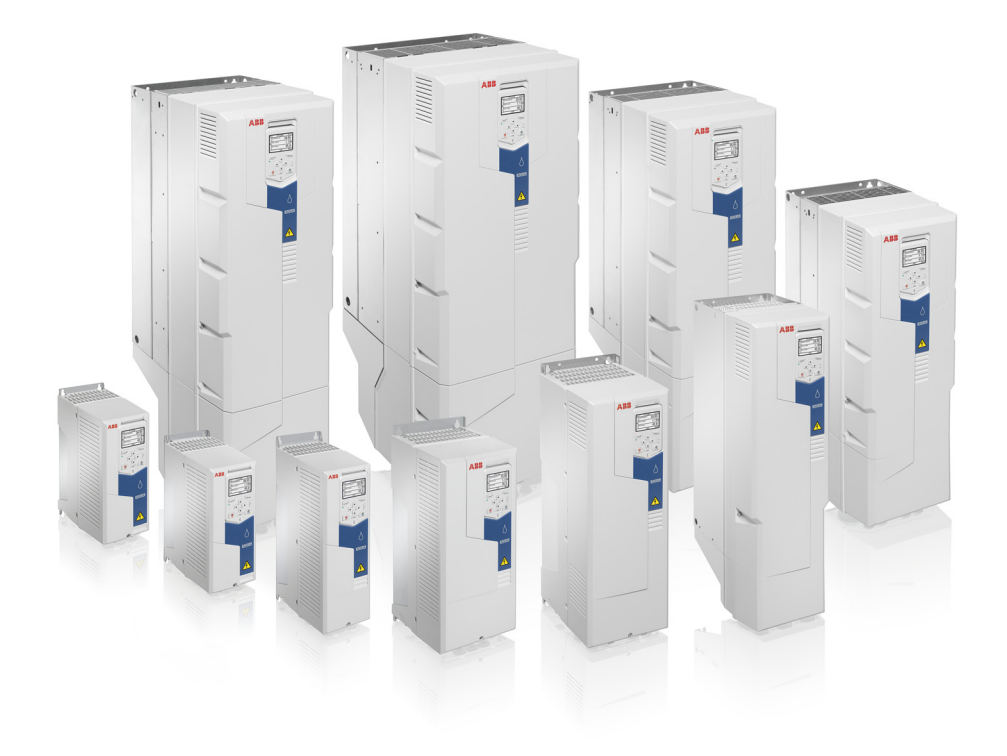

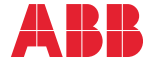

Power and productivity<br>for a better world™

# <span id="page-1-1"></span><span id="page-1-0"></span>List of related manuals

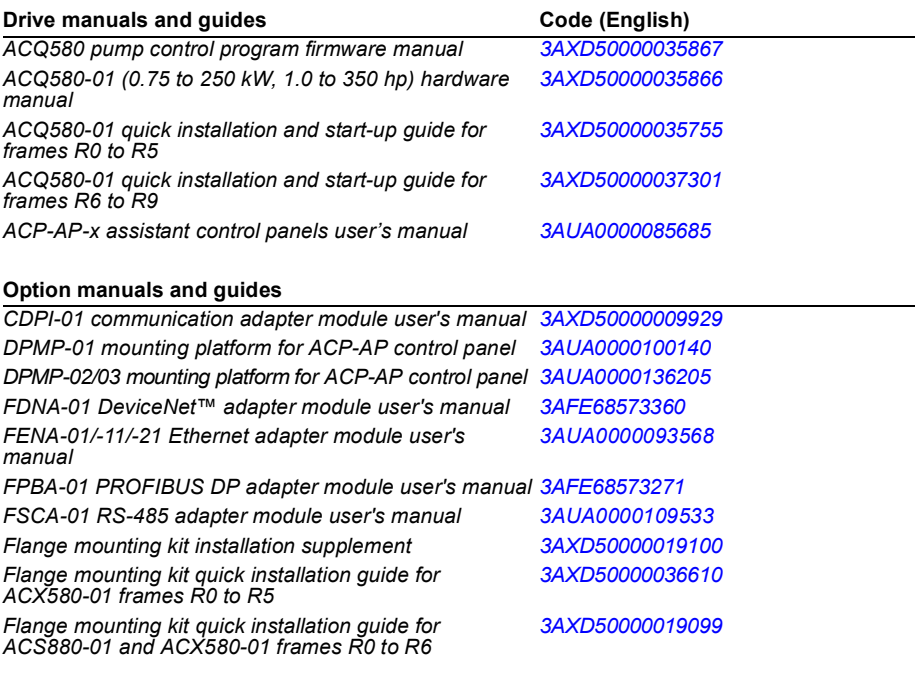

#### **Tool and maintenance manuals and guides**

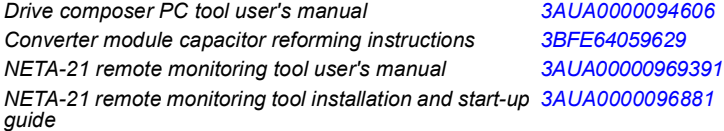

You can find manuals and other product documents in PDF format on the Internet. See section *[Document](#page-386-0)  [library on the Internet](#page-386-0)* on the inside of the back cover. For manuals not available in the Document library, contact your local ABB representative.

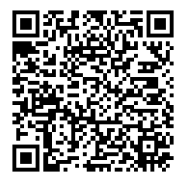

*[ACQ580-01 manuals](http://search.abb.com/library/ABBLibrary.asp?DocumentID=9AKK106713A2709&DocumentPartId=1&Action=LaunchDirect)*

# [Table of contents](#page-4-0)

[1. Introduction to the manual](#page-10-0)

#### [2. Start-up, control with I/O and](#page-16-0)  [ID run](#page-16-0)

ш

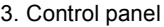

- [4. Default configuration](#page-34-0)
- [5. Program features](#page-38-0)
- [6. Parameters](#page-92-0)
- [7. Additional parameter data](#page-282-0)
- [8. Fault tracing](#page-314-0)
- [9. Fieldbus control through the embedded fieldbus](#page-334-0)  [interface \(EFB\)](#page-334-0)
- [10. Fieldbus control through a fieldbus adapter](#page-362-0)
- [11. Control chain diagrams](#page-374-0)
- [Further information](#page-386-1)

3AXD50000035867 Rev B EN EFFECTIVE: 2017-01-27

2017 ABB Oy. All Rights Reserved.

# <span id="page-4-0"></span>**Table of contents**

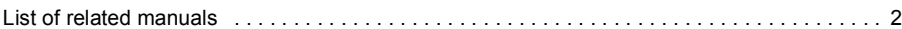

#### *[1. Introduction to the manual](#page-10-1)*

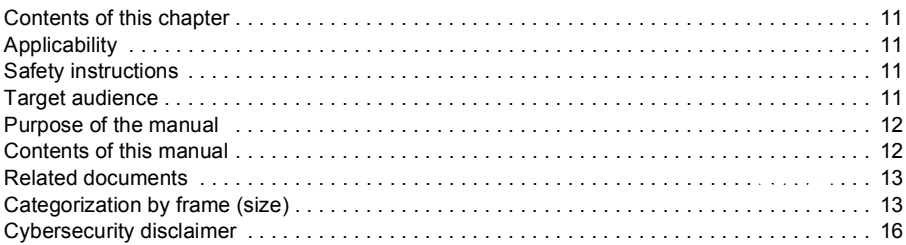

#### *[2. Start-up, control with I/O and ID run](#page-16-1)*

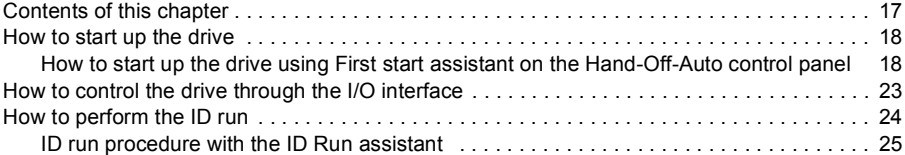

#### *[3. Control panel](#page-28-1)*

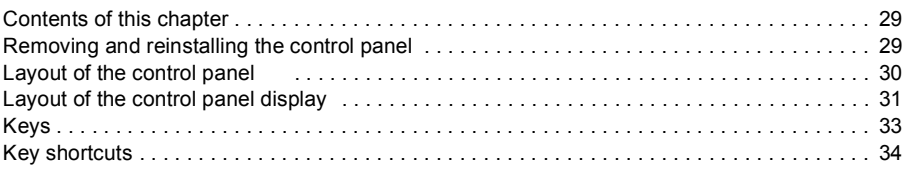

#### *[4. Default configuration](#page-34-1)*

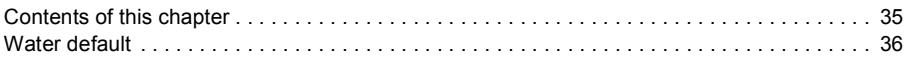

#### *[5. Program features](#page-38-1)*

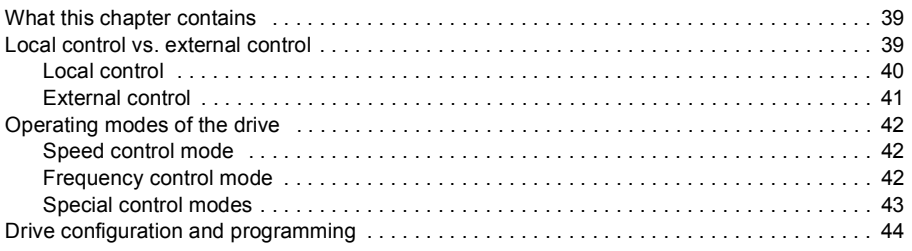

#### *6 Table of contents*

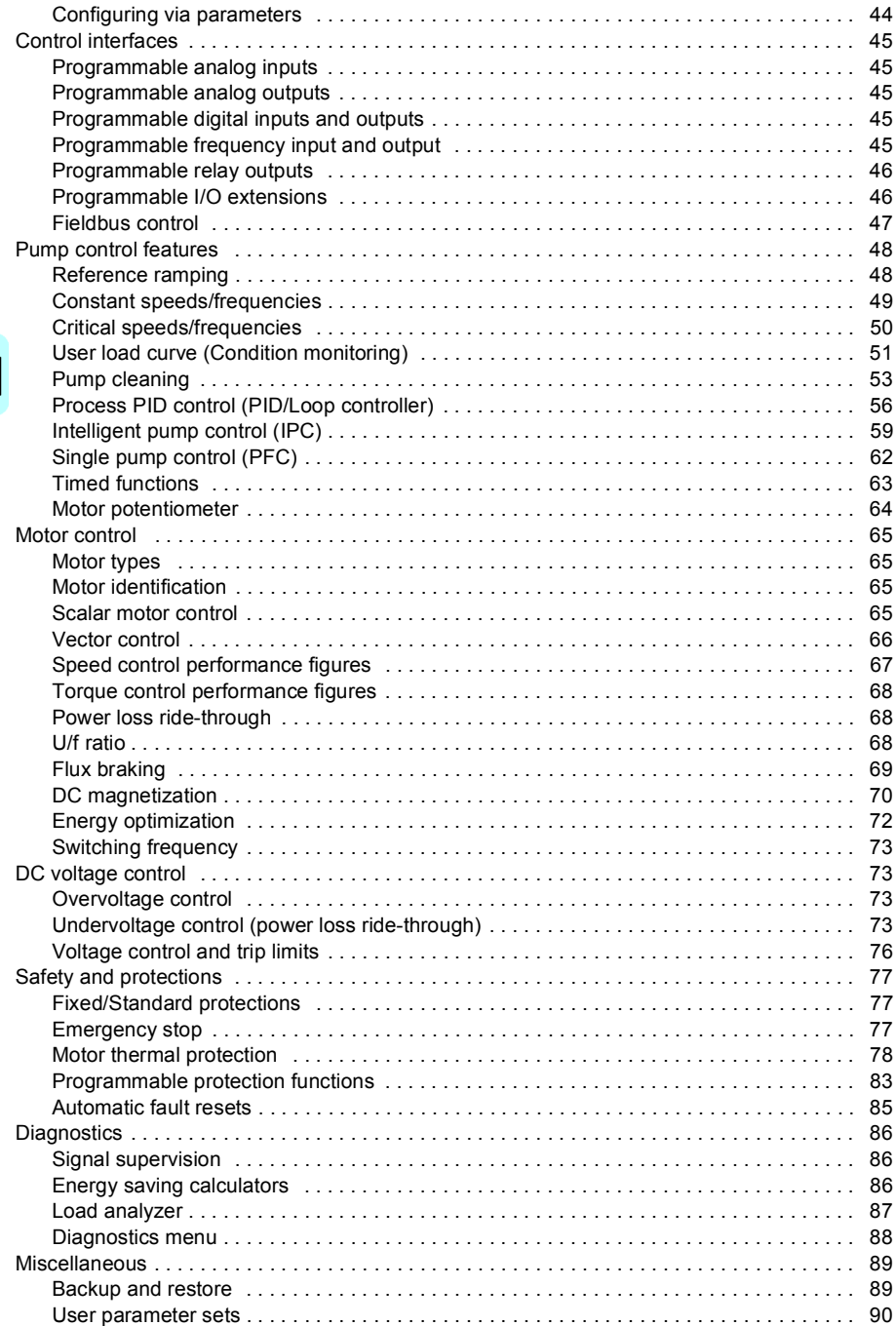

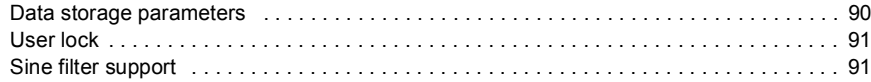

#### 6. Parameters

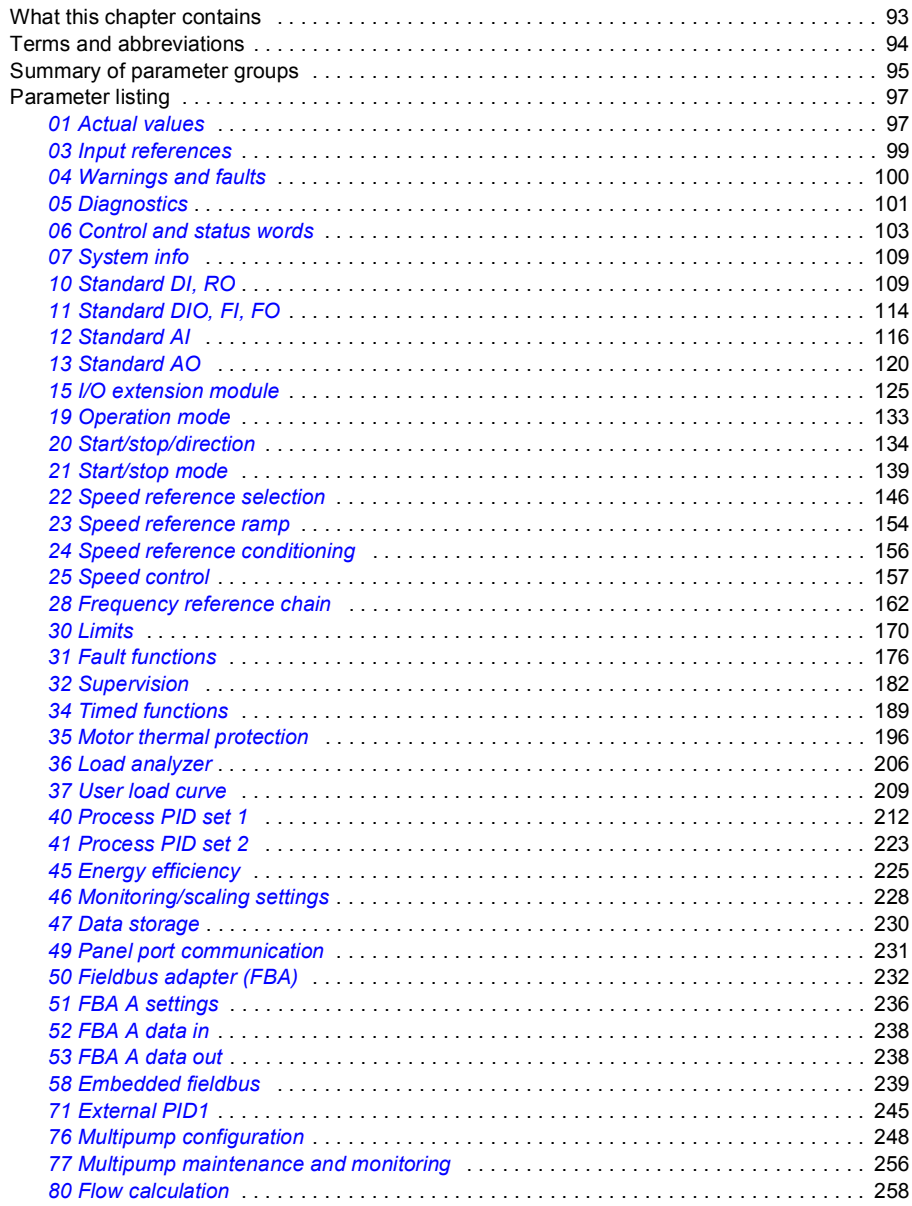

E

#### *8 Table of contents*

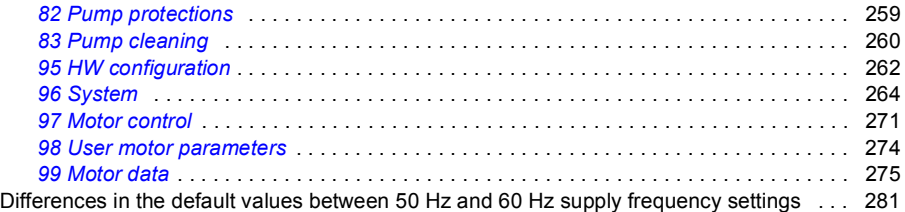

#### *[7. Additional parameter data](#page-282-1)*

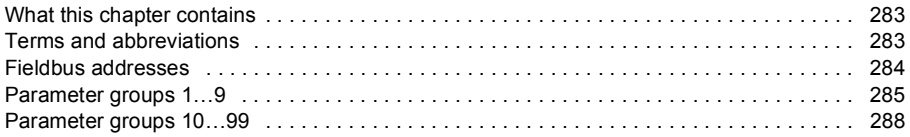

#### *[8. Fault tracing](#page-314-1)*

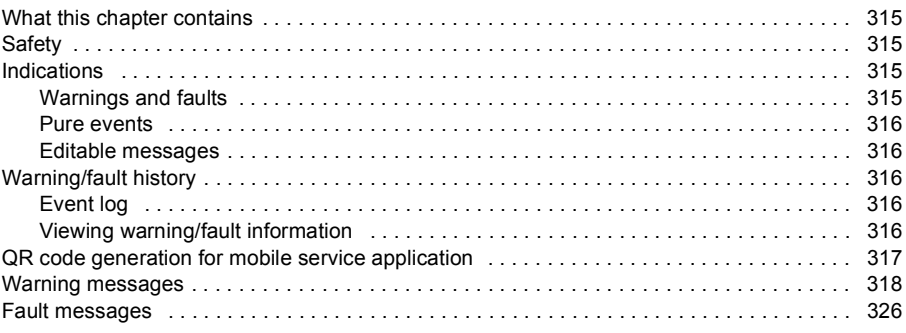

#### *[9. Fieldbus control through the embedded fieldbus interface \(EFB\)](#page-334-1)*

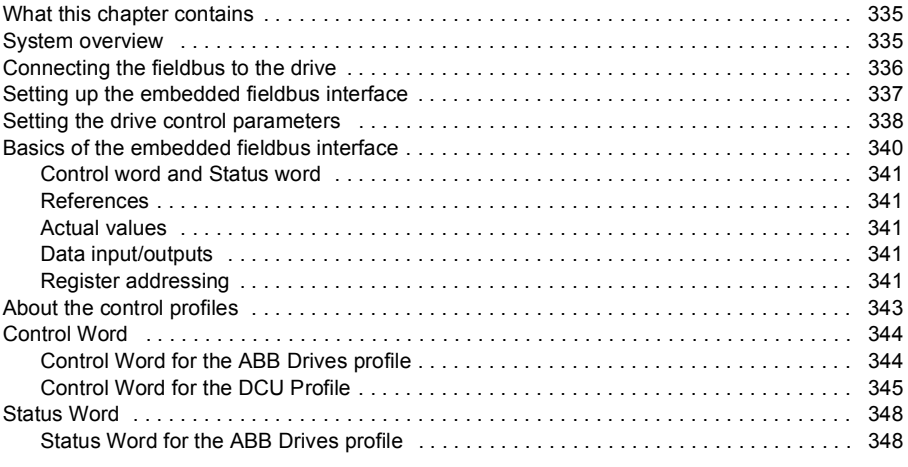

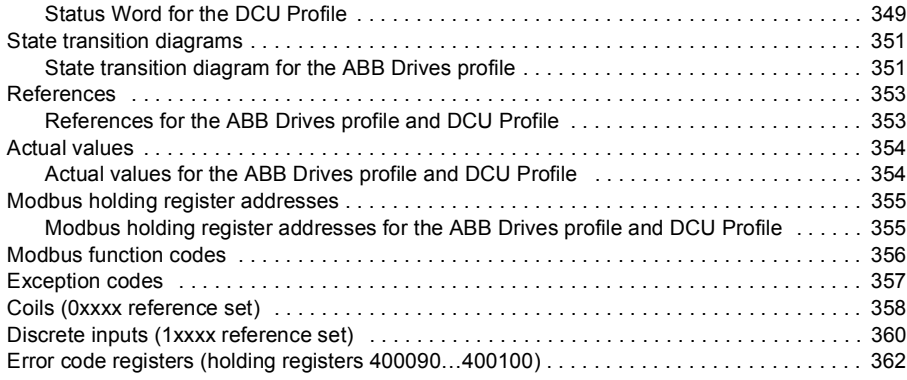

#### *[10. Fieldbus control through a fieldbus adapter](#page-362-1)*

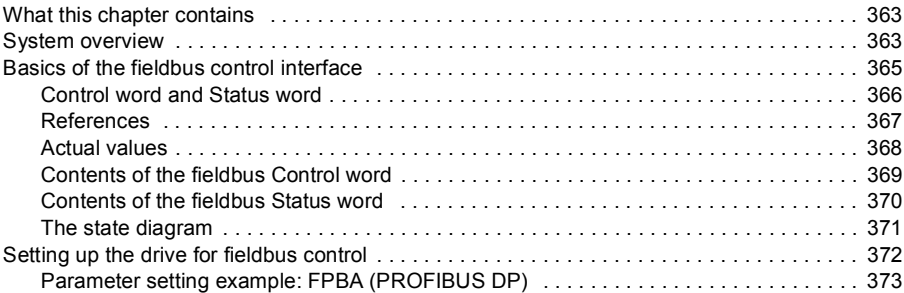

#### *[11. Control chain diagrams](#page-374-1)*

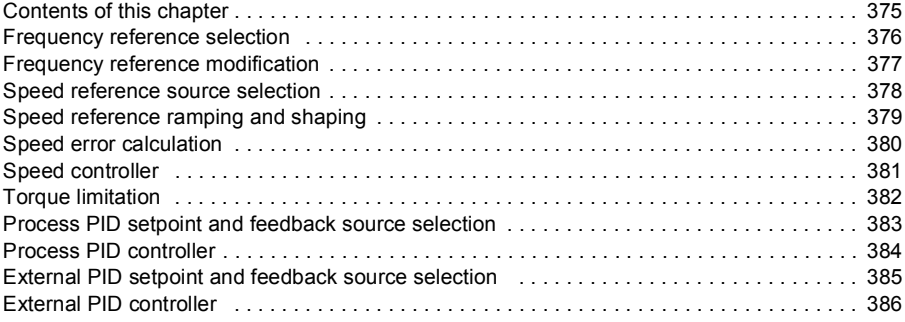

#### *[Further information](#page-386-2)*

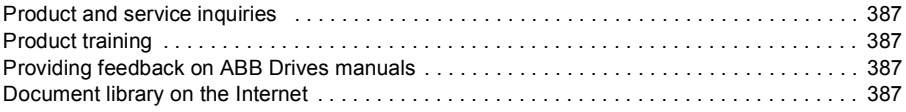

#### *10 Table of contents*

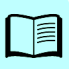

# 1

# <span id="page-10-1"></span><span id="page-10-0"></span>**Introduction to the manual**

# <span id="page-10-2"></span>**Contents of this chapter**

The chapter describes applicability, target audience and purpose of this manual. It also describes the contents of this manual and refers to a list of related manuals for more information.

# <span id="page-10-3"></span>**Applicability**

This manual applies to the ACQ580 pump control program (version 2.01.100.12). The control program supports the multipump program feature with option code +N845.

To check the firmware version of the control program in use, see system information (select **Menu** - **System info - Drive**) or parameter *[07.05](#page-108-2) [Firmware version](#page-108-3)* (see page *[109](#page-108-2)*) on the control panel.

# <span id="page-10-4"></span>**Safety instructions**

Follow all safety instructions.

- Read the **complete safety instructions** in the *Hardware manual* of the drive before you install, commission, or use the drive.
- Read the **firmware function-specific warnings and notes** before changing parameter values. These warnings and notes are included in the parameter descriptions presented in chapter *[Parameters](#page-92-0)* on page *[93](#page-92-0)*.

# <span id="page-10-5"></span>**Target audience**

The reader is expected to know the fundamentals of electricity, wiring, electrical components and electrical schematic symbols.

The manual is written for readers worldwide. Both SI and imperial units are shown. Special US instructions for installations in the United States are given.

# <span id="page-11-0"></span>**Purpose of the manual**

This manual provides information needed for designing, commissioning, or operating the drive system.

# <span id="page-11-1"></span>**Contents of this manual**

The manual consists of the following chapters:

- *[Introduction to the manual](#page-10-1)* (this chapter, page *[11](#page-10-1)*) describes applicability, target audience, purpose and contents of this manual. At the end, it lists terms and abbreviations.
- *[Start-up, control with I/O and ID run](#page-16-0)* (page *[17](#page-16-0)*) describes how to start up the drive as well as how to start, change the direction of the motor rotation and adjust the motor speed through the I/O interface.
- *[Control panel](#page-28-0)* (page *[29](#page-28-0)*) contains instructions for removing and reinstalling the assistant control panel and briefly describes its display, keys and key shortcuts.
- *[Default configuration](#page-34-0)* (page *[35](#page-34-0)*) contains the connection diagram of the Water default configuration together with a connection diagram. The predefined default configuration will save the user time when configuring the drive.
- *[Program features](#page-38-0)* (page *[39](#page-38-0)*) describes program features with lists of related user settings, actual signals, and fault and warning messages.
- *[Parameters](#page-92-0)* (page *[93](#page-92-0)*) describes the parameters used to program the drive.
- *[Additional parameter data](#page-282-0)* (page *[283](#page-282-0)*) contains further information on the parameters.
- *[Fieldbus control through the embedded fieldbus interface \(EFB\)](#page-334-0)* (page *[335](#page-334-0)*) describes the communication to and from a fieldbus network using the embedded fieldbus interface of the drive.
- *[Fieldbus control through a fieldbus adapter](#page-362-0)* (page *[363](#page-362-0)*) describes the communication to and from a fieldbus network using an optional fieldbus adapter module
- *[Fault tracing](#page-314-0)* (page *[315](#page-314-0)*) lists the warning and fault messages with possible causes and remedies.
- *[Control chain diagrams](#page-374-0)* (page *[375](#page-374-0)*) describes the parameter structure within the drive.
- *[Further information](#page-386-1)* (inside of the back cover, page *[387](#page-386-1)*) describes how to make product and service inquiries, get information on product training, provide feedback on ABB Drives manuals and find documents on the Internet.

## <span id="page-12-0"></span>**Related documents**

See *[List of related manuals](#page-1-1)* on page *[2](#page-1-1)* (inside of the front cover).

# <span id="page-12-1"></span>**Categorization by frame (size)**

The ACQ580 is manufactured in several frames (frame sizes), which are denoted as RN, where N is an integer. Some information which only concern certain frames are marked with the symbol of the frame (RN).

The frame is marked on the type designation label attached to the drive, see chapter *Operation principle and hardware description*, section *Type designation label* in the *Hardware manual* of the drive.

# **Terms and abbreviations**

<span id="page-13-1"></span><span id="page-13-0"></span>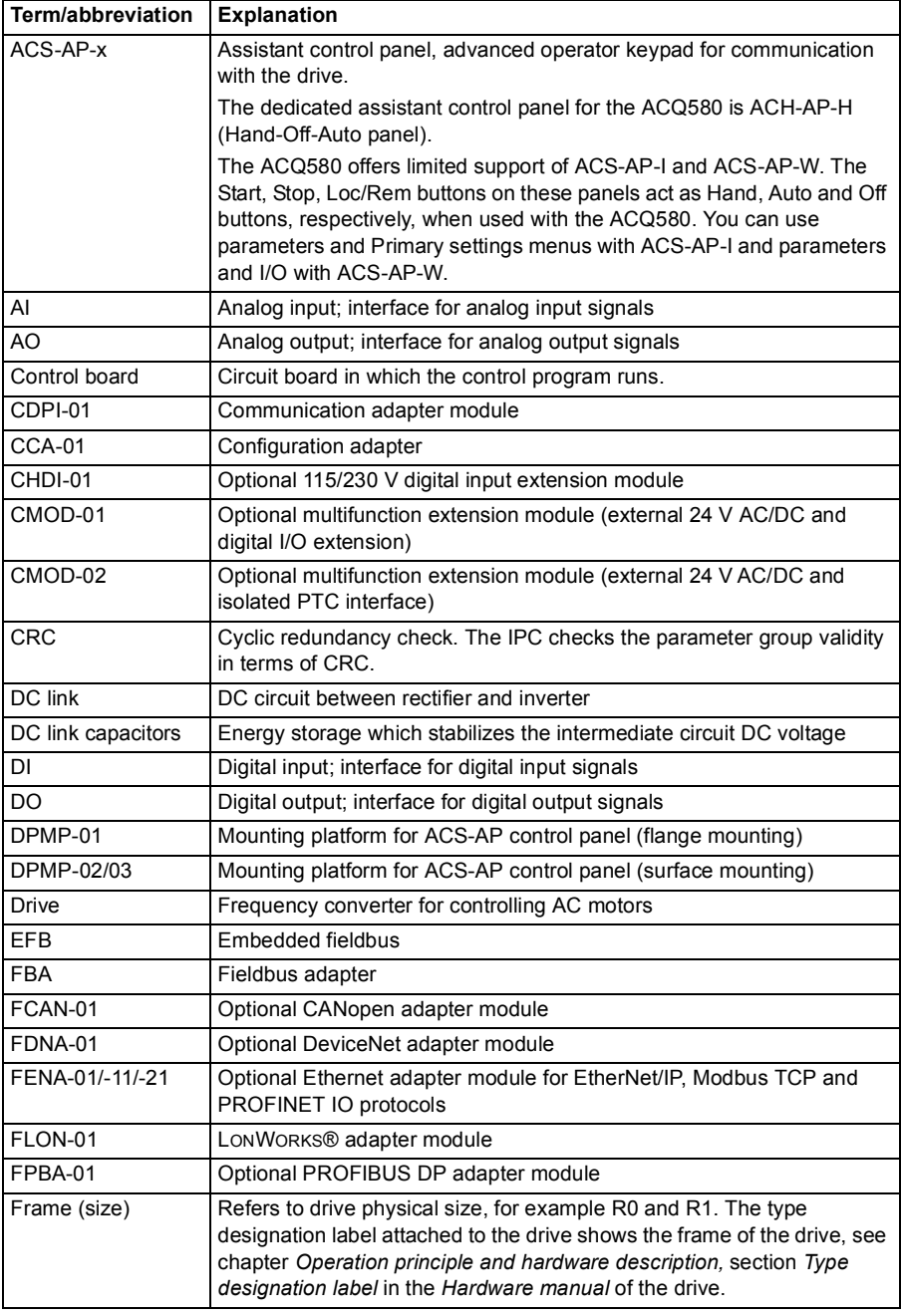

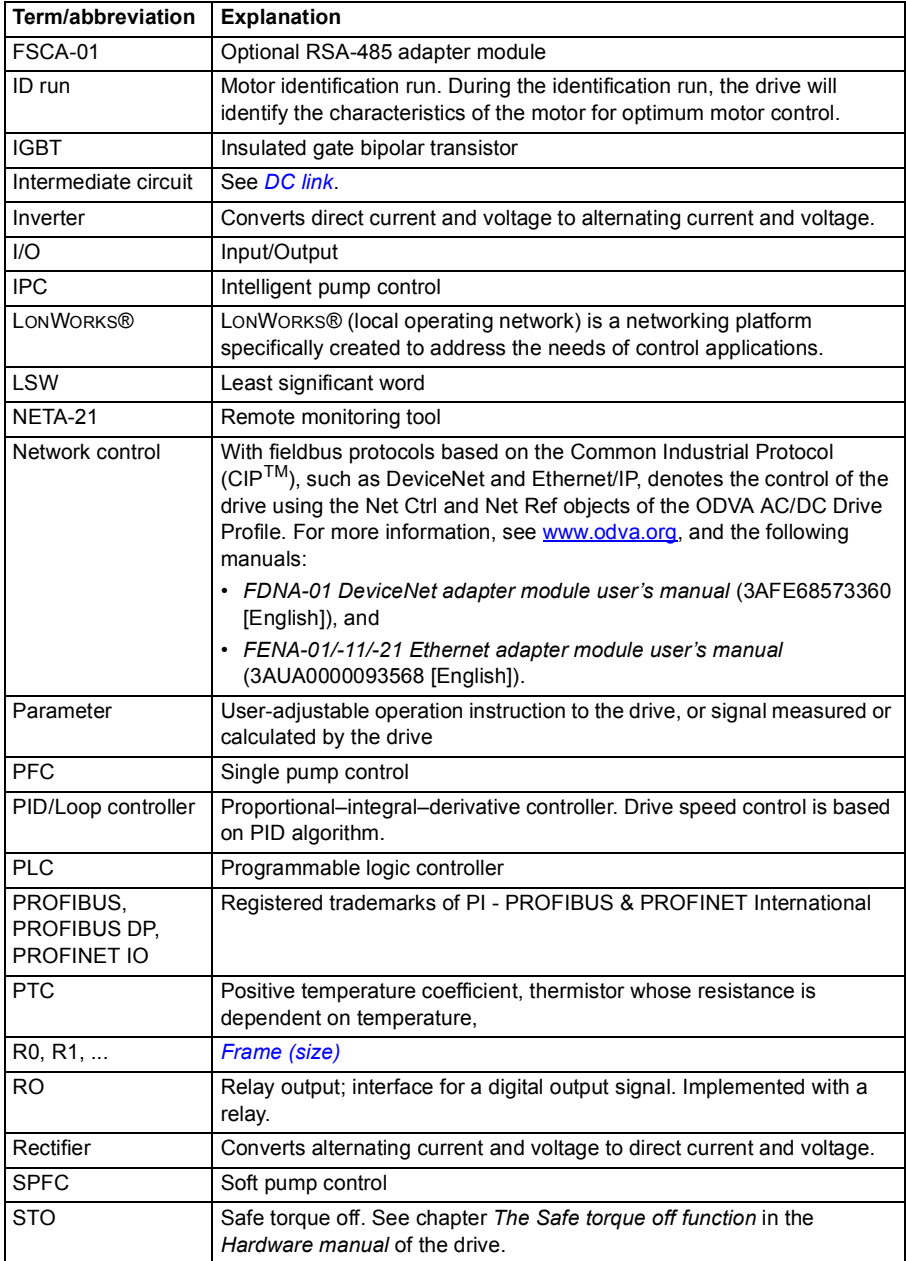

## <span id="page-15-0"></span>**Cybersecurity disclaimer**

This product is designed to be connected to and to communicate information and data via a network interface. It is Customer's sole responsibility to provide and continuously ensure a secure connection between the product and Customer network or any other network (as the case may be). Customer shall establish and maintain any appropriate measures (such as but not limited to the installation of firewalls, application of authentication measures, encryption of data, installation of anti-virus programs, etc) to protect the product, the network, its system and the interface against any kind of security breaches, unauthorized access, interference, intrusion, leakage and/or theft of data or information. ABB and its affiliates are not liable for damages and/or losses related to such security breaches, any unauthorized access, interference, intrusion, leakage and/or theft of data or information.

2

# <span id="page-16-1"></span><span id="page-16-0"></span>**Start-up, control with I/O and ID run**

# <span id="page-16-2"></span>**Contents of this chapter**

The chapter describes how to:

- perform the start-up
- start, stop, change the direction of the motor rotation and adjust the speed of the motor through the I/O interface
- perform an Identification run (ID run) for the drive.

### <span id="page-17-0"></span>**How to start up the drive**

#### <span id="page-17-1"></span>**How to start up the drive using First start assistant on the Hand-Off-Auto control panel**

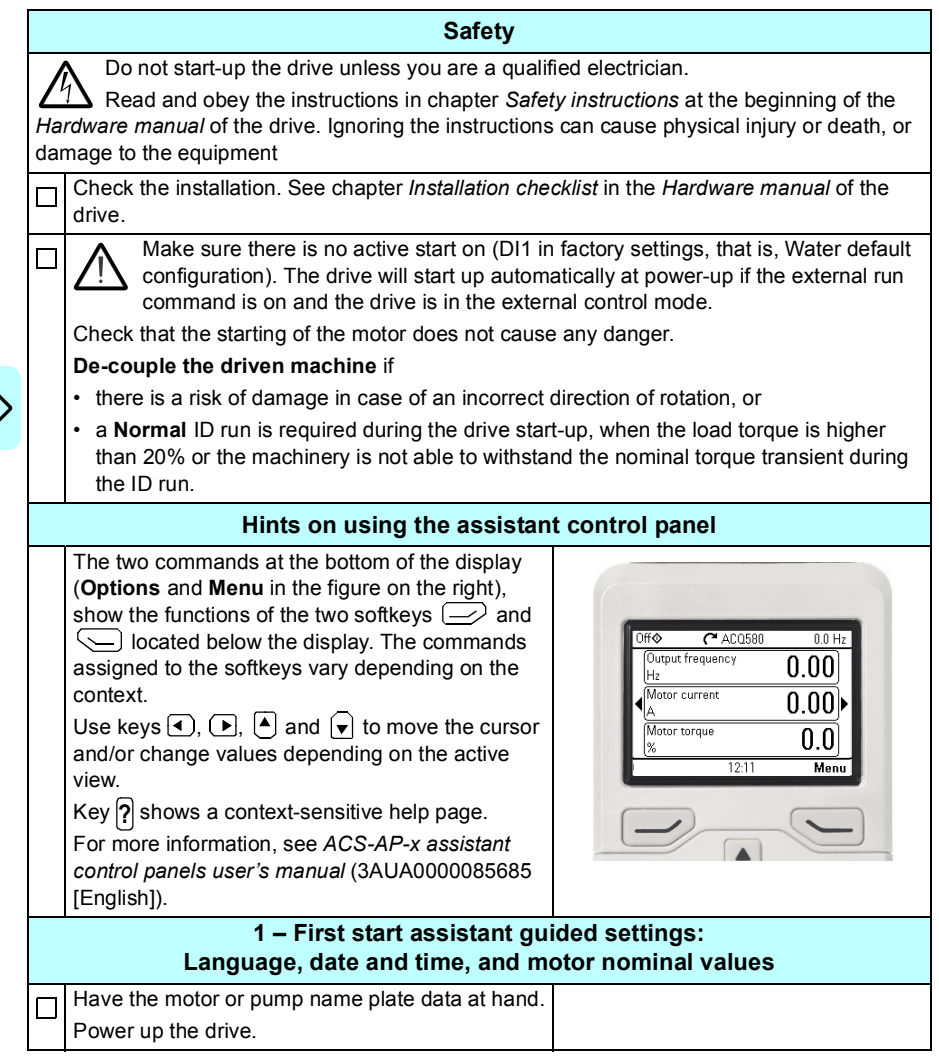

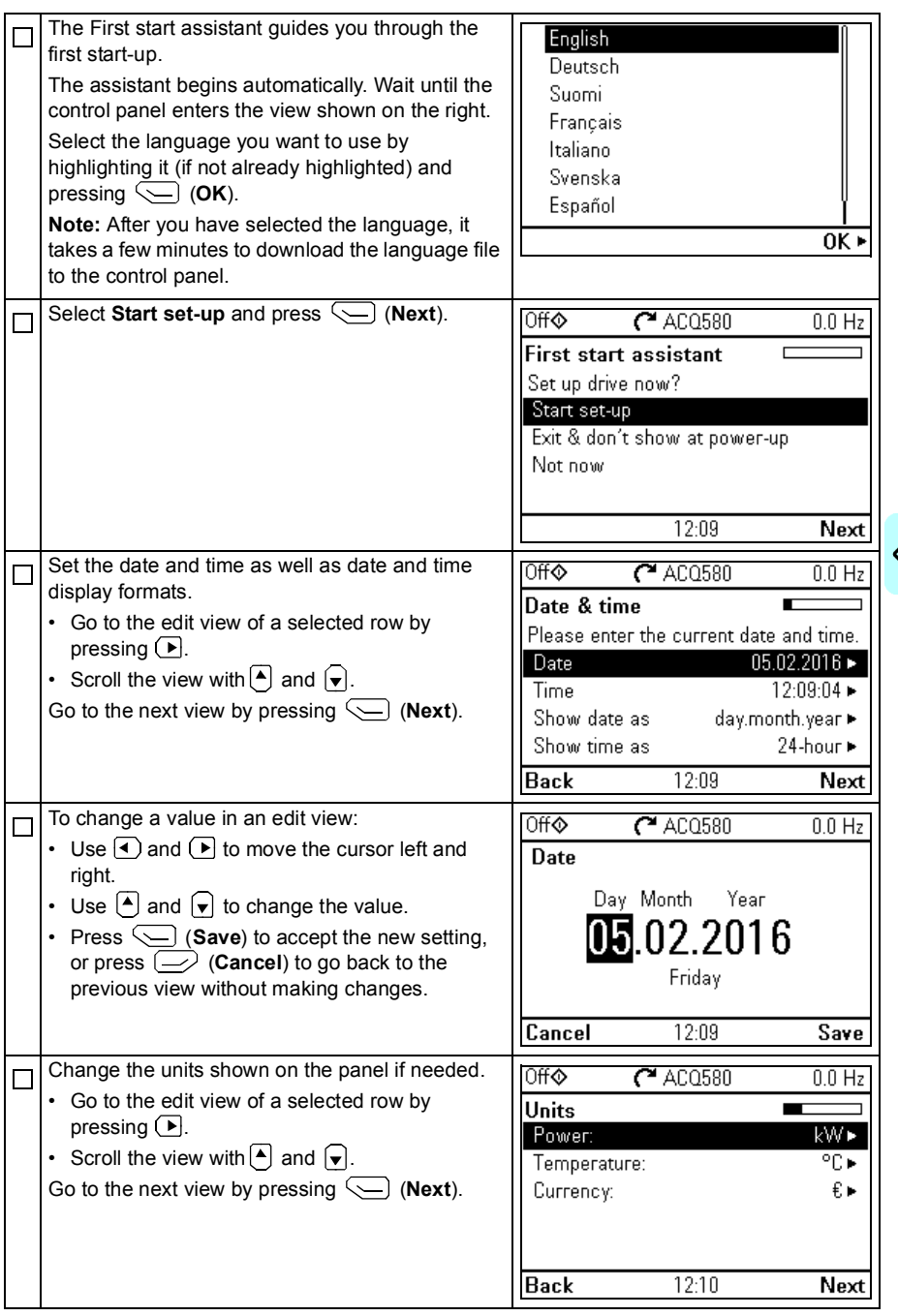

<u> (j</u>

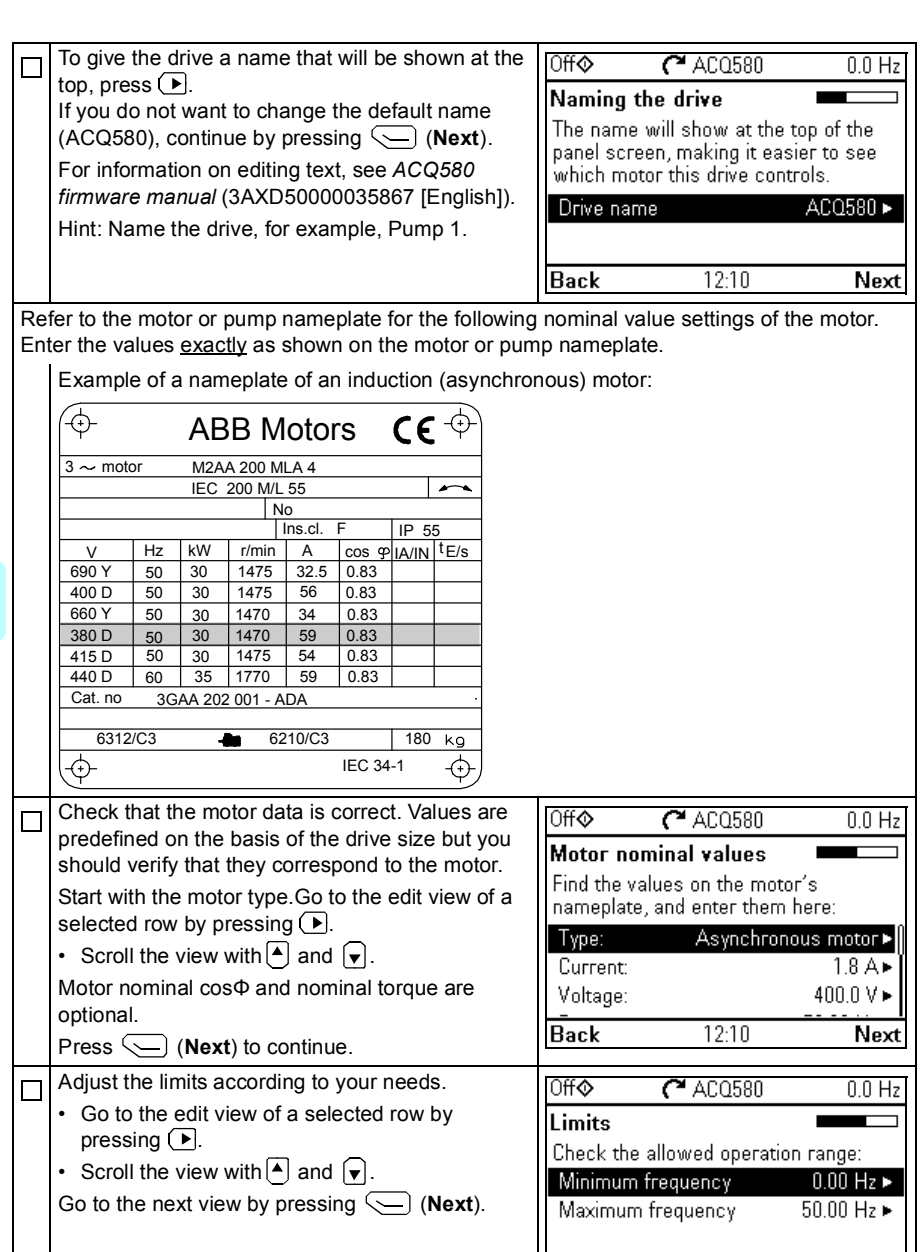

**Back** 

 $12:10$ 

Next

 $\mathsf{I}$ 

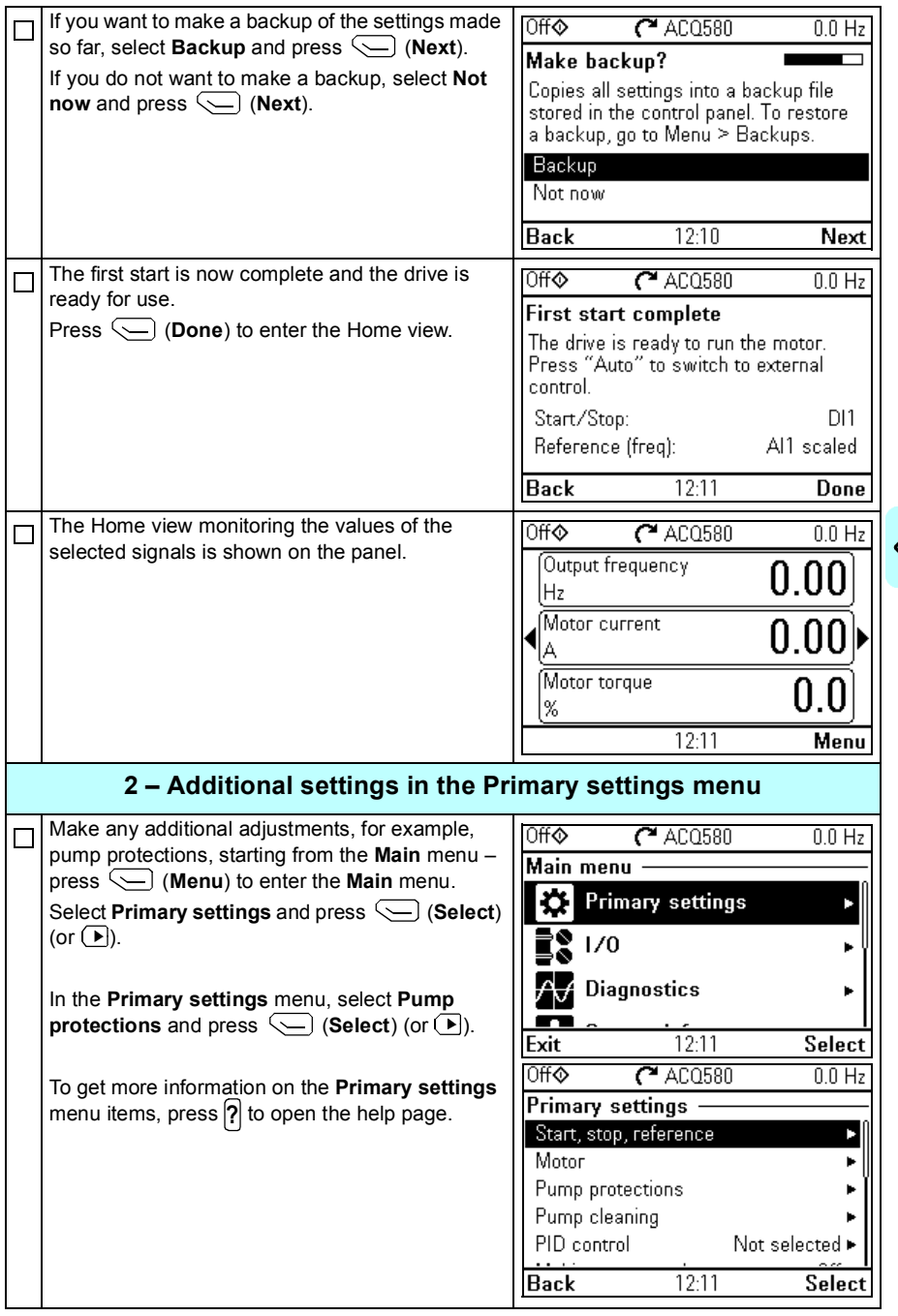

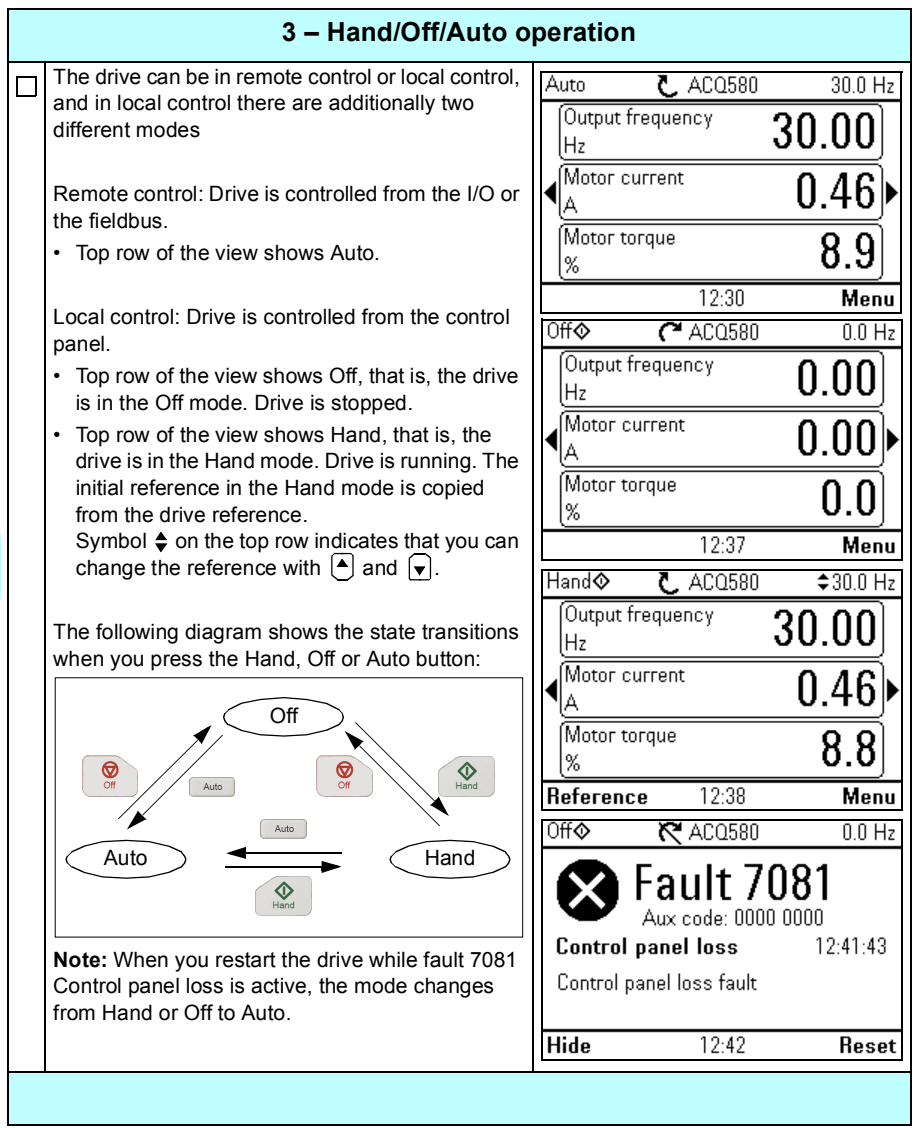

## <span id="page-22-0"></span>**How to control the drive through the I/O interface**

The table below describes how to operate the drive through the digital and analog inputs when:

- the motor start-up is performed, and
- the default parameter settings of the Water default configurations are in use.

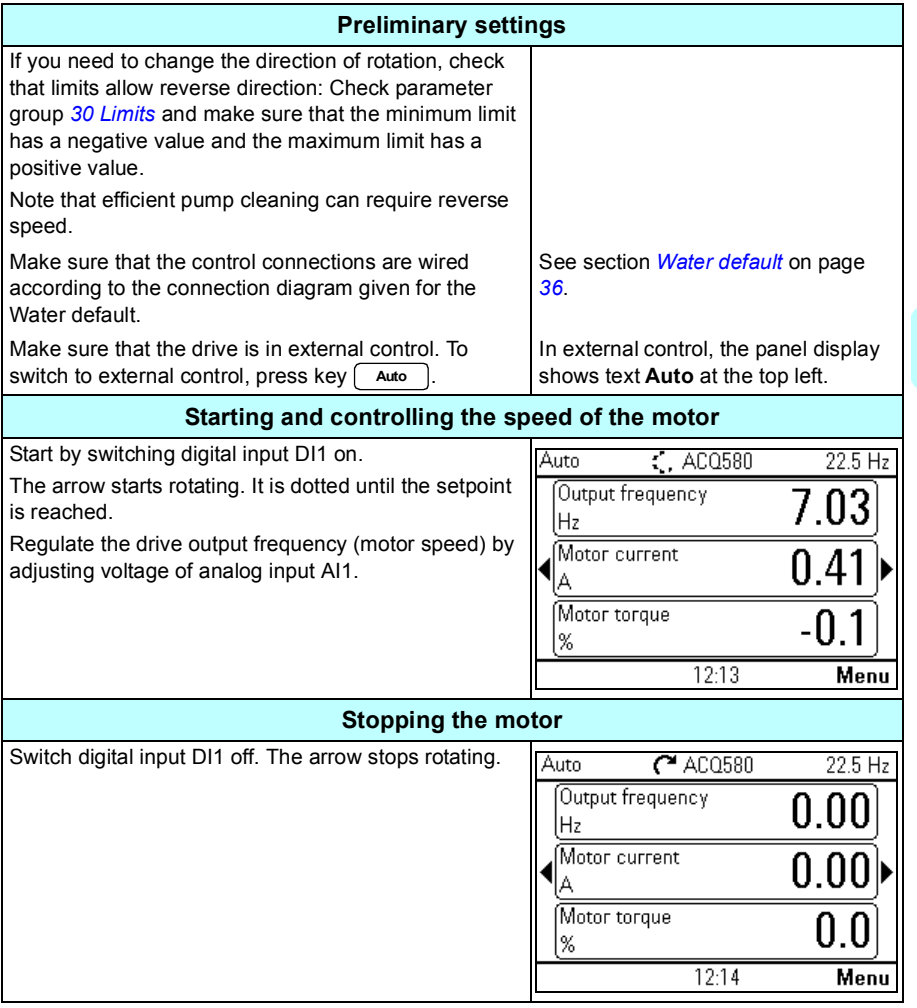

## <span id="page-23-0"></span>**How to perform the ID run**

The drive automatically estimates motor characteristics using *[Standstill](#page-278-0)* ID run when the drive is started for the first time in vector control and after any motor parameter (group *[99 Motor data](#page-274-4)*) is changed. This is valid when

- parameter *[99.13](#page-277-0) [ID run requested](#page-277-1)* selection is *[Standstill](#page-278-0)* and
- parameter *[99.04](#page-275-0) [Motor control mode](#page-275-1)* selection is *[Vector](#page-275-2)*.

In most applications there is no need to perform a separate ID run. The ID run should be selected manually if:

- vector control mode is used (parameter *[99.04](#page-275-0) [Motor control mode](#page-275-1)* is set to *[Vector](#page-275-2)*), and
- permanent magnet motor (PM) is used (parameter *[99.03](#page-274-1) [Motor type](#page-274-2)* is set to *[Permanent magnet motor](#page-274-5)*), or
- synchronous reluctance motor (SynRM) is used (parameter *[99.03](#page-274-1) [Motor type](#page-274-2)* is set to *[SynRM](#page-274-3)*), or
- drive operates near zero speed references, or
- operation at torque range above the motor nominal torque, over a wide speed range is needed.

Do the ID run with the ID run assistant by selecting **Menu - Primary settings - Motor - ID run** (see page *[25](#page-24-0)*).

**Note:** If motor parameters (group *[99 Motor data](#page-274-4)*) are changed after the ID run, it must be repeated.

**Note:** If you have already parameterized your application using the scalar motor control mode (*[99.04](#page-275-0) [Motor control mode](#page-275-1)* is set to *[Scalar](#page-275-3)*) and you need to change motor control mode to *[Vector](#page-275-2)*,

• change the control mode to vector with the **Control mode** assistant (go to **Menu - Primary settings - Motor - Control mode)** and follow the instructions. The ID run assistant then guides you through the ID run.

or

- set parameter *[99.04](#page-275-0) [Motor control mode](#page-275-1)* to *[Vector](#page-275-2)*, and
	- for I/O controlled drive, check parameters in groups *[22 Speed reference](#page-145-1)  [selection](#page-145-1)*, *[23 Speed reference ramp](#page-153-1)*, *[12 Standard AI](#page-115-1)*, *[30 Limits](#page-169-1)* and *[46](#page-227-1)  [Monitoring/scaling settings](#page-227-1)*.

#### <span id="page-24-0"></span>**ID run procedure with the ID Run assistant**

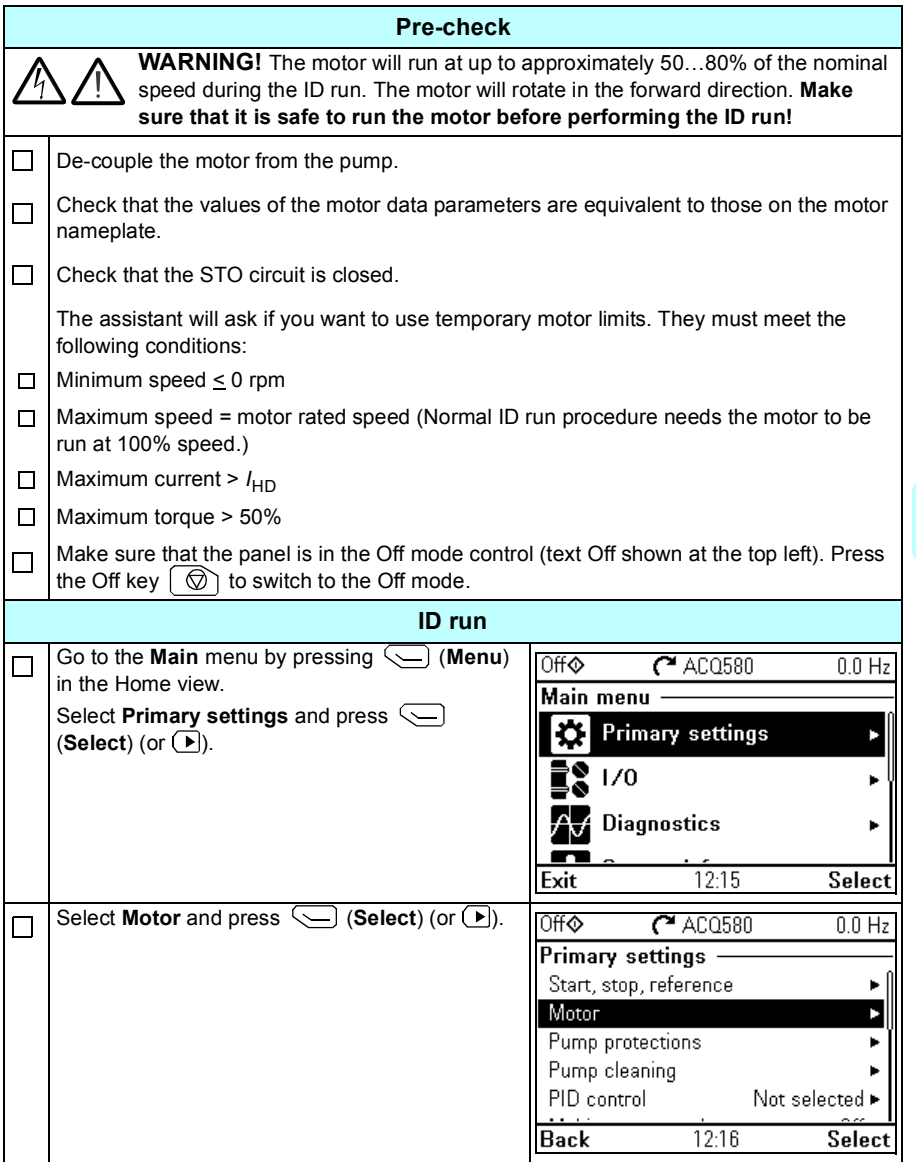

 $\langle$ 

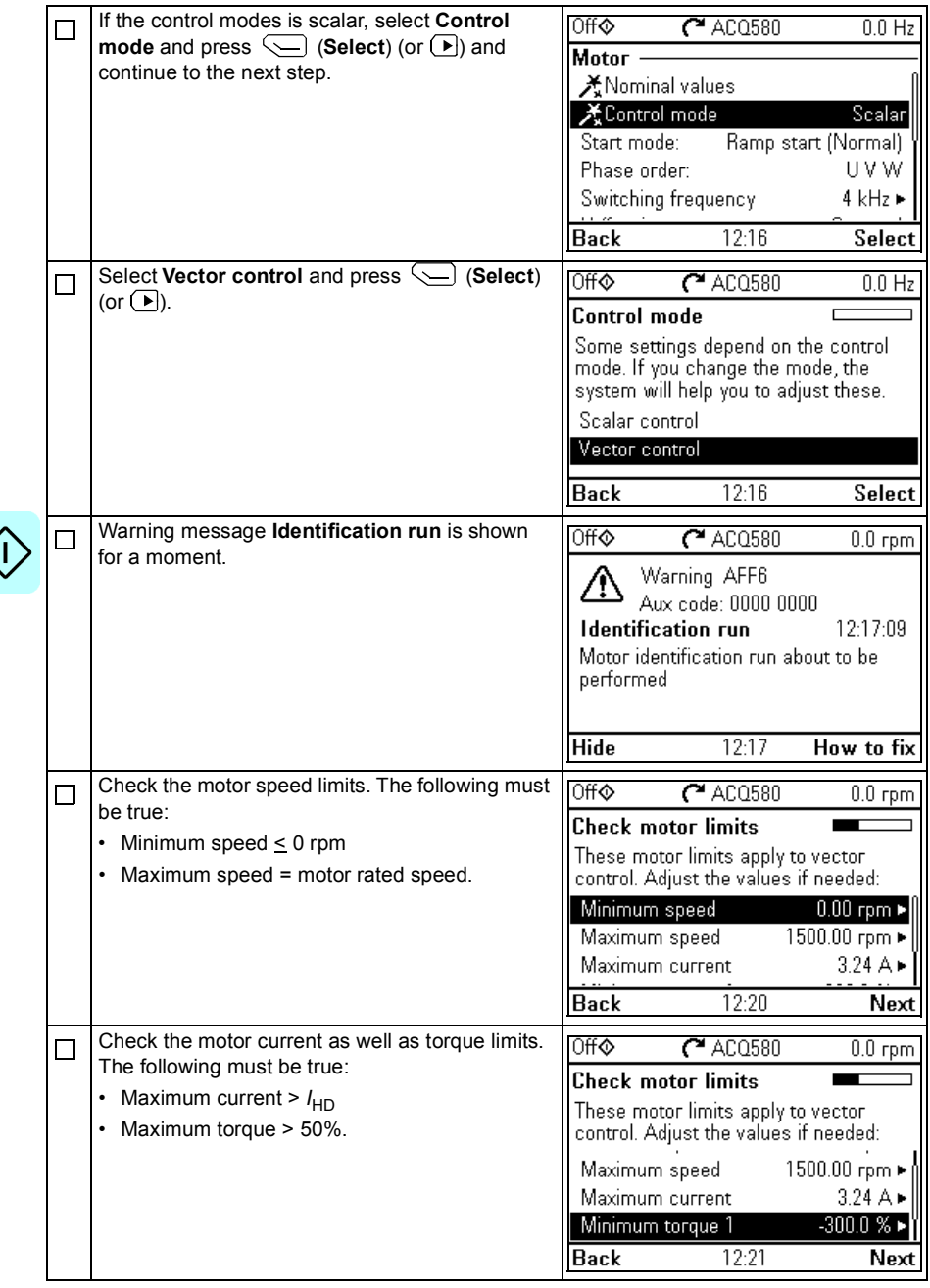

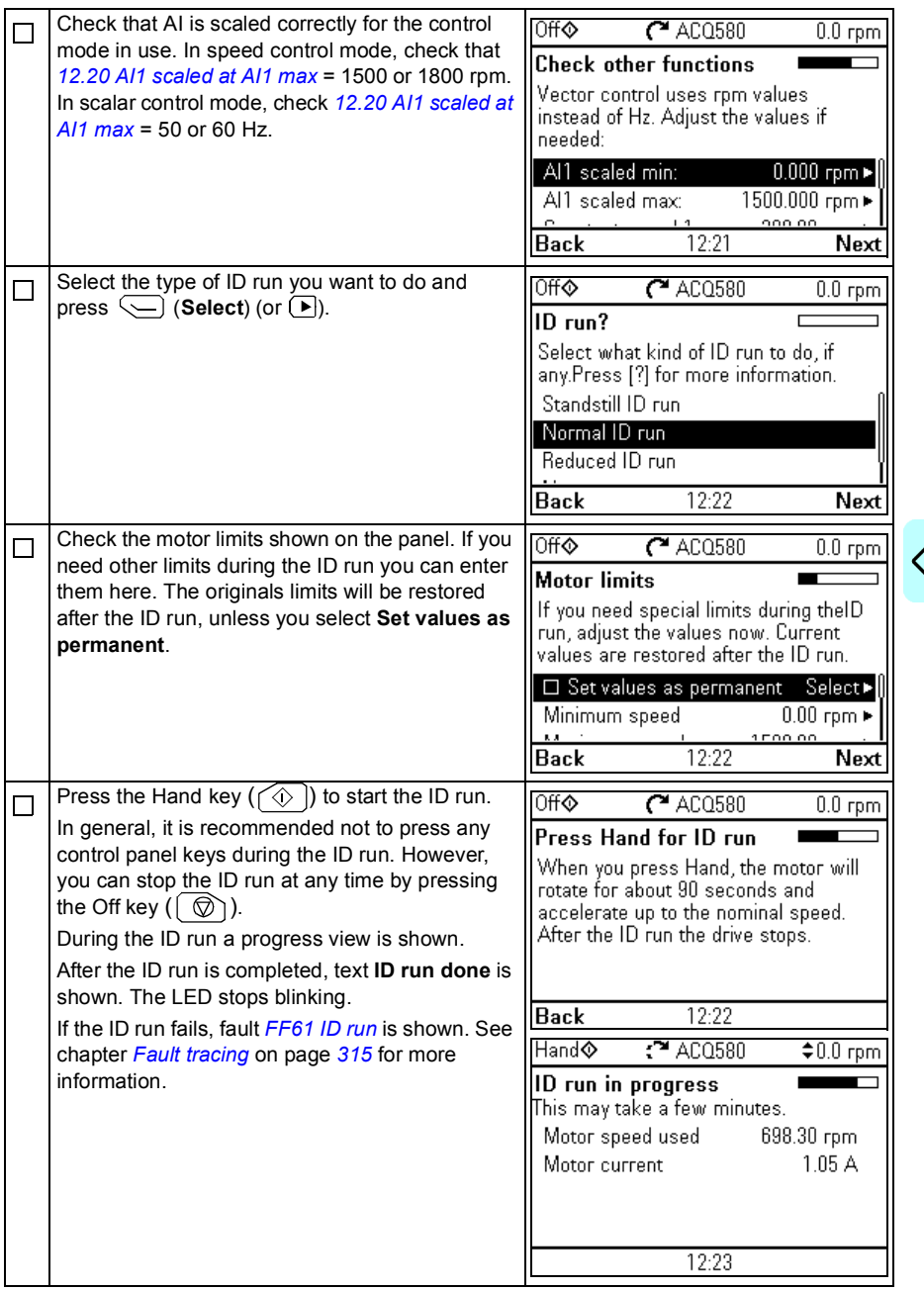

 $\ket{)}$ 

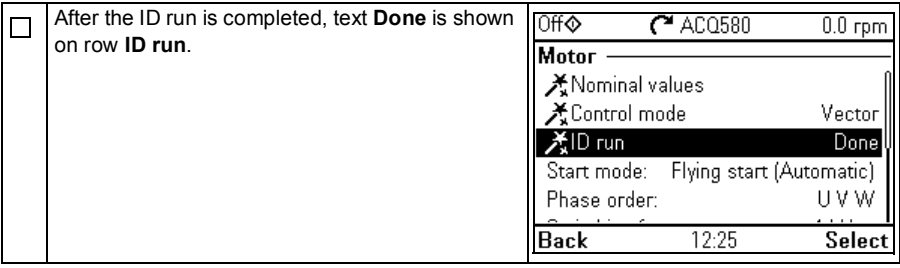

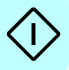

# 3

# <span id="page-28-1"></span><span id="page-28-0"></span>**Control panel**

# <span id="page-28-2"></span>**Contents of this chapter**

This chapter contains instructions for removing and reinstalling the assistant control panel and briefly describes its display, keys and key shortcuts. For more information, see *ACS-AP-x assistant control panels user's manual* (3AUA0000085685 [English]).

# <span id="page-28-3"></span>**Removing and reinstalling the control panel**

To remove the control panel, press the retaining clip at the top (1a) and pull it forward from the top edge (1b)

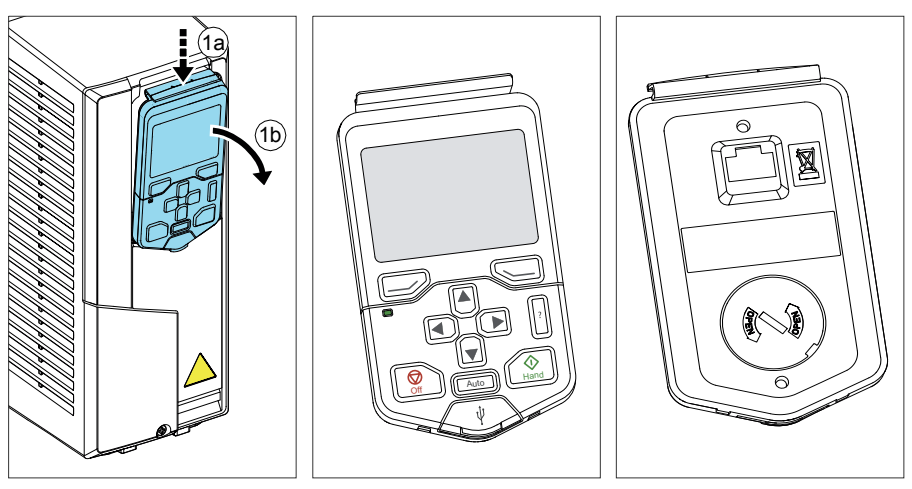

#### *30 Control panel*

To reinstall the control panel, put the bottom of the container in position (1a), press the retaining clip at the top (1b) and push the control panel in at the top edge (1c).

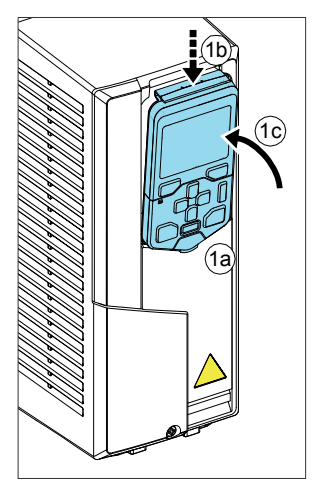

# <span id="page-29-0"></span>**Layout of the control panel**

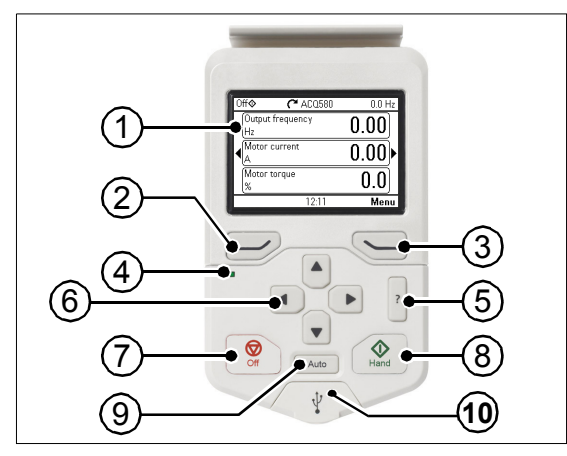

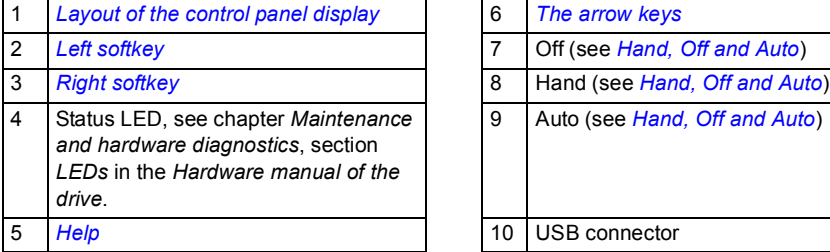

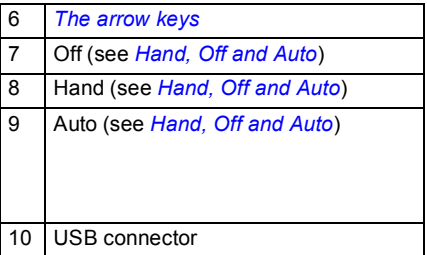

### <span id="page-30-0"></span>**Layout of the control panel display**

<span id="page-30-1"></span>In most views, the following elements are shown on the display:

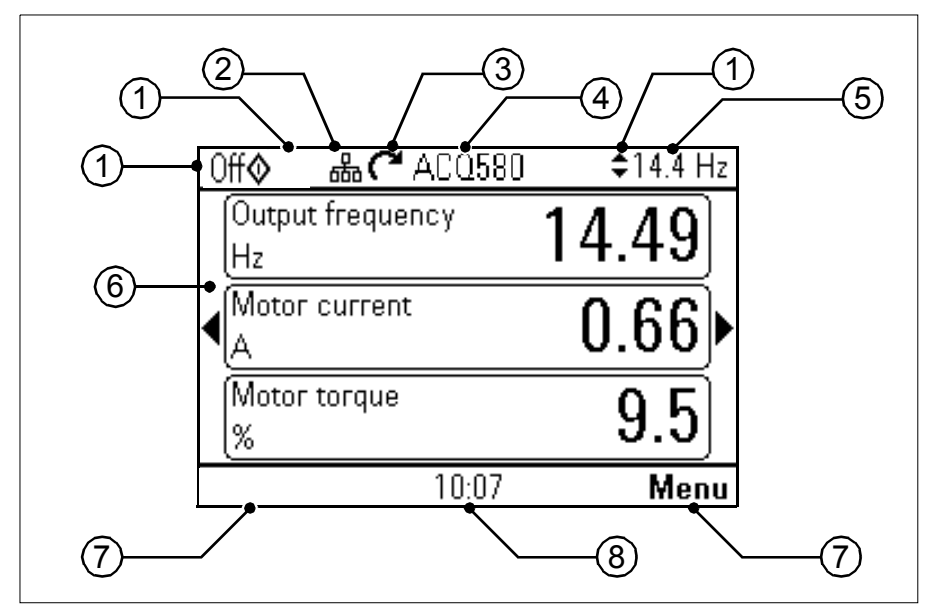

- 1. **Control location and related icons**: Indicates how the drive is controlled:
	- **No text**: The drive is in local control, but controlled from another device. The icons in the top pane indicate which actions are allowed:

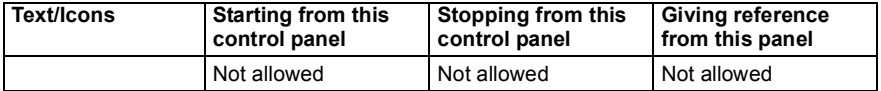

• **Local**: The drive is in local control, and controlled from this control panel. The icons in the top panel indicate which actions are allowed:

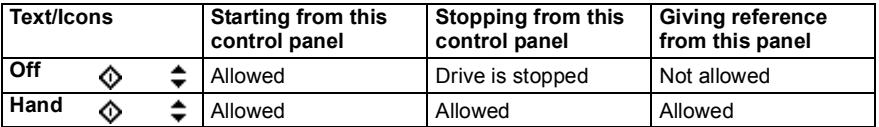

**External:** The drive is in external control, ie, controlled through I/O or fieldbus. The icons in the top pane indicate which actions are allowed with the control panel:

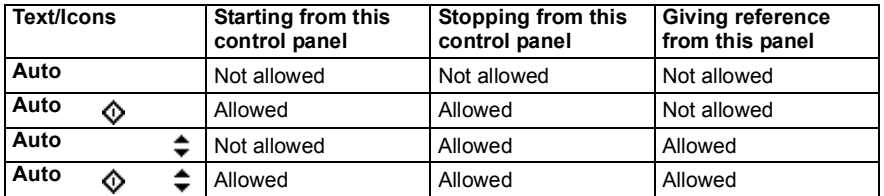

- 2. **Panel bus:** Indicates that there are more than one drive connected to this panel. To switch to another drive, go to **Options - Select drive**.
- 3. **Status icon**: Indicates the status of the drive and the motor. The direction of the arrow indicates forward (clockwise) or reverse (counter-clockwise) rotation

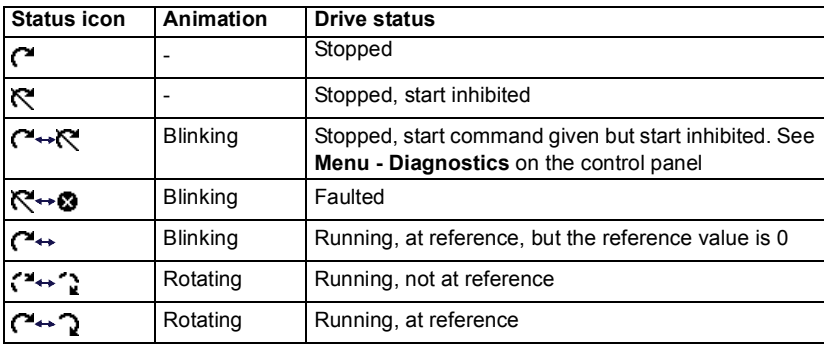

- 4. **Drive name**: If a name has been given, it is displayed in the top pane. By default, it is "ACQ580". You can change the name on the control panel by selecting **Menu - Primary settings - Clock, region, display** (see page *93*).
- 5. **Reference value**: Speed, frequency, etc. is shown with its unit. For information on changing the reference value in the **Primary settings** menu (see page *84*).
- 6. **Content area**: The actual content of the view is displayed in this area. The content varies from view to view. The example view on page *[31](#page-30-1)* is the main view of the control panel which is called the Home view.
- 7. **Softkey selections**: Displays the functions of the softkeys ( $\supseteq$  and  $\supseteq$ ) in a given context.
- 8. **Clock**: The clock displays the current time. You can change the time and time format on the control panel by selecting **Menu - Primary settings - Clock, region, display** (see page *93*).

You can adjust the display contrast and back light functionality on the control panel by selecting **Menu - Primary settings - Clock, region, display** (see page *93*).

# <span id="page-32-0"></span>**Keys**

The keys of the control panel are described below.

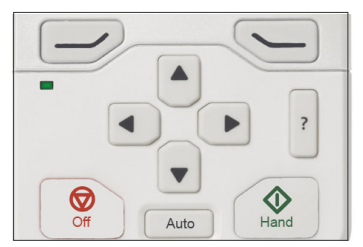

#### <span id="page-32-2"></span>**Left softkey**

The left softkey  $( \supseteq )$  is usually used for exiting and canceling. Its function in a given situation is shown by the softkey selection in the bottom left corner of the display.

Holding  $\Rightarrow$  down exits each view in turn until you are back in the Home view. This function does not work in special screens.

#### <span id="page-32-3"></span>**Right softkey**

The right softkey  $(\leq)$  is usually used for selecting, accepting and confirming. The function of the right softkey in a given situation is shown by the softkey selection in the bottom right corner of the display.

#### <span id="page-32-1"></span>**The arrow keys**

The up and down arrow keys ( $\bigcap$  and  $\bigcap$ ) are used to highlight selections in menus and selection lists, to scroll up and down on text pages, and to adjust values when, for example, setting the time, entering a passcode or changing a parameter value.

The left and right arrow keys ( $\left( \bullet \right)$  and  $\left( \bullet \right)$ ) are used to move the cursor left and right in parameter editing and to move forward and backward in assistants. In menus,  $\bigodot$  and  $\overline{F}$  function the same way as  $\overline{F}$  and  $\overline{F}$ , respectively.

#### <span id="page-32-4"></span>**Help**

The help key ( $\vert 2 \vert$ ) opens a help page. The help page is context-sensitive, in other words, the content of the page is relevant to the menu or view in question.

#### **Hand, Off and Auto**

The ACQ580 can be in local or external control. The local control has two modes: Hand and Off. See also the diagram in section *[Local control vs. external control](#page-38-4)* on page *[39](#page-38-4)*.

Hand key  $(\widehat{\otimes})$ :

- In local control / Off mode: Starts the drive. The drive will switch to the Hand mode.
- In external control: Switches the drive to local control / Hand mode, keeping it running.

Off key  $(\circled{})$ :

• Stops the drive and switches to the Off mode.

Auto key (  $\vert$  <sup>Auto</sup> |):

• In local control: The drive will switch to external control.

# <span id="page-33-0"></span>**Key shortcuts**

The table below lists key shortcuts and combinations. Simultaneous key presses are indicated by the plus sign (+).

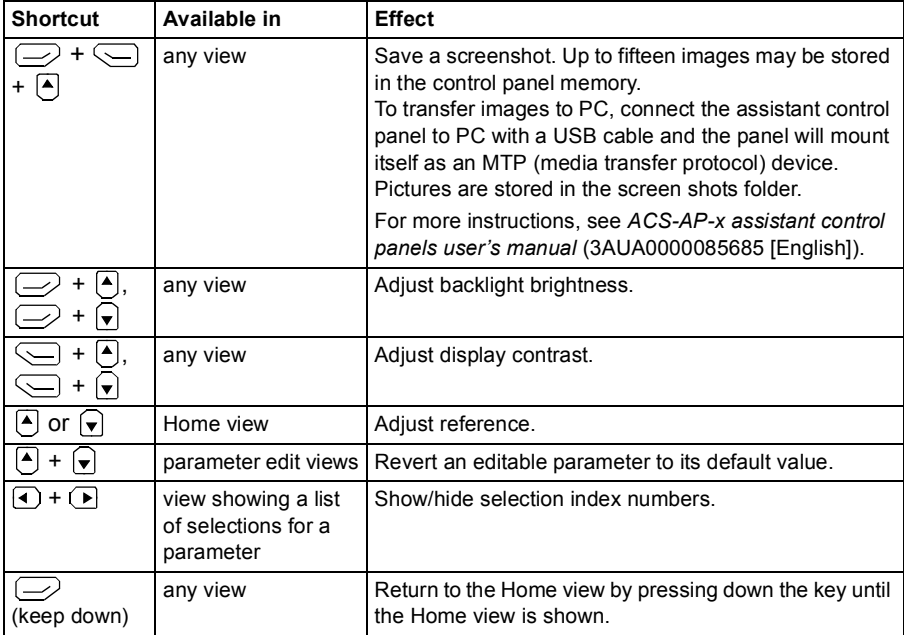

# 4

# <span id="page-34-1"></span><span id="page-34-0"></span>**Default configuration**

# <span id="page-34-2"></span>**Contents of this chapter**

This chapter describes the intended use, operation and default control connections of the application.

# <span id="page-35-1"></span><span id="page-35-0"></span>**Water default**

This is the default configuration of control connections for water and waste water applications.

#### **Default control connections for the Water default**

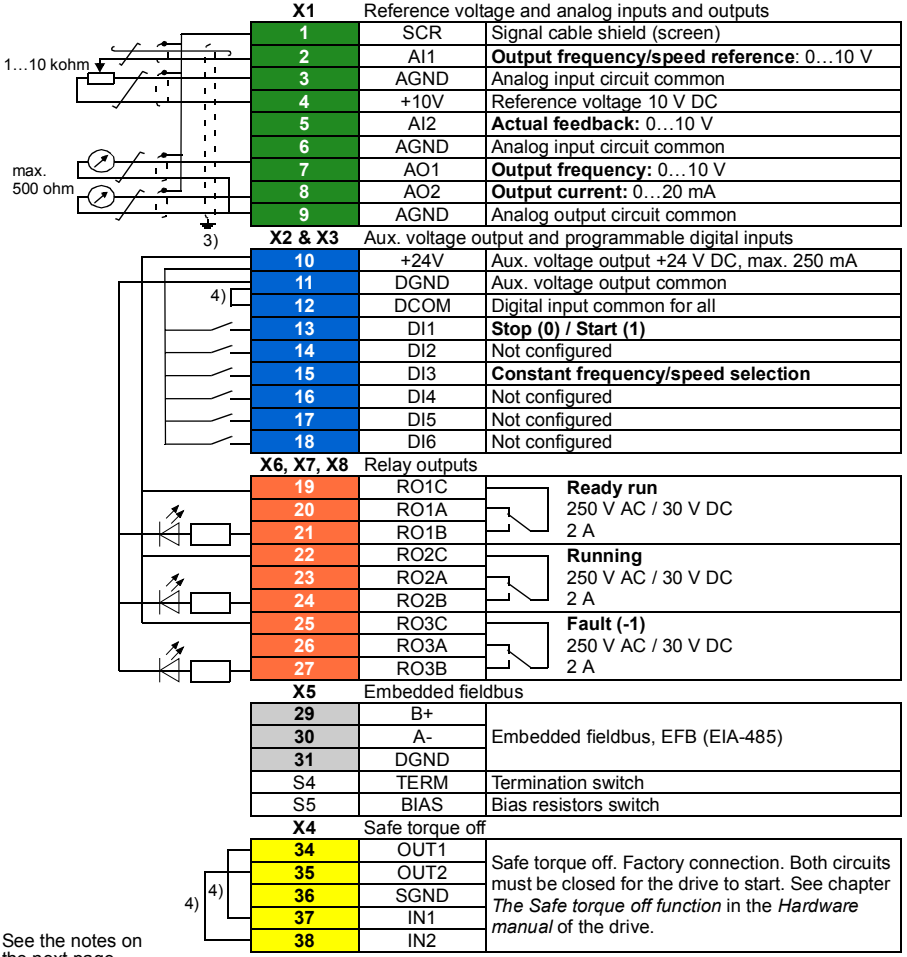

the next page.
Terminal sizes:

R0…R5: 0.2…2.5 mm2 (24…14 AWG): Terminals +24V, DGND, DCOM, B+, A-, DGND, Ext. 24V

```
0.14…1.5 mm2 (26…16 AWG): Terminals DI, AI, AO, AGND, RO, STO
```
R6…R9:  $0.14...2.5$  mm<sup>2</sup> (all terminals)

Tightening torques: 0.5…0.6 N·m (0.4 lbf·ft)

#### **Notes:**

- <sup>3)</sup> Ground the outer shield of the cable 360 degrees under the grounding clamp on the grounding shelf for the control cables.
- 4) Connected with jumpers at the factory.

#### **Input signals**

- Analog frequency reference (AI1)
- Start/stop selection (DI1)
- Constant speed/frequency selection (DI3)

#### **Output signals**

- Analog output AO1: Output frequency
- Analog output AO2: Motor current
- Relay output 1: Ready run
- Relay output 2: Running
- Relay output 3: Fault (-1)

#### *38 Default configuration*

# 5

# **Program features**

## **What this chapter contains**

This chapter describes some of the more important functions within the control program, how to use them and how to program them to operate. It also explains the control locations and operating modes.

# <span id="page-38-0"></span>**Local control vs. external control**

The ACQ580 has two main control locations: external and local. In local control there are additionally two different modes: Off mode and Hand mode.

In the Off mode, the drive is stopped. In the Hand mode, the drive is running.The initial reference in the Hand mode is copied from the drive reference.

The following diagram shows the state transitions when you press the Hand, Off or Auto button:

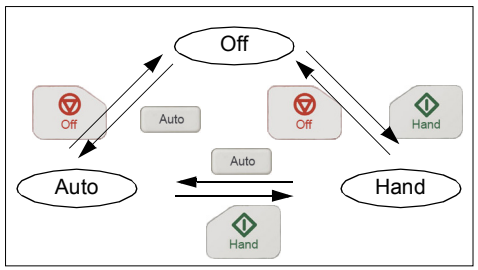

The control location can also be selected in the PC tool.

**Note:** When you restart the drive while fault *[7081](#page-330-0) [Control panel loss](#page-330-1)* is active, the mode changes from Hand or Off to Auto.

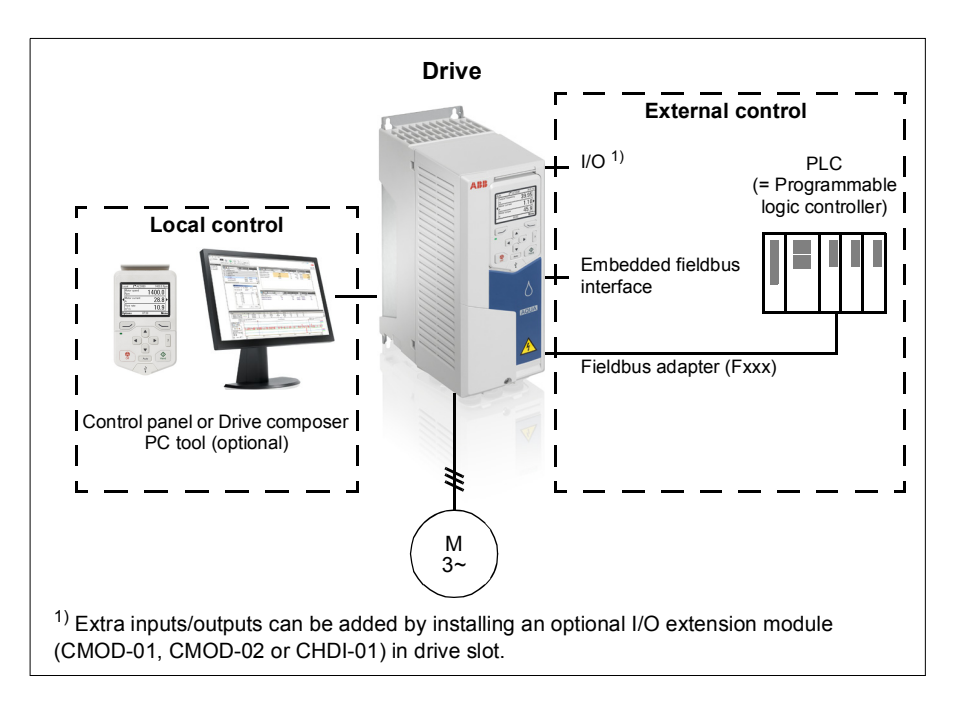

#### **Local control**

The control commands are given from the control panel keypad or from a PC equipped with Drive composer when the drive is in local control. Speed control mode is available in vector motor control mode; frequency mode is available when scalar motor control mode is used.

Local control is mainly used during commissioning and maintenance. The control panel always overrides the external control signal sources when used in local control

The user can select by a parameter (*[49.05](#page-231-0) [Communication loss action](#page-231-1)*) how the drive reacts to a control panel or PC tool communication break. (The parameter has no effect in external control.)

#### **External control**

When the drive is in external control, control commands are given through

- the I/O terminals (digital and analog inputs), or optional I/O extension modules
- the fieldbus interface (via the embedded fieldbus interface or an optional fieldbus adapter module).

Two external control locations, EXT1 and EXT2, are available. The user can select the sources of the start and stop commands separately for each location by setting parameters *[20.01](#page-133-0)*…*[20.10](#page-136-0)*. The operating mode can be selected separately for each location, which enables quick switching between different operating modes, for example speed and process PID control. Selection between EXT1 and EXT2 is done via any binary source such as a digital input or fieldbus control word (parameter *[19.11](#page-132-0) [Ext1/Ext2 selection](#page-132-1)*). The source of reference is selectable for each operating mode separately.

#### **Communication fail functionality**

The communication fail functionality ensures continuous process without interruptions. If there is a communication loss, the drive automatically changes the control location from EXT1 to EXT2. This enables process to be controlled, for example, with the drive PID controller. When the original control location recovers, the drive automatically switches control back to the communication network (EXT1).

#### **Settings**

• Parameters *[19.11](#page-132-0) [Ext1/Ext2 selection](#page-132-1)* (page *[133](#page-132-0)*); *[20.01](#page-133-0)*…*[20.10](#page-136-0)* (page *[134](#page-133-0)*).

# <span id="page-41-0"></span>**Operating modes of the drive**

The drive can operate in several operating modes with different types of reference. The mode is selectable for each control location (Local, EXT1 and EXT2) in parameter group *[19 Operation mode](#page-132-2)*. An overview of the different reference types and control chains is shown below.

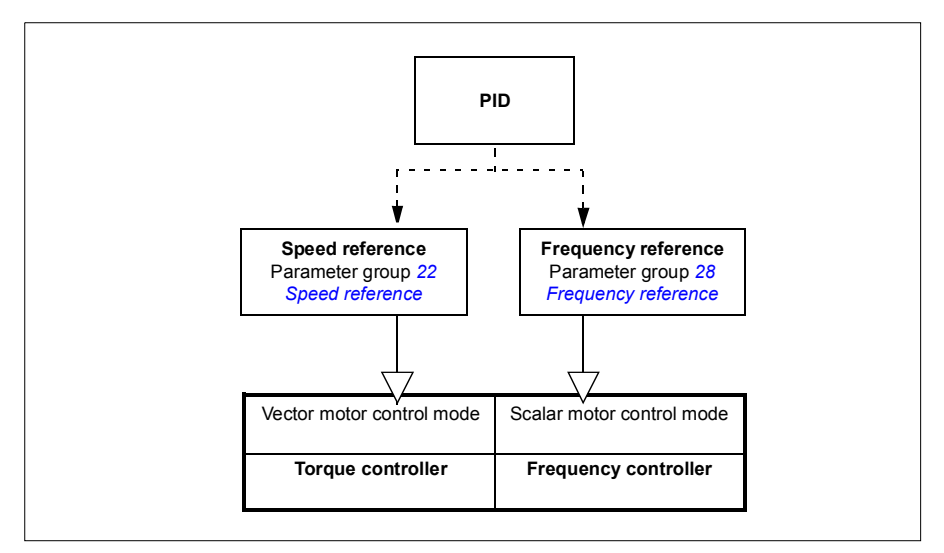

#### **Speed control mode**

The motor follows a speed reference given to the drive. This mode can be used with estimated speed used as feedback.

Speed control mode is available in both local and external control. It is supported in vector motor control only.

Speed control uses speed reference chain. Select speed reference with parameters in group *[22 Speed reference selection](#page-145-0)* on page *[146](#page-145-0)*.

#### **Frequency control mode**

The motor follows a frequency reference given to the drive. Frequency control is available in both local and external control. It is supported in scalar motor control only.

Frequency control uses frequency reference chain. Select frequency reference with parameters in group *[28 Frequency reference chain](#page-161-0)* on page *[162](#page-161-0)*.

#### **Special control modes**

In addition to the above-mentioned control modes, the following special control modes are available:

- Process PID control. For more information, see section *[Process PID control](#page-55-0)  [\(PID/Loop controller\)](#page-55-0)* (page *[56](#page-55-0)*).
- Emergency stop modes OFF1 and OFF3: Drive stops along the defined deceleration ramp and drive modulation stops.
- Pre-magnetization: DC magnetization of the motor before start. For more information, see section *[Pre-magnetization](#page-69-0)* (page *[70](#page-69-0)*).
- DC hold: Locking the rotor at (near) zero speed in the middle of normal operation. For more information, see section *[DC hold](#page-70-0)* (page *[71](#page-70-0)*).
- Pre-heating (motor heating): Keeping the motor warm when the drive is stopped. For more information, see section *[Pre-heating \(Motor heating\)](#page-71-0)* (page *[72](#page-71-0)*).

# **Drive configuration and programming**

The drive control program performs the main control functions, including speed, frequency control, drive logic (start/stop), I/O, feedback, communication and protection functions. Control program functions are configured and programmed with parameters.

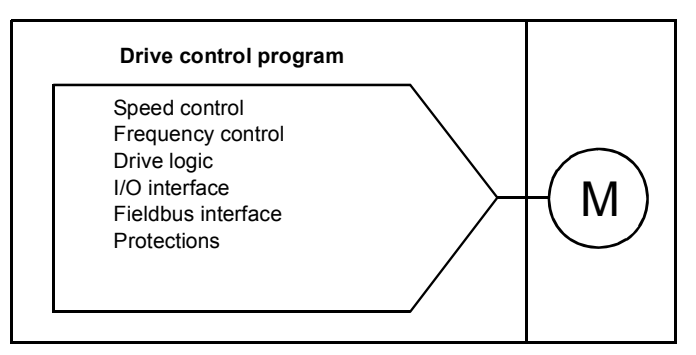

#### **Configuring via parameters**

Parameters configure all of the standard drive operations and can be set via

- the control panel, as described in chapter *[Control panel](#page-28-0)*
- the Drive composer PC tool, as described in *Drive composer user's manual* (3AUA0000094606 [English]), or
- the fieldbus interface, as described in chapters *[Fieldbus control through the](#page-334-0)  [embedded fieldbus interface \(EFB\)](#page-334-0)* and *[Fieldbus control through a fieldbus](#page-362-0)  [adapter](#page-362-0)*.

All parameter settings are stored automatically to the permanent memory of the drive. However, if an external +24 VDC power supply is used for the drive control unit, it is highly recommended to force a save by using parameter *[96.07](#page-265-0) [Parameter save](#page-265-1)  [manually](#page-265-1)* before powering down the control unit after any parameter changes have been made.

If necessary, the default parameter values can be restored by parameter *[96.06](#page-264-0) [Parameter restore](#page-264-1)*.

# **Control interfaces**

#### **Programmable analog inputs**

The control unit has two programmable analog inputs. Each of the inputs can be independently set as a voltage (0/2…10 V) or current (0/4…20 mA) input with parameters. Each input can be filtered, inverted and scaled.

#### **Settings**

Parameter group *[12 Standard AI](#page-115-0)* (page *[116](#page-115-0)*).

#### **Programmable analog outputs**

The control unit has two current (0…20 mA) analog outputs. Analog output 1 can be set as a voltage (0/2…10 V) or current (0/4…20 mA) output with a parameter. Analog output 2 always uses current. Each output can be filtered, inverted and scaled.

#### **Settings**

Parameter group *[13 Standard AO](#page-119-0)* (page *[120](#page-119-0)*).

#### **Programmable digital inputs and outputs**

The control unit has six digital inputs.

Digital input DI5 can be used as a frequency input.

Six digital inputs can be added by using a CHDI-01 115/230 V digital input extension module and one digital output by using a CMOD-01 multifunction extension module.

#### **Settings**

Parameter groups *[10 Standard DI, RO](#page-108-0)* (page *[109](#page-108-0)*) and *[11 Standard DIO, FI, FO](#page-113-0)* (page *[114](#page-113-0)*).

#### **Programmable frequency input and output**

Digital input DI5 can be configured as a frequency input.

A frequency output can be implemented with a CMOD-01 multifunction extension module.

#### **Settings**

Parameter groups *[10 Standard DI, RO](#page-108-0)* (page *[109](#page-108-0)*), *[11 Standard DIO, FI, FO](#page-113-0)* (page *[114](#page-113-0)*) and *[15 I/O extension module](#page-124-0)* (page *[125](#page-124-0)*).

#### **Programmable relay outputs**

The control unit has three relay outputs. The signal to be indicated by the outputs can be selected by parameters.

Two relay outputs can be added by using a CMOD-01 multifunction extension module or a CHDI-01 115/230 V digital input extension module.

#### **Settings**

Parameter group *[10 Standard DI, RO](#page-108-0)* (page *[109](#page-108-0)*) and *[15 I/O extension module](#page-124-0)* (page *[125](#page-124-0)*).

#### **Programmable I/O extensions**

Inputs and outputs can be added by using a CMOD-01 multifunction extension module or a CHDI-01 115/230 V digital input extension module. The module is mounted on option slot 2 of the control unit.

The table below shows the number of I/O on the control unit as well as optional CMOD-01 and a CHDI-01 modules.

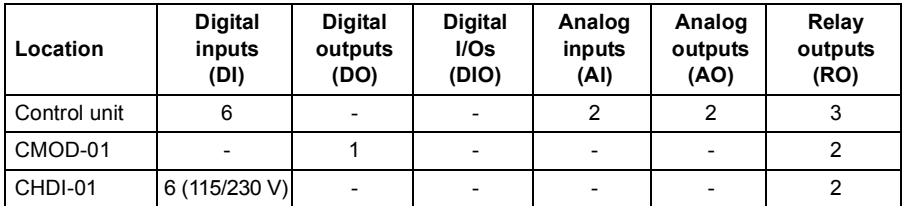

The I/O extension module can be activated and configured using parameter group 15.

**Note:** The configuration parameter group contains parameters that display the values of the inputs on the extension module. These parameters are the only way of utilizing the inputs on an I/O extension module as signal sources. To connect to an input, choose the setting *Other* in the source selector parameter, then specify the appropriate value parameter (and bit, for digital signals) in group 15.

#### **Settings**

Parameter group *[15 I/O extension module](#page-124-0)* (page *[125](#page-124-0)*).

#### **Fieldbus control**

The drive can be connected to several different automation systems through its fieldbus interfaces. See chapters *[Fieldbus control through the embedded fieldbus](#page-334-0)  [interface \(EFB\)](#page-334-0)* (page *[335](#page-334-0)*) and *[Fieldbus control through a fieldbus adapter](#page-362-0)* (page *[363](#page-362-0)*).

#### **Settings**

Parameter groups *[50 Fieldbus adapter \(FBA\)](#page-231-2)* (page *[232](#page-231-2)*), *[51 FBA A settings](#page-235-0)* (page *[236](#page-235-0)*), *[52 FBA A data in](#page-237-0)* (page *[238](#page-237-0)*), and *[53 FBA A data out](#page-237-1)* (page *[238](#page-237-1)*) and *[58](#page-238-0)  [Embedded fieldbus](#page-238-0)* (page *[239](#page-238-0)*).

# **Pump control features**

**Note:** ABB recommends reading the pump manufacturer's instructions for optimal performance.

#### **Reference ramping**

Acceleration and deceleration ramping times can be set individually for speed and frequency reference.

With a speed or frequency reference, the ramps are defined as the time it takes for the drive to accelerate or decelerate between zero speed or frequency and the value defined by parameter *[46.01](#page-227-0) [Speed scaling](#page-227-1)* or *[46.02](#page-227-2) [Frequency scaling](#page-227-3)*. For speed reference, also the shape of the ramp can be controlled.

#### **Special acceleration/deceleration ramps**

The change rate of the motor potentiometer function (page *[73](#page-72-0)*) is adjustable. The same rate applies in both directions.

A deceleration ramp can be defined for emergency stop ("Off3" mode).

#### **Pump protections - Quick ramps**

The quick ramp function allows you to use two additional ramp sets to accelerate or decelerate the pump. The following figure illustrates the acceleration in a quick ramp mode when both additional ramp sets are used.

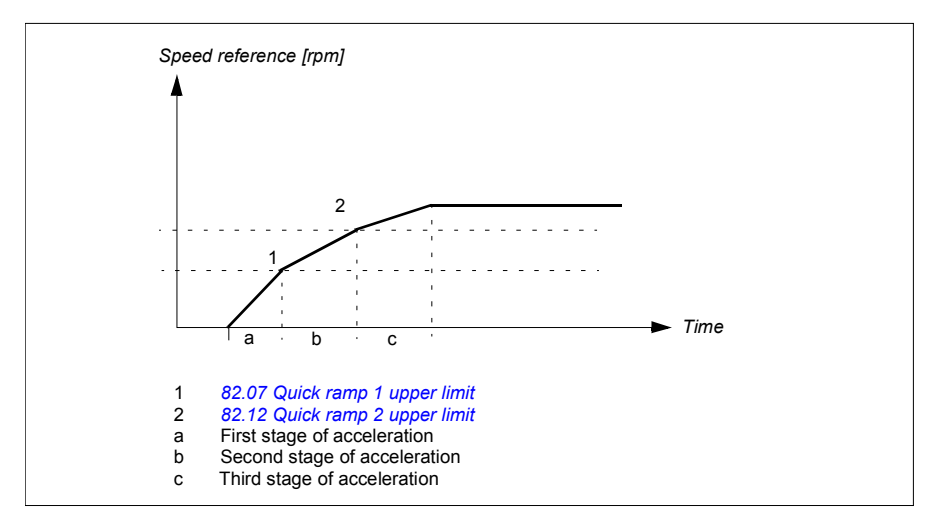

In submersible (a.k.a borehole) pumps, the mechanical wearing of bearings can be reduced by ramping the pump quickly to a certain speed.

The following examples describes the first, second and third stage of acceleration in quick ramp mode.

- First stage of acceleration (a) is to lift the impeller so that the fluid protects the bearings and sealings. Otherwise, the pump can get damaged. For example, 0 Hz to 25/30 Hz with ramp time of 1 second.
- Second stage of acceleration (b) is an optional. The pump produces a valid flow in this region, so the reasonable acceleration rate is requested to limit the turbidity. The effective inside region is 25/30 to 43/45 Hz and the ramp times typically are between 10 to 45 seconds.
- Third stage of acceleration (c) is a normal ramp. The pump provides a reasonable flow rate. The drive uses normal ramp times, for example, 60 seconds.

#### **Settings**

- **Menu Primary settings Ramps**
- Speed reference ramping: Parameters *[23.12](#page-153-0)*…*[23.13](#page-153-1)* and *[46.01](#page-227-0)* (pages *[154](#page-153-0)* and *[228](#page-227-0)*).
- Frequency reference ramping: Parameters *[28.72](#page-167-0)*…*[28.73](#page-167-1)* and *[46.02](#page-227-2)* (pages *[168](#page-167-0)* and *[228](#page-227-2)*).
- Motor potentiometer: Parameter *[22.75](#page-152-0)* (page *[153](#page-152-0)*).
- Emergency stop ("Off3" mode): Parameter *[23.23](#page-154-0) [Emergency stop time](#page-154-1)* (page *[155](#page-154-0)*).
- Pump protections Quick ramps: Parameter group *[82 Pump protections](#page-258-2)* (page *[259](#page-258-2)*).

#### **Constant speeds/frequencies**

Constant speeds and frequencies are predefined references that can be quickly activated, for example, through digital inputs. It is possible to define up to 7 speeds for speed control and 7 constant frequencies for frequency control.

**WARNING:** Speeds and frequencies override the normal reference irrespective of where the reference is coming from.

#### **Settings**

• Parameter groups *[22 Speed reference selection](#page-145-0)* (page *[146](#page-145-0)*) and *[28 Frequency](#page-161-0)  [reference chain](#page-161-0)* (page *[162](#page-161-0)*).

#### **Critical speeds/frequencies**

Critical speeds (sometimes called "skip speeds") can be predefined for applications where it is necessary to avoid certain motor speeds or speed ranges because of, for example, mechanical resonance problems.

The critical speeds function prevents the reference from dwelling within a critical band for extended times. When a changing reference (*[22.87](#page-152-1) [Speed reference act 7](#page-152-2)*) enters a critical range, the output of the function (*[22.01](#page-145-1) [Speed ref unlimited](#page-145-2)*) freezes until the reference exits the range. Any instant change in the output is smoothed out by the ramping function further in the reference chain.

When the drive is limiting the allowed output speeds/frequencies, it limits to the absolutely lowest critical speed (critical speed low or critical frequency low) when accelerating from standstill, unless the speed reference is over the upper critical speed/ frequency limit.

The function is also available for scalar motor control with a frequency reference. The input of the function is shown by *[28.96](#page-169-0) [Frequency ref act 7](#page-169-1)*.

#### **Example**

A pump has vibrations in the range of 540…690 rpm and 1380…1560 rpm. To make the drive avoid these speed ranges,

- the critical speeds function by turning on bit 0 of parameter *[22.51](#page-150-0) [Critical speed](#page-150-1)  [function](#page-150-1)*, and
- set the critical speed ranges as in the figure below.

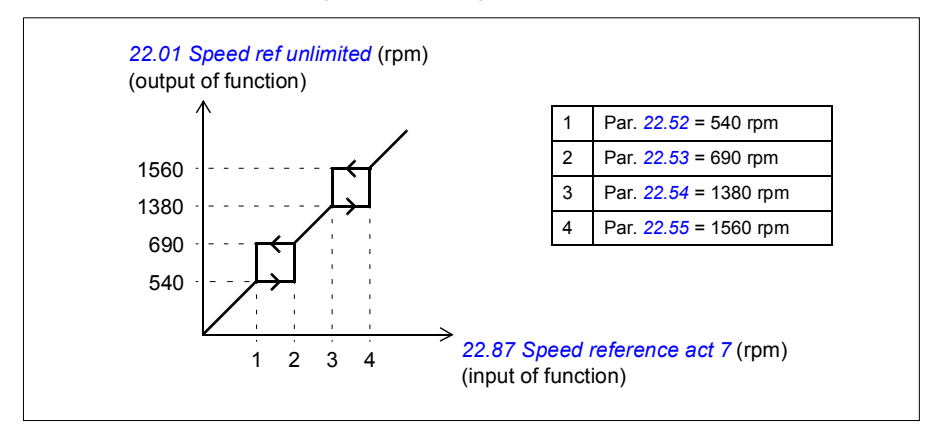

#### **Settings**

- Critical speeds: parameters *[22.51](#page-150-0)*…*[22.57](#page-151-0)* (page *[151](#page-150-0)*)
- Critical frequencies: parameters *[28.51](#page-166-0)*…*[28.57](#page-166-1)* (page *[167](#page-166-0)*).

#### **User load curve (Condition monitoring)**

The User load curve provides a supervisory function that monitors an input signal as a function of frequency or speed, and load. It shows the status of the monitored signal and can give a warning or fault based on the violation of a user defined profile.

The user load curve consists of an overload and an underload curve, or just one of them. Each curve is formed by five points that represent the monitored signal as a function of frequency or speed.

In the example below, the user load curve is constructed from the motor nominal torque to which a 10% margin is added and subtracted. The margin curves define a working envelope for the motor so that excursions outside the envelope can be supervised, timed and detected.

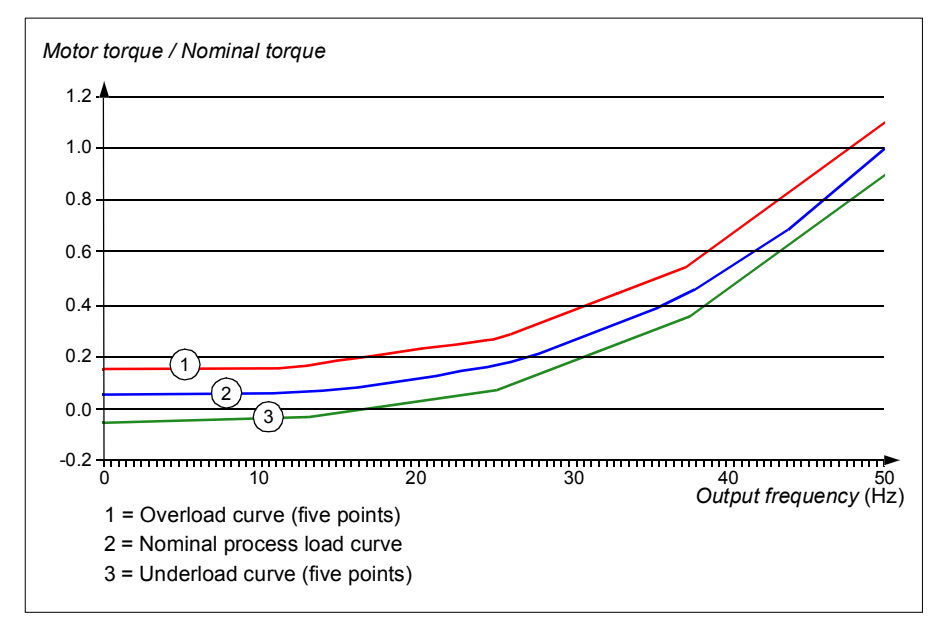

An overload warning and/or fault can be set to occur if the monitored signal stays continuously over the overload curve for a defined time. An underload warning and/or fault can be set to occur if the monitored signal stays continuously under the underload for a defined time.

Overload can be for example used to monitor for a stuck pump or dirty impeller.

Underload can be for example used to monitor for load dropping and for a blockage in pump inlet (suction side).

The load curve can be used as a trigger for the pump cleaning function. (Underload = blocked inlet on the pump, Overload = blockage in the pump impeller or output of the pump).

The user load curve can also, over a longer time period, be used to demonstrate when the efficiency of a pump system may be dropping so it can be used along with a maintenance trigger.

#### **Settings**

Parameter group *[37 User load curve](#page-208-0)* (page *[209](#page-208-0)*).

#### **Pump cleaning**

The pump cleaning function is mainly used in wastewater applications to prevent solid particles from being stuck on the pump impellers or in the piping. This function consists of a programmable sequence of forward and reverse rotations of the pump to shake off and remove any residue or rags on the impeller or piping.

The Pump cleaning function prevents:

- blockages and decreases the need of manual cleaning
- increases the lifetime of the pump, pipes and impellers, and
- improves energy efficiency of the system.

#### <span id="page-52-0"></span>**Pump cleaning sequence**

The drive starts cleaning with a pulse in the opposite direction of the running direction. The speed step size is same for both positive and negative directions.

The pump cleaning sequence can have several positive and negative direction speed steps in one cleaning sequence.

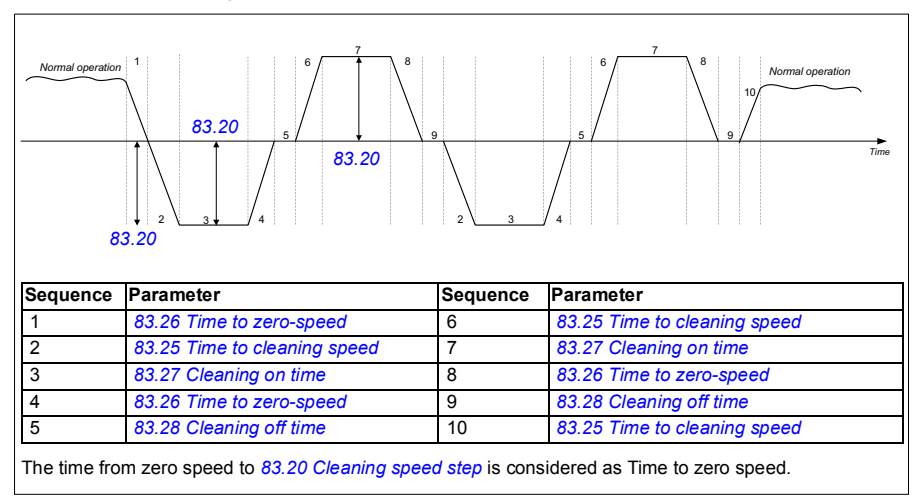

When the negative speed is not allowed, the drive ignores phases 1…4.

**Note:** Cleaning in a negative direction requires negative minimum speed/frequency in parameter *[30.11](#page-170-0) [Minimum speed](#page-170-1)* / *[30.13](#page-171-0) [Minimum frequency](#page-171-1)*.

- 1. The pump system meets the triggering conditions defined by parameter *[83.10](#page-259-2) [Pump cleaning action](#page-259-3)*. At this conditions, normal operation stops and the drive uses the target time defined in parameter *[83.26](#page-261-0) [Time to zero-speed](#page-261-1)* to reach zero speed.
- 2. Acceleration for cleaning is defined by parameter *[83.25](#page-261-2) [Time to cleaning speed](#page-261-3)*.
- 3. The pump runs at cleaning speed for the time defined by parameter *[83.27](#page-261-4) [Cleaning on time](#page-261-5)*.
- 4. The pump decelerates to zero-speed. Target time is defined by parameter *[83.26](#page-261-0) [Time to zero-speed](#page-261-1)*.
- 5. The pump is stopped until parameter *[83.28](#page-261-6) [Cleaning off time](#page-261-7)* is elapsed.
- 6. The pump accelerates the pump speed to positive direction. See parameter *[83.25](#page-261-2) [Time to cleaning speed](#page-261-3)*.
- 7. The pump runs at the positive cleaning speed. See parameter *[83.27](#page-261-4) [Cleaning on](#page-261-5)  [time](#page-261-5)*.
- 8. The pump decreases the pump speed back to zero defined by parameter *[83.26](#page-261-0) [Time to zero-speed](#page-261-1)*.
- 9. The drive waits until the parameter *[83.28](#page-261-6) [Cleaning off time](#page-261-7)* is elapsed. A new cleaning sequence starts or normal operation starts.
- 10. The pump starts following speed/frequency reference of the active control location. During acceleration to speed/frequency, the drive follows pump cleaning acceleration time *[83.25](#page-261-2) [Time to cleaning speed](#page-261-3)*.

The drive automatically determines the fastest ramp during the pump cleaning and used to protect the pump. It is possible that the quick ramps are faster than the pump cleaning ramps.

The cleaning sequence starts based on the selected triggering conditions. The cleaning sequence follows the diagram on page *[53](#page-52-0)*. You can start the sequence in these conditions:

- on every start and stop
- based on the monitoring pump condition (for example, supervision 1...3; underload and overload curve, see group *[37 User load curve](#page-208-0)* on *[209](#page-208-0)*)
- based on time interval (for example, at every 10 hours)
- manually (for example, DI4 to DI6, defined by parameter *[83.12](#page-260-2) [Manually force](#page-260-3)  [cleaning](#page-260-3)*)
- through fieldbus, using parameter *[83.12](#page-260-2) [Manually force cleaning](#page-260-3)*. Set the parameter to a value of 1 (a 2 s pulse) from the fieldbus to start a cleaning cycle from an overriding controller.

#### **Cleaning count monitoring**

The cleaning count monitoring function calculates the number of cleaning cycles inside a user-defined monitoring window. Too frequent cleaning attempts may indicate a pump problem (such as blockage) that the pump cleaning function cannot solve alone but it requires manual inspection and cleaning. The following figures describes the operation of cleaning count monitoring.

For example, set the cleaning count time to one hour. The pump cleaning function trips on a fault if it detects too frequent cleaning cycles. The drive completes three pump cleaning cycles. The drive continuous its operation as long as the time interval between three cleanings are over the user defined value (one hour).

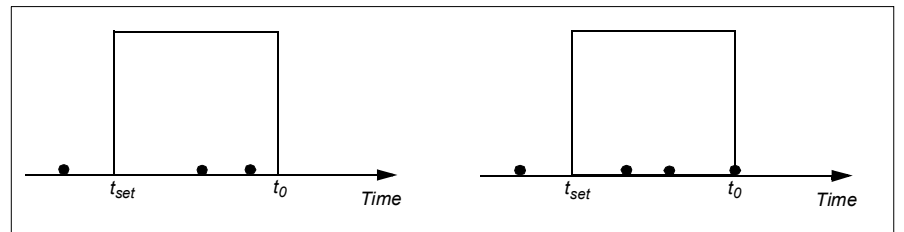

The third pump cleaning cycle starts within the preset count time (one hour) and the pump cleaning function trips on a fault and the pump is stopped without performing the third cleaning cycle. After reseting fault, the drive starts with the third pump cleaning cycle.

If the parameter *[83.35](#page-261-8) [Cleaning count fault](#page-261-9)* is set to *[No action](#page-261-10)*, supervision is not executed. If you change the parameter *[83.35](#page-261-8) [Cleaning count fault](#page-261-9)* to *[Warning](#page-261-11)* or *[Fault](#page-261-12)*, the pump cleaning count starts from zero.

When the pump cleaning function is active and maximum number of cycles per time unit is reached, the drive displays a warning which appears in the event log.

#### **Settings**

#### **Menu** - **Primary settings** - **Pump cleaning**

Parameter group *[83 Pump cleaning](#page-259-4)* (page *[260](#page-259-4)*).

#### <span id="page-55-0"></span>**Process PID control (PID/Loop controller)**

There are two built-in process PID controllers (PID set 1 and PID set 2) in the drive. The controller can be used to control process variables such as pressure or flow in the pipe or fluid level in the container.

In process PID control, a process reference (setpoint) is connected to the drive instead of a speed reference. An actual value (process feedback) is also brought back to the drive. The process PID control adjusts the drive speed in order to keep the measured process quantity (actual value) at the desired level (setpoint). This means that user does not need to set a frequency/speed/torque reference to the drive but the drive adjust its operation according to the process PID.

The simplified block diagram below illustrates the process PID control. For more detailed block diagrams, see pages *[383](#page-382-0)* and *[384](#page-383-0)*.

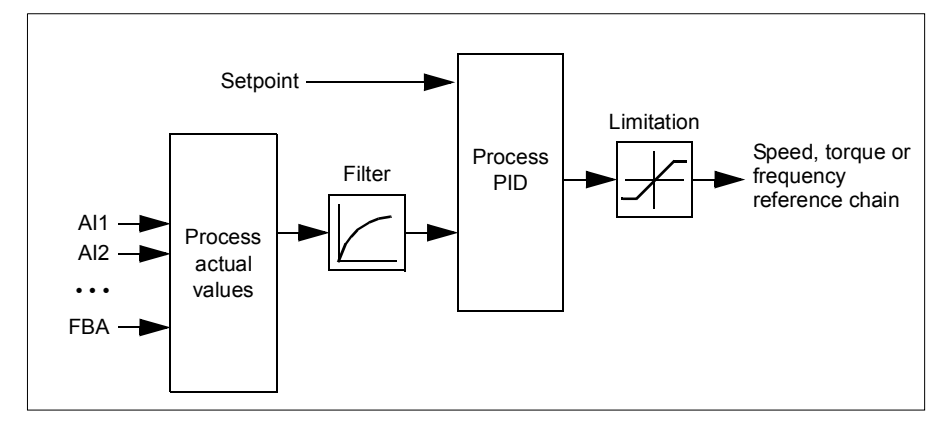

The drive contains two complete sets of process PID controller settings that can be alternated whenever necessary; see parameter *[40.57](#page-220-0) [PID set1/set2 selection](#page-220-1)*.

**Note:** Process PID control is only available in external control location EXT2; see section *[Local control vs. external control](#page-38-0)* (page *[39](#page-38-0)*).

#### <span id="page-55-1"></span>**Sleep and boost functions for process PID control**

The sleep function is suitable for PID control applications where the consumption varies, such as clean water pumping systems. When used, it stops the pump completely during low demand, instead of running the pump slowly below its efficient operating range. The following example visualizes the operation of the function.

**Example:** The drive controls a pressure boost pump. The water consumption falls at night. As a consequence, the process PID controller decreases the motor speed. However, due to natural losses in the pipes and the low efficiency of the centrifugal pump at low speeds, the motor would never stop rotating. The sleep function detects the slow rotation and stops the unnecessary pumping after the sleep delay has passed. The drive shifts into sleep mode, still monitoring the pressure. The pumping resumes when the pressure falls under the predefined minimum level and the wakeup delay has passed.

The user can extend the PID sleep time by the boost functionality. The boost functionality increases the process setpoint for a predetermined time before the drive enters the sleep mode.

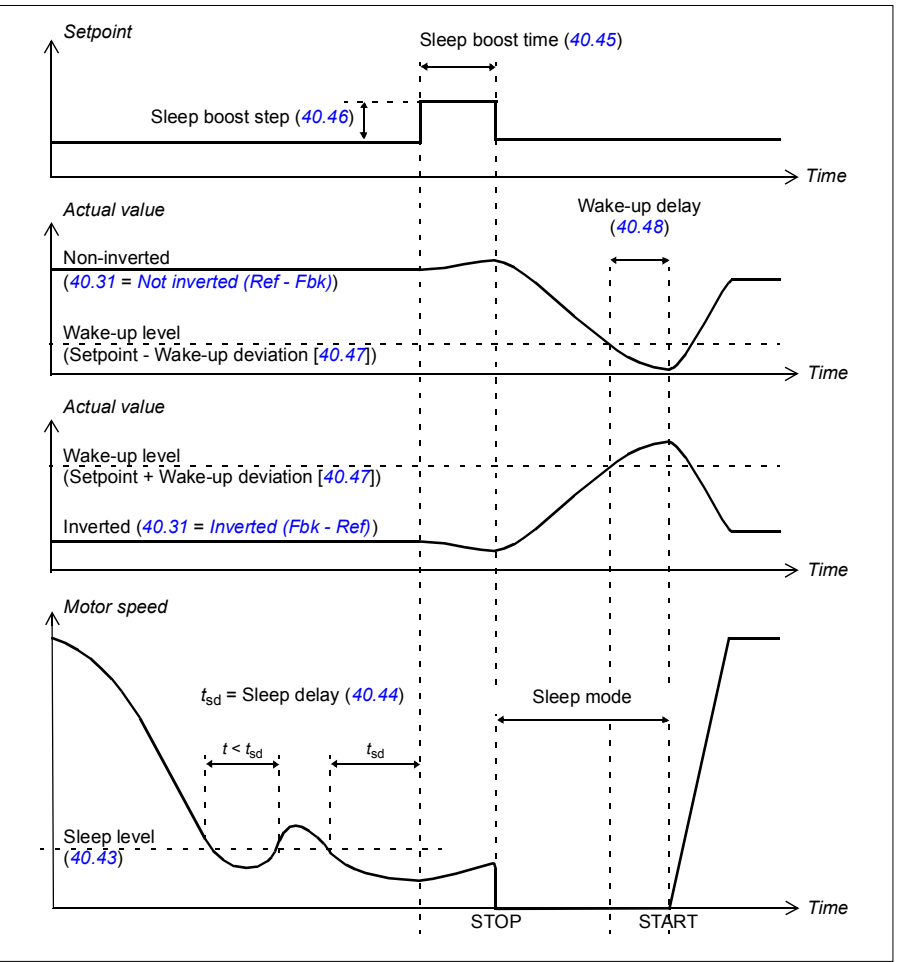

#### **Tracking**

In tracking mode, the PID block output is set directly to the value of parameter *[40.50](#page-220-2)* (or *[41.50](#page-223-0)*) *[Set 1 tracking ref selection](#page-220-3)*. The internal I term of the PID controller is set so that no transient is allowed to pass on to the output, so when the tracking mode is left, normal process control operation can be resumed without a significant bump.

#### **Settings**

• Parameter groups *[40 Process PID set 1](#page-211-0)* (page *[212](#page-211-0)*) and *[41 Process PID set 2](#page-222-0)* (page *[223](#page-222-0)*).

#### **Intelligent pump control (IPC)**

The Intelligent pump control (IPC) system can be used to control the speed/frequency of multiple pumps in a pump system. Each pump is connected to a separate drive.

The IPC system supports redundancy, so that in case of a pump failure or a drive is disconnected for maintenance, the system still continues the operation with the remaining drives. The IPC system can be enabled with parameter *[76.21](#page-248-0) [Multipump](#page-248-1)  [configuration](#page-248-1)*.

The IPC system at first increases the pump speed and if this speed is not sufficient, the system will start a new pump based on process demand. While starting a new pump, the speed of the already running pumps is reduced to allow smooth flow of liquid.

In an IPC system, the drives communicates through inverter-to-inverter link on embedded fieldbus. Each drive receives a start command through digital input DI and a process value through analog input AI2.

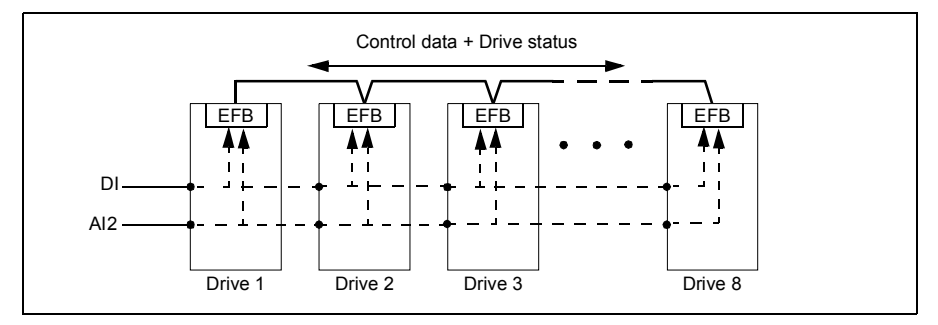

#### **Starting the IPC system**

The IPC system starts operation when the drive receives a start command from external control location EXT2 (parameter *[20.08](#page-136-1) [Ext2 in1 source](#page-136-2)*). The start command indicates that the pump is available to the IPC system. However, the system sends the actual start command to the follower drives based on the required output of the system.

If all drives in the system receive a start command simultaneously, then the drive with the lowest node number will start as the master drive. See parameter *[76.22](#page-248-2) [Multipump node number](#page-248-3)* (page *[249](#page-248-2)*).

For optimal energy operation, you can combine the PID sleep function with IPC system. For information on PID sleep function, see *[Sleep and boost functions for](#page-55-1)  [process PID control](#page-55-1)* (page *[56](#page-55-1)*).

**Note:** The IPC system is not active on external control location EXT1.

#### **Smooth pump transitions**

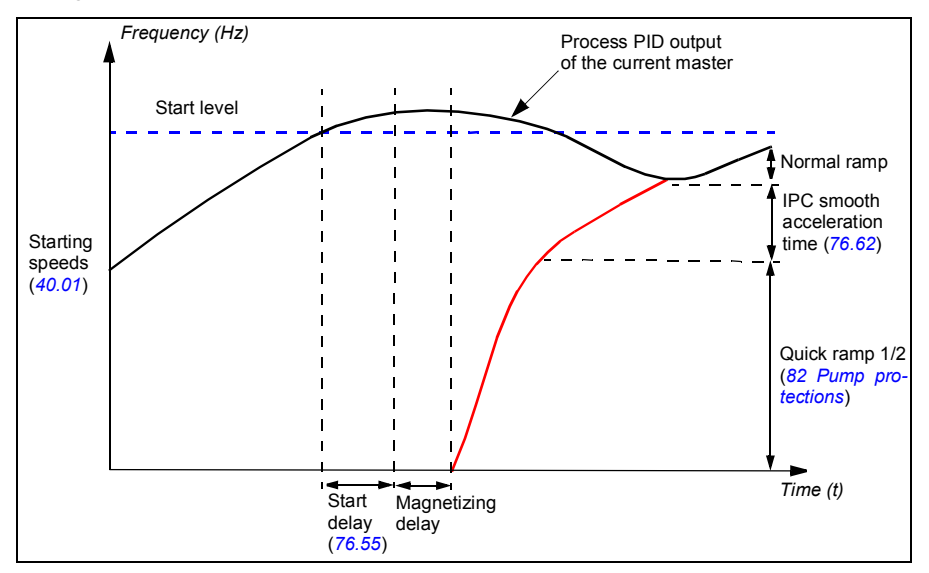

The figure below shows the smooth pump transitions with different ramp times.

The timing diagram of Smooth pump transitions shows the pump starting steps. In this case, the process PID output of the current master has exceeded the start level (*[76.30](#page-249-0)*...*[76.36](#page-250-0)*).

- 1. The IPC system starts a new pump after the start delay time (*[76.55](#page-251-1) [Start delay](#page-251-3)*) is elapsed.
- 2. After the motor is magnetized and starts rotating, the new pump accelerates using quick ramp 1/2 to obtain productive zone.

**Note:** This operation is effective only when quick ramp mode is enabled with parameter *[82.01](#page-258-3) [Quick ramp mode](#page-258-4)* (page *[259](#page-258-3)*).

- 3. The new pump then accelerates along IPC smooth ramp time defined with parameter*[76.62](#page-251-0) [IPC smooth acceleration time](#page-251-2)*.
- 4. When a new pump is accelerating, the other pumps decelerate to maintain the stable output of the system, shown as Normal ramp in the diagram.
- 5. After the new pump reaches the speed of the current master pump, the new pump becomes the new master.
- 6. The new master and all the remaining pumps will start to follow the master drive speed defined by the process PID of the master drive.

#### **Pump priorities**

The pumps are prioritized based on energy efficiency and process demand.

**High** – more energy efficient pumps

**Normal** – less energy efficient pumps

**Low** – pumps which do not run unless process demands

You can select the pump priority with parameter *[76.77](#page-254-0) [Pump priority](#page-254-1)*. The IPC system prefers high priority pumps over normal and low priority pumps. You can limit the time with parameter *[76.76](#page-253-0) [Max stationary time](#page-253-1)*, so that even the low priority pumps are often run to keep them in operational condition.

#### **Automatic parameter synchronization**

Automatic parameter synchronization feature reduces the number of configuration steps in the IPC system.

The synchronized parameter groups are selected with parameter *[76.102](#page-255-0) [IPC](#page-255-1)  [synchronization settings](#page-255-1)*. In addition, there are some drive dependent parameters that are not synchronized, like *[76.22](#page-248-2) [Multipump node number](#page-248-3)*. To enable synchronization of a parameter group between two or more drives, the group synchronization must be enabled in all the drives.

The synchronization process uses two mechanisms to make sure that the parameter groups are synchronized. When a parameter value is changed in a drive, it broadcasts the changed parameter value to inverter-to-inverter (I2I) link. From the inverter-to-inverter (I2I) link, all the drives that have the synchronization enabled, reads the value and set their own parameter value.

In addition, the drive periodically broadcast the group *CRC* to the inverter-to-inverter (I2I) link along with the time stamp of the last edit time of the group. From this information, the drives can conclude if the group is synchronized and which drive has the latest parameter values. If there is a *CRC* mismatch, the drives request the parameter values from the parameter group and from the drive with the latest values.

**Note:** Multipump is supported only with option +N845 and software version 2.01.100.12.

#### **Settings**

#### **Menu** - **Primary settings** - **Multipump Control (IPC)**

Parameter groups *[01 Actual values](#page-96-0)* (page *[97](#page-96-0)*), *[40 Process PID set 1](#page-211-0)* (page *[212](#page-211-0)*), *[76](#page-247-0)  [Multipump configuration](#page-247-0)* (page *[248](#page-247-0)*), *[77 Multipump maintenance and monitoring](#page-255-2)* (page *[256](#page-255-2)*) and *[82 Pump protections](#page-258-2)* (page *[259](#page-258-2)*).

#### **Single pump control (PFC)**

The Single pump control (PFC) is used in pump systems consisting of one drive and multiple pumps. The drive controls the speed of one of the pumps and in addition connects (and disconnects) the other pumps directly to the supply network through contactors.

The PFC control logic switches auxiliary motors on and off as required by the capacity changes of the process. In a pump application for example, the drive controls the motor of the first pump, varying the motor speed to control the output of the pump. This pump is the speed regulated pump. When the demand (represented by the process PID reference) exceeds the capacity of the first pump (a user defined speed/frequency limit), the PFC logic automatically starts an auxiliary pump. The logic also reduces the speed of the first pump, controlled by the drive, to account for the addition to the total system output by the auxiliary pump. Then, as before, the PID controller adjusts the speed/frequency of the first pump in such a way that the system output meets the process needs. If the demand continues to increase, the PFC logic adds further auxiliary pumps, in a similar manner as just described.

As the demand drops, making the speed of the first pump fall below a minimum limit (user defined as a speed/frequency limit), the PFC logic automatically stops an auxiliary pump. The PFC logic also increases the speed of the drive controlled pump to account for the missing output of the stopped auxiliary pump.

The Single pump control (PFC) is supported in external control location EXT2 only.

#### **Autochange**

Automatic rotation of the start order, or Autochange functionality, serves two main purposes in many PFC type setups. One is to keep the run times of the pumps equal over time to even their wear. The other is to prevent any pump from standing still for too long, which would clog up the unit. In some cases it is desirable to rotate the start order only when all units are stopped, for example to minimize the impact on the process.

The Autochange can also be triggered by the Timed function (see page *[65](#page-64-0)*).

#### **Interlock**

There is an option to define interlock signals for each motor in the PFC system. When the interlock signal of a motor is Available, the motor participates in the PFC starting sequence. If the signal is Interlocked, the motor is excluded. This feature can be used for informing the PFC logic that a motor is not available (for example due to maintenance or manual direct-on-line starting).

#### **Soft pump control (SPFC)**

The Soft pump control (SPFC) logic is a variant of the PFC logic for pump and alternation applications where lower pressure peaks are desirable when a new auxiliary motor is to be started. The SPFC logic is an easy way to implement soft starting of direct on line (auxiliary) motors.

The main difference between traditional PFC and SPFC logic is how the SPFC logic connects auxiliary motors on-line. When the criteria for starting a new motor is fulfilled (see above) the SPFC logic connects the drive controlled motor to the supply network in a flying start, that is, while the motor is still coasting. The drive then connects to the next pump unit to be started and starts controlling the speed of that one, while the previously controlled unit now is connected directly on line through a contactor. Further (auxiliary) motors are started in a similar manner. The motor stopping routine is the same as for the normal PFC routine.

In some cases SPFC makes it possible to soften the start-up current while connecting auxiliary motors on-line. Lower pressure peaks on the pipelines and pumps may be achieved as a result.

#### **Settings**

- Parameter group *[10 Standard DI, RO](#page-108-0)* (page *[109](#page-108-0)*)
- Parameter group *[40 Process PID set 1](#page-211-0)* (page *[212](#page-211-0)*)
- Parameter groups *[76 Multipump configuration](#page-247-0)* (page *[248](#page-247-0)*) and *[77 Multipump](#page-255-2)  [maintenance and monitoring](#page-255-2)* (page *[256](#page-255-2)*).

#### **Timed functions**

See parameter group *[34 Timed functions](#page-188-0)*.

#### **Settings**

Parameter group *[34 Timed functions](#page-188-0)* (page *[189](#page-188-0)*).

#### **Motor potentiometer**

The motor potentiometer is, in effect, a counter whose value can be adjusted up and down using two digital signals selected by parameters *[22.73](#page-151-1) [Motor potentiometer up](#page-151-2)  [source](#page-151-2)* and *[22.74](#page-152-3) [Motor potentiometer down source](#page-152-4)*.

When enabled by *[22.71](#page-151-3) [Motor potentiometer function](#page-151-4)*, the motor potentiometer assumes the value set by *[22.72](#page-151-5) [Motor potentiometer initial value](#page-151-6)*. Depending on the mode selected in *[22.71](#page-151-3)*, the motor potentiometer value is either retained or reset over a power cycle.

The change rate is defined in *[22.75](#page-152-0) [Motor potentiometer ramp time](#page-152-5)* as the time it would take for the value to change from the minimum (*[22.76](#page-152-6) [Motor potentiometer min](#page-152-7)  [value](#page-152-7)*) to the maximum (*[22.77](#page-152-8) [Motor potentiometer max value](#page-152-9)*) or vice versa. If the up and down signals are simultaneously on, the motor potentiometer value does not change.

The output of the function is shown by *[22.80](#page-152-10) [Motor potentiometer ref act](#page-152-11)*, which can directly be set as the reference source in the main selector parameters, or used as an input by other source selector parameters, both in scalar and vector control.

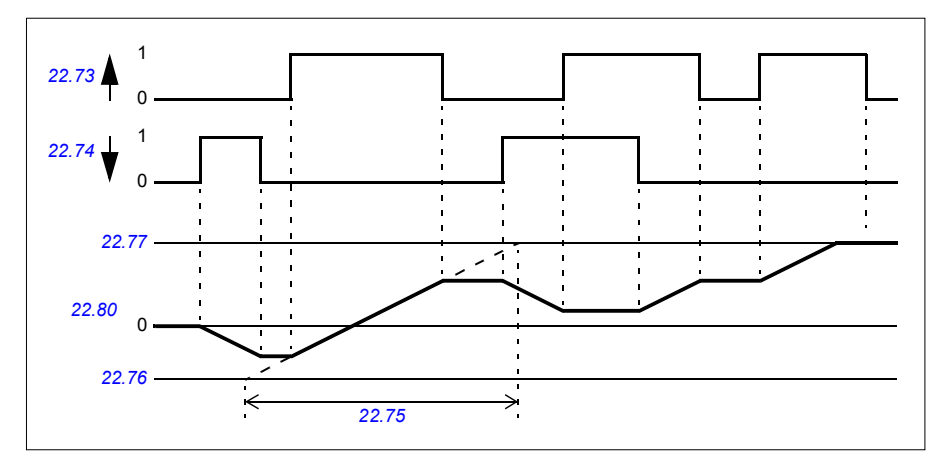

The following example shows the behavior of the motor potentiometer value.

#### **Settings**

Parameters *[22.71](#page-151-3)*…*[22.80](#page-152-10)* (page *[152](#page-151-3)*).

### <span id="page-64-0"></span>**Motor control**

#### **Motor types**

The drive supports asynchronous AC induction, permanent magnet (PM) and synchronous reluctance motors (SynRM).

#### **Motor identification**

The performance of vector control is based on an accurate motor model determined during the motor start-up.

A motor Identification magnetization is automatically performed the first time the start command is given. During this first start-up, the motor is magnetized at zero speed for several seconds and the motor and motor cable resistance are measured to allow the motor model to be created. This identification method is suitable for most applications.

In demanding applications a separate Identification run (ID run) can be performed.

#### **Settings**

*[99.13](#page-277-0) [ID run requested](#page-277-1)* (page *[278](#page-277-0)*).

#### **Scalar motor control**

Scalar motor control is the default motor control method. In scalar control mode, the drive is controlled with a frequency reference. However, the excellent performance of vector control is not achieved in scalar control.

It is recommended to activate scalar motor control mode in the following situations:

- If the exact nominal motor values are not available or the drive needs to run different motor after the commissioning phase
- If a short commissioning time is needed or no ID run is wanted
- In multimotor systems: 1) if the load is not equally shared between the motors, 2) if the motors are of different sizes, or 3) if the motors are going to be changed after motor identification (ID run)
- If the nominal current of the motor is less than 1/6 of the nominal output current of the drive
- If the drive is used without a motor connected (for example, for test purposes)
- If the drive runs a medium-voltage motor through a step-up transformer.
- If the drive is equipped with a sine filter.

In scalar control, some standard features are not available.

See also section *[Operating modes of the drive](#page-41-0)* (page *[42](#page-41-0)*).

#### **IR compensation for scalar motor control**

IR compensation (also known as voltage boost) is available only when the motor control mode is scalar. When IR compensation is activated, the drive gives an extra voltage boost to the motor at low speeds. IR compensation is useful in applications, such as positive displacement pumps, that require a high break-away torque.

*Motor voltage f* (Hz) IR compensation No compensation

In vector control, no IR compensation is possible or needed as it is applied automatically.

#### **Settings**

- **Menu Primary settings Motor IR compensation**
- Parameters *[97.13](#page-272-0) [IR compensation](#page-272-1)* (page *[273](#page-272-0)*) and *[99.04](#page-275-0) [Motor control mode](#page-275-1)* (page *[276](#page-275-0)*)
- Parameter group *[28 Frequency reference chain](#page-161-0)* (page *[162](#page-161-0)*).

#### **Vector control**

Vector control is the motor control mode that is intended for applications where high control accuracy is needed. It requires an identification run at startup. Vector control cannot be used in all applications, eg sine filters.

The switching of the output semiconductors is controlled to achieve the required stator flux and motor torque. The output frequency is changed only if the actual torque and stator flux values differ from their reference values by more than the allowed hysteresis. The reference value for the torque controller comes from the speed controller or directly from an external torque reference source.

Motor control requires measurement of the DC voltage and two motor phase currents. Stator flux is calculated by integrating the motor voltage in vector space. Motor torque is calculated as a cross product of the stator flux and the rotor current. By utilizing the identified motor model, the stator flux estimate is improved. Actual motor shaft speed is not needed for the motor control.

The main difference between traditional control and vector control is that torque control operates at the same time level as the power switch control. There is no separate voltage and frequency controlled PWM modulator; the output stage switching is wholly based on the electromagnetic state of the motor.

The best motor control accuracy is achieved by activating a separate motor identification run (normal ID run).

See also section *[DC voltage control](#page-72-0)* (page *[73](#page-72-0)*).

#### **Settings**

- **Menu Primary settings Motor Control mode**
- Parameters *[99.04](#page-275-0) [Motor control mode](#page-275-1)* (page *[276](#page-275-0)*) and *[99.13](#page-277-0) [ID run requested](#page-277-1)* (page *[278](#page-277-0)*).

#### **Speed control performance figures**

The table below shows typical performance figures for speed control.

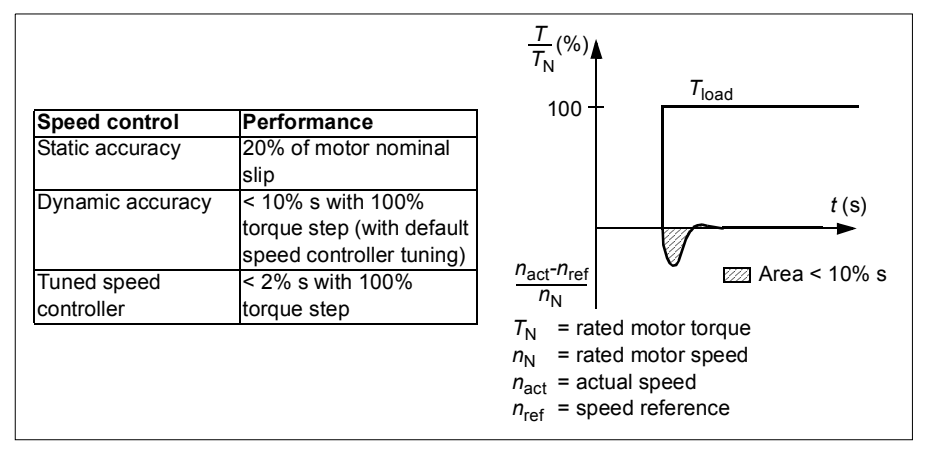

#### **Torque control performance figures**

The drive can perform precise torque control in vector control mode without any speed feedback from the motor shaft. The table below shows typical performance figures for vector control.

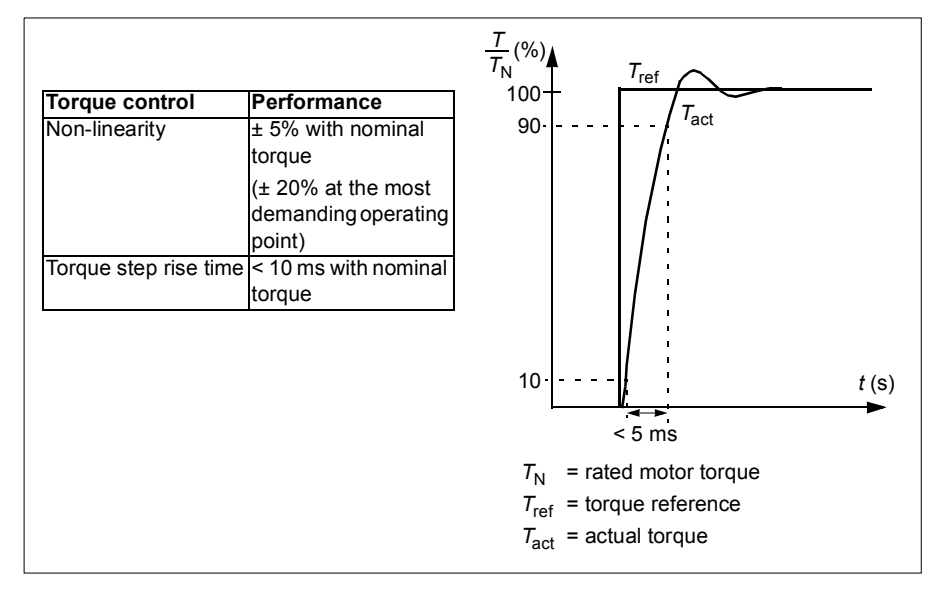

#### **Power loss ride-through**

See section *[Undervoltage control \(power loss ride-through\)](#page-72-1)* on page *[73](#page-72-1)*.

#### *U/f* **ratio**

The *U*/f function is only available in scalar motor control mode, which uses frequency control.

The function has two modes: linear and squared.

In linear mode, the ratio of voltage to frequency is constant below the field weakening point. This is used in constant torque applications where it may be necessary to produce torque at or near the rated torque of the motor throughout the frequency range

In squared mode (default), the ratio of the voltage to frequency increases as the square of the frequency below the field weakening point. This is typically used in centrifugal pump applications. For these applications, the torque required follows the square relationship with frequency. Therefore, if the voltage is varied using the square relationship, the motor operates at improved efficiency and lower noise levels in these applications.

The *U*/f function cannot be used with energy optimization; if parameter *[45.11](#page-226-0) [Energy](#page-226-1)  [optimizer](#page-226-1)* is set to *[Enable](#page-226-2)*, parameter *[97.20](#page-272-2) [U/F ratio](#page-272-3)* is ignored.

#### **Settings**

- **Menu Primary settings Motor U/f ratio**
- Parameter *[97.20](#page-272-2) [U/F ratio](#page-272-3)* (page *[273](#page-272-2)*).

#### **Flux braking**

The drive can provide greater deceleration by raising the level of magnetization in the motor. By increasing the motor flux, the energy generated by the motor during braking can be converted to motor thermal energy.

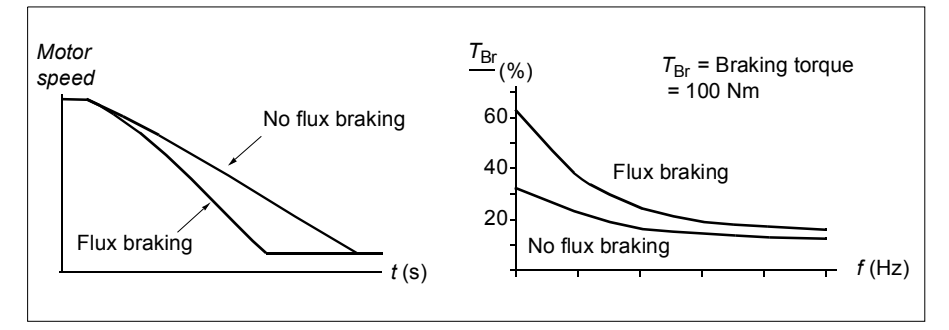

The drive monitors the motor status continuously, also during flux braking. Therefore, flux braking can be used both for stopping the motor and for changing the speed. The other benefits of flux braking are:

- The braking starts immediately after a stop command is given. The function does not need to wait for the flux reduction before it can start the braking.
- The cooling of the induction motor is efficient. The stator current of the motor increases during flux braking, not the rotor current. The stator cools much more efficiently than the rotor.
- Flux braking can be used with induction motors and permanent magnet synchronous motors.

Two braking power levels are available:

- Moderate braking provides faster deceleration compared to a situation where flux braking is disabled. The flux level of the motor is limited to prevent excessive heating of the motor.
- Full braking exploits almost all available current to convert the mechanical braking energy to motor thermal energy. Braking time is shorter compared to moderate braking. In cyclic use, motor heating may be significant.

**WARNING:** The motor needs to be rated to absorb the thermal energy generated by flux braking.

#### **Settings**

- **Menu Primary settings Motor Flux braking**
- Parameter *[97.05](#page-270-0) [Flux braking](#page-270-1)* (page *[271](#page-270-0)*).

#### **DC magnetization**

The drive has different magnetization functions for different phases of motor start/rotation/stop: pre-magnetization, DC hold, post-magnetization and pre-heating (motor heating).

#### <span id="page-69-0"></span>**Pre-magnetization**

Pre-magnetization refers to DC magnetization of the motor before start. Depending on the selected start mode (*[21.01](#page-138-0) [Vector start mode](#page-138-1)* or *[21.19](#page-143-0) [Scalar start mode](#page-143-1)*), premagnetization can be applied to guarantee the highest possible breakaway torque, up to 200% of the nominal torque of the motor. By adjusting the pre-magnetization time (*[21.02](#page-139-0) [Magnetization time](#page-139-1)*), it is possible to synchronize the motor start and, for example, the release of a mechanical brake.

#### **Settings**

Parameters *[21.01](#page-138-0) [Vector start mode](#page-138-1)*, *[21.19](#page-143-0) [Scalar start mode](#page-143-1)*, *[21.02](#page-139-0) [Magnetization](#page-139-1)  [time](#page-139-1)*

#### <span id="page-70-0"></span>**DC hold**

The function makes it possible to lock the rotor at (near) zero speed in the middle of normal operation. DC hold is activated by parameter *[21.08](#page-142-0) [DC current control](#page-142-1)*. When both the reference and motor speed drop below a certain level (parameter *[21.09](#page-142-4) [DC](#page-142-5)  [hold speed](#page-142-5)*), the drive will stop generating sinusoidal current and start to inject DC into the motor. The current is set by parameter *[21.10](#page-142-6) [DC current reference](#page-142-7)*. When the reference exceeds parameter *[21.09](#page-142-4) [DC hold speed](#page-142-5)*, normal drive operation continues.

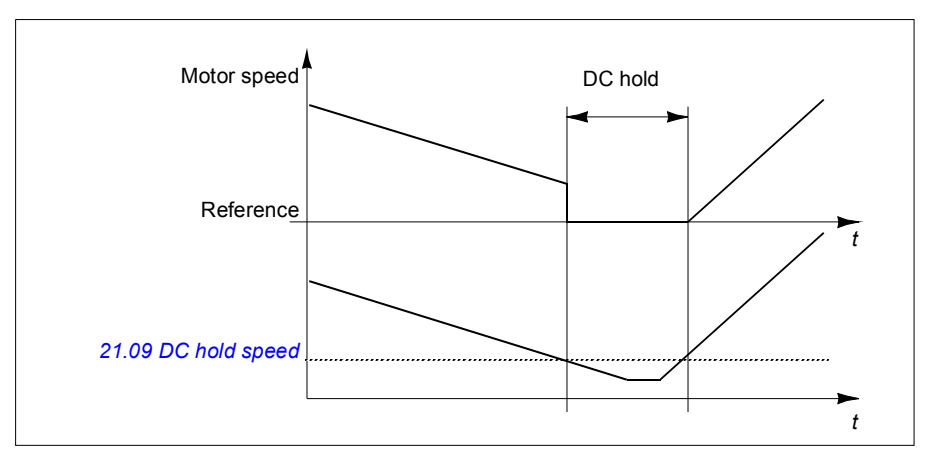

#### **Settings**

Parameters *[21.08](#page-142-0) [DC current control](#page-142-1)* and *[21.09](#page-142-4) [DC hold speed](#page-142-5)*

#### **Post-magnetization**

The function keeps the motor magnetized for a certain period (parameter *[21.11](#page-142-2) [Post](#page-142-8)  [magnetization time](#page-142-8)*) after stopping. This is to prevent the machinery from moving under load, for example before a mechanical brake can be applied. Postmagnetization is activated by parameter *[21.08](#page-142-0) [DC current control](#page-142-1)*. The magnetization current is set by parameter *[21.10](#page-142-6) [DC current reference](#page-142-7)*.

**Note:** Post-magnetization is only available when ramp stop is selected (see parameter *[21.03](#page-139-2) [Stop mode](#page-139-3)*). Post-magnetization is only supported in vector control.

#### **Settings**

Parameters *[21.03](#page-139-2) [Stop mode](#page-139-3)* (page *[140](#page-139-2)*), *[21.08](#page-142-0) [DC current control](#page-142-1)* and *[21.11](#page-142-2) [Pre](#page-142-3)[heating input source](#page-142-3)*.

#### <span id="page-71-0"></span>**Pre-heating (Motor heating)**

The pre-heating function keeps the motor warm and prevents condensation inside the motor by feeding it with DC current when the drive has been stopped. The heating can only be on when the drive is in the stopped state, and starting the drive stops the heating.

When pre-heating is activated and the stop command is given, pre-heating starts immediately if the drive is running below zero speed (see bit 0 in parameter *[06.19](#page-105-0) [Speed control status word](#page-105-1)*). If the drive is running above zero speed, pre-heating is delayed by 60 seconds to prevent excessive current.

The function can be defined to be always active when the drive is stopped or it can be activated by a digital input, fieldbus, timed function or supervision function. For example, with the help of signal supervision function, the heating can be activated by a thermal measurement signal from the motor.

The pre-heating current fed to the motor can be defined as 0…30% of the nominal motor current.

#### **Notes:**

- In applications where the motor keeps rotating for a long time after the modulation is stopped, it is recommended to use ramp stop with pre-heating to prevent a sudden pull at the rotor when the pre-heating is activated.
- The heating function requires that the STO circuit is closed or not triggered open.
- The heating function requires that the drive is not faulted.
- Pre-heating uses DC hold to produce current.

#### **Settings**

- **Menu Primary settings Motor Pre-heating**
- Parameters *[21.14](#page-142-9) [Pre-heating input source](#page-142-3)* and *[21.16](#page-143-2) [Pre-heating current](#page-143-3)* (page *[143](#page-142-9)*)

#### **Energy optimization**

The function optimizes the motor flux so that total energy consumption and motor noise level are reduced when the drive operates below the nominal load. The total efficiency (motor and drive) can be improved by 1…20% depending on load torque and speed.

**Note:** With permanent magnet and synchronous reluctance motors, energy optimization is always enabled.

#### **Settings**

- **Menu Energy efficiency**
- Parameter *[45.11](#page-226-0) [Energy optimizer](#page-226-1)* (page *[227](#page-226-0)*)
#### **Switching frequency**

The drive has two switching frequencies: reference switching frequency and minimum switching frequency. The drive tries to keep the highest allowed switching frequency (= reference switching frequency) if thermally possible, and then adjusts dynamically between the reference and minimum switching frequencies depending on the drive temperature. When the drive reaches the minimum switching frequency (= lowest allowed switching frequency), it starts to limit output current as the heating up continues.

For derating, see chapter *Technical data*, section *Switching frequency derating* in the *Hardware manual* of the drive.

**Example 1:** If you need to fix the switching frequency to a certain value as with some external filters, set both the reference and the minimum switching frequency to this value and the drive will retain this switching frequency.

**Example 2:** If the reference switching frequency is set to 12 kHz and the minimum switching frequency is set to the smallest available value, the drive maintains the highest possible switching frequency to reduce motor noise and only when the drive heats it will decrease the switching frequency. This is useful, for example, in applications where low noise is necessary but higher noise can be tolerated when the full output current is needed.

#### **Settings**

Parameter *[97.01](#page-270-0) [Switching frequency reference](#page-270-1)* and *[97.02](#page-270-2) [Minimum switching](#page-270-3)  [frequency](#page-270-3)* (page *[262](#page-261-0)*).

# **DC voltage control**

#### <span id="page-72-0"></span>**Overvoltage control**

Overvoltage control of the intermediate DC link is typically needed when the motor is in generating mode. The motor can generate when it decelerates or when the load overhauls the motor shaft, causing the shaft to turn faster than the applied speed or frequency. To prevent the DC voltage from exceeding the overvoltage control limit, the overvoltage controller automatically decreases the generating torque when the limit is reached.

#### <span id="page-72-1"></span>**Undervoltage control (power loss ride-through)**

If the incoming supply voltage is cut off, the drive will continue to operate by utilizing the kinetic energy of the rotating motor. The drive will be fully operational as long as the motor rotates and generates energy to the drive. The drive can continue operation after the break if the main contactor (if present) remained closed.

**Note:** Units equipped with a main contactor must be equipped with a hold circuit (e.g. UPS) to keep the contactor control circuit closed during a short supply break.

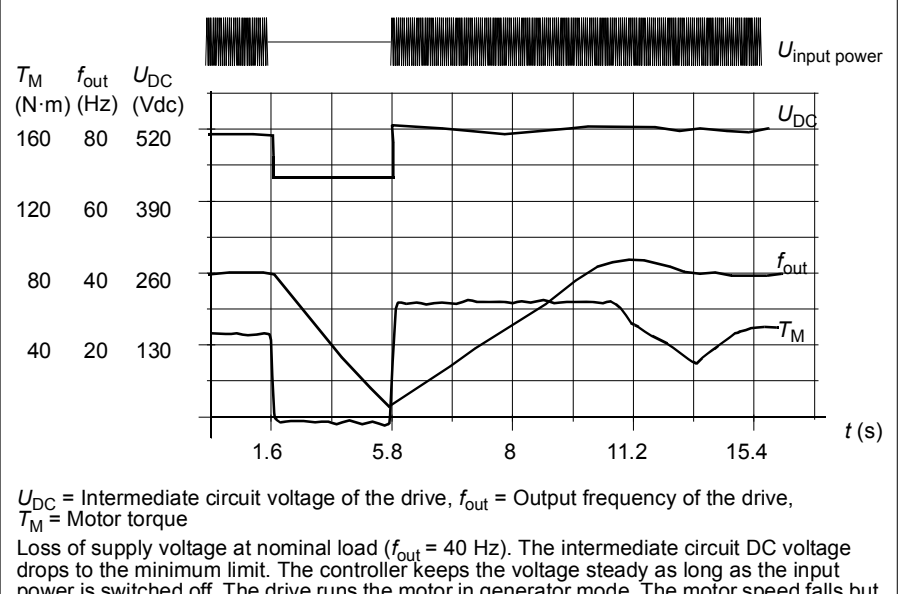

power is switched off. The drive runs the motor in generator mode. The motor speed falls but the drive is operational as long as the motor has enough kinetic energy.

#### **Implementing the undervoltage control (power loss ride-through)**

Implement the undervoltage control function as follows:

- Check that the undervoltage control function of the drive is enabled with parameter *[30.31](#page-174-0) [Undervoltage control](#page-174-1)*.
- Parameter *[21.01](#page-138-0) [Vector start mode](#page-138-1)* must be set to *[Automatic](#page-139-0)* (in vector mode) or parameter *[21.19](#page-143-0) [Scalar start mode](#page-143-1)* to *[Automatic](#page-143-2)* (in scalar mode) to make flying start (starting into a rotating motor) possible.

If the installation is equipped with a main contactor, prevent its tripping at the input power break. For example, use a time delay relay (hold) in the contactor control circuit.

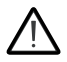

**WARNING!** Make sure that the flying restart of the motor will not cause any danger. If you are in doubt, do not implement the undervoltage control function.

#### **Automatic restart**

It is possible to restart the drive automatically after a short (max. 5 seconds) power supply failure by using the Automatic restart function, provided that the drive is allowed to run for 5 seconds without the cooling fans operating.

When enabled, the function takes the following actions upon a supply failure to a successful restart:

- The undervoltage fault is suppressed (but a warning is generated).
- Modulation and cooling is stopped to conserve any remaining energy.
- DC circuit pre-charging is enabled.

If the DC voltage is restored before the expiration of the period defined by parameter *[21.18](#page-143-3) [Auto restart time](#page-143-4)* and the start signal is still on, normal operation will continue. However, if the DC voltage remains too low at that point, the drive trips on a fault, *[3220](#page-326-0) [DC link undervoltage](#page-326-1)*.

**WARNING!** Before you activate the function, make sure that no dangerous situations can occur. The function restarts the drive automatically and continues operation after a supply break.

#### **Voltage control and trip limits**

The control and trip limits of the intermediate DC voltage regulator are relative to the supply voltage as well as drive/inverter type. The DC voltage  $(U_{DC})$  is approximately 1.35 times the line-to-line supply voltage, and is displayed by parameter *[01.11](#page-96-0) [DC](#page-96-1)  [voltage](#page-96-1)*.

The following table shows the values of selected DC voltage levels. Note that the absolute voltages vary according to the drive/inverter type and AC supply voltage range.

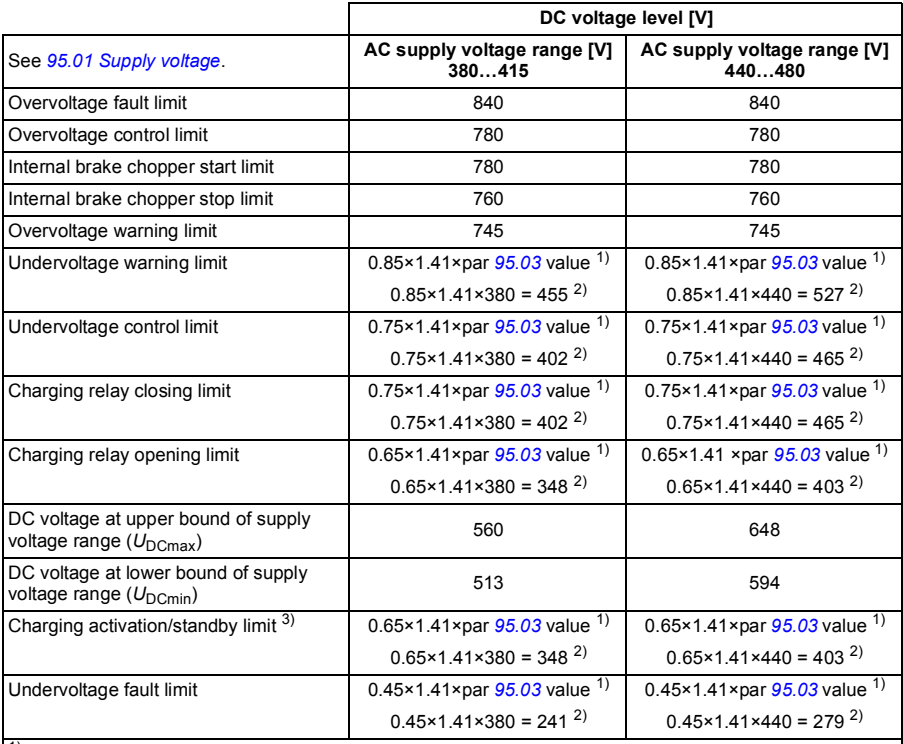

1) If parameter *[95.01](#page-261-0) [Supply voltage](#page-261-1)* is set to *[Automatic / not selected](#page-261-2)* and *[95.02](#page-262-1) [Adaptive voltage limits](#page-262-2)* is set to *[Enable](#page-262-3)*, the value of parameter *[95.03](#page-262-0) [Estimated AC supply voltage](#page-262-4)* is used,

2) otherwise the lower limit of the range selected with parameter *[95.01](#page-261-0) [Supply voltage](#page-261-1)* is used.

 $3)$  When standby is activated, drive modulation is stopped, the fan is stopped and the pre-charge circuit is activated. If the voltage exceeds this level again, the drive has to complete charging before it will automatically continue operation.

#### **Settings**

Parameters *[01.11](#page-96-0) [DC voltage](#page-96-1)* (page *[97](#page-96-0)*), *[30.30](#page-174-2) [Overvoltage control](#page-174-3)* (page *[175](#page-174-2)*), *[30.31](#page-174-0) [Undervoltage control](#page-174-1)* (page *[175](#page-174-0)*), *[95.01](#page-261-0) [Supply voltage](#page-261-1)* (page *[262](#page-261-0)*) and *[95.02](#page-262-1) [Adaptive voltage limits](#page-262-2)* (page *[263](#page-262-1)*).

# **Safety and protections**

#### **Fixed/Standard protections**

#### **Overcurrent**

If the output current exceeds the internal overcurrent limit, the IGBTs are shut down immediately to protect the drive.

#### **DC overvoltage**

See section *[Overvoltage control](#page-72-0)* on page *[73](#page-72-0)*.

#### **DC undervoltage**

See section *[Undervoltage control \(power loss ride-through\)](#page-72-1)* on page *[73](#page-72-1)*.

#### **Drive temperature**

If the temperature rises high enough, the drive first starts to limit the switching frequency and then the current to protect itself. If it is still keeps heating up, for example because of a fan failure, an overtemperature fault is generated.

#### **Short circuit**

In case of a short circuit, the IGBTs are shut down immediately to protect the drive.

#### **Emergency stop**

The emergency stop signal is connected to the input selected by parameter *[21.05](#page-140-0) [Emergency stop source](#page-140-1)*. An emergency stop can also be generated through fieldbus (parameter *[06.01](#page-102-0) [Main control word](#page-102-1)*, bits 0…2).

The mode of the emergency stop is selected by parameter *[21.04](#page-140-2) [Emergency stop](#page-140-3)  [mode](#page-140-3)*. The following modes are available:

- Off1: Stop along the standard deceleration ramp defined for the particular reference type in use
- Off2: Stop by coasting
- Off3: Stop by the emergency stop ramp defined by parameter *[23.23](#page-154-0) [Emergency](#page-154-1)  [stop time](#page-154-1)*.
- Stop torque.

With Off1 or Off3 emergency stop modes, the ramp-down of the motor speed can be supervised by parameters *[31.32](#page-180-0) [Emergency ramp supervision](#page-180-1)* and *[31.33](#page-181-0) [Emergency](#page-181-1)  [ramp supervision delay](#page-181-1)*.

#### **Notes:**

- The installer of the equipment is responsible for installing the emergency stop devices and all additional devices needed for the emergency stop function to fulfill the required emergency stop categories. For more information, contact your local ABB representative.
- After an emergency stop signal is detected, the emergency stop function cannot be canceled even though the signal is canceled.
- If the minimum (or maximum) torque limit is set to 0%, the emergency stop function may not be able to stop the drive.

#### **Settings**

• Parameters *[21.04](#page-140-2) [Emergency stop mode](#page-140-3)* (page *[141](#page-140-2)*), *[21.05](#page-140-0) [Emergency stop](#page-140-1)  [source](#page-140-1)* (page *[141](#page-140-2)*), *[23.23](#page-154-0) [Emergency stop time](#page-154-1)* (page *[155](#page-154-0)*), *[31.32](#page-180-0) [Emergency](#page-180-1)  [ramp supervision](#page-180-1)* (page *[181](#page-180-0)*) and *[31.33](#page-181-0) [Emergency ramp supervision delay](#page-181-1)* (page *[182](#page-181-0)*).

#### **Motor thermal protection**

The control program features two separate motor temperature monitoring functions. The temperature data sources and warning/trip limits can be set up independently for each function.

The motor temperature can be monitored using

- the motor thermal protection model (estimated temperature derived internally inside the drive), or
- sensors installed in the windings. This will result in a more accurate motor model.

#### **Motor thermal protection model**

The drive calculates the temperature of the motor on the basis of the following assumptions:

- 1. When power is applied to the drive for the first time, the motor is assumed to be at ambient temperature (defined by parameter *[35.50](#page-202-0) [Motor ambient temperature](#page-202-1)*). After this, when power is applied to the drive, the motor is assumed to be at the estimated temperature.
- 2. Motor temperature is calculated using the user-adjustable motor thermal time and motor load curve. The load curve should be adjusted in case the ambient temperature exceeds 30 °C.

**Note:** The motor thermal model can be used when only one motor is connected to the inverter.

#### <span id="page-78-0"></span>**Insulation**

**WARNING!** IEC 60664 requires double or reinforced insulation between live parts and the surface of accessible parts of electrical equipment which are either non-conductive or conductive but not connected to the protective earth.

To fulfil this requirement, connect a thermistor to the drive's control terminals using any of these alternatives:

- Separate the thermistor from live parts of the motor with double reinforced insulation.
- Protect all circuits connected to the drive's digital and analog inputs. Protect against contact, and insulate from other low voltage circuits with basic insulation (rated for the same voltage level as the drive's main circuit).
- Use an external thermistor relay. The relay insulation must be rated for the same voltage level as the drive's main circuit.

When CMOD-02 multifunction module is used, it provides sufficient insulation.

#### **Temperature monitoring using PTC sensors**

PTC sensors are connected through a CMOD-02 multifunction module (see chapter *Optional I/O extension modules*, section *CMOD-02 multifunction extension module (external 24 V AC/DC and isolated PTC interface)* in the *Hardware manual* of the drive).

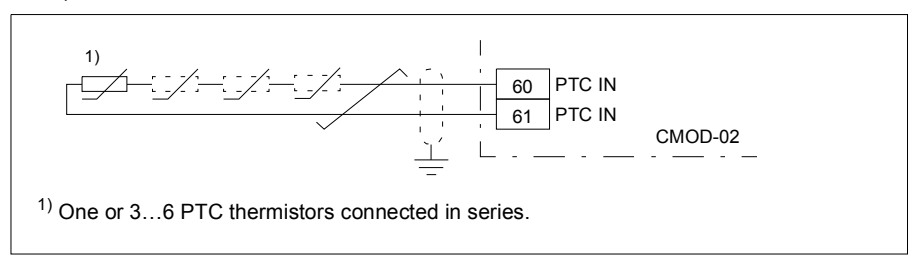

The resistance of the PTC sensor increases when its temperature rises. The increasing resistance of the sensor decreases the voltage at the input, and eventually its state switches from 1 to 0, indicating overtemperature.

The figure below shows typical PTC sensor resistance values as a function of temperature.

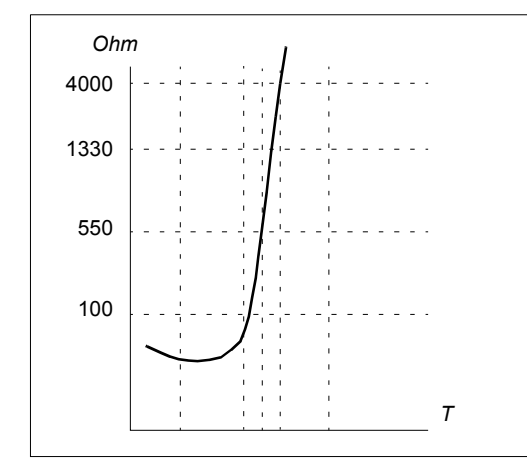

One isolated PTC sensor can also be connected directly to digital input DI6. At the motor end, the cable shield should be earthed through a capacitor. If this is not possible, leave the shield unconnected.

See section *[Insulation](#page-78-0)* on page *[79](#page-78-0)*.

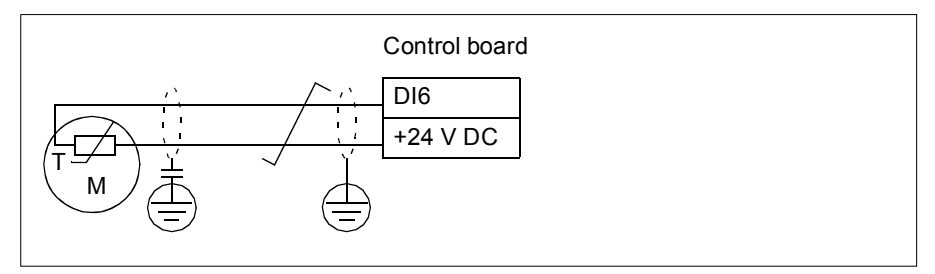

#### **Temperature monitoring using Pt100 sensors**

1…3 Pt100 sensors can be connected in series to an analog input and an analog output.

The analog output feeds a constant excitation current of 9.1 mA through the sensor. The sensor resistance increases as the motor temperature rises, as does the voltage over the sensor. The temperature measurement function reads the voltage through the analog input and converts it into degrees Celsius.

It is possible to adjust the motor temperature supervision limits and select how the drive reacts when overtemperature is detected.

See section *[Insulation](#page-78-0)* on page *[79](#page-78-0)*.

For the wiring of the sensor, see chapter *Electrical installation*, section *AI1 and AI2 as Pt100, Pt1000, Ni1000, KTY83 and KTY84 sensor inputs (X1)* in the *Hardware manual* of the drive.

#### **Temperature monitoring using Pt1000 sensors**

1…3 Pt1000 sensors can be connected in series to an analog input and an analog output.

The analog output feeds a constant excitation current of 0.1 mA through the sensor. The sensor resistance increases as the motor temperature rises, as does the voltage over the sensor. The temperature measurement function reads the voltage through the analog input and converts it into degrees Celsius.

See section *[Insulation](#page-78-0)* on page *[79](#page-78-0)*.

For the wiring of the sensor, see chapter *Electrical installation*, *AI1 and AI2 as Pt100, Pt1000, Ni1000, KTY83 and KTY84 sensor inputs (X1)* in the *Hardware manual* of the rive.

#### **Temperature monitoring using Ni1000 sensors**

One Ni1000 sensor can be connected to an analog input and an analog output on the control unit.

The analog output feeds a constant excitation current of 9.1 mA through the sensor. The sensor resistance increases as the motor temperature rises, as does the voltage over the sensor. The temperature measurement function reads the voltage through the analog input and converts it into degrees Celsius.

See section *[Insulation](#page-78-0)* on page *[79](#page-78-0)*.

For the wiring of the sensor, see chapter *Electrical installation*, *AI1 and AI2 as Pt100, Pt1000, Ni1000, KTY83 and KTY84 sensor inputs (X1)* in the *Hardware manual* of the drive.

#### **Temperature monitoring using KTY84 sensors**

One KTY84 sensor can be connected to an analog input and an analog output on the control unit.

The analog output feeds a constant excitation current of 2.0 mA through the sensor. The sensor resistance increases as the motor temperature rises, as does the voltage over the sensor. The temperature measurement function reads the voltage through the analog input and converts it into degrees Celsius.

The figure and table on page *[82](#page-81-0)* show typical KTY84 sensor resistance values as a function of the motor operating temperature.

See section *[Insulation](#page-78-0)* on page *[79](#page-78-0)*.

For the wiring of the sensor, see chapter *Electrical installation*, *AI1 and AI2 as Pt100, Pt1000, Ni1000, KTY83 and KTY84 sensor inputs (X1)* in the *Hardware manual* of the drive.

#### **Temperature monitoring using KTY83 sensors**

One KTY83 sensor can be connected to an analog input and an analog output on the control unit.

The analog output feeds a constant excitation current of 1.0 mA through the sensor. The sensor resistance increases as the motor temperature rises, as does the voltage over the sensor. The temperature measurement function reads the voltage through the analog input and converts it into degrees Celsius.

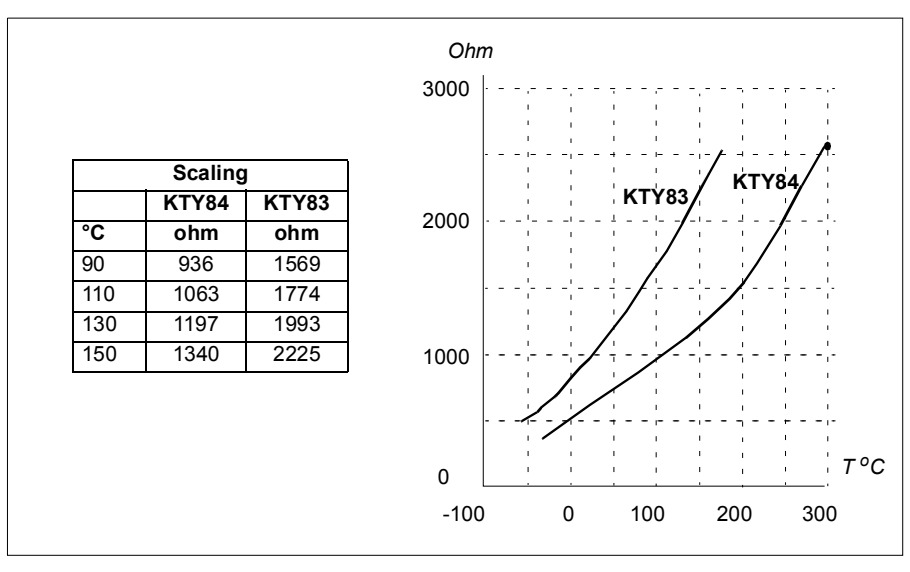

<span id="page-81-0"></span>The figure and table below show typical KTY83 sensor resistance values as a function of the motor operating temperature.

It is possible to adjust the motor temperature supervision limits and select how the drive reacts when overtemperature is detected.

See section *[Insulation](#page-78-0)* on page *[79](#page-78-0)*.

For the wiring of the sensor, see chapter *Electrical installation*, *AI1 and AI2 as Pt100, Pt1000, Ni1000, KTY83 and KTY84 sensor inputs (X1)* in the *Hardware manual* of the drive.

#### **Temperature monitoring using thermistor relays**

A normally closed or a normally open thermistor relay can be connected to digital input DI6.

```
See section Insulation on page 79.
```
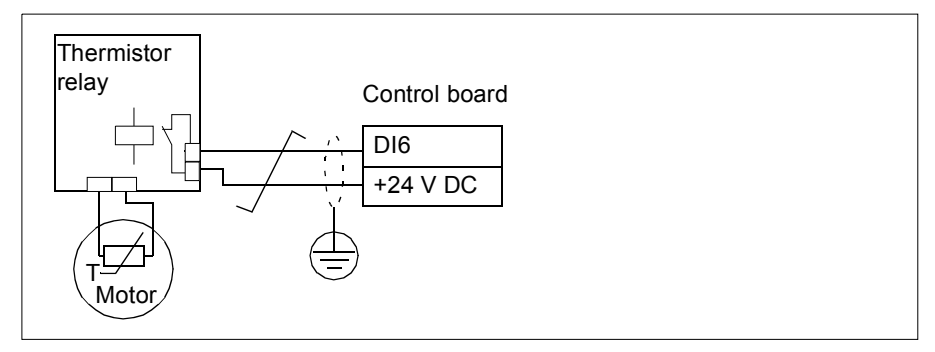

#### **Settings**

• Parameter group *[35 Motor thermal protection](#page-195-0)* (page *[196](#page-195-0)*).

#### **Programmable protection functions**

#### **External events (parameters** *[31.01](#page-175-0)***…***[31.10](#page-176-0)***)**

Five different event signals from the process can be connected to selectable inputs to generate trips and warnings for the driven equipment. When the signal is lost, an external event (fault, warning, or a mere log entry) is generated. The contents of the messages can be edited on the control panel by selecting **Menu - Primary settings** - **Advanced functions - External events**.

#### **Motor phase loss detection (parameter** *[31.19](#page-177-0)***)**

The parameter selects how the drive reacts whenever a motor phase loss is detected.

#### **Earth (Ground) fault detection (parameter** *[31.20](#page-177-1)***)**

#### Note that

- an earth fault in the supply cable does not activate the protection
- in a grounded supply, the protection activates within 2 milliseconds
- in an ungrounded supply, the supply capacitance must be 1 microfarad or more
- the capacitive currents caused by shielded motor cables up to 300 meters will not activate the protection
- the protection is deactivated when the drive is stopped.

#### **Supply phase loss detection (parameter** *[31.21](#page-178-0)***)**

The parameter selects how the drive reacts whenever a supply phase loss is detected.

#### **Safe torque off detection (parameter** *[31.22](#page-178-1)***)**

The drive monitors the status of the Safe torque off input, and this parameter selects which indications are given when the signals are lost. (The parameter does not affect the operation of the Safe torque off function itself). For more information on the Safe torque off function, see chapter *Planning the electrical installation*, section *Implementing the Safe torque off function* in the *Hardware manual* of the drive.

#### **Swapped supply and motor cabling (parameter** *[31.23](#page-179-0)***)**

The drive can detect if the supply and motor cables have accidentally been swapped (for example, if the supply is connected to the motor connection of the drive). The parameter selects if a fault is generated or not.

#### **Stall protection (parameters** *[31.24](#page-179-1)***…***[31.28](#page-180-2)***)**

The drive protects the motor in a stall situation. It is possible to adjust the supervision limits (current, frequency and time) and choose how the drive reacts to a motor stall condition.

#### **Overspeed protection (parameter** *[31.30](#page-180-3)***)**

The user can set overspeed limits by specifying a margin that is added to the currently-used maximum and minimum speed limits.

#### **Local control loss detection (parameter** *[49.05](#page-231-0)***)**

The parameter selects how the drive reacts to a control panel or PC tool communication break.

#### **AI supervision (parameters** *[12.03](#page-115-0)***…***[12.04](#page-115-1)***)**

The parameters select how the drive reacts when an analog input signal moves out of the minimum and/or maximum limits specified for the input. This can be due to broken I/O wiring or sensor.

#### **Automatic fault resets**

The drive can automatically reset itself after overcurrent, overvoltage, undervoltage and external faults. The user can also specify a fault that is automatically reset.

By default, automatic resets are off and must be specifically activated by the user.

**WARNING!** Before you activate the function, make sure that no dangerous situations can occur. The function resets the drive automatically and continues operation after a fault.

- **Menu Primary settings Fault functions Autoreset faults**
- Parameters *[31.12](#page-177-2)*…*[31.16](#page-177-3)* (page *[178](#page-177-2)*).

# **Diagnostics**

#### **Signal supervision**

Six signals can be selected to be supervised by this function. Whenever a supervised signal exceeds or falls below predefined limits, a bit in *[32.01](#page-181-2) [Supervision status](#page-181-3)* is activated, and a warning or fault generated.

The supervised signal is low-pass filtered.

#### **Settings**

Parameter group *[32 Supervision](#page-181-4)* (page *[182](#page-181-4)*).

#### **Energy saving calculators**

This feature consists of the following functionalities:

- An energy optimizer that adjusts the motor flux in such a way that the total system efficiency is maximized
- A counter that monitors used and saved energy by the motor and displays them in kWh, currency or volume of  $CO<sub>2</sub>$  emissions, and
- A load analyzer showing the load profile of the drive (see separate section on page *[87](#page-86-0)*).

In addition, there are counters that show energy consumption in kWh of the current and previous hour as well as the current and previous day.

**Note:** The accuracy of the energy savings calculation is directly dependent on the accuracy of the reference motor power given in parameter *[45.19](#page-227-0) [Comparison power](#page-227-1)*.

- **Menu Energy efficiency**
- Parameter group *[45 Energy efficiency](#page-224-0)* (page *[225](#page-224-0)*).
- Parameters *[01.50](#page-97-0) [Current hour kWh](#page-97-1)*, *[01.51](#page-97-2) [Previous hour kWh](#page-97-3)*, *[01.52](#page-98-0) [Current](#page-98-1)  [day kWh](#page-98-1)* and *[01.53](#page-98-2) [Previous day kWh](#page-98-3)* on page *[98](#page-97-0)*.

#### <span id="page-86-0"></span>**Load analyzer**

#### **Peak value logger**

The user can select a signal to be monitored by a peak value logger. The logger records the peak value of the signal along with the time the peak occurred, as well as motor current, DC voltage and motor speed at the time of the peak. The peak value is sampled at 2 ms intervals.

#### **Amplitude loggers**

The control program has two amplitude loggers.

For amplitude logger 2, the user can select a signal to be sampled at 200 ms intervals, and specify a value that corresponds to 100%. The collected samples are sorted into 10 read-only parameters according to their amplitude. Each parameter represents an amplitude range 10 age points wide, and displays the age of the collected samples that have fallen within that range.

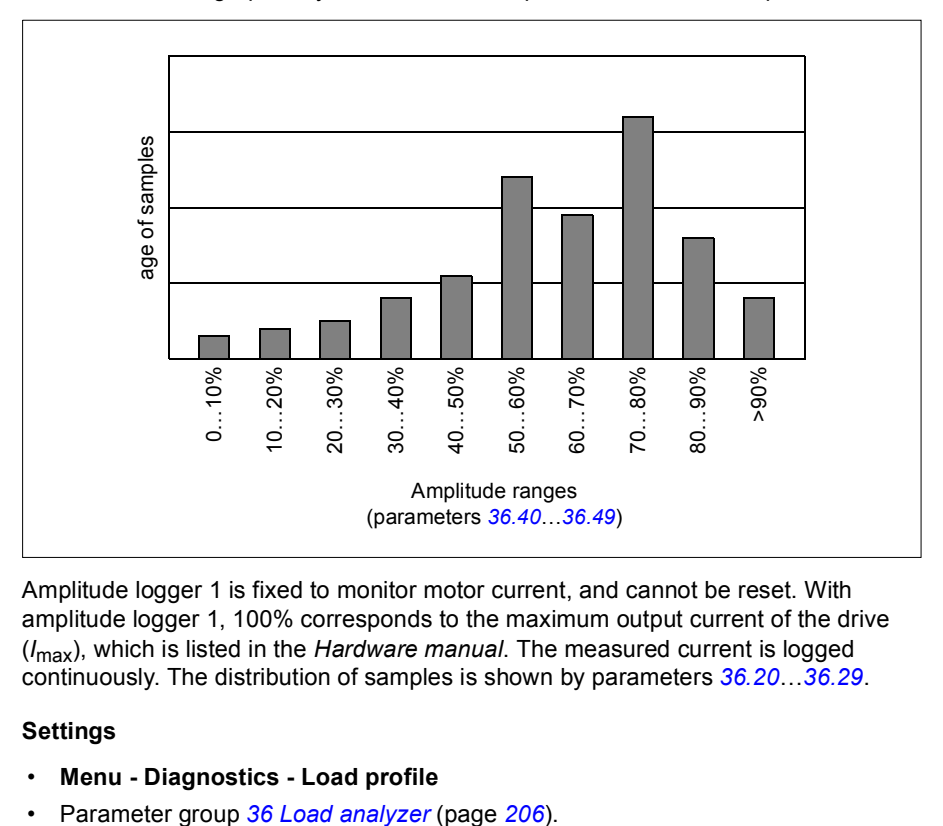

You can view this graphically with the assistant panel or the Drive composer PC tool.

Amplitude logger 1 is fixed to monitor motor current, and cannot be reset. With amplitude logger 1, 100% corresponds to the maximum output current of the drive (*I*max), which is listed in the *Hardware manual*. The measured current is logged continuously. The distribution of samples is shown by parameters *[36.20](#page-206-0)*…*[36.29](#page-207-2)*.

- **Menu Diagnostics Load profile**
- 

#### **Diagnostics menu**

The **Diagnostics** menu provides quick information about active faults, warnings and inhibits in the drive and how to fix and reset them. It also helps you to find out why the drive is not starting, stopping or running at the desired speed.

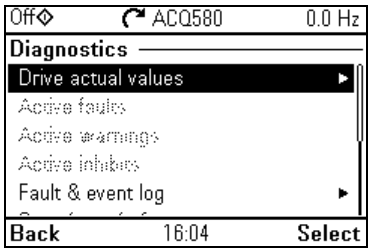

- **Drive actual values:** Use this view to see the drive actual state.
- **Active faults:** Use this view to see currently active faults and how to fix and reset them.
- **Active warnings:** Use this view to see currently active warnings and how to fix them.
- **Active inhibits:** Use this view to see the active inhibits and how to fix them. In addition, in the **Clock, region, display** menu you can disable (enabled by default) and pop-up views showing information on inhibits when you try to start the drive but it is prevented.
- **Fault & event log:** Use this view to see the list of faults, warnings and other events that have occurred in the drive.
- **Start/stop/reference summary:** Use this view to find out where the control comes from if the drive is not starting or stopping as expected, or runs at an undesired speed.
- **Limit status:** Use this view to find out whether any limitations are active if the drive is running at undesired speed.
- **Fieldbus:** Use this view to see the status information and sent and received data from fieldbus for troubleshooting.
- **Load profile:** Use this view to see the status information of load distribution (that is, drive running time spent on each load level) and peak load levels.
- **Motor summary:** Use this view to see the motor data of the current drive.

- **Menu Diagnostics**
- **Menu Primary settings Clock, region, display Show inhibit pop-up**

## **Miscellaneous**

#### **Backup and restore**

You can make backups of the settings manually to the assistant panel. The assistant panel also keeps one automatic backup. You can restore a backup to another drive, or a new drive replacing a faulty one. You can make backups and restore on the panel or with the Drive composer PC tool.

#### **Backup**

#### Manual backup

Make a backup when necessary, for example, after you have started up the drive or when you want to copy the settings to another drive.

Parameter changes from fieldbus interfaces are ignored unless you have forced parameter saving with parameter *[96.07](#page-265-0) [Parameter save manually](#page-265-1)*.

#### Automatic backup

The assistant panel has a dedicated space for one automatic backup. An automatic backup is created two hours after the last parameter change. After completing the backup, the panel waits for 24 hours before checking if there are additional parameter changes. If there are, it creates a new backup overwriting the previous one when two hours have passed after the latest change.

You cannot adjust the delay time or disable the automatic backup function.

Parameter changes from fieldbus interfaces are ignored unless you have forced parameter saving with parameter *[96.07](#page-265-0) [Parameter save manually](#page-265-1)*.

#### **Restore**

The backups are shown on the panel. Automatic backups are marked with icon  $\mathbb{R}$ and manual backups with  $\Box$ . To restore a backup, select it and press  $\Box$ . In the following display you can view backup contents and restore all parameters or select a subset to be restored.

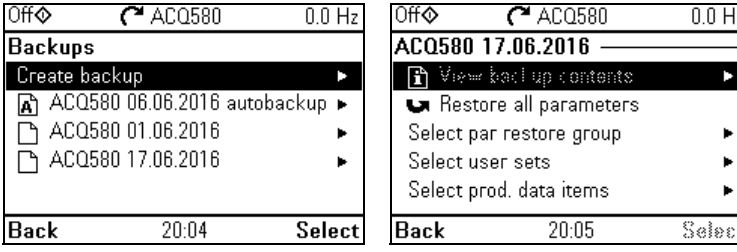

**Note:** To restore a backup, the drive has to be in Local control.

#### **Settings**

- **Menu Backups**
- Parameter *[96.07](#page-265-0) [Parameter save manually](#page-265-1)* (page *[265](#page-264-0)*).

#### **User parameter sets**

The drive supports four user parameter sets that can be saved to the permanent memory and recalled using drive parameters. It is also possible to use digital inputs to switch between user parameter sets. To change a user parameter set, the drive has to be stopped.

A user parameter set contains all editable values in parameter groups 10…99 except

- forced I/O values such as parameters *[10.03](#page-109-0) [DI force selection](#page-109-1)* and *[10.04](#page-109-2) [DI](#page-109-3)  [forced data](#page-109-3)*
- I/O extension module settings (group 15)
- data storage parameters (group 47)
- fieldbus communication settings (groups 50...53 and 58)
- parameter *[95.01](#page-261-0) [Supply voltage](#page-261-1)*.

As the motor settings are included in the user parameter sets, make sure the settings correspond to the motor used in the application before recalling a user set. In an application where different motors are used with the drive, the motor ID run needs to be performed with each motor and the results saved to different user sets. The appropriate set can then be recalled when the motor is switched.

#### **Settings**

- **Menu Primary settings Advanced functions User sets**
- Parameters *[96.10](#page-265-2)*…*[96.13](#page-267-0)* (page *[266](#page-265-2)*).

#### **Data storage parameters**

Twelve (eight 32-bit, four 16-bit) parameters are reserved for data storage. These parameters are unconnected by default and can be used for linking, testing and commissioning purposes. They can be written to and read from using other parameters' source or target selections.

#### **Settings**

Parameter group *[47 Data storage](#page-229-0)* (page *[230](#page-229-0)*).

#### **User lock**

For better cybersecurity, it is highly recommended that you set a master pass code to prevent eg. the changing of parameter values and/or the loading of firmware and other files.

**WARNING!** ABB will not be liable for damages or losses caused by the failure to activate the user lock using a new pass code. See *[Cybersecurity disclaimer](#page-15-0)* (page *[16](#page-15-0)*).

To activate the user lock for the first time, enter the default pass code, 10000000, into *[96.02](#page-264-1) [Pass code](#page-264-2)*. This will make parameters *[96.100](#page-268-0)*…*[96.102](#page-269-0)* visible. Then enter a new pass code into *[96.100](#page-268-0) [Change user pass code](#page-268-1)*, and confirm the code in *[96.101](#page-268-2) [Confirm user pass code](#page-268-3)*. In *[96.102](#page-269-0) [User lock functionality](#page-269-1)*, define the actions that you want to prevent (we recommend you select all the actions unless otherwise required by the application).

To close the user lock, enter an invalid pass code into *[96.02](#page-264-1) [Pass code](#page-264-2)*, activate *[96.08](#page-265-3) [Control board boot](#page-265-4)*, or cycle the power. With the lock closed, parameters *[96.100](#page-268-0)*…*[96.102](#page-269-0)* are hidden.

To reopen the lock, enter your pass code into *[96.02](#page-264-1) [Pass code](#page-264-2)*. This will again make parameters *[96.100](#page-268-0)*…*[96.102](#page-269-0)* visible.

#### **Settings**

Parameters *[96.02](#page-264-1)* (page *[265](#page-264-1)*) and *[96.100](#page-268-0)*…*[96.102](#page-269-0)* (page *[269](#page-268-0)*).

#### **Sine filter support**

The control program has a setting that enables the use of ABB sine filters (available separately). With a sine filter connected to the output of the drive, bit 1 of *[95.01](#page-261-0) [Special HW settings](#page-262-5)* must be switched on. The setting forces the drive to use the scalar motor control mode, and limits the switching and output frequencies to

- prevent the drive from operating at filter resonance frequencies, and
- protect the filter from overheating.

Contact your local ABB representative before connecting a sine filter from another manufacturer.

#### **Settings**

Parameter *[95.01](#page-261-0) [Special HW settings](#page-262-5)* (page *[262](#page-261-0)*).

### *92 Program features*

# 6

# **Parameters**

# **What this chapter contains**

The chapter describes the parameters, including actual signals, of the control program. At the end of the chapter, on page *[281](#page-280-0)*, there is a separate list of the parameters whose default values are different between 50 Hz and 60 Hz supply frequency settings.

<span id="page-93-2"></span><span id="page-93-1"></span><span id="page-93-0"></span>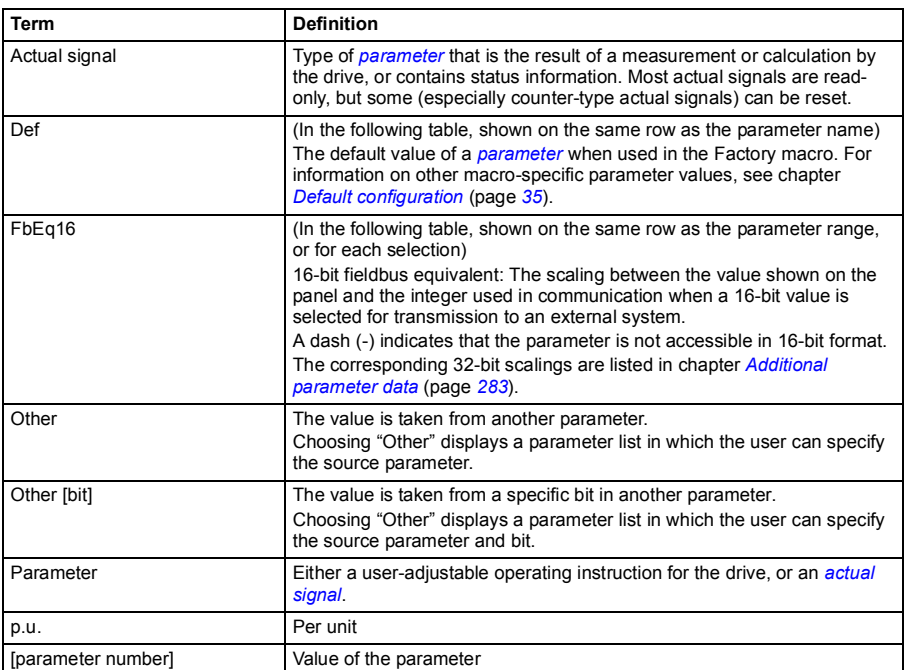

# <span id="page-93-3"></span>**Terms and abbreviations**

# **Summary of parameter groups**

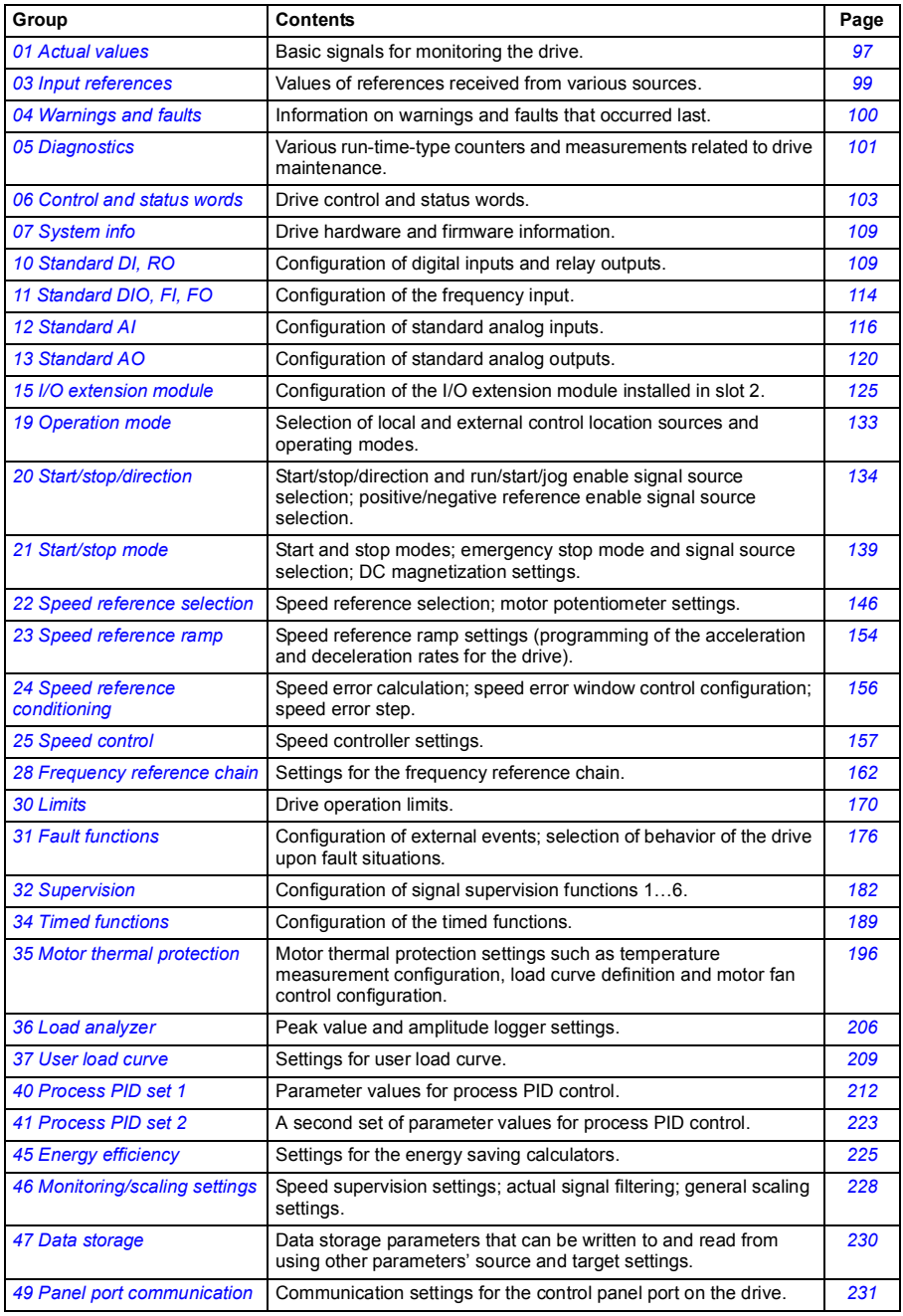

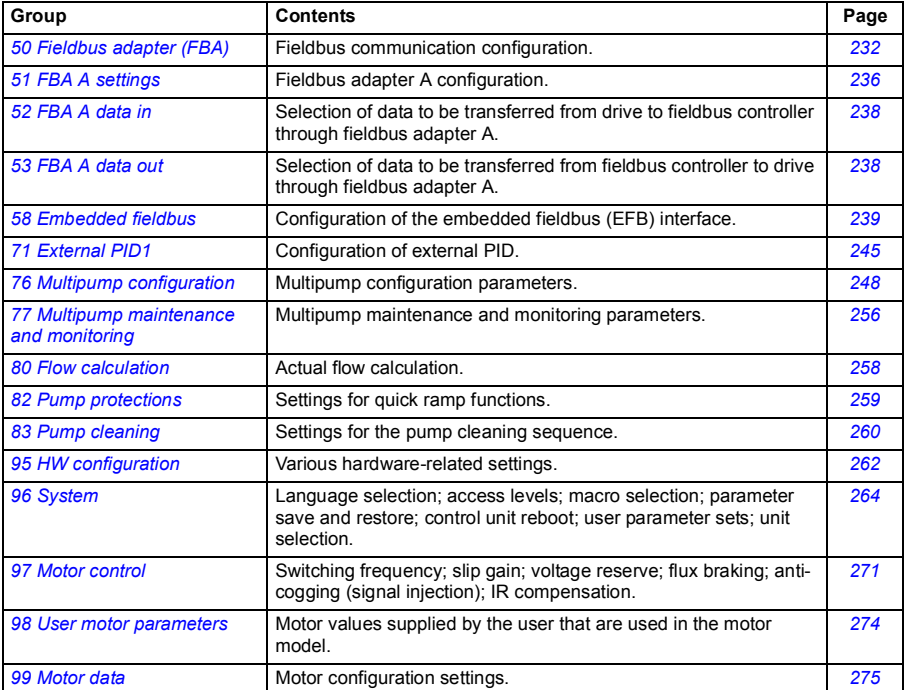

# **Parameter listing**

<span id="page-96-11"></span><span id="page-96-10"></span><span id="page-96-9"></span><span id="page-96-8"></span><span id="page-96-7"></span><span id="page-96-6"></span><span id="page-96-5"></span><span id="page-96-4"></span><span id="page-96-3"></span><span id="page-96-2"></span><span id="page-96-1"></span><span id="page-96-0"></span>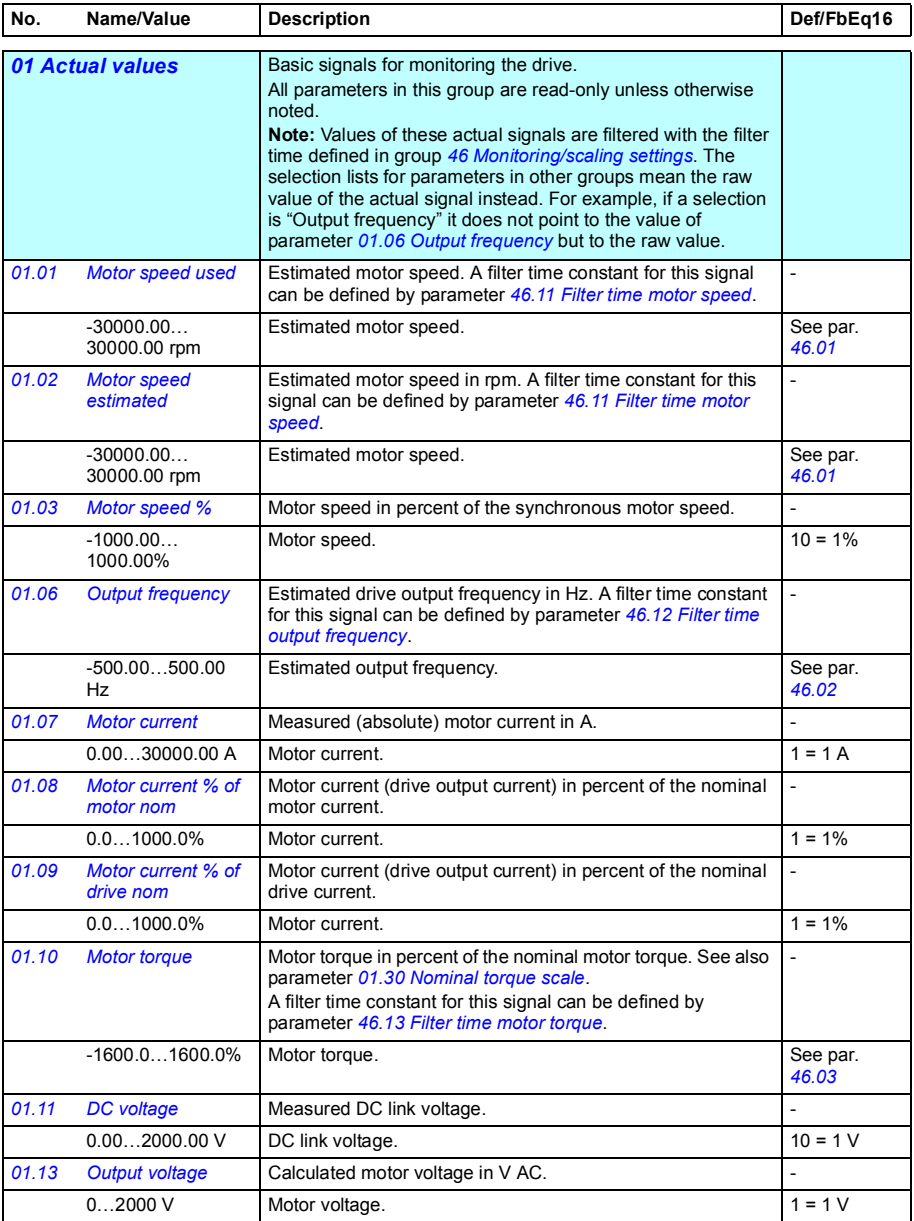

<span id="page-97-19"></span><span id="page-97-18"></span><span id="page-97-17"></span><span id="page-97-16"></span><span id="page-97-15"></span><span id="page-97-14"></span><span id="page-97-13"></span><span id="page-97-12"></span><span id="page-97-11"></span><span id="page-97-10"></span><span id="page-97-9"></span><span id="page-97-8"></span><span id="page-97-7"></span><span id="page-97-6"></span><span id="page-97-5"></span><span id="page-97-4"></span><span id="page-97-3"></span><span id="page-97-2"></span><span id="page-97-1"></span><span id="page-97-0"></span>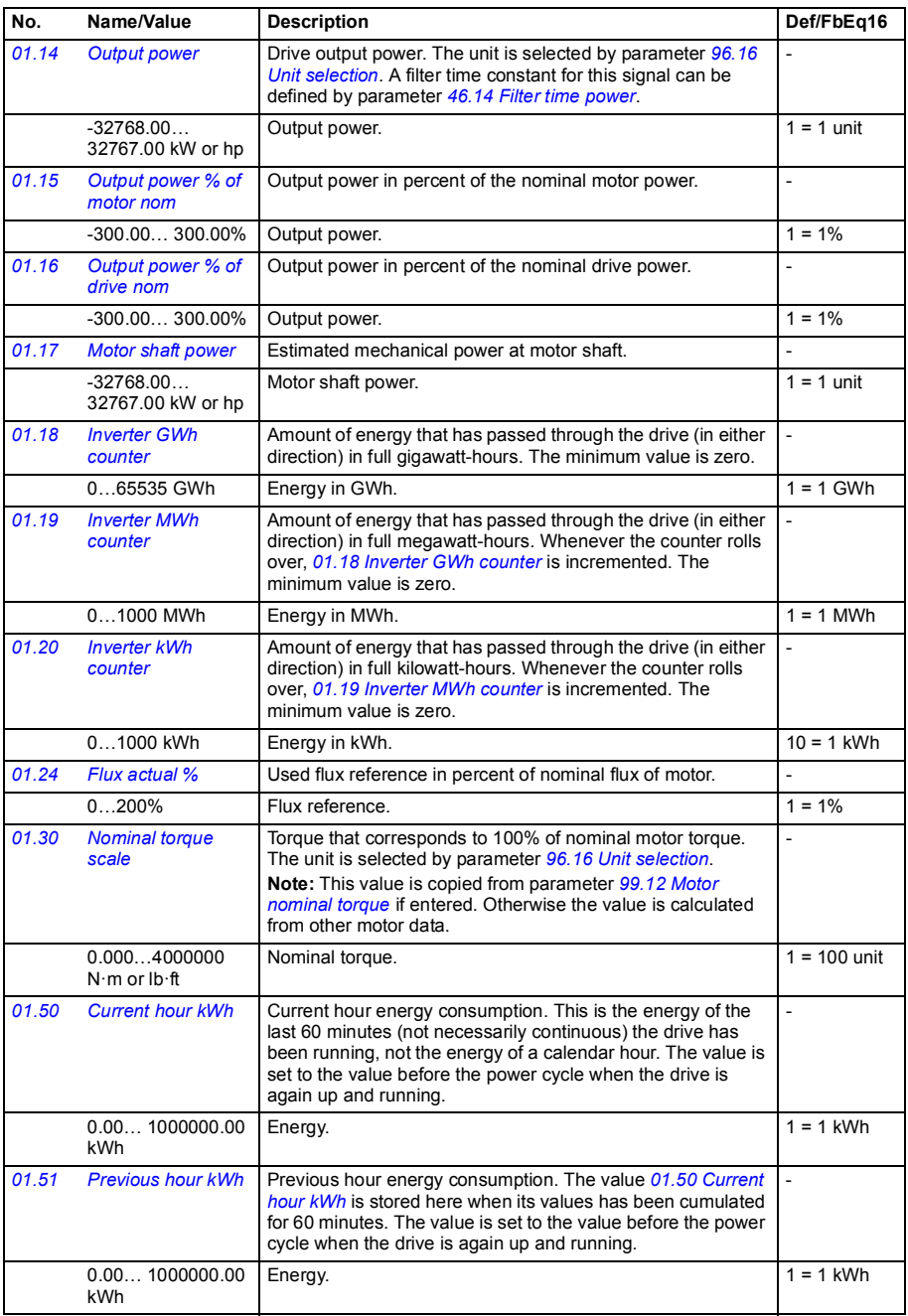

<span id="page-98-7"></span><span id="page-98-6"></span><span id="page-98-5"></span><span id="page-98-4"></span><span id="page-98-3"></span><span id="page-98-2"></span><span id="page-98-1"></span><span id="page-98-0"></span>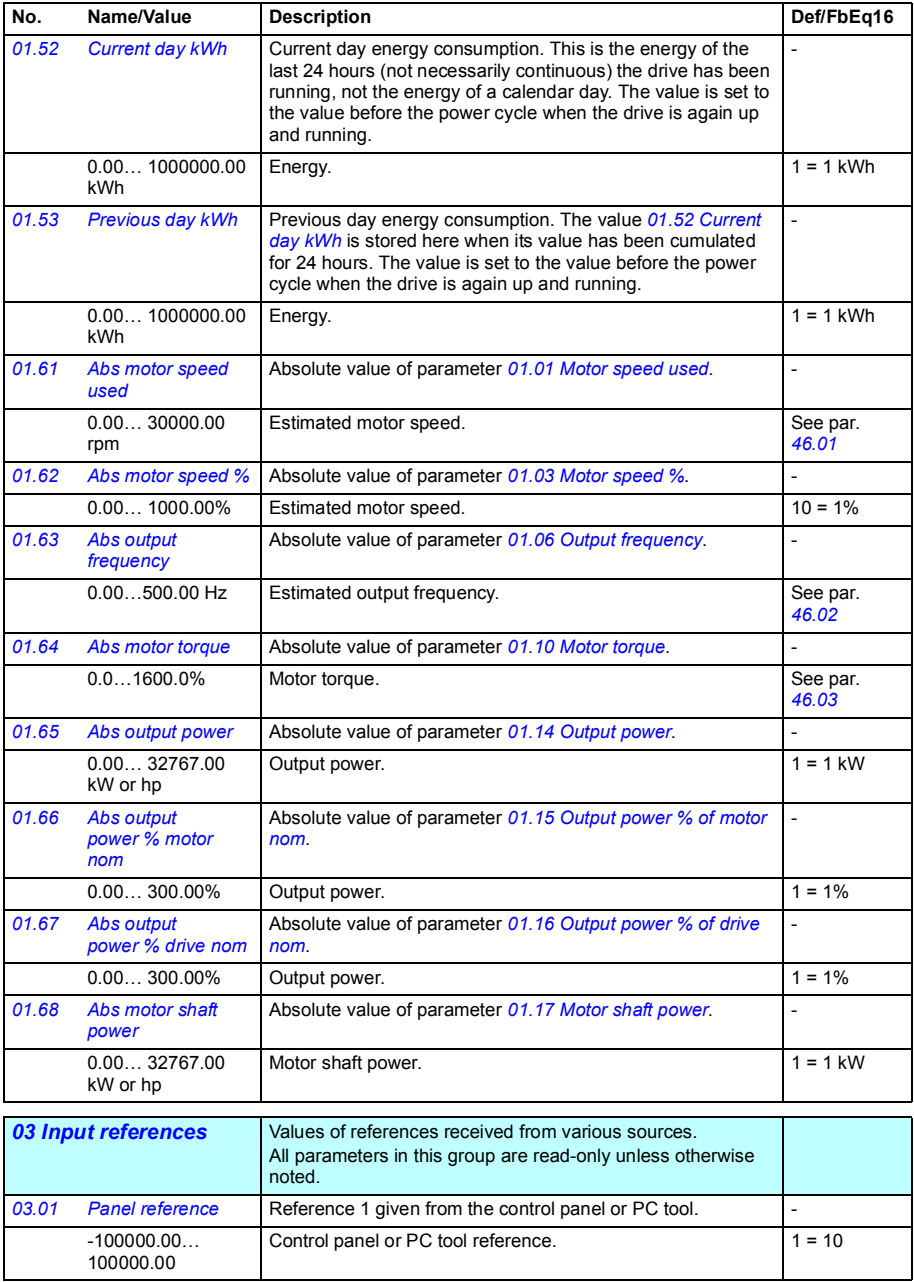

<span id="page-99-1"></span><span id="page-99-0"></span>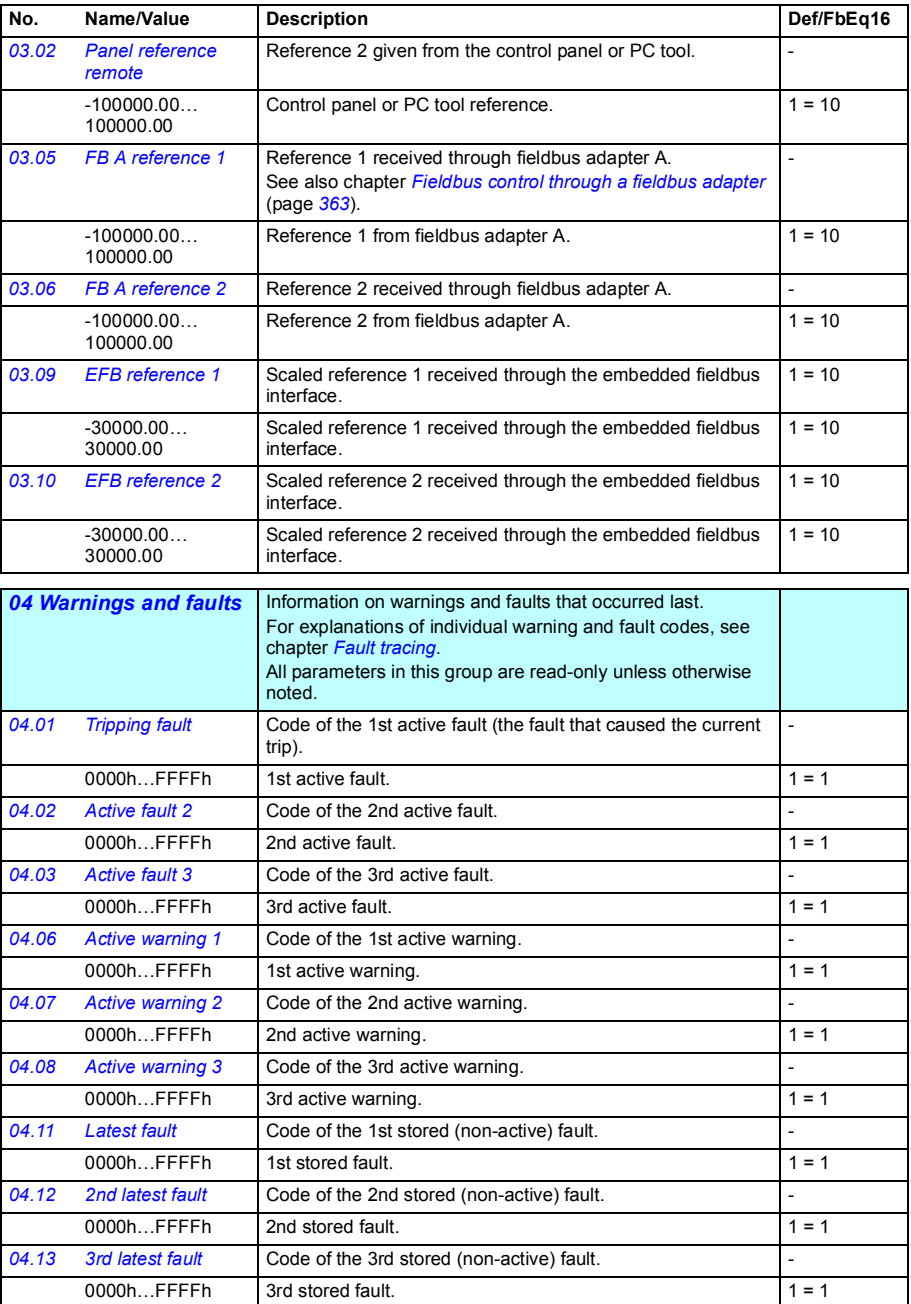

<span id="page-100-1"></span><span id="page-100-0"></span>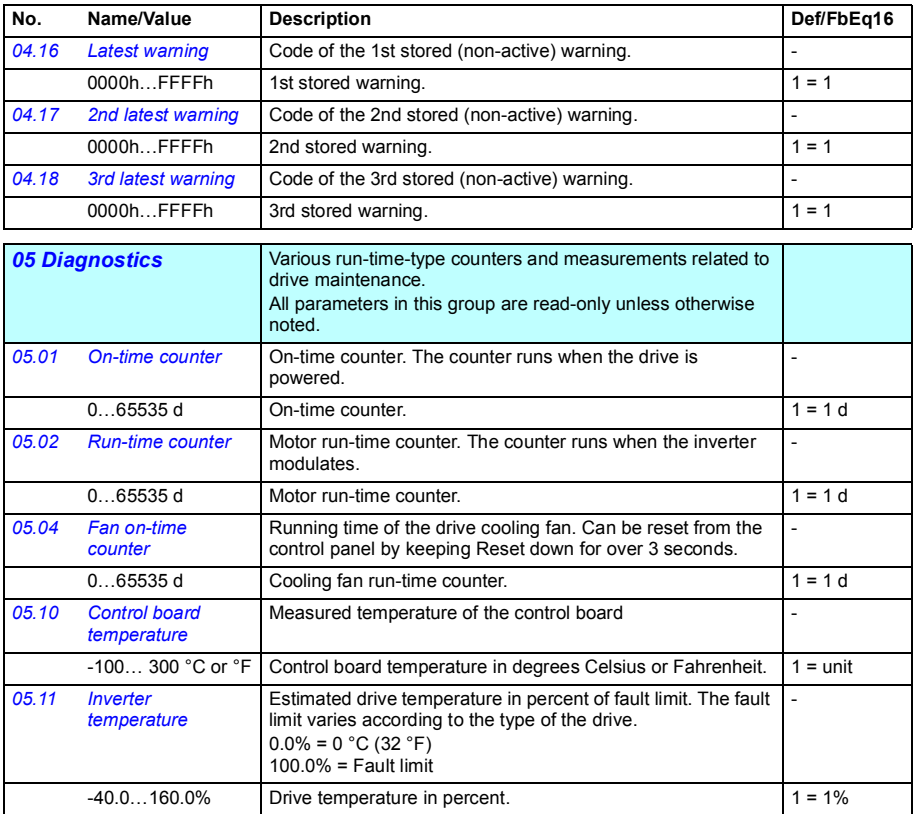

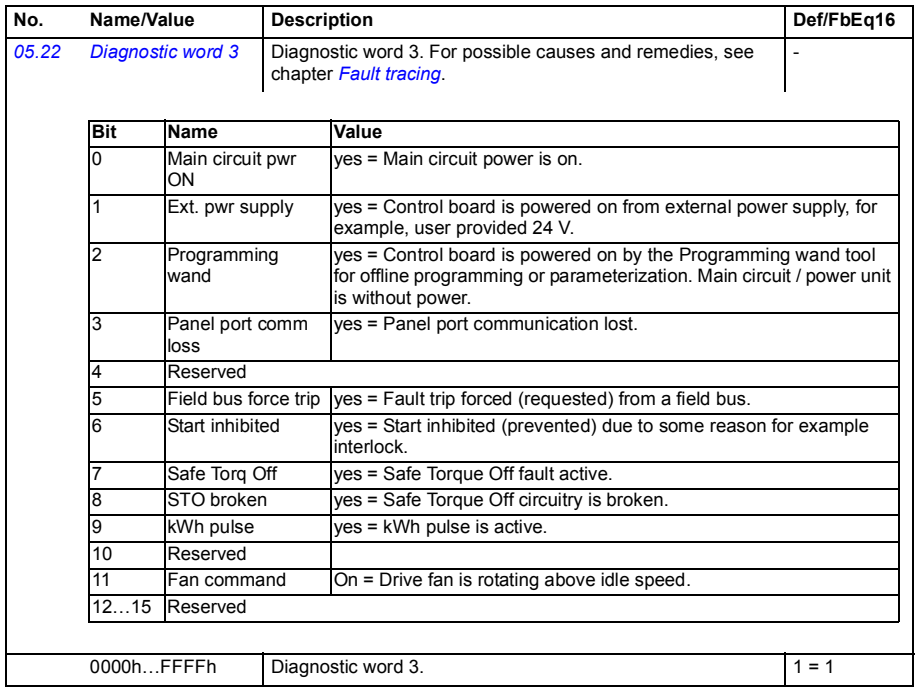

<span id="page-102-5"></span><span id="page-102-4"></span><span id="page-102-3"></span><span id="page-102-2"></span><span id="page-102-1"></span><span id="page-102-0"></span>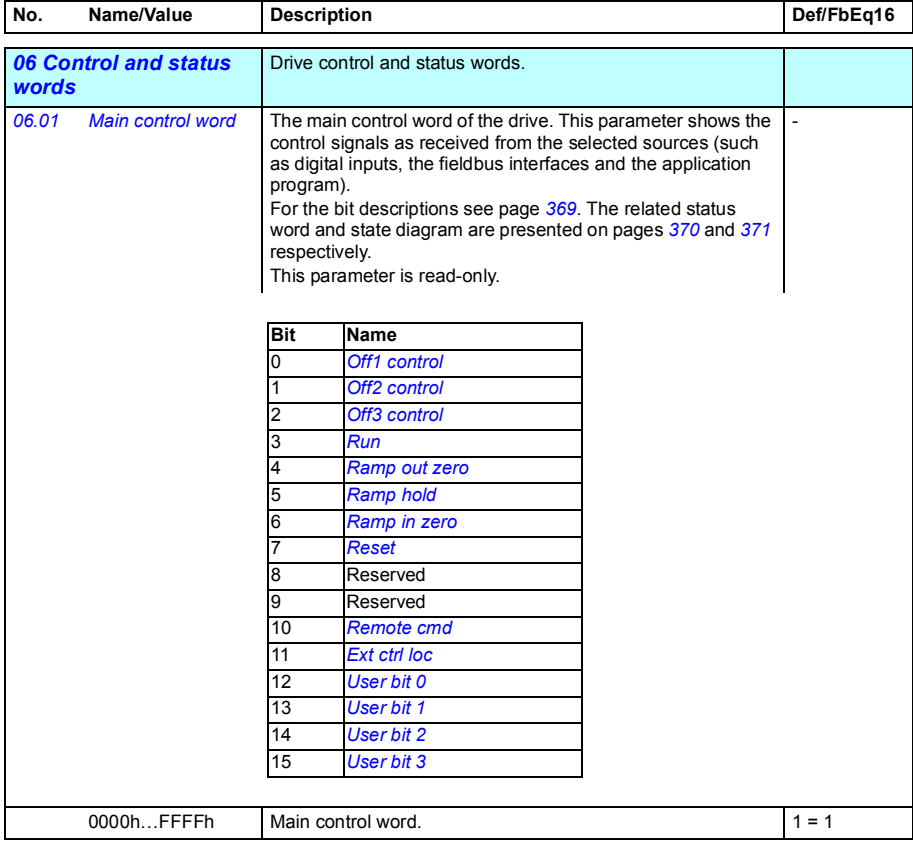

<span id="page-103-1"></span><span id="page-103-0"></span>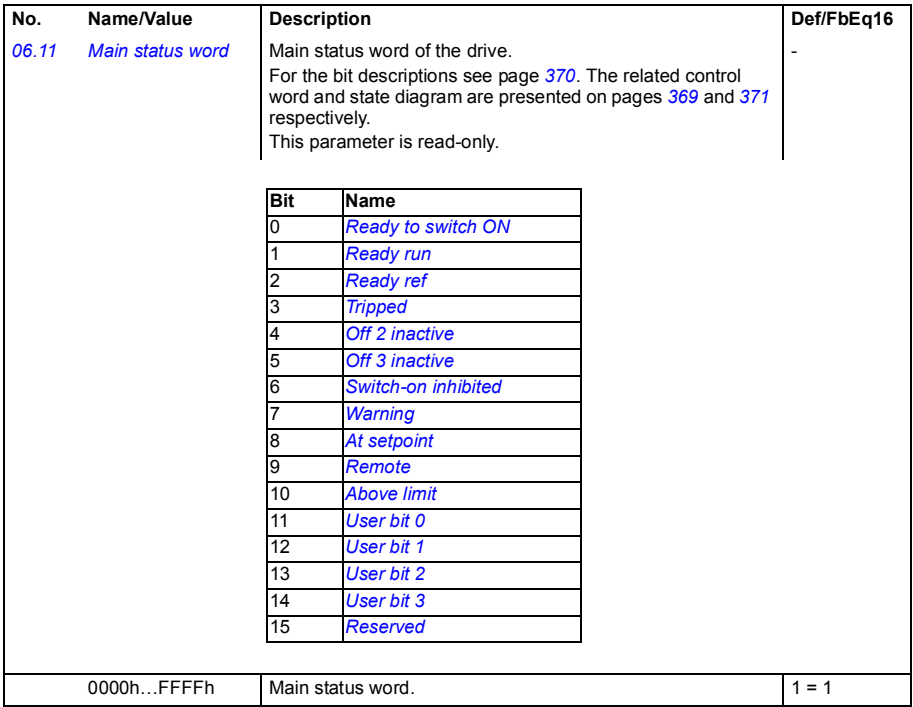

<span id="page-104-1"></span><span id="page-104-0"></span>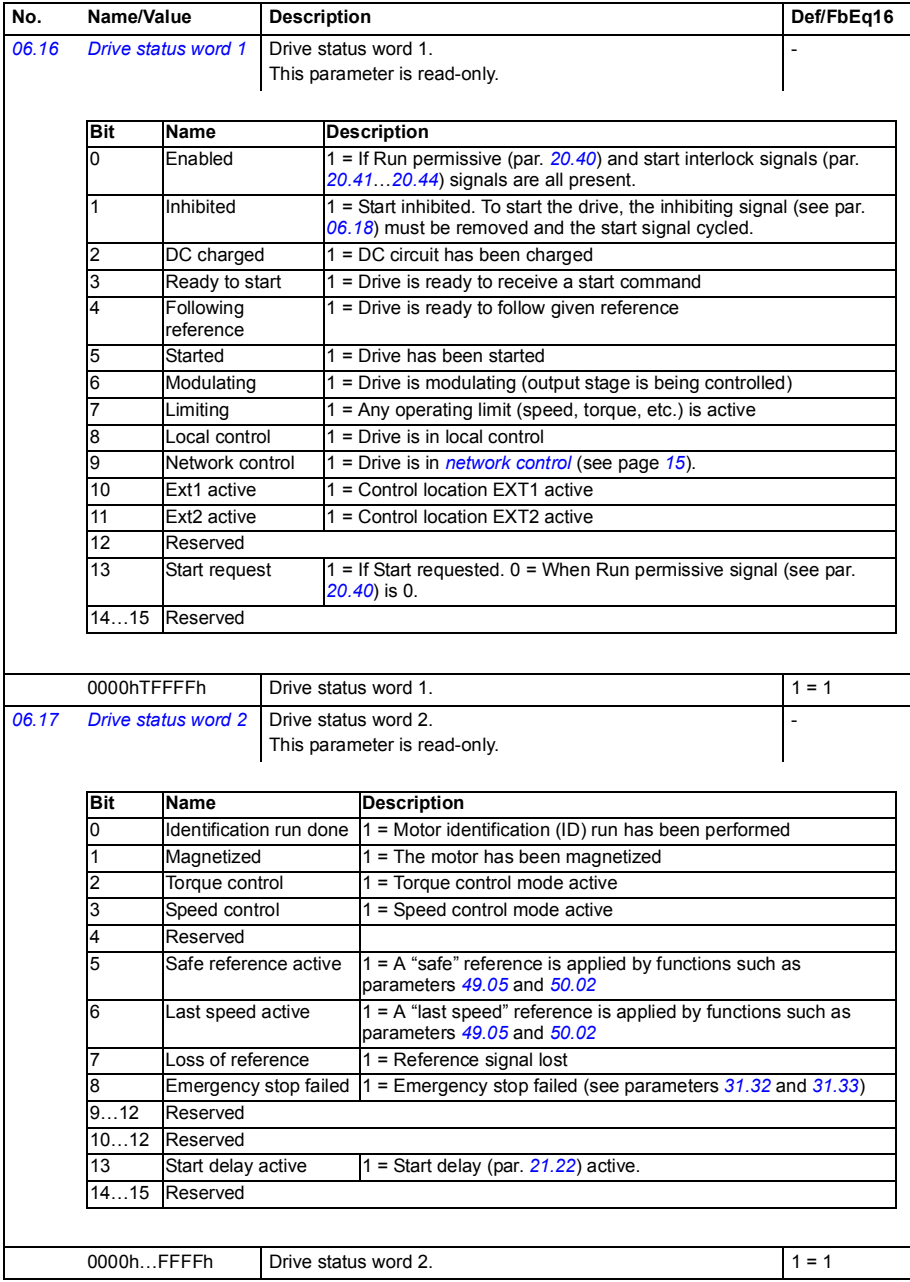

<span id="page-105-2"></span><span id="page-105-1"></span><span id="page-105-0"></span>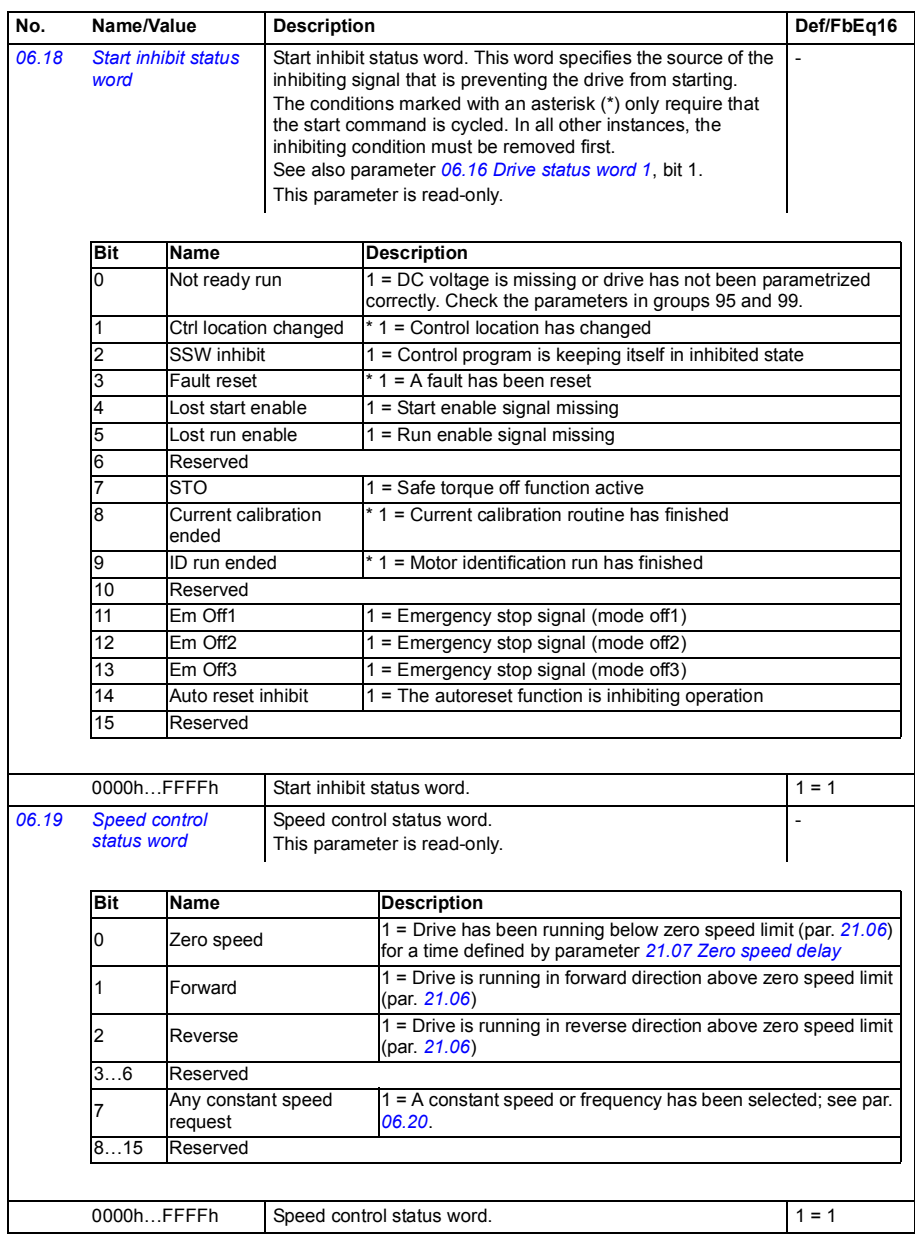

<span id="page-106-0"></span>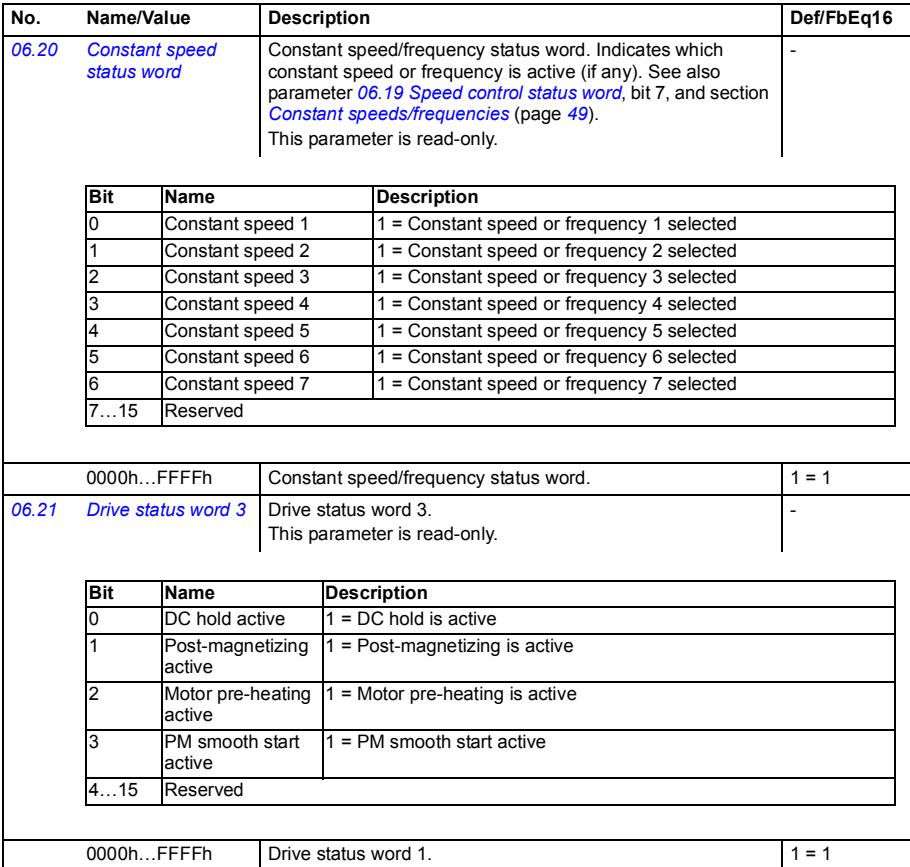

<span id="page-107-2"></span><span id="page-107-1"></span><span id="page-107-0"></span>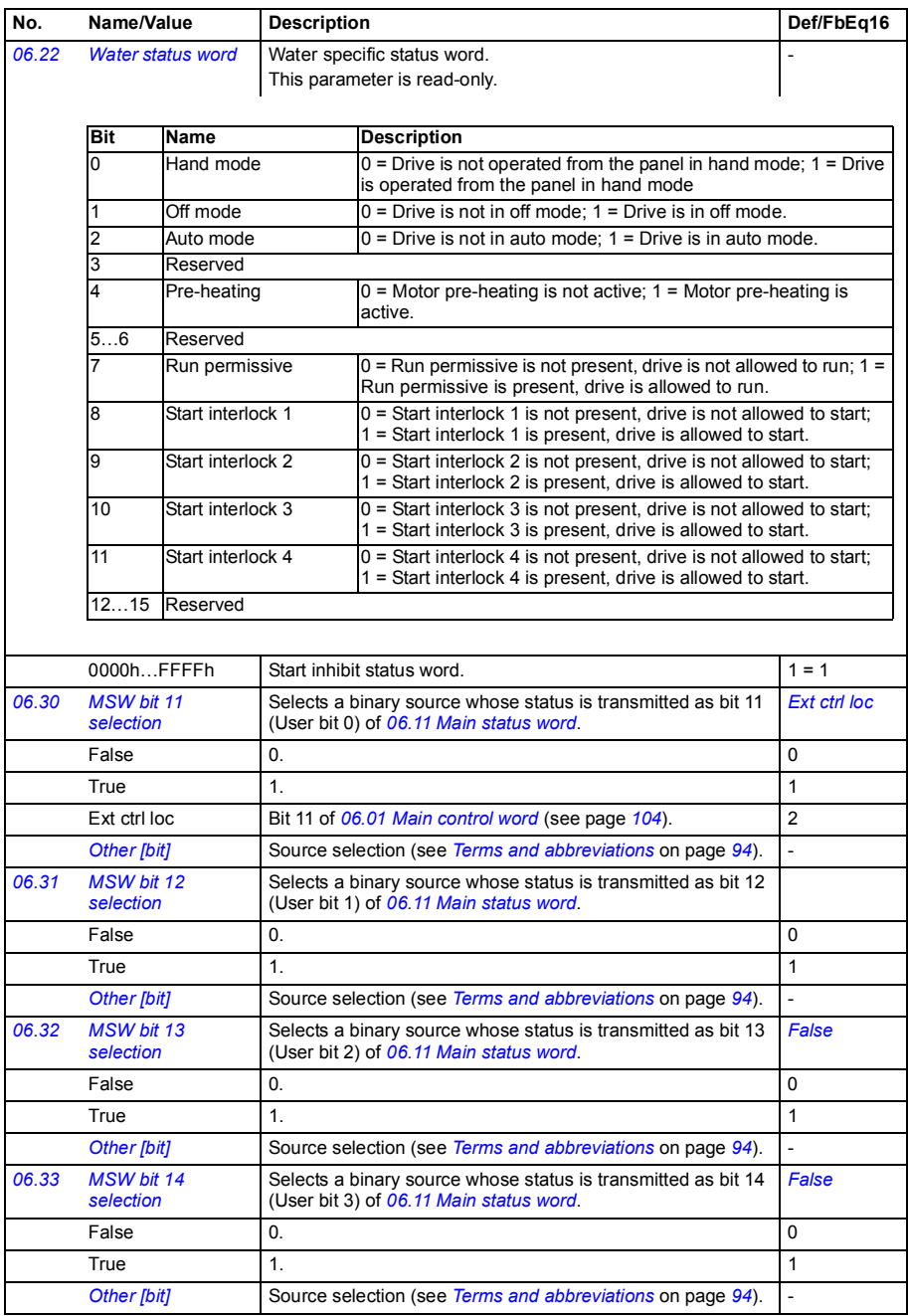
<span id="page-108-1"></span><span id="page-108-0"></span>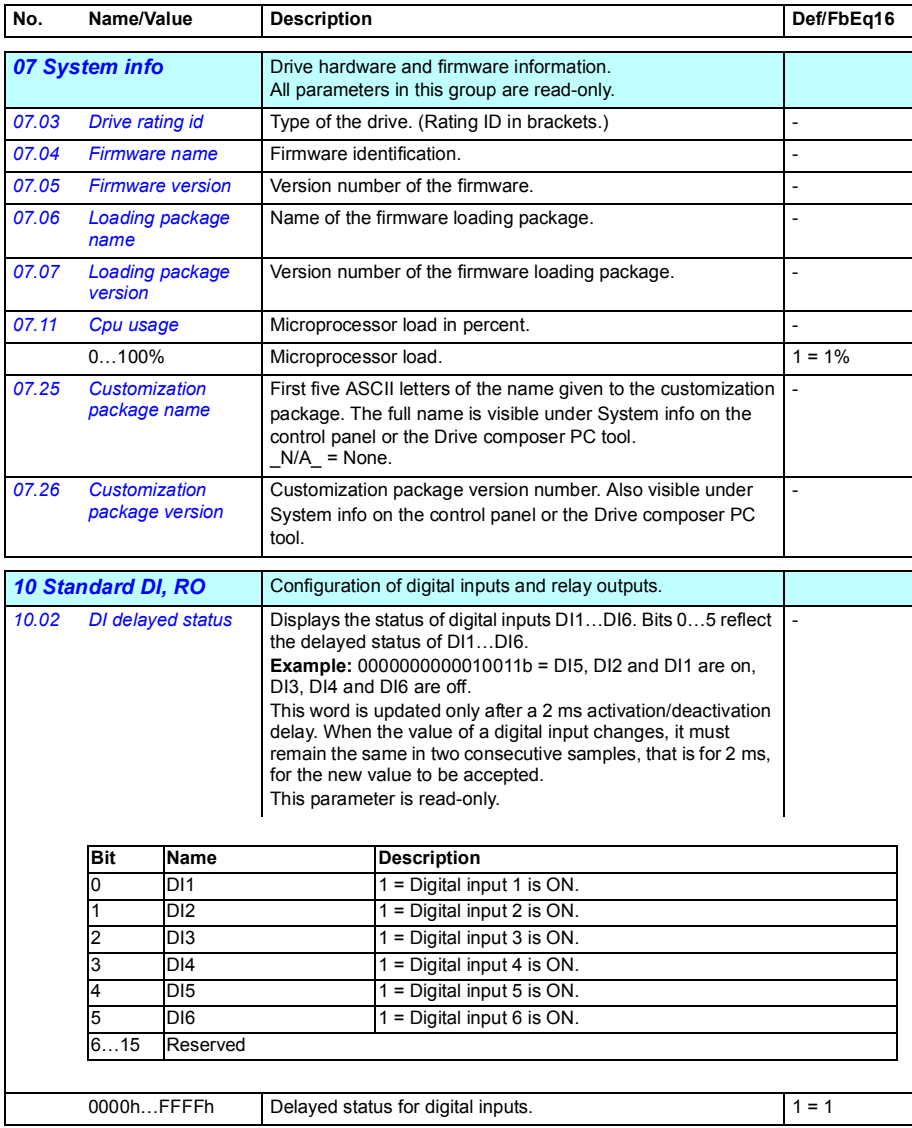

<span id="page-109-3"></span><span id="page-109-2"></span><span id="page-109-1"></span><span id="page-109-0"></span>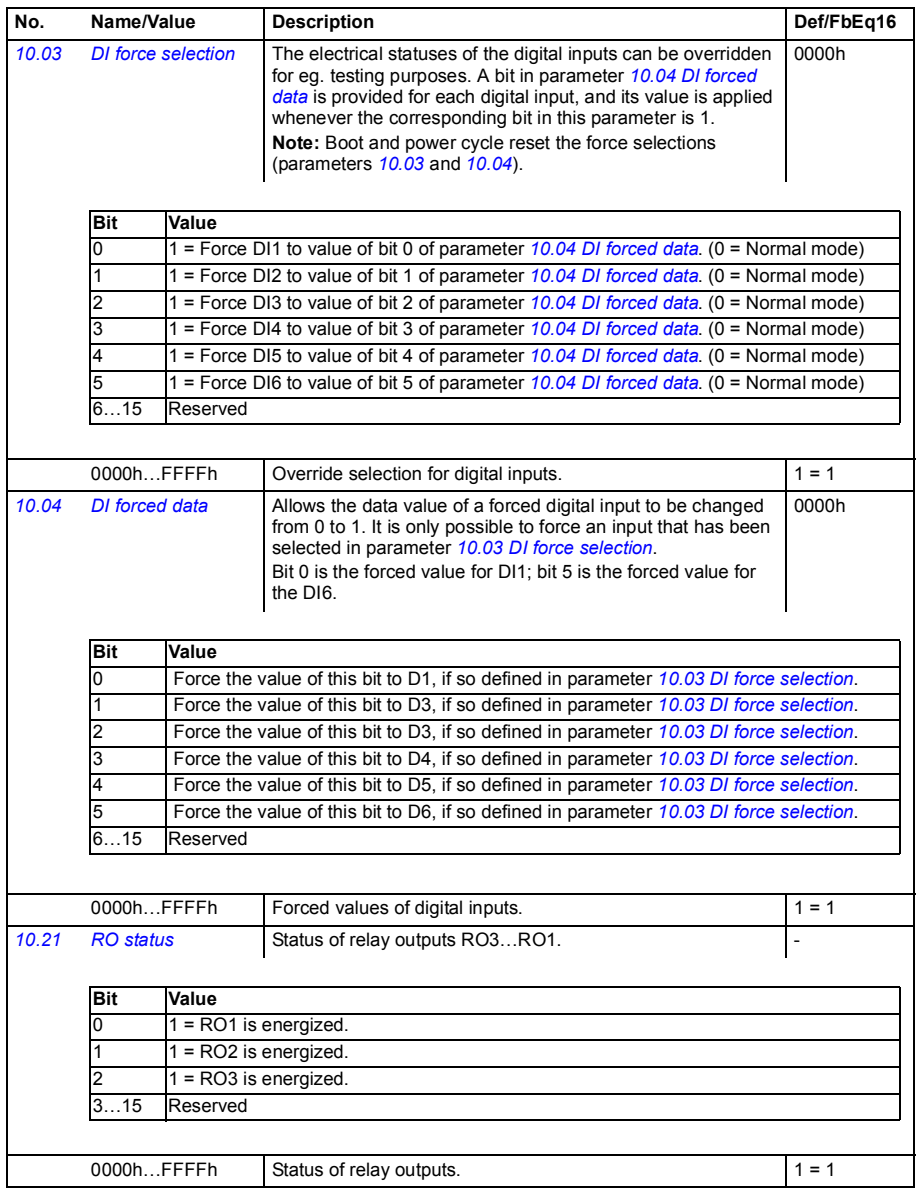

<span id="page-110-7"></span><span id="page-110-6"></span><span id="page-110-5"></span><span id="page-110-4"></span><span id="page-110-3"></span><span id="page-110-2"></span><span id="page-110-1"></span><span id="page-110-0"></span>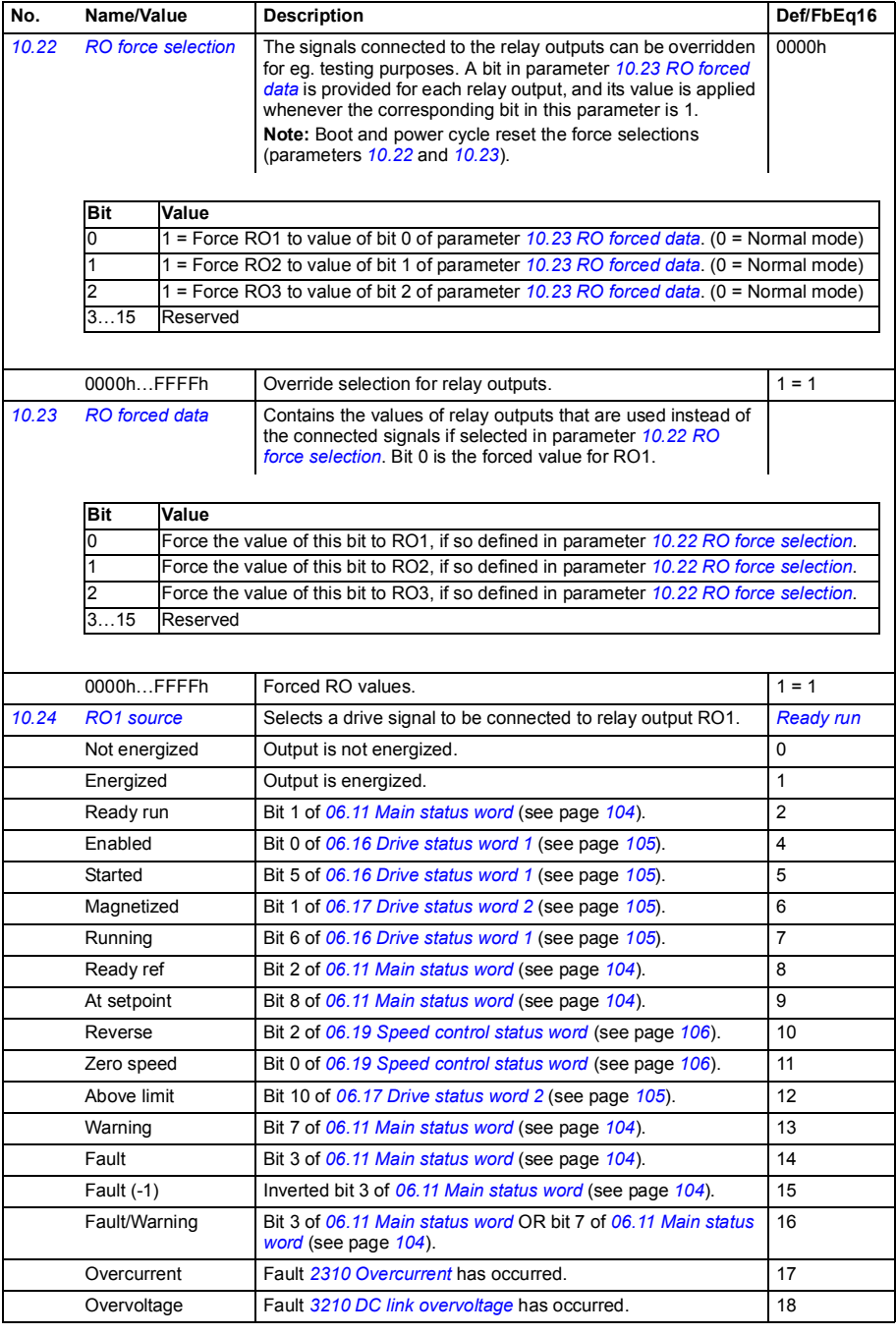

<span id="page-111-1"></span><span id="page-111-0"></span>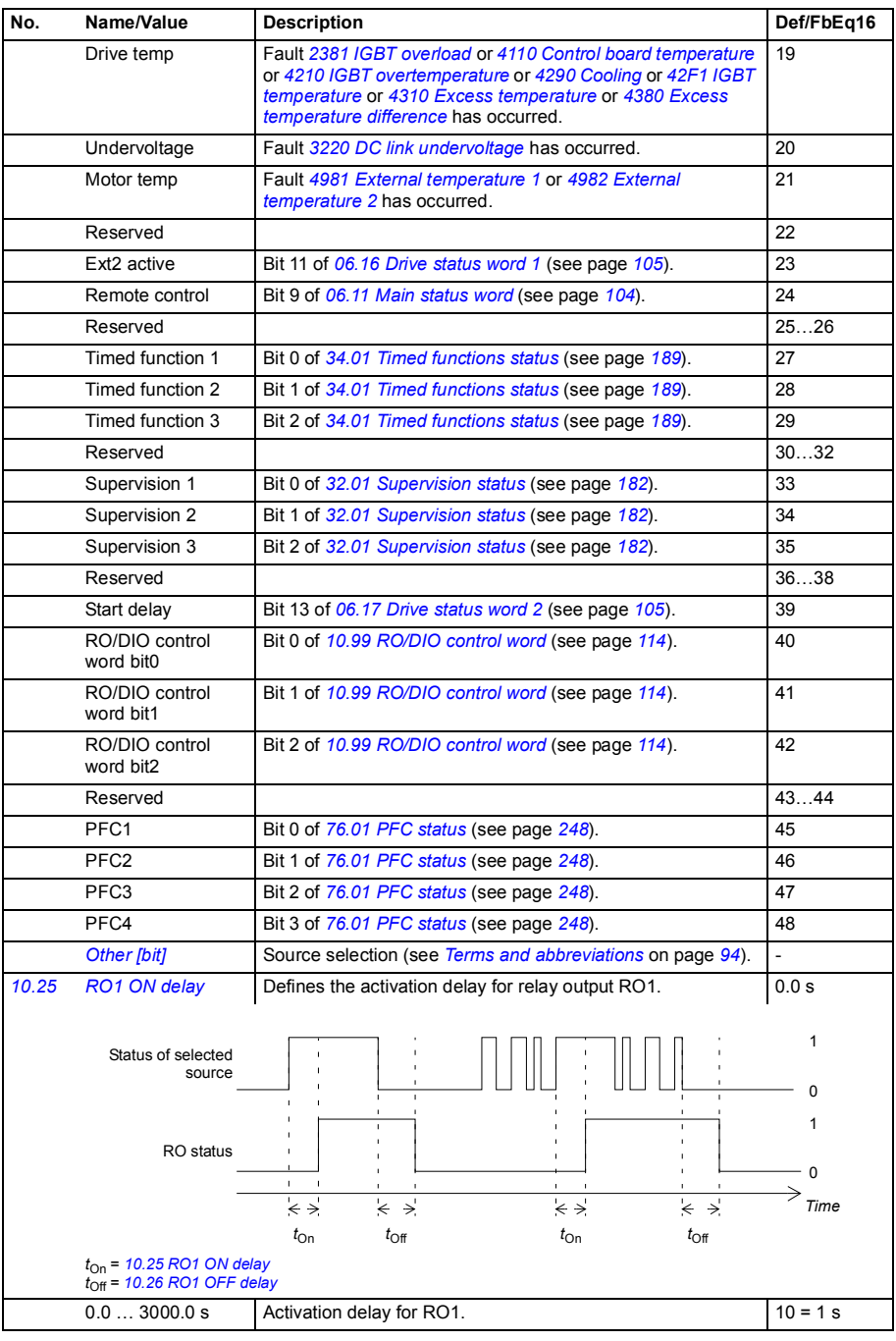

<span id="page-112-11"></span><span id="page-112-10"></span><span id="page-112-9"></span><span id="page-112-8"></span><span id="page-112-7"></span><span id="page-112-6"></span><span id="page-112-5"></span><span id="page-112-4"></span><span id="page-112-3"></span><span id="page-112-2"></span><span id="page-112-1"></span><span id="page-112-0"></span>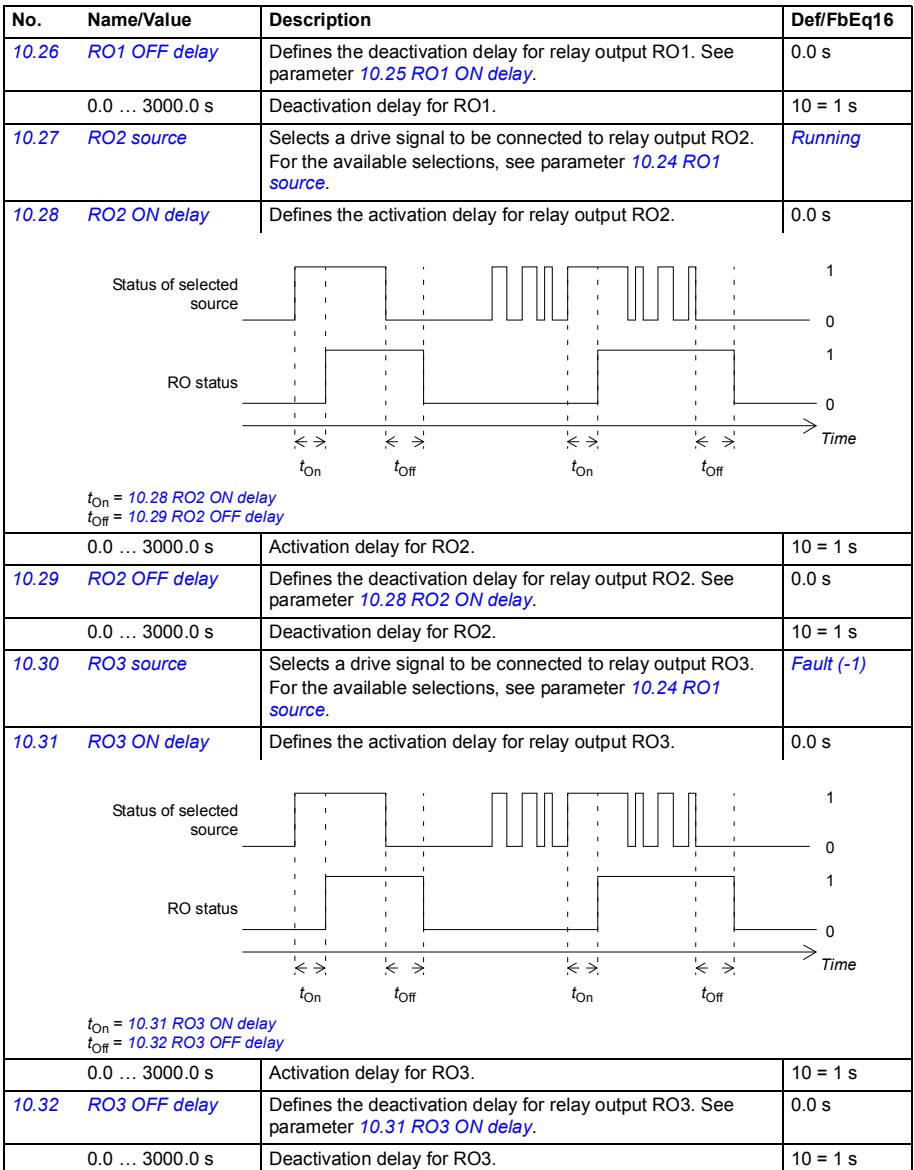

<span id="page-113-6"></span><span id="page-113-5"></span><span id="page-113-4"></span><span id="page-113-3"></span><span id="page-113-2"></span>-32768.000… 32767.000

<span id="page-113-1"></span><span id="page-113-0"></span>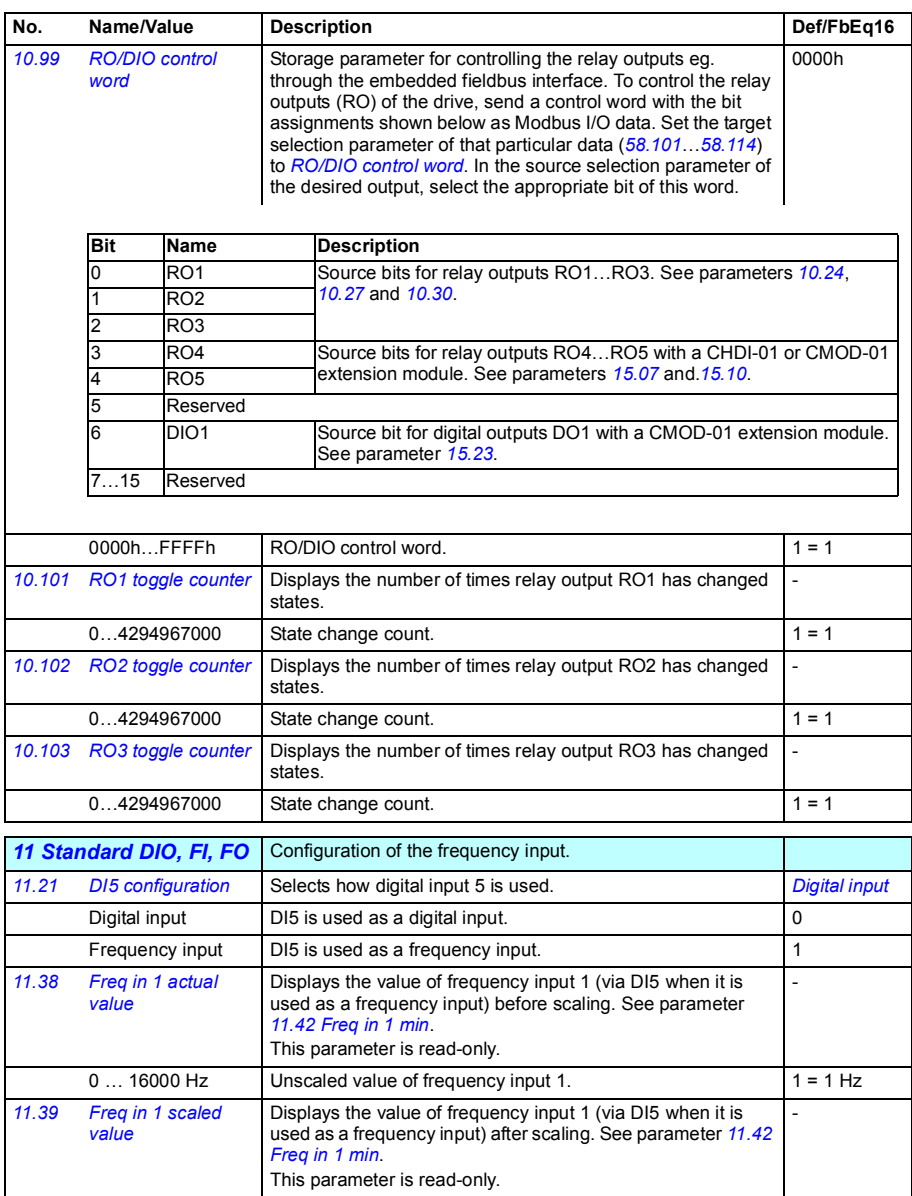

Scaled value of frequency input 1 (DI5).  $1 = 1$ 

<span id="page-114-5"></span><span id="page-114-4"></span><span id="page-114-3"></span><span id="page-114-2"></span><span id="page-114-1"></span><span id="page-114-0"></span>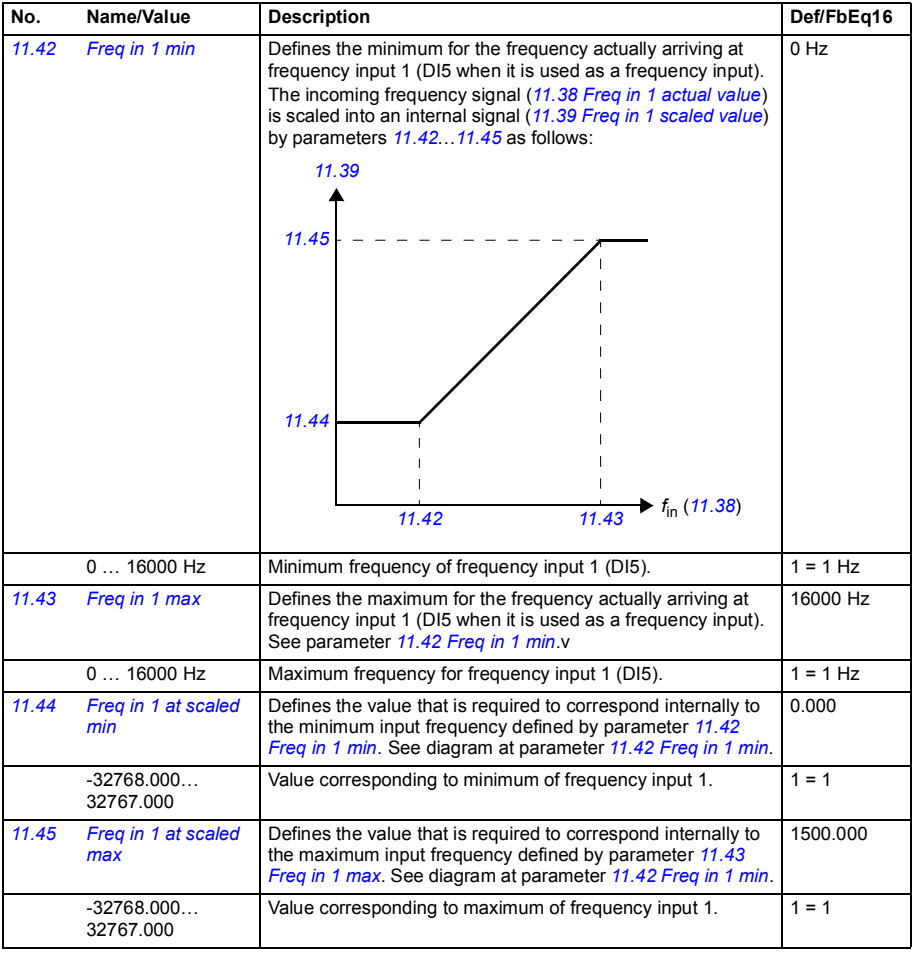

<span id="page-115-6"></span><span id="page-115-5"></span><span id="page-115-4"></span><span id="page-115-3"></span><span id="page-115-2"></span><span id="page-115-1"></span><span id="page-115-0"></span>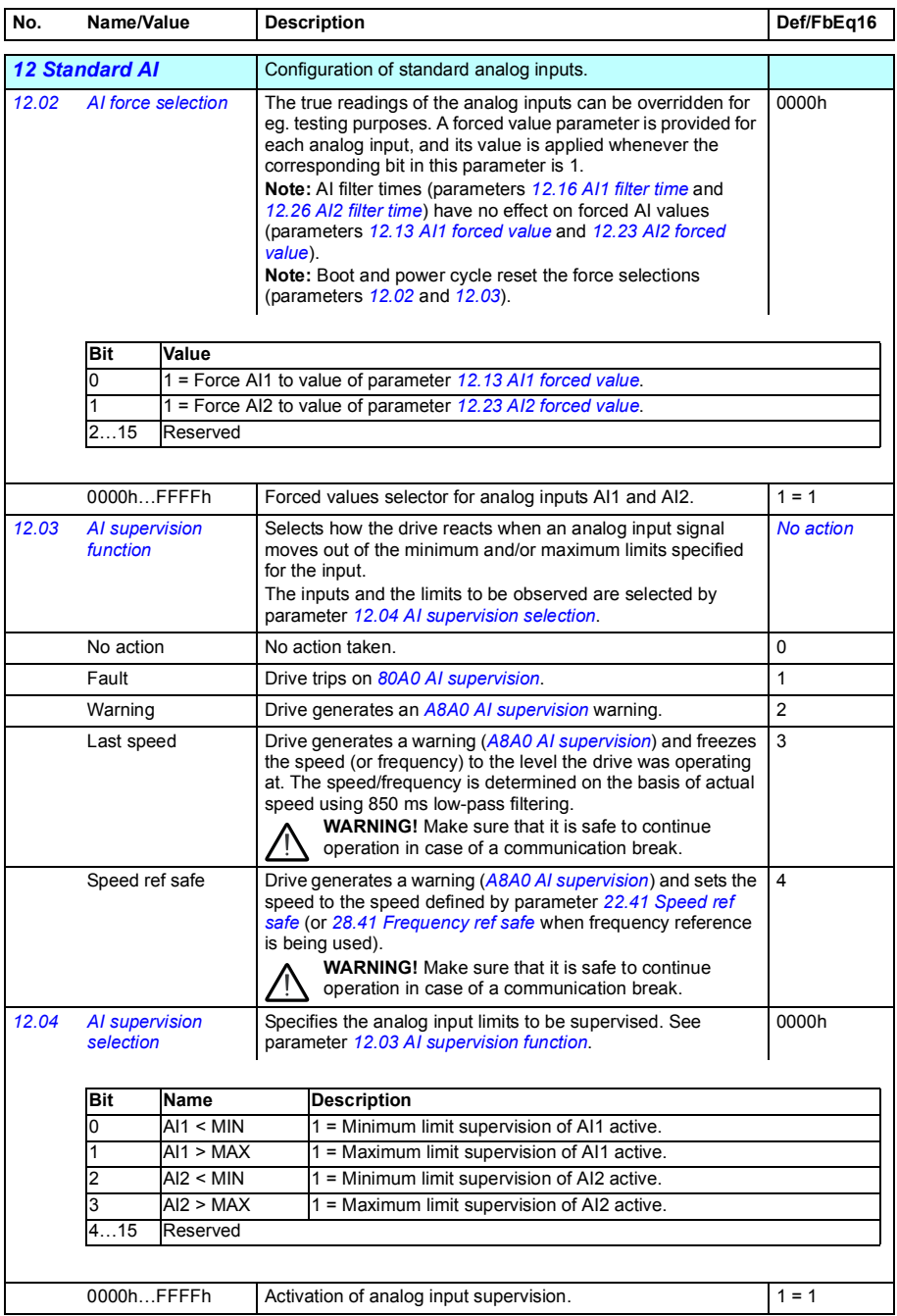

<span id="page-116-8"></span><span id="page-116-7"></span><span id="page-116-6"></span><span id="page-116-5"></span><span id="page-116-4"></span><span id="page-116-3"></span><span id="page-116-2"></span><span id="page-116-1"></span><span id="page-116-0"></span>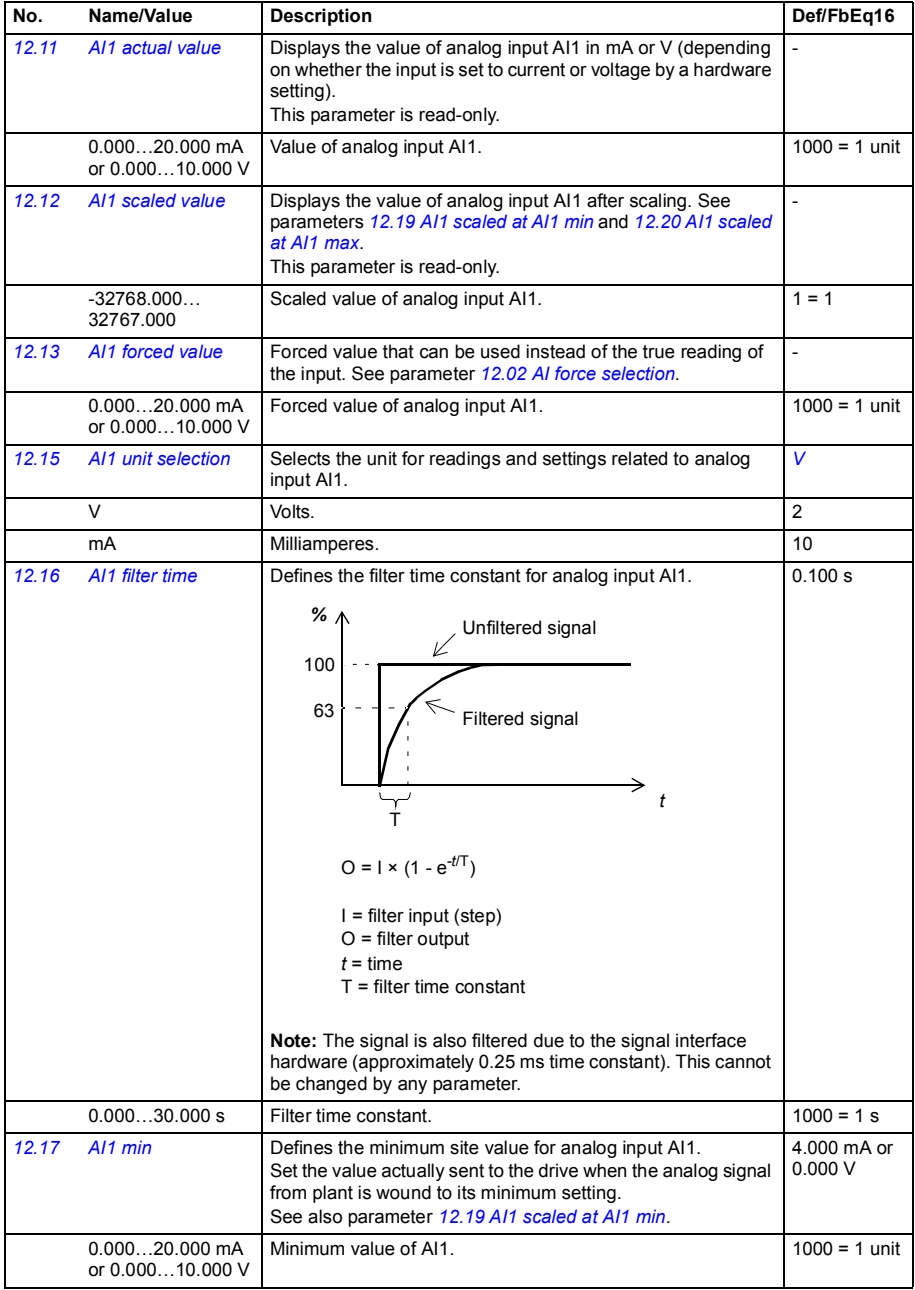

<span id="page-117-9"></span><span id="page-117-8"></span><span id="page-117-7"></span><span id="page-117-6"></span><span id="page-117-5"></span><span id="page-117-4"></span><span id="page-117-3"></span><span id="page-117-2"></span><span id="page-117-1"></span><span id="page-117-0"></span>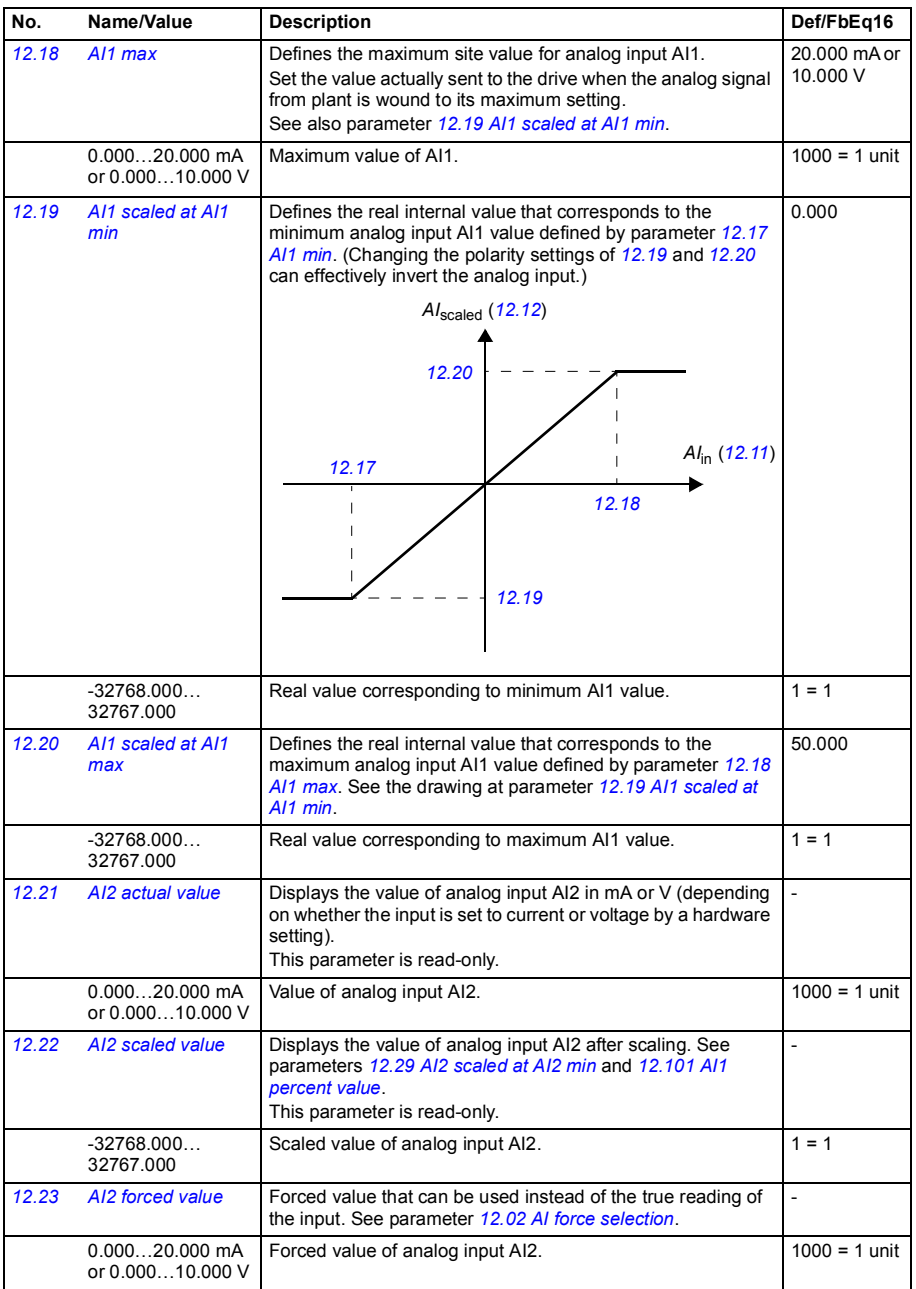

<span id="page-118-6"></span><span id="page-118-5"></span><span id="page-118-4"></span><span id="page-118-3"></span><span id="page-118-2"></span><span id="page-118-1"></span><span id="page-118-0"></span>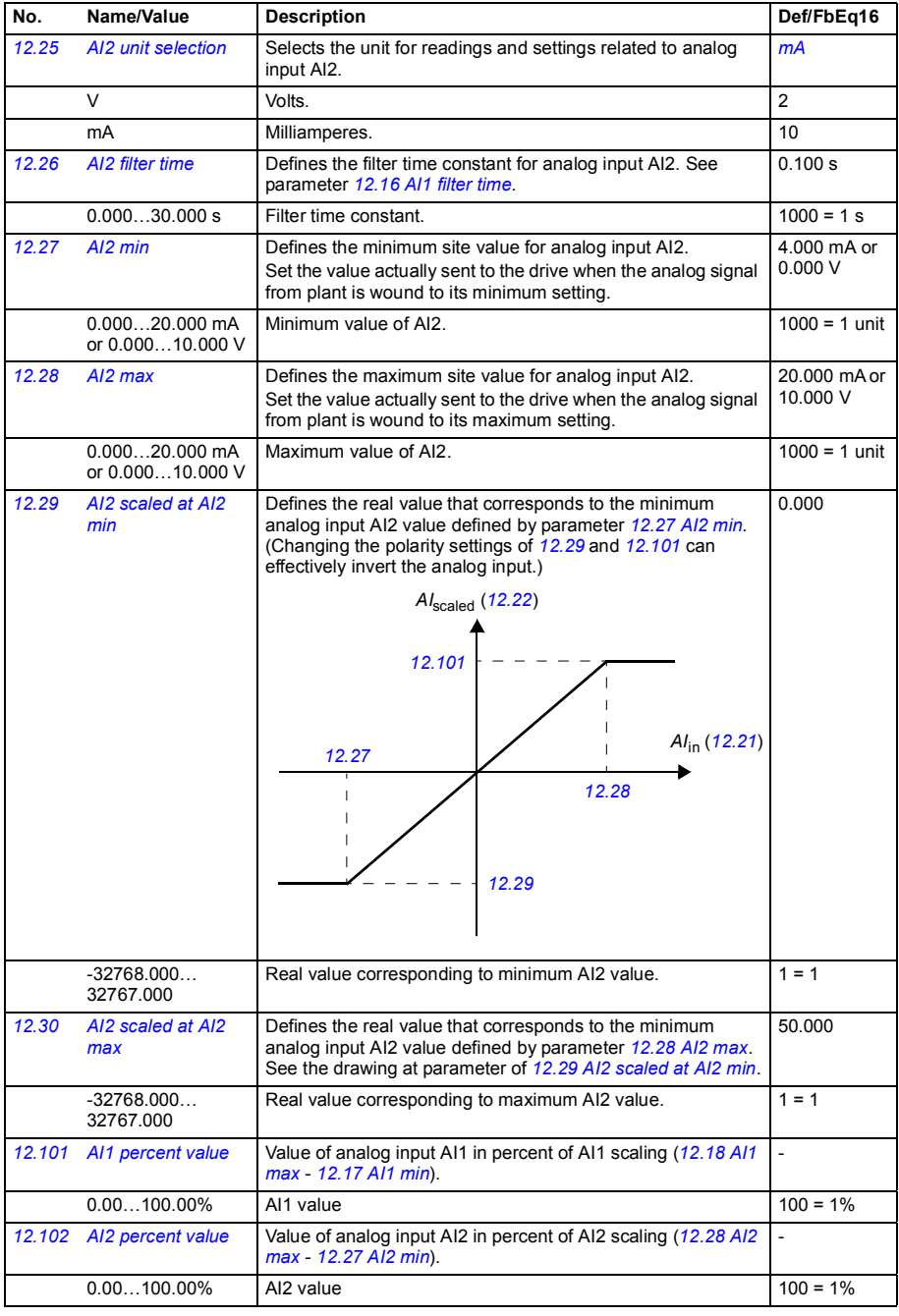

<span id="page-119-33"></span><span id="page-119-32"></span><span id="page-119-31"></span><span id="page-119-30"></span><span id="page-119-29"></span><span id="page-119-28"></span><span id="page-119-27"></span><span id="page-119-26"></span><span id="page-119-25"></span><span id="page-119-24"></span><span id="page-119-23"></span><span id="page-119-22"></span><span id="page-119-21"></span><span id="page-119-20"></span><span id="page-119-19"></span><span id="page-119-18"></span><span id="page-119-17"></span><span id="page-119-16"></span><span id="page-119-15"></span><span id="page-119-14"></span><span id="page-119-13"></span><span id="page-119-12"></span><span id="page-119-11"></span><span id="page-119-10"></span><span id="page-119-9"></span><span id="page-119-8"></span><span id="page-119-7"></span><span id="page-119-6"></span><span id="page-119-5"></span><span id="page-119-4"></span><span id="page-119-3"></span><span id="page-119-2"></span><span id="page-119-1"></span><span id="page-119-0"></span>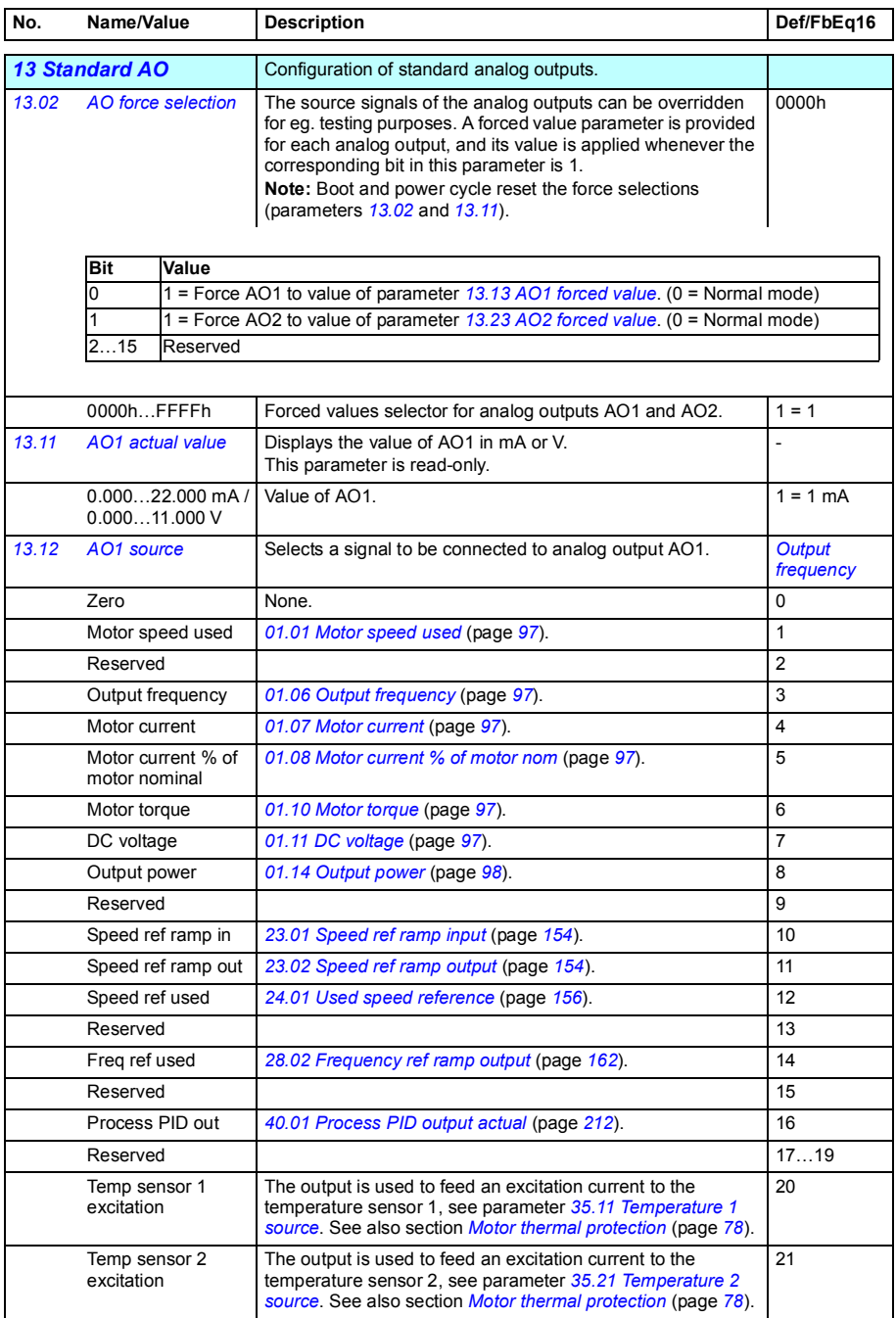

<span id="page-120-21"></span><span id="page-120-20"></span><span id="page-120-19"></span><span id="page-120-18"></span><span id="page-120-17"></span><span id="page-120-16"></span><span id="page-120-15"></span><span id="page-120-14"></span><span id="page-120-13"></span><span id="page-120-12"></span><span id="page-120-11"></span><span id="page-120-10"></span><span id="page-120-9"></span><span id="page-120-8"></span><span id="page-120-7"></span><span id="page-120-6"></span><span id="page-120-5"></span><span id="page-120-4"></span><span id="page-120-3"></span><span id="page-120-2"></span><span id="page-120-1"></span><span id="page-120-0"></span>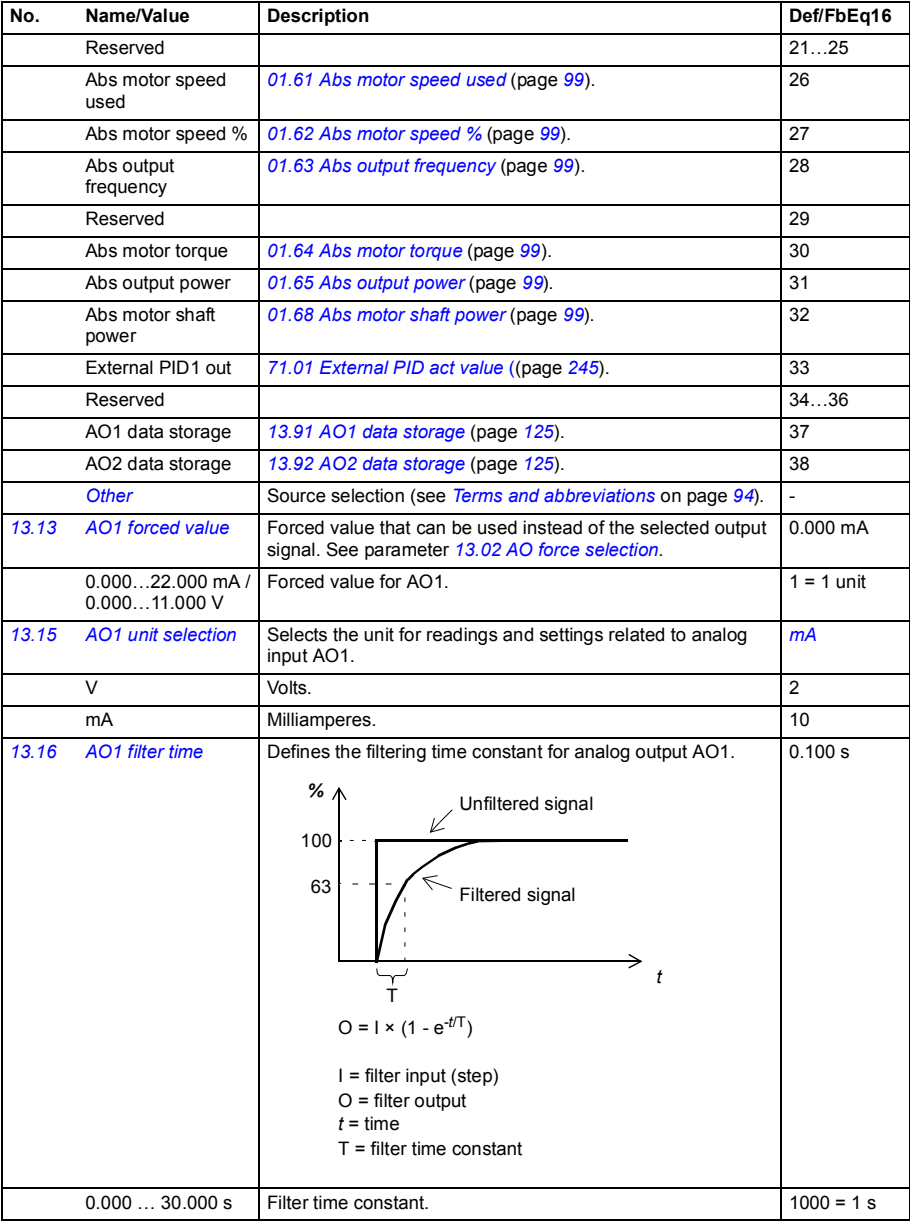

<span id="page-121-1"></span><span id="page-121-0"></span>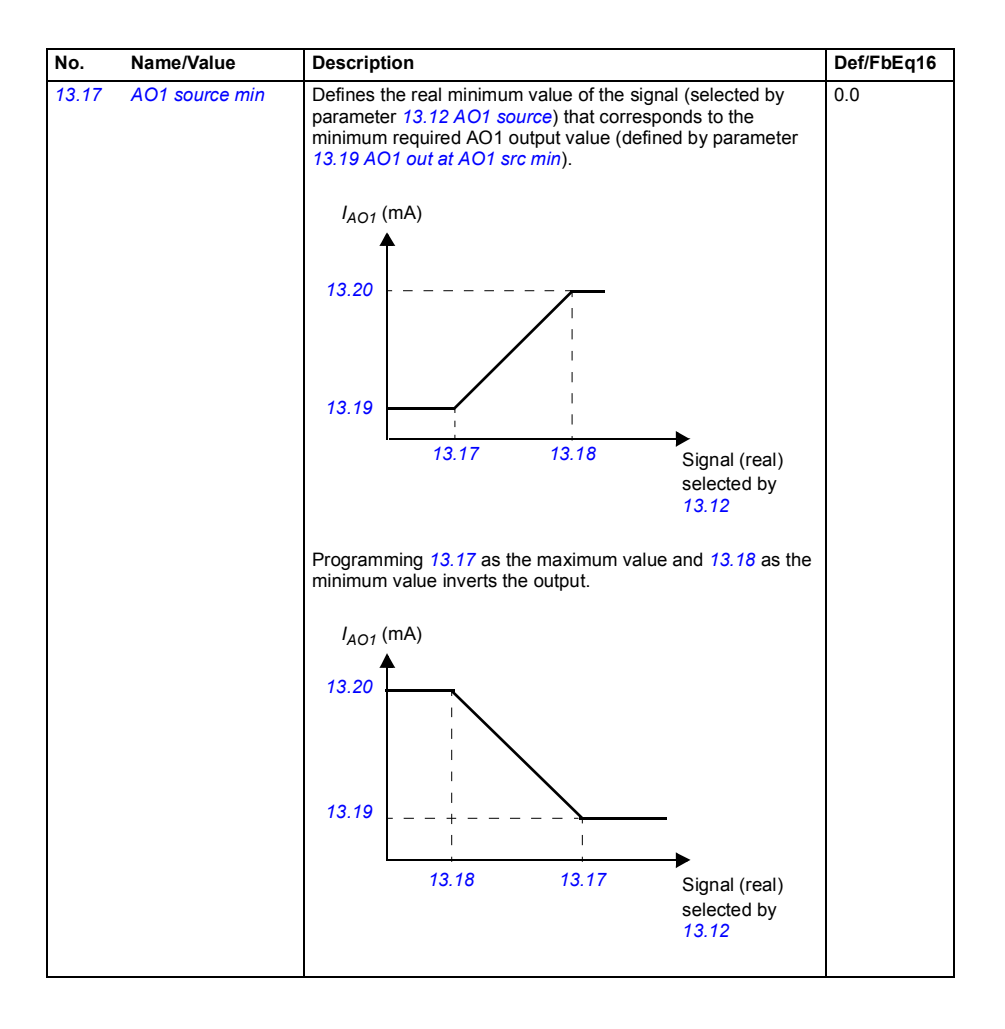

<span id="page-122-5"></span><span id="page-122-4"></span><span id="page-122-3"></span><span id="page-122-2"></span><span id="page-122-1"></span><span id="page-122-0"></span>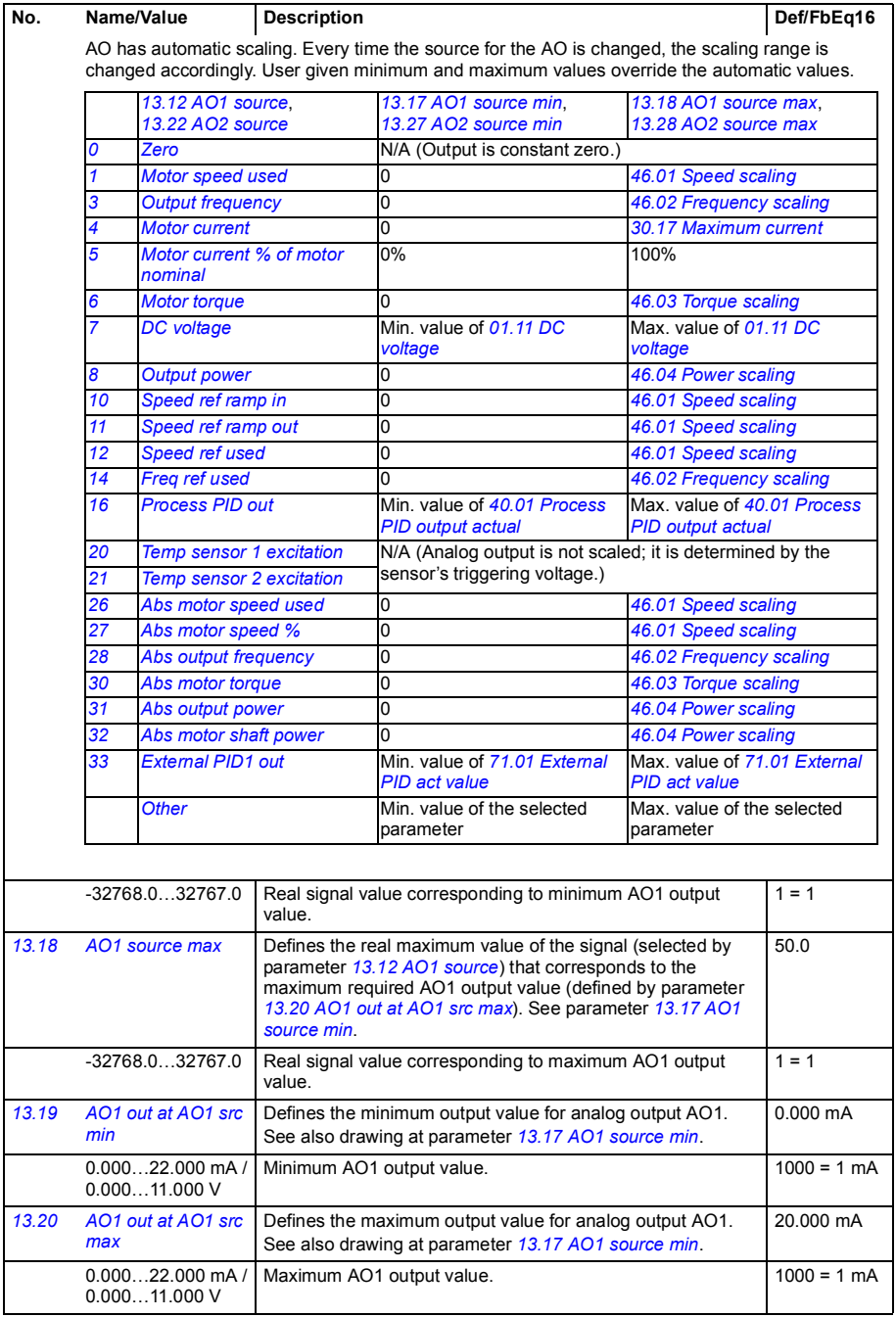

<span id="page-123-5"></span><span id="page-123-4"></span><span id="page-123-3"></span><span id="page-123-2"></span><span id="page-123-1"></span><span id="page-123-0"></span>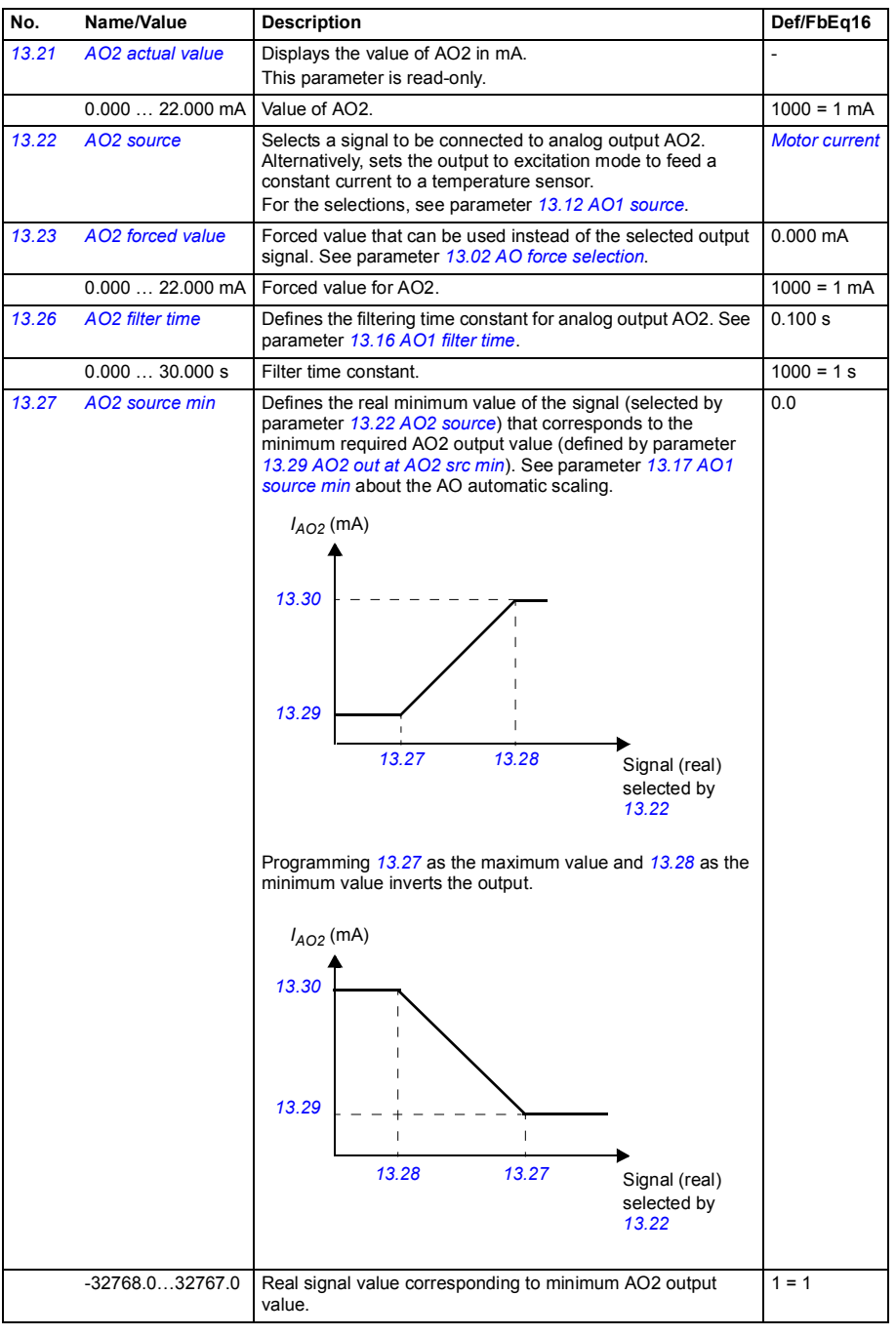

<span id="page-124-13"></span><span id="page-124-12"></span><span id="page-124-11"></span><span id="page-124-10"></span><span id="page-124-9"></span><span id="page-124-8"></span><span id="page-124-7"></span><span id="page-124-6"></span><span id="page-124-5"></span><span id="page-124-4"></span><span id="page-124-3"></span><span id="page-124-2"></span><span id="page-124-1"></span><span id="page-124-0"></span>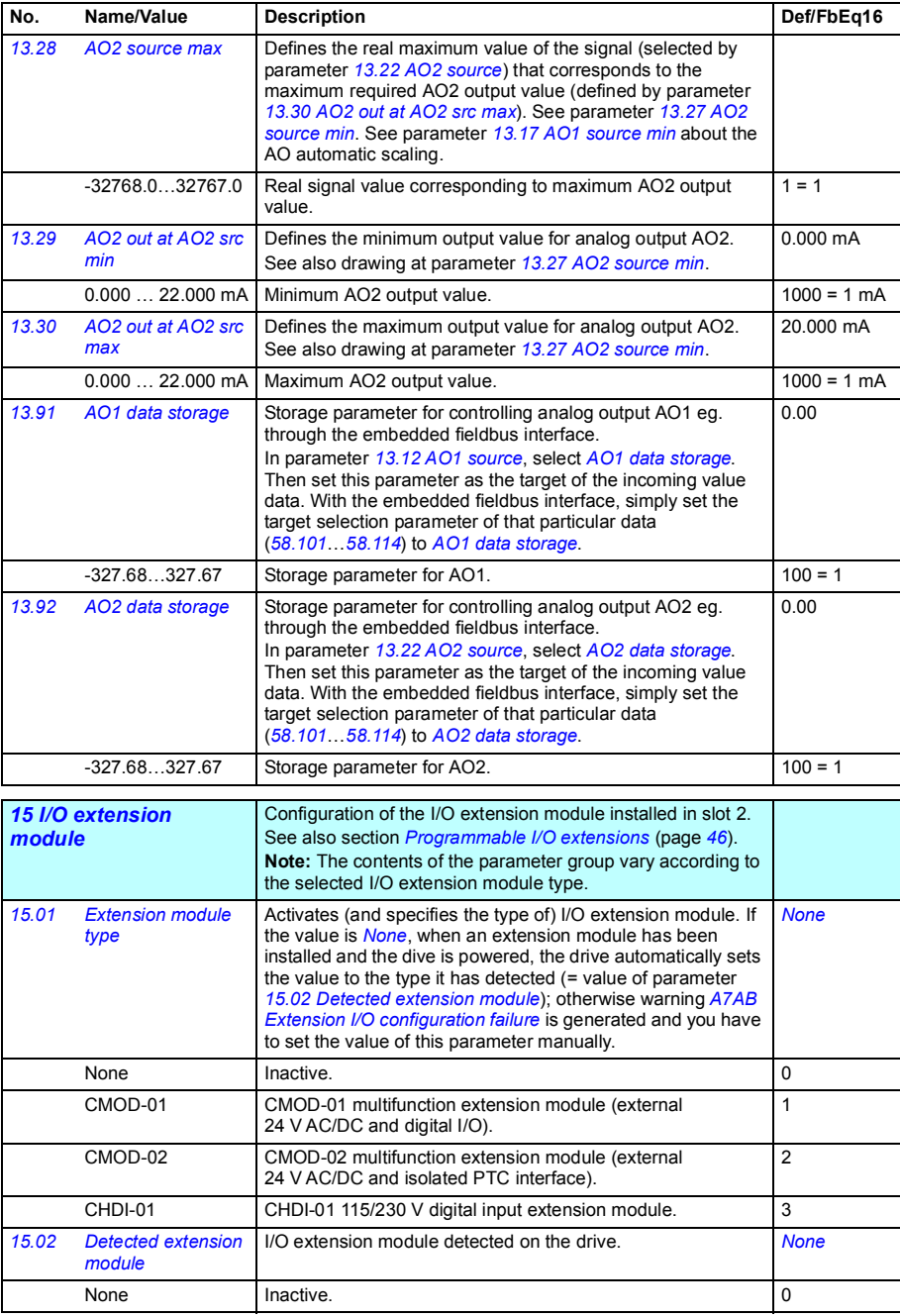

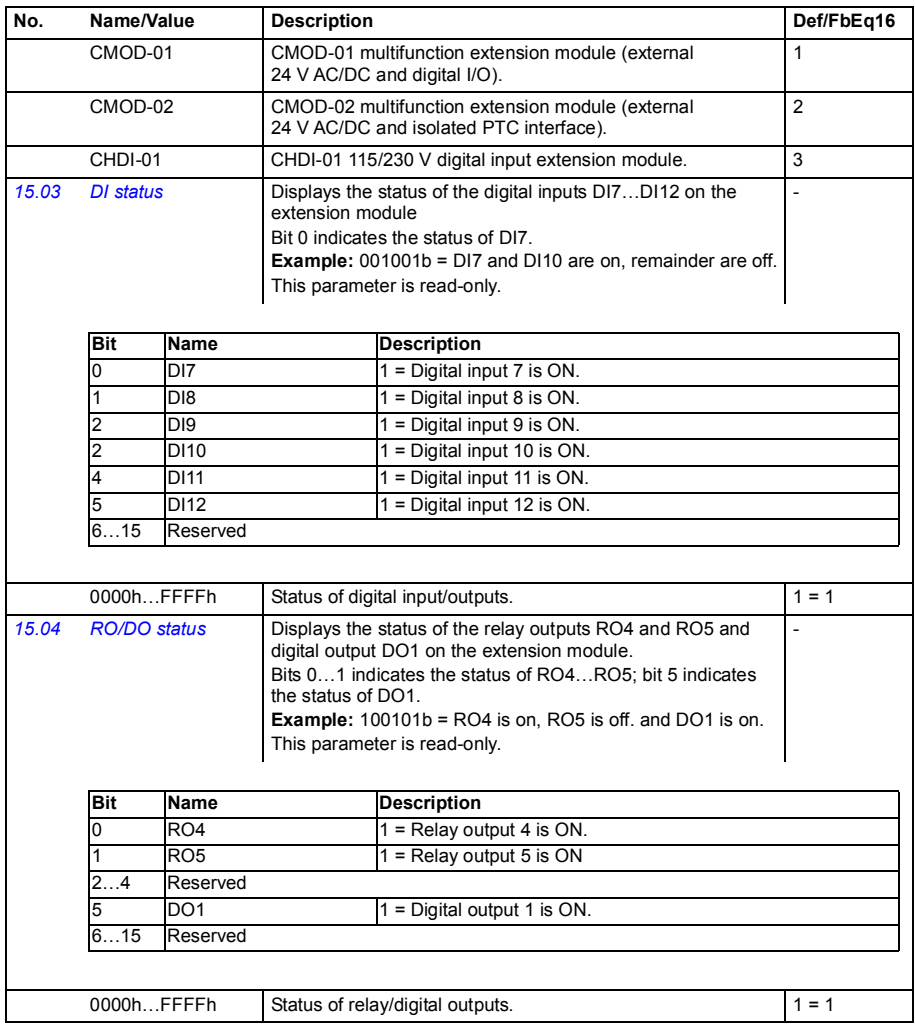

<span id="page-126-5"></span><span id="page-126-4"></span><span id="page-126-3"></span><span id="page-126-2"></span><span id="page-126-1"></span><span id="page-126-0"></span>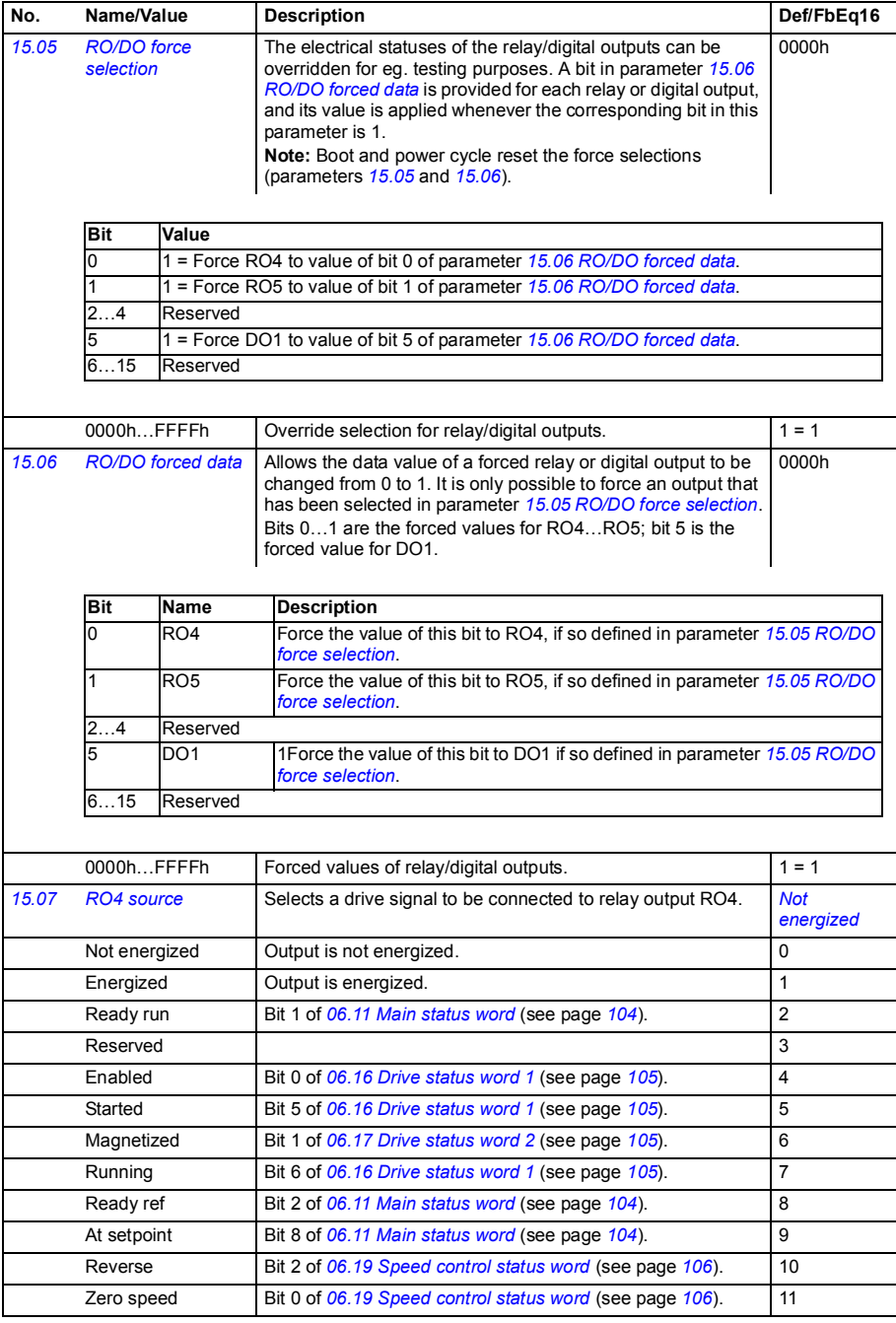

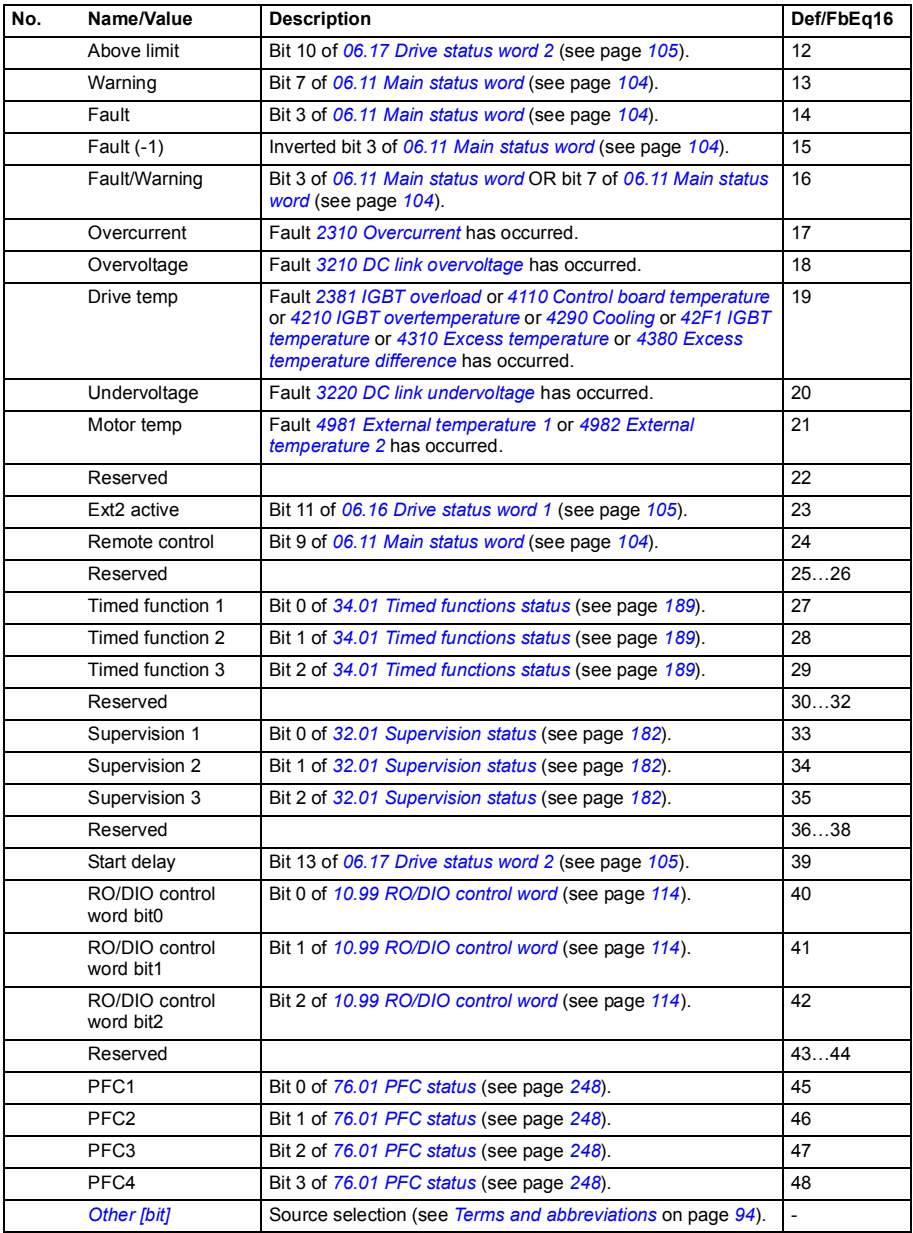

<span id="page-128-14"></span><span id="page-128-13"></span><span id="page-128-12"></span><span id="page-128-11"></span><span id="page-128-10"></span><span id="page-128-9"></span><span id="page-128-8"></span><span id="page-128-7"></span><span id="page-128-6"></span><span id="page-128-5"></span><span id="page-128-4"></span><span id="page-128-3"></span><span id="page-128-2"></span><span id="page-128-1"></span><span id="page-128-0"></span>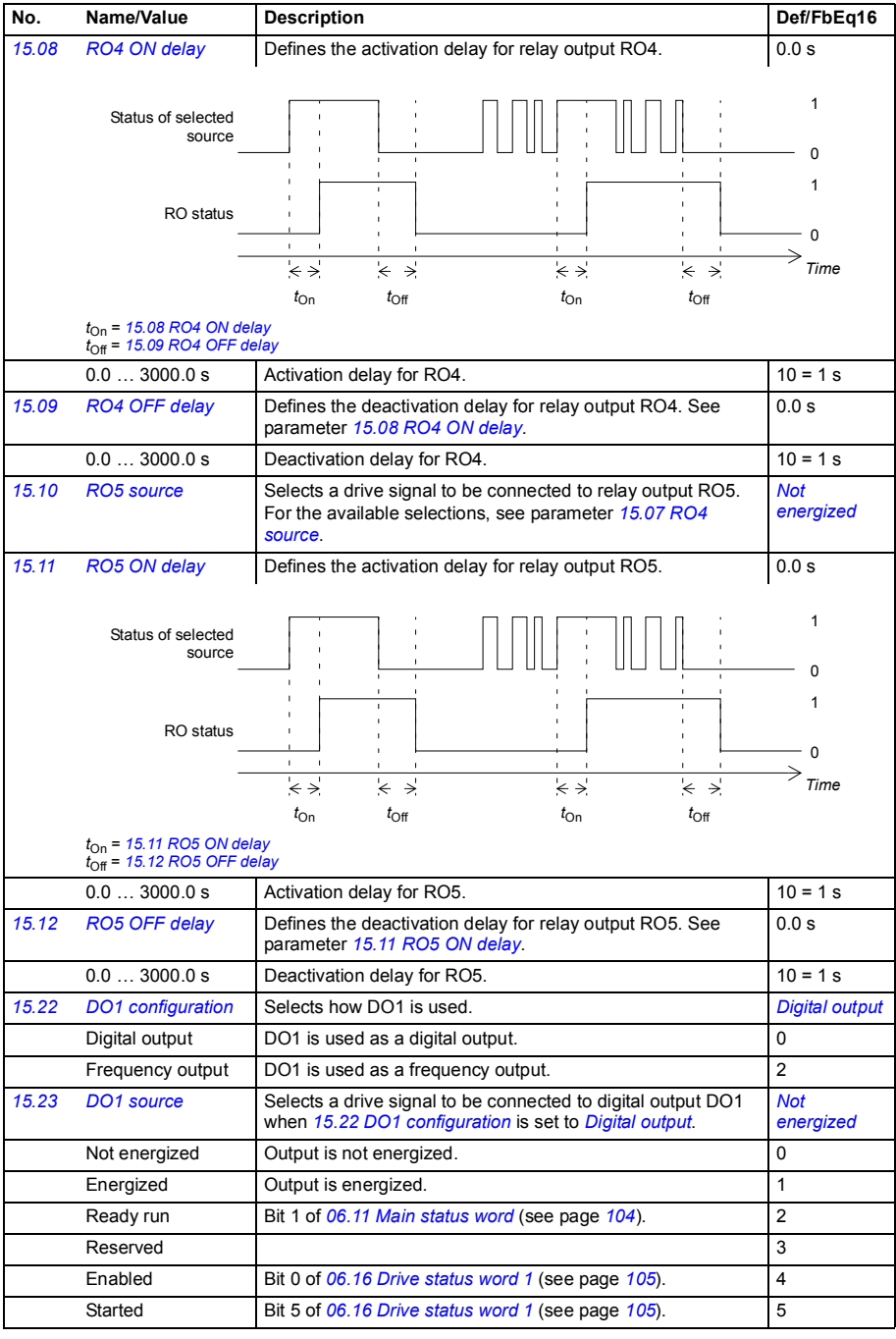

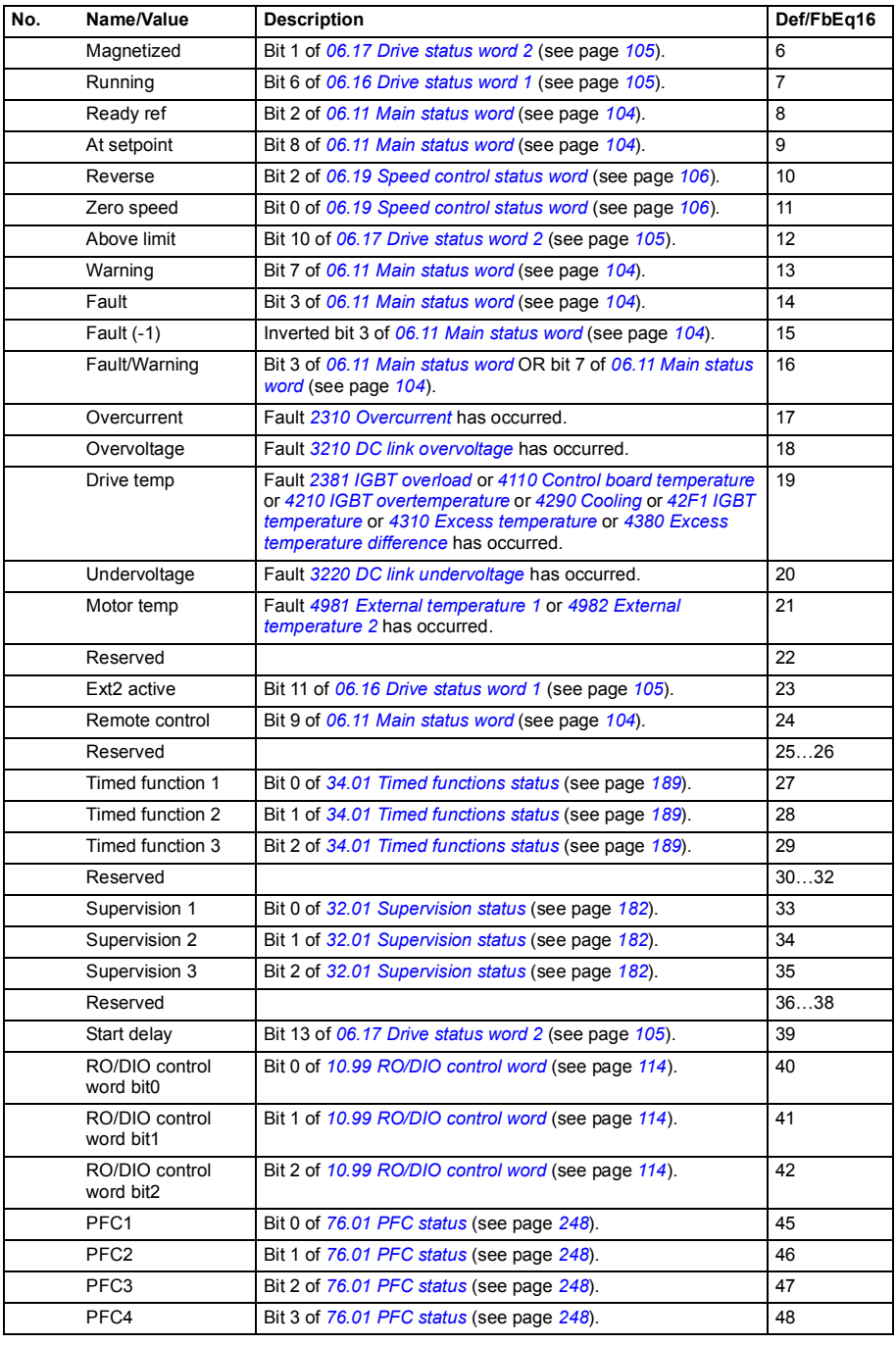

<span id="page-130-6"></span><span id="page-130-5"></span><span id="page-130-4"></span><span id="page-130-3"></span><span id="page-130-2"></span><span id="page-130-1"></span><span id="page-130-0"></span>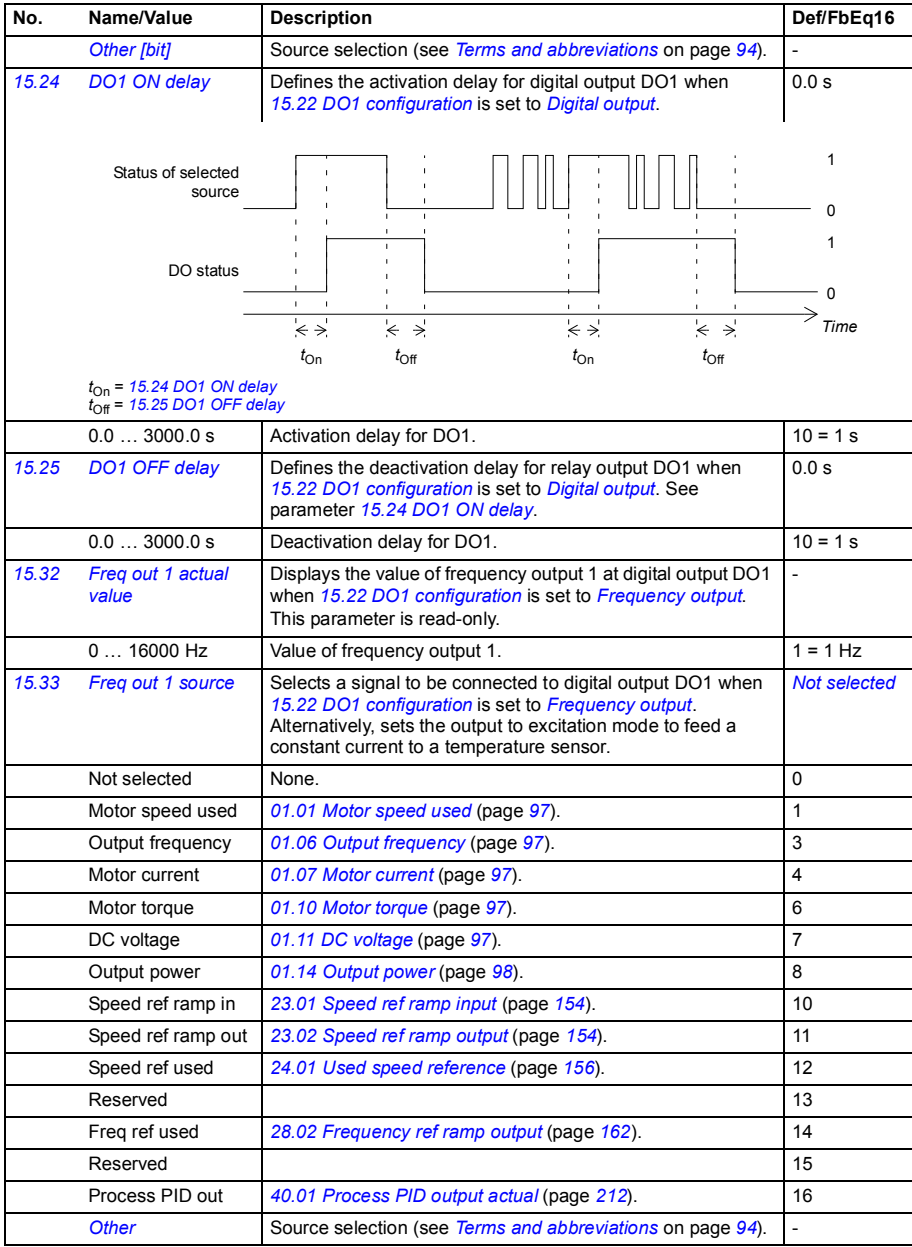

<span id="page-131-5"></span><span id="page-131-4"></span><span id="page-131-3"></span><span id="page-131-2"></span><span id="page-131-1"></span><span id="page-131-0"></span>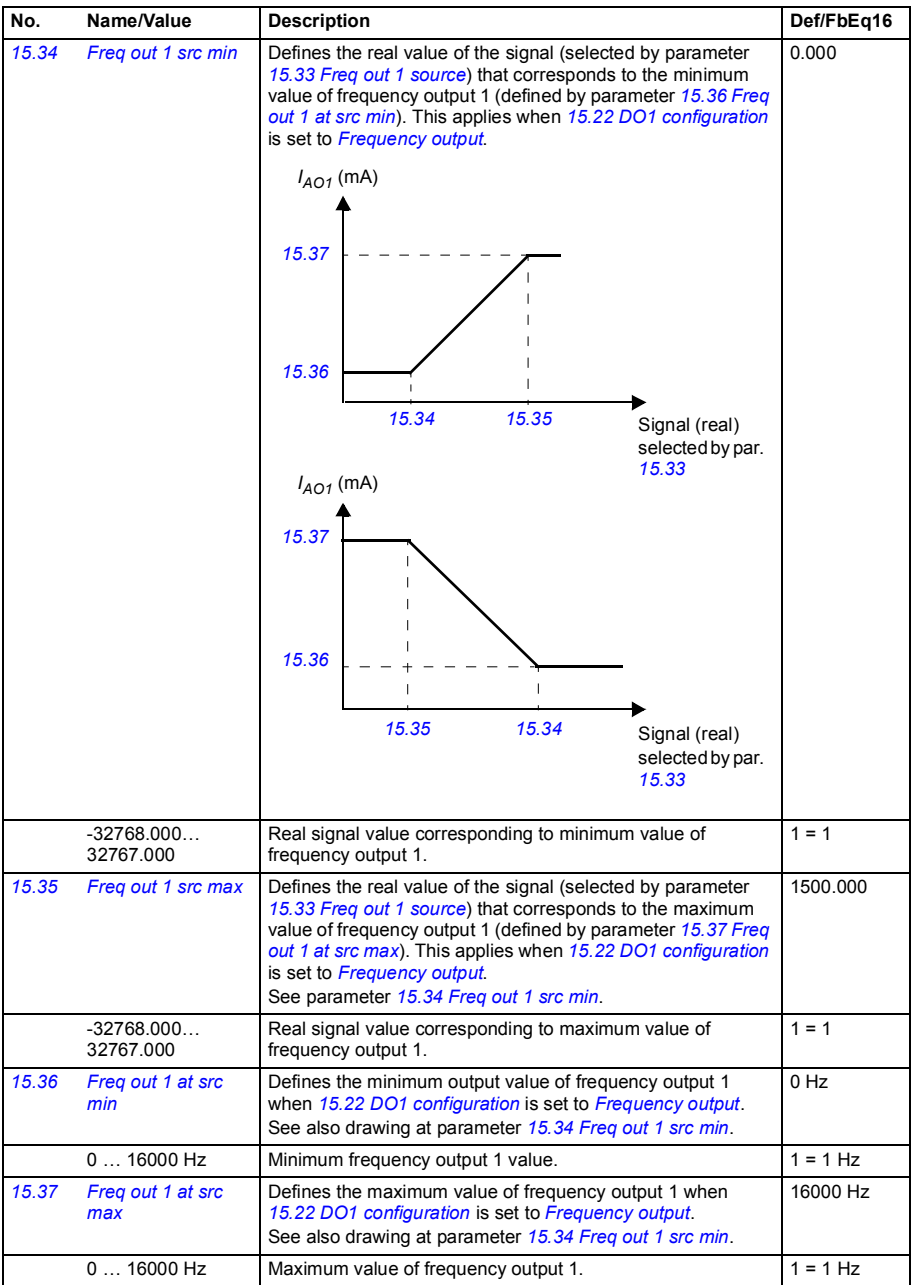

<span id="page-132-1"></span><span id="page-132-0"></span>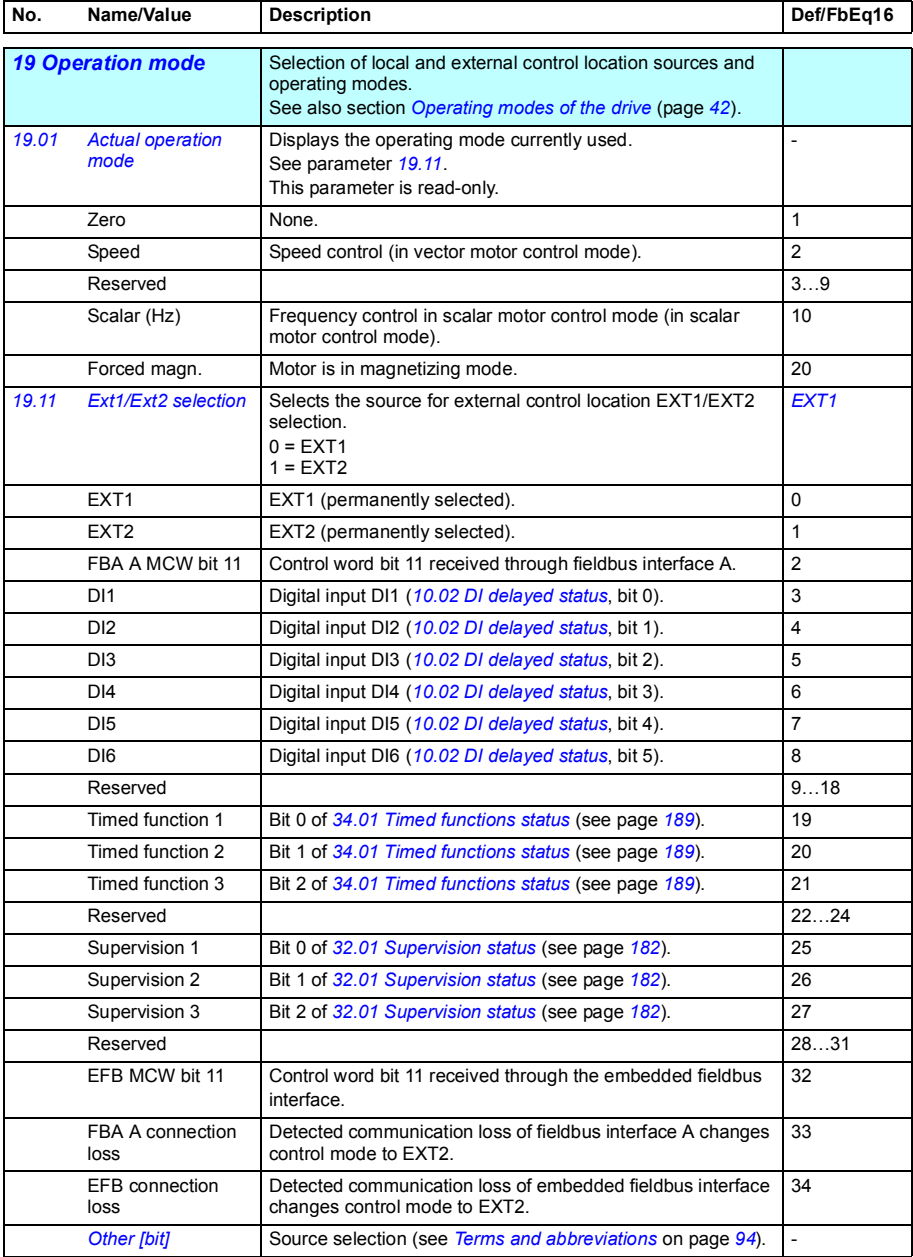

<span id="page-133-8"></span><span id="page-133-7"></span><span id="page-133-6"></span><span id="page-133-5"></span><span id="page-133-4"></span><span id="page-133-3"></span><span id="page-133-2"></span><span id="page-133-1"></span><span id="page-133-0"></span>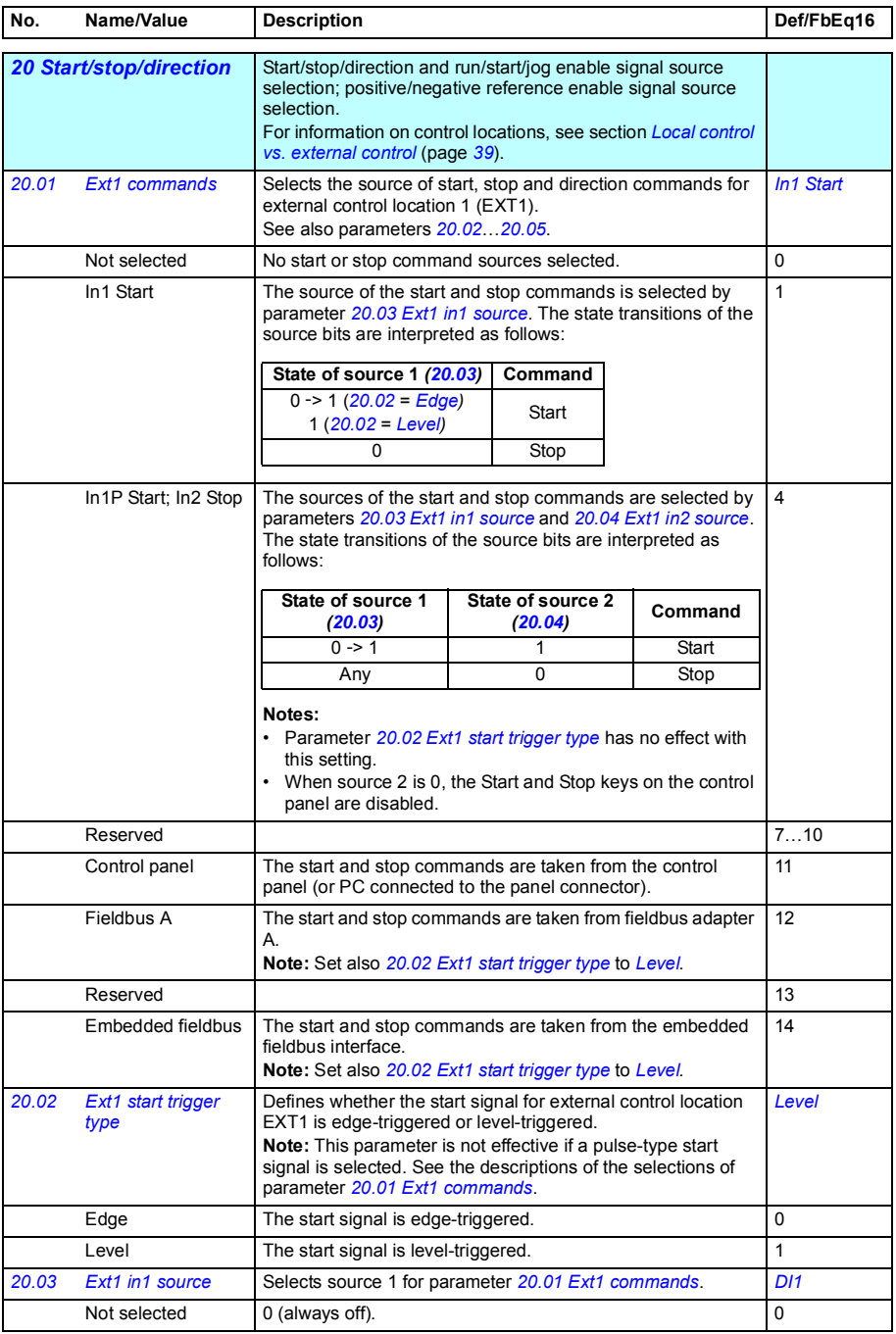

<span id="page-134-7"></span><span id="page-134-6"></span><span id="page-134-5"></span><span id="page-134-4"></span><span id="page-134-3"></span><span id="page-134-2"></span><span id="page-134-1"></span><span id="page-134-0"></span>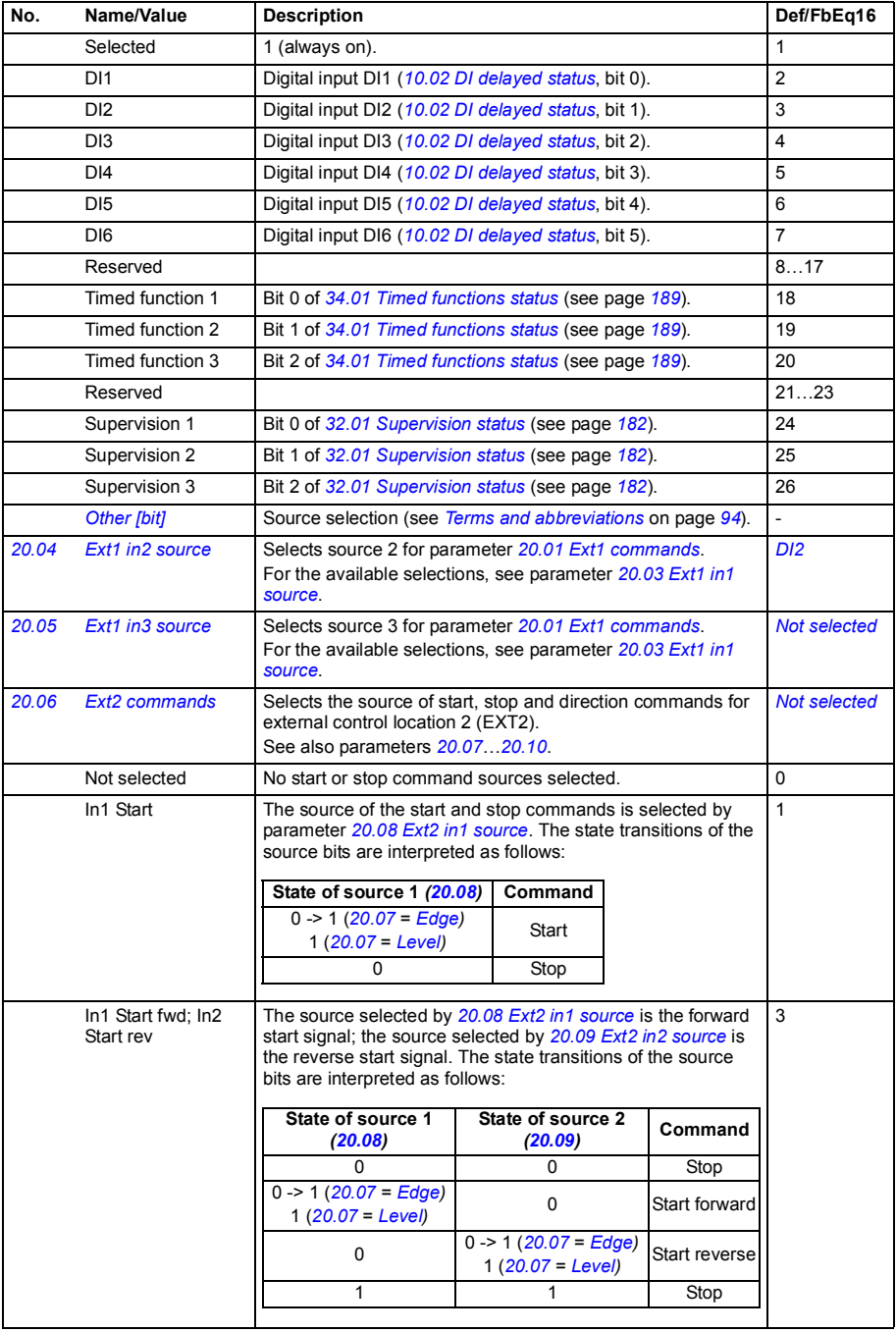

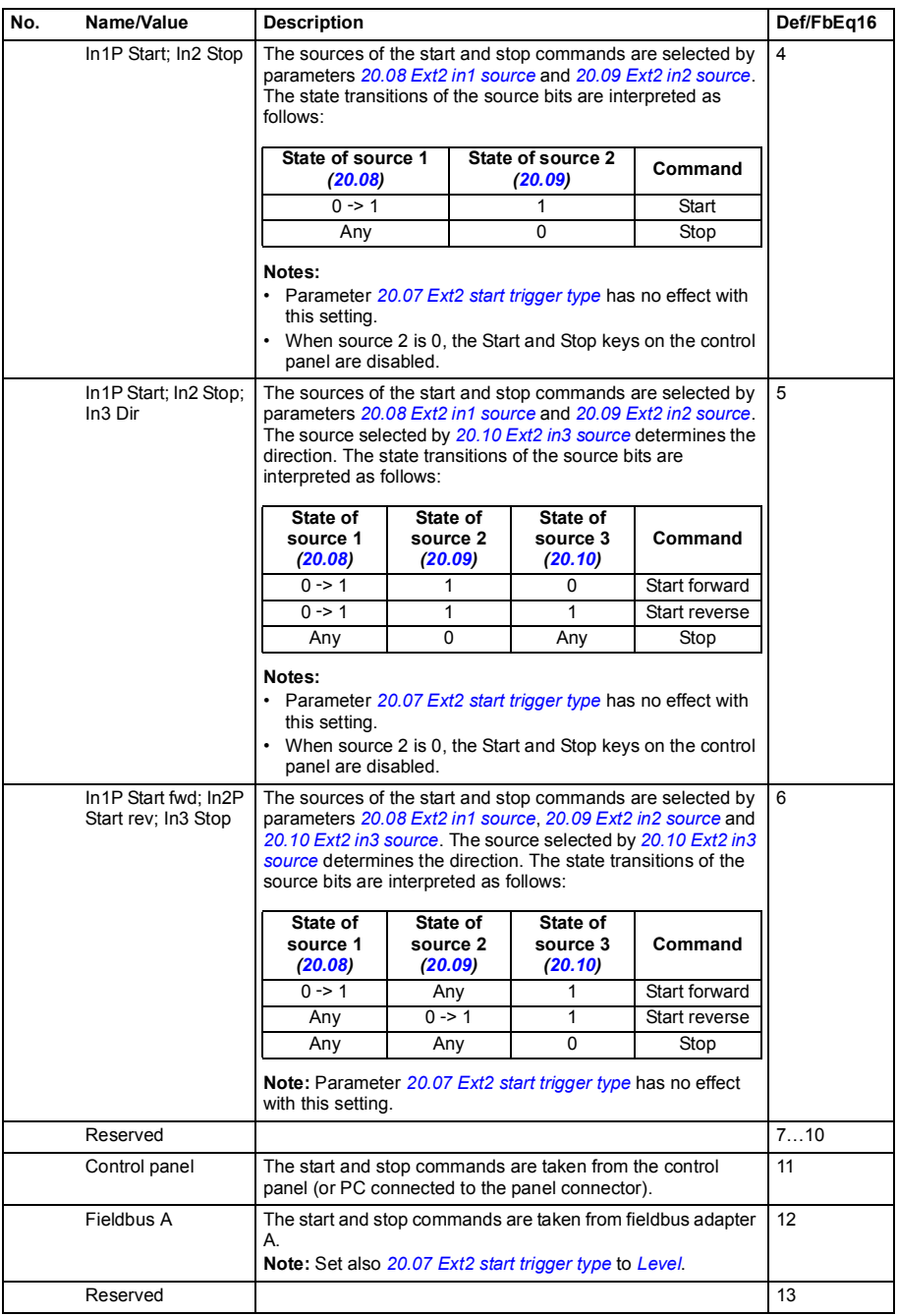

<span id="page-136-13"></span><span id="page-136-12"></span><span id="page-136-11"></span><span id="page-136-10"></span><span id="page-136-9"></span><span id="page-136-8"></span><span id="page-136-7"></span><span id="page-136-6"></span><span id="page-136-5"></span><span id="page-136-4"></span><span id="page-136-3"></span><span id="page-136-2"></span><span id="page-136-1"></span><span id="page-136-0"></span>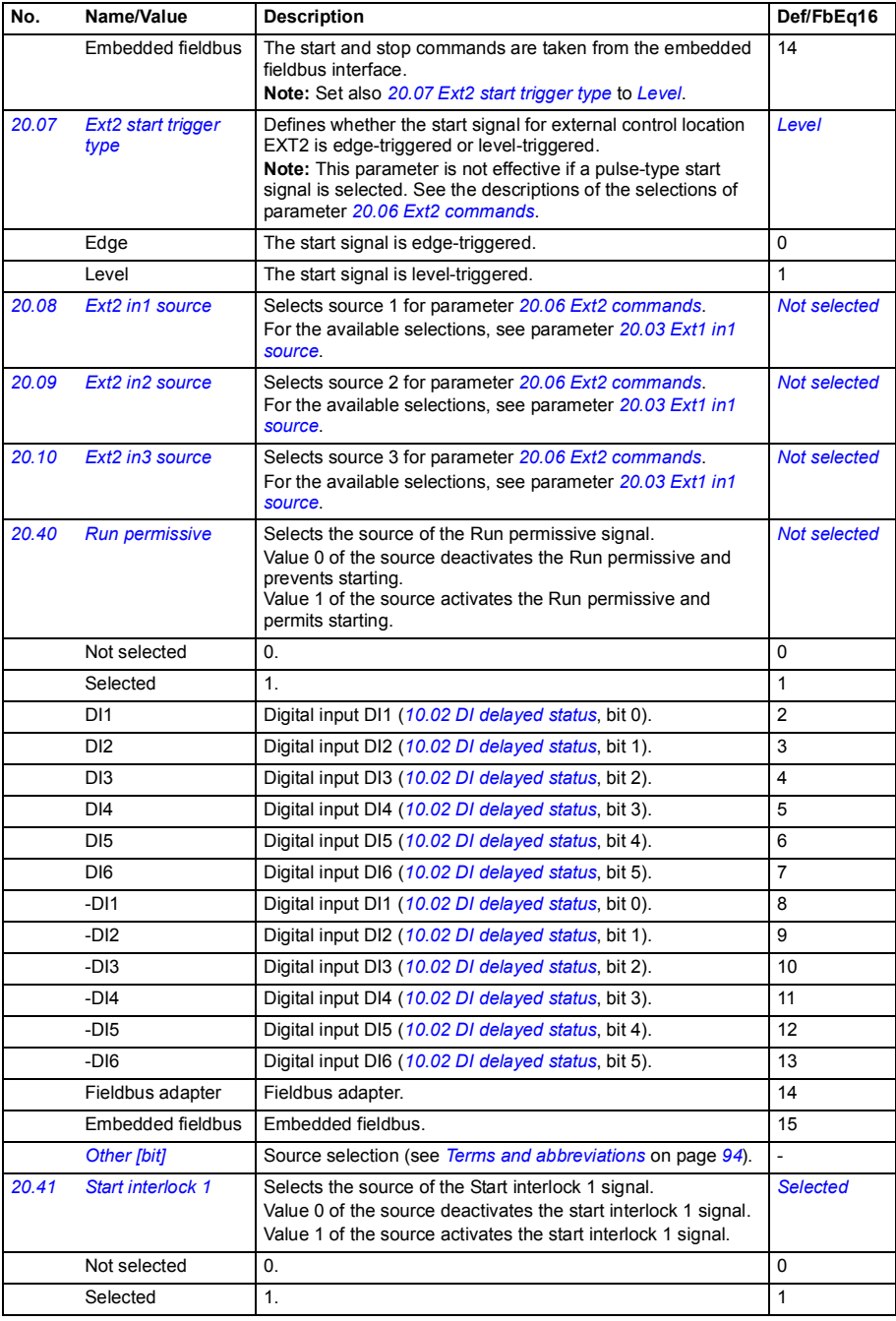

<span id="page-137-10"></span><span id="page-137-9"></span><span id="page-137-8"></span><span id="page-137-7"></span><span id="page-137-6"></span><span id="page-137-5"></span><span id="page-137-4"></span><span id="page-137-3"></span><span id="page-137-2"></span><span id="page-137-1"></span><span id="page-137-0"></span>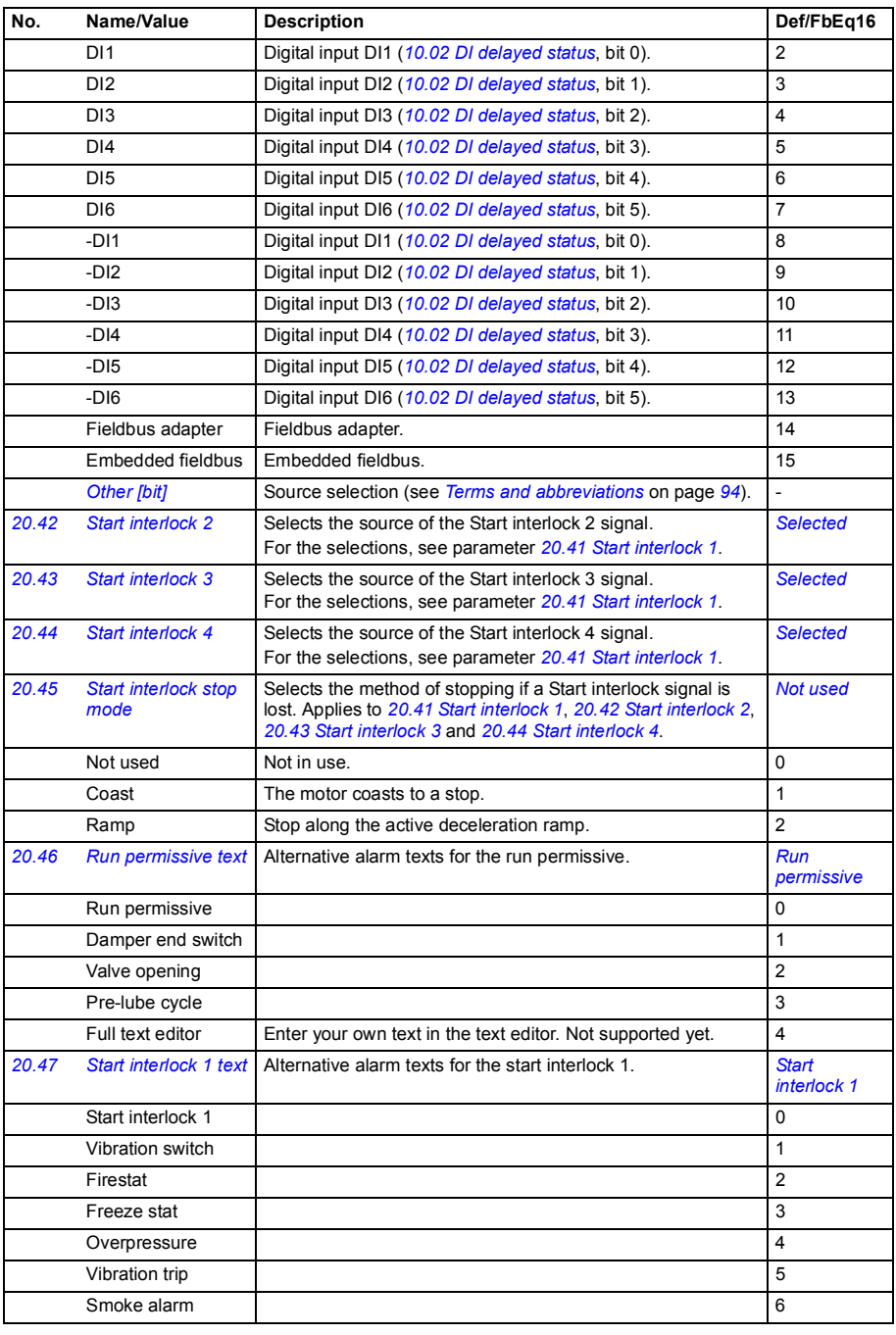

<span id="page-138-5"></span><span id="page-138-4"></span><span id="page-138-3"></span><span id="page-138-2"></span><span id="page-138-1"></span><span id="page-138-0"></span>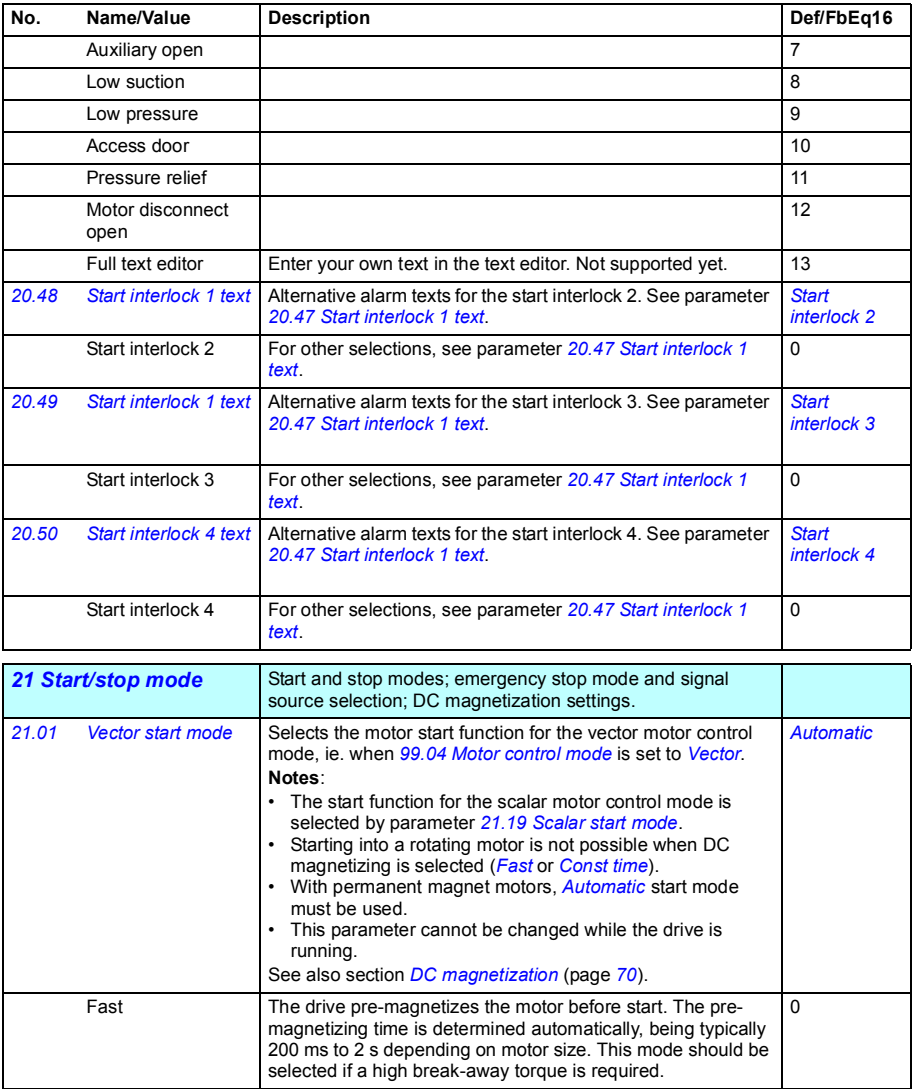

<span id="page-139-5"></span><span id="page-139-4"></span><span id="page-139-3"></span><span id="page-139-2"></span><span id="page-139-1"></span><span id="page-139-0"></span>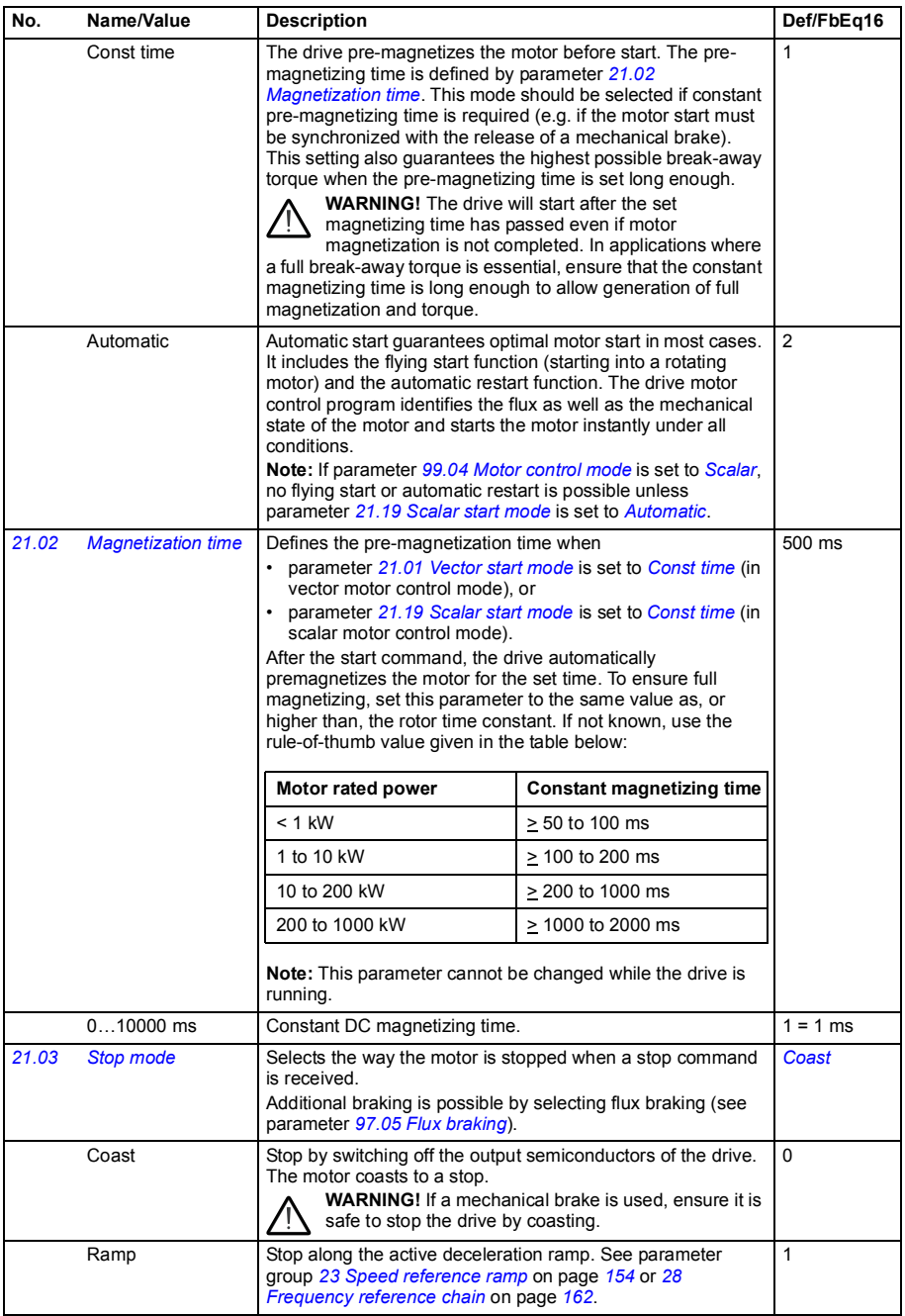

<span id="page-140-0"></span>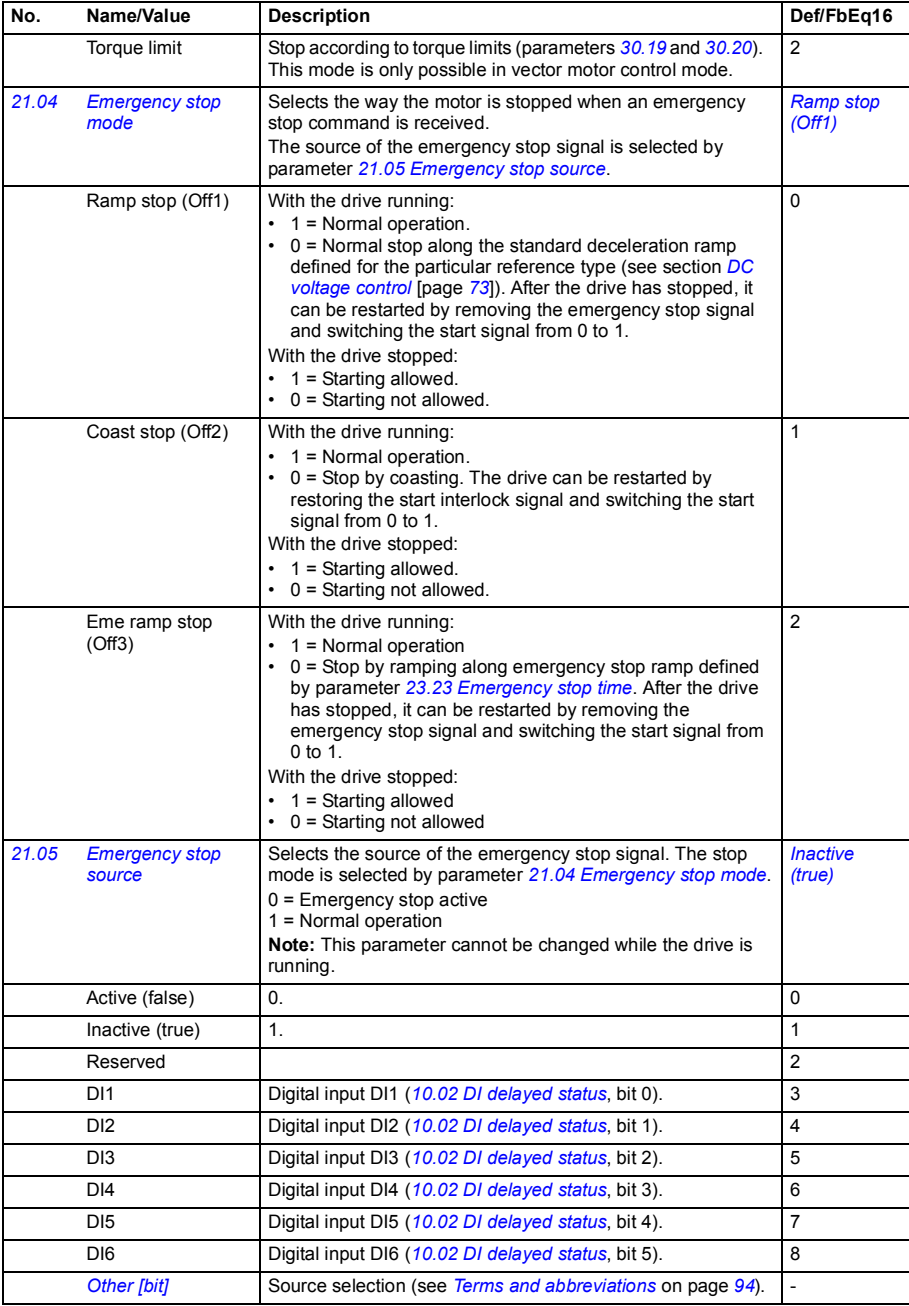

<span id="page-141-1"></span><span id="page-141-0"></span>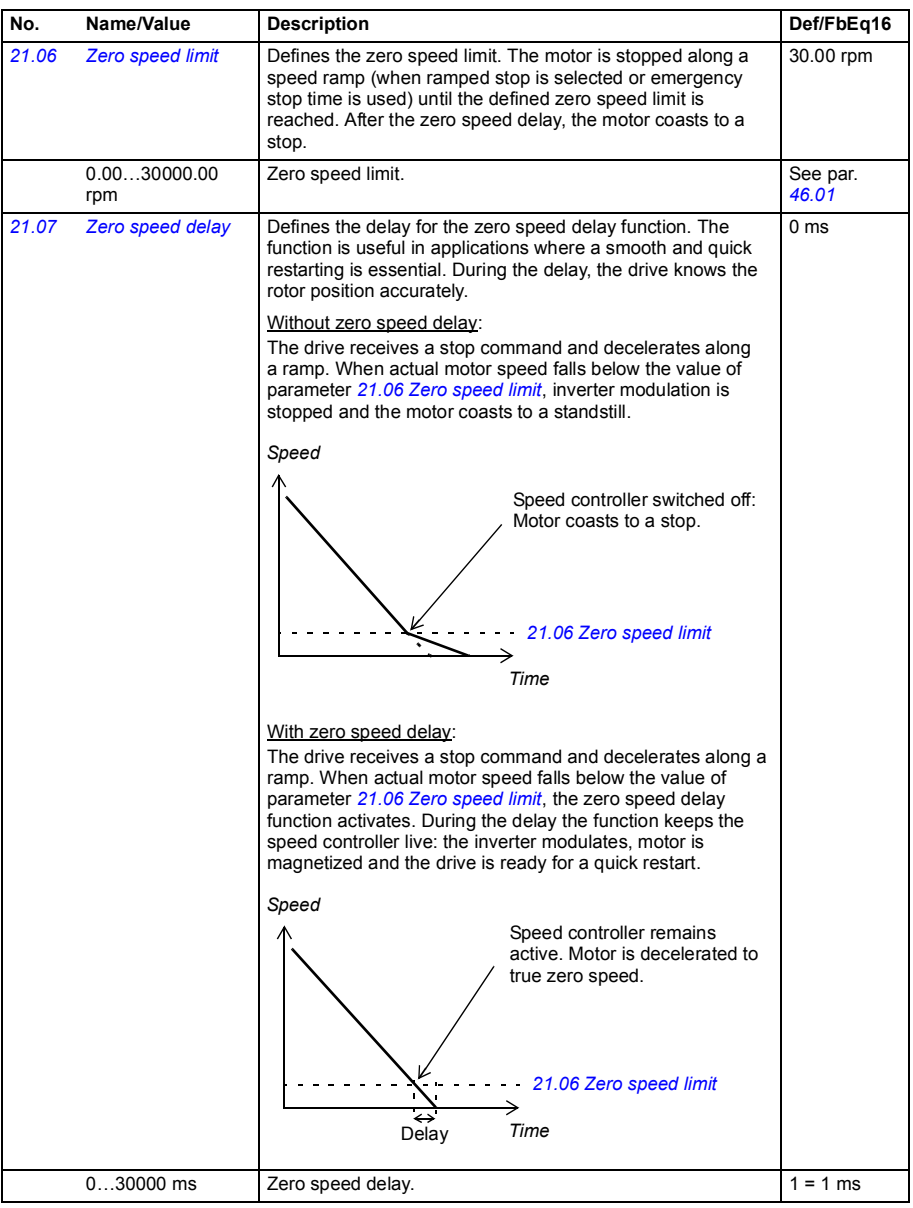

<span id="page-142-2"></span><span id="page-142-1"></span><span id="page-142-0"></span>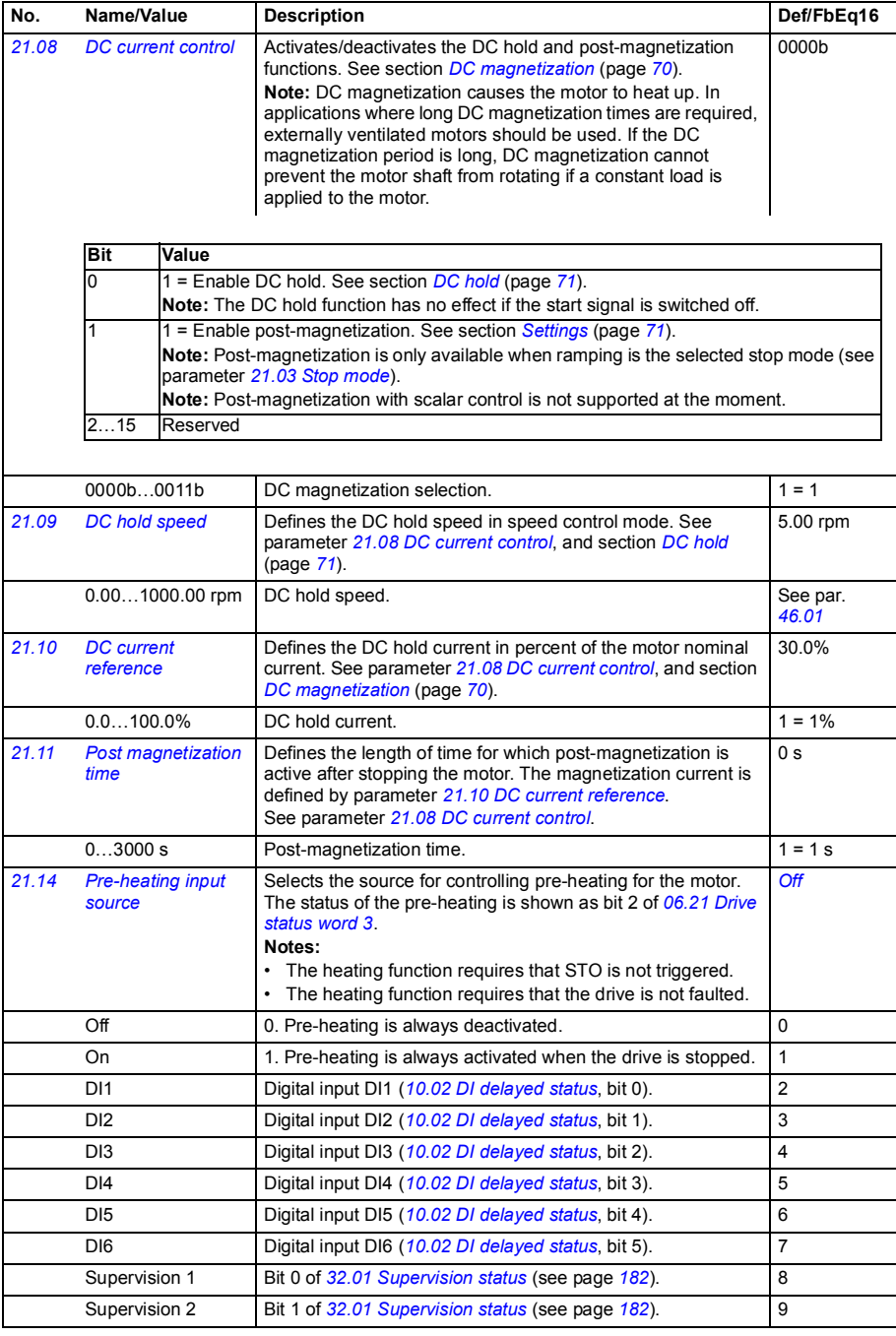

<span id="page-143-4"></span><span id="page-143-3"></span><span id="page-143-2"></span><span id="page-143-1"></span><span id="page-143-0"></span>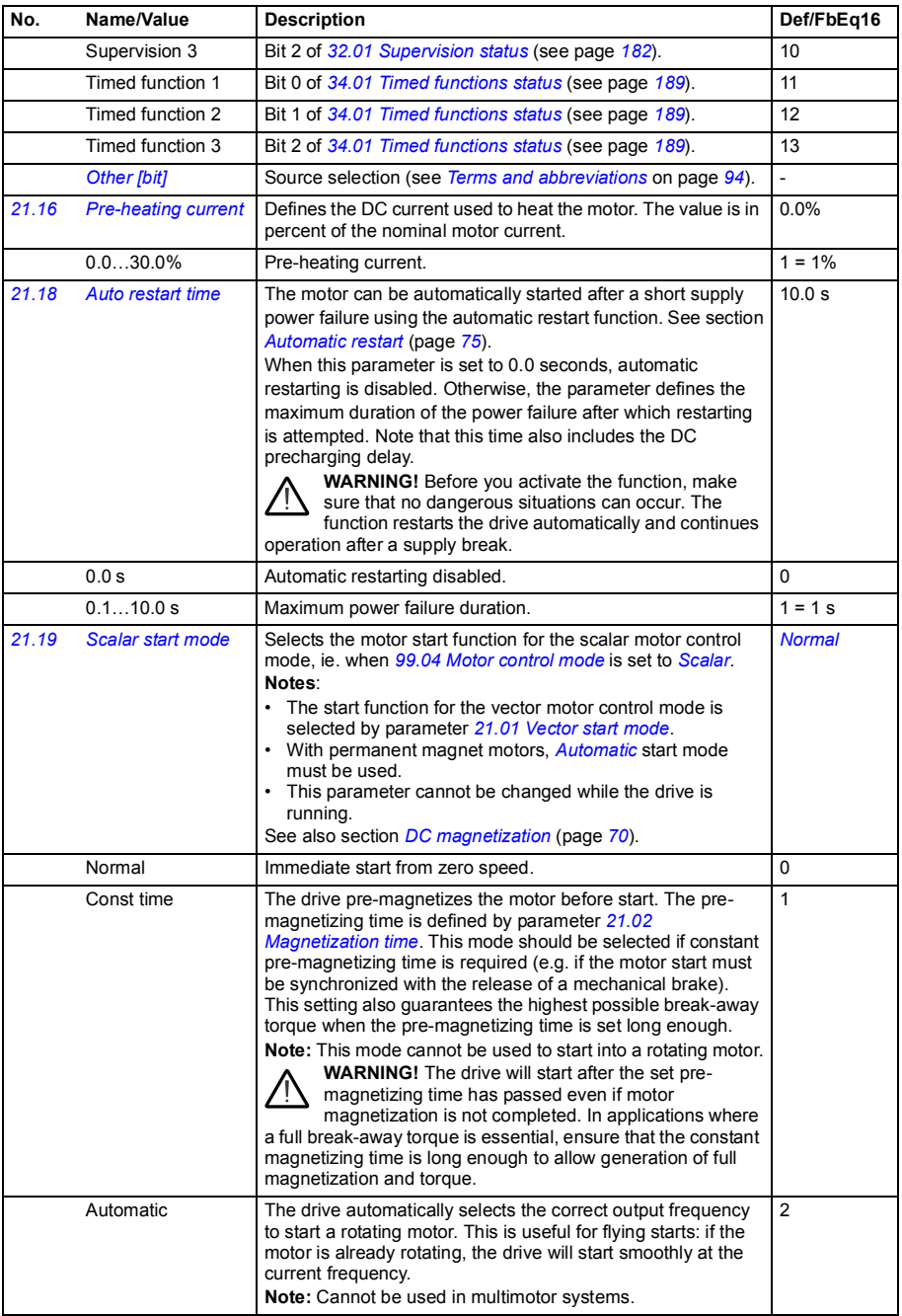
<span id="page-144-0"></span>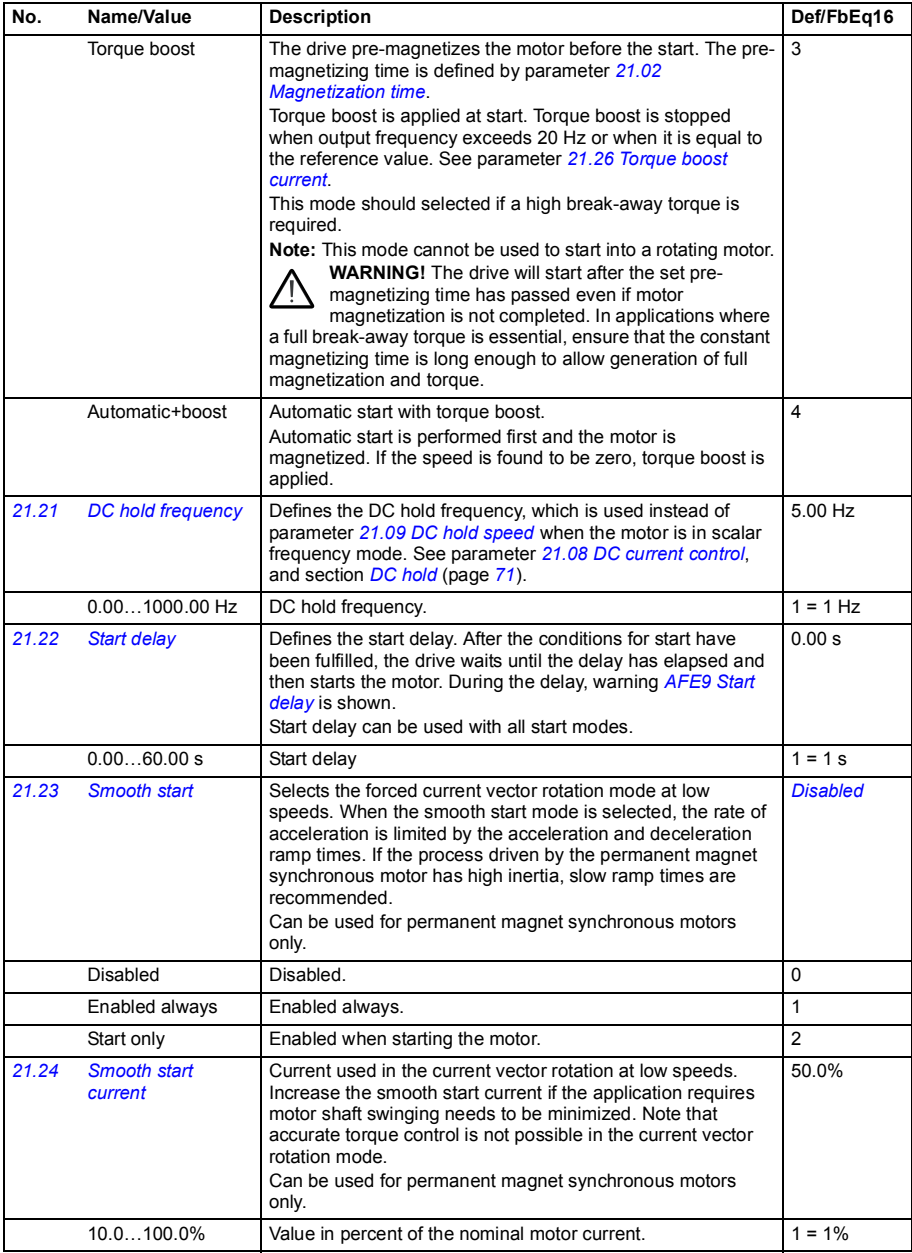

<span id="page-145-2"></span><span id="page-145-1"></span><span id="page-145-0"></span>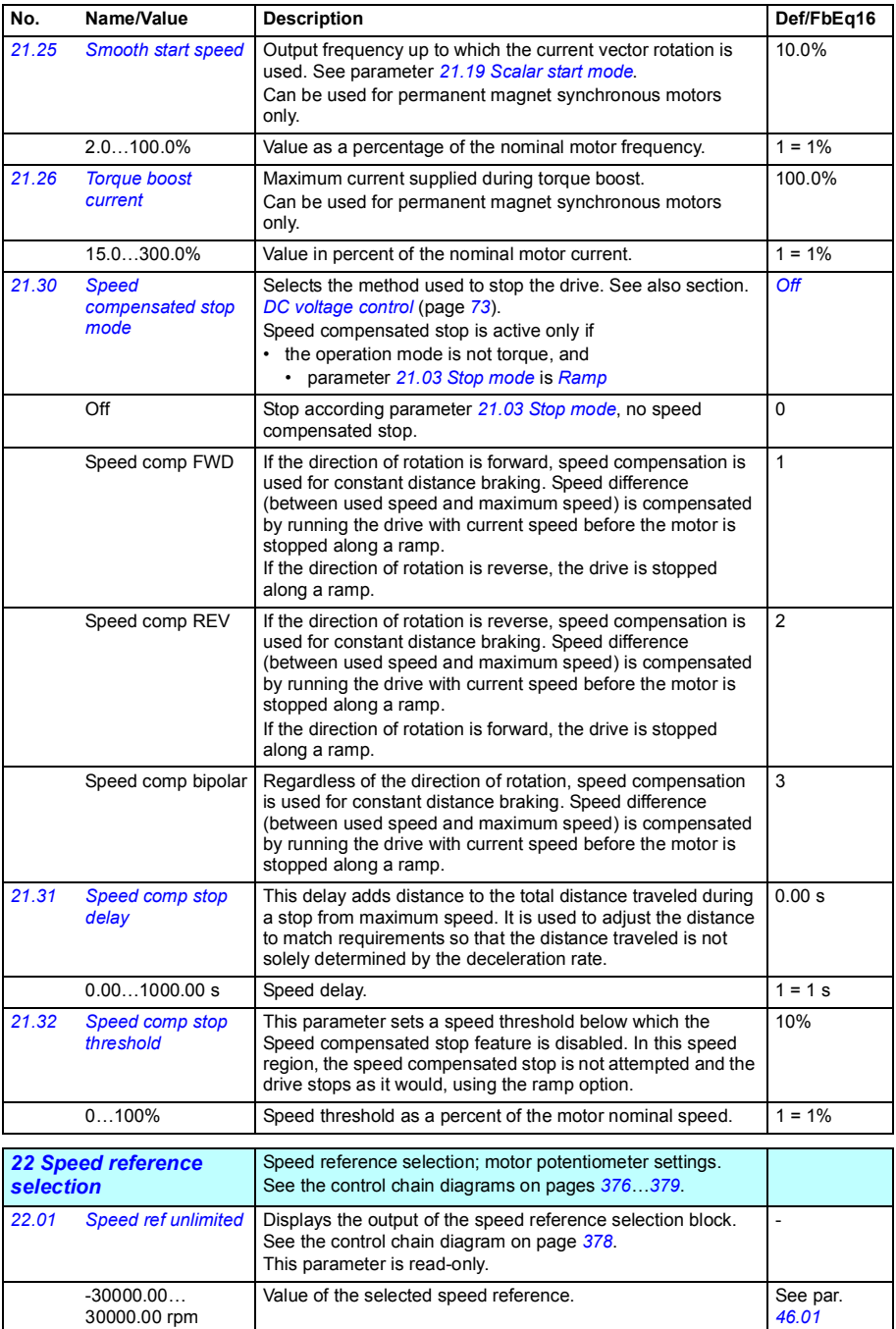

<span id="page-146-5"></span><span id="page-146-4"></span><span id="page-146-3"></span><span id="page-146-2"></span><span id="page-146-1"></span><span id="page-146-0"></span>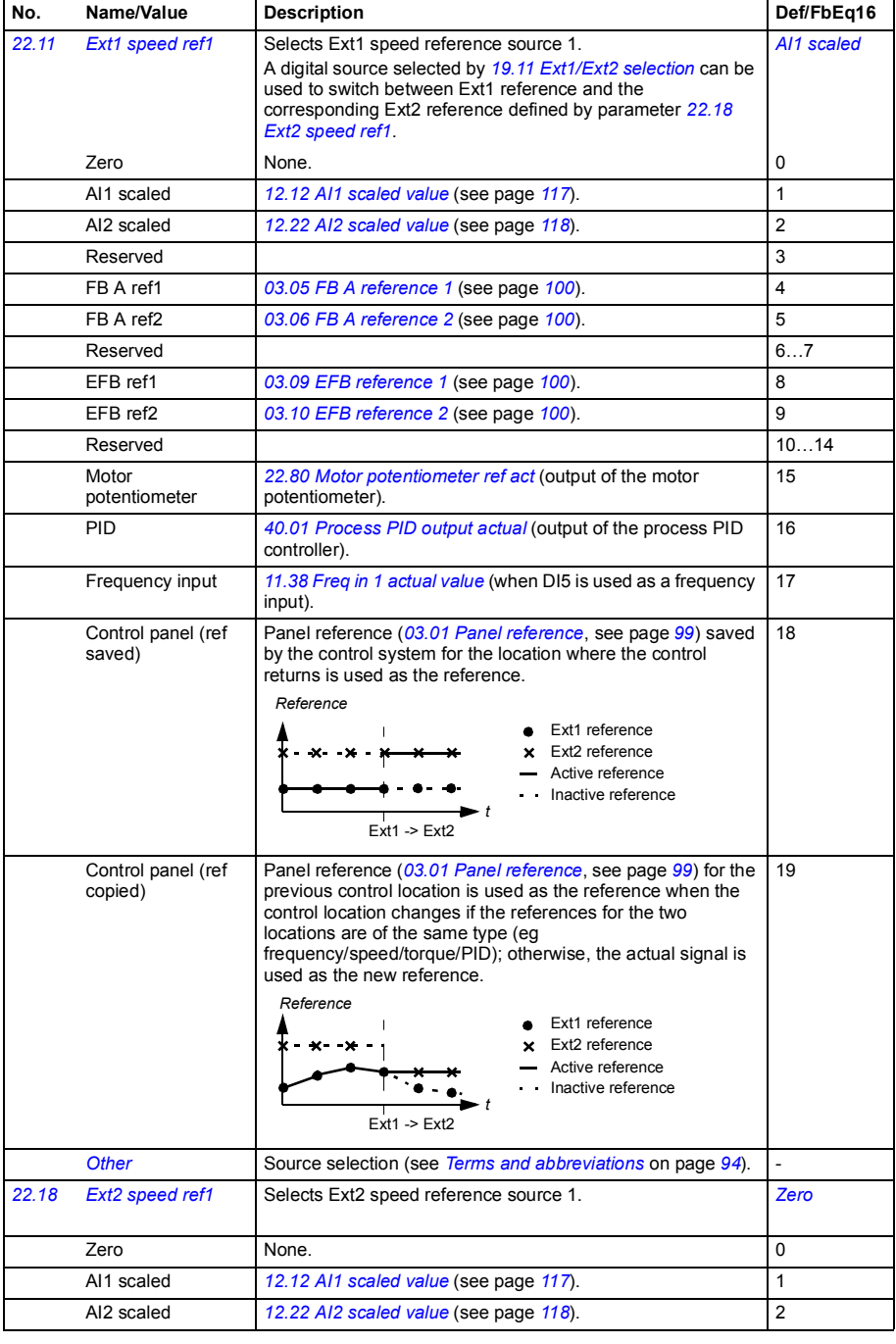

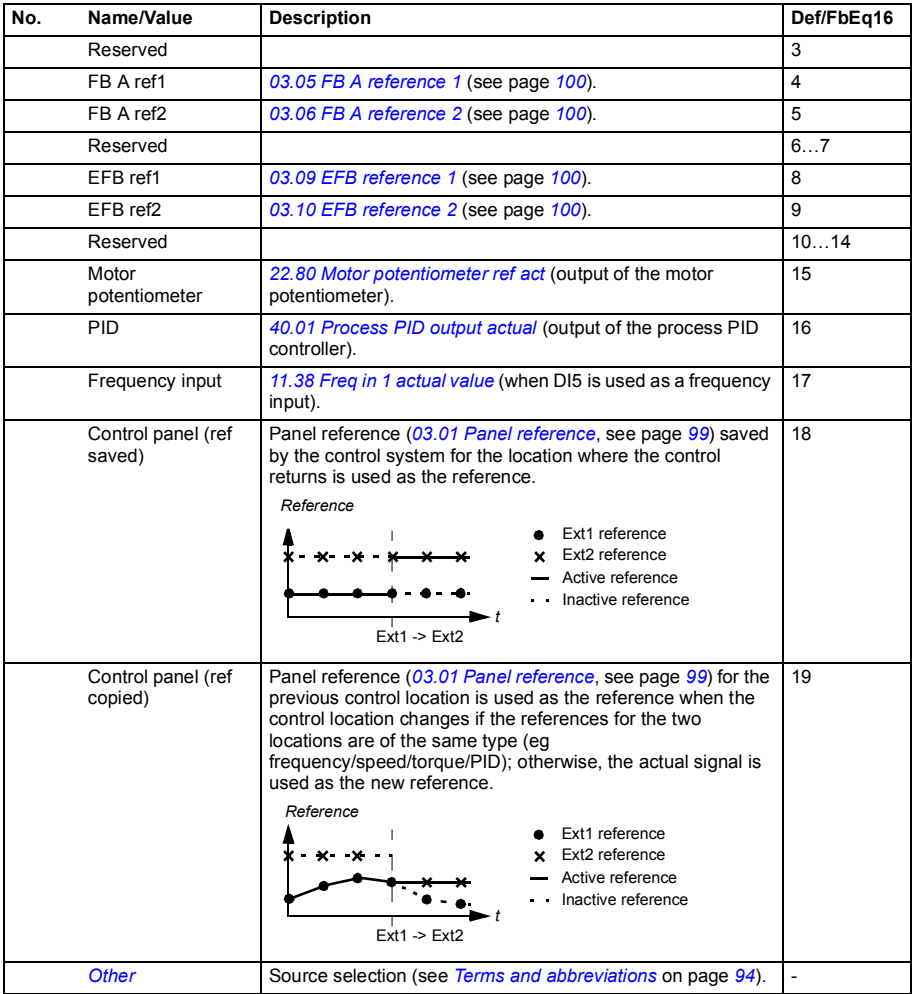

<span id="page-148-6"></span><span id="page-148-5"></span><span id="page-148-4"></span><span id="page-148-3"></span><span id="page-148-2"></span><span id="page-148-1"></span><span id="page-148-0"></span>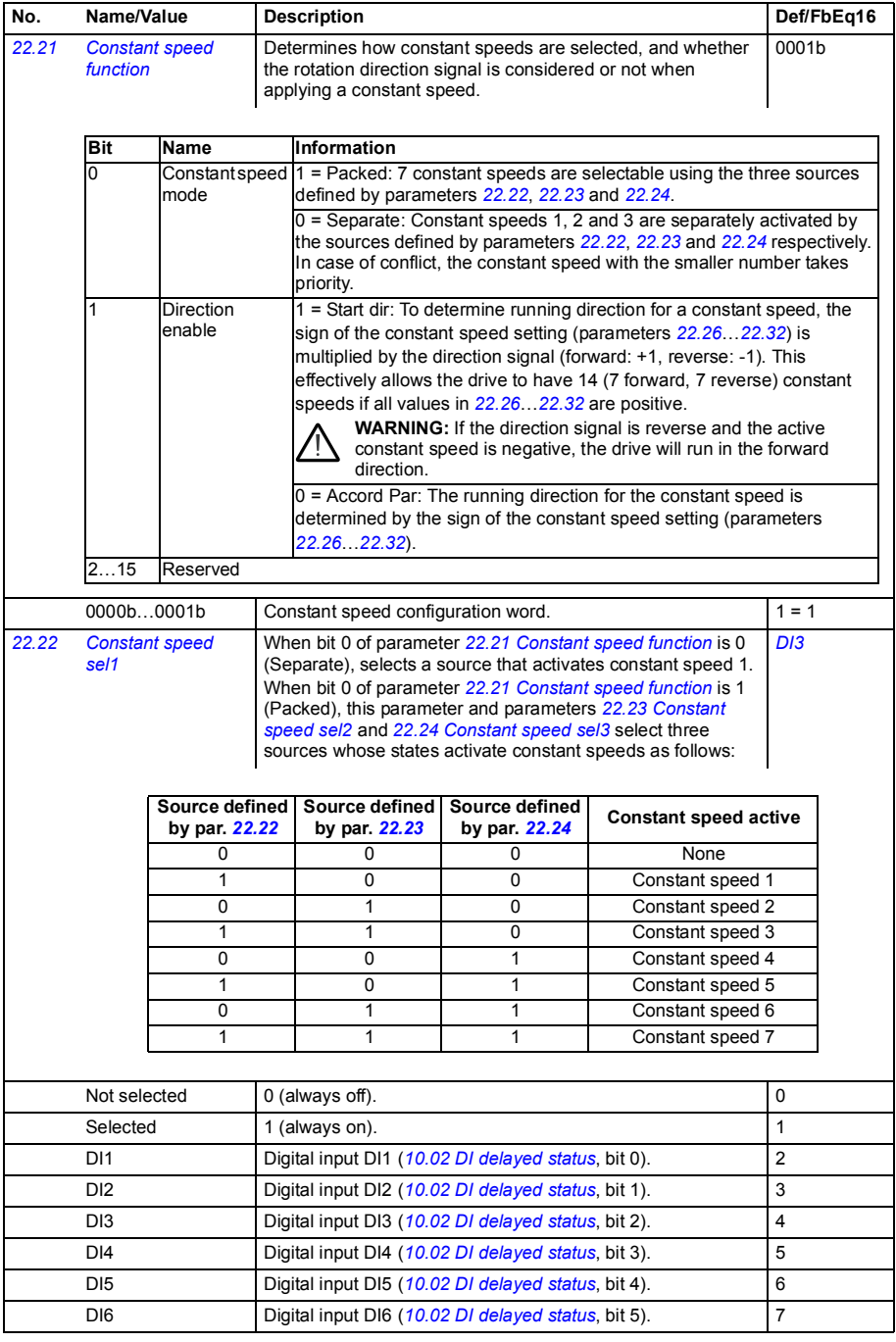

<span id="page-149-5"></span><span id="page-149-4"></span><span id="page-149-3"></span><span id="page-149-2"></span><span id="page-149-1"></span><span id="page-149-0"></span>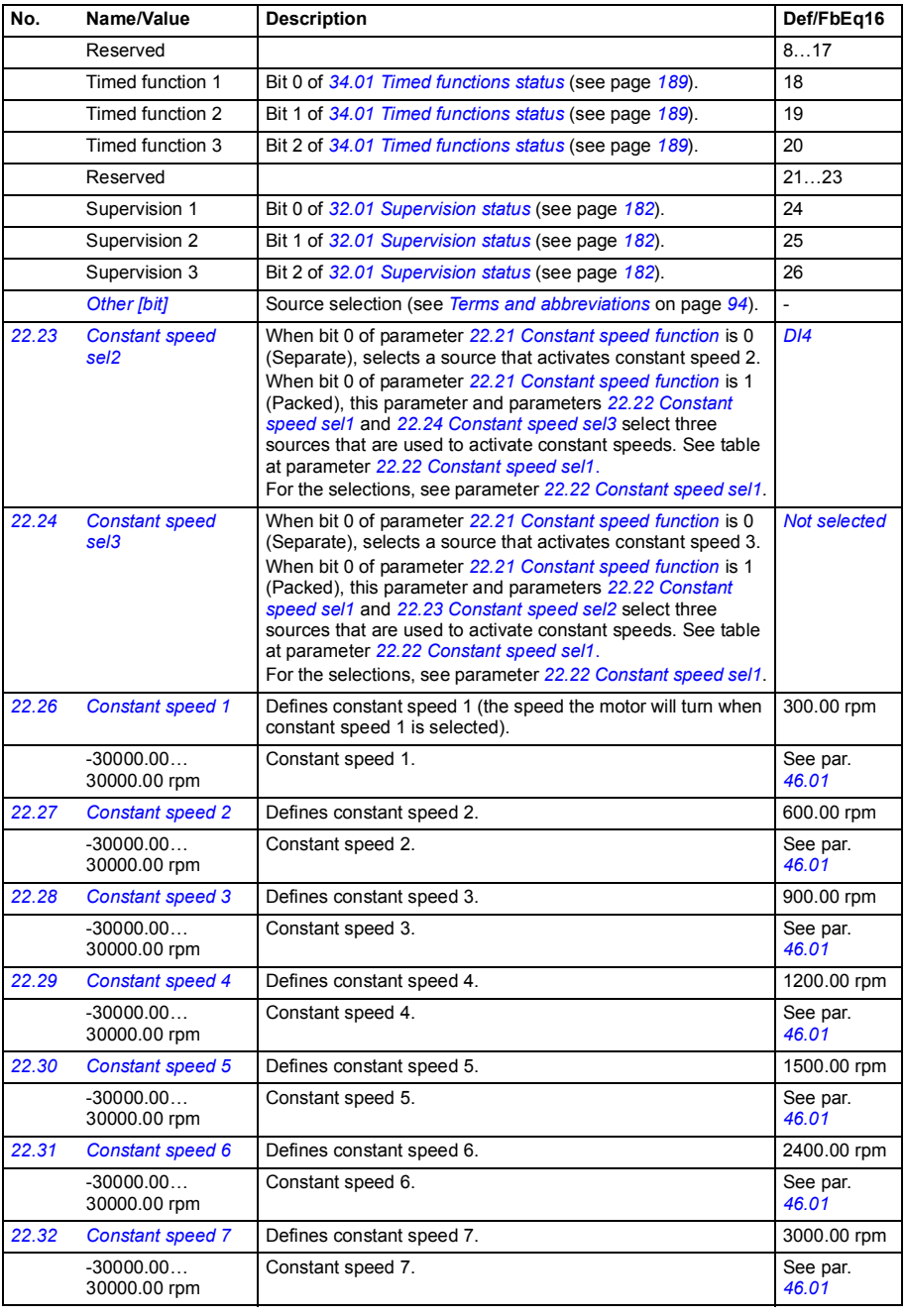

<span id="page-150-9"></span><span id="page-150-8"></span><span id="page-150-7"></span><span id="page-150-6"></span><span id="page-150-5"></span><span id="page-150-4"></span><span id="page-150-3"></span><span id="page-150-2"></span><span id="page-150-1"></span><span id="page-150-0"></span>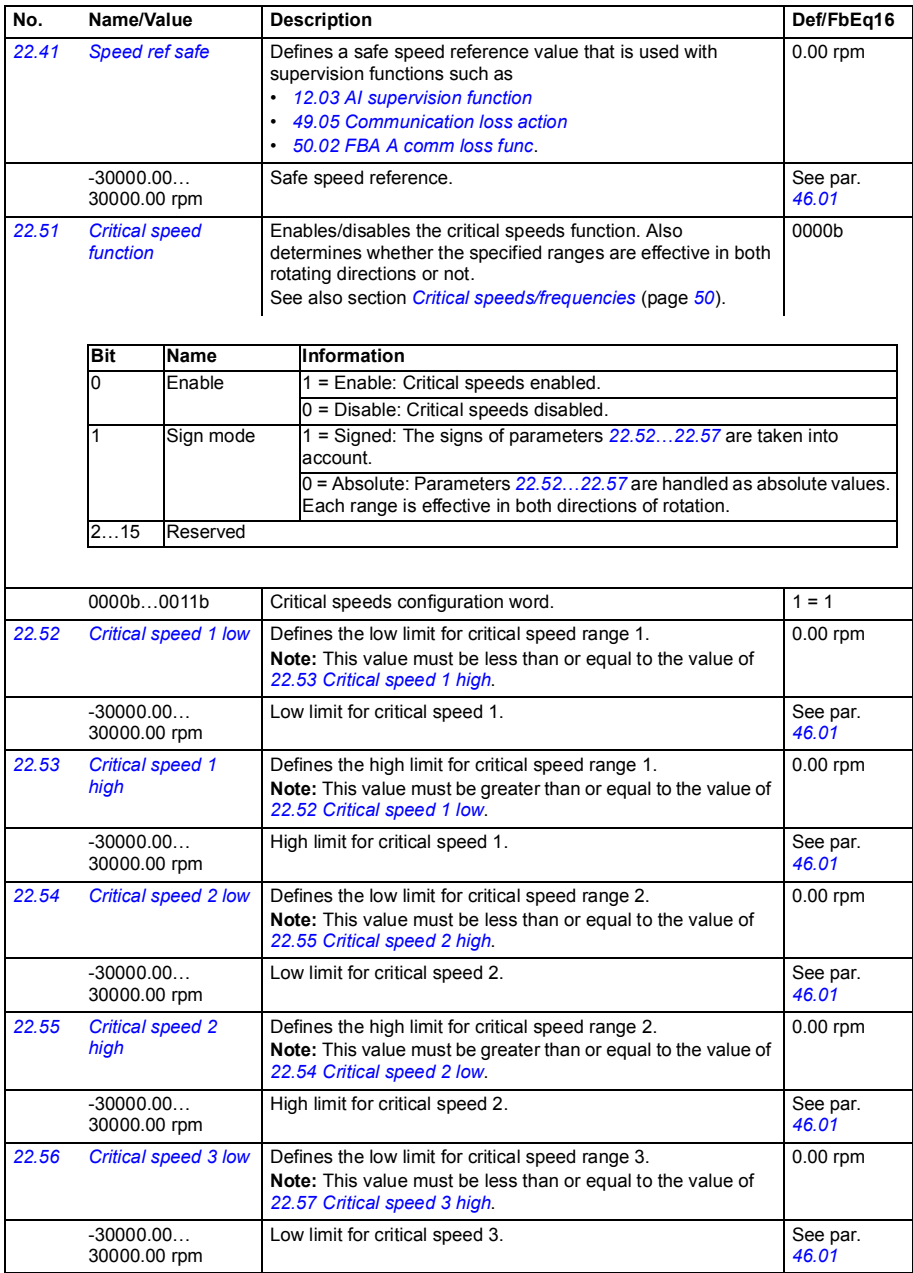

<span id="page-151-10"></span><span id="page-151-9"></span><span id="page-151-8"></span><span id="page-151-7"></span><span id="page-151-6"></span><span id="page-151-5"></span><span id="page-151-4"></span><span id="page-151-3"></span><span id="page-151-2"></span><span id="page-151-1"></span><span id="page-151-0"></span>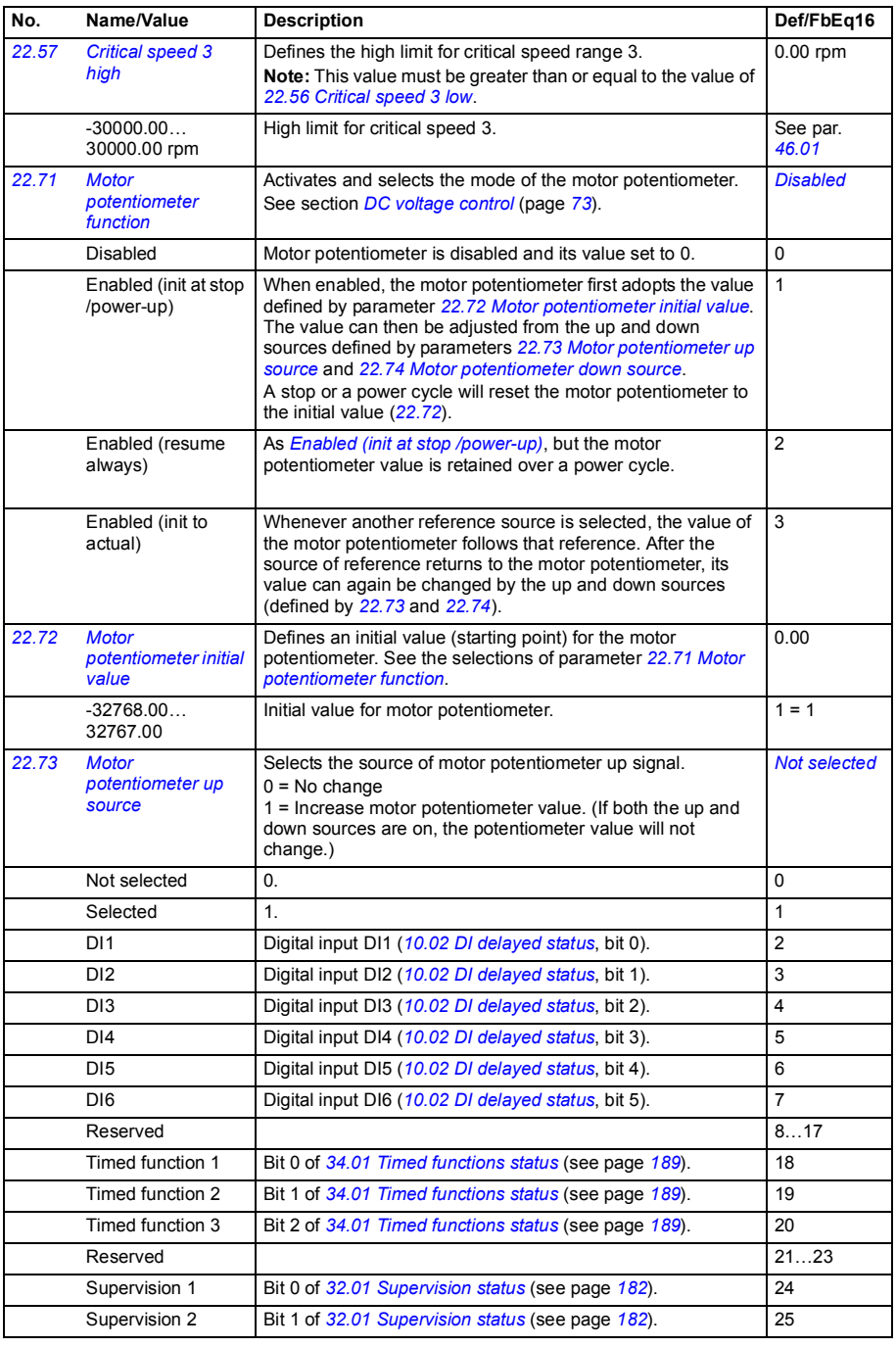

<span id="page-152-7"></span><span id="page-152-6"></span><span id="page-152-5"></span><span id="page-152-4"></span><span id="page-152-3"></span><span id="page-152-2"></span><span id="page-152-1"></span><span id="page-152-0"></span>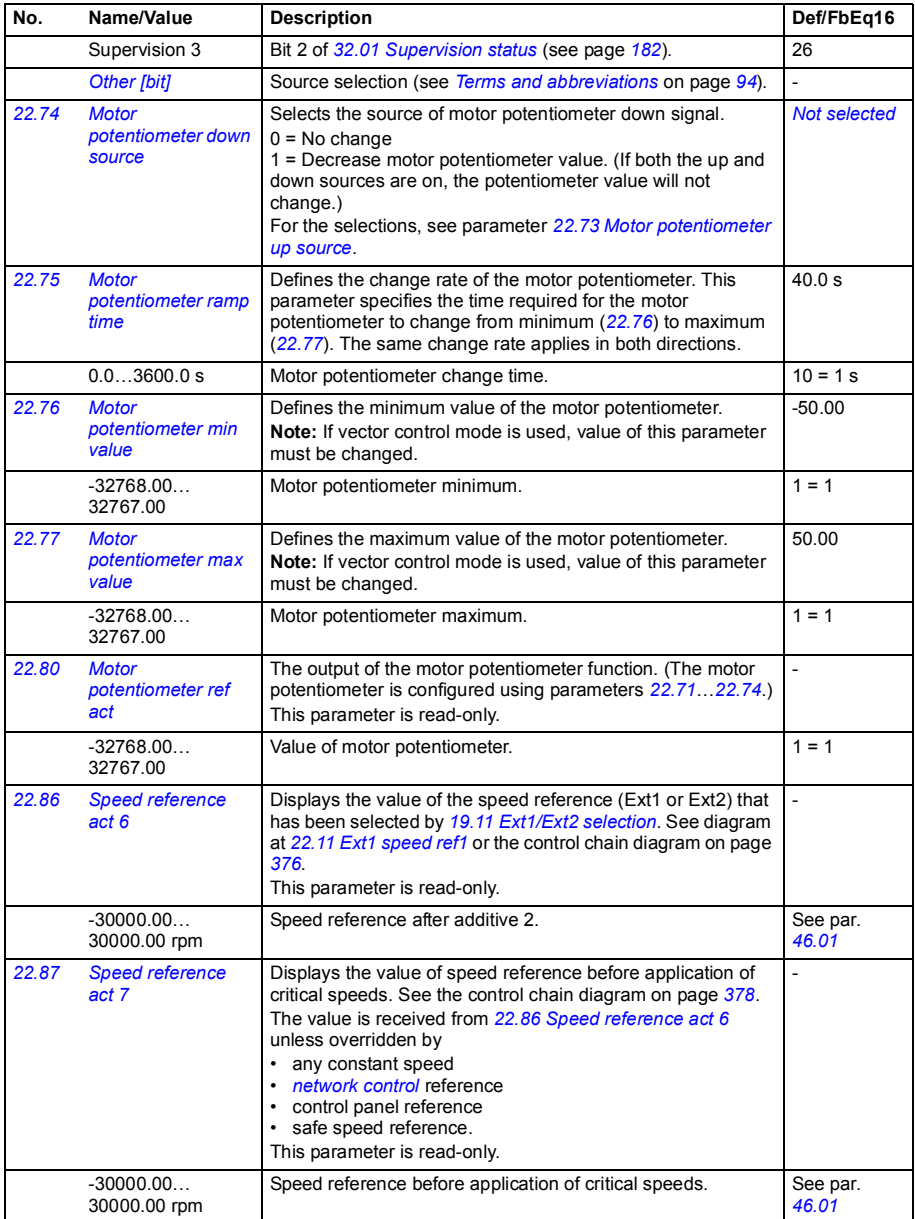

<span id="page-153-1"></span><span id="page-153-0"></span>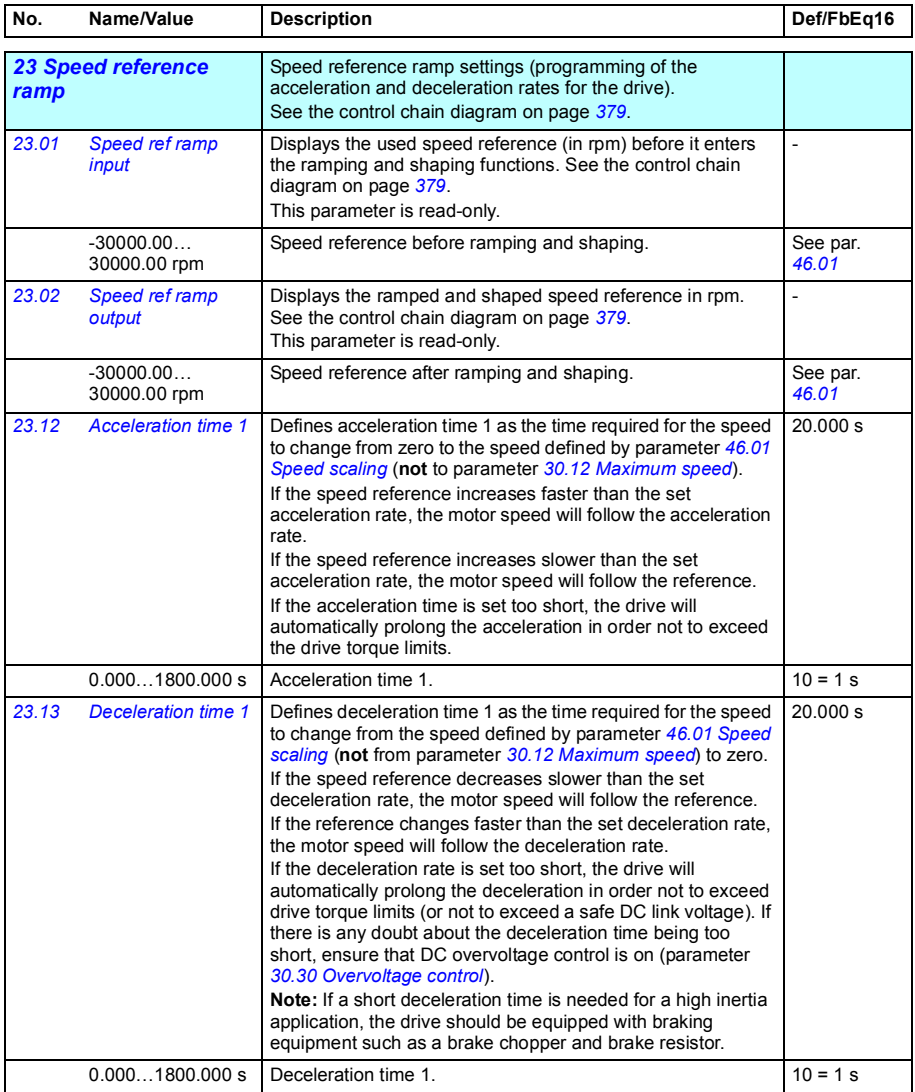

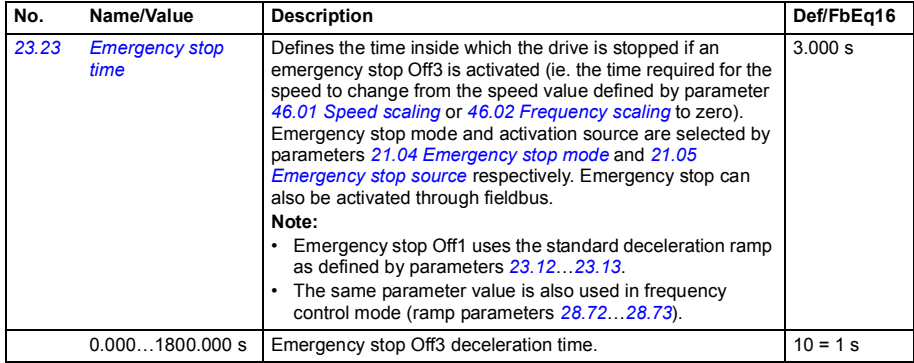

<span id="page-155-0"></span>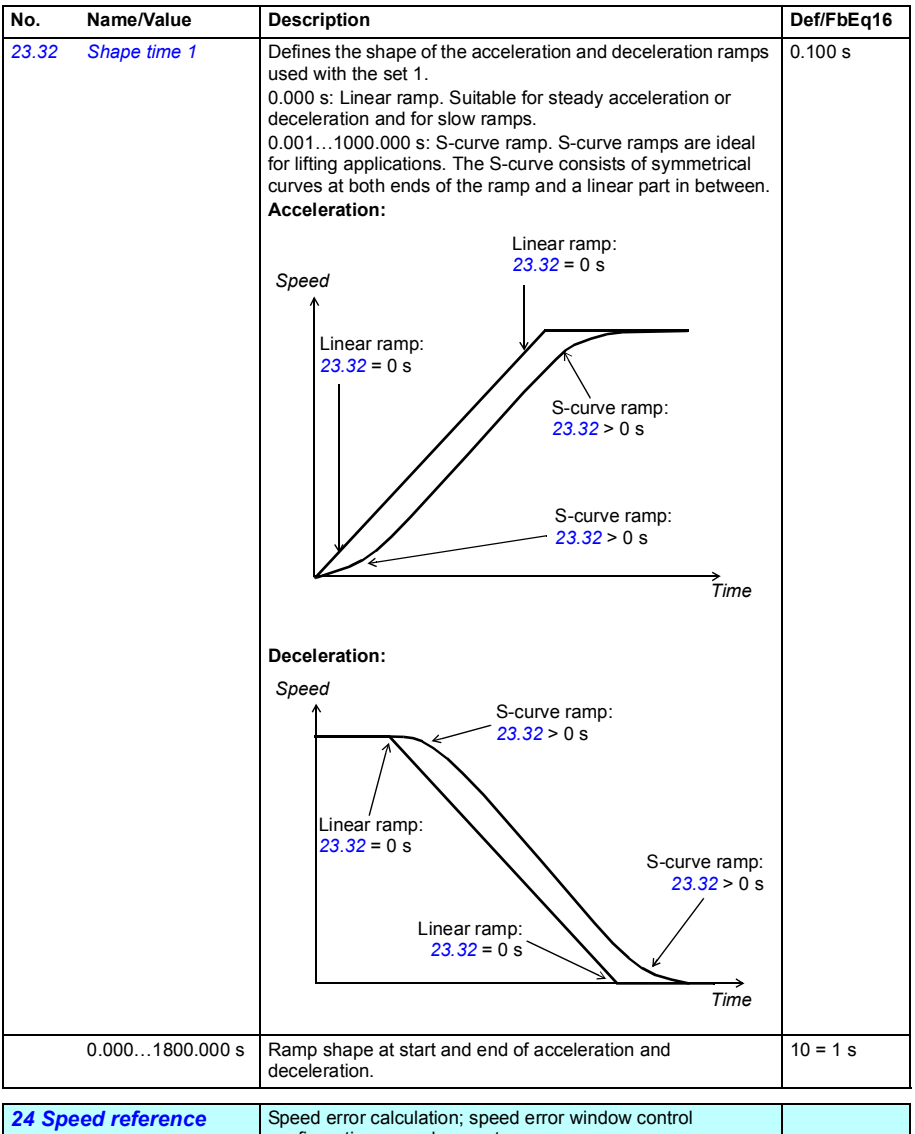

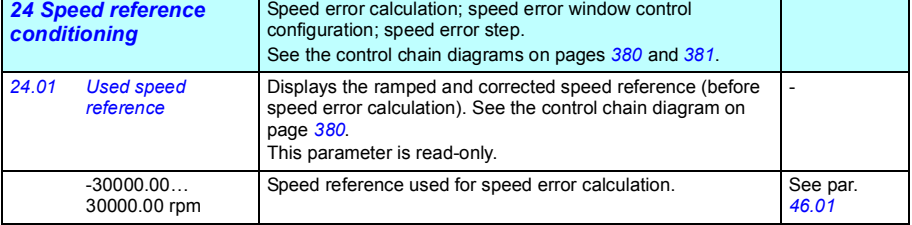

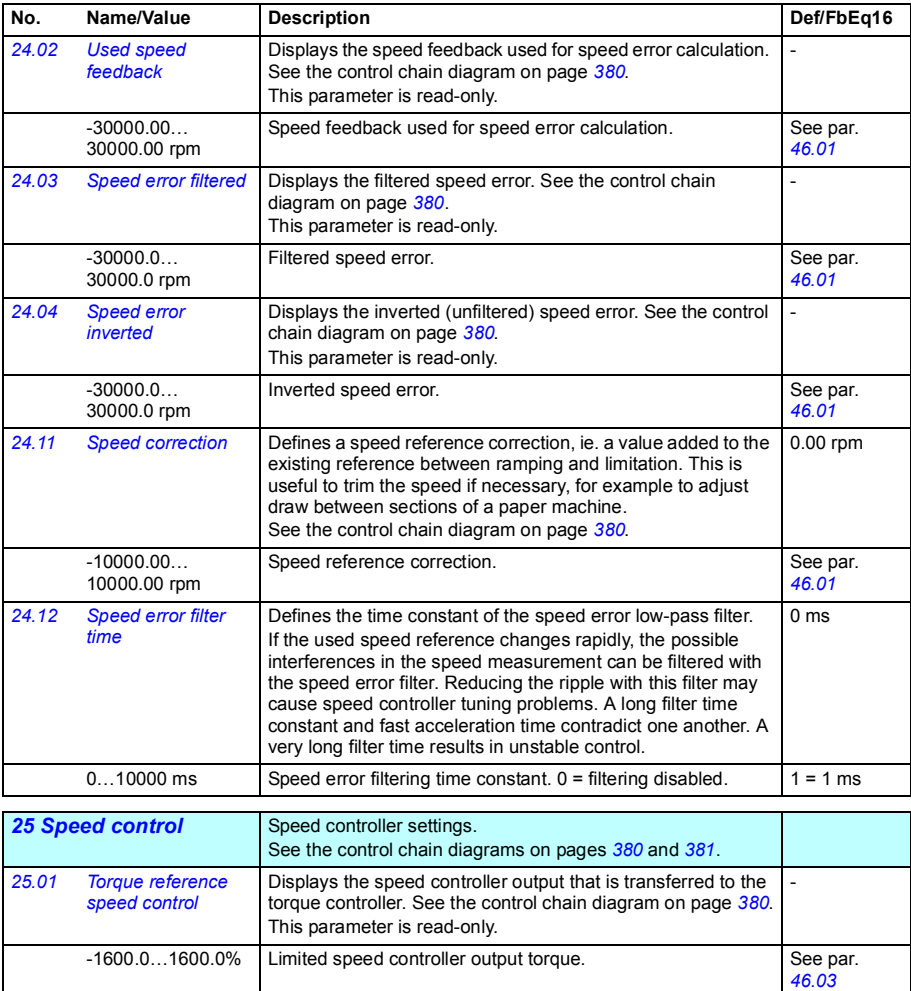

<span id="page-157-1"></span><span id="page-157-0"></span>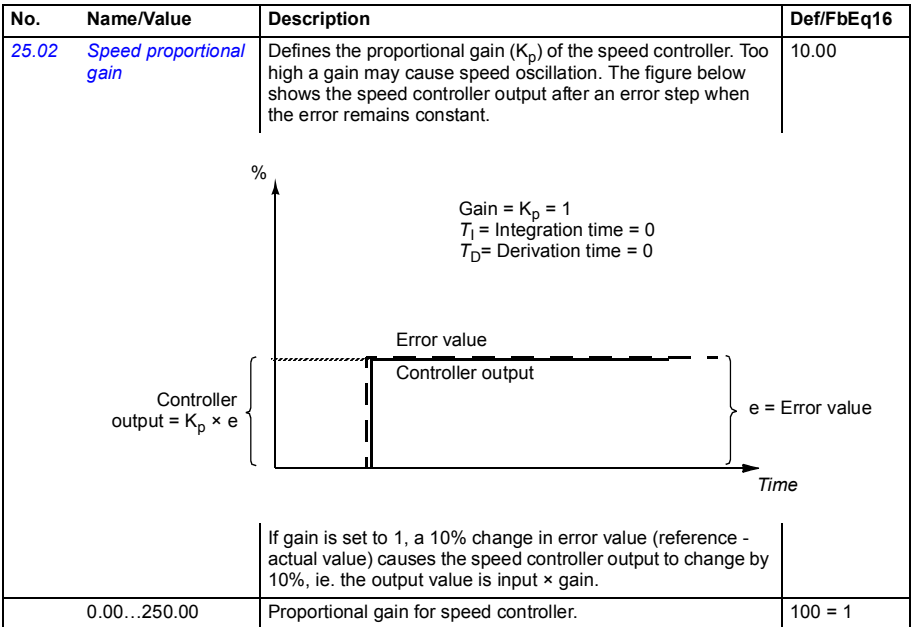

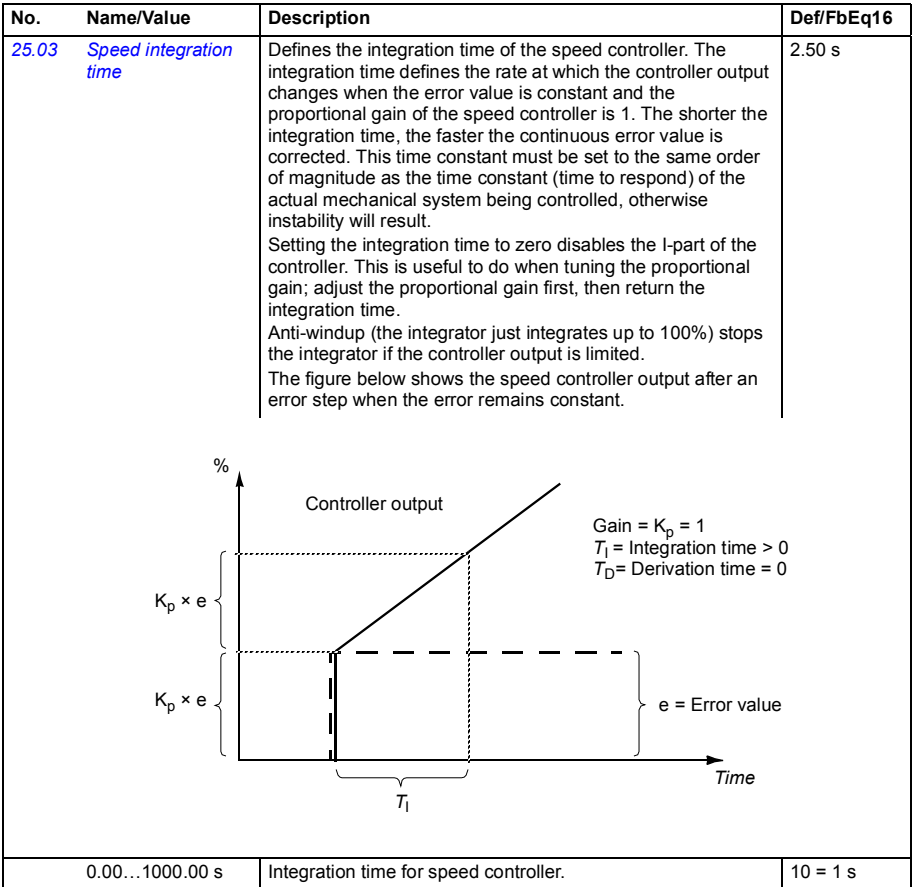

<span id="page-159-1"></span><span id="page-159-0"></span>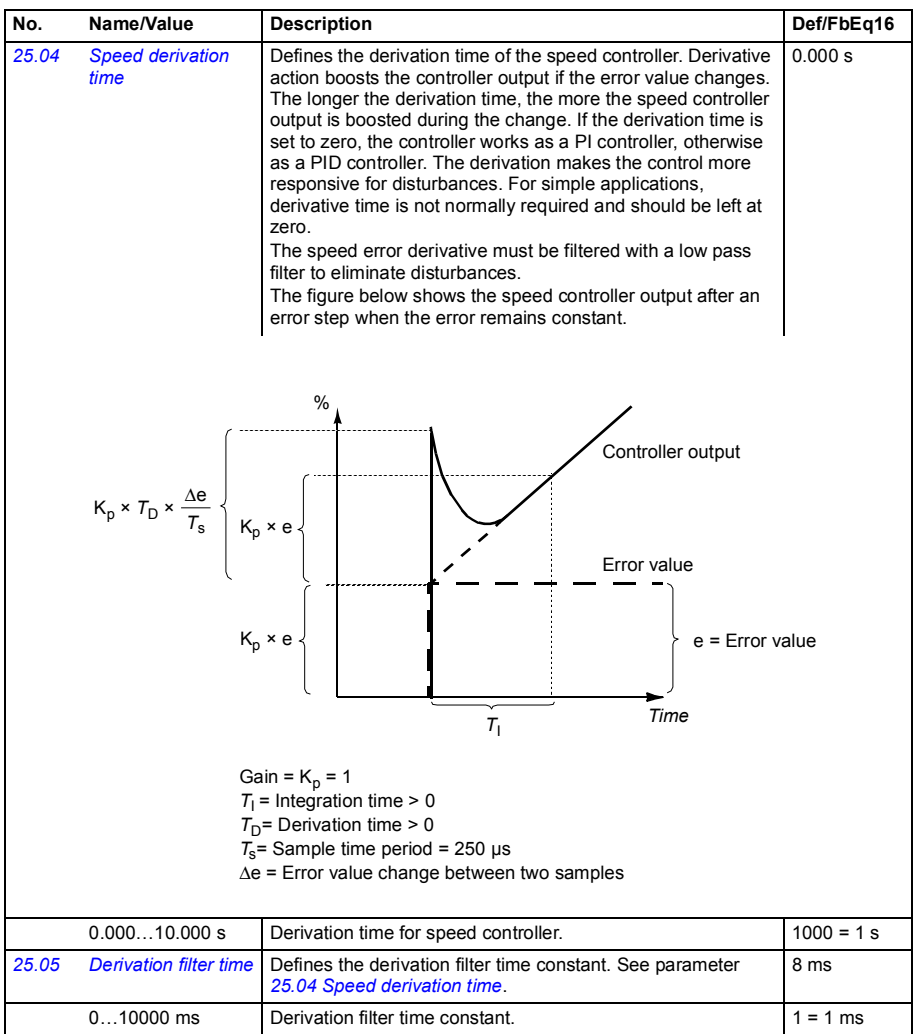

<span id="page-160-1"></span><span id="page-160-0"></span>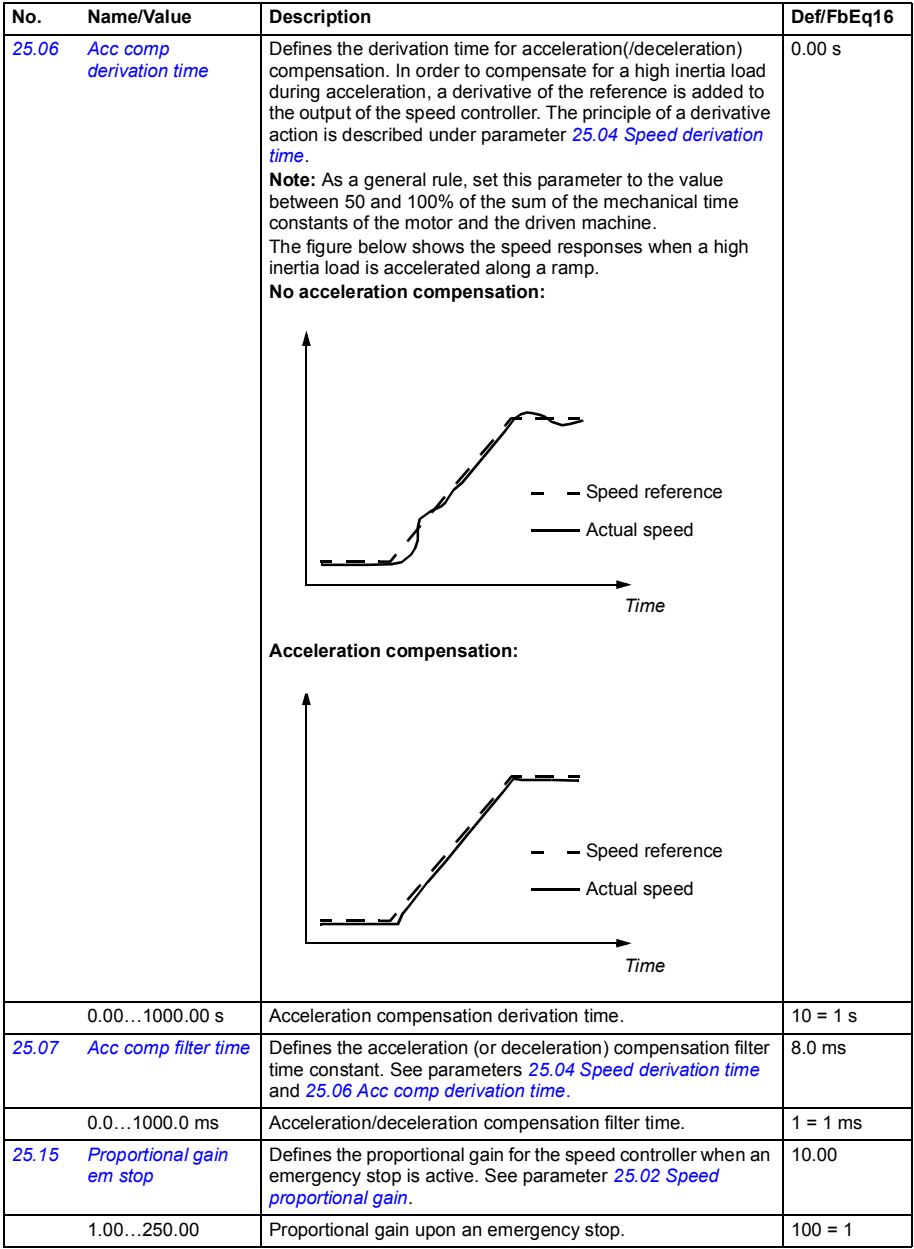

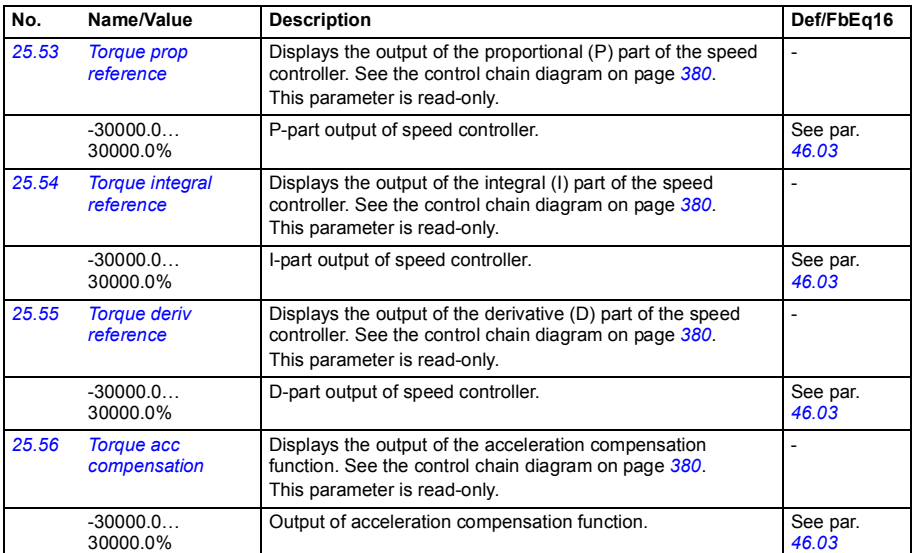

<span id="page-161-1"></span><span id="page-161-0"></span>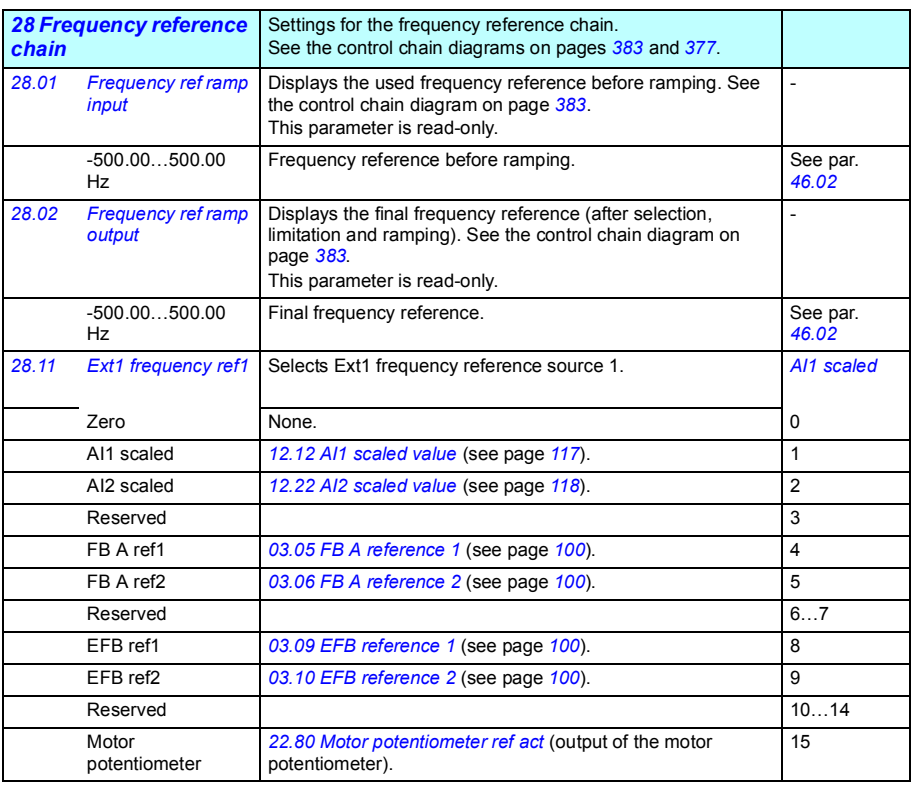

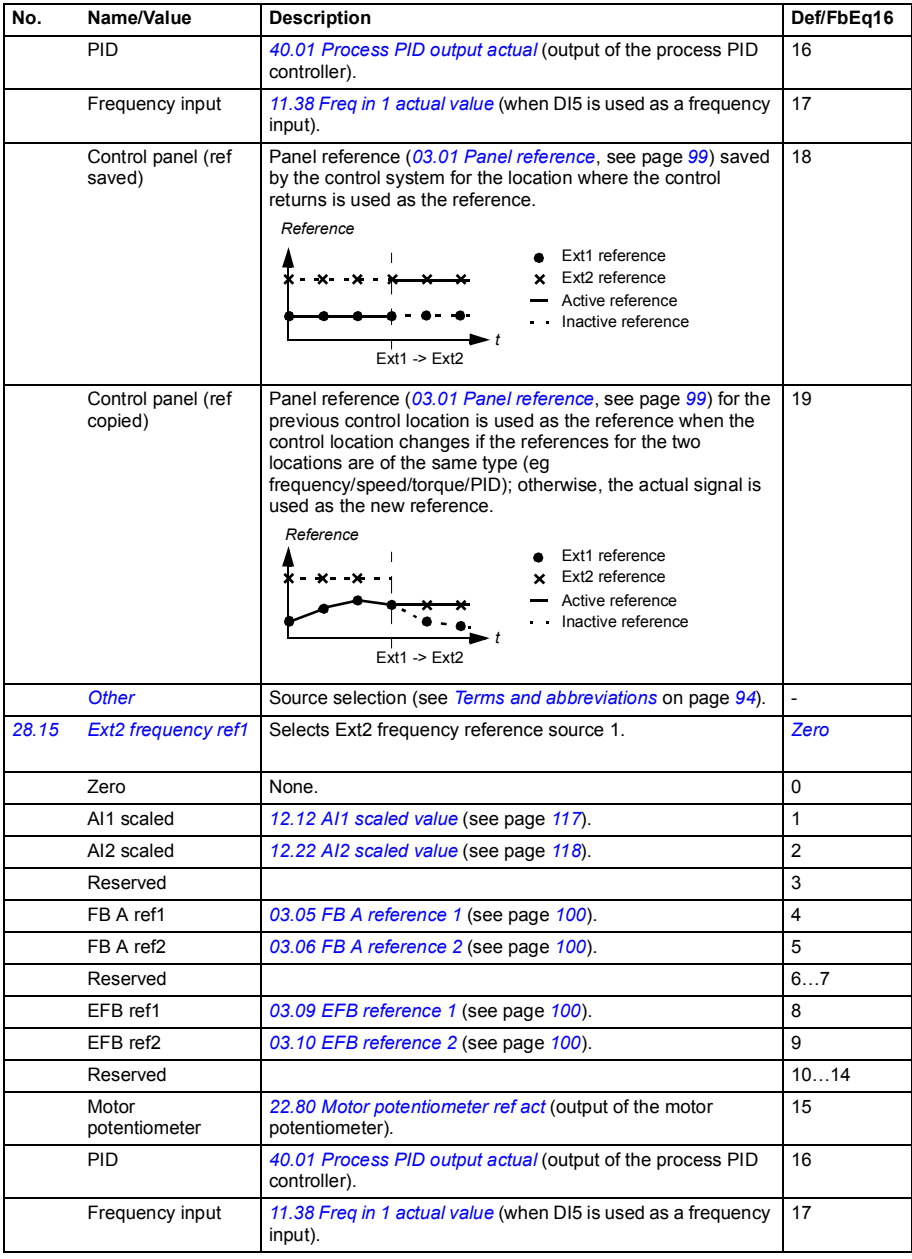

<span id="page-163-1"></span><span id="page-163-0"></span>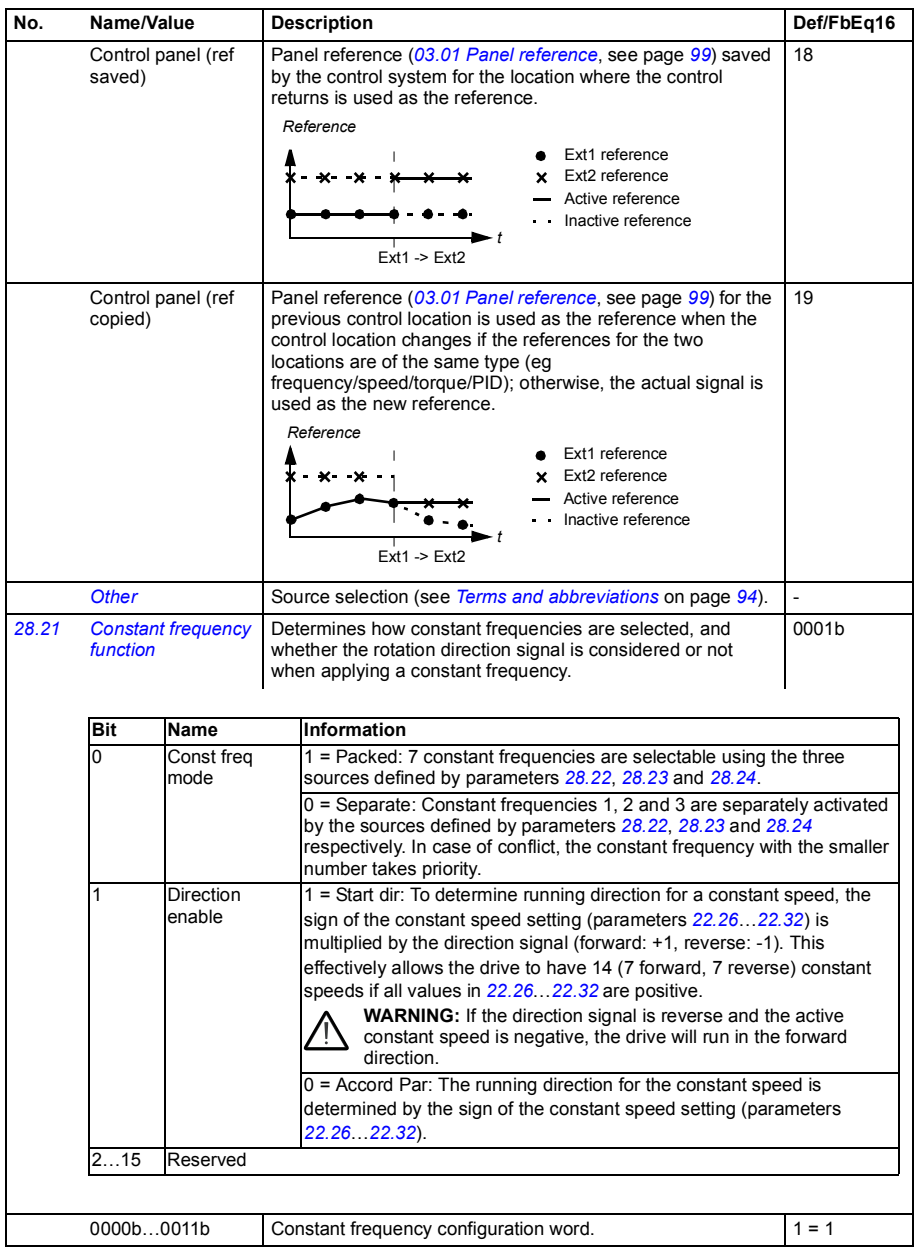

<span id="page-164-6"></span><span id="page-164-5"></span><span id="page-164-4"></span><span id="page-164-3"></span><span id="page-164-2"></span><span id="page-164-1"></span><span id="page-164-0"></span>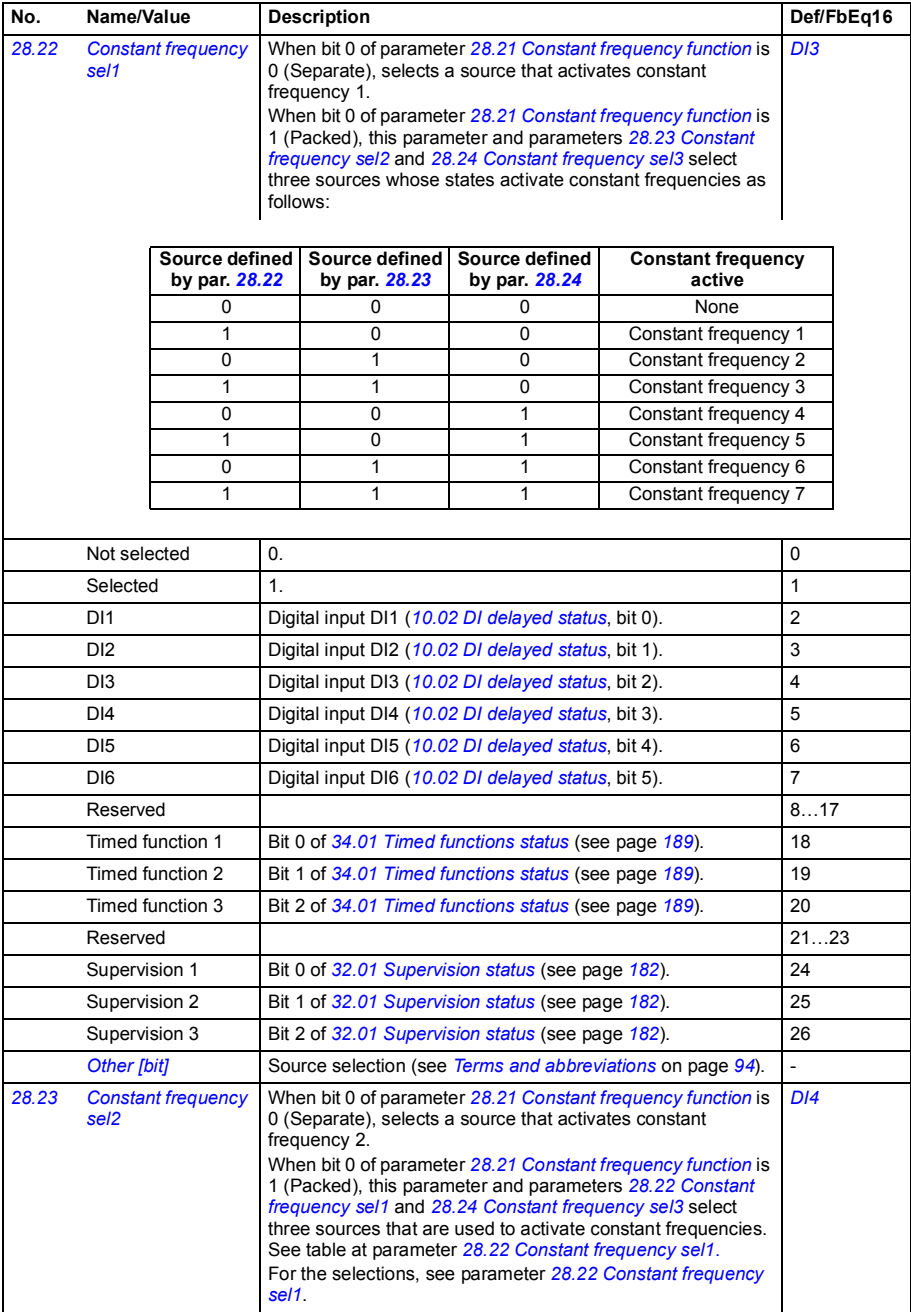

<span id="page-165-1"></span><span id="page-165-0"></span>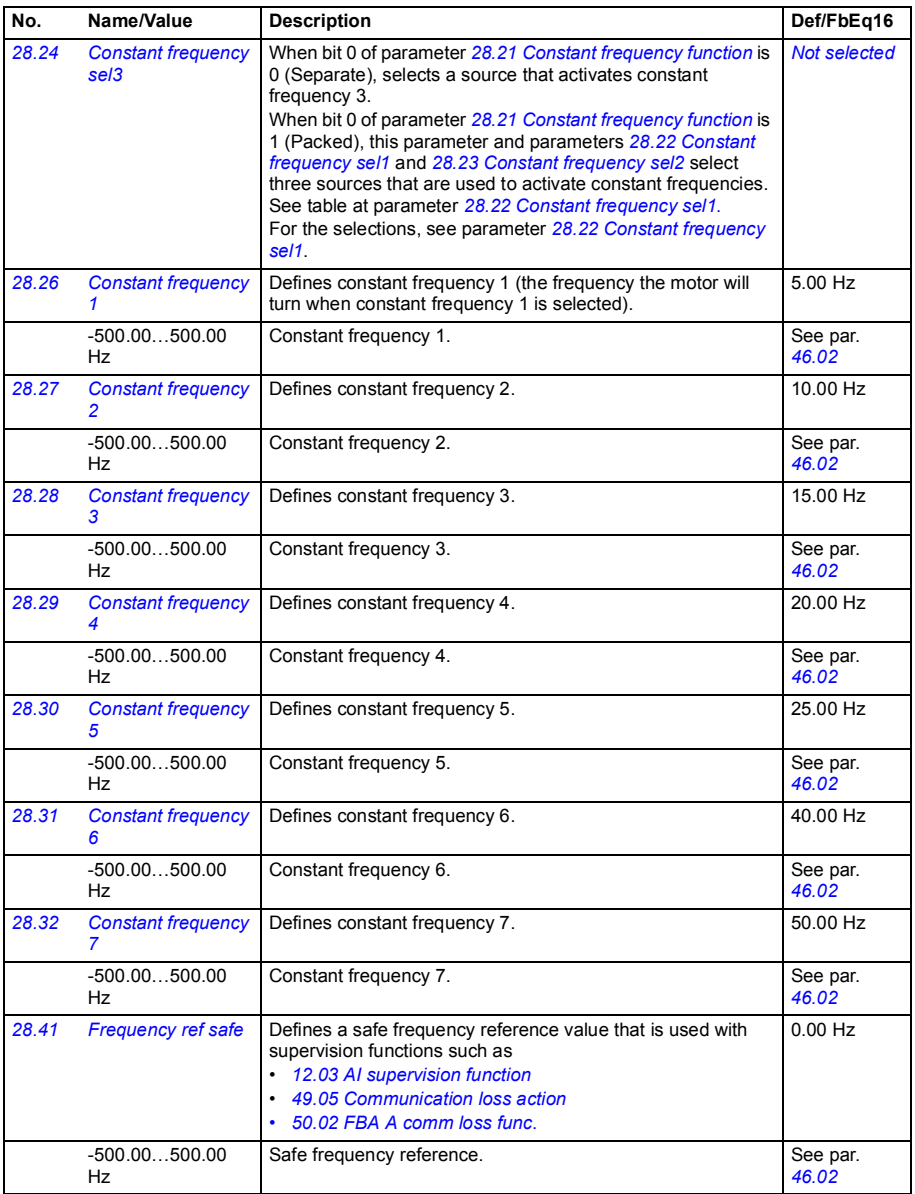

<span id="page-166-11"></span><span id="page-166-10"></span><span id="page-166-9"></span><span id="page-166-8"></span><span id="page-166-7"></span><span id="page-166-6"></span><span id="page-166-5"></span><span id="page-166-4"></span><span id="page-166-3"></span><span id="page-166-2"></span><span id="page-166-1"></span><span id="page-166-0"></span>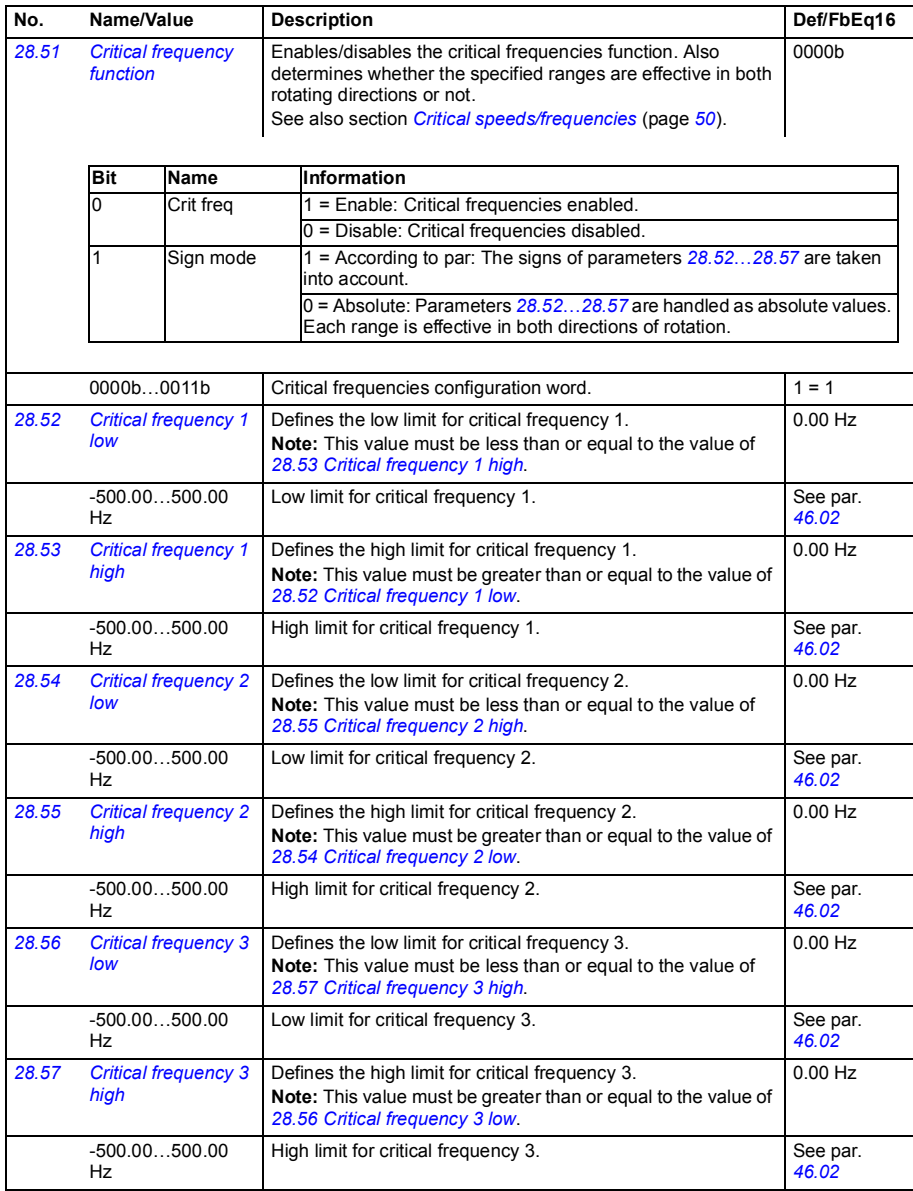

<span id="page-167-2"></span><span id="page-167-1"></span><span id="page-167-0"></span>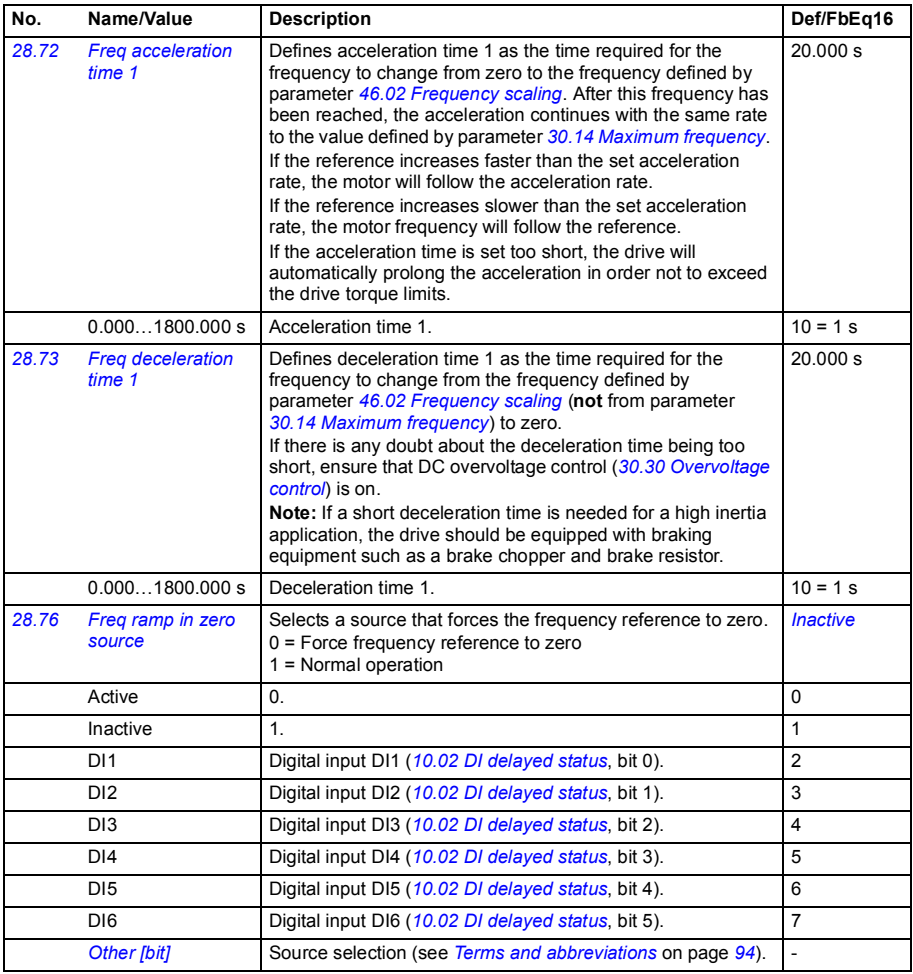

<span id="page-168-0"></span>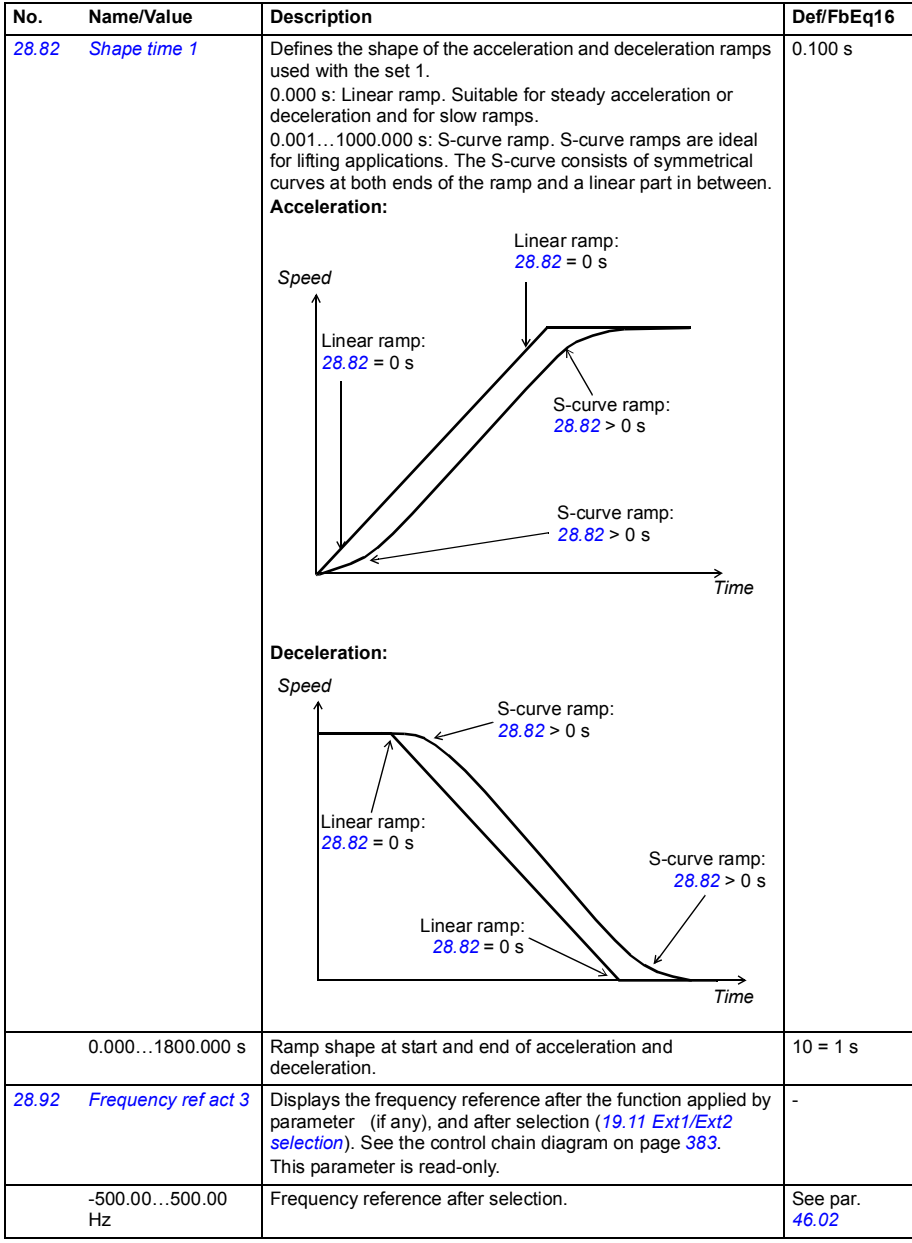

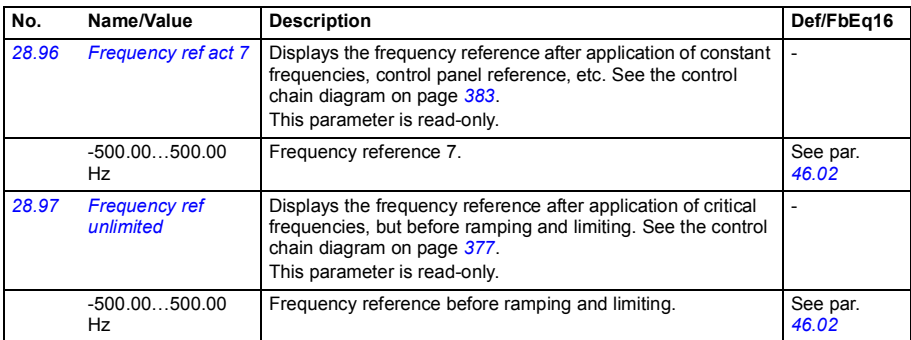

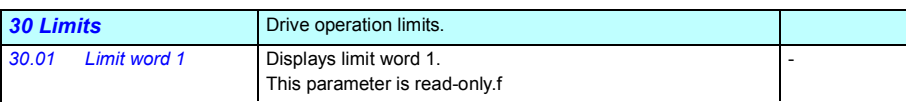

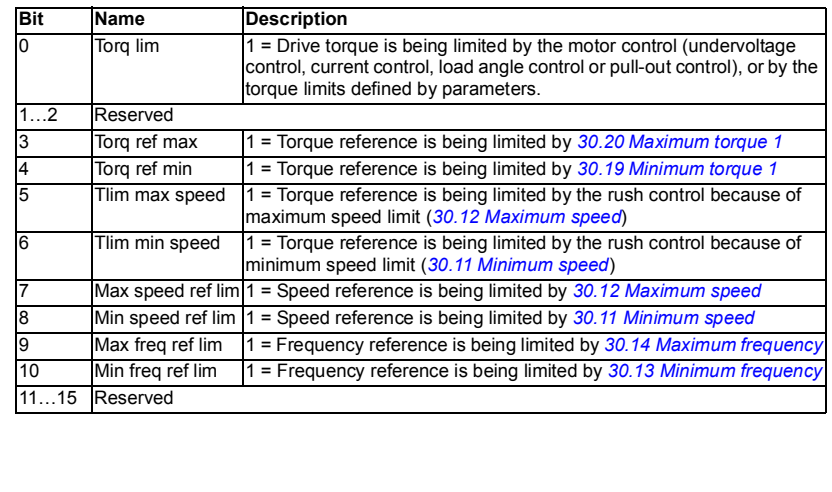

0000h…FFFFh | Limit word 1. 1 = 1

<span id="page-170-3"></span><span id="page-170-2"></span><span id="page-170-1"></span><span id="page-170-0"></span>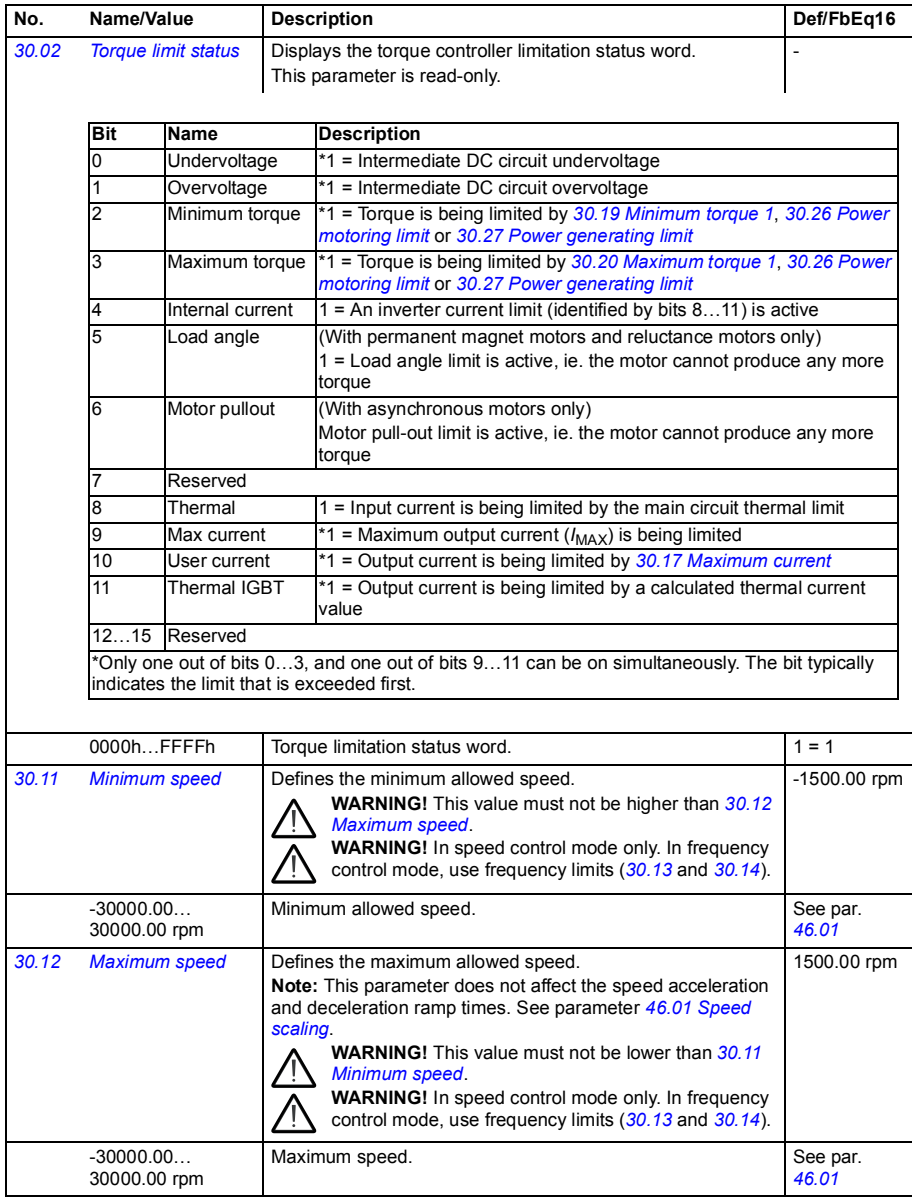

<span id="page-171-5"></span><span id="page-171-4"></span><span id="page-171-3"></span><span id="page-171-2"></span><span id="page-171-1"></span><span id="page-171-0"></span>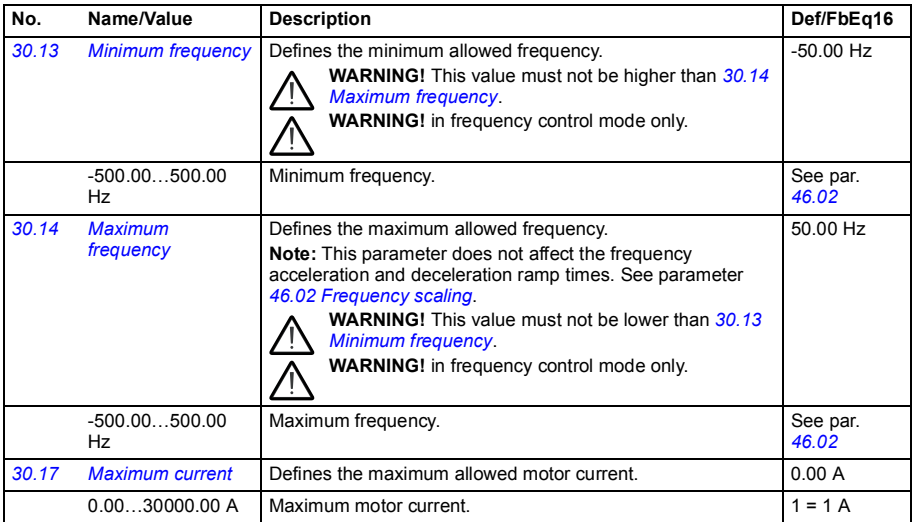

<span id="page-172-3"></span><span id="page-172-2"></span><span id="page-172-1"></span><span id="page-172-0"></span>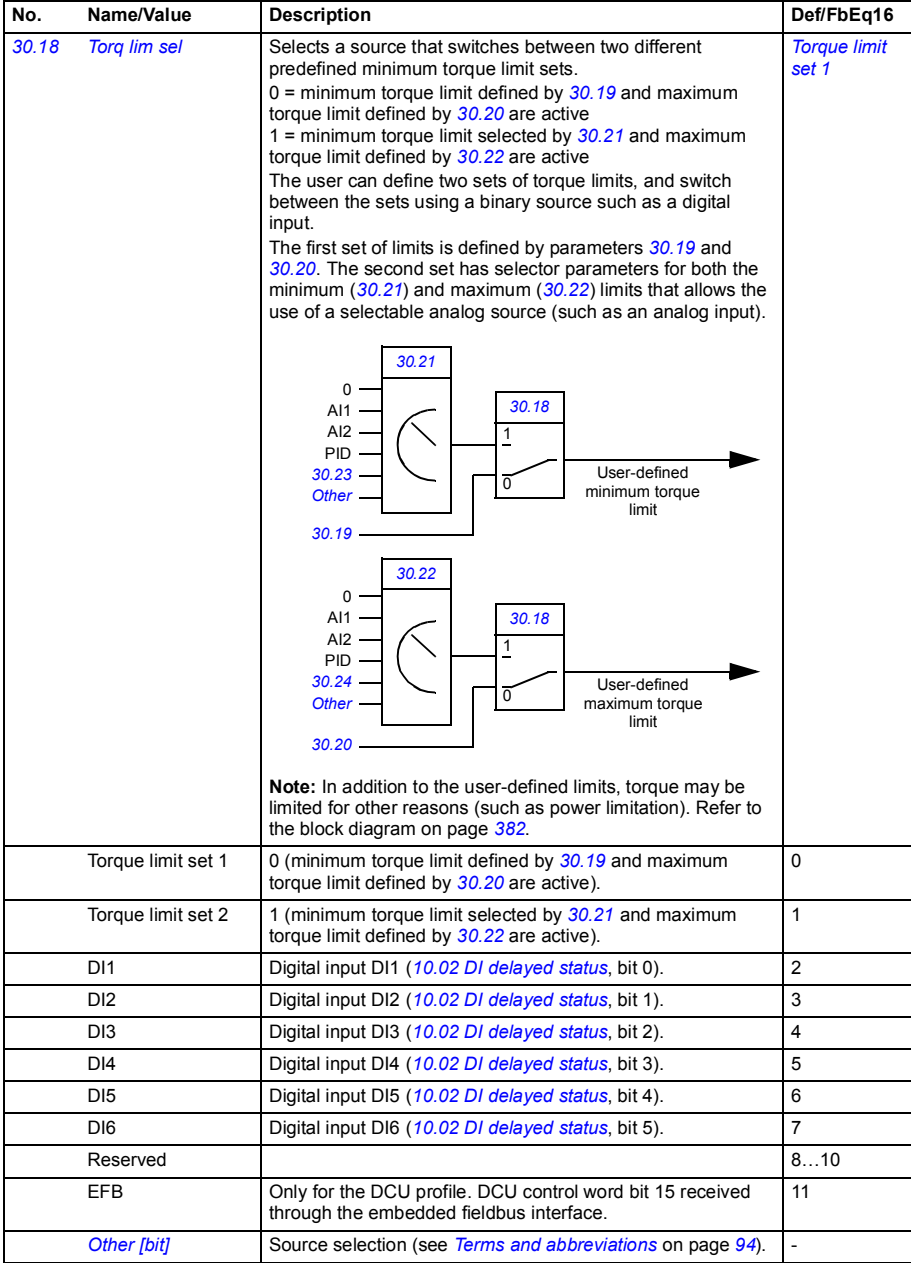

<span id="page-173-9"></span><span id="page-173-8"></span><span id="page-173-7"></span><span id="page-173-6"></span><span id="page-173-5"></span><span id="page-173-4"></span><span id="page-173-3"></span><span id="page-173-2"></span><span id="page-173-1"></span><span id="page-173-0"></span>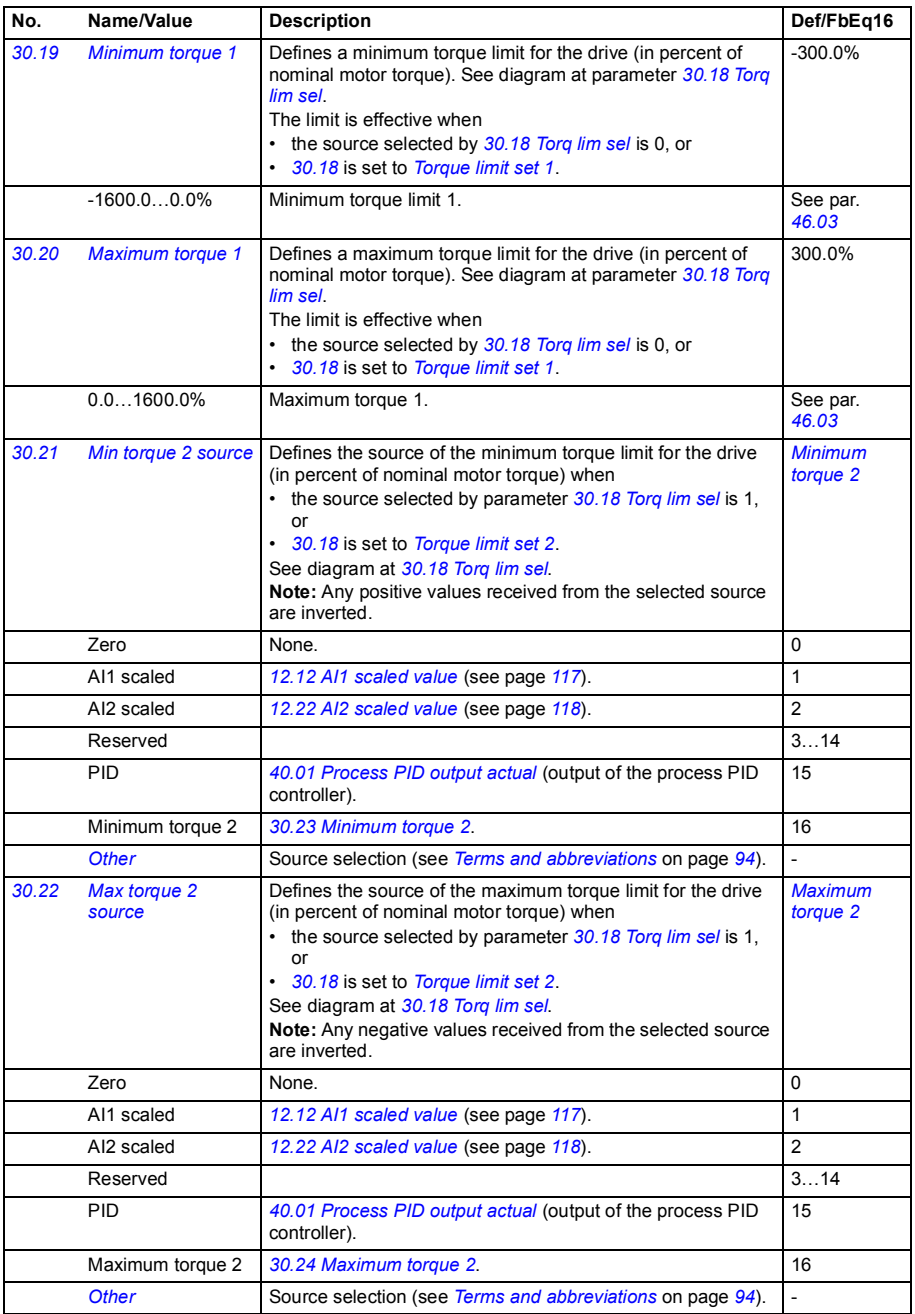

<span id="page-174-9"></span><span id="page-174-8"></span><span id="page-174-7"></span><span id="page-174-6"></span><span id="page-174-5"></span><span id="page-174-4"></span><span id="page-174-3"></span><span id="page-174-2"></span><span id="page-174-1"></span><span id="page-174-0"></span>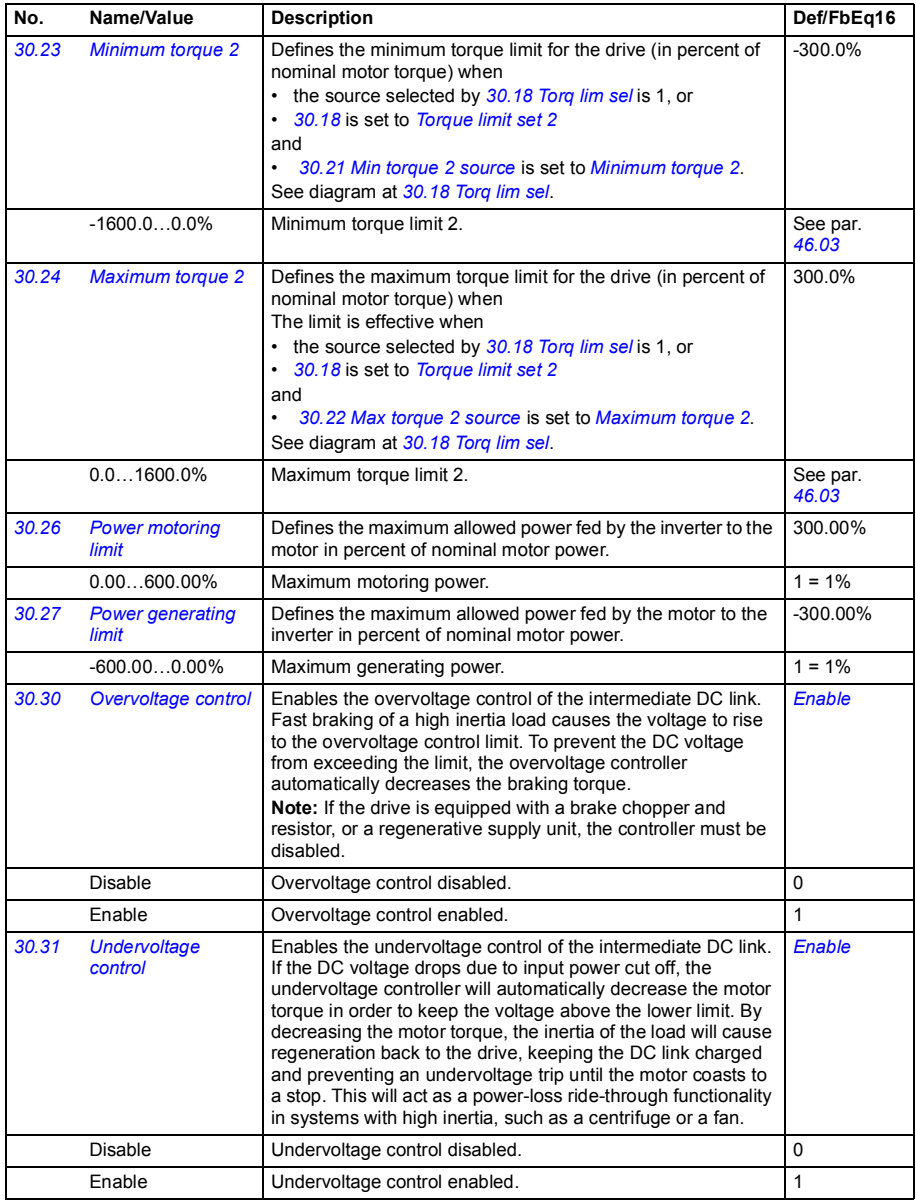

<span id="page-175-20"></span><span id="page-175-19"></span><span id="page-175-18"></span><span id="page-175-17"></span><span id="page-175-16"></span><span id="page-175-15"></span><span id="page-175-14"></span><span id="page-175-13"></span><span id="page-175-12"></span><span id="page-175-11"></span><span id="page-175-10"></span><span id="page-175-9"></span><span id="page-175-8"></span><span id="page-175-7"></span><span id="page-175-6"></span><span id="page-175-5"></span><span id="page-175-4"></span><span id="page-175-3"></span><span id="page-175-2"></span><span id="page-175-1"></span><span id="page-175-0"></span>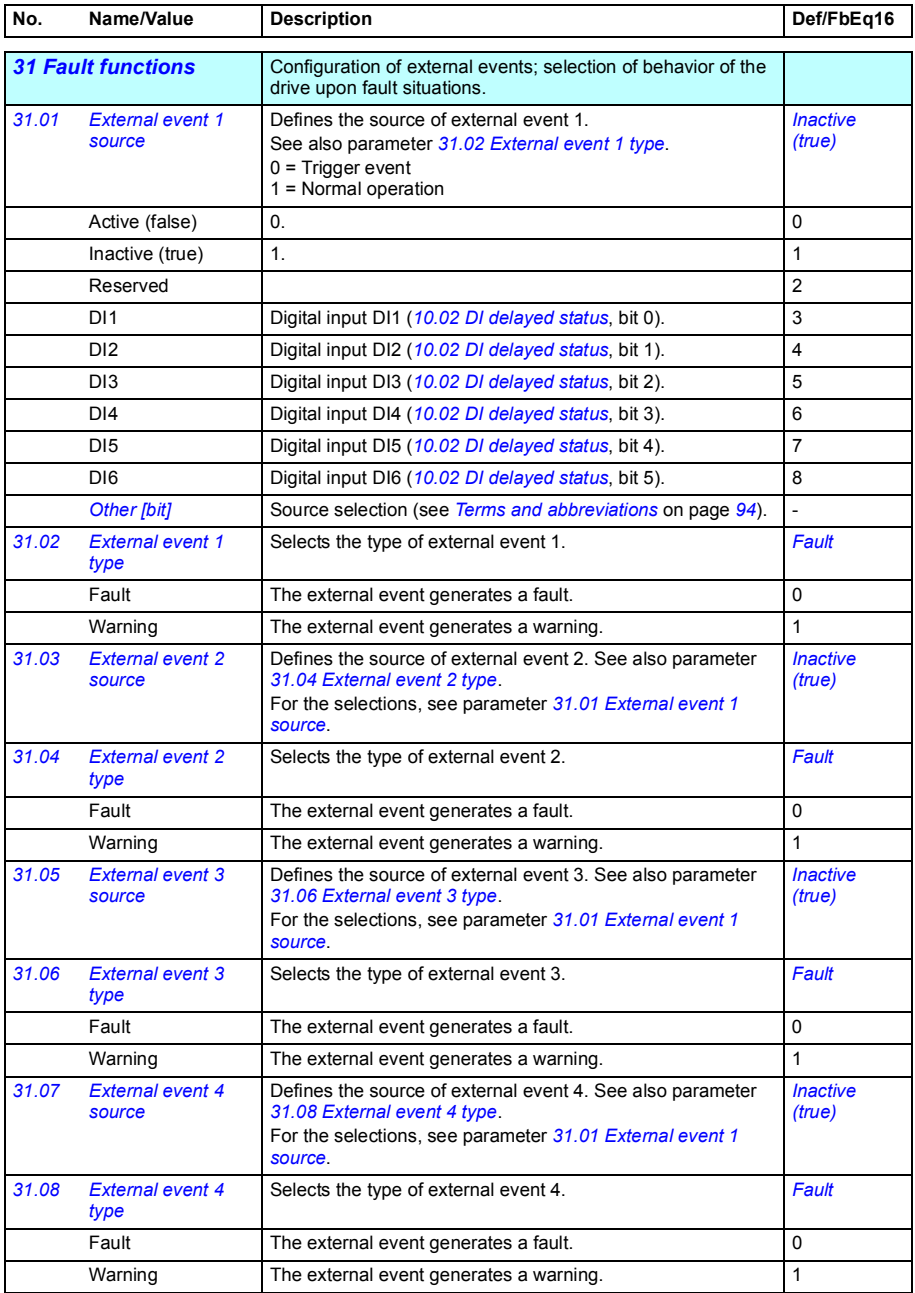

<span id="page-176-5"></span><span id="page-176-4"></span><span id="page-176-3"></span><span id="page-176-2"></span><span id="page-176-1"></span><span id="page-176-0"></span>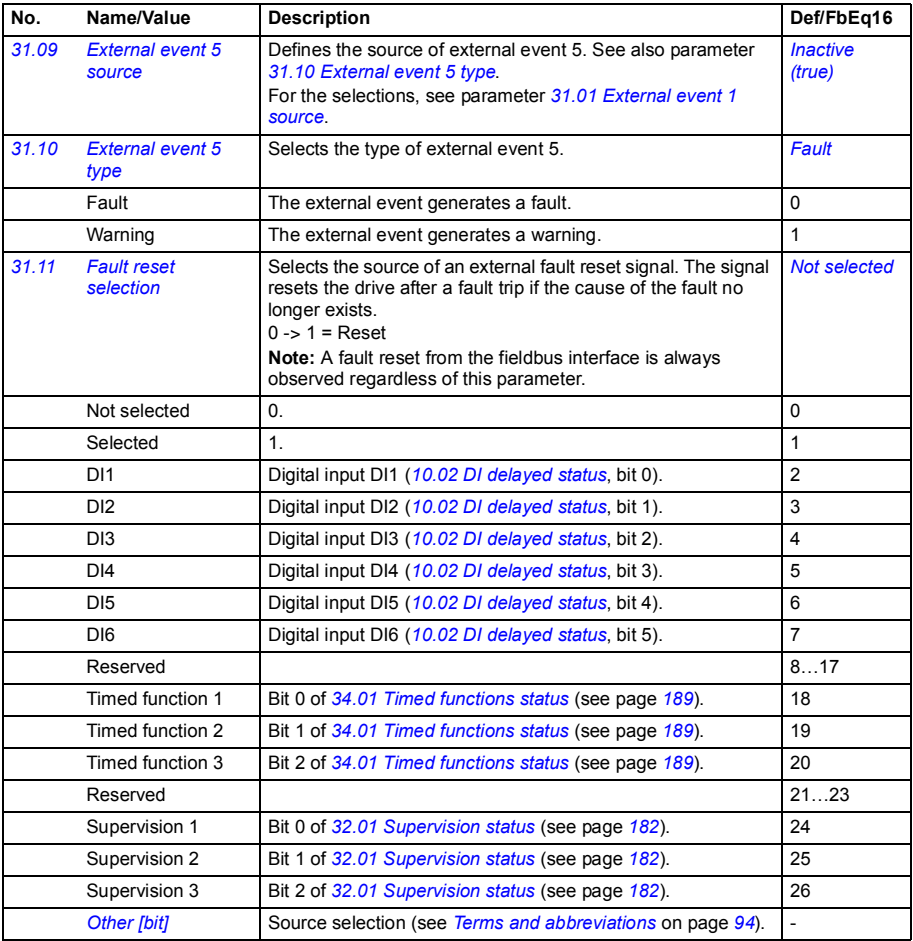

<span id="page-177-7"></span><span id="page-177-6"></span><span id="page-177-5"></span><span id="page-177-4"></span><span id="page-177-3"></span><span id="page-177-2"></span><span id="page-177-1"></span><span id="page-177-0"></span>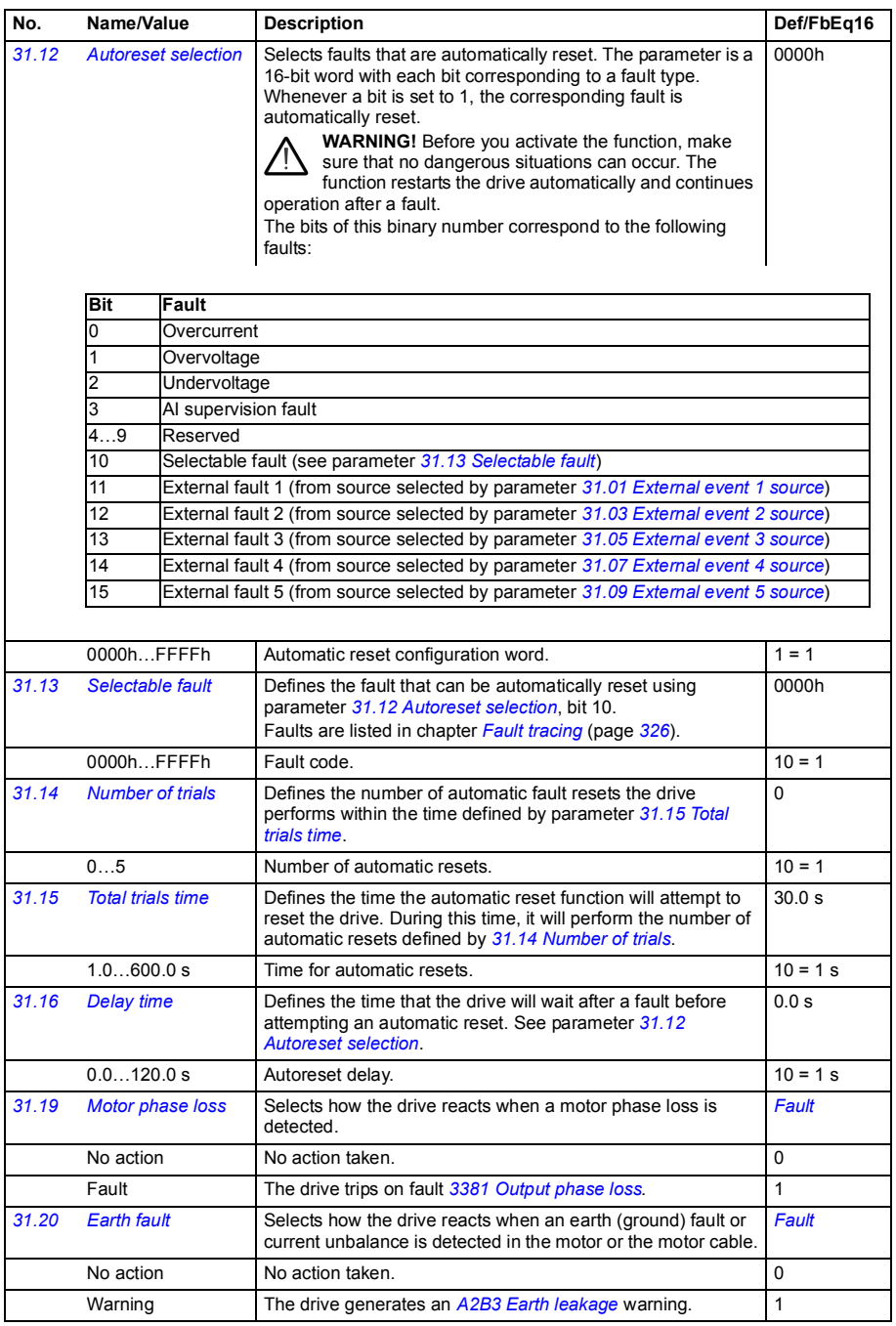

<span id="page-178-0"></span>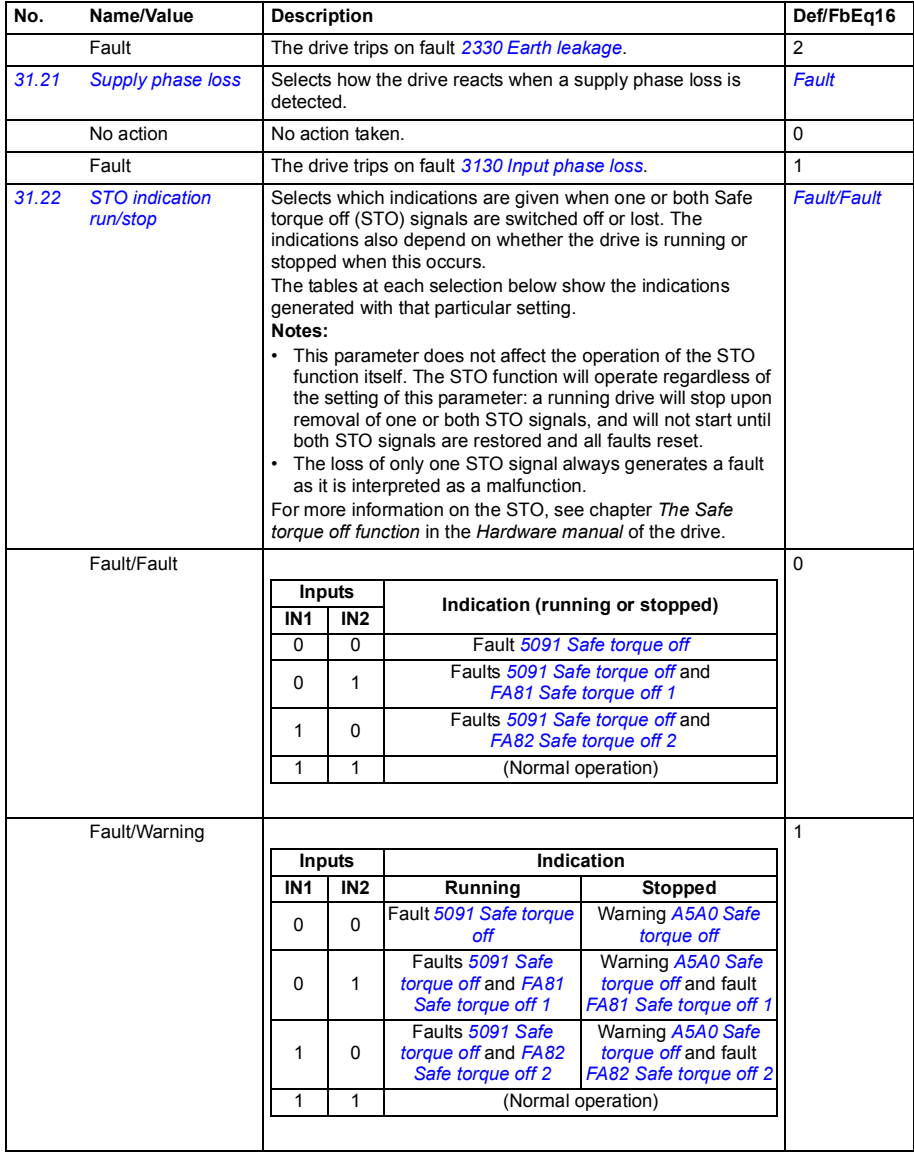

<span id="page-179-8"></span><span id="page-179-7"></span><span id="page-179-6"></span><span id="page-179-5"></span><span id="page-179-4"></span><span id="page-179-3"></span><span id="page-179-2"></span><span id="page-179-1"></span><span id="page-179-0"></span>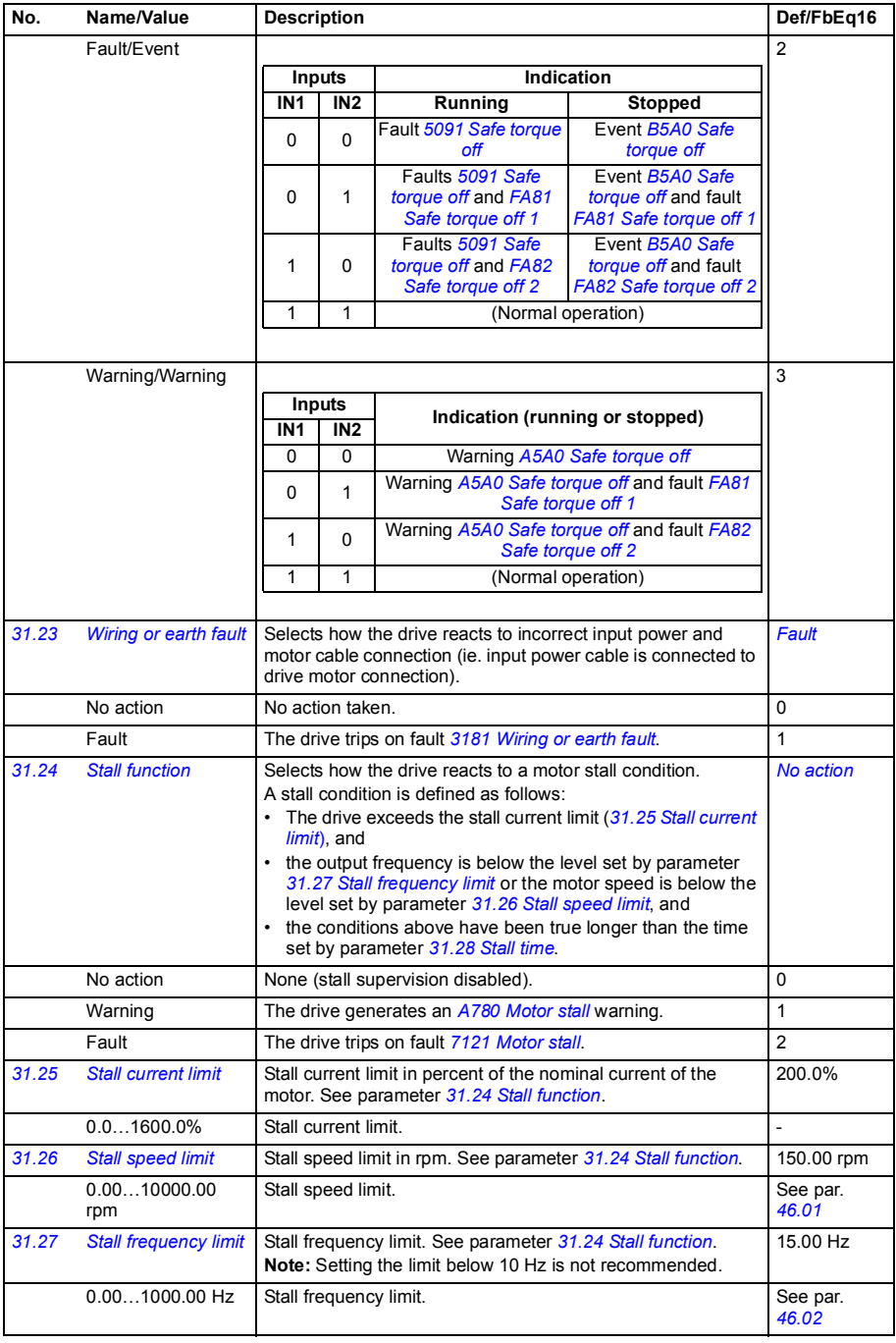
<span id="page-180-2"></span><span id="page-180-1"></span><span id="page-180-0"></span>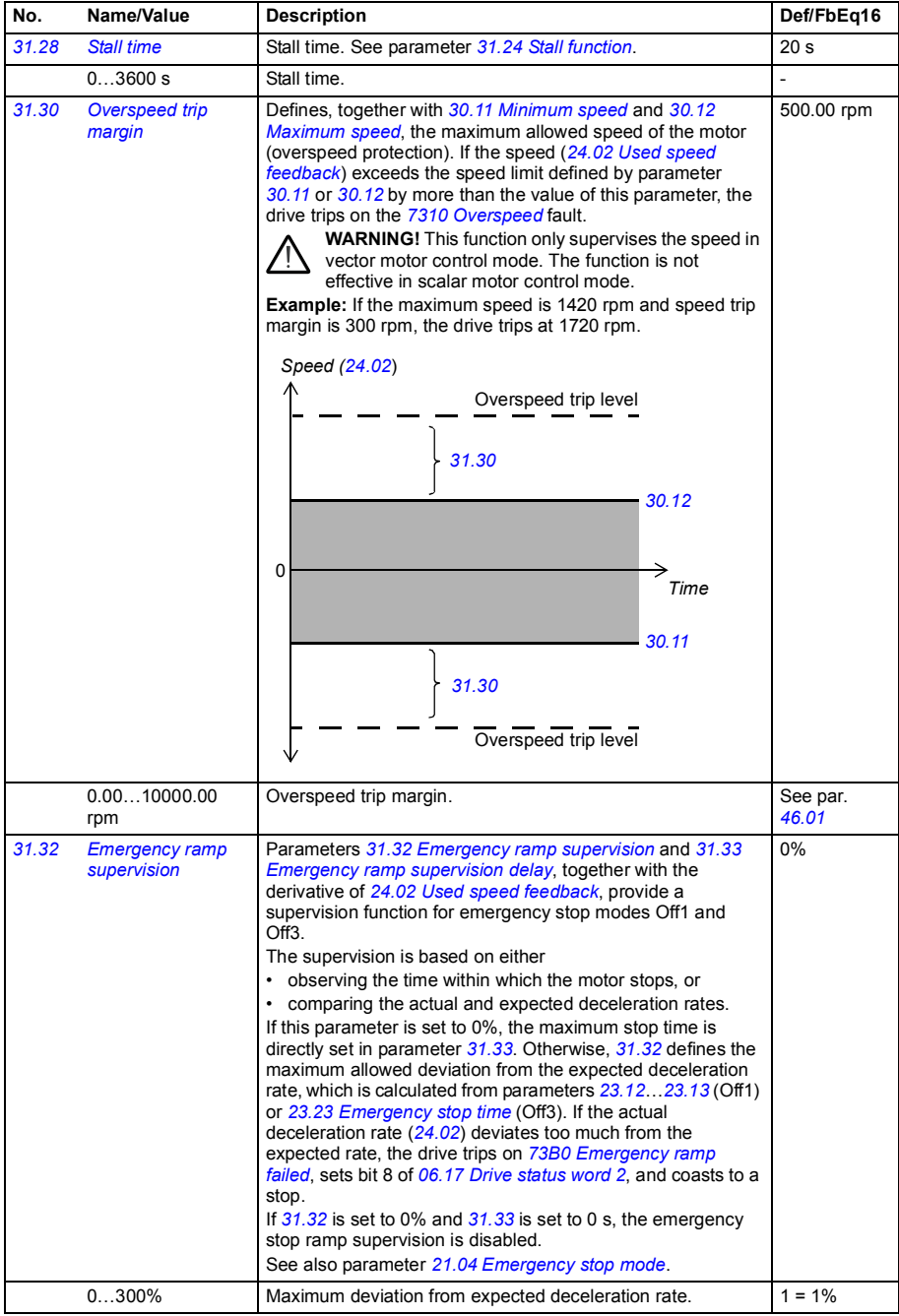

<span id="page-181-4"></span><span id="page-181-3"></span><span id="page-181-2"></span><span id="page-181-1"></span><span id="page-181-0"></span>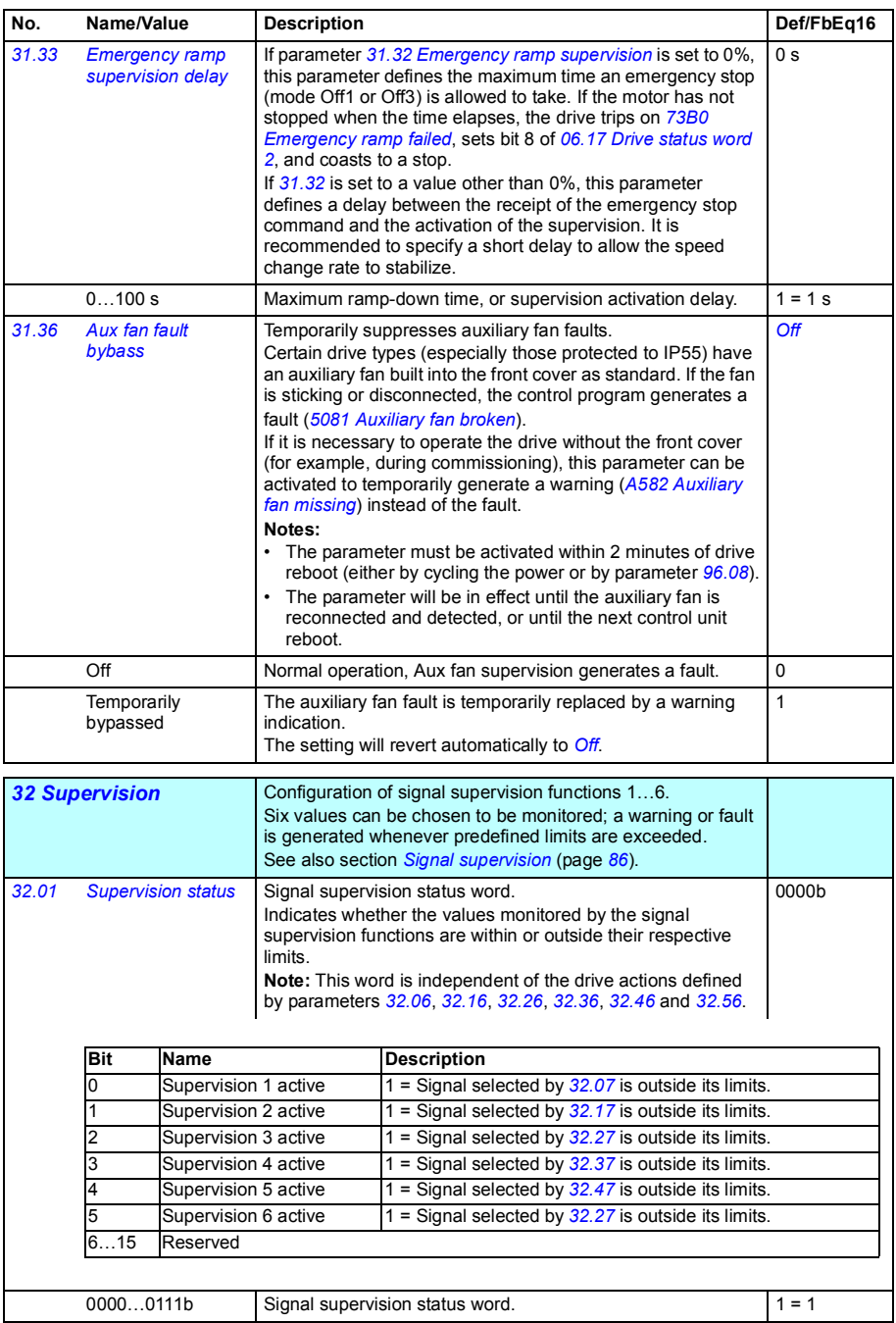

<span id="page-182-8"></span><span id="page-182-7"></span><span id="page-182-6"></span><span id="page-182-5"></span><span id="page-182-4"></span><span id="page-182-3"></span><span id="page-182-2"></span><span id="page-182-1"></span><span id="page-182-0"></span>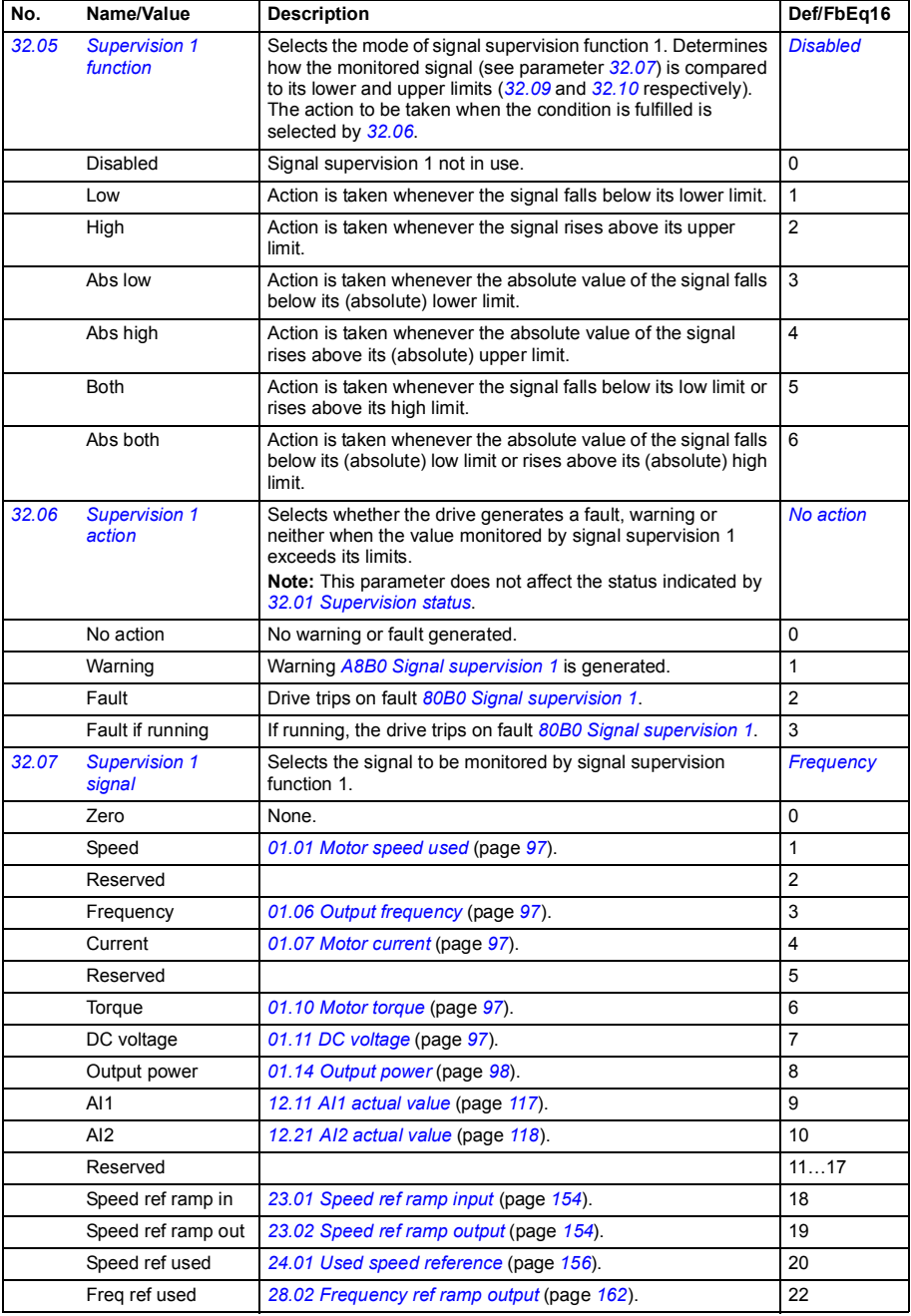

<span id="page-183-4"></span><span id="page-183-3"></span><span id="page-183-2"></span><span id="page-183-1"></span><span id="page-183-0"></span>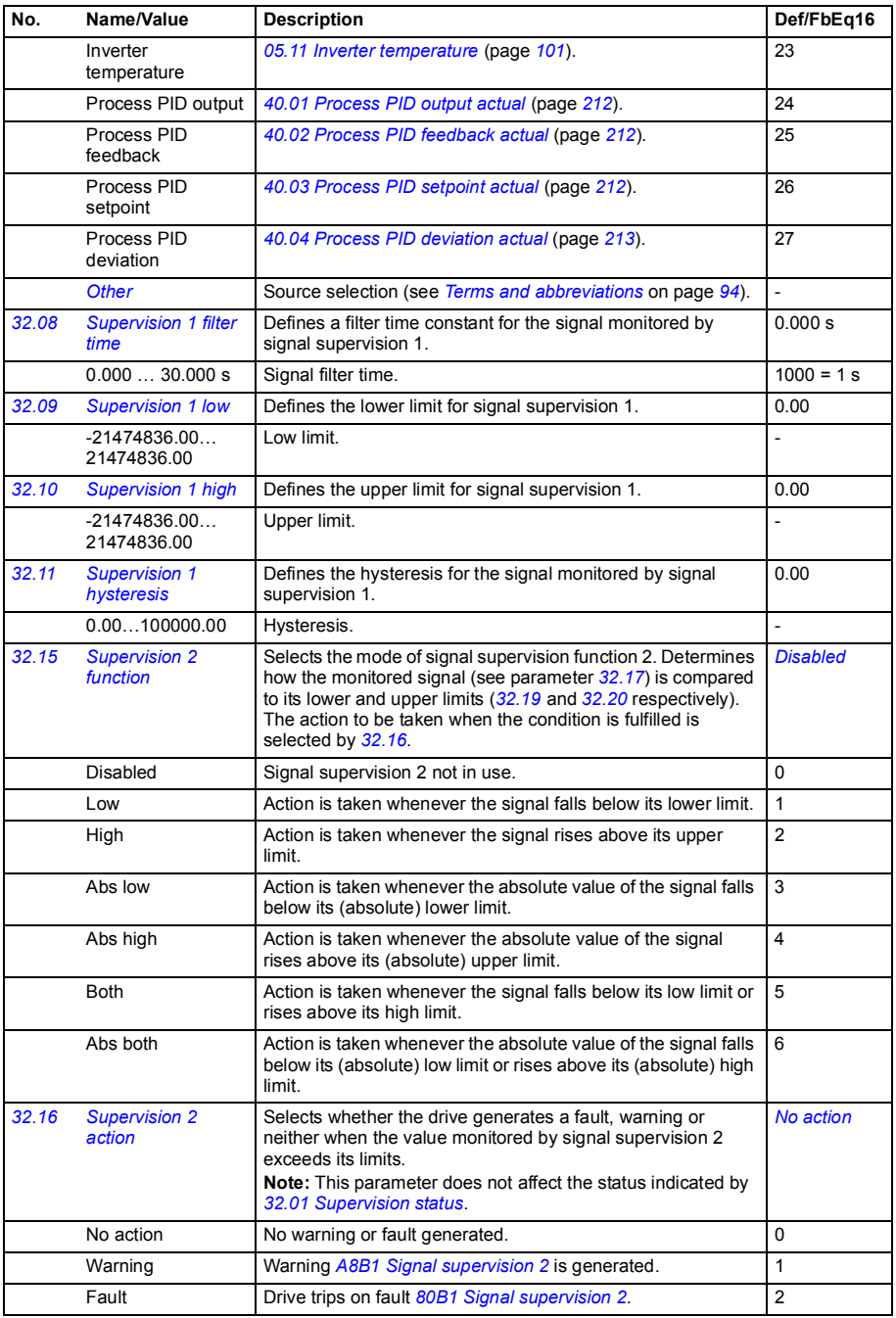

<span id="page-184-6"></span><span id="page-184-5"></span><span id="page-184-4"></span><span id="page-184-3"></span><span id="page-184-2"></span><span id="page-184-1"></span><span id="page-184-0"></span>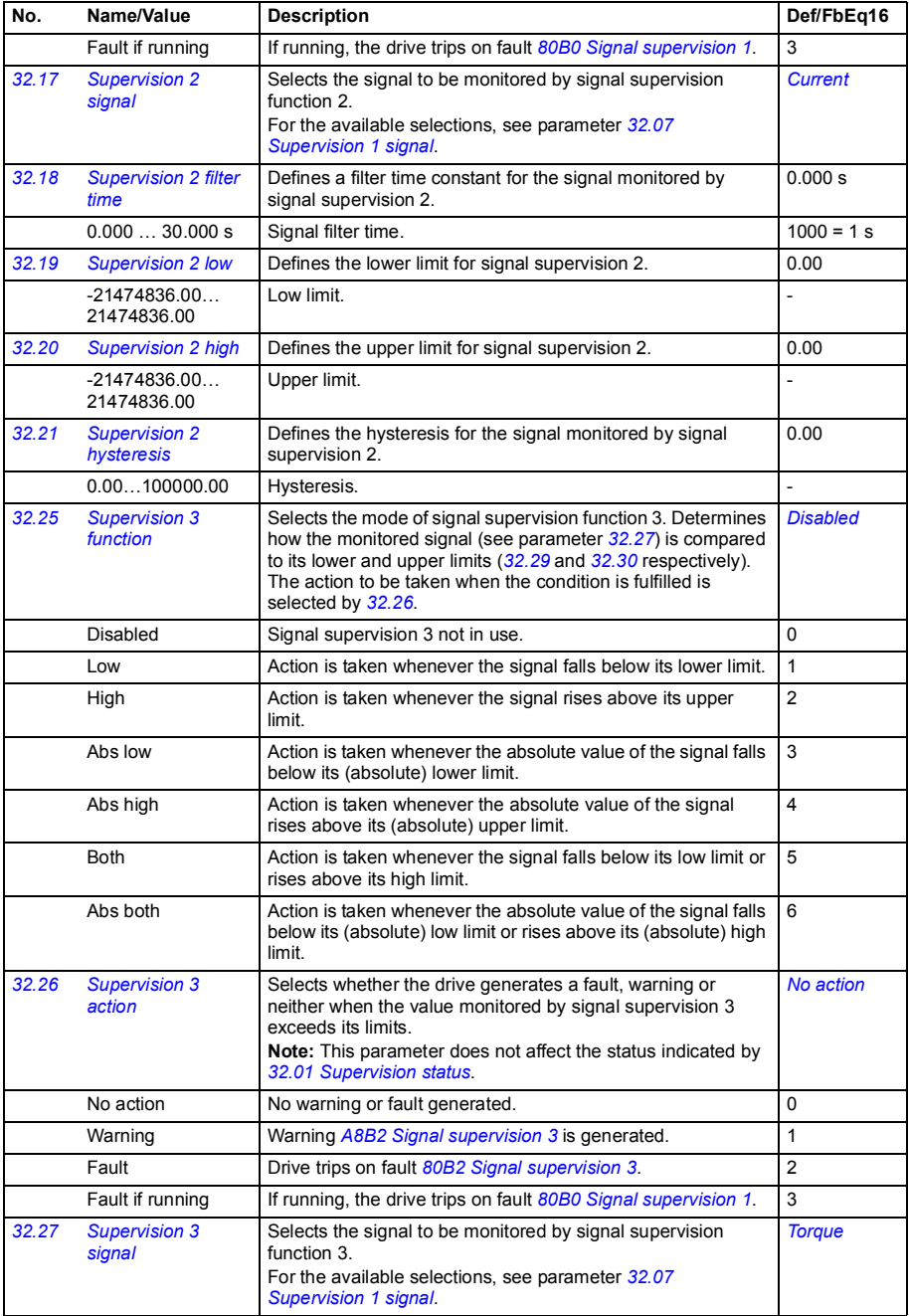

<span id="page-185-5"></span><span id="page-185-4"></span><span id="page-185-3"></span><span id="page-185-2"></span><span id="page-185-1"></span><span id="page-185-0"></span>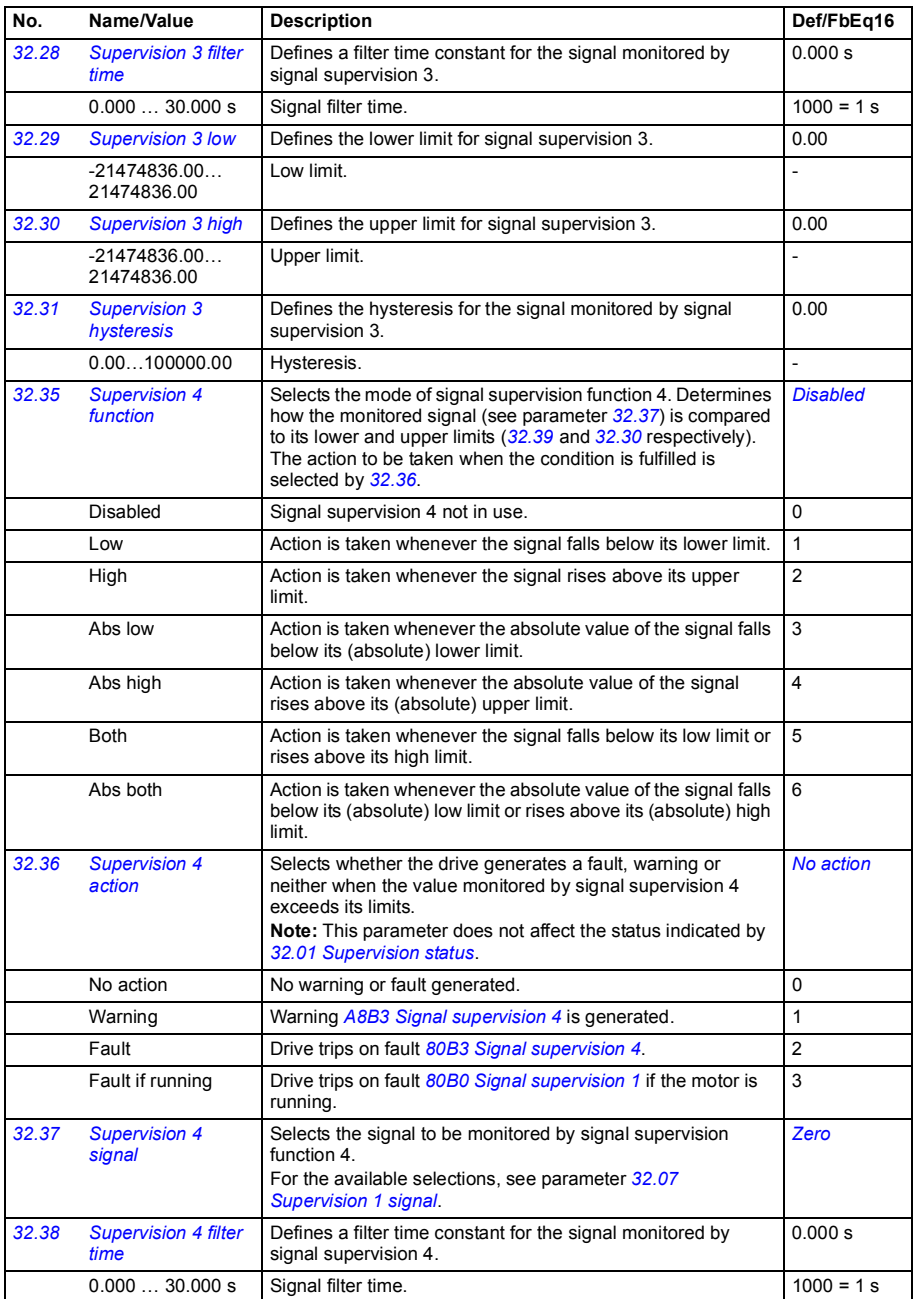

<span id="page-186-6"></span><span id="page-186-5"></span><span id="page-186-4"></span><span id="page-186-3"></span><span id="page-186-2"></span><span id="page-186-1"></span><span id="page-186-0"></span>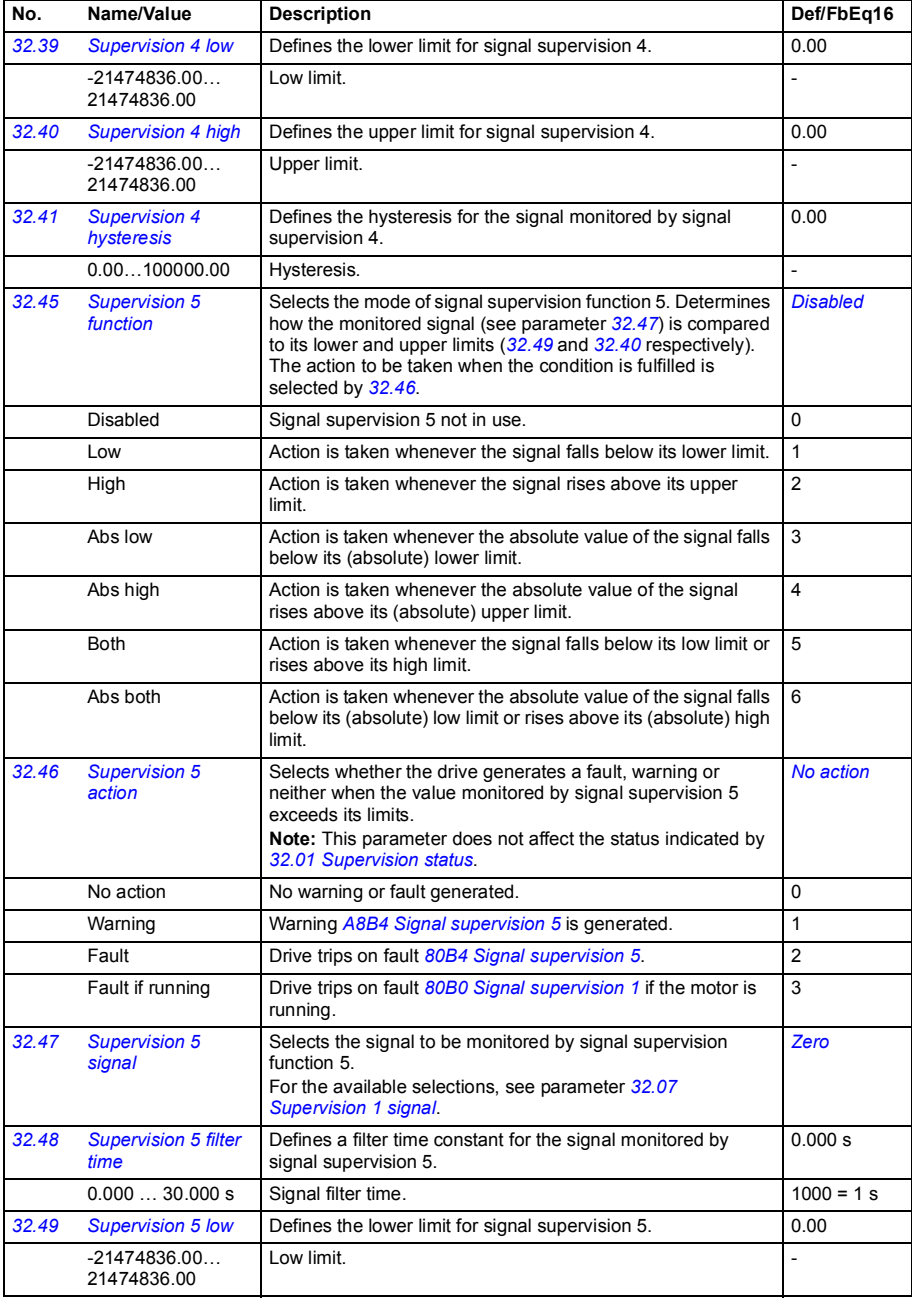

<span id="page-187-5"></span><span id="page-187-4"></span><span id="page-187-3"></span><span id="page-187-2"></span><span id="page-187-1"></span><span id="page-187-0"></span>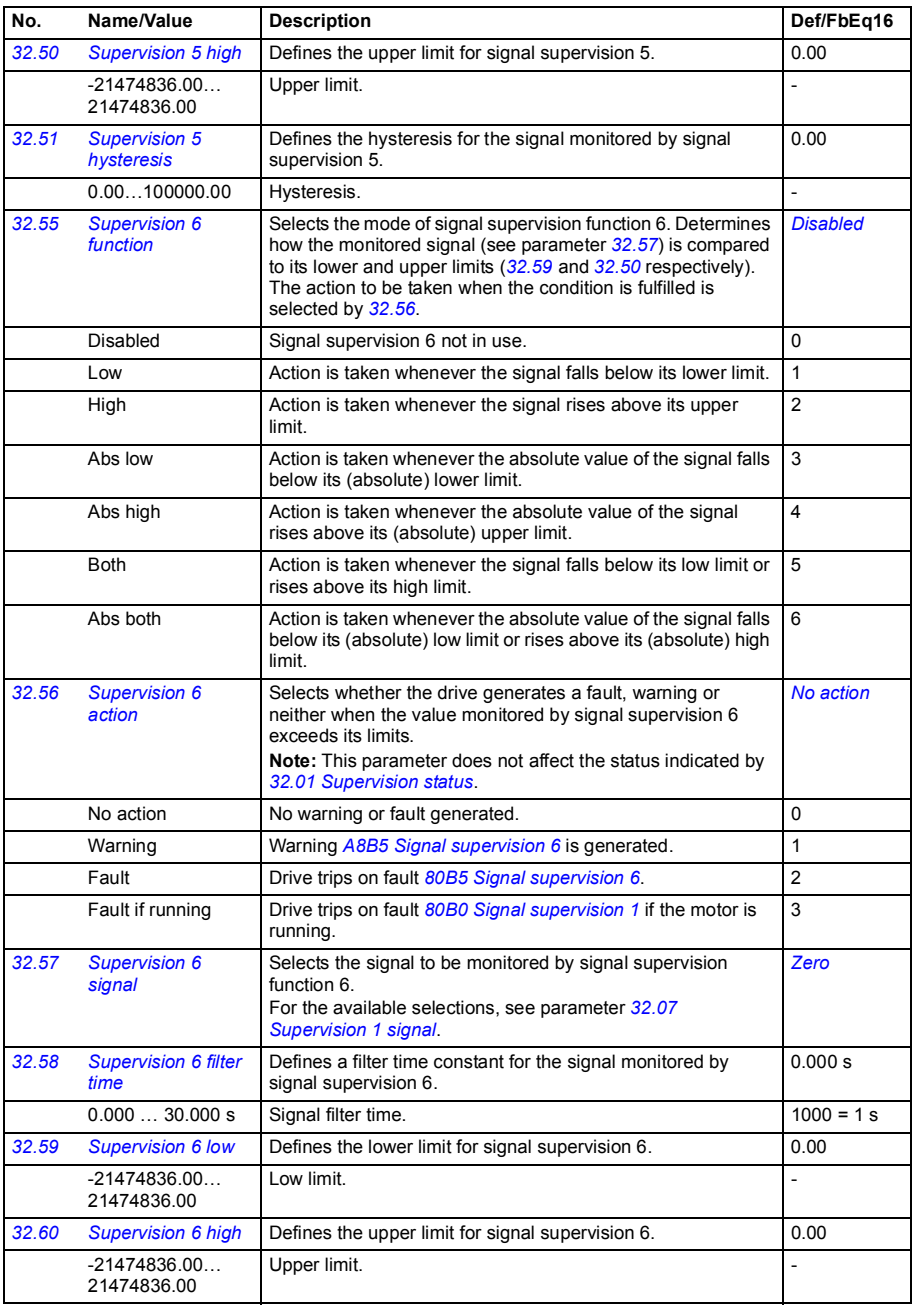

<span id="page-188-1"></span><span id="page-188-0"></span>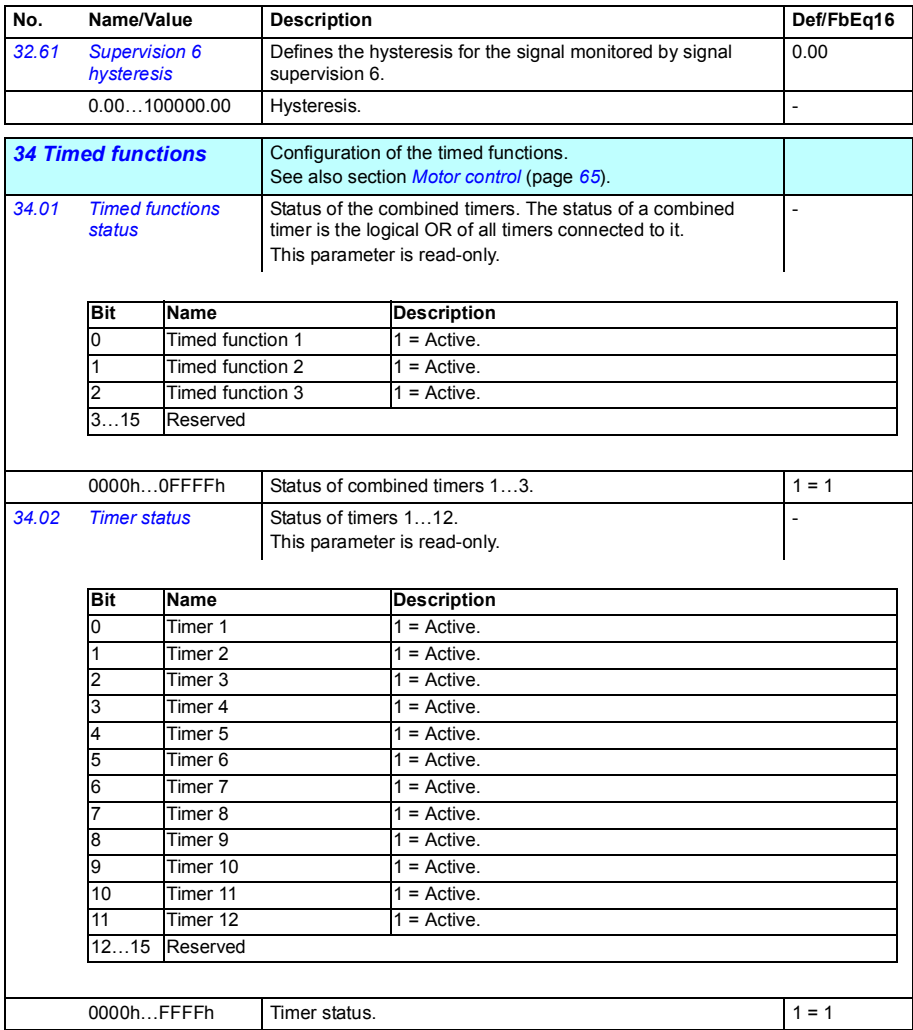

<span id="page-189-0"></span>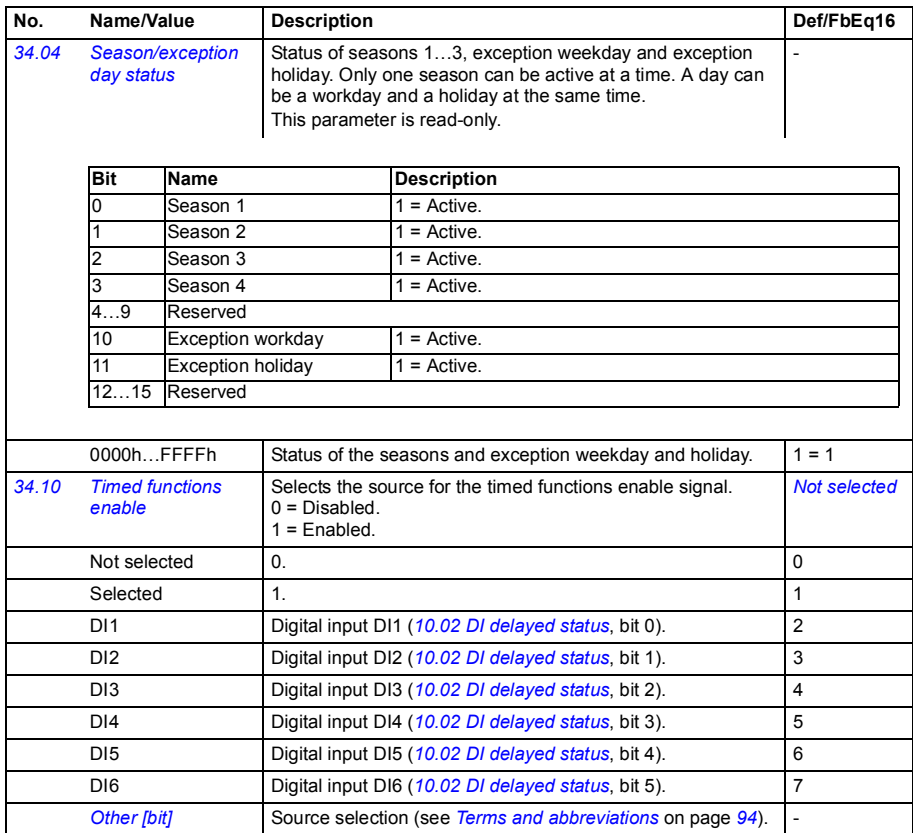

<span id="page-190-5"></span><span id="page-190-4"></span><span id="page-190-3"></span><span id="page-190-2"></span><span id="page-190-1"></span><span id="page-190-0"></span>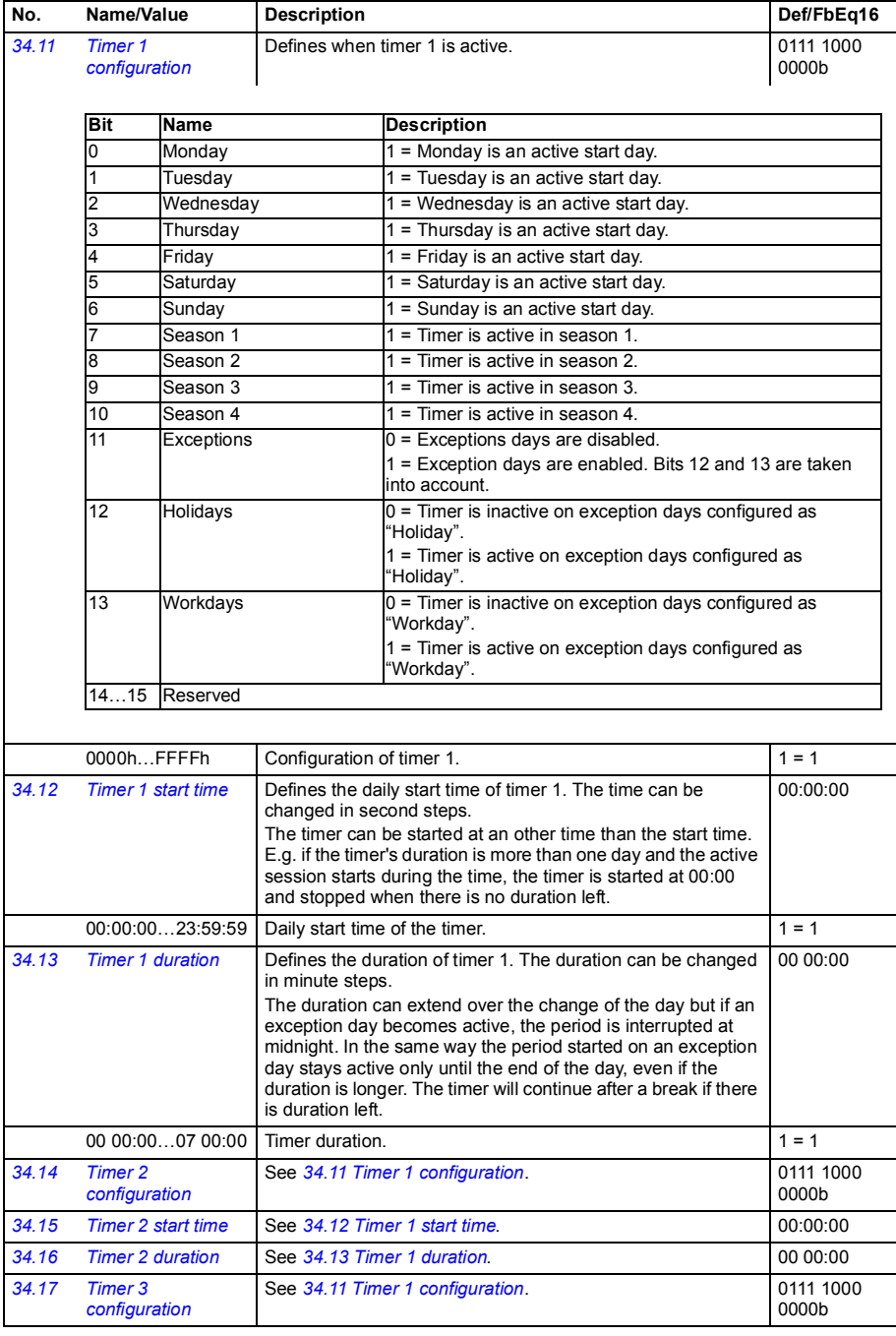

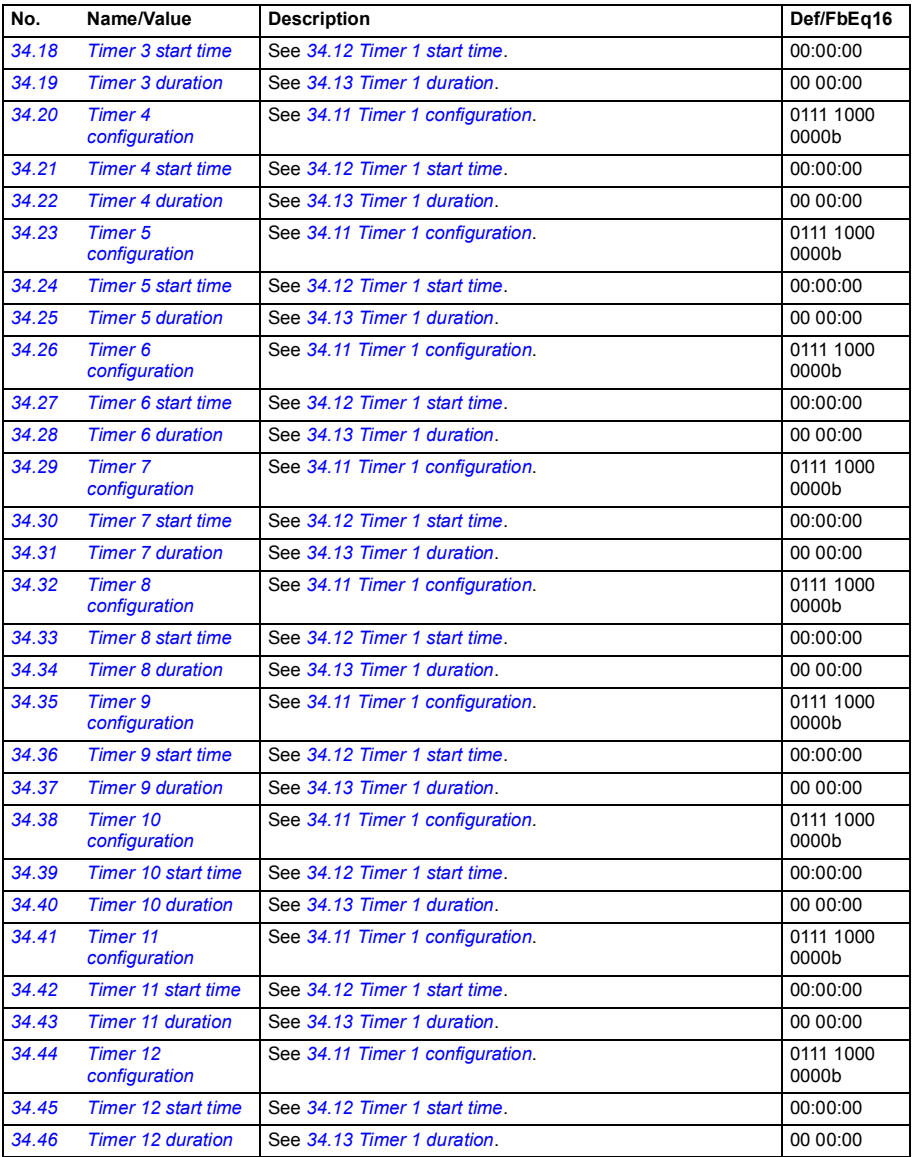

<span id="page-192-1"></span><span id="page-192-0"></span>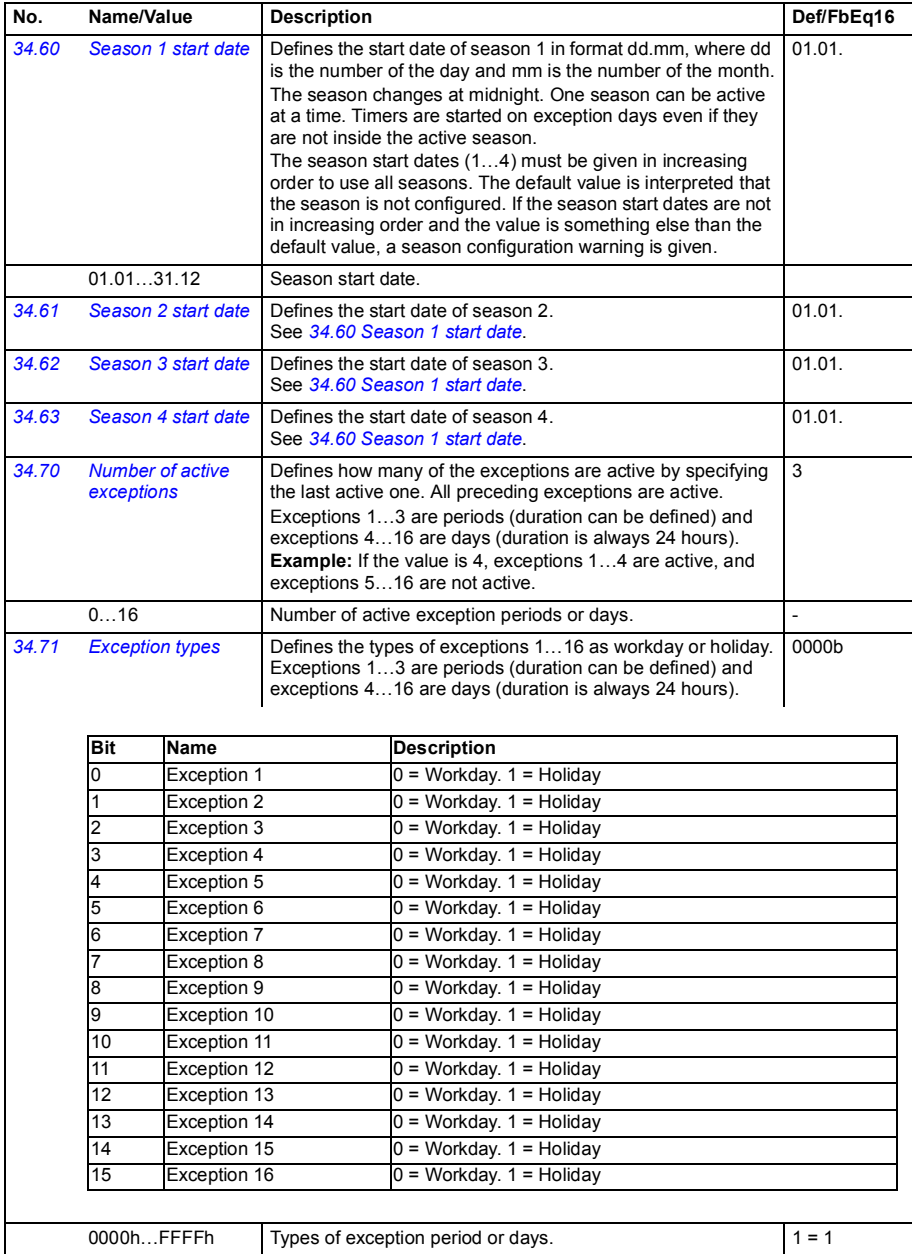

<span id="page-193-5"></span><span id="page-193-4"></span><span id="page-193-3"></span><span id="page-193-2"></span><span id="page-193-1"></span><span id="page-193-0"></span>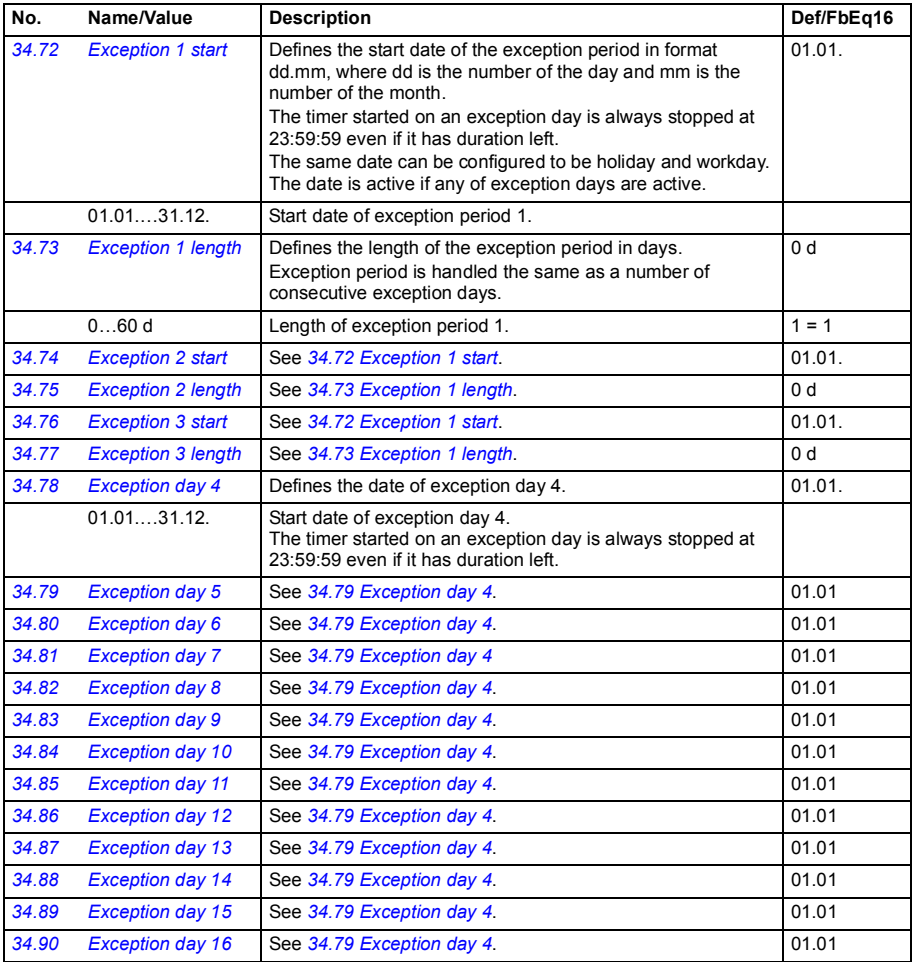

<span id="page-194-3"></span><span id="page-194-2"></span><span id="page-194-1"></span><span id="page-194-0"></span>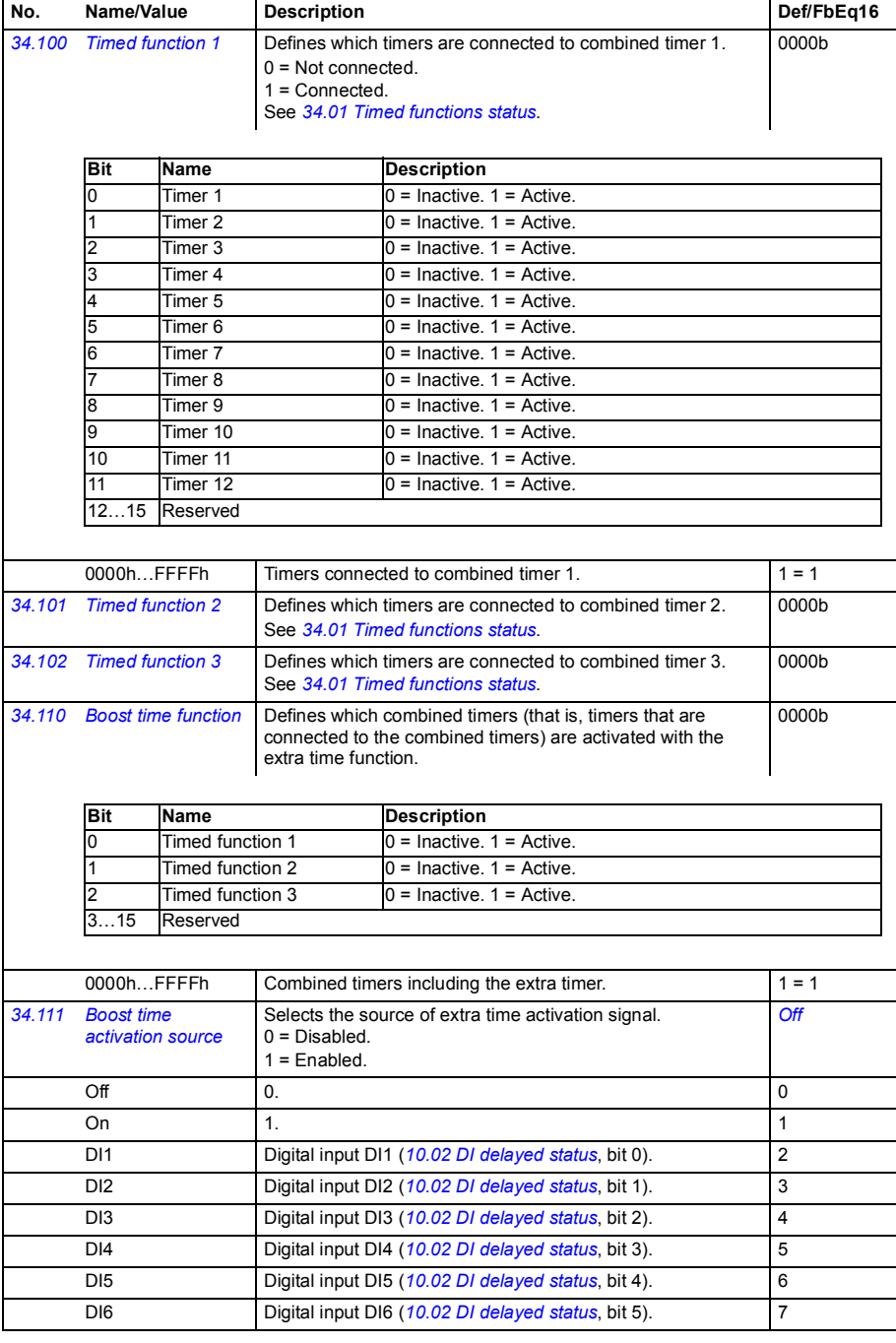

<span id="page-195-1"></span><span id="page-195-0"></span>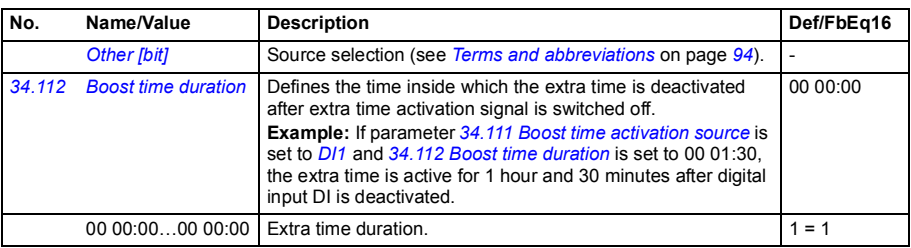

<span id="page-195-5"></span><span id="page-195-4"></span><span id="page-195-3"></span><span id="page-195-2"></span>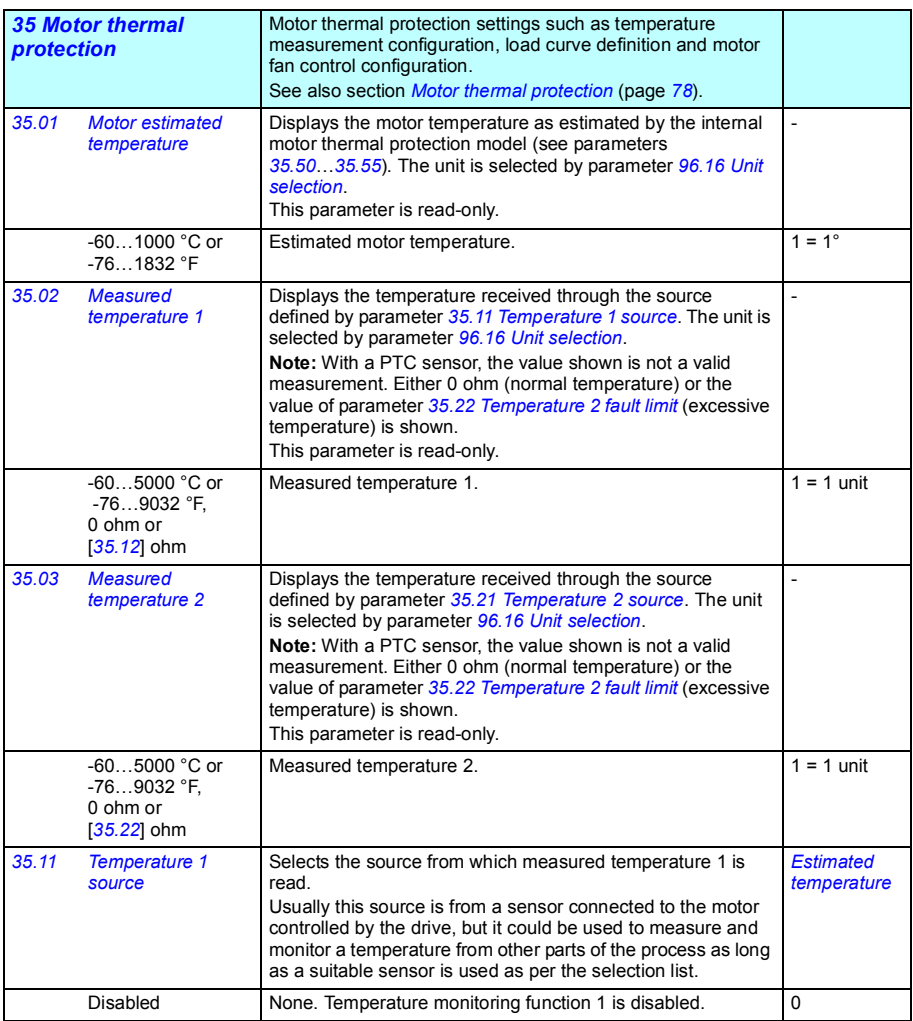

<span id="page-196-1"></span><span id="page-196-0"></span>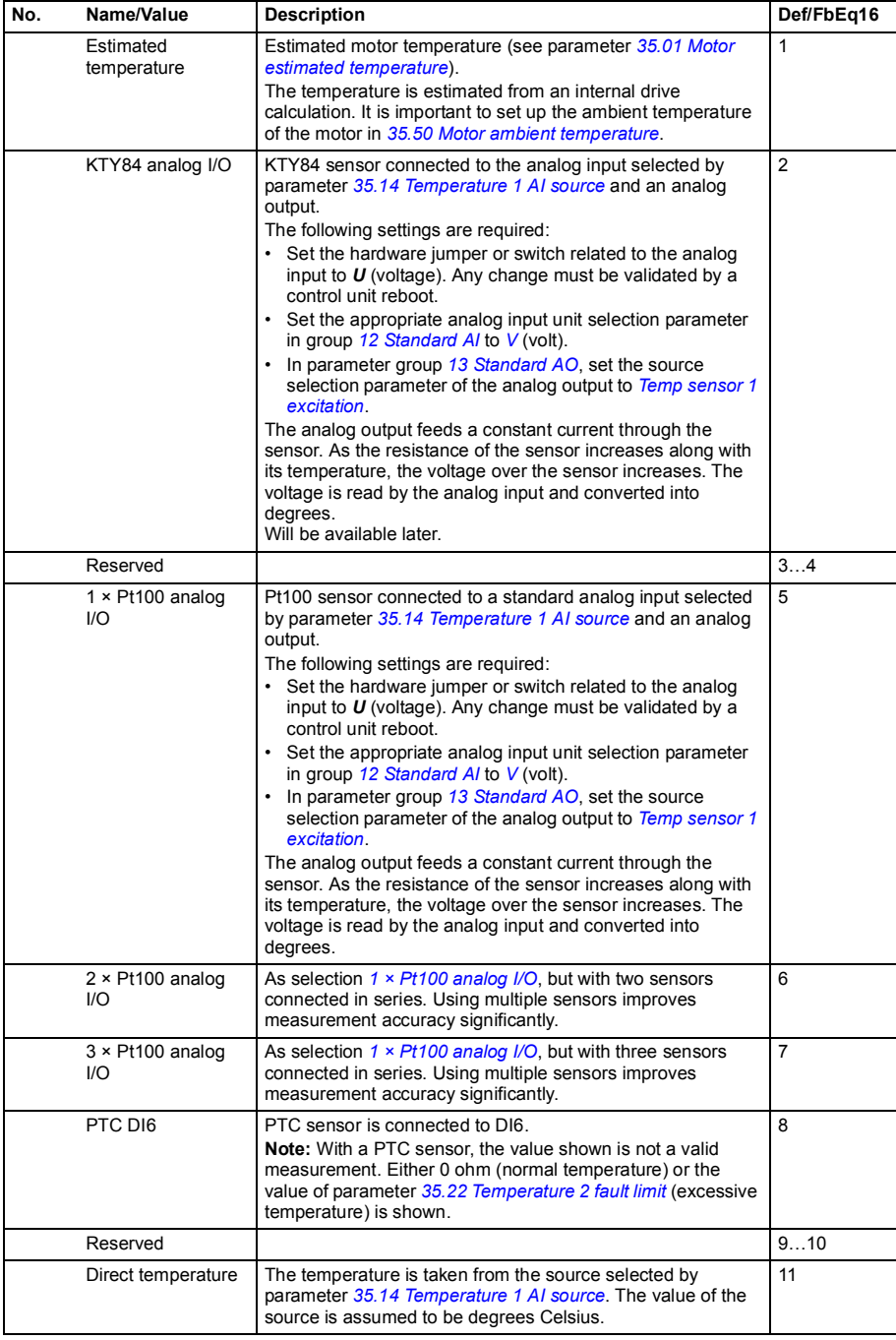

<span id="page-197-0"></span>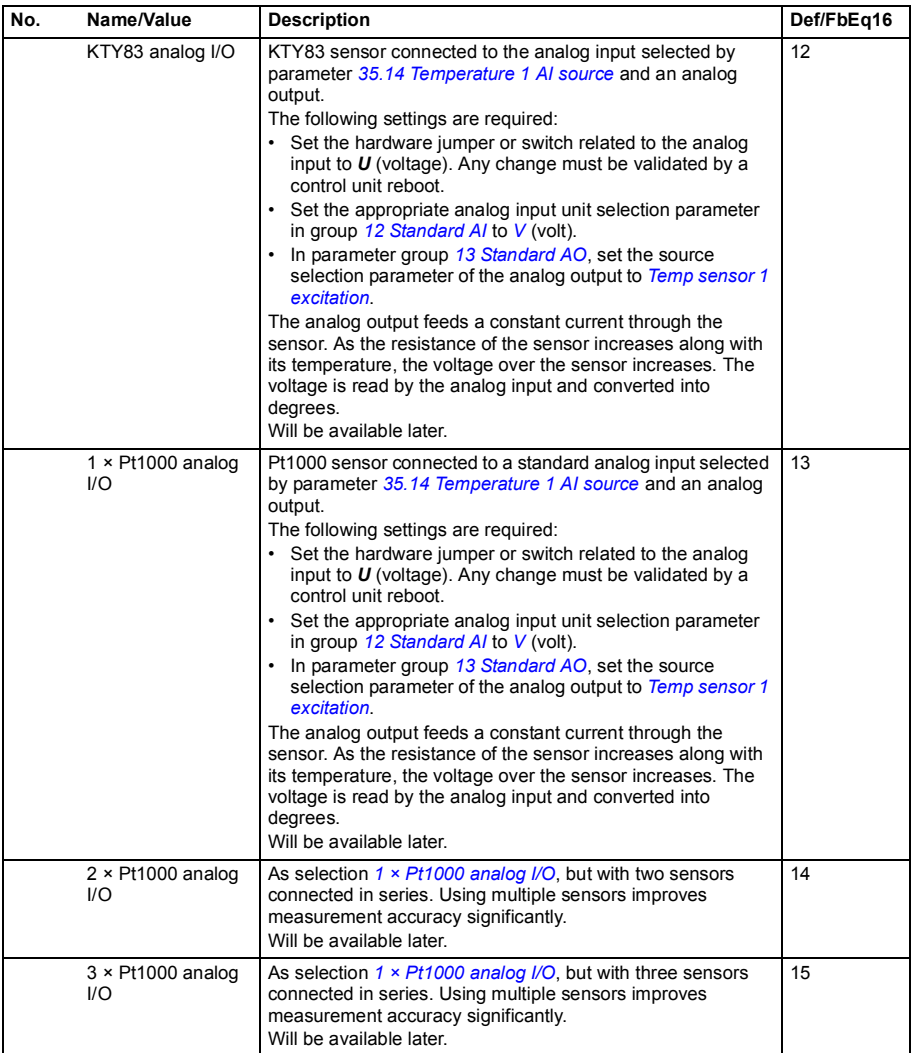

<span id="page-198-0"></span>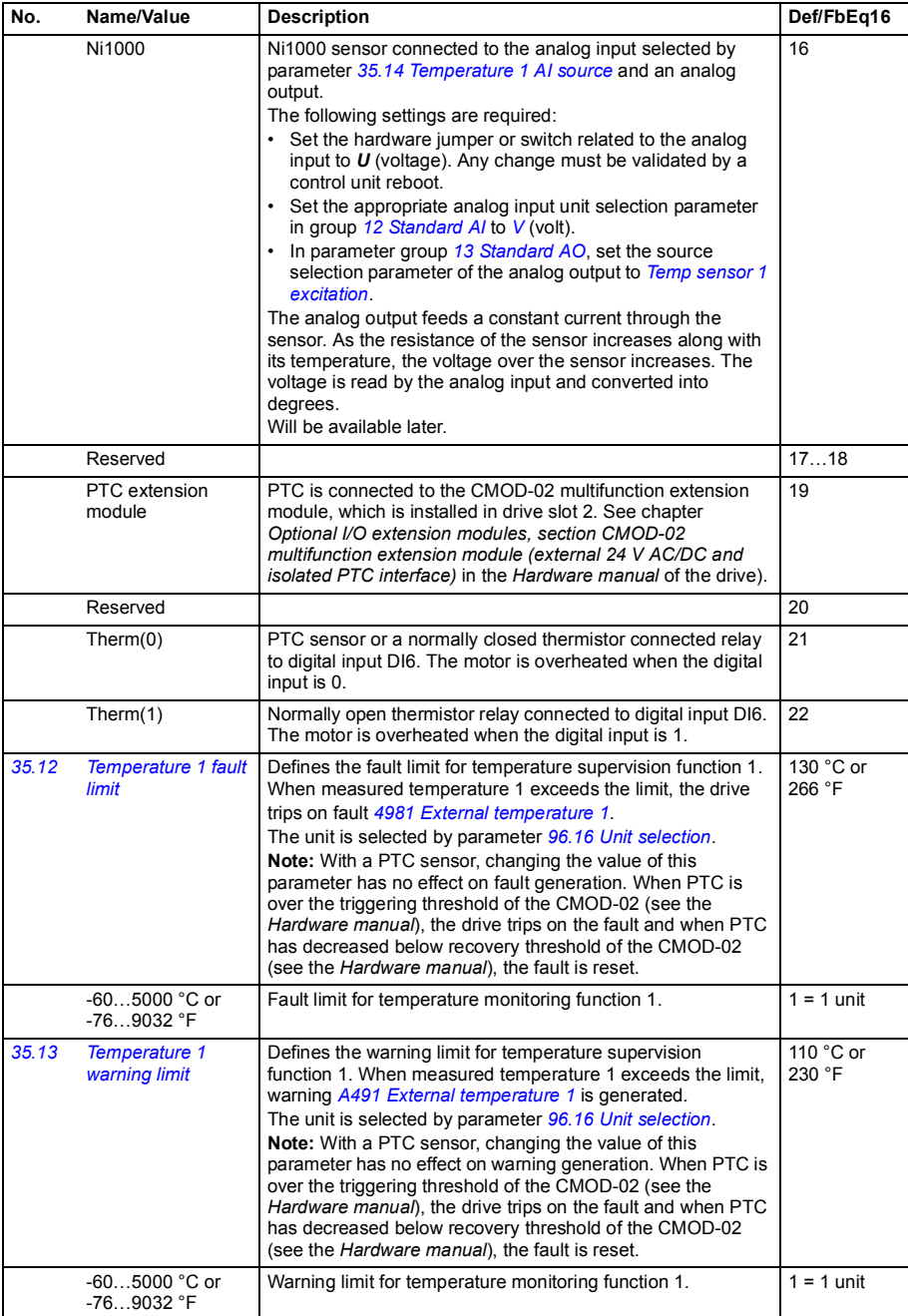

<span id="page-199-6"></span><span id="page-199-5"></span><span id="page-199-4"></span><span id="page-199-3"></span><span id="page-199-2"></span><span id="page-199-1"></span><span id="page-199-0"></span>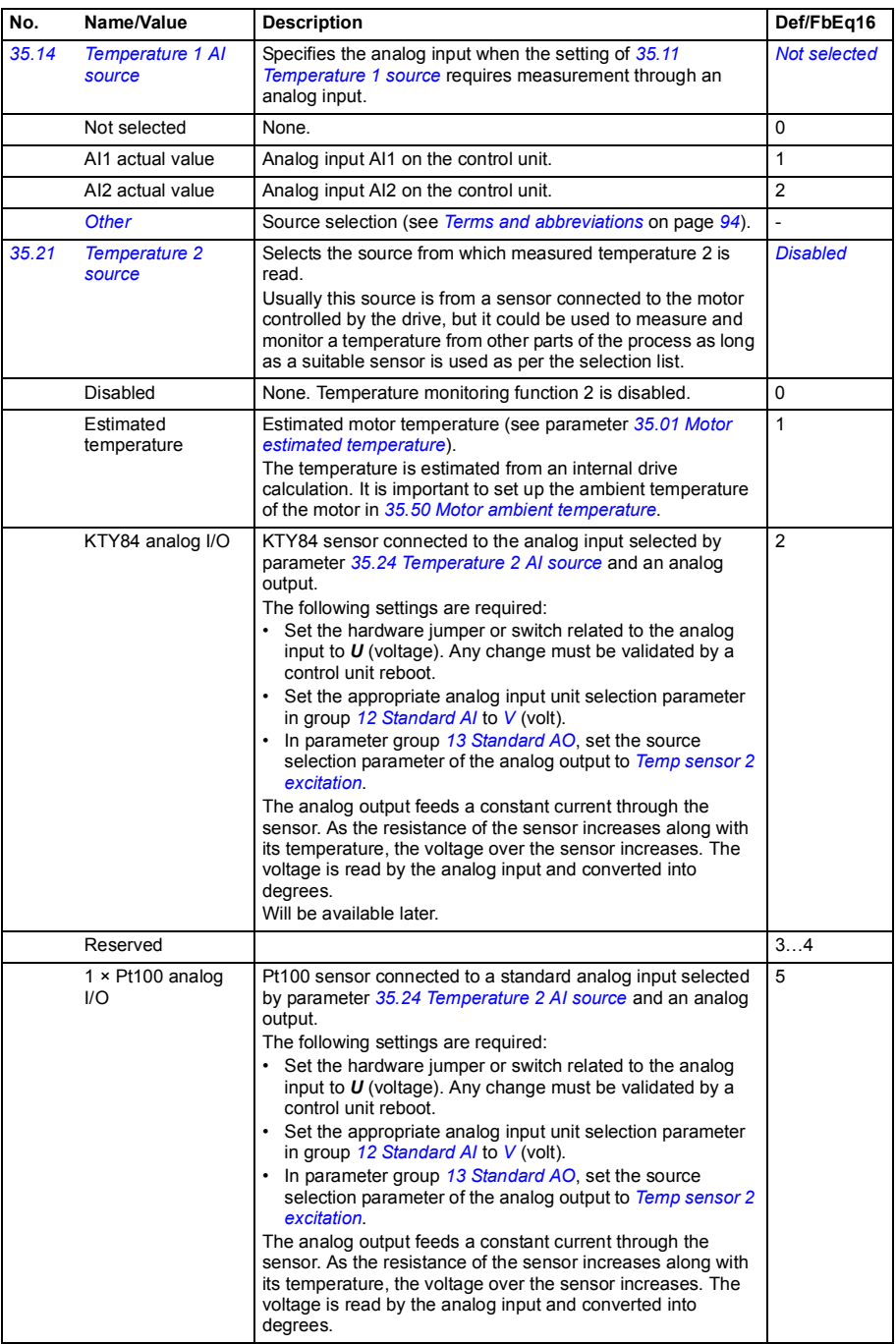

<span id="page-200-0"></span>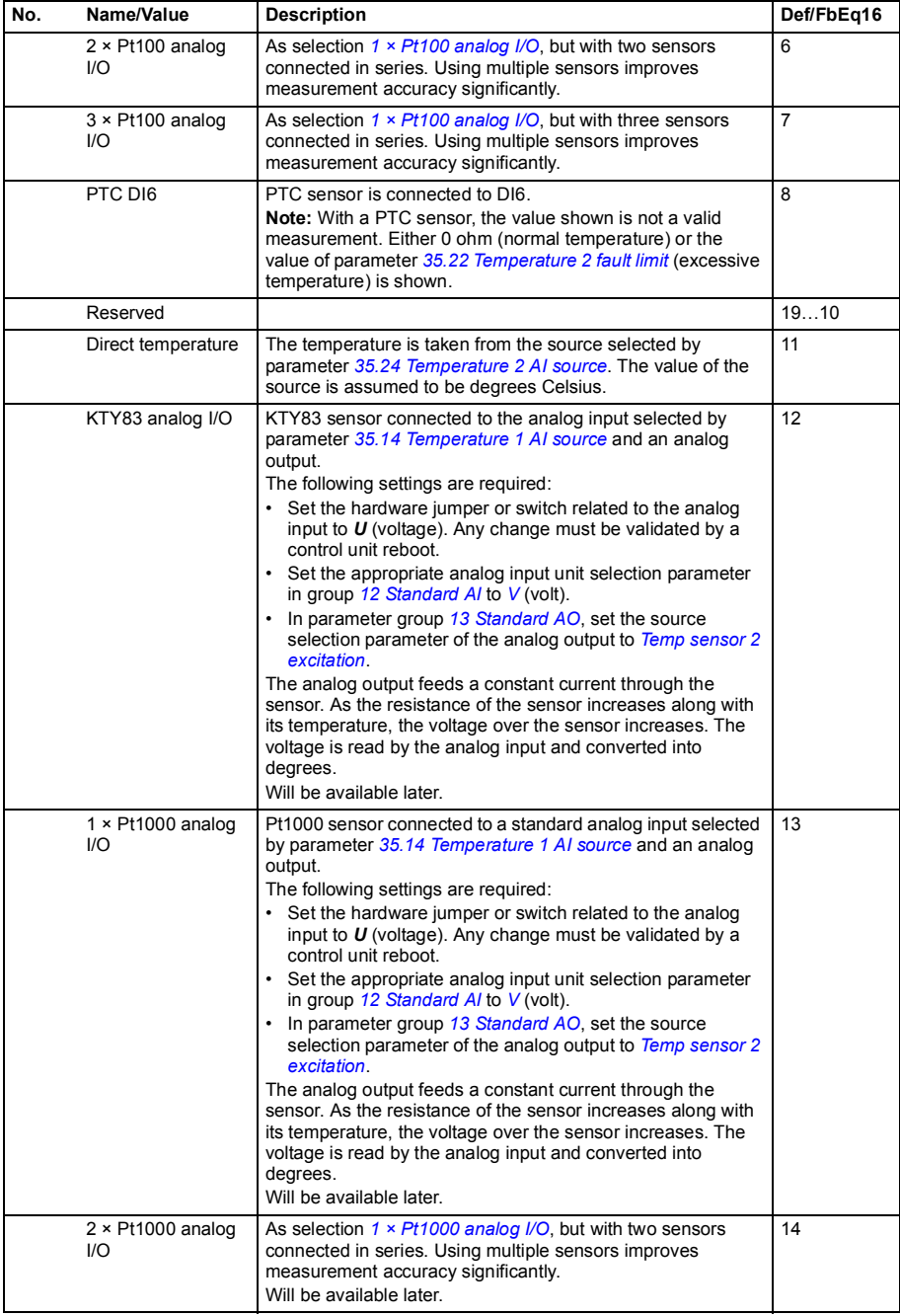

<span id="page-201-1"></span><span id="page-201-0"></span>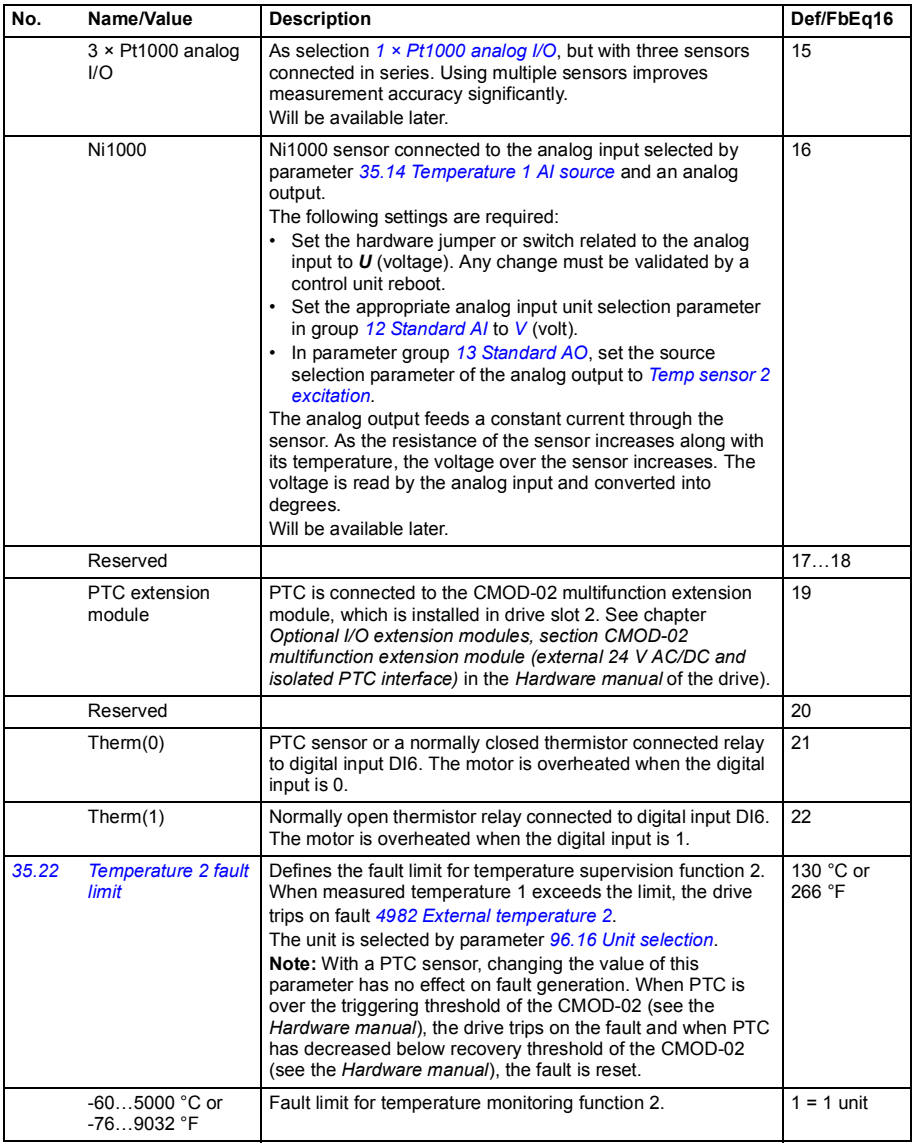

<span id="page-202-4"></span><span id="page-202-3"></span><span id="page-202-2"></span><span id="page-202-1"></span><span id="page-202-0"></span>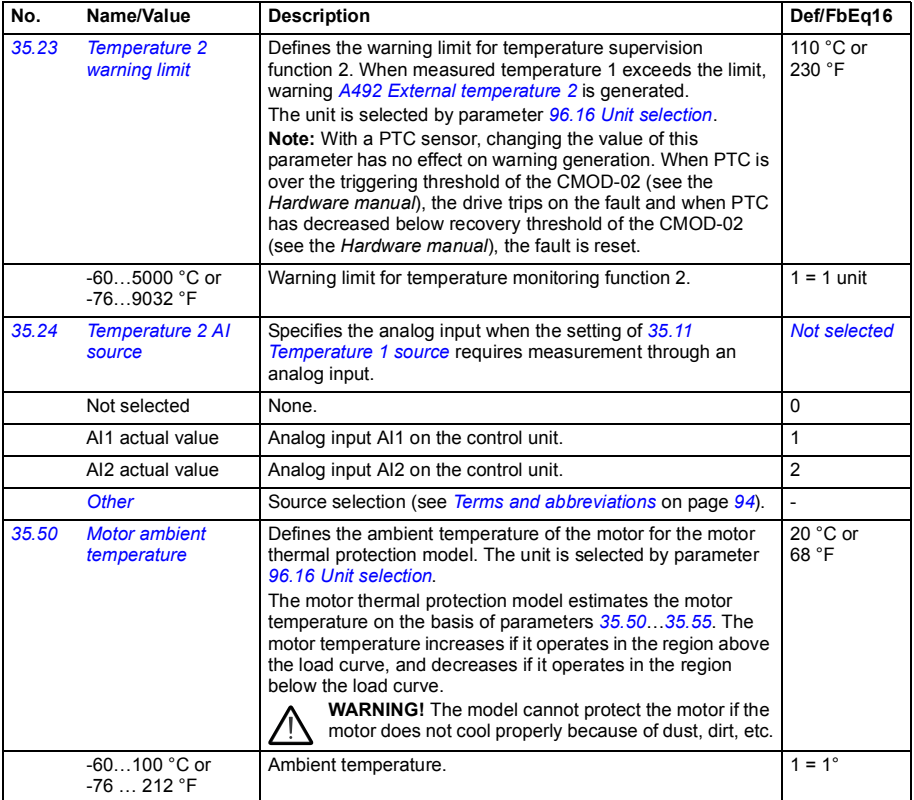

<span id="page-203-5"></span><span id="page-203-4"></span><span id="page-203-3"></span><span id="page-203-2"></span><span id="page-203-1"></span><span id="page-203-0"></span>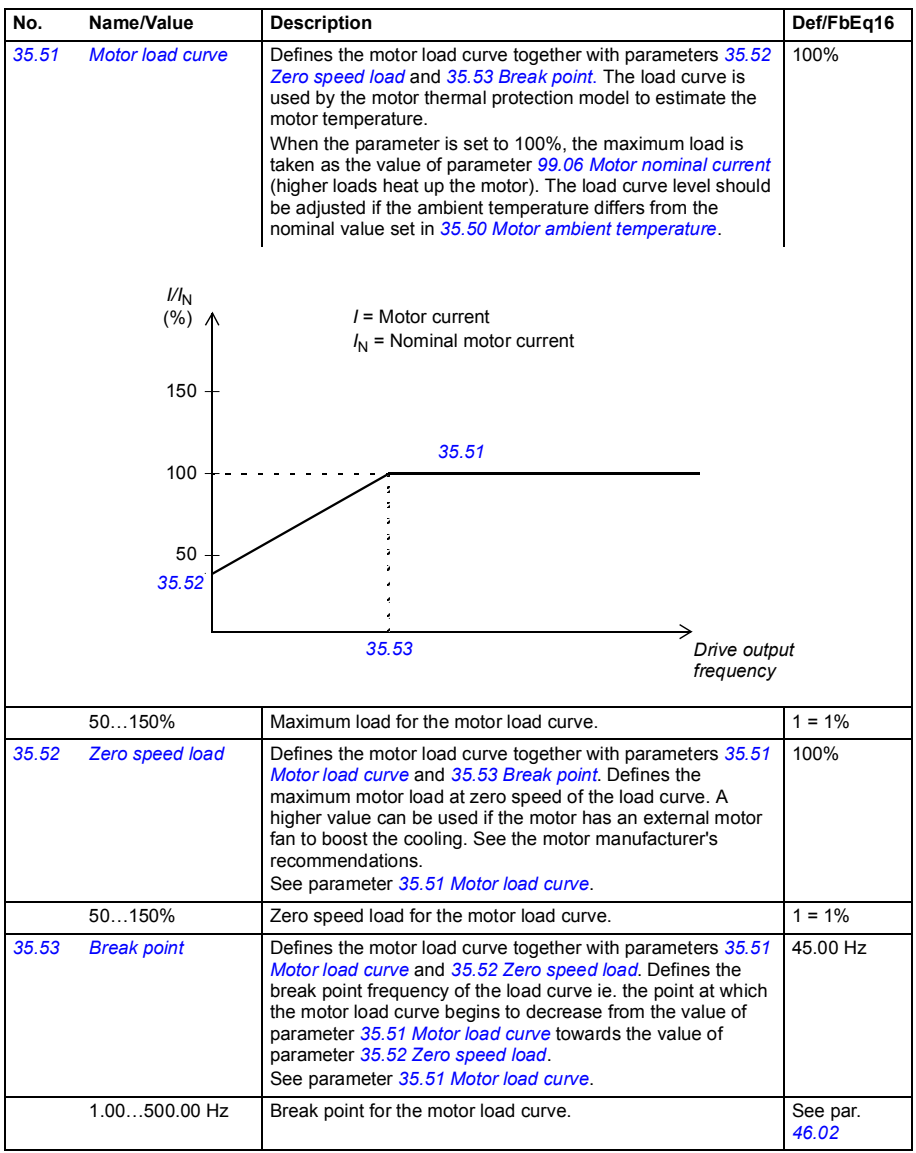

<span id="page-204-0"></span>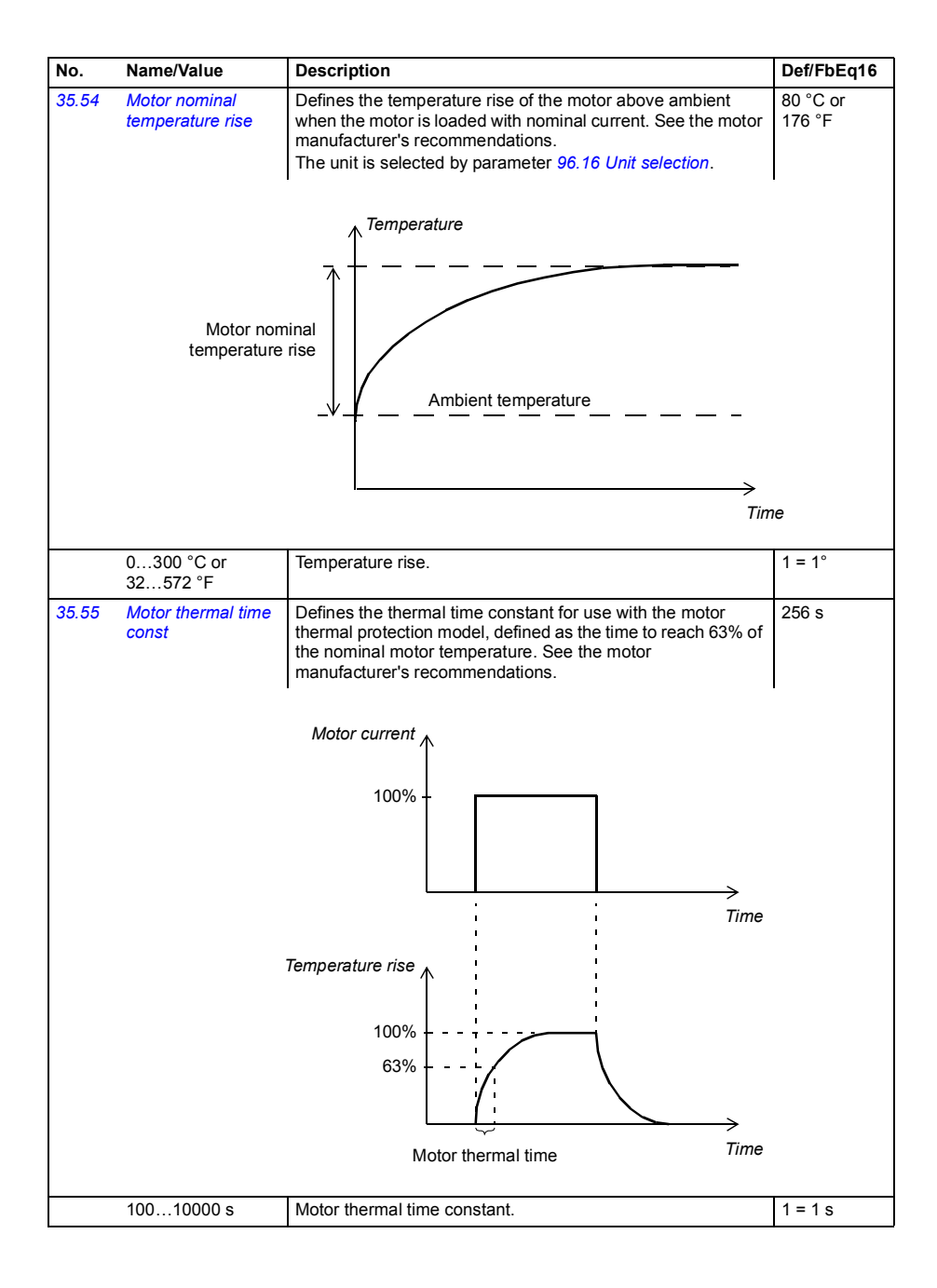

<span id="page-205-7"></span><span id="page-205-6"></span><span id="page-205-5"></span><span id="page-205-4"></span><span id="page-205-3"></span><span id="page-205-2"></span><span id="page-205-1"></span><span id="page-205-0"></span>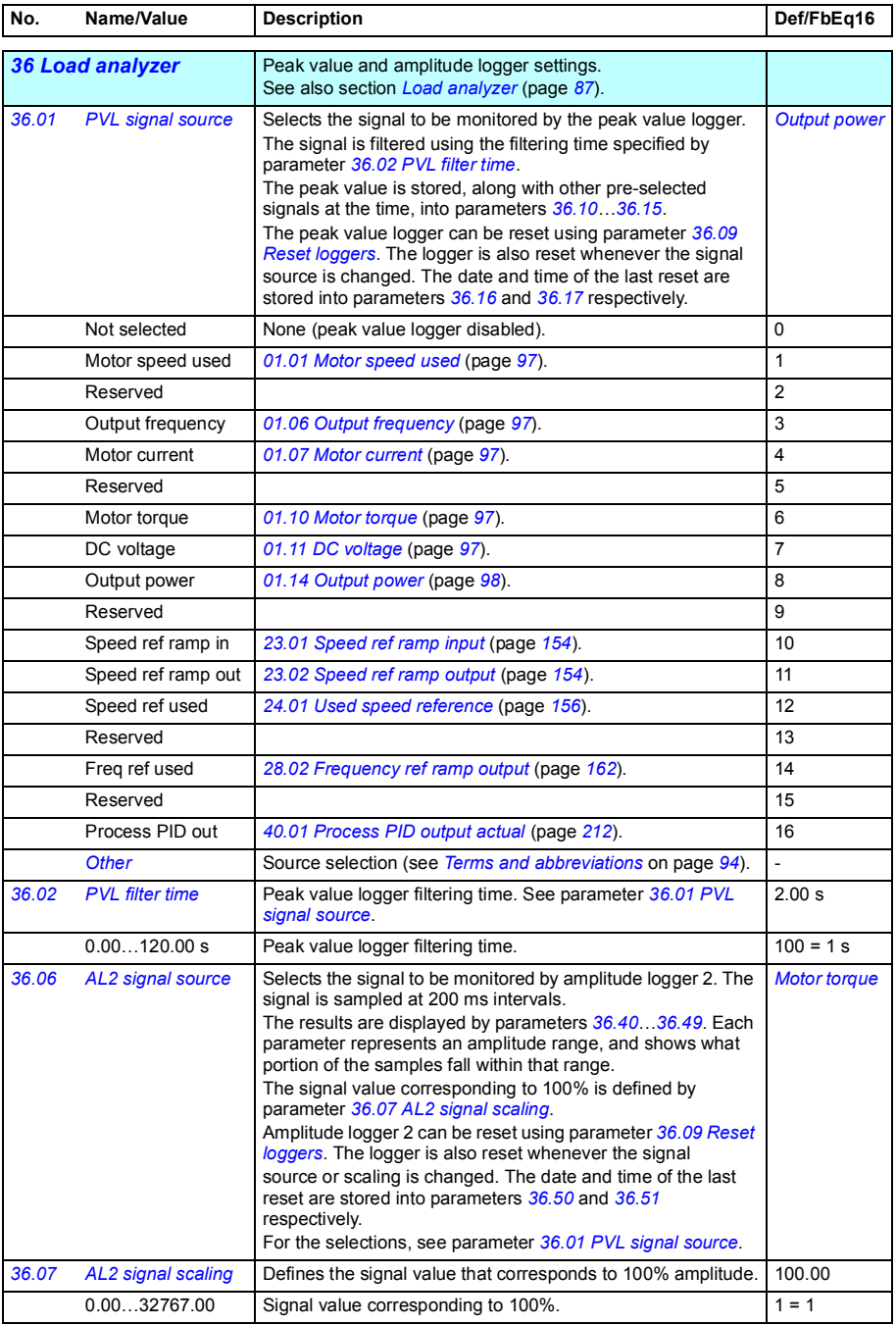

<span id="page-206-6"></span><span id="page-206-5"></span><span id="page-206-4"></span><span id="page-206-3"></span><span id="page-206-2"></span><span id="page-206-1"></span><span id="page-206-0"></span>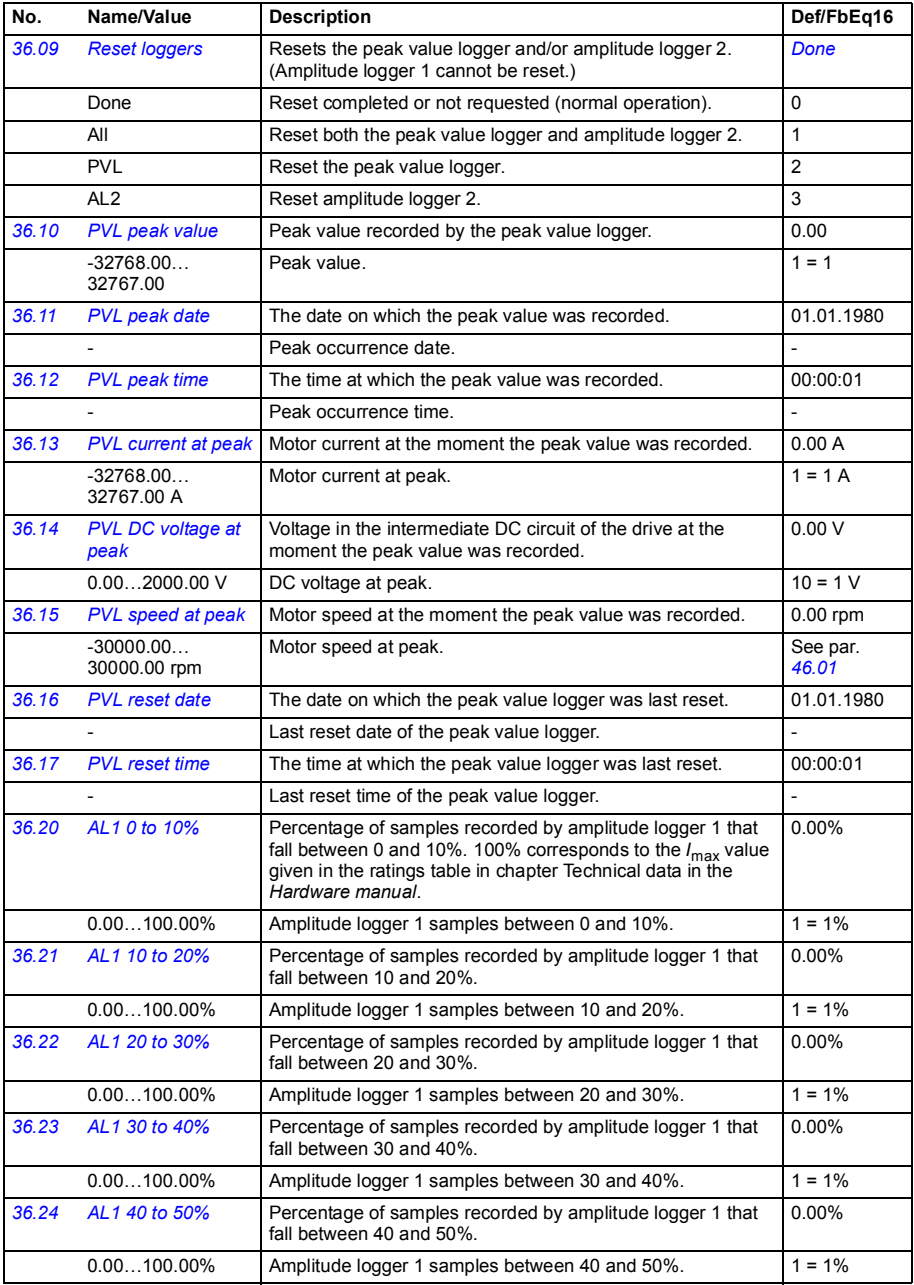

<span id="page-207-1"></span><span id="page-207-0"></span>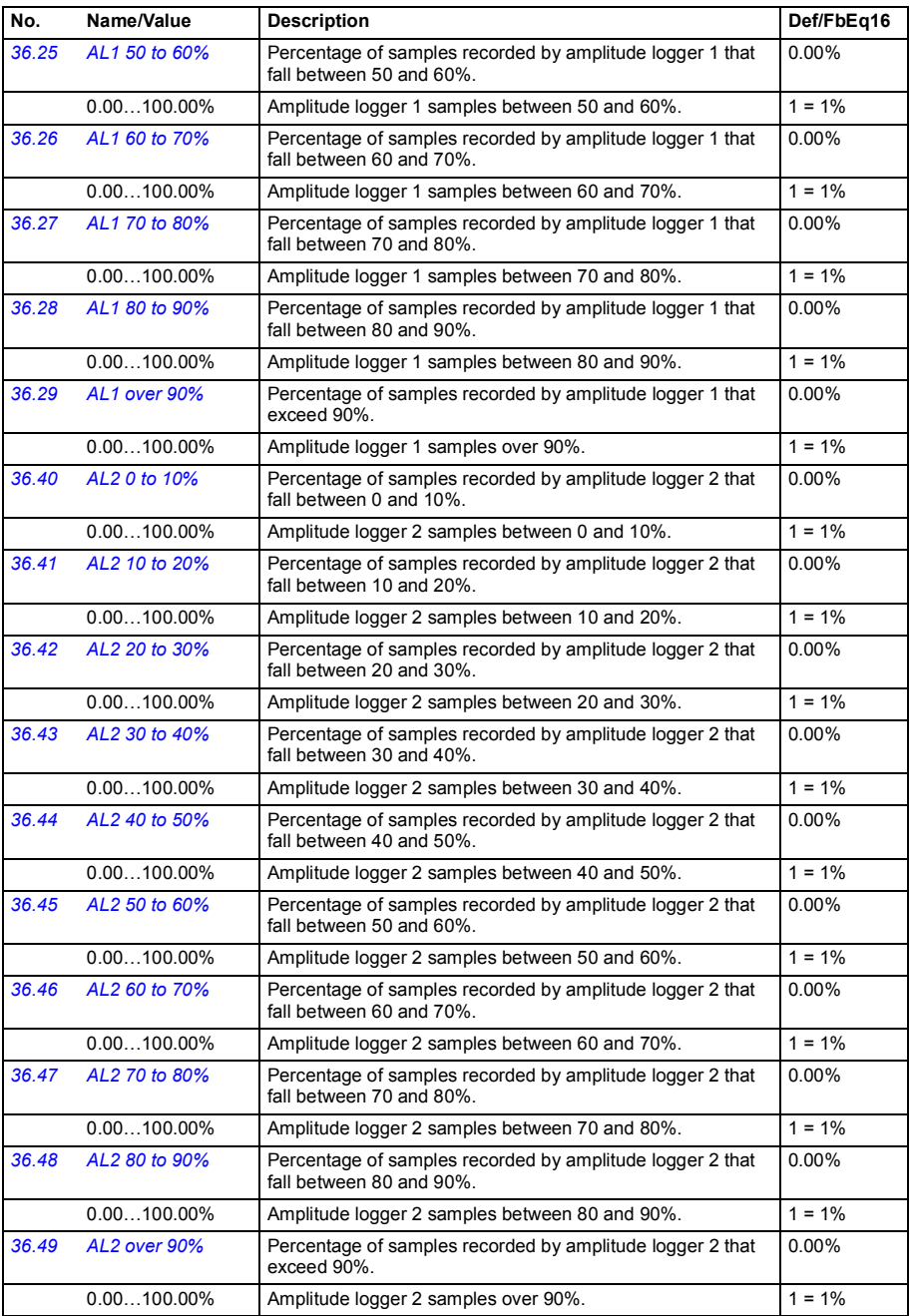

<span id="page-208-4"></span><span id="page-208-3"></span><span id="page-208-2"></span><span id="page-208-1"></span><span id="page-208-0"></span>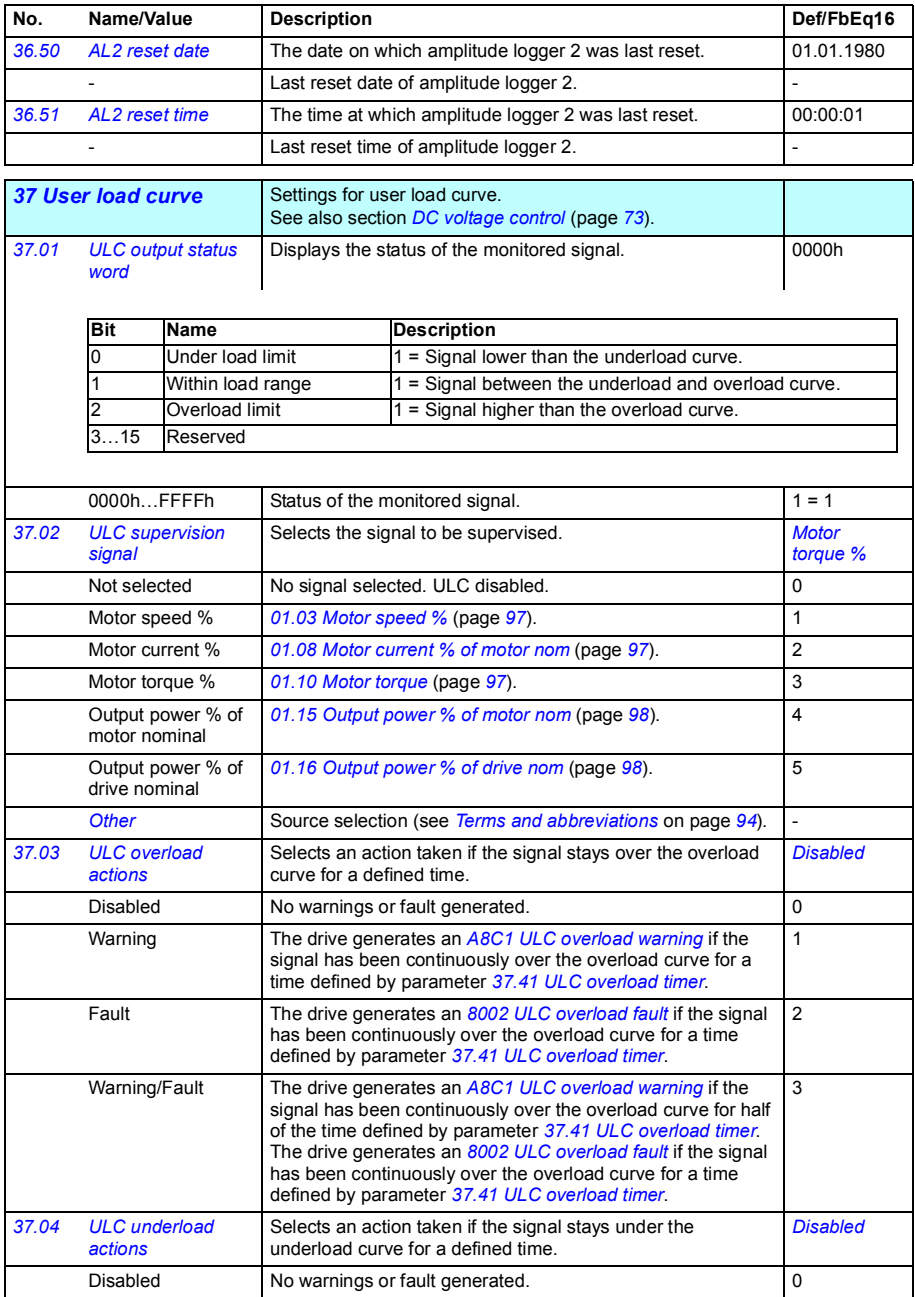

<span id="page-209-11"></span><span id="page-209-10"></span><span id="page-209-9"></span><span id="page-209-8"></span><span id="page-209-7"></span><span id="page-209-6"></span><span id="page-209-5"></span><span id="page-209-4"></span><span id="page-209-3"></span><span id="page-209-2"></span><span id="page-209-1"></span><span id="page-209-0"></span>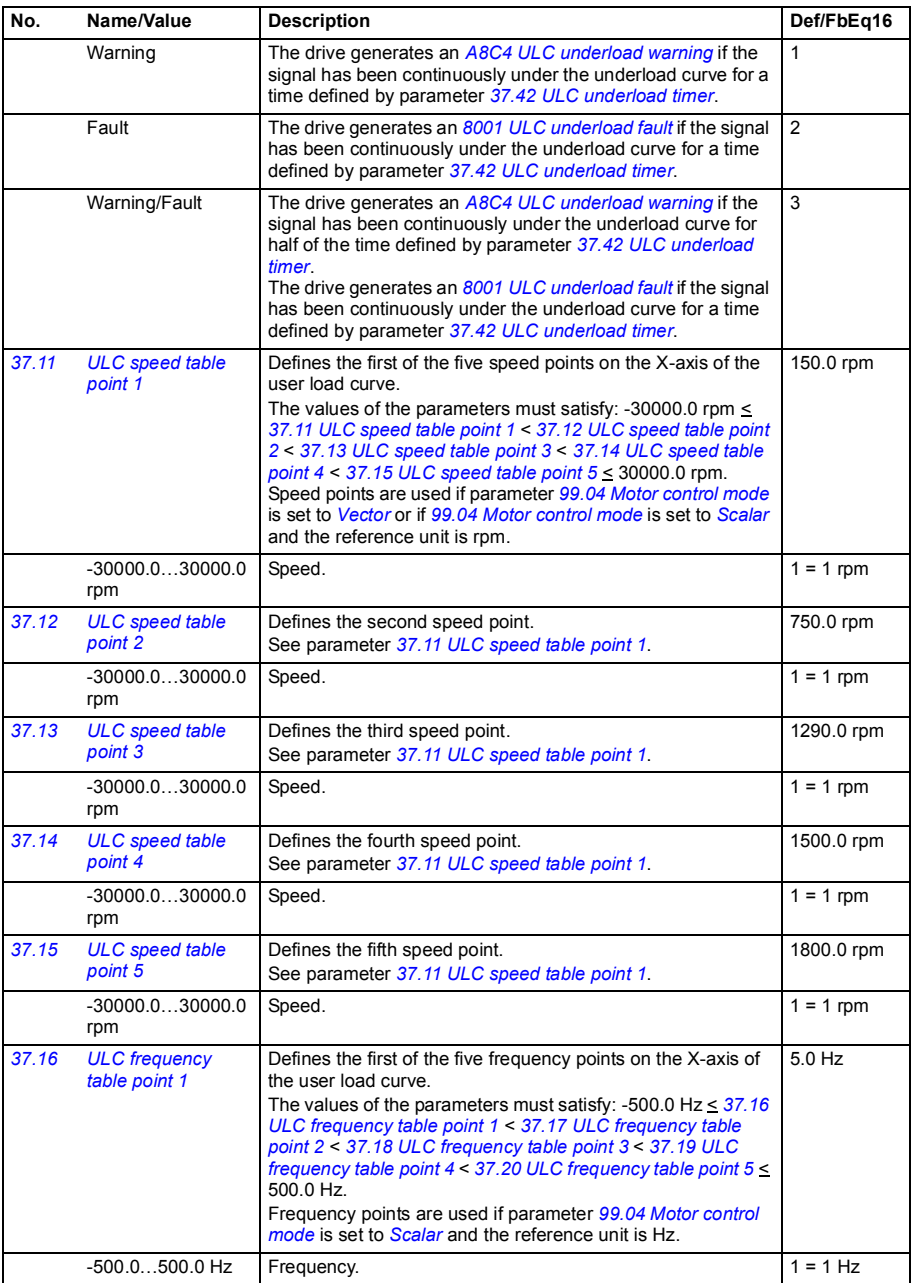

<span id="page-210-21"></span><span id="page-210-20"></span><span id="page-210-19"></span><span id="page-210-18"></span><span id="page-210-17"></span><span id="page-210-16"></span><span id="page-210-15"></span><span id="page-210-14"></span><span id="page-210-13"></span><span id="page-210-12"></span><span id="page-210-11"></span><span id="page-210-10"></span><span id="page-210-9"></span><span id="page-210-8"></span><span id="page-210-7"></span><span id="page-210-6"></span><span id="page-210-5"></span><span id="page-210-4"></span><span id="page-210-3"></span><span id="page-210-2"></span><span id="page-210-1"></span><span id="page-210-0"></span>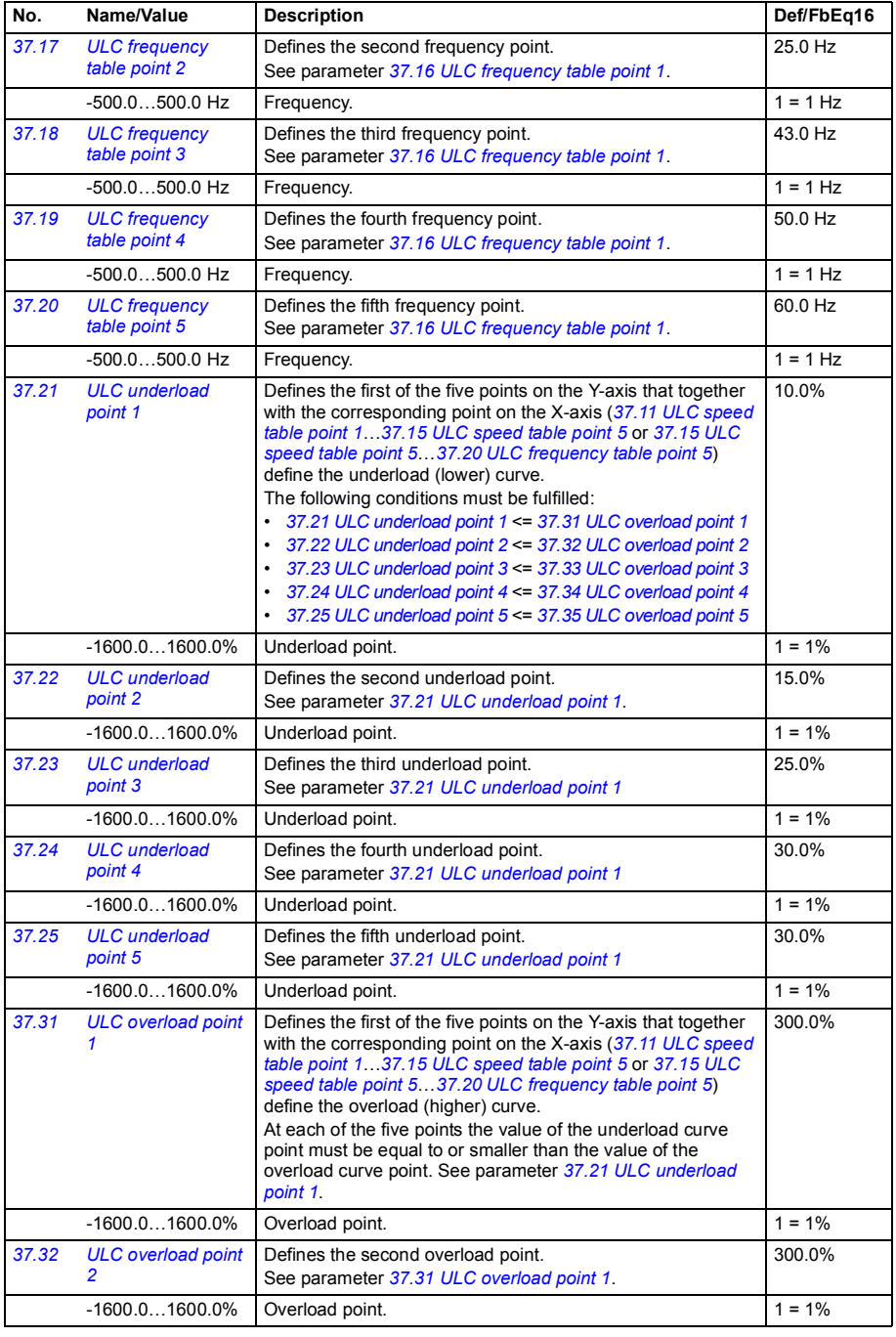

<span id="page-211-14"></span><span id="page-211-13"></span><span id="page-211-12"></span><span id="page-211-11"></span><span id="page-211-10"></span><span id="page-211-9"></span>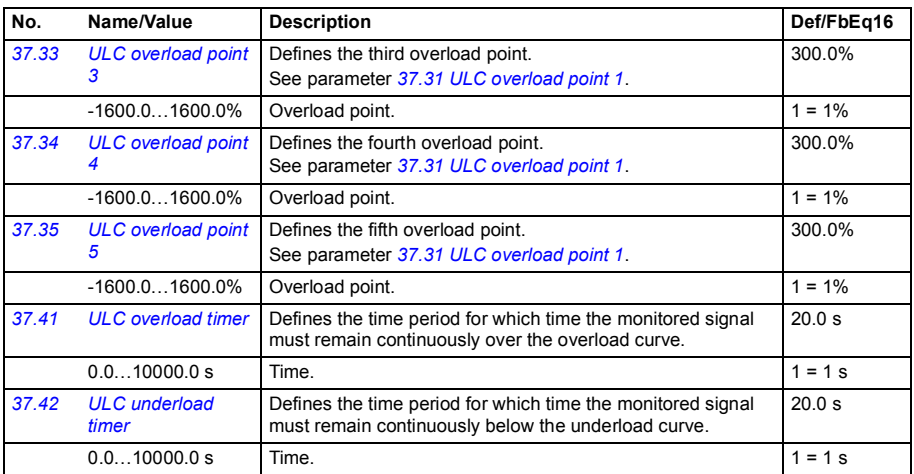

<span id="page-211-8"></span><span id="page-211-7"></span><span id="page-211-6"></span><span id="page-211-5"></span><span id="page-211-4"></span><span id="page-211-3"></span><span id="page-211-2"></span><span id="page-211-1"></span><span id="page-211-0"></span>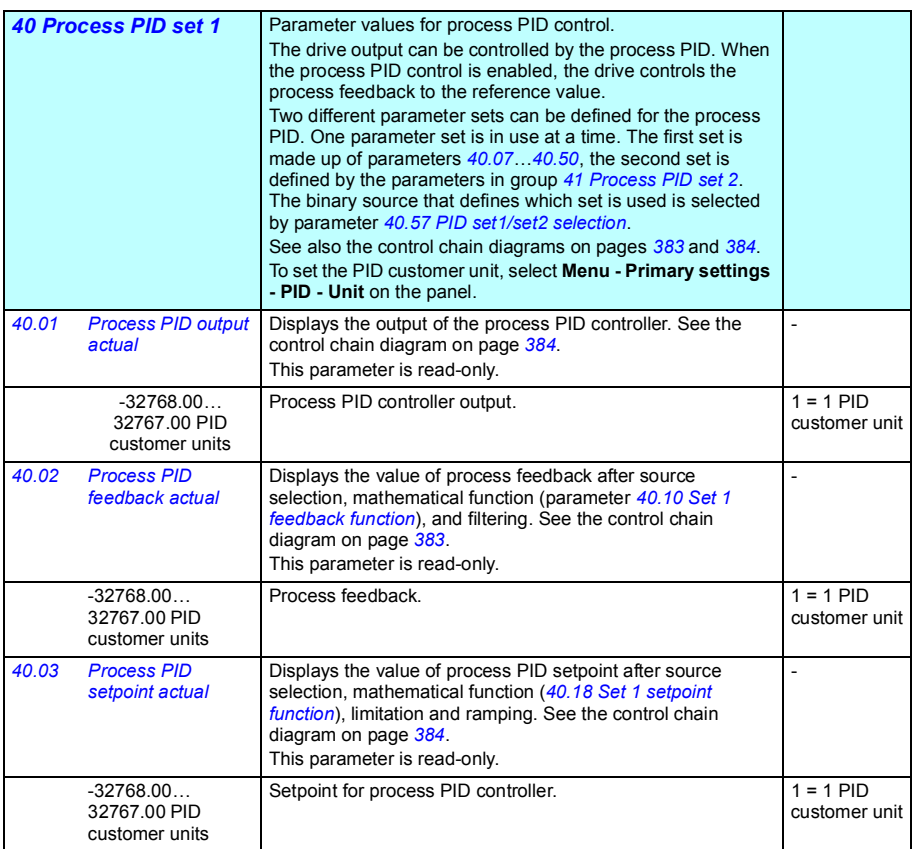

<span id="page-212-7"></span><span id="page-212-6"></span><span id="page-212-5"></span><span id="page-212-4"></span><span id="page-212-3"></span><span id="page-212-2"></span><span id="page-212-1"></span><span id="page-212-0"></span>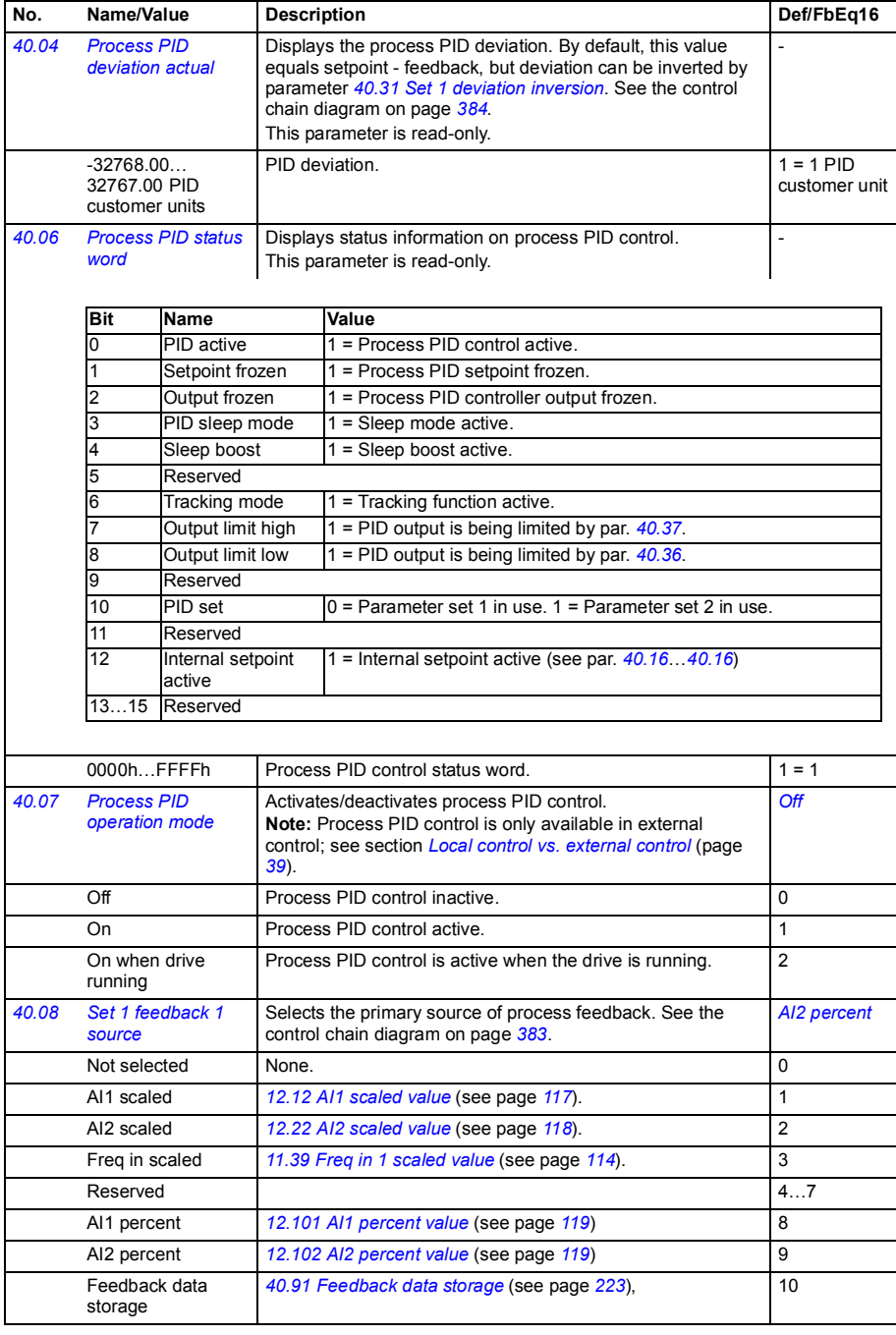

<span id="page-213-9"></span><span id="page-213-8"></span><span id="page-213-7"></span><span id="page-213-6"></span><span id="page-213-5"></span><span id="page-213-4"></span><span id="page-213-3"></span><span id="page-213-2"></span><span id="page-213-1"></span><span id="page-213-0"></span>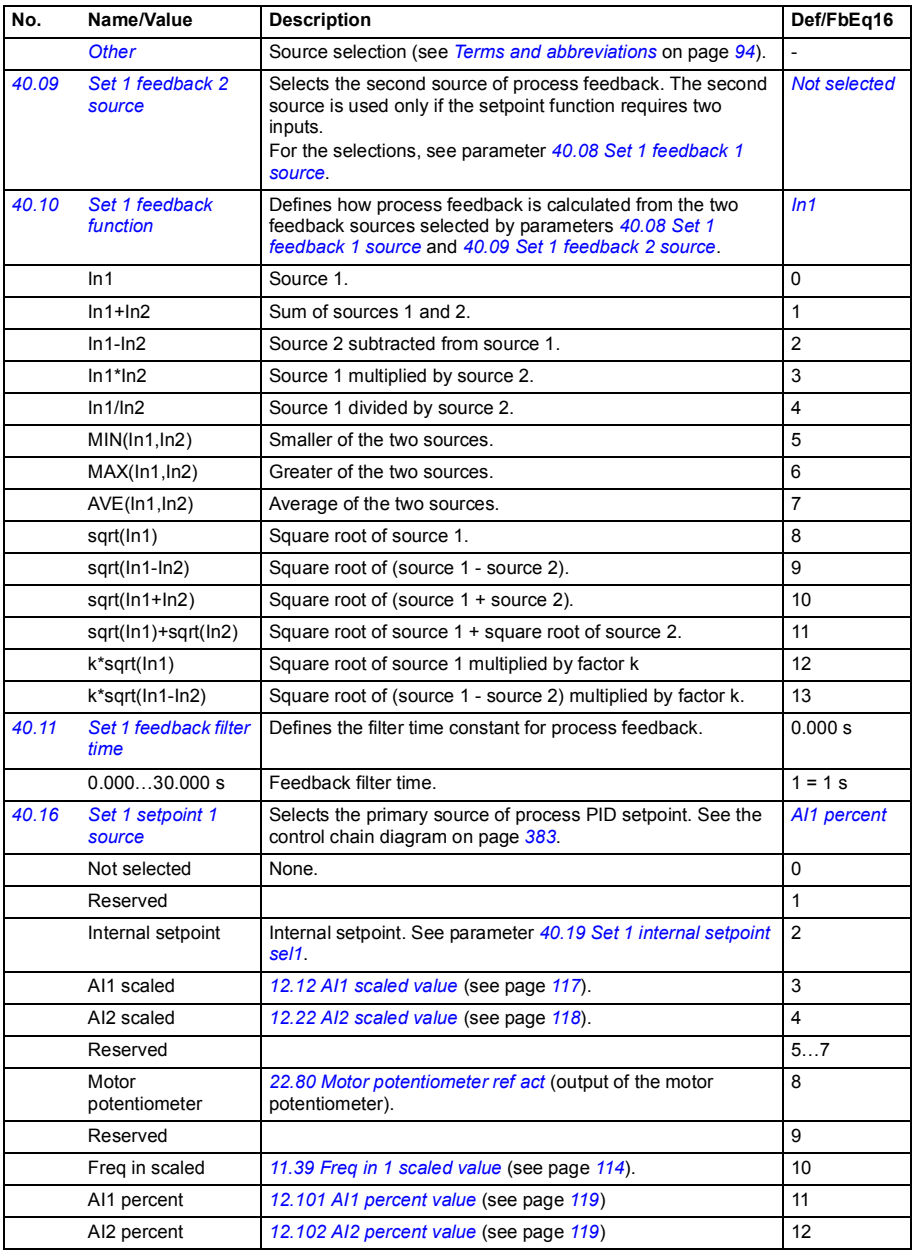

<span id="page-214-4"></span><span id="page-214-3"></span><span id="page-214-2"></span><span id="page-214-1"></span><span id="page-214-0"></span>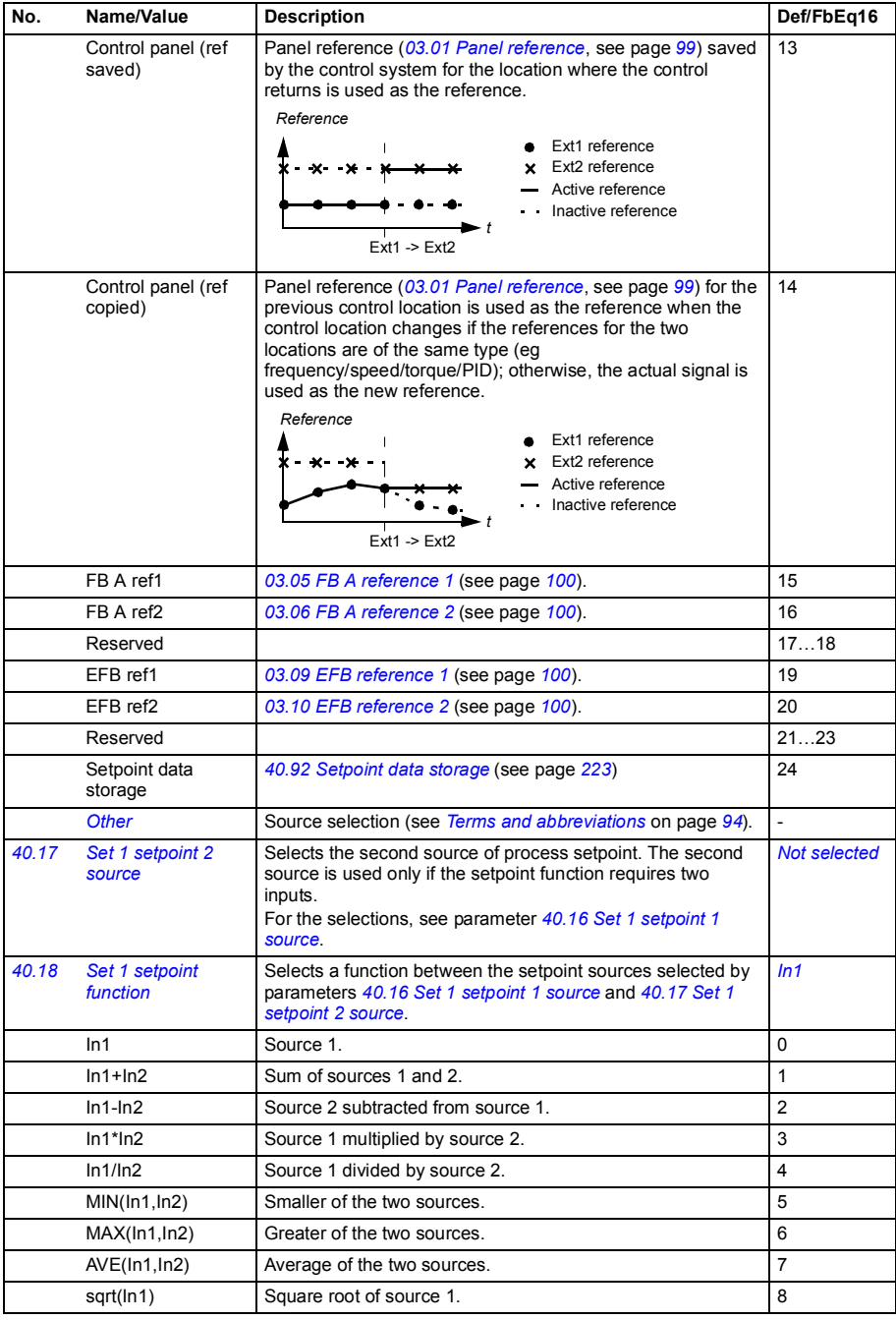

<span id="page-215-5"></span><span id="page-215-4"></span><span id="page-215-3"></span><span id="page-215-2"></span><span id="page-215-1"></span><span id="page-215-0"></span>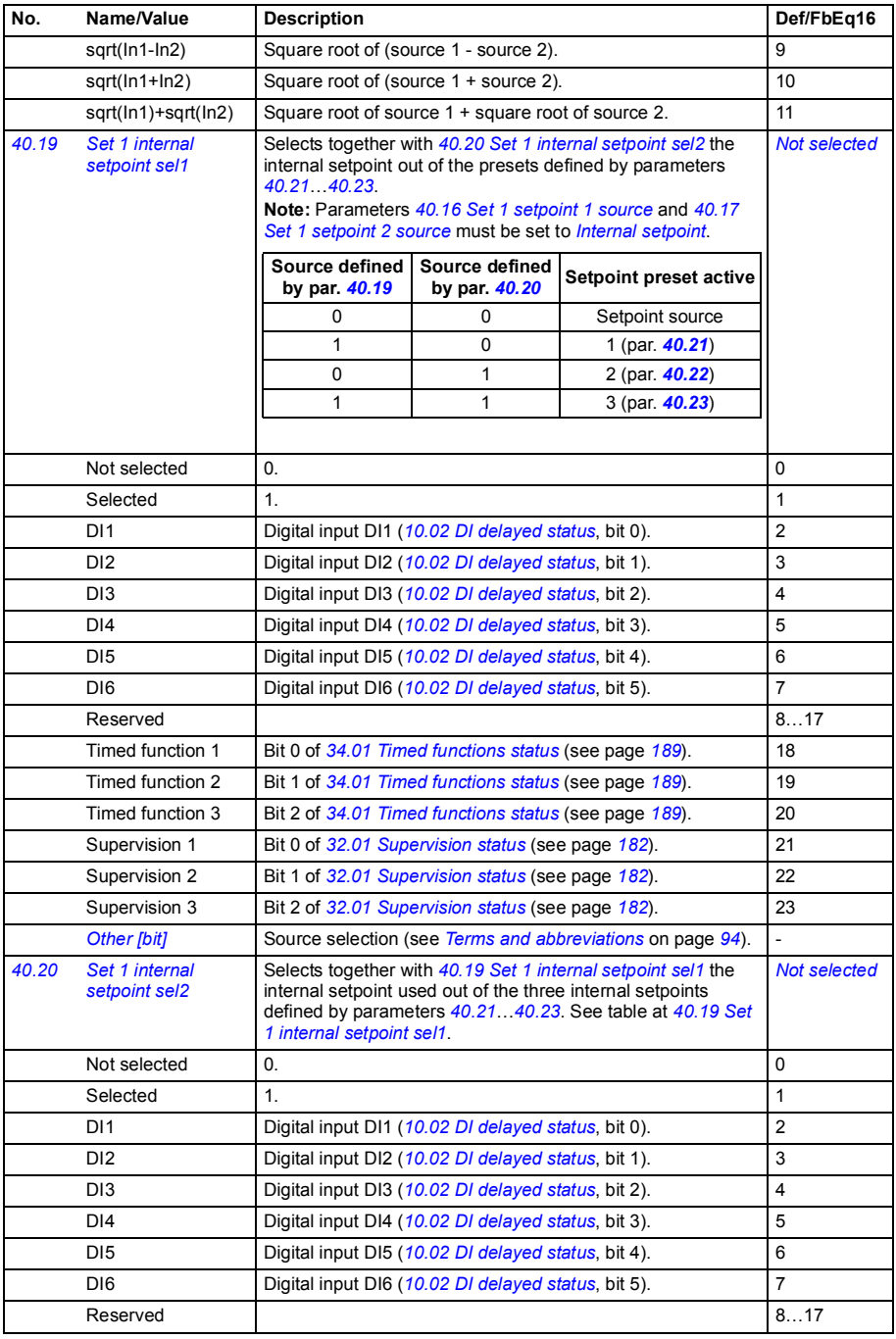
<span id="page-216-16"></span><span id="page-216-15"></span><span id="page-216-14"></span><span id="page-216-13"></span><span id="page-216-12"></span><span id="page-216-11"></span><span id="page-216-10"></span><span id="page-216-9"></span><span id="page-216-8"></span><span id="page-216-7"></span><span id="page-216-6"></span><span id="page-216-5"></span><span id="page-216-4"></span><span id="page-216-3"></span><span id="page-216-2"></span><span id="page-216-1"></span><span id="page-216-0"></span>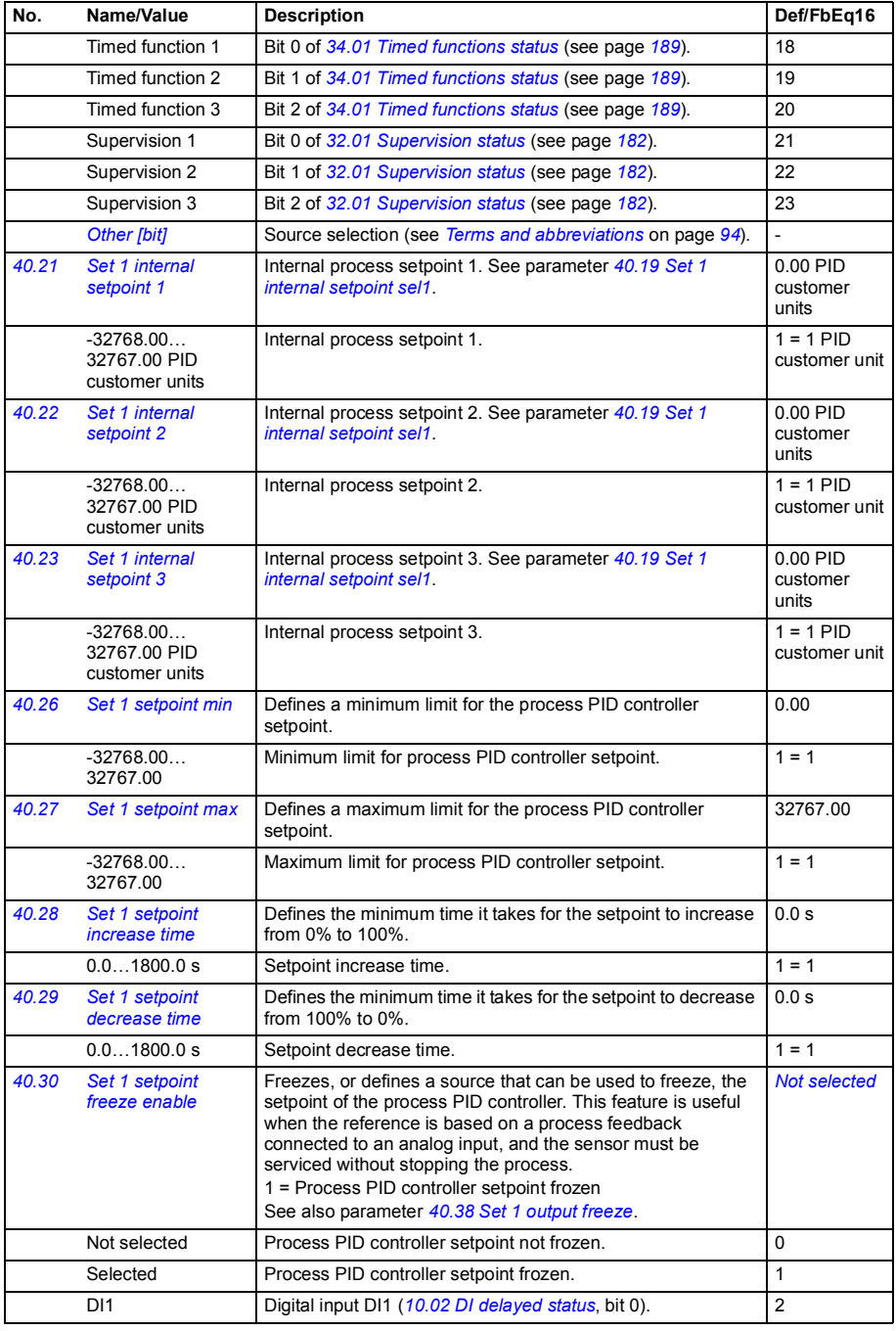

<span id="page-217-6"></span><span id="page-217-5"></span><span id="page-217-4"></span><span id="page-217-3"></span><span id="page-217-2"></span><span id="page-217-1"></span><span id="page-217-0"></span>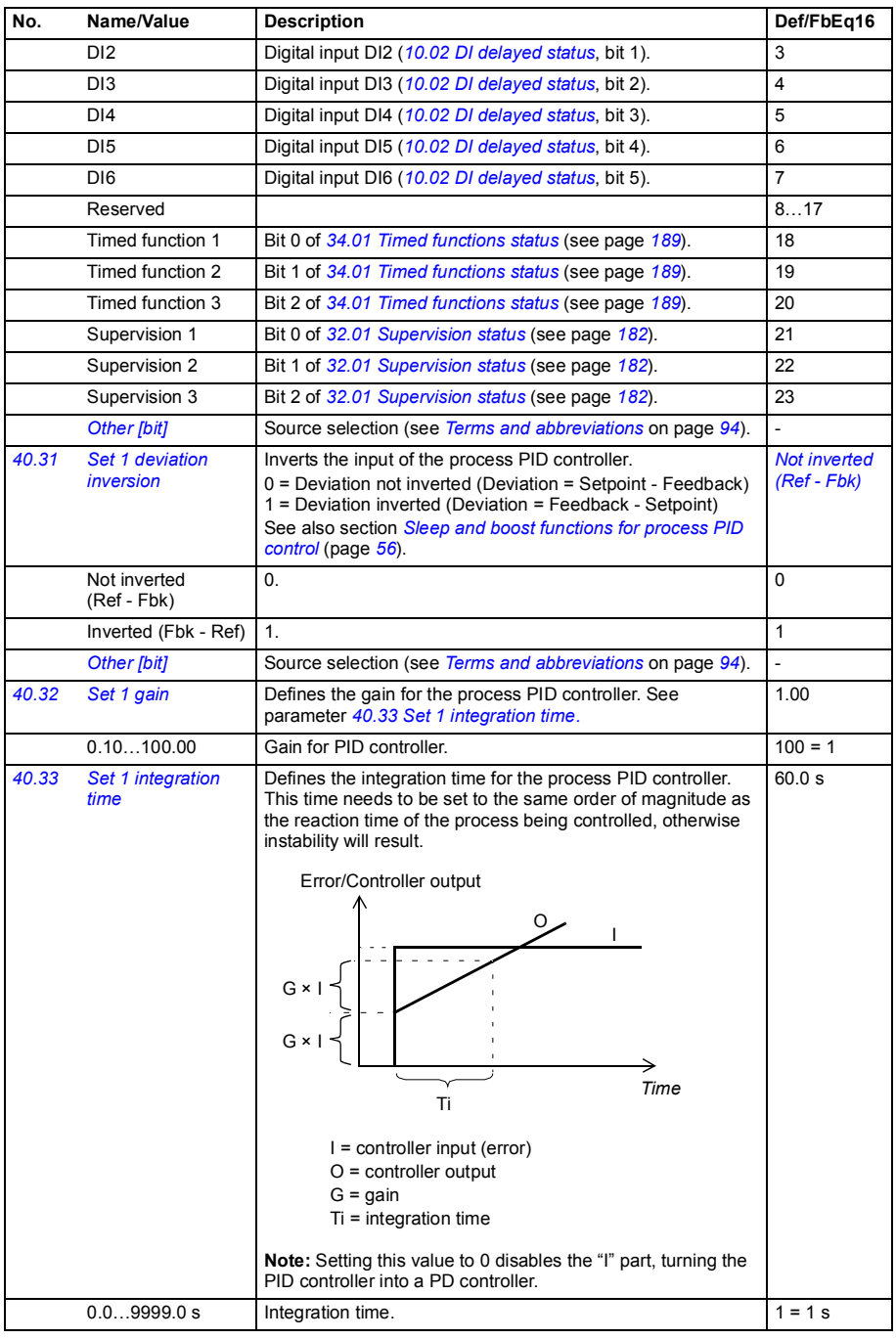

<span id="page-218-10"></span><span id="page-218-9"></span><span id="page-218-8"></span><span id="page-218-7"></span><span id="page-218-6"></span><span id="page-218-5"></span><span id="page-218-4"></span><span id="page-218-3"></span><span id="page-218-2"></span><span id="page-218-1"></span><span id="page-218-0"></span>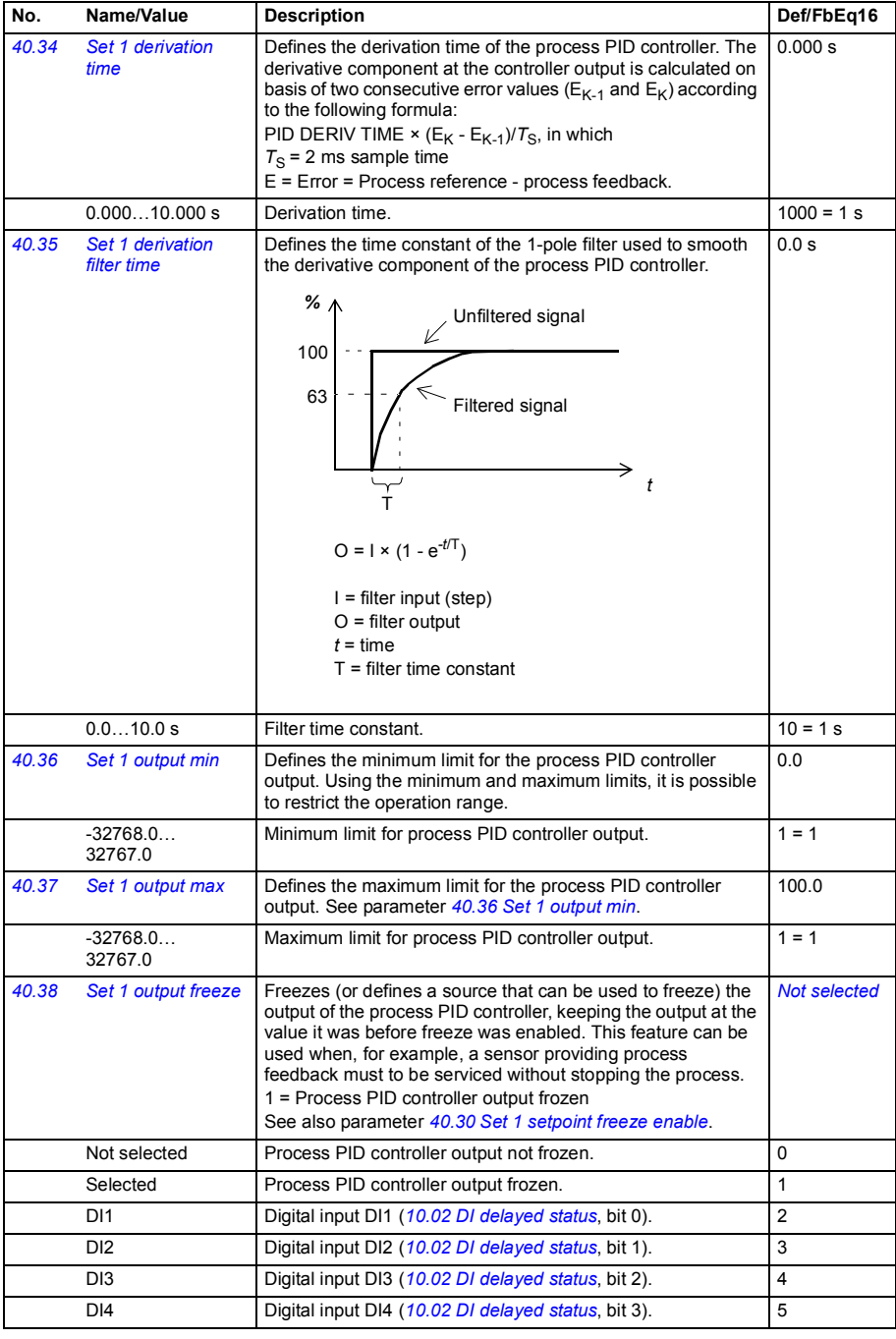

<span id="page-219-11"></span><span id="page-219-10"></span><span id="page-219-9"></span><span id="page-219-8"></span><span id="page-219-7"></span><span id="page-219-6"></span><span id="page-219-5"></span><span id="page-219-4"></span><span id="page-219-3"></span><span id="page-219-2"></span><span id="page-219-1"></span><span id="page-219-0"></span>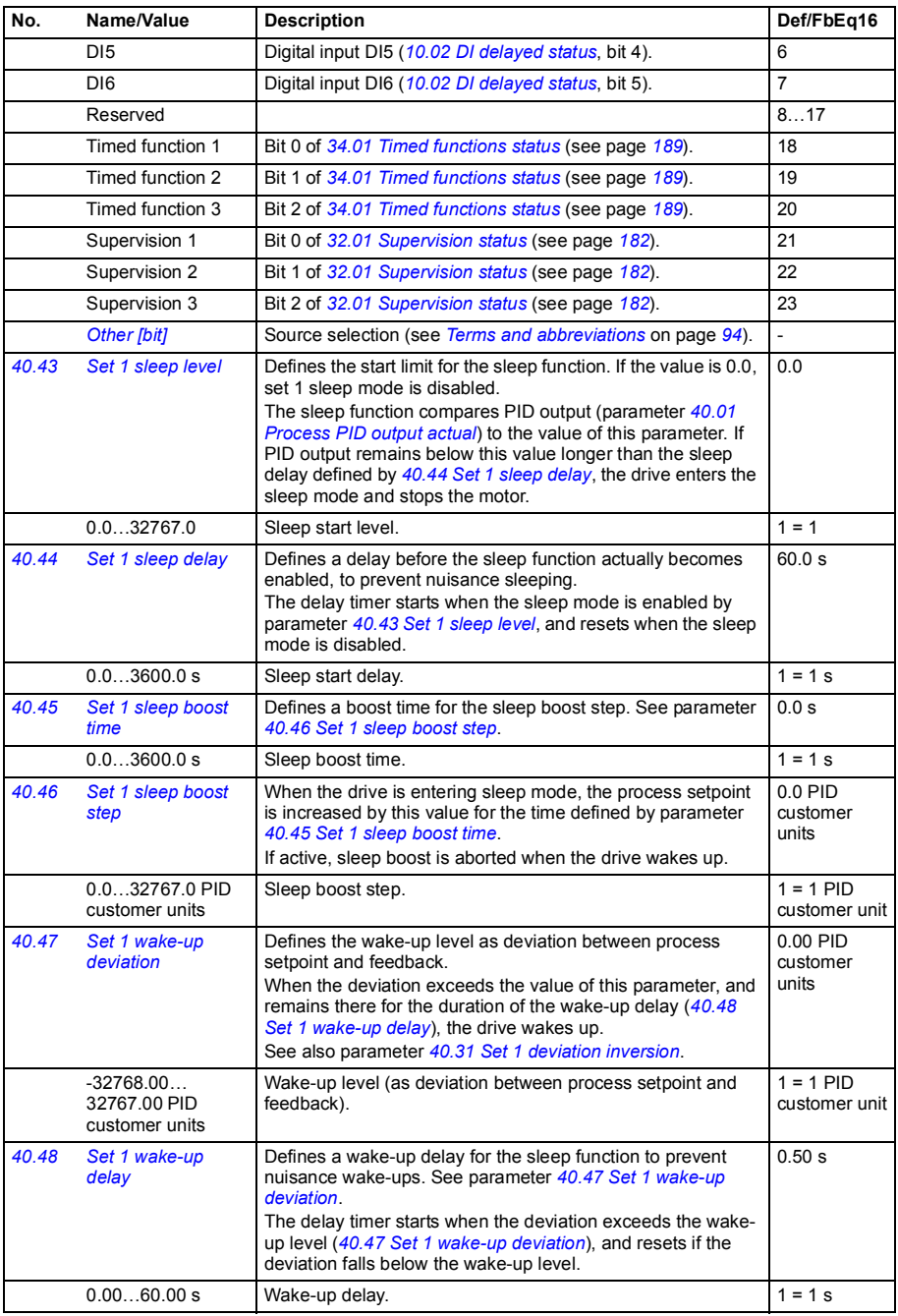

<span id="page-220-8"></span><span id="page-220-7"></span><span id="page-220-6"></span><span id="page-220-5"></span><span id="page-220-4"></span><span id="page-220-3"></span><span id="page-220-2"></span><span id="page-220-1"></span><span id="page-220-0"></span>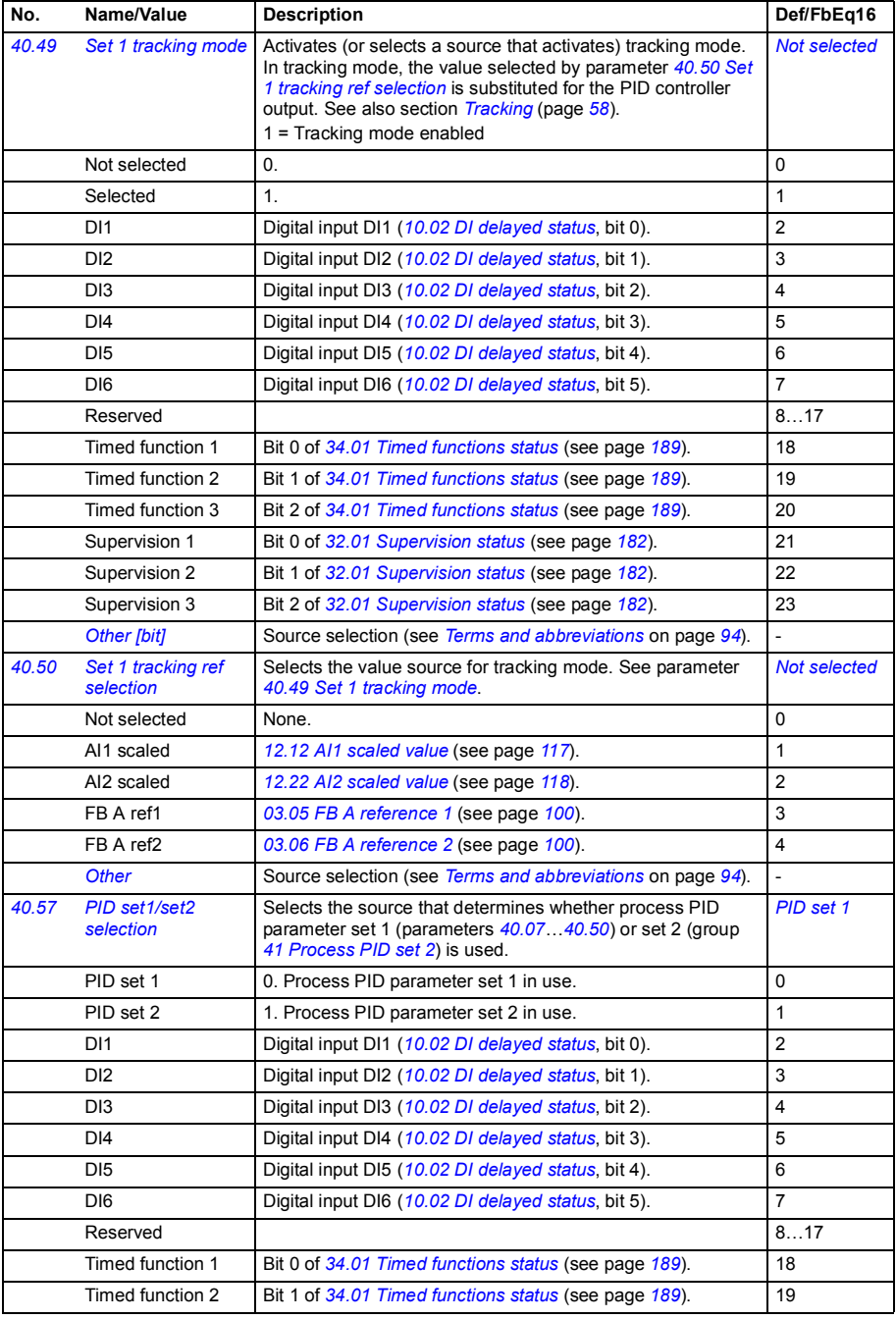

<span id="page-221-7"></span><span id="page-221-6"></span><span id="page-221-5"></span><span id="page-221-4"></span><span id="page-221-3"></span><span id="page-221-2"></span><span id="page-221-1"></span><span id="page-221-0"></span>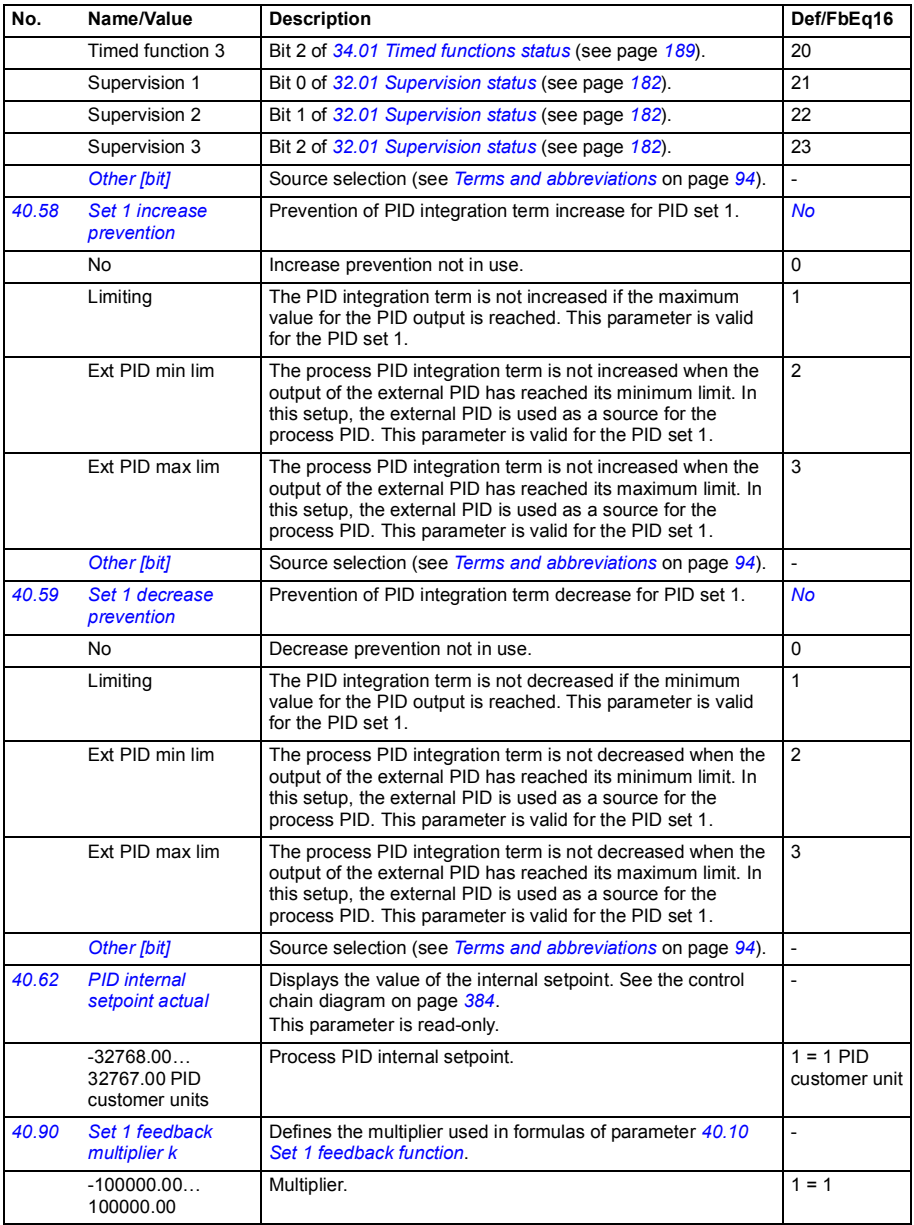

<span id="page-222-6"></span><span id="page-222-5"></span><span id="page-222-4"></span><span id="page-222-3"></span><span id="page-222-2"></span><span id="page-222-1"></span><span id="page-222-0"></span>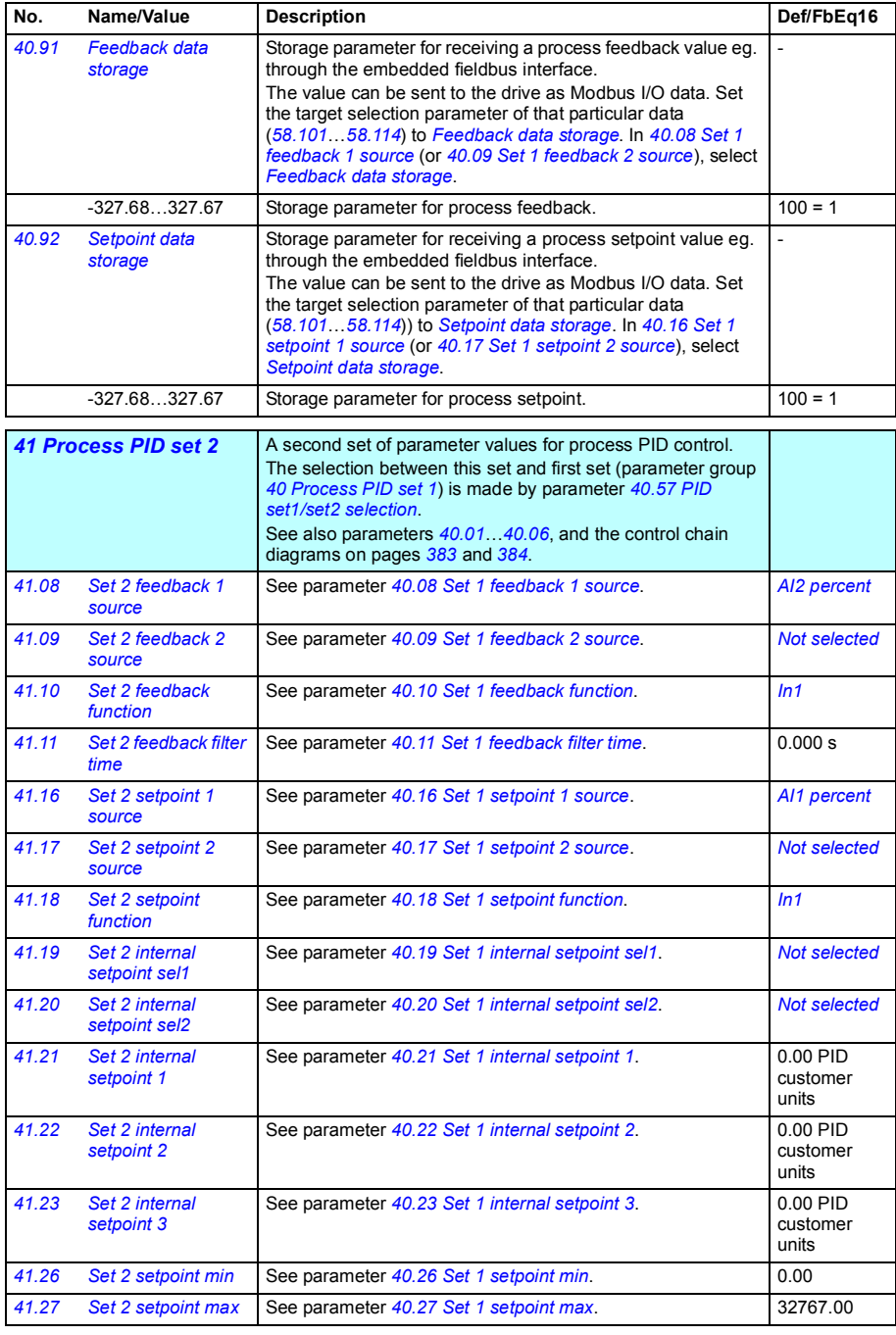

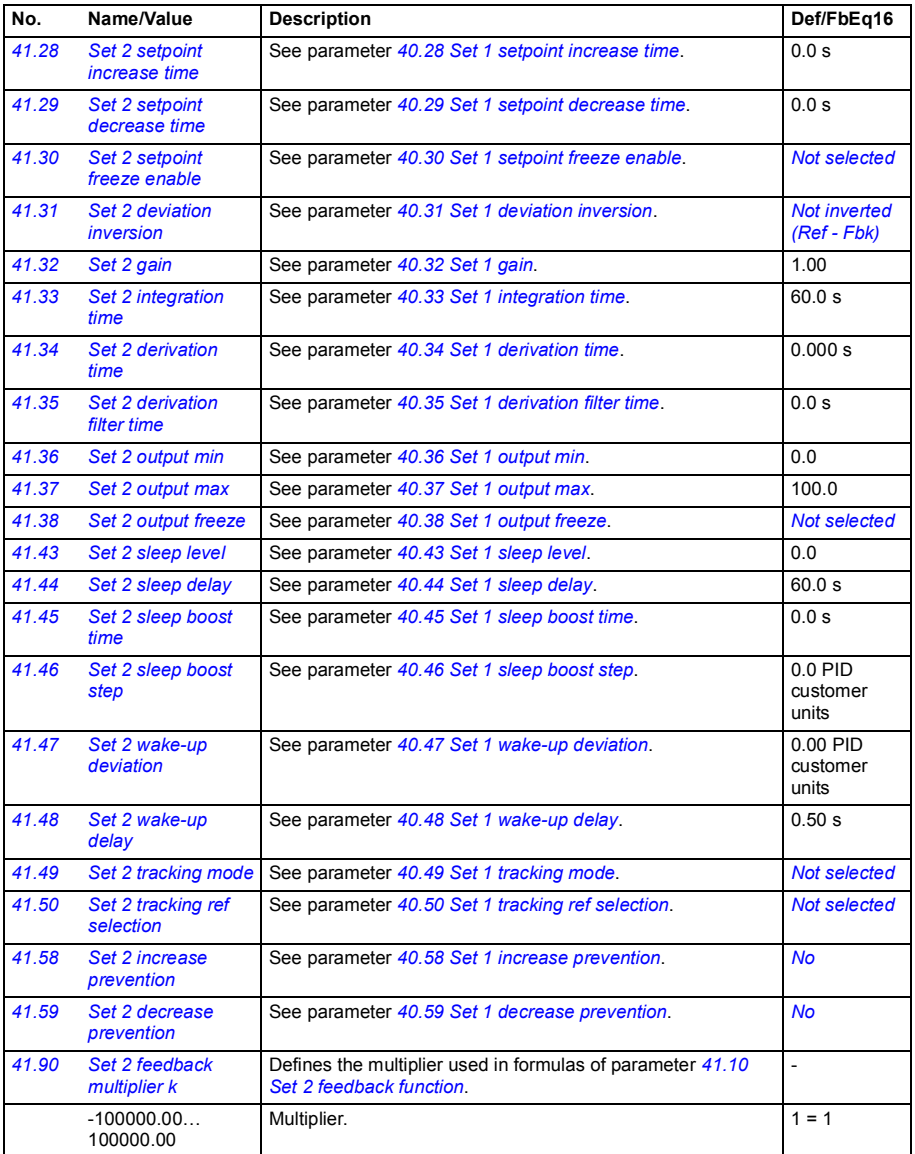

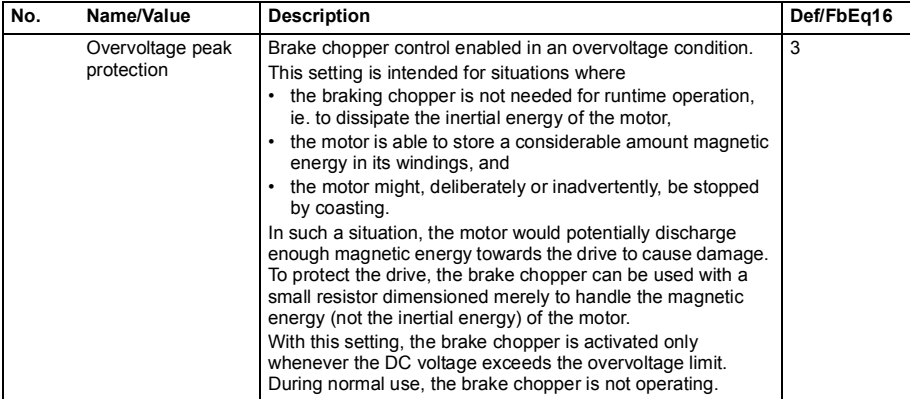

<span id="page-224-5"></span><span id="page-224-4"></span><span id="page-224-3"></span><span id="page-224-2"></span><span id="page-224-1"></span><span id="page-224-0"></span>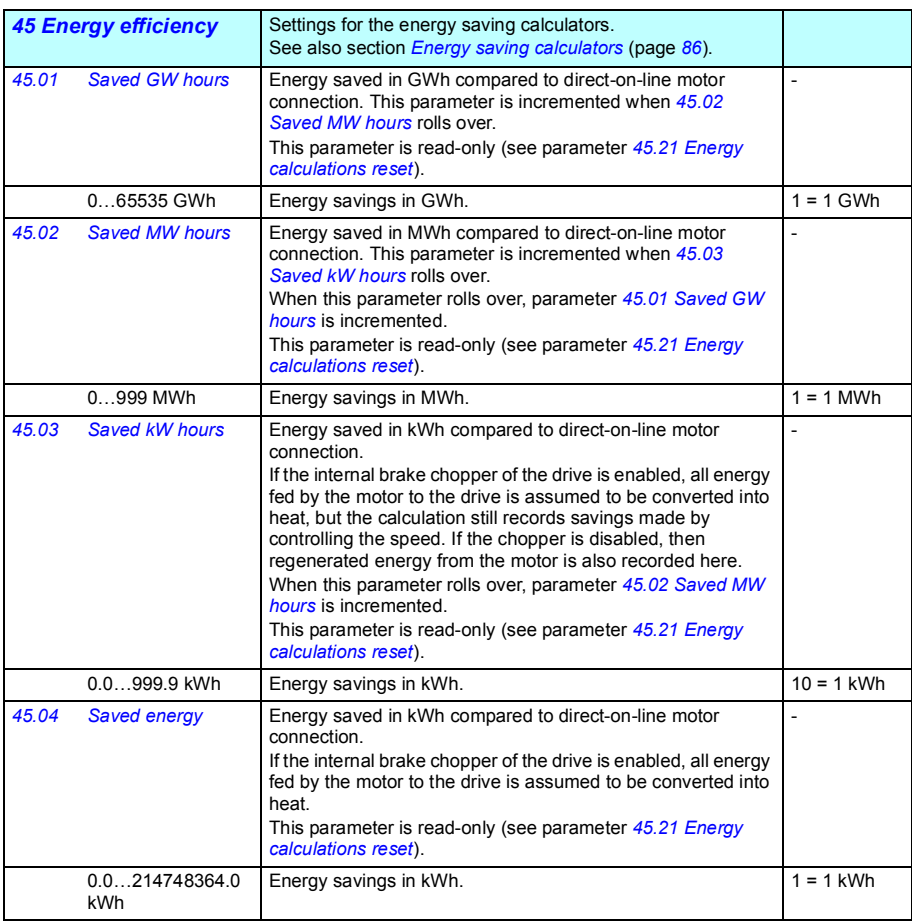

<span id="page-225-8"></span><span id="page-225-7"></span><span id="page-225-6"></span><span id="page-225-5"></span><span id="page-225-4"></span><span id="page-225-3"></span><span id="page-225-2"></span><span id="page-225-1"></span><span id="page-225-0"></span>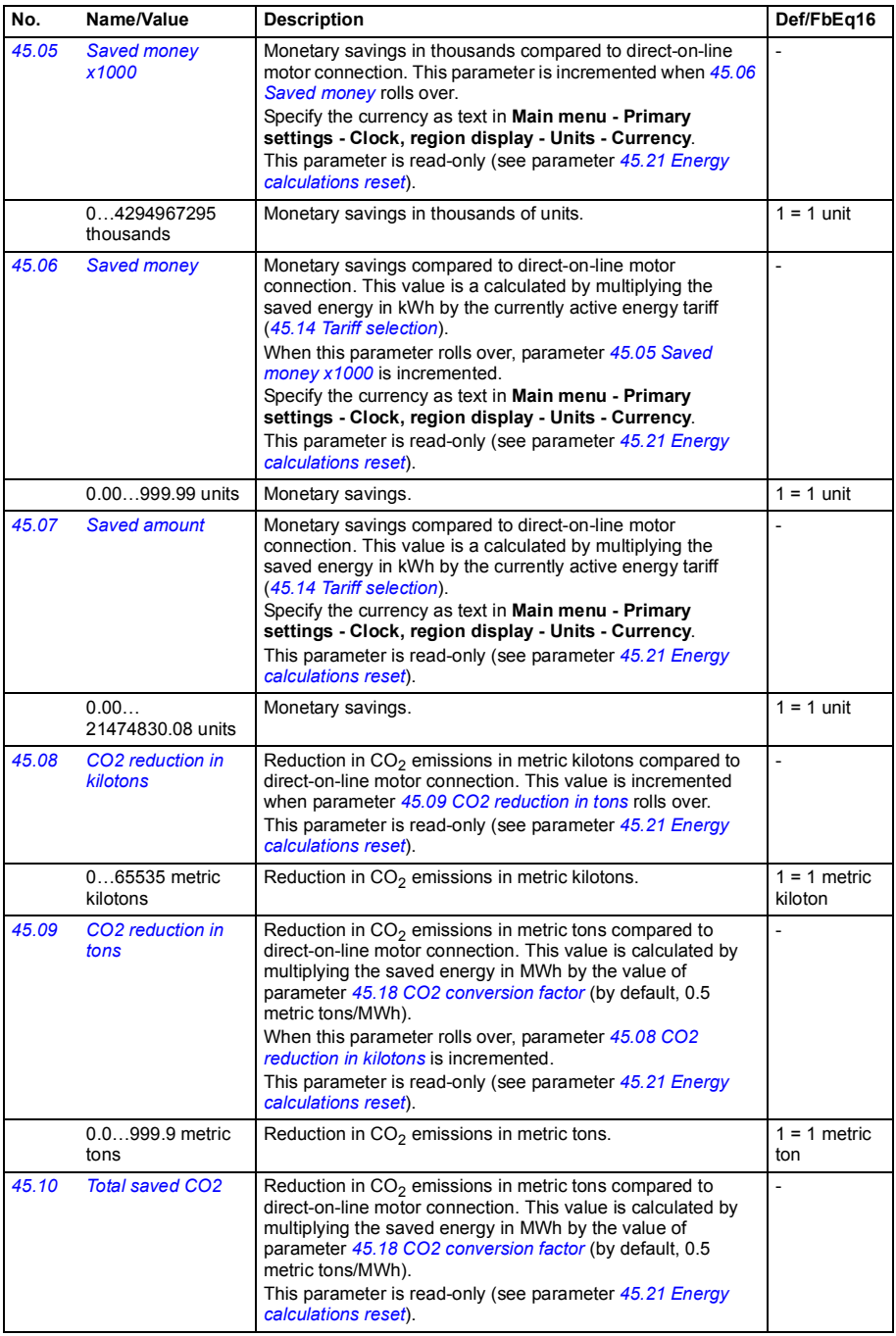

<span id="page-226-9"></span><span id="page-226-8"></span><span id="page-226-7"></span><span id="page-226-6"></span><span id="page-226-5"></span><span id="page-226-4"></span><span id="page-226-3"></span><span id="page-226-2"></span><span id="page-226-1"></span><span id="page-226-0"></span>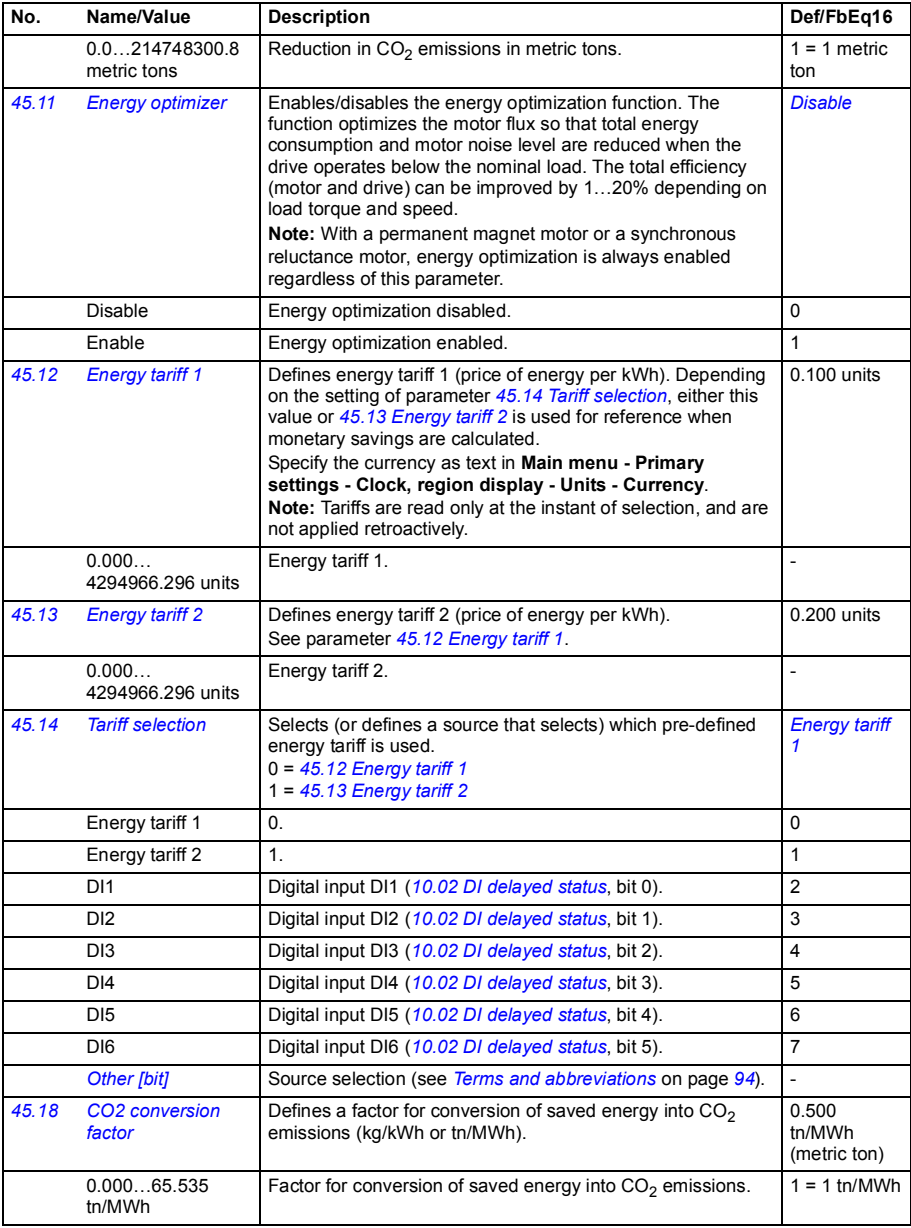

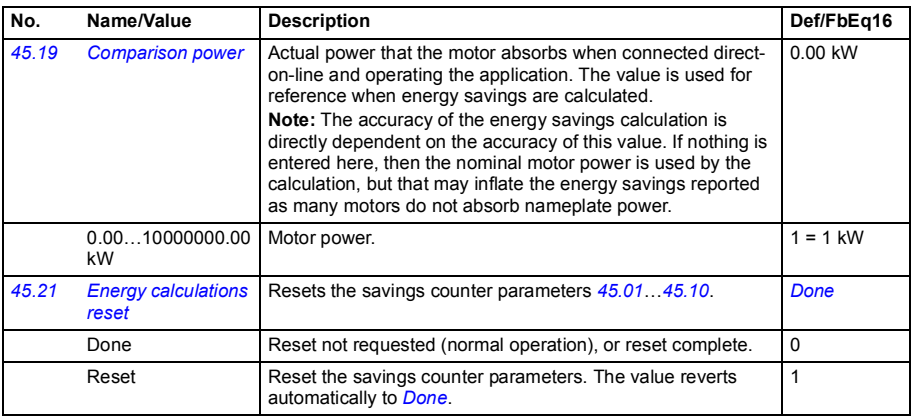

<span id="page-227-6"></span><span id="page-227-5"></span><span id="page-227-4"></span><span id="page-227-3"></span><span id="page-227-2"></span><span id="page-227-1"></span><span id="page-227-0"></span>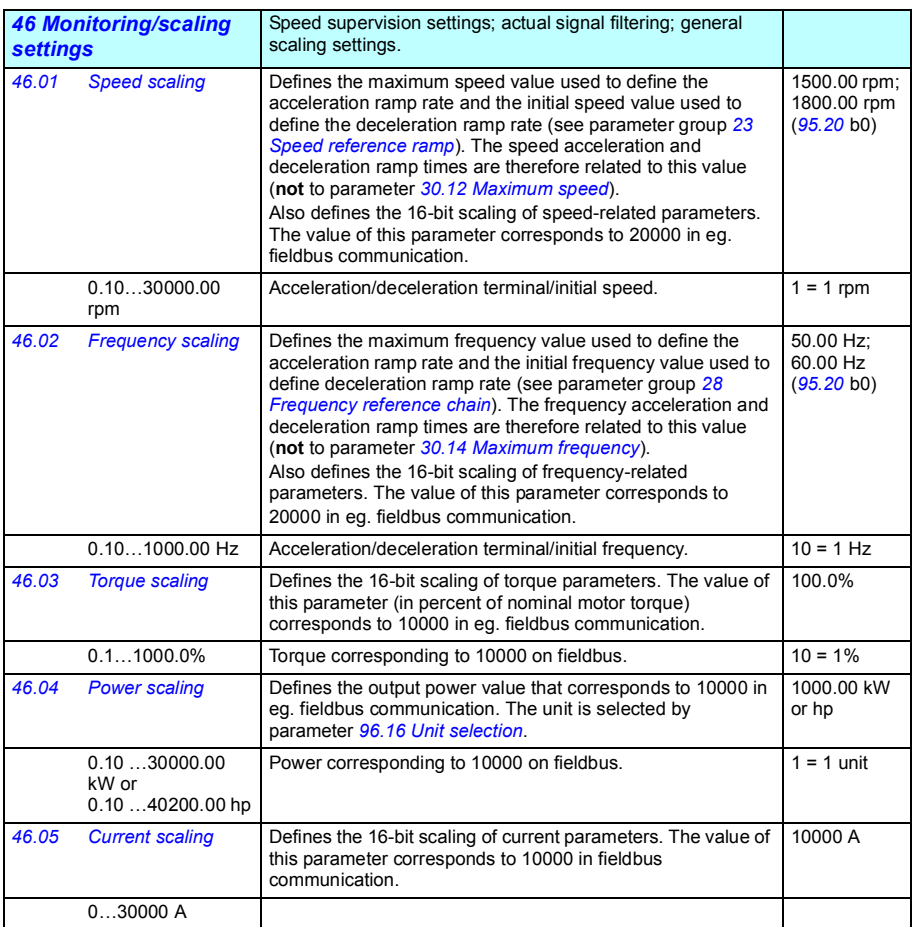

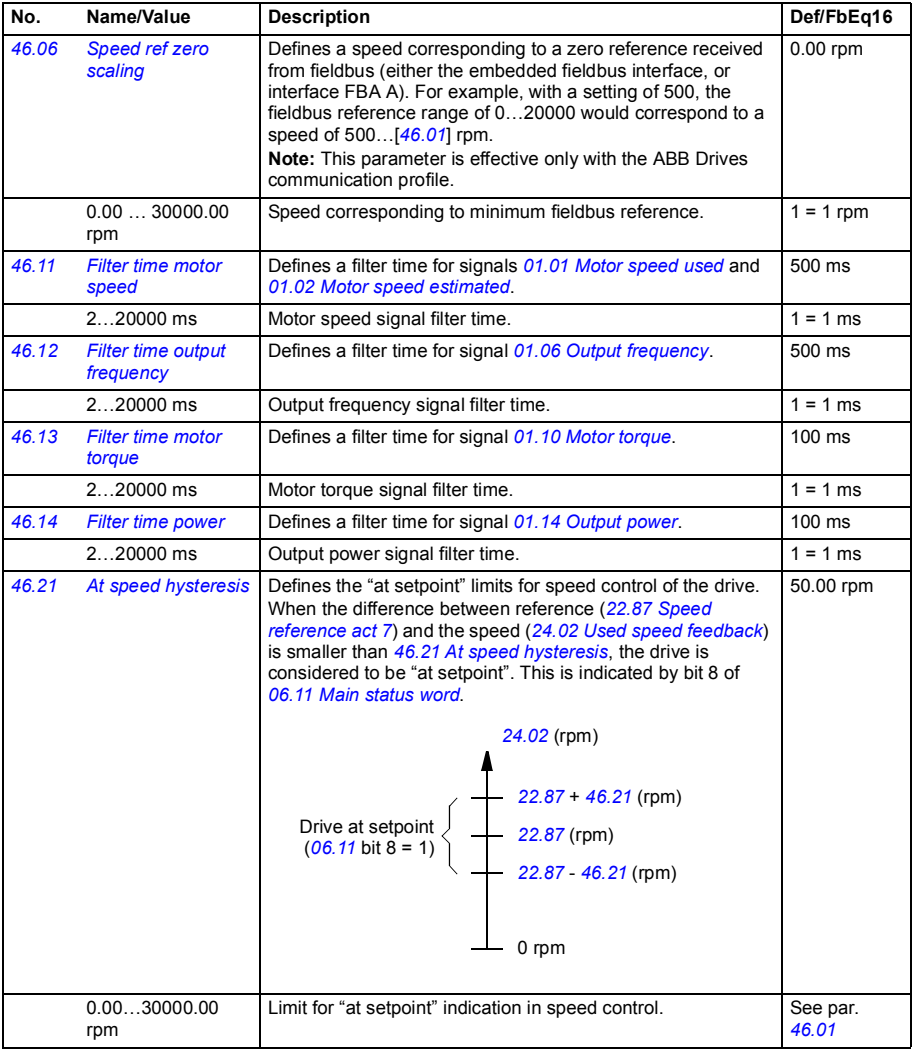

2147483.000

<span id="page-229-1"></span><span id="page-229-0"></span>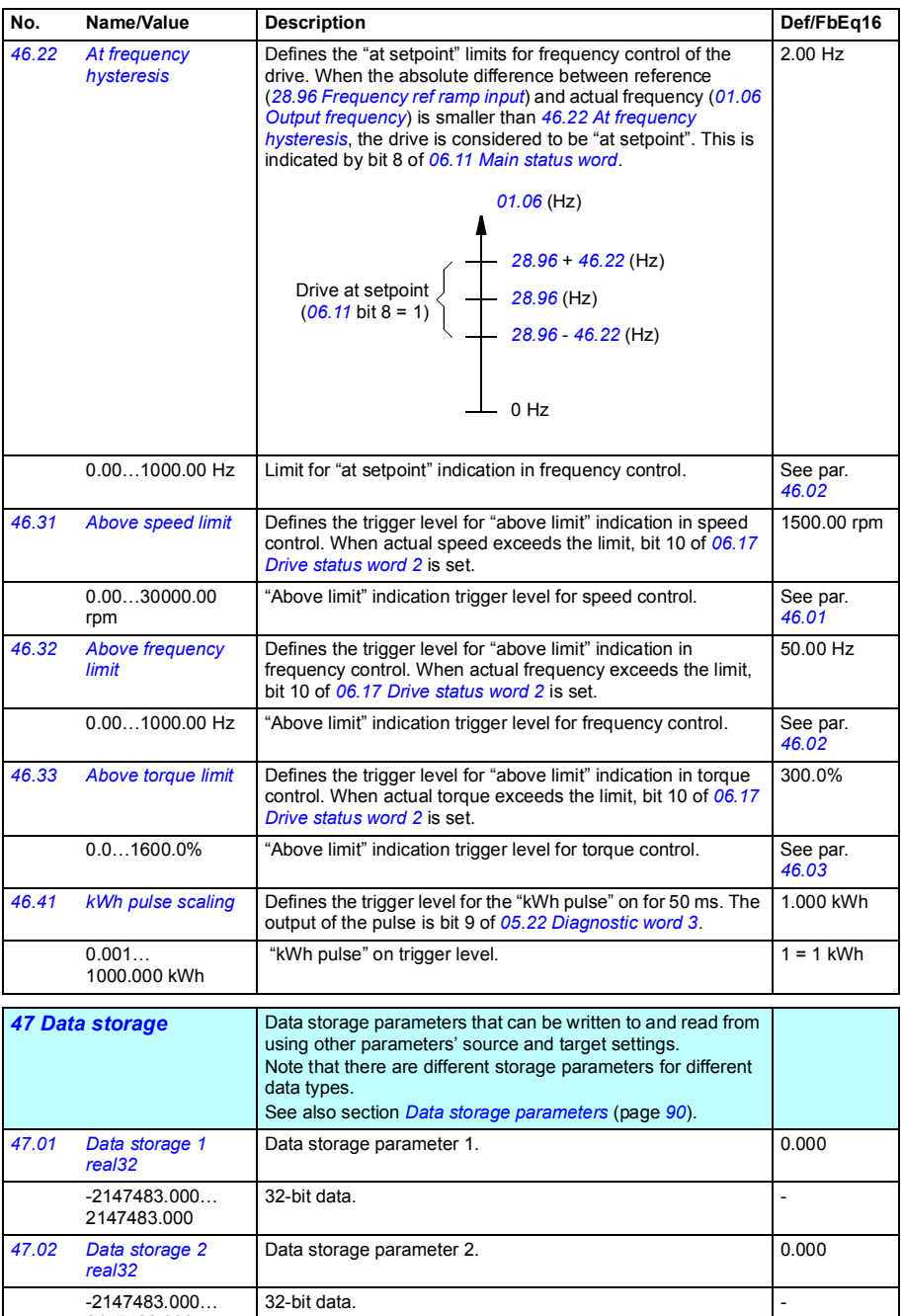

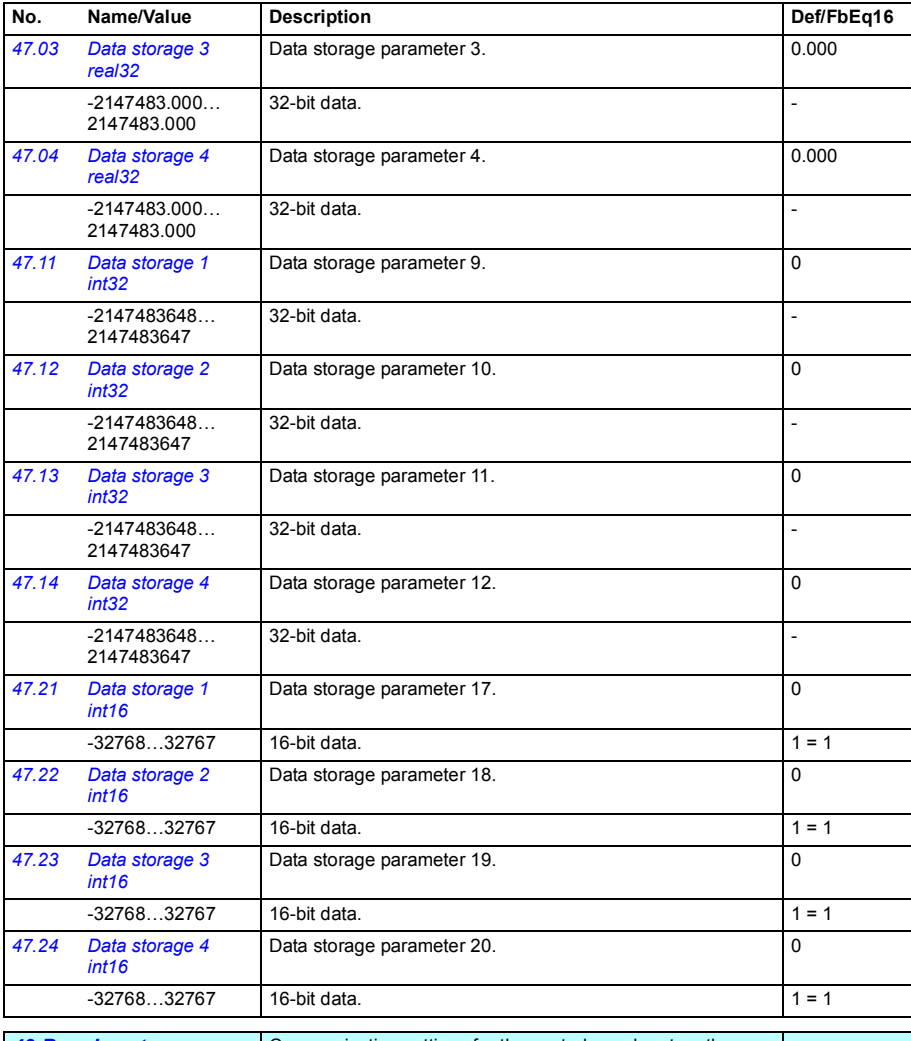

<span id="page-230-0"></span>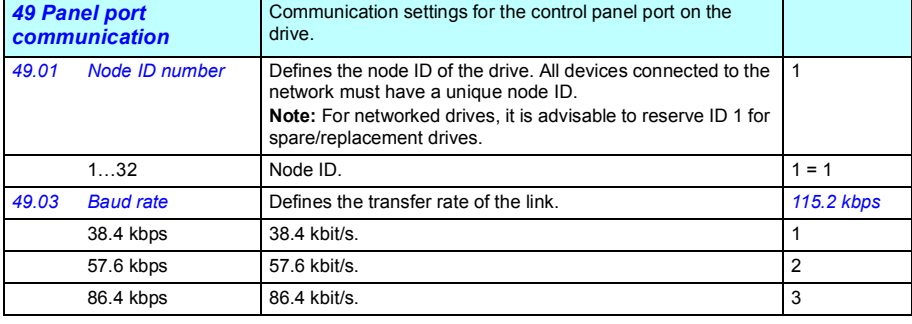

<span id="page-231-3"></span><span id="page-231-2"></span><span id="page-231-1"></span><span id="page-231-0"></span>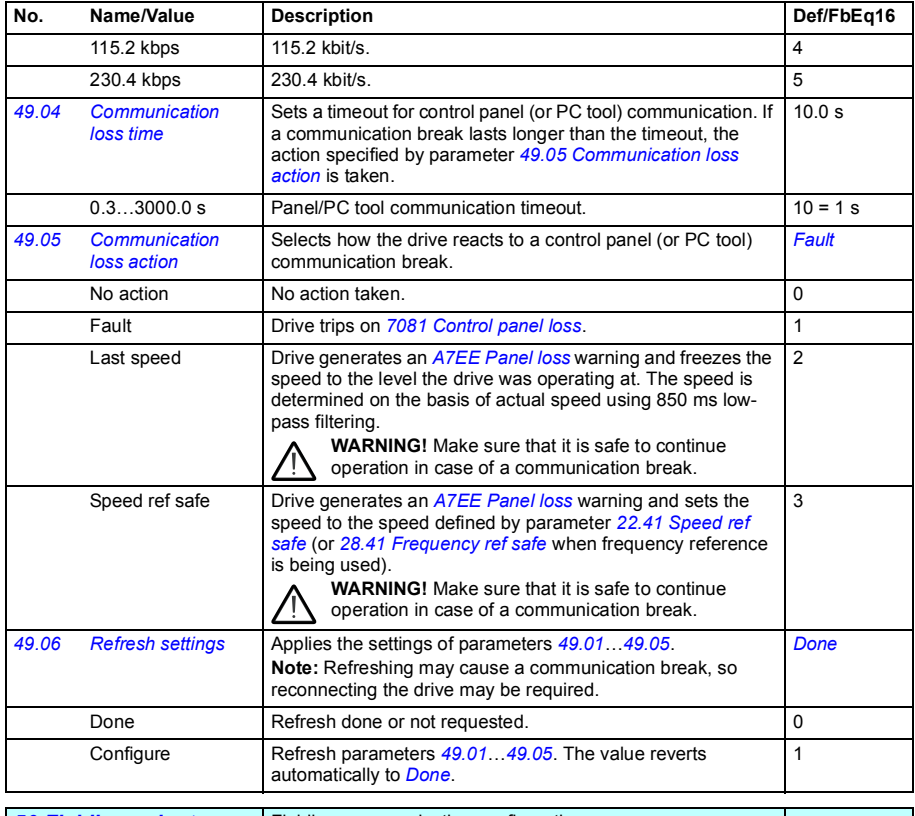

<span id="page-231-10"></span><span id="page-231-9"></span><span id="page-231-8"></span><span id="page-231-7"></span><span id="page-231-6"></span><span id="page-231-5"></span><span id="page-231-4"></span>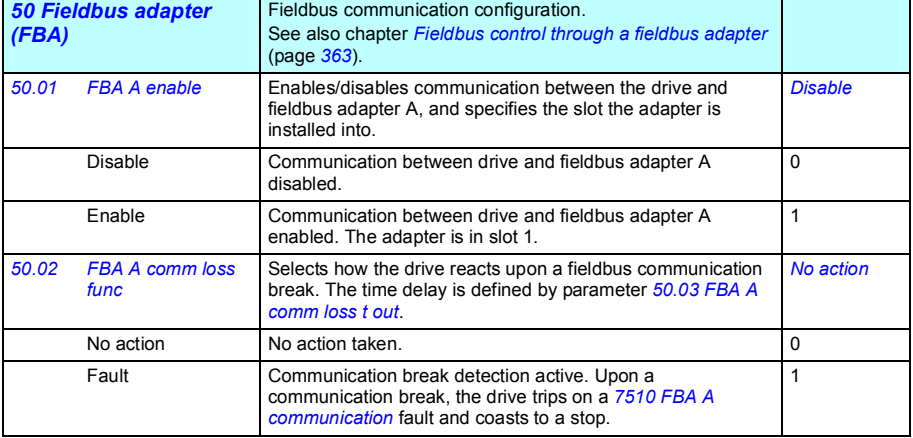

<span id="page-232-5"></span><span id="page-232-4"></span><span id="page-232-3"></span><span id="page-232-2"></span><span id="page-232-1"></span><span id="page-232-0"></span>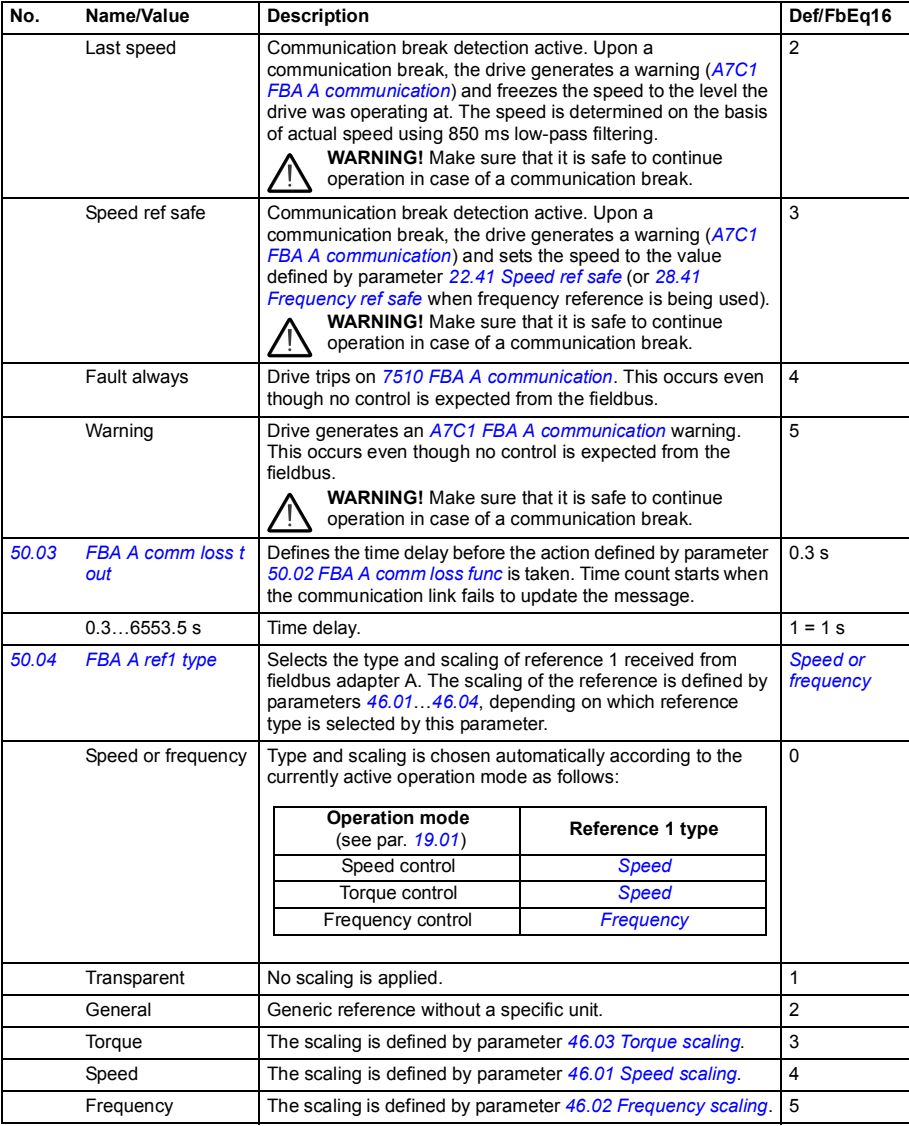

<span id="page-233-10"></span><span id="page-233-9"></span><span id="page-233-8"></span><span id="page-233-7"></span><span id="page-233-6"></span><span id="page-233-5"></span><span id="page-233-4"></span><span id="page-233-3"></span><span id="page-233-2"></span><span id="page-233-1"></span><span id="page-233-0"></span>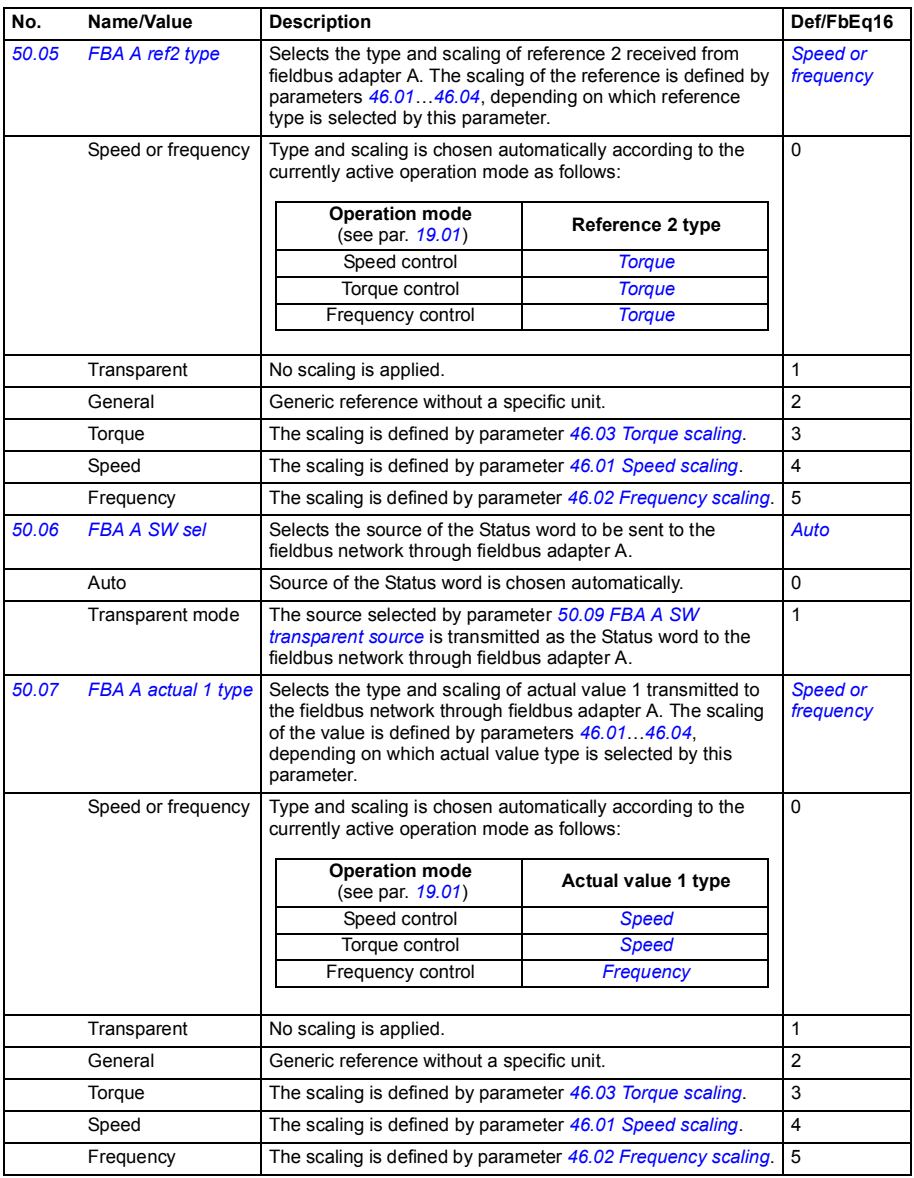

<span id="page-234-12"></span><span id="page-234-11"></span><span id="page-234-10"></span><span id="page-234-9"></span><span id="page-234-8"></span><span id="page-234-7"></span><span id="page-234-6"></span><span id="page-234-5"></span><span id="page-234-4"></span><span id="page-234-3"></span><span id="page-234-2"></span><span id="page-234-1"></span><span id="page-234-0"></span>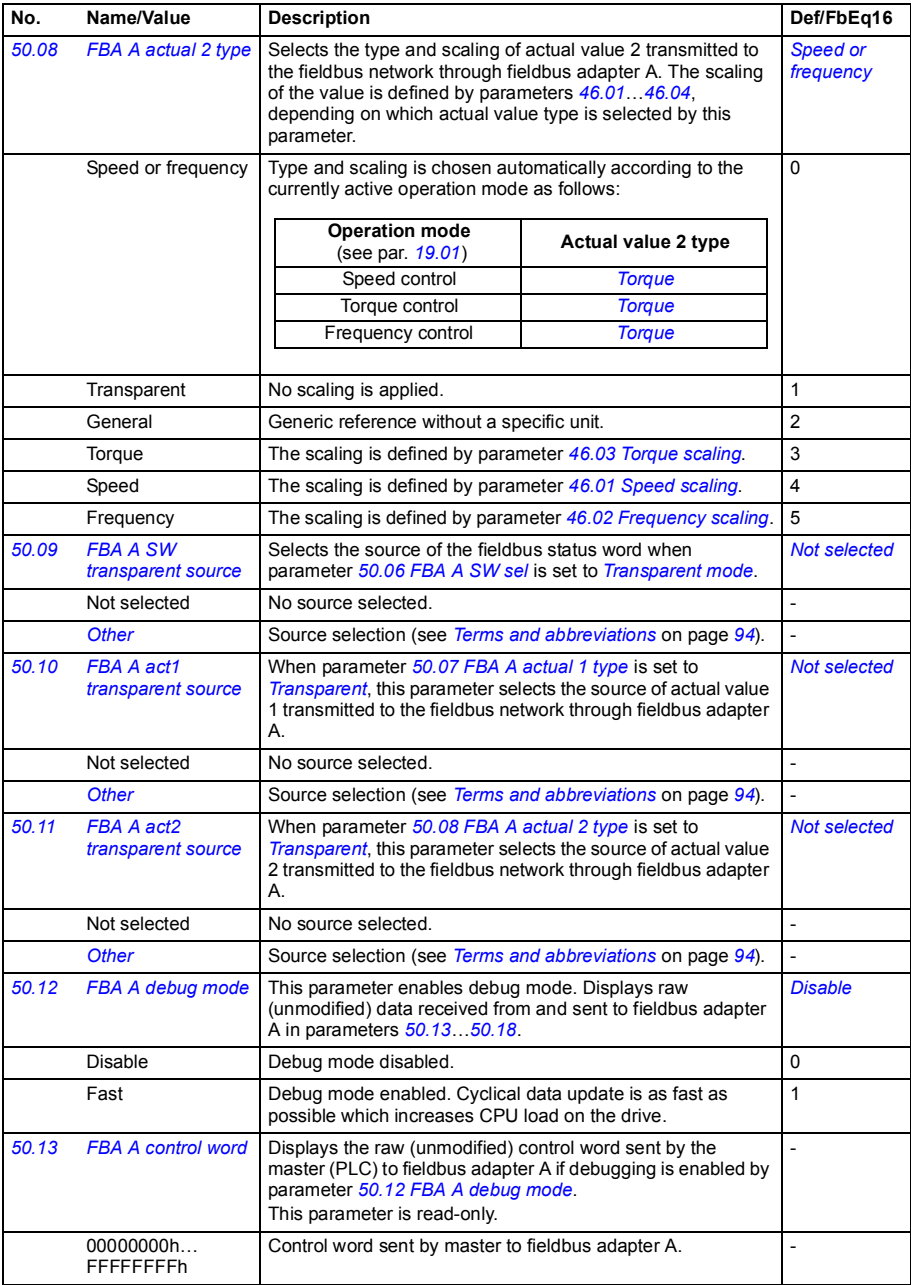

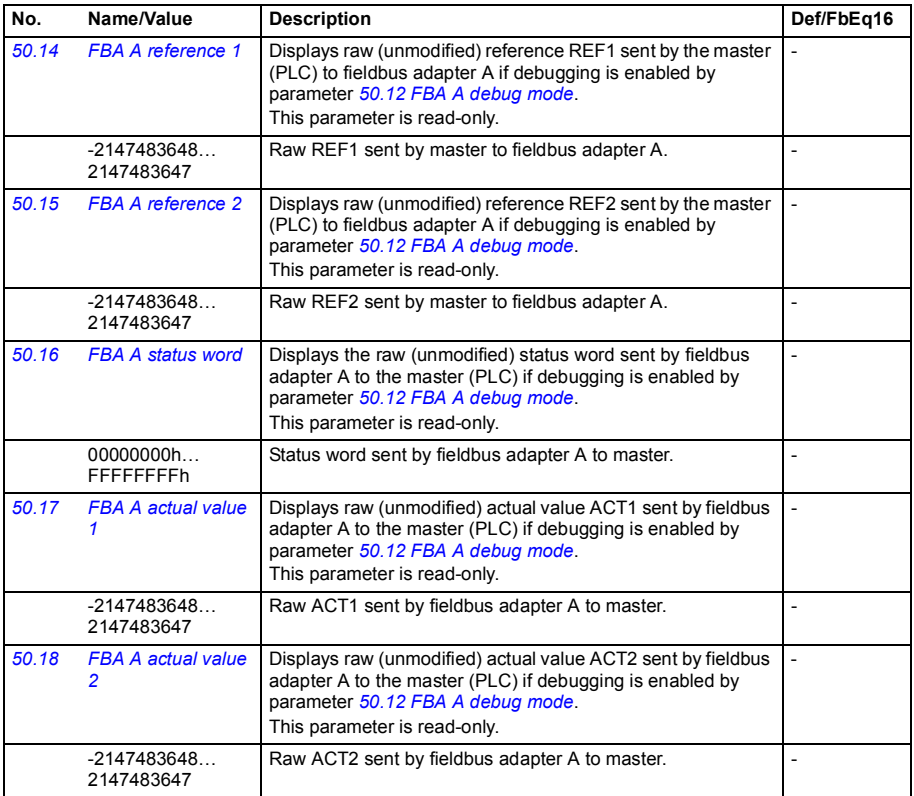

<span id="page-235-3"></span><span id="page-235-2"></span><span id="page-235-1"></span><span id="page-235-0"></span>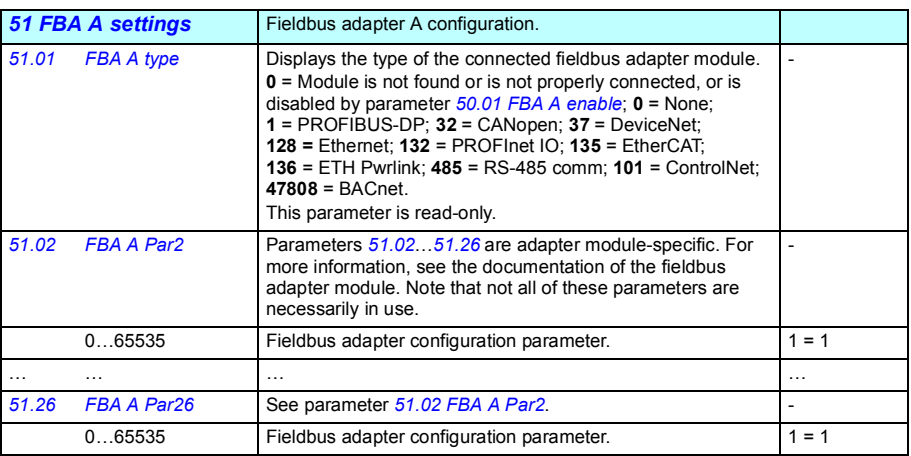

<span id="page-236-1"></span><span id="page-236-0"></span>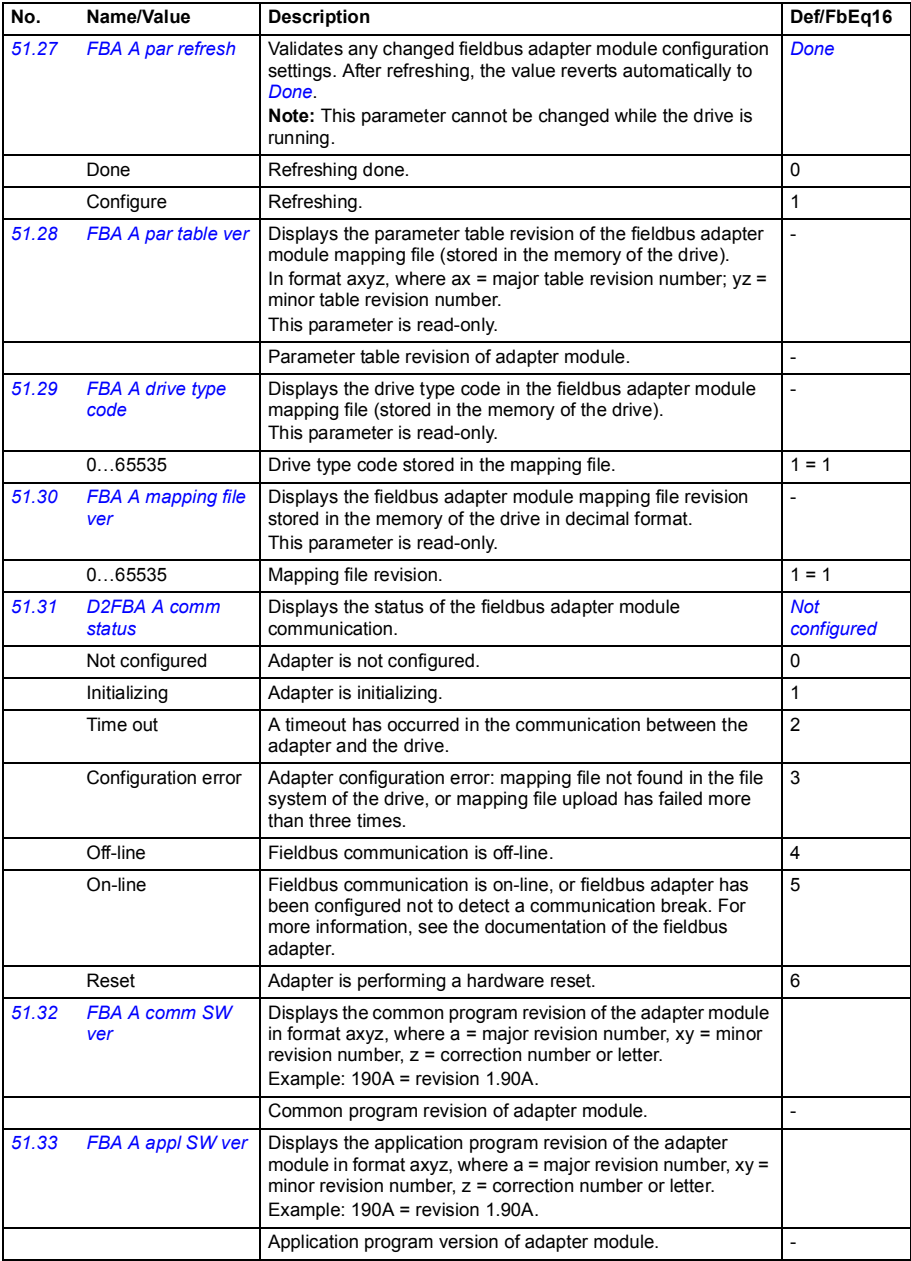

<span id="page-237-6"></span><span id="page-237-5"></span><span id="page-237-4"></span><span id="page-237-3"></span><span id="page-237-2"></span><span id="page-237-1"></span><span id="page-237-0"></span>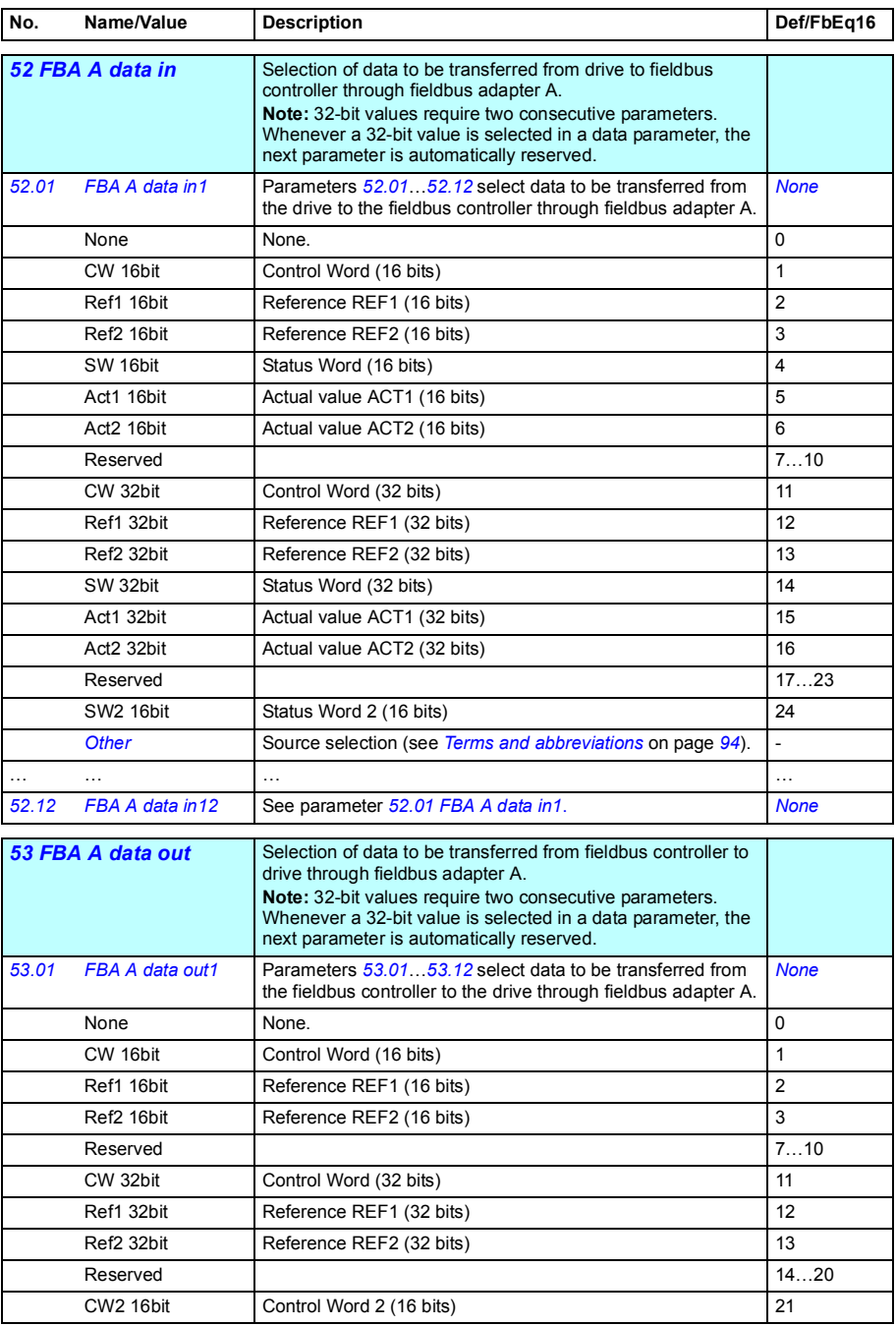

<span id="page-238-8"></span><span id="page-238-7"></span><span id="page-238-6"></span><span id="page-238-5"></span><span id="page-238-4"></span><span id="page-238-3"></span><span id="page-238-2"></span><span id="page-238-1"></span><span id="page-238-0"></span>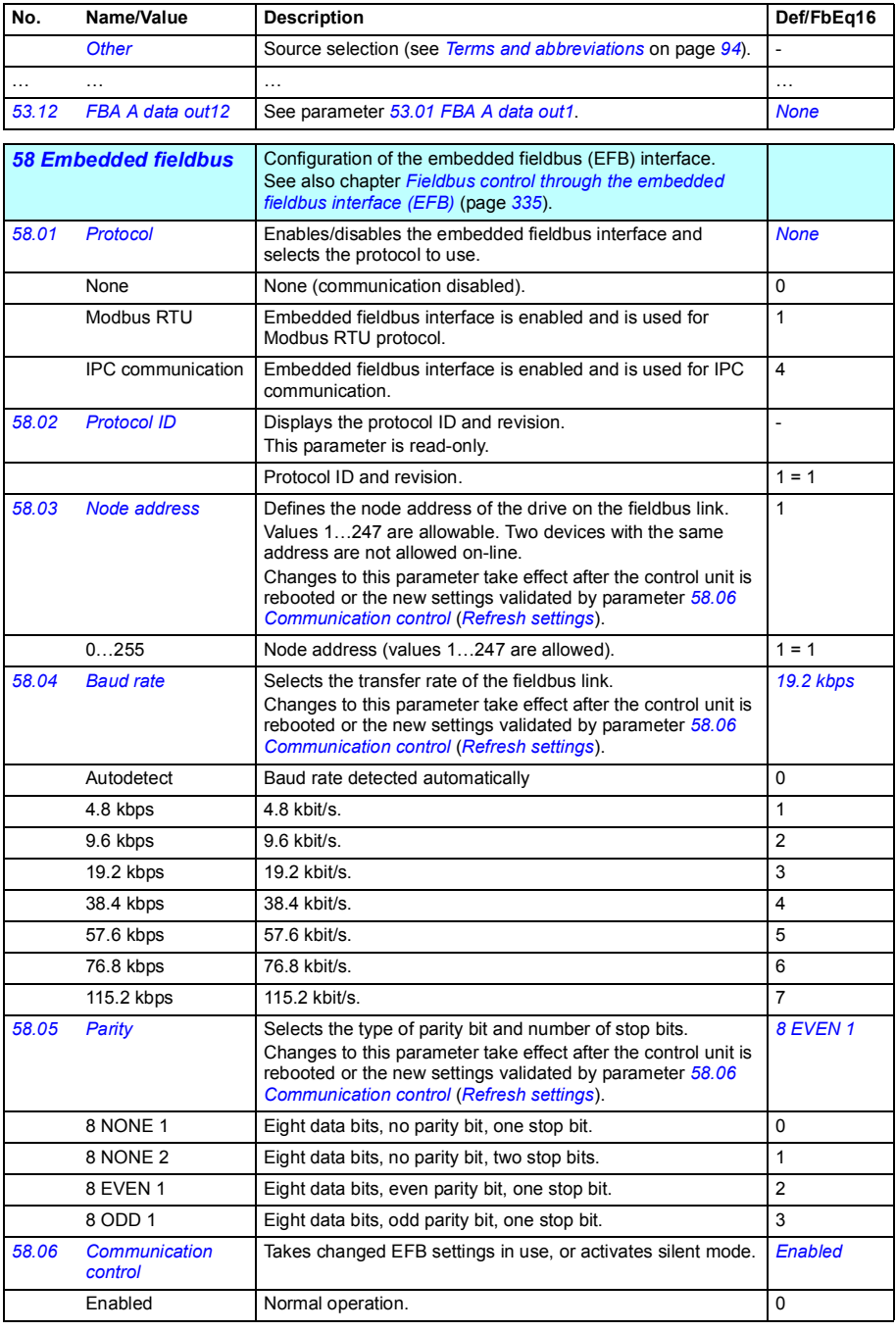

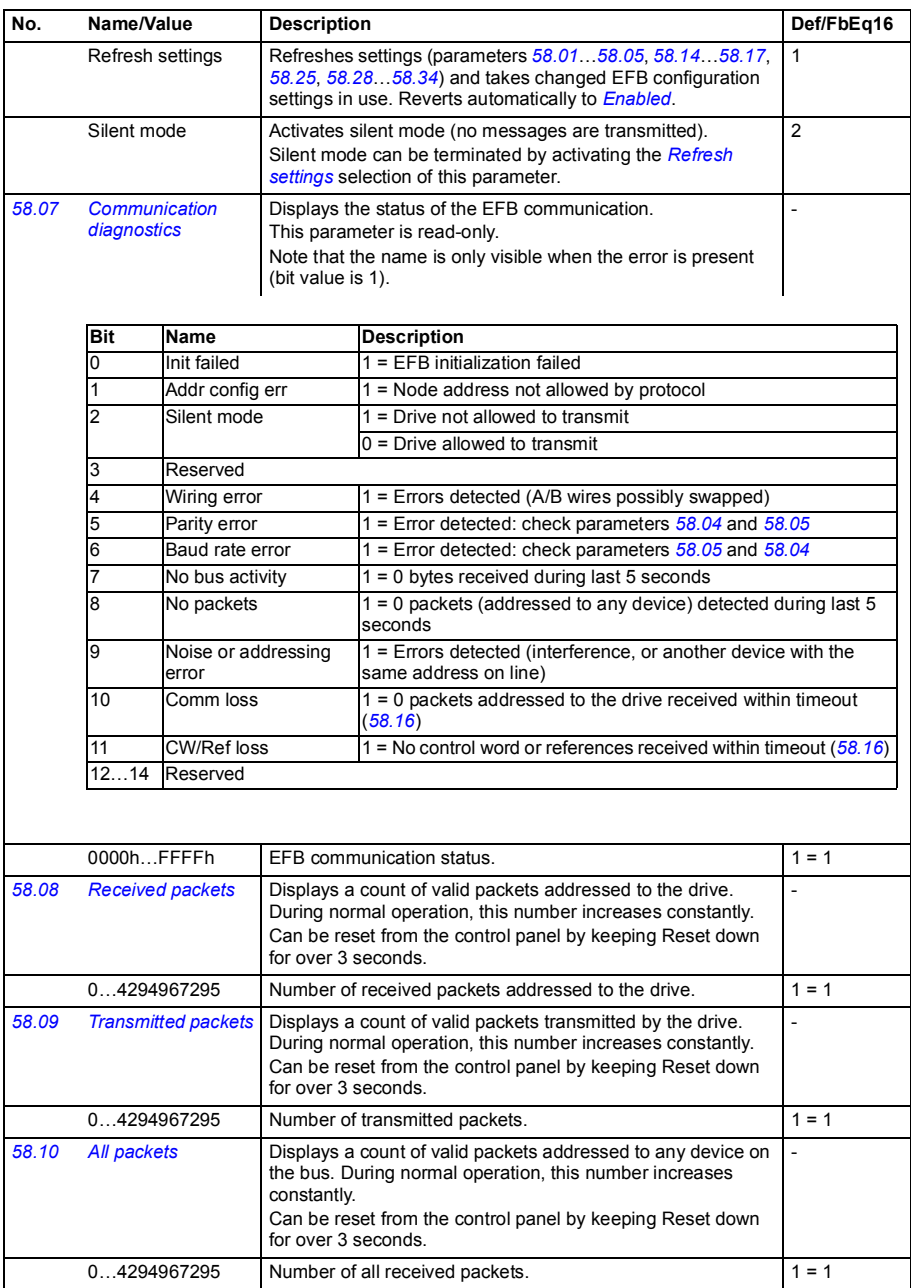

<span id="page-240-3"></span><span id="page-240-2"></span><span id="page-240-1"></span><span id="page-240-0"></span>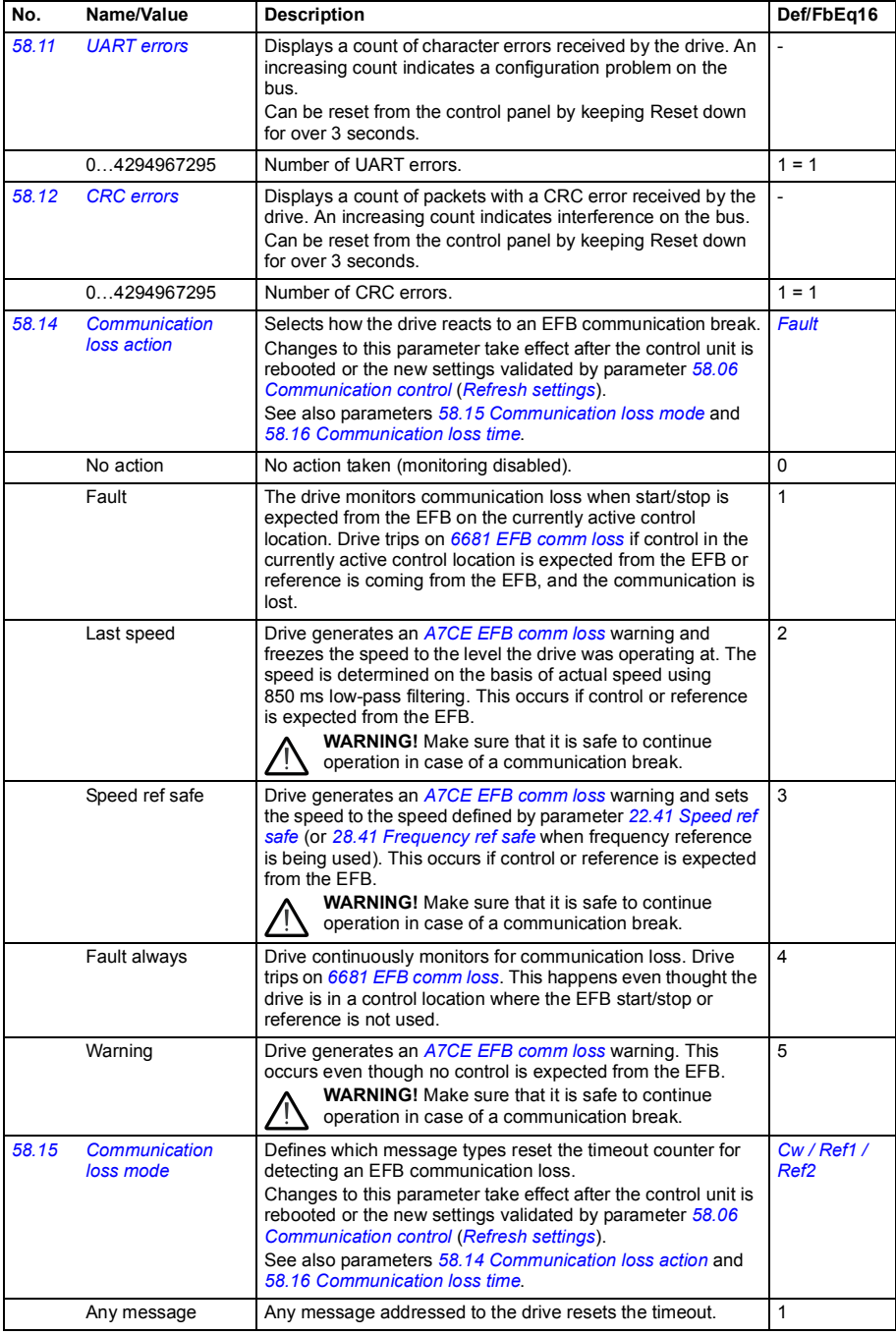

<span id="page-241-9"></span><span id="page-241-8"></span><span id="page-241-7"></span><span id="page-241-6"></span><span id="page-241-5"></span><span id="page-241-4"></span><span id="page-241-3"></span><span id="page-241-2"></span><span id="page-241-1"></span><span id="page-241-0"></span>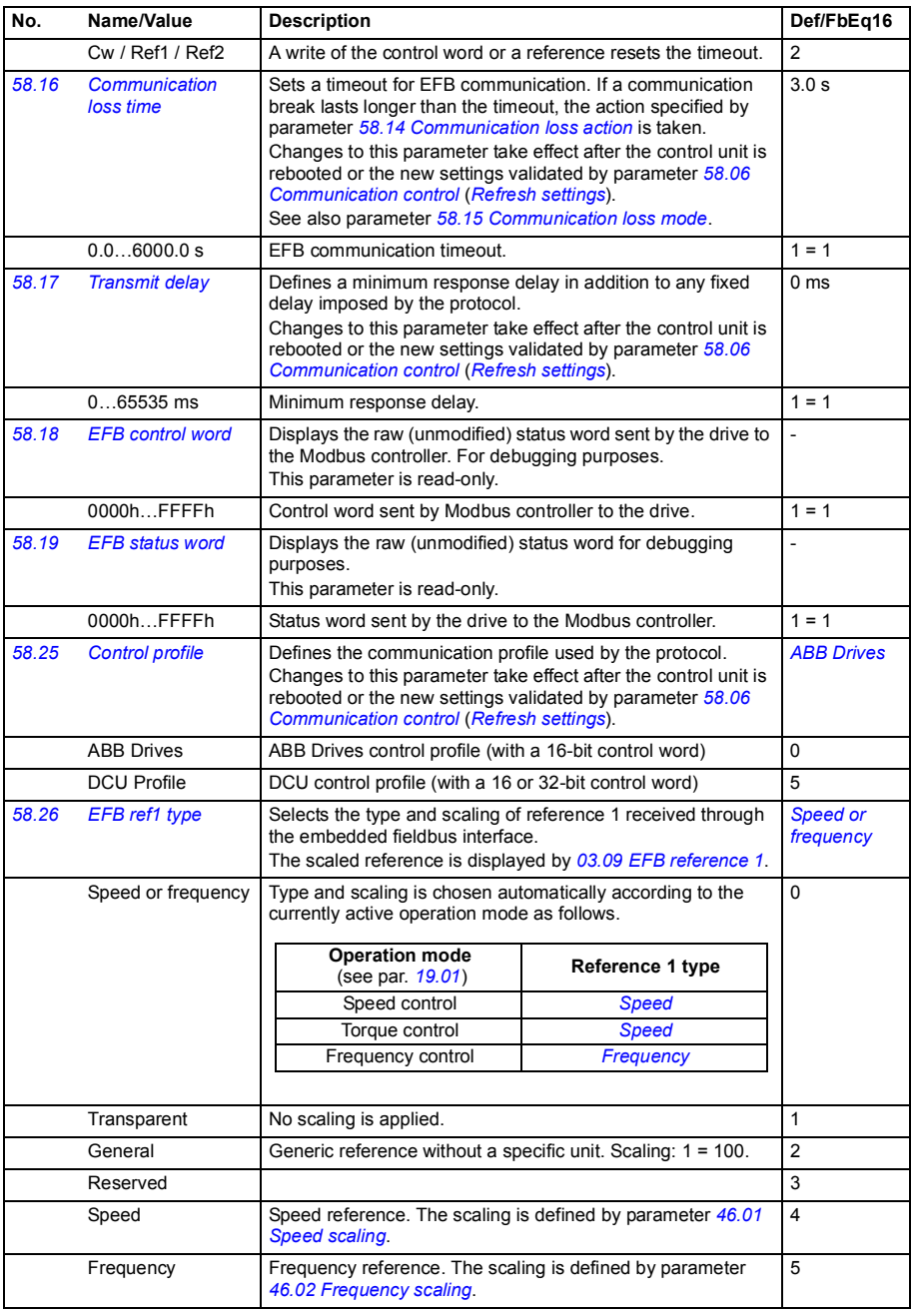

<span id="page-242-8"></span><span id="page-242-7"></span><span id="page-242-6"></span><span id="page-242-5"></span><span id="page-242-4"></span><span id="page-242-3"></span><span id="page-242-2"></span><span id="page-242-1"></span><span id="page-242-0"></span>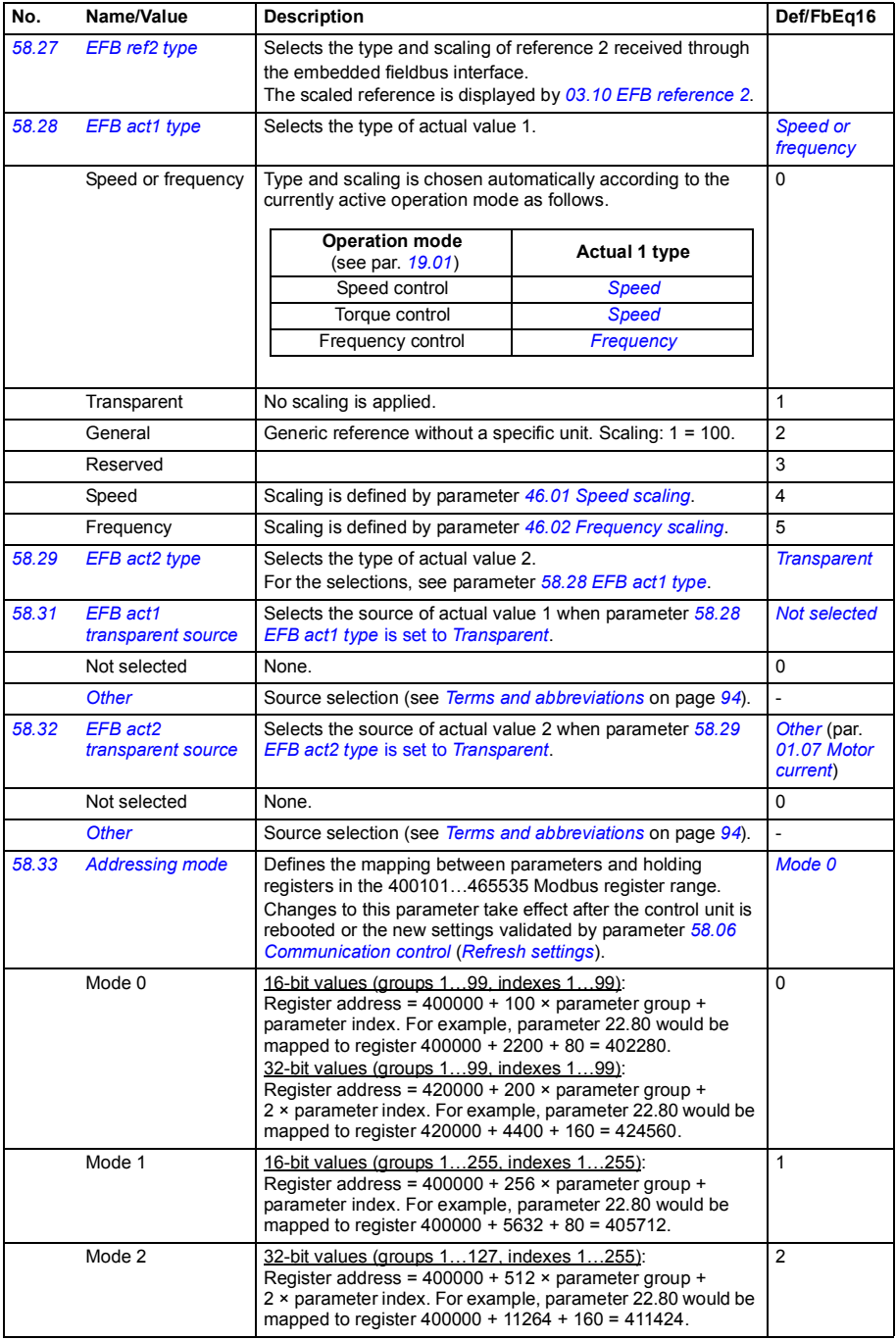

<span id="page-243-8"></span><span id="page-243-7"></span><span id="page-243-6"></span><span id="page-243-5"></span><span id="page-243-4"></span><span id="page-243-3"></span><span id="page-243-2"></span><span id="page-243-1"></span><span id="page-243-0"></span>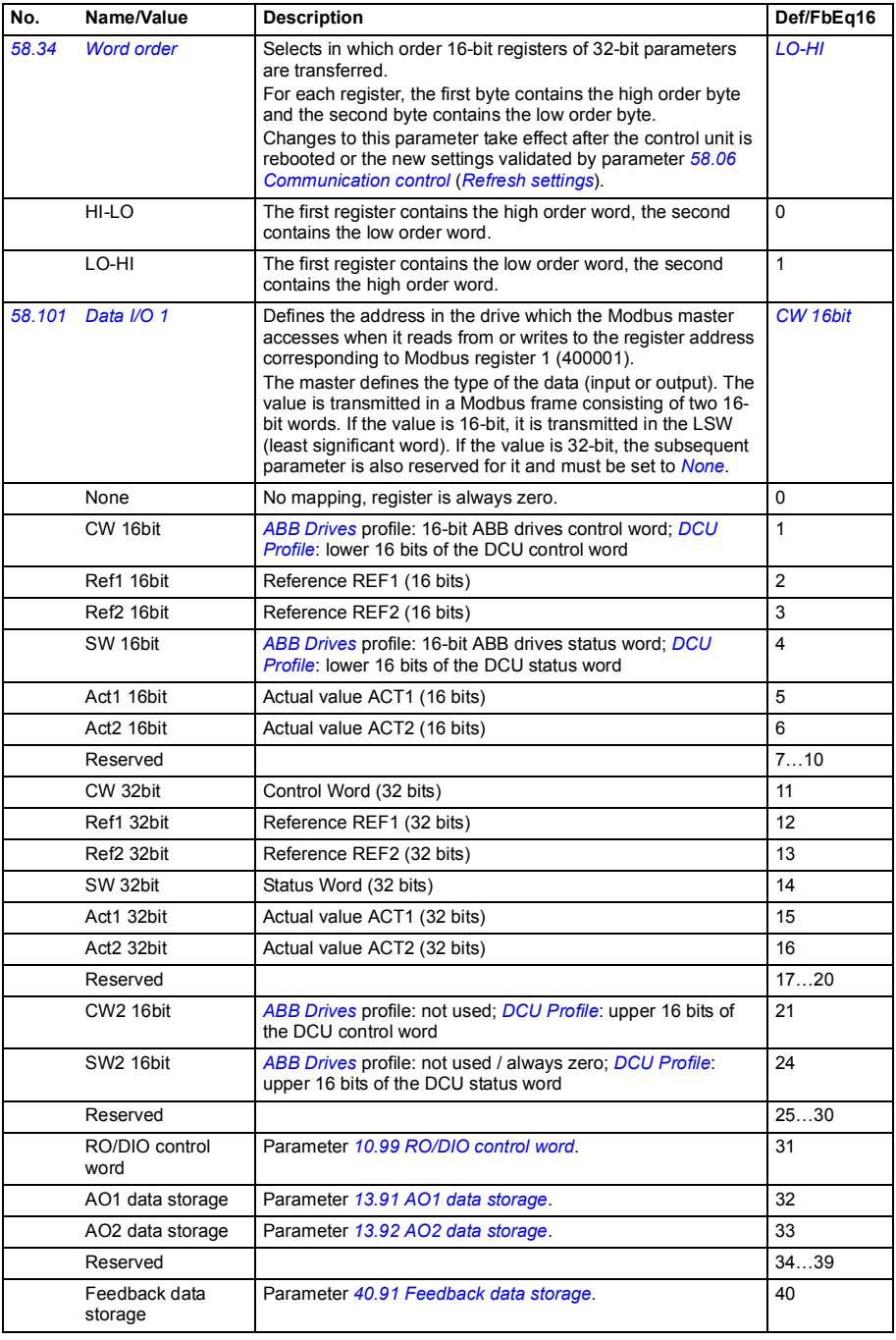

<span id="page-244-1"></span>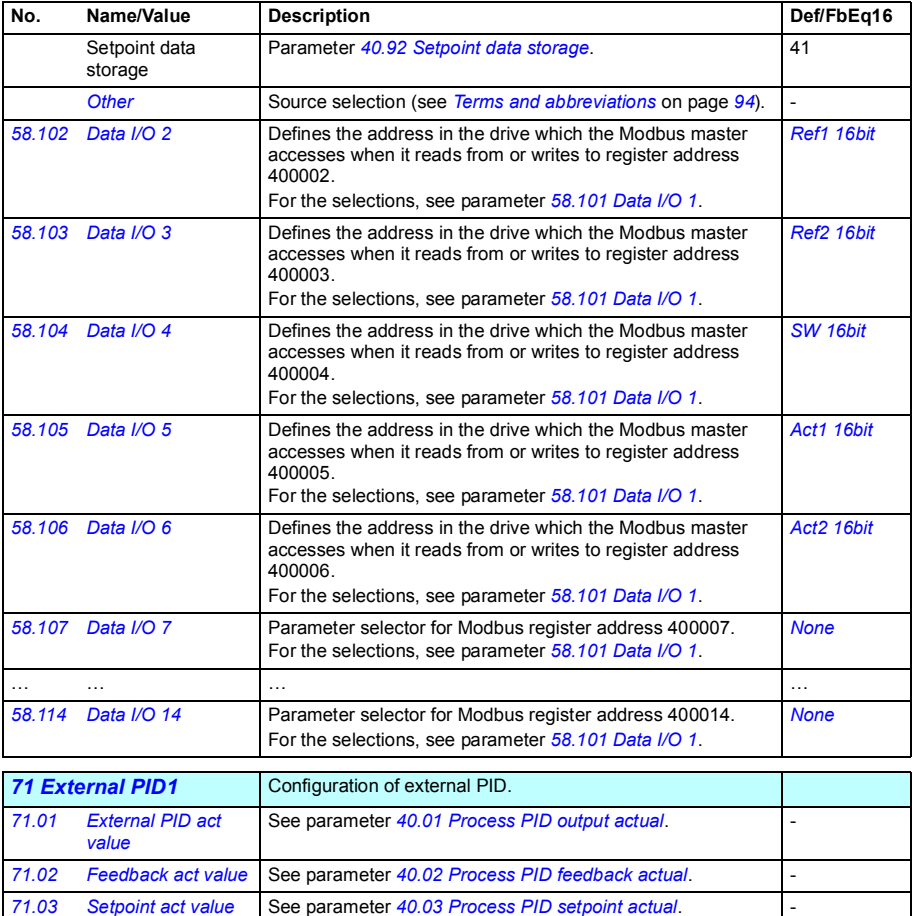

<span id="page-244-3"></span><span id="page-244-2"></span><span id="page-244-0"></span>*[71.04](#page-307-33) [Deviation act value](#page-307-34)* See parameter *[40.04](#page-212-6) [Process PID deviation actual](#page-212-7)*. -

<span id="page-245-7"></span><span id="page-245-6"></span><span id="page-245-5"></span><span id="page-245-4"></span><span id="page-245-3"></span><span id="page-245-2"></span><span id="page-245-1"></span><span id="page-245-0"></span>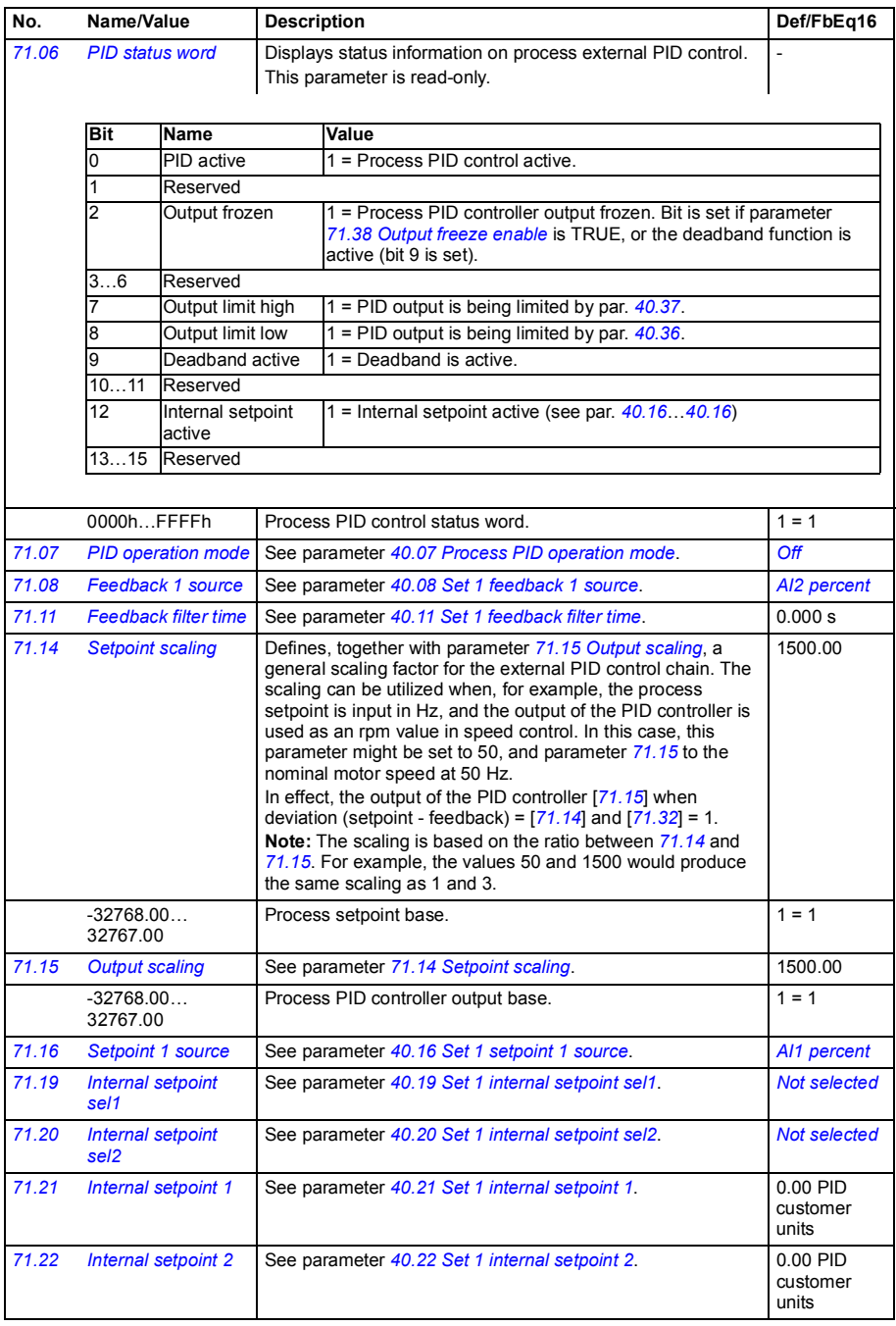

<span id="page-246-6"></span><span id="page-246-5"></span><span id="page-246-4"></span><span id="page-246-3"></span><span id="page-246-2"></span><span id="page-246-1"></span><span id="page-246-0"></span>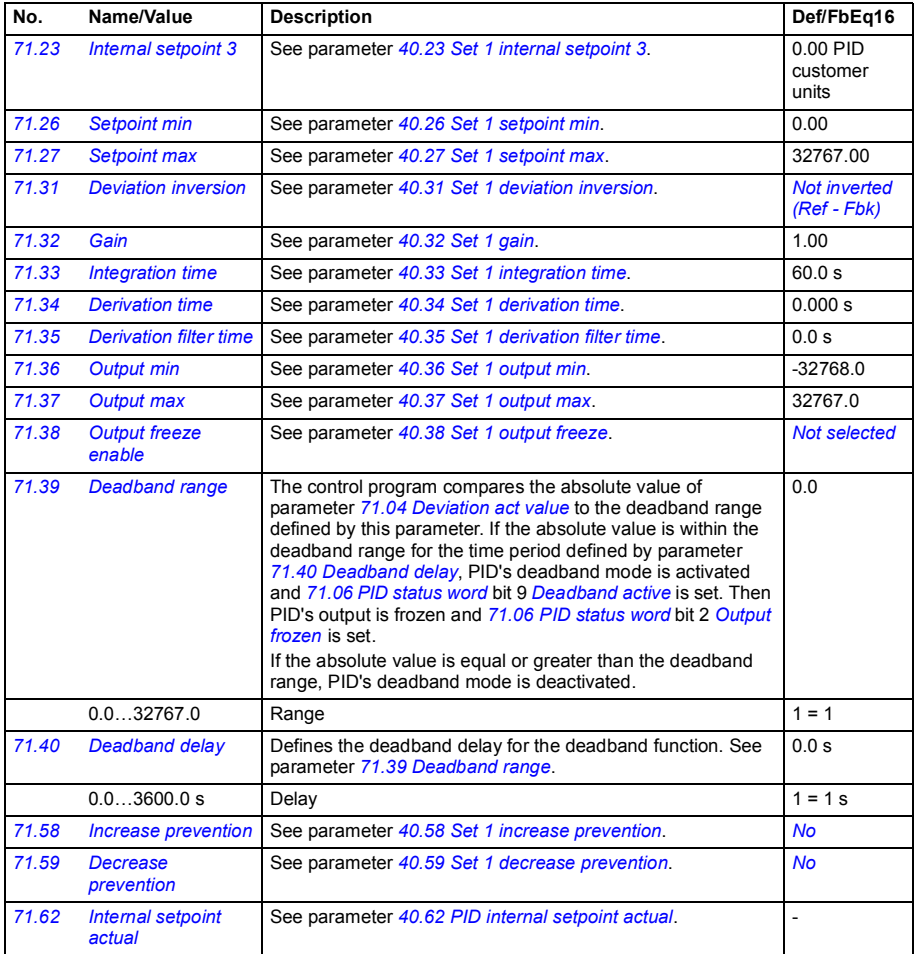

<span id="page-247-1"></span><span id="page-247-0"></span>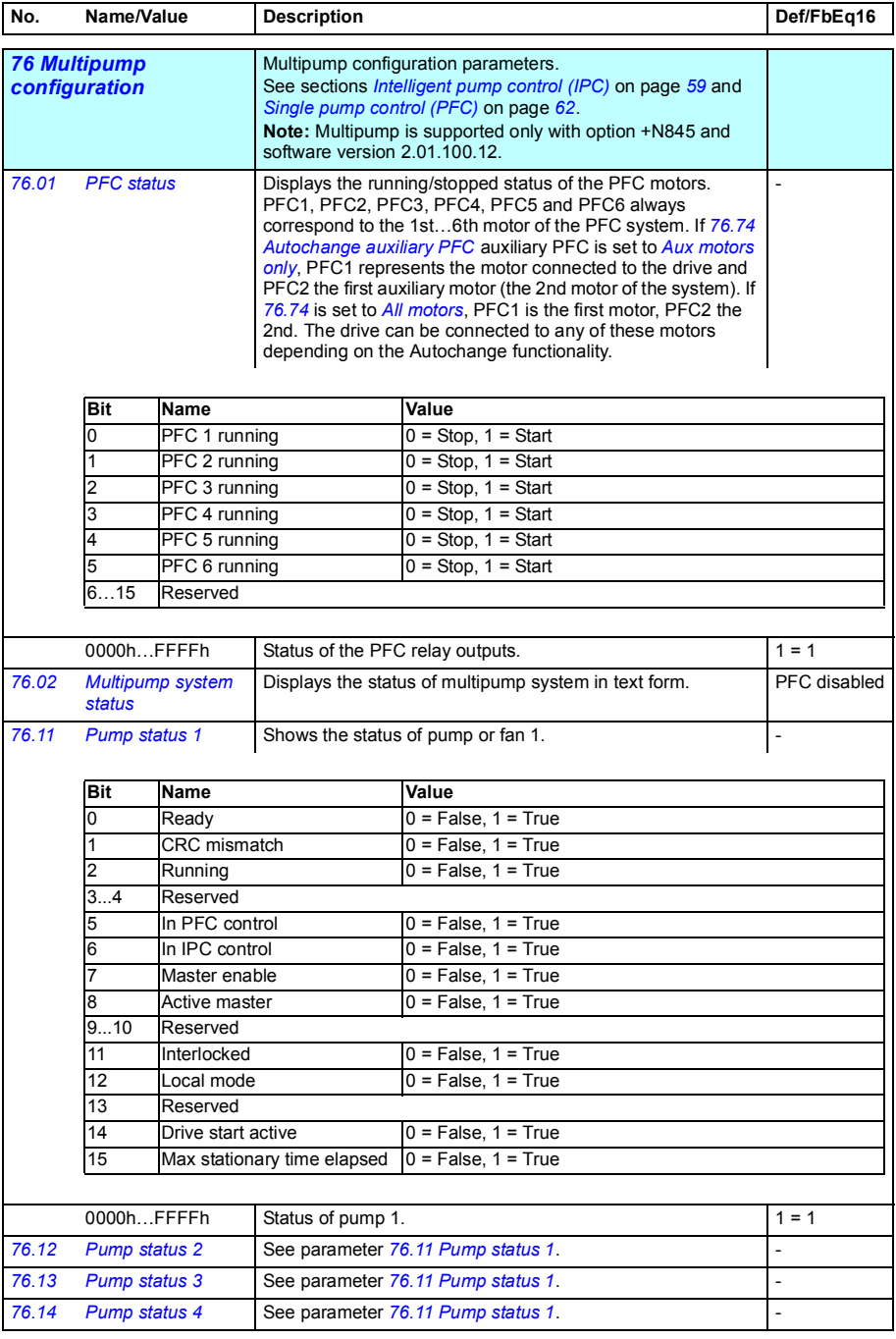

<span id="page-248-0"></span>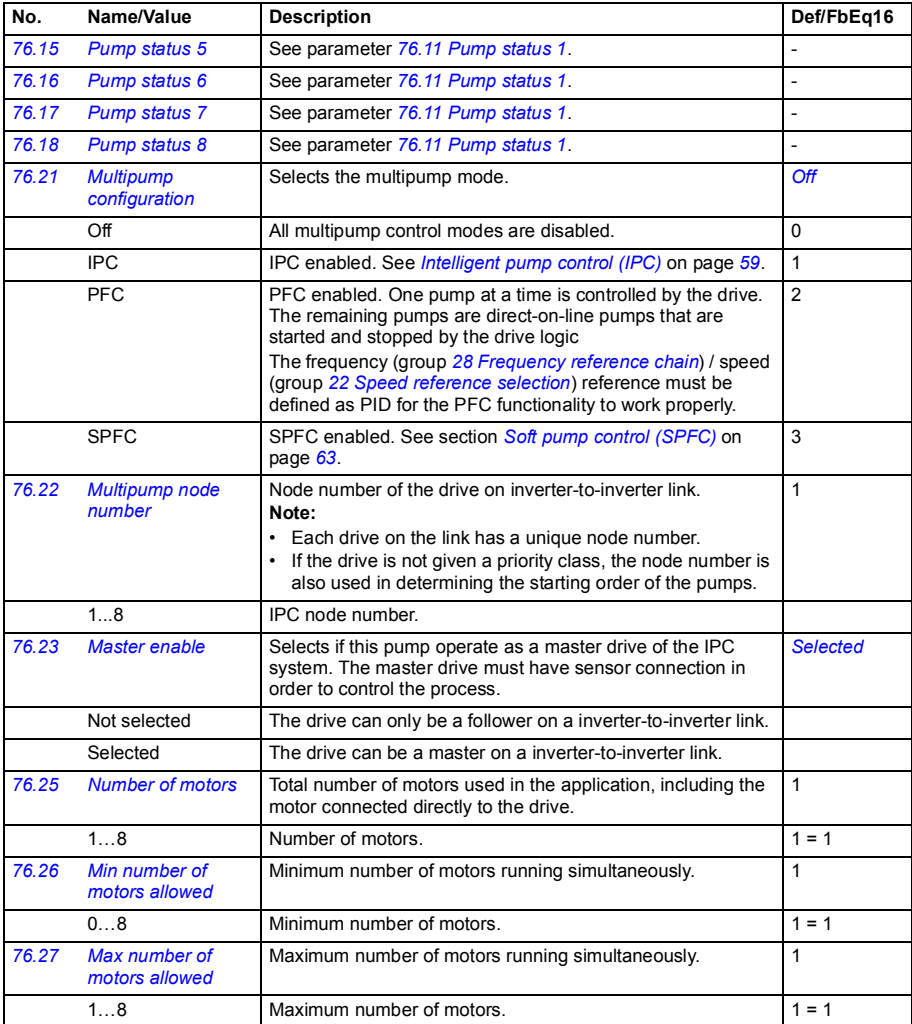

<span id="page-249-1"></span><span id="page-249-0"></span>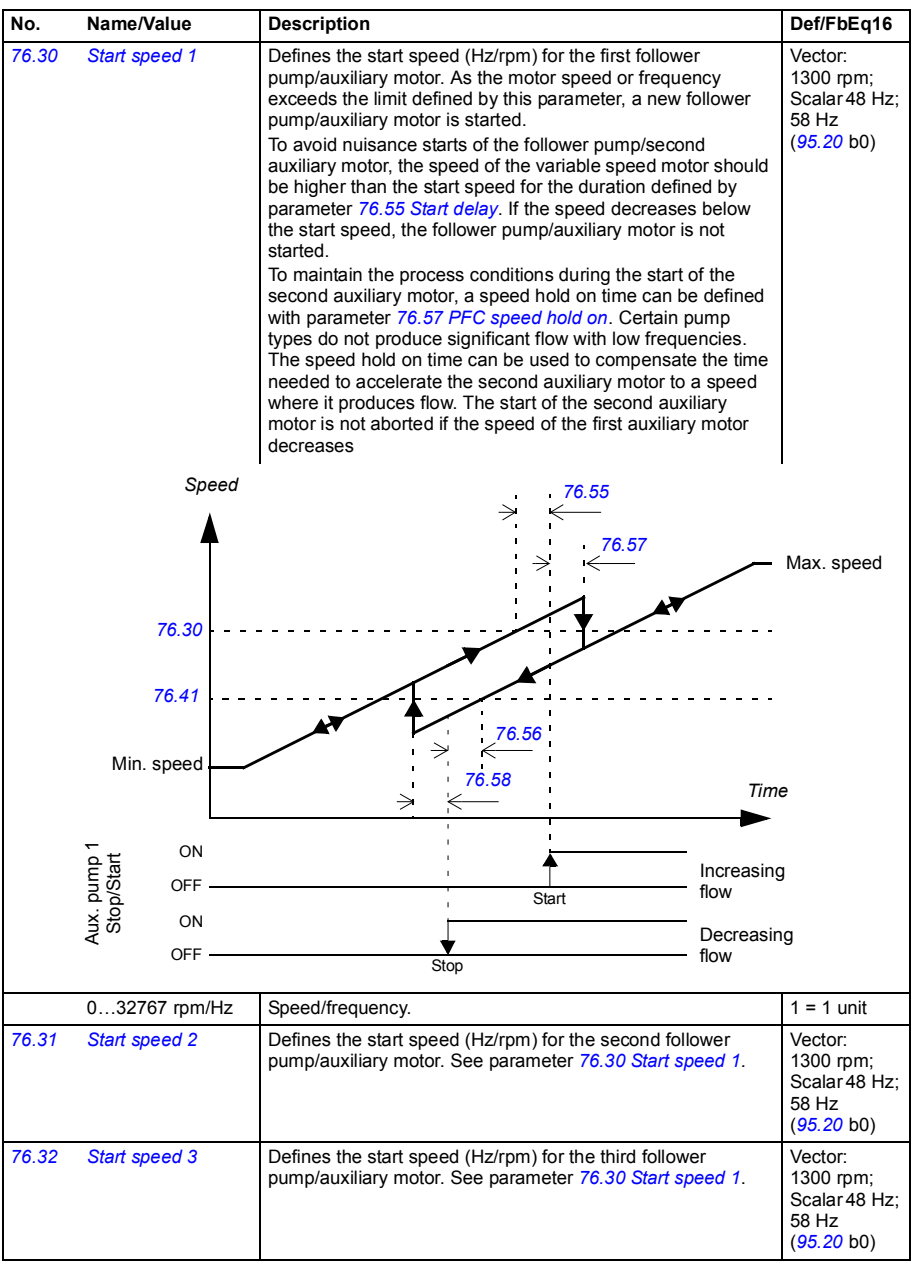

<span id="page-250-1"></span><span id="page-250-0"></span>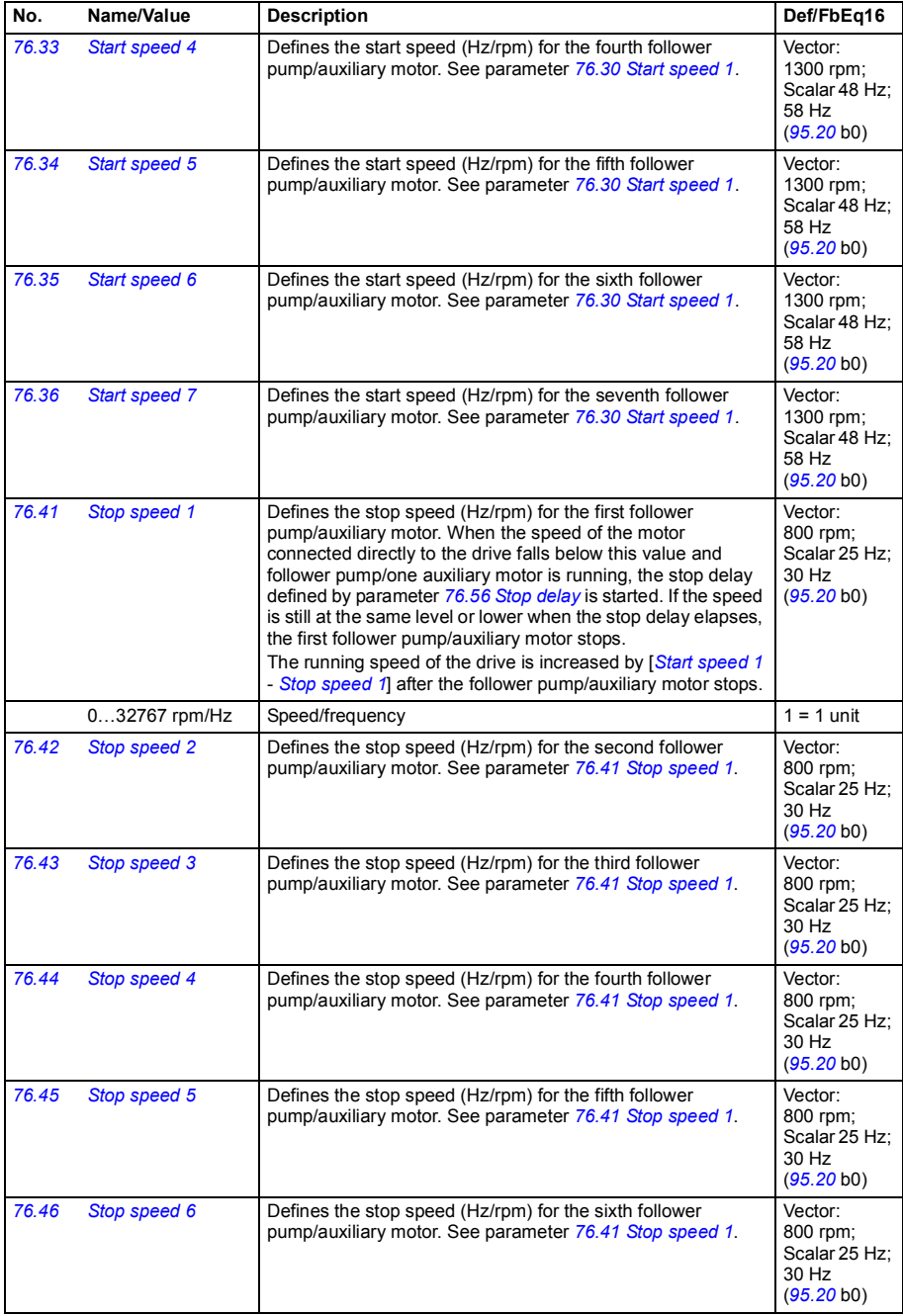

<span id="page-251-6"></span><span id="page-251-5"></span><span id="page-251-4"></span><span id="page-251-3"></span><span id="page-251-2"></span><span id="page-251-1"></span><span id="page-251-0"></span>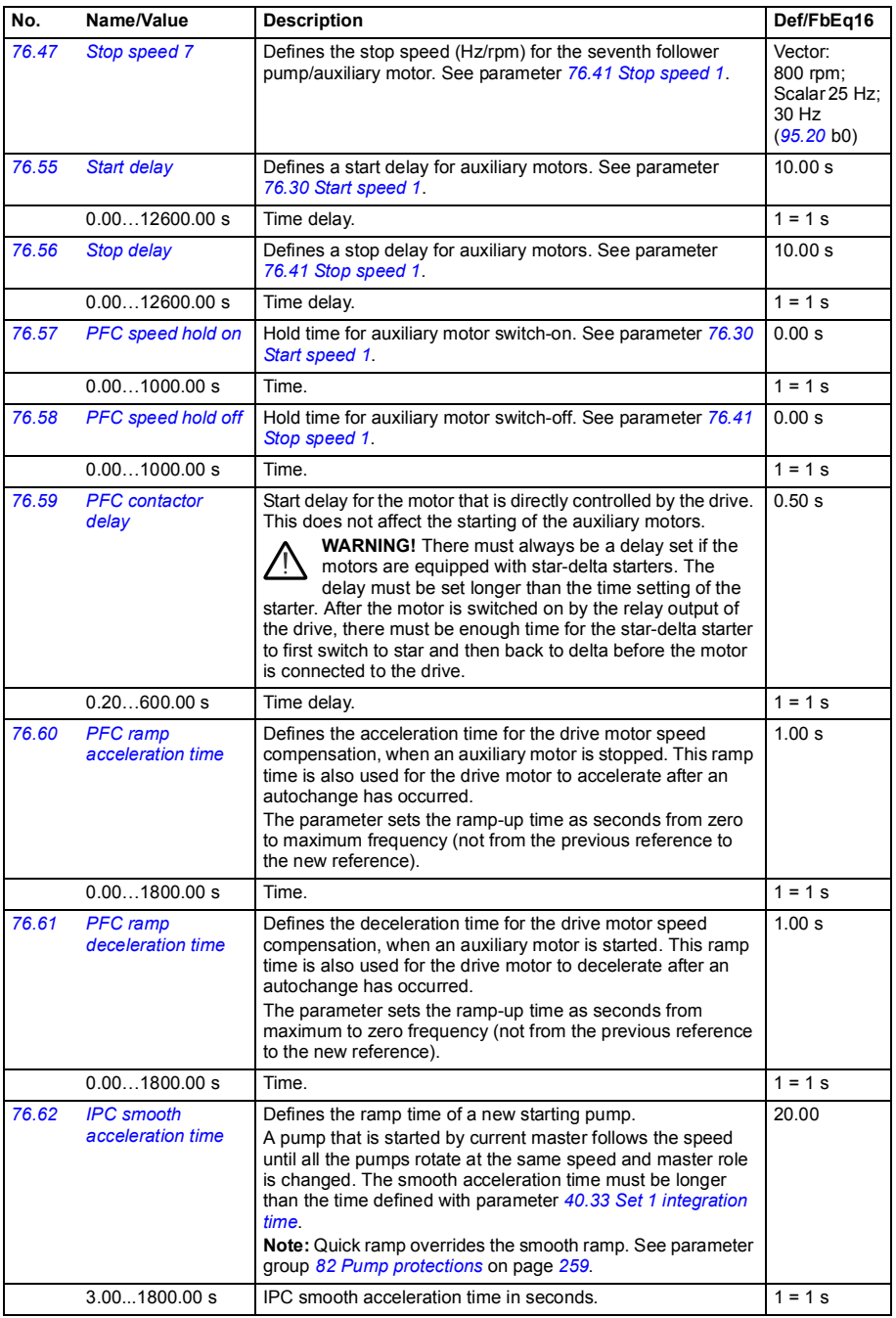
<span id="page-252-3"></span><span id="page-252-2"></span><span id="page-252-1"></span><span id="page-252-0"></span>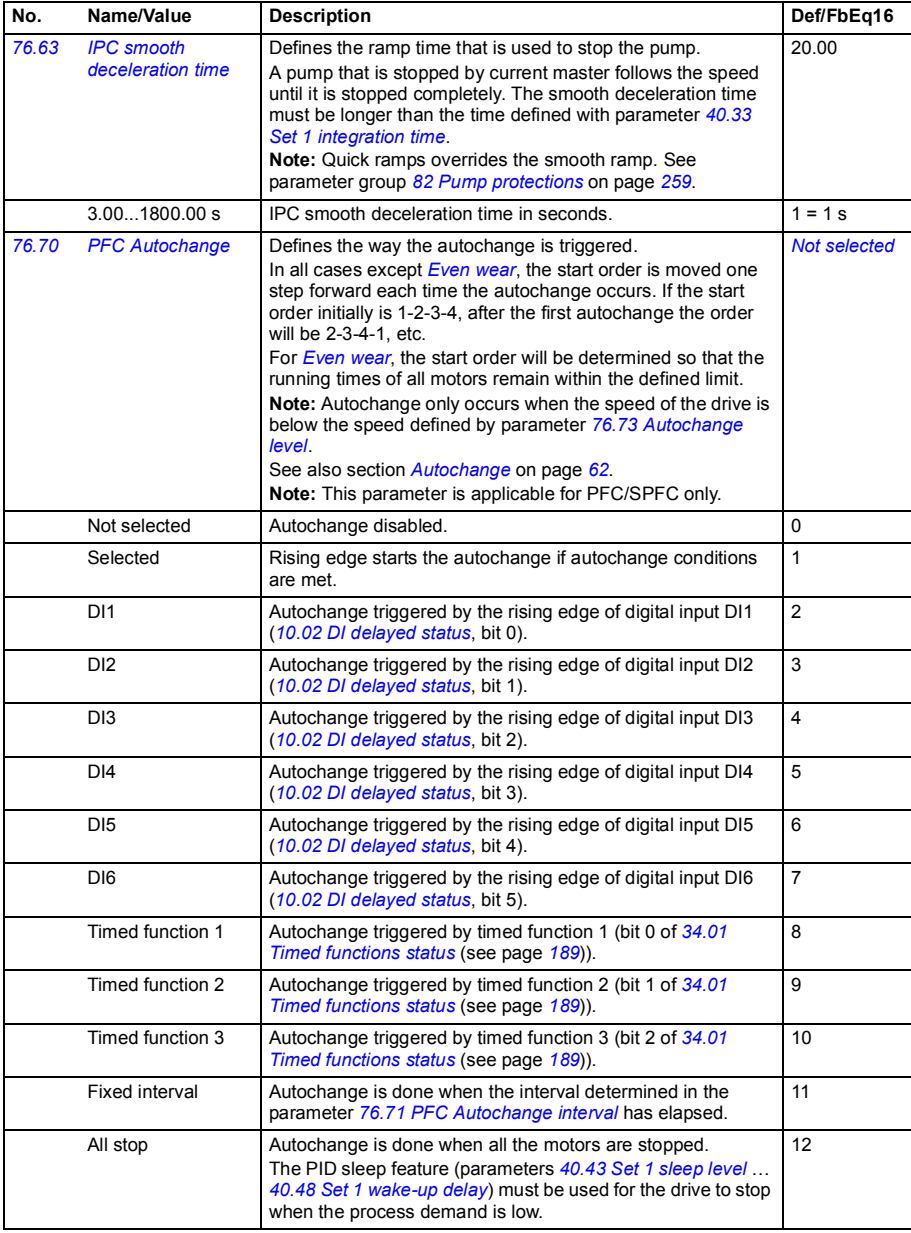

<span id="page-253-9"></span><span id="page-253-8"></span><span id="page-253-7"></span><span id="page-253-6"></span><span id="page-253-5"></span><span id="page-253-4"></span><span id="page-253-3"></span><span id="page-253-2"></span><span id="page-253-1"></span><span id="page-253-0"></span>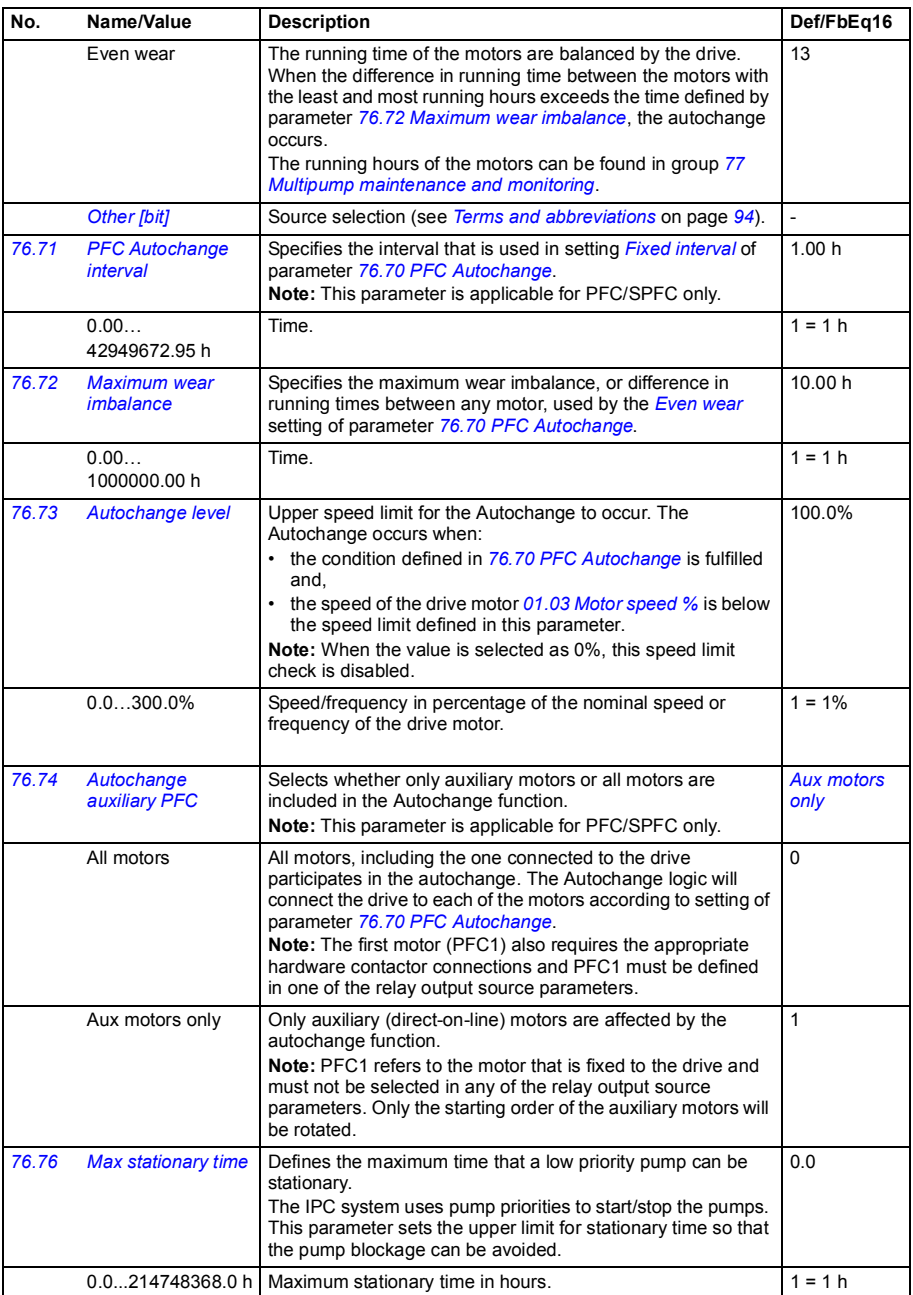

<span id="page-254-3"></span><span id="page-254-2"></span><span id="page-254-1"></span><span id="page-254-0"></span>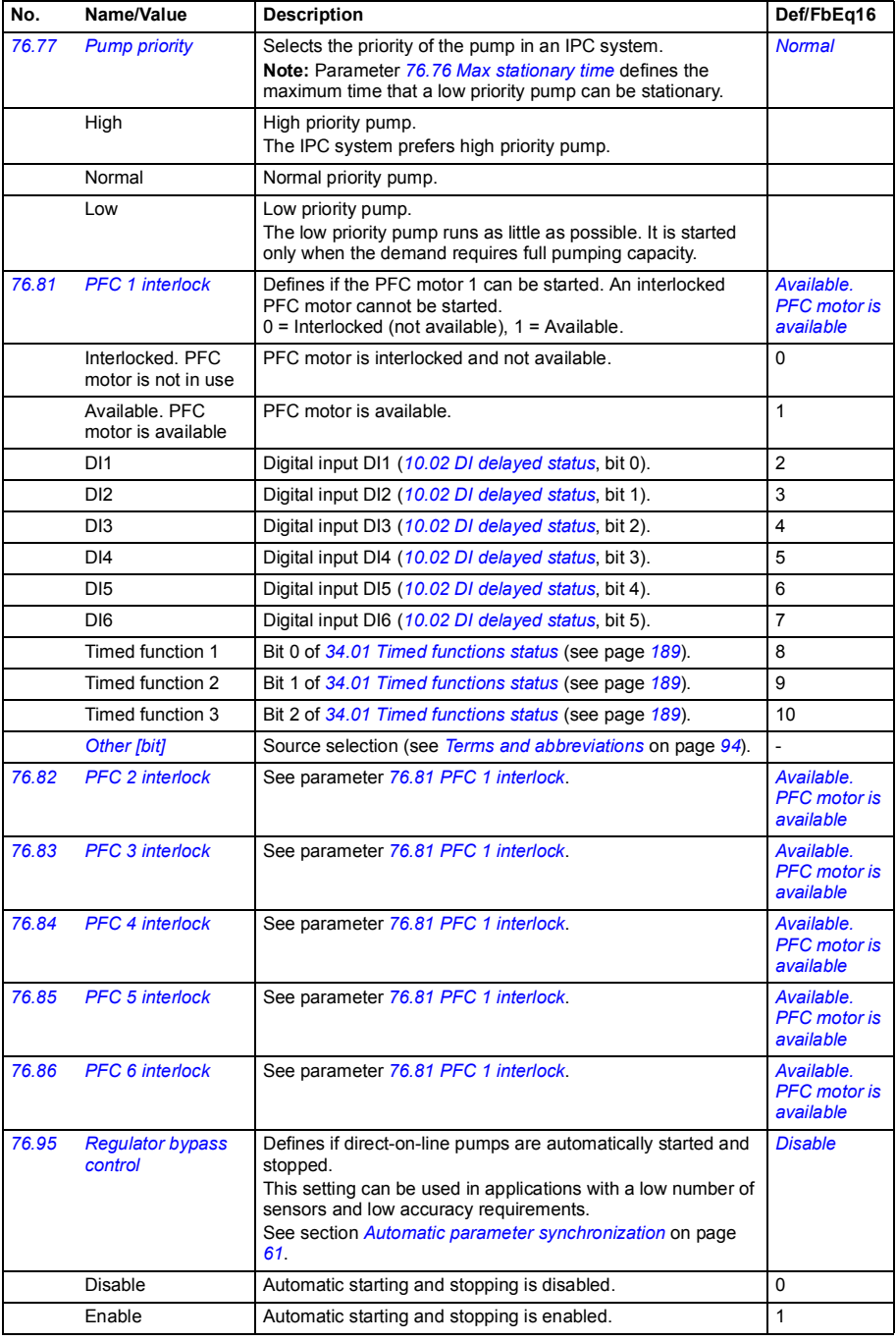

<span id="page-255-3"></span><span id="page-255-2"></span><span id="page-255-1"></span><span id="page-255-0"></span>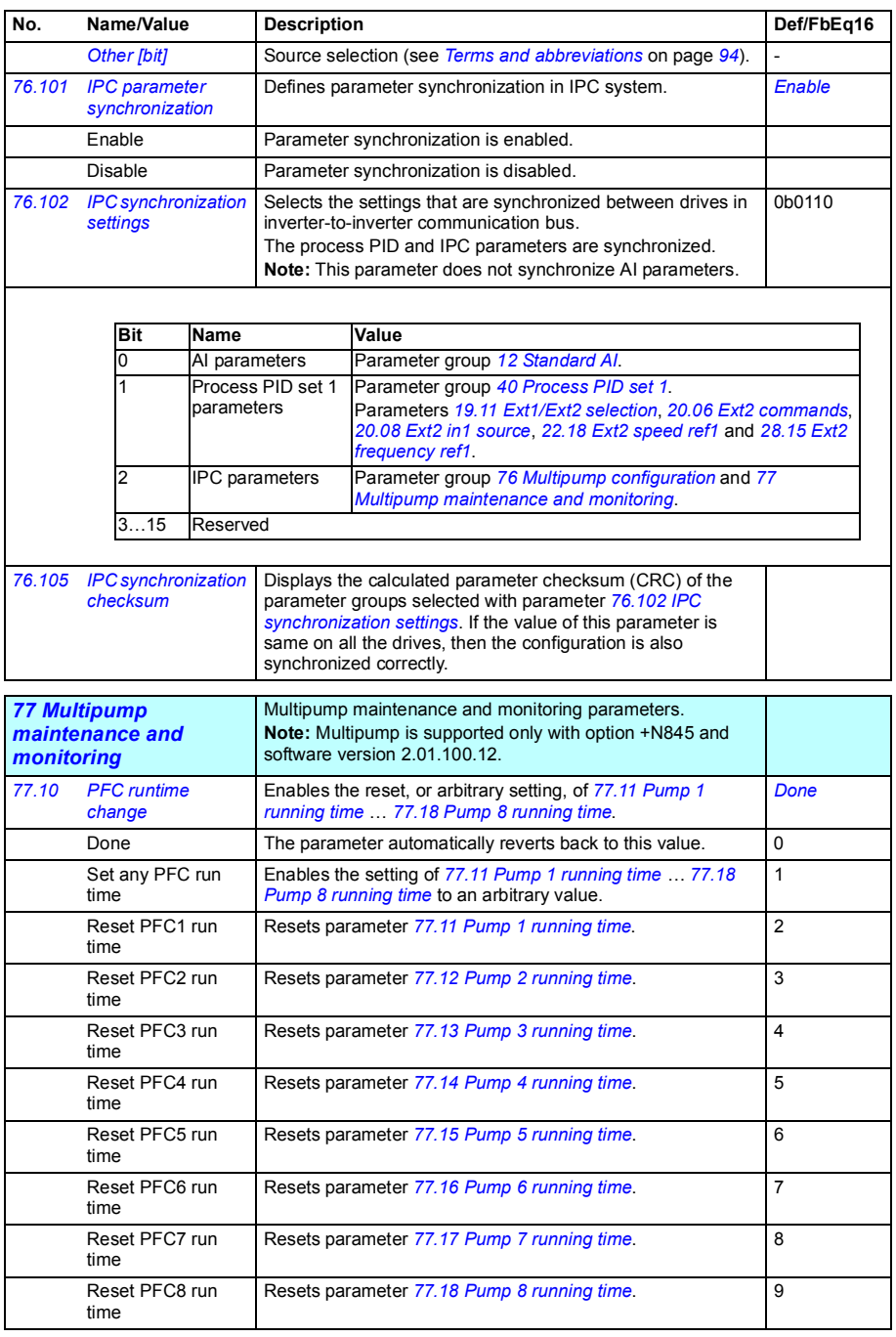

<span id="page-256-15"></span><span id="page-256-14"></span><span id="page-256-13"></span><span id="page-256-12"></span><span id="page-256-11"></span><span id="page-256-10"></span><span id="page-256-9"></span><span id="page-256-8"></span><span id="page-256-7"></span><span id="page-256-6"></span><span id="page-256-5"></span><span id="page-256-4"></span><span id="page-256-3"></span><span id="page-256-2"></span><span id="page-256-1"></span><span id="page-256-0"></span>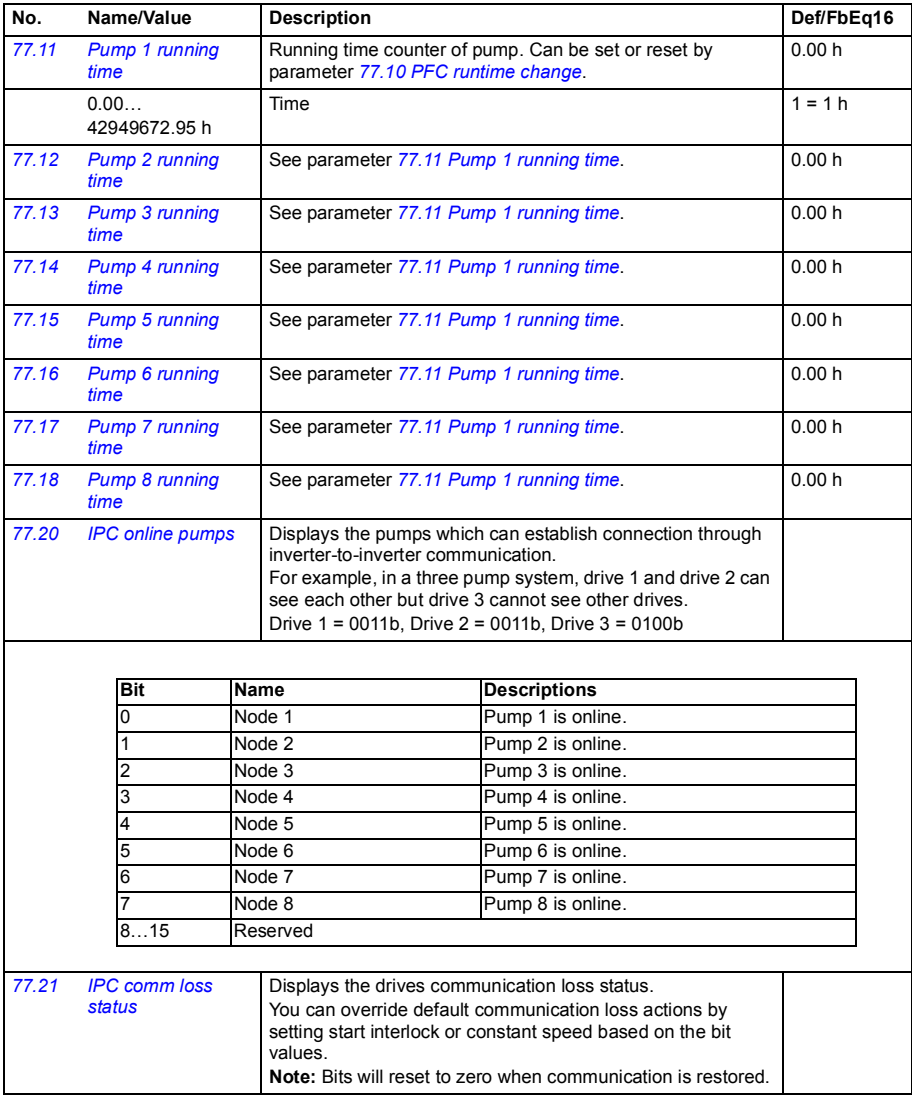

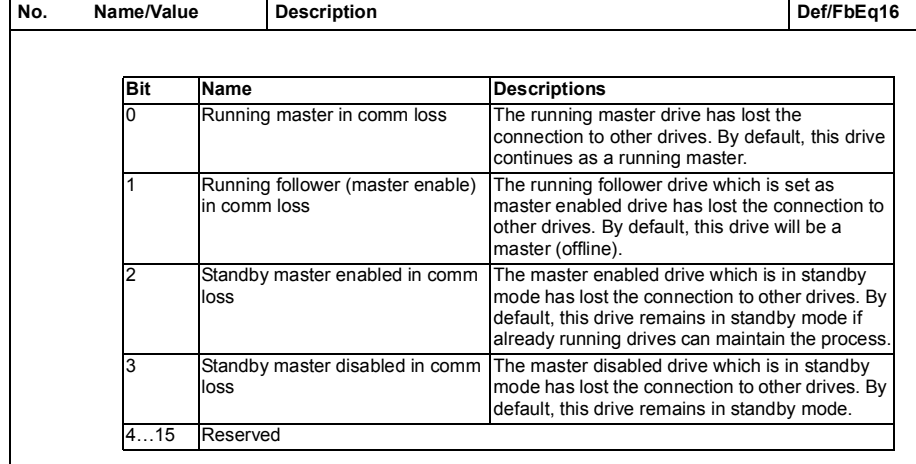

<span id="page-257-3"></span><span id="page-257-2"></span><span id="page-257-1"></span><span id="page-257-0"></span>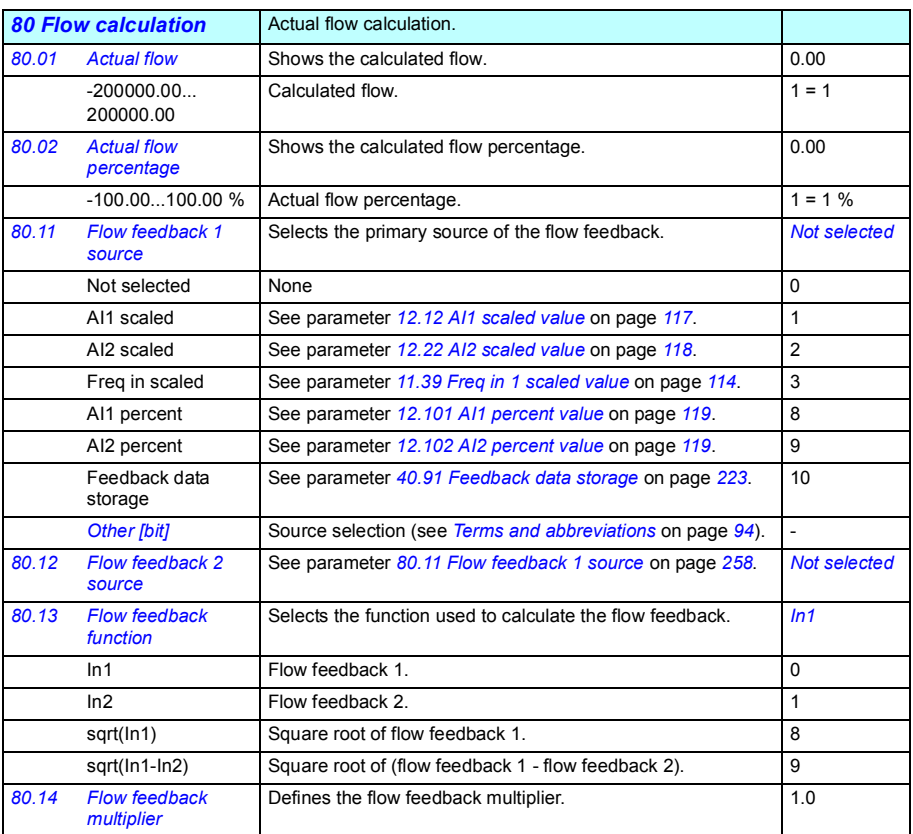

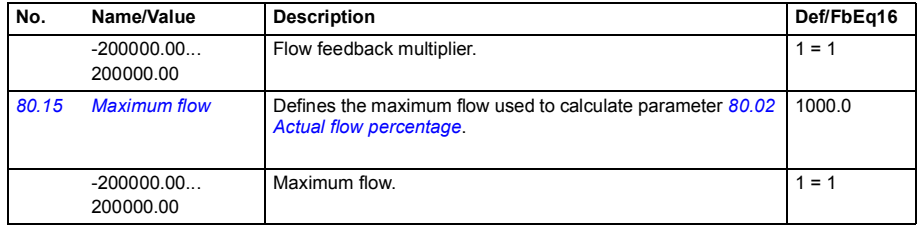

<span id="page-258-12"></span><span id="page-258-11"></span><span id="page-258-10"></span><span id="page-258-9"></span><span id="page-258-8"></span><span id="page-258-7"></span><span id="page-258-6"></span><span id="page-258-5"></span><span id="page-258-4"></span><span id="page-258-3"></span><span id="page-258-2"></span><span id="page-258-1"></span><span id="page-258-0"></span>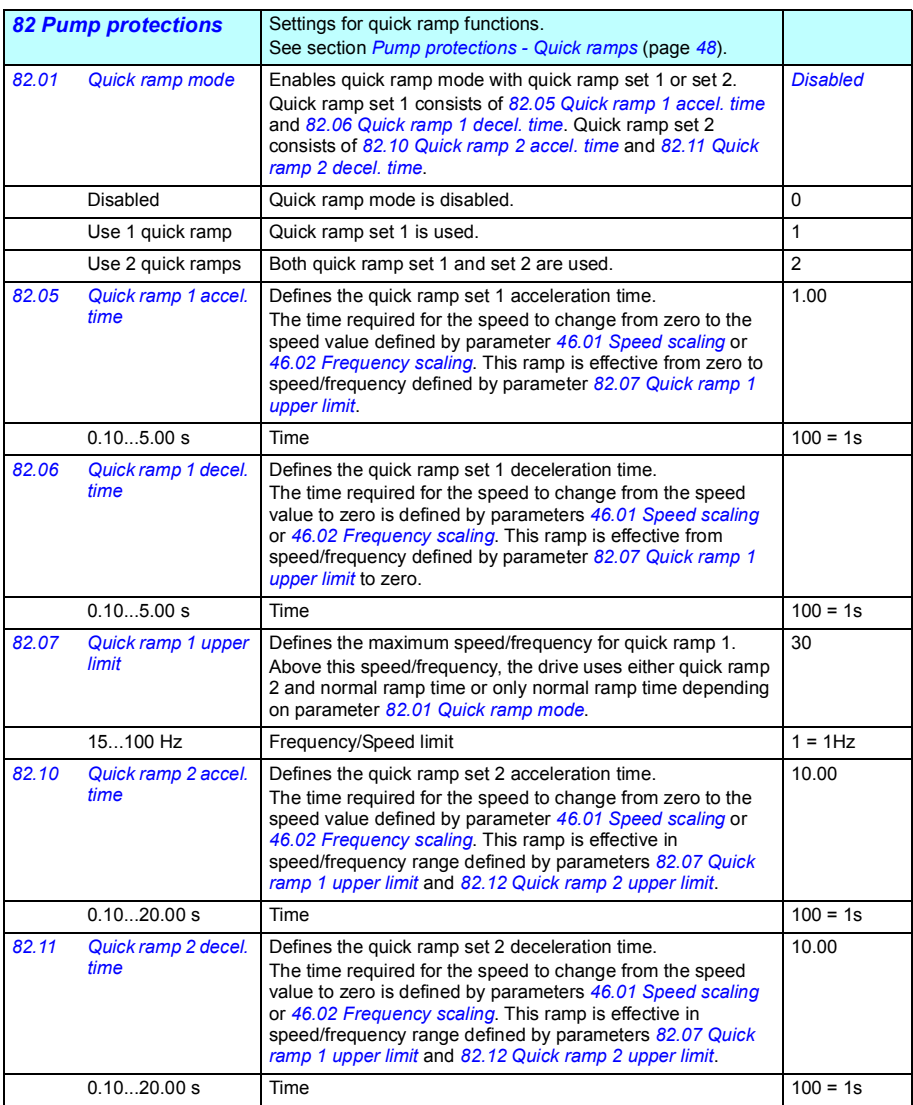

<span id="page-259-1"></span><span id="page-259-0"></span>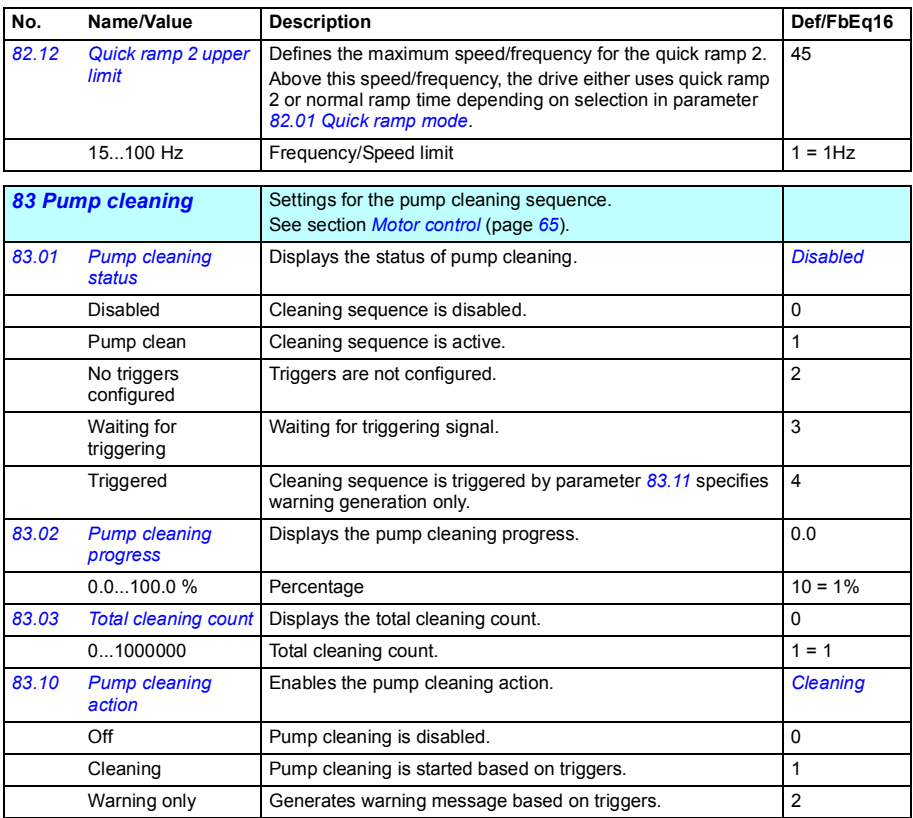

<span id="page-260-5"></span><span id="page-260-4"></span><span id="page-260-3"></span><span id="page-260-2"></span><span id="page-260-1"></span><span id="page-260-0"></span>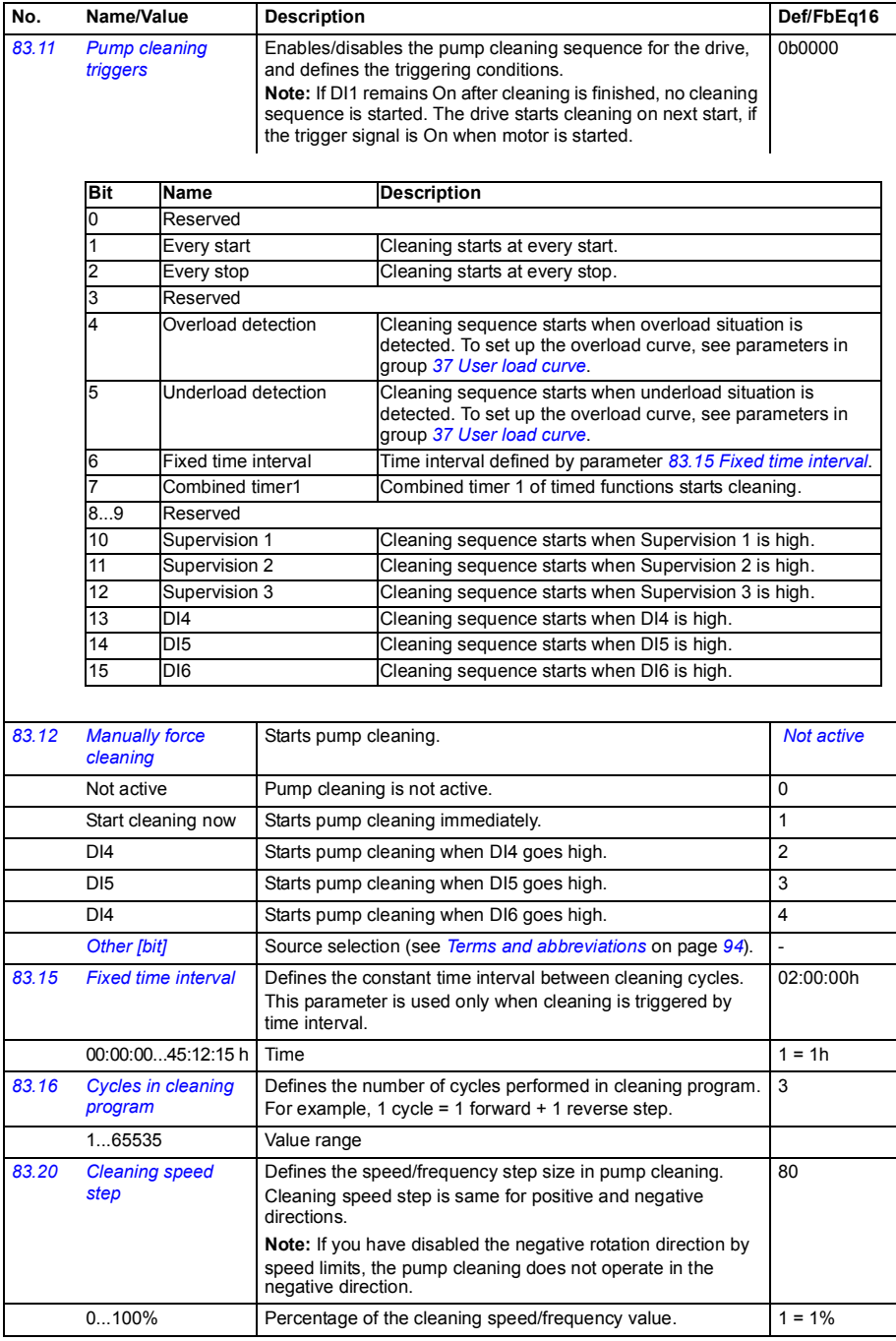

<span id="page-261-2"></span><span id="page-261-1"></span><span id="page-261-0"></span>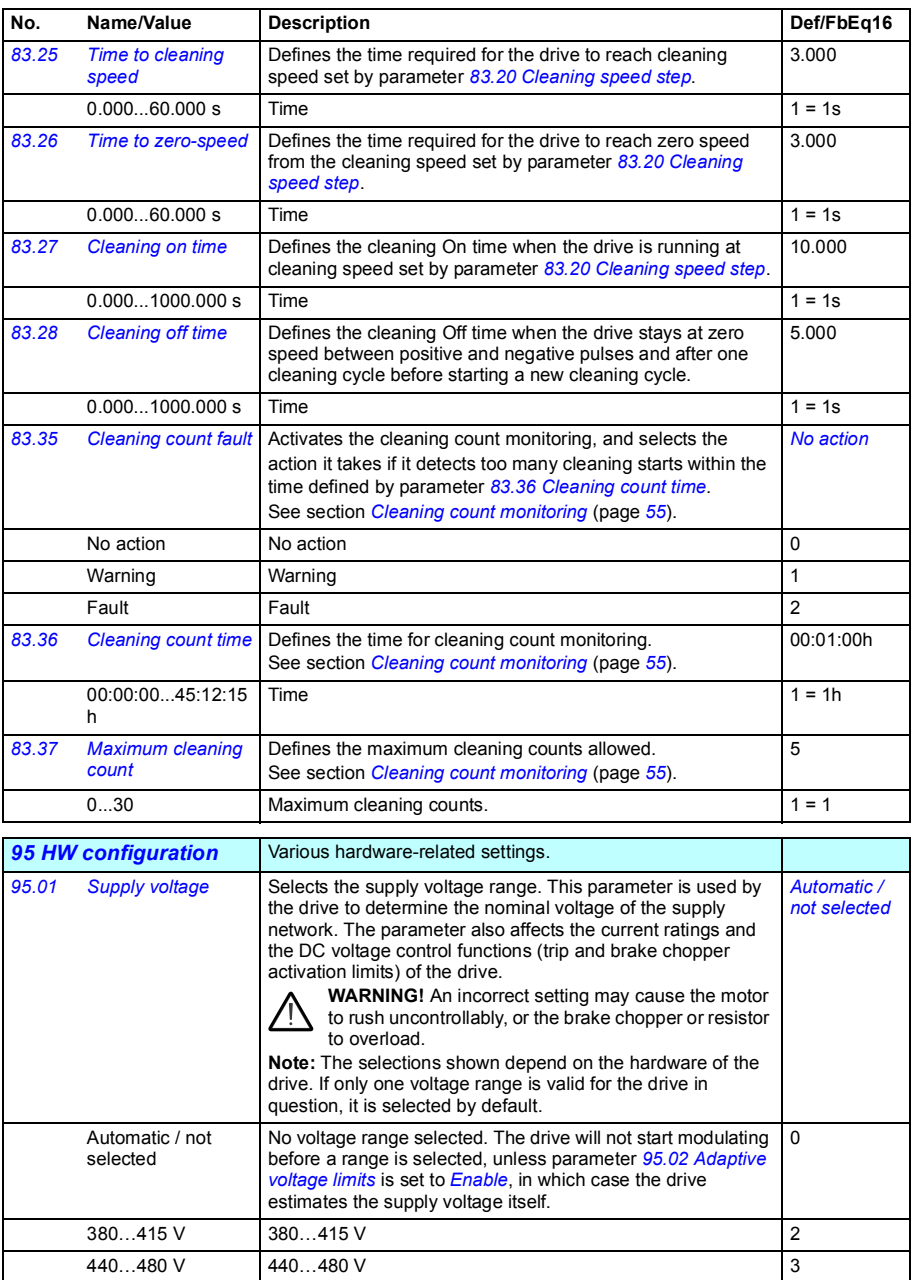

<span id="page-262-3"></span><span id="page-262-2"></span><span id="page-262-1"></span><span id="page-262-0"></span>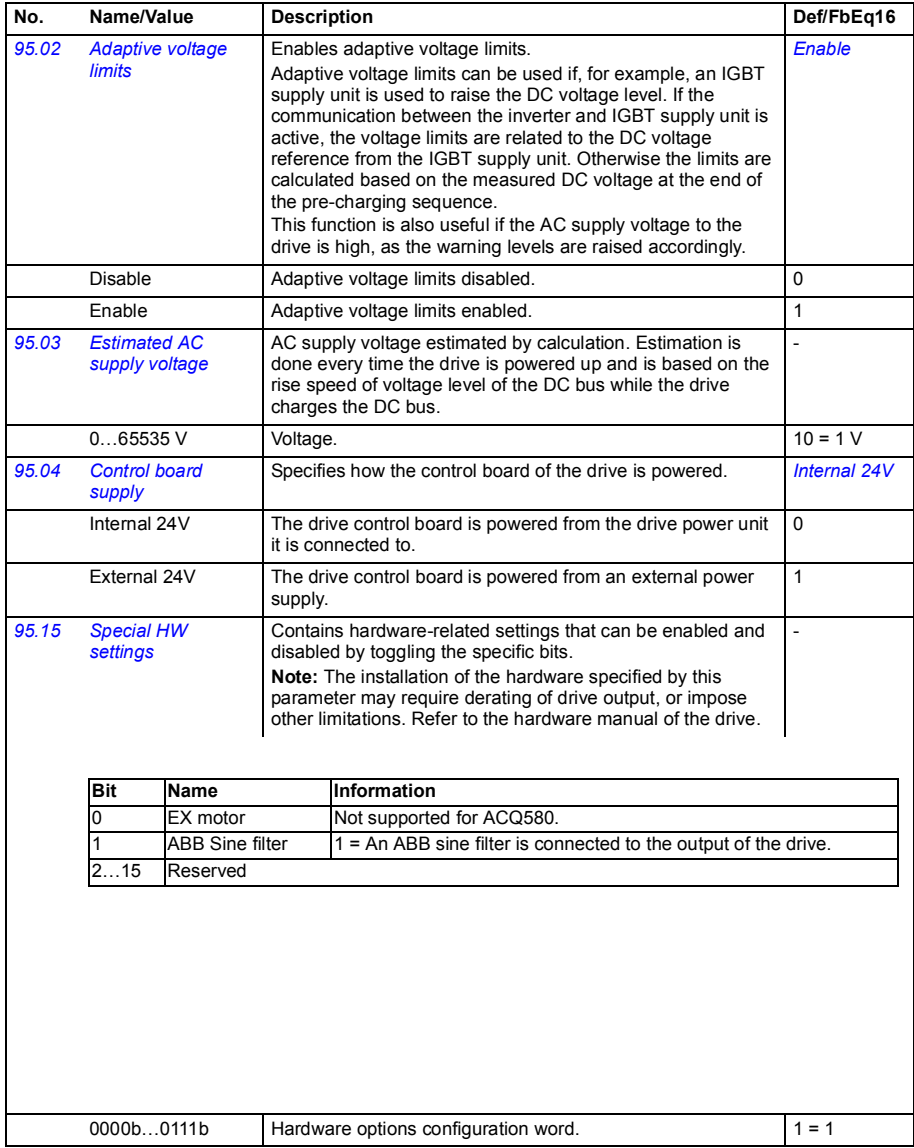

<span id="page-263-2"></span><span id="page-263-1"></span><span id="page-263-0"></span>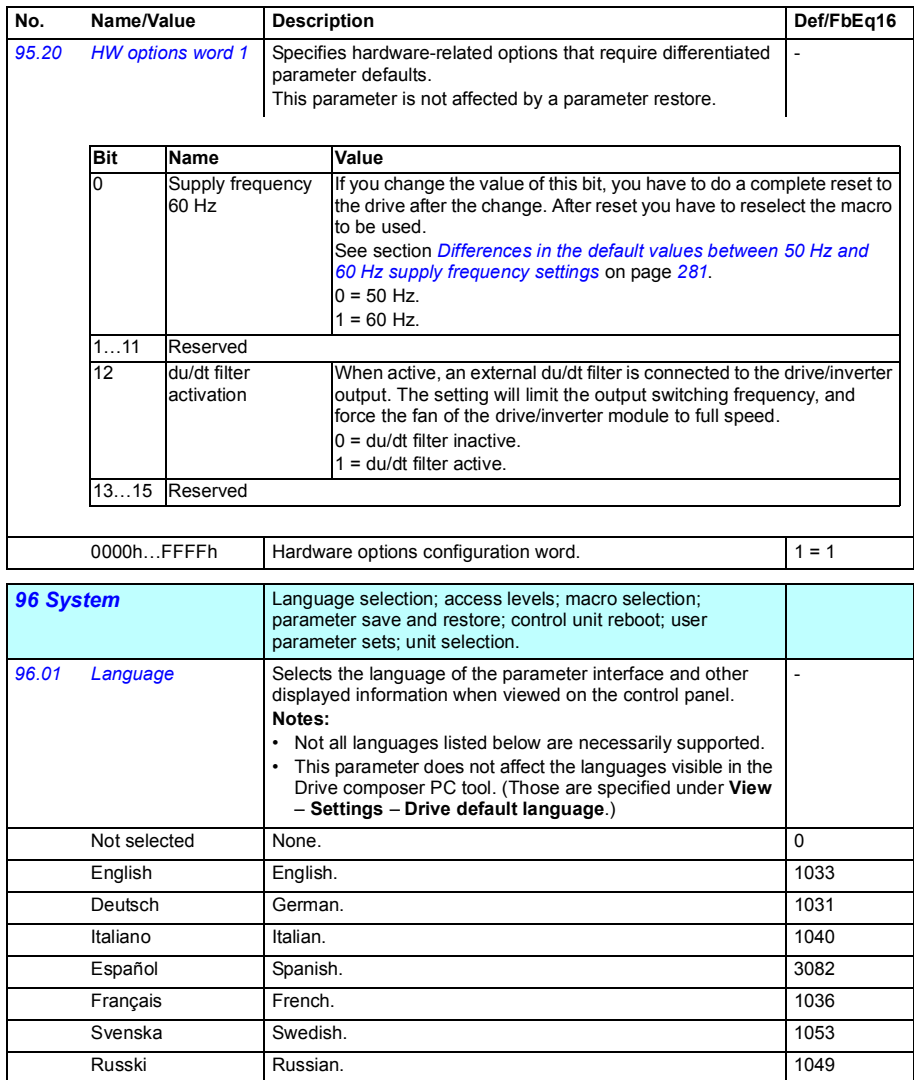

<span id="page-264-6"></span><span id="page-264-5"></span><span id="page-264-4"></span><span id="page-264-3"></span><span id="page-264-2"></span><span id="page-264-1"></span><span id="page-264-0"></span>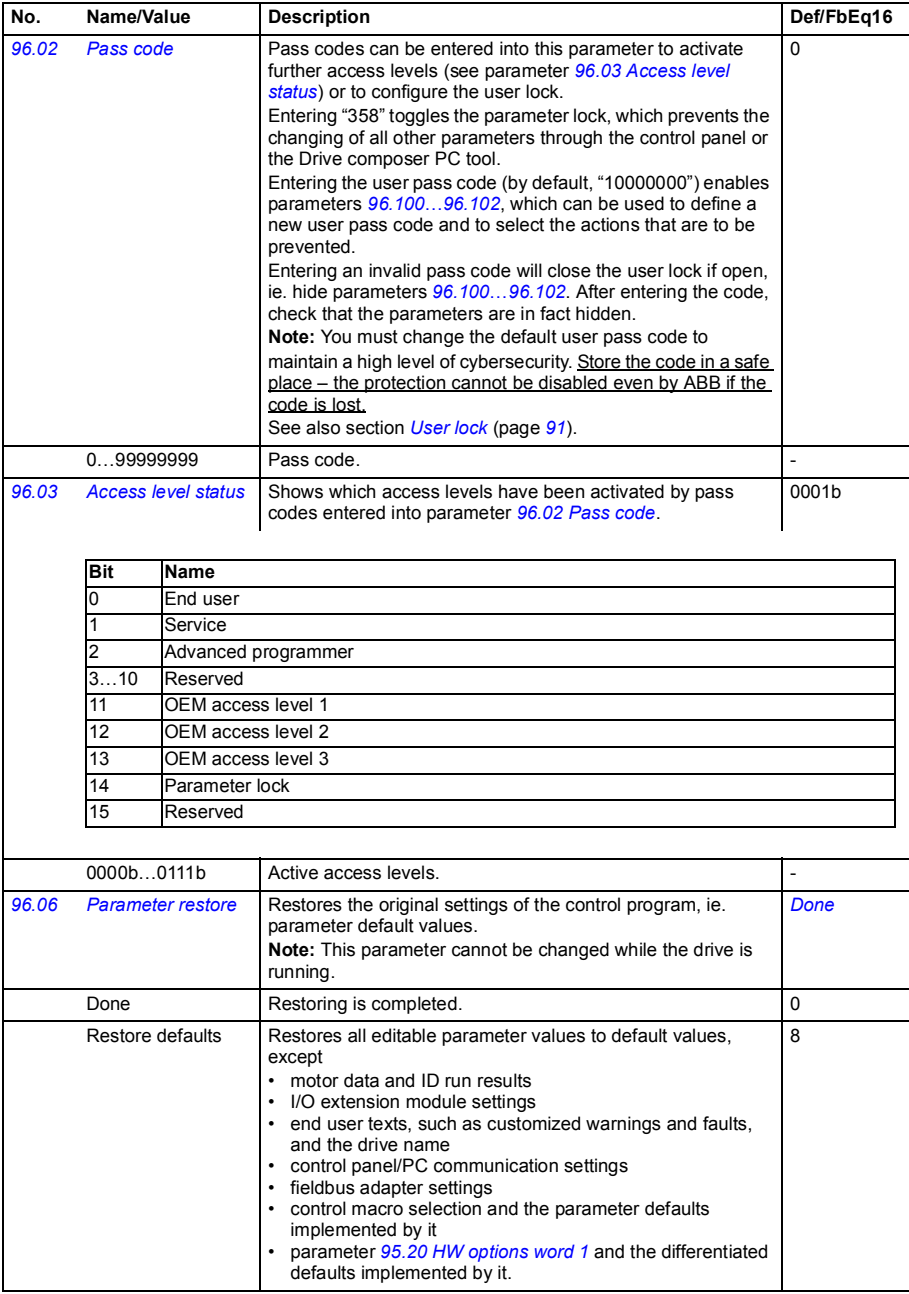

<span id="page-265-3"></span><span id="page-265-2"></span><span id="page-265-1"></span><span id="page-265-0"></span>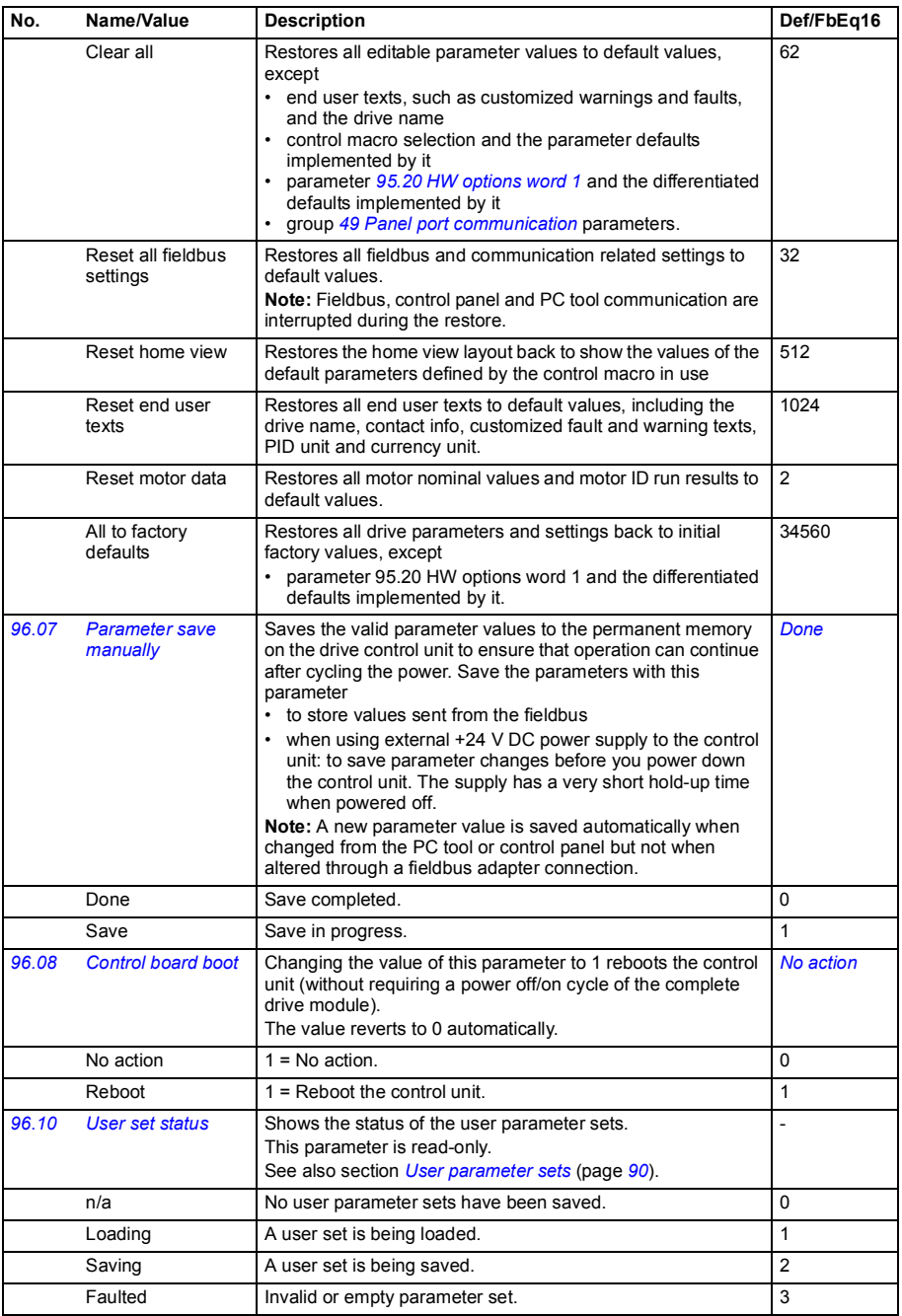

<span id="page-266-3"></span><span id="page-266-2"></span><span id="page-266-1"></span><span id="page-266-0"></span>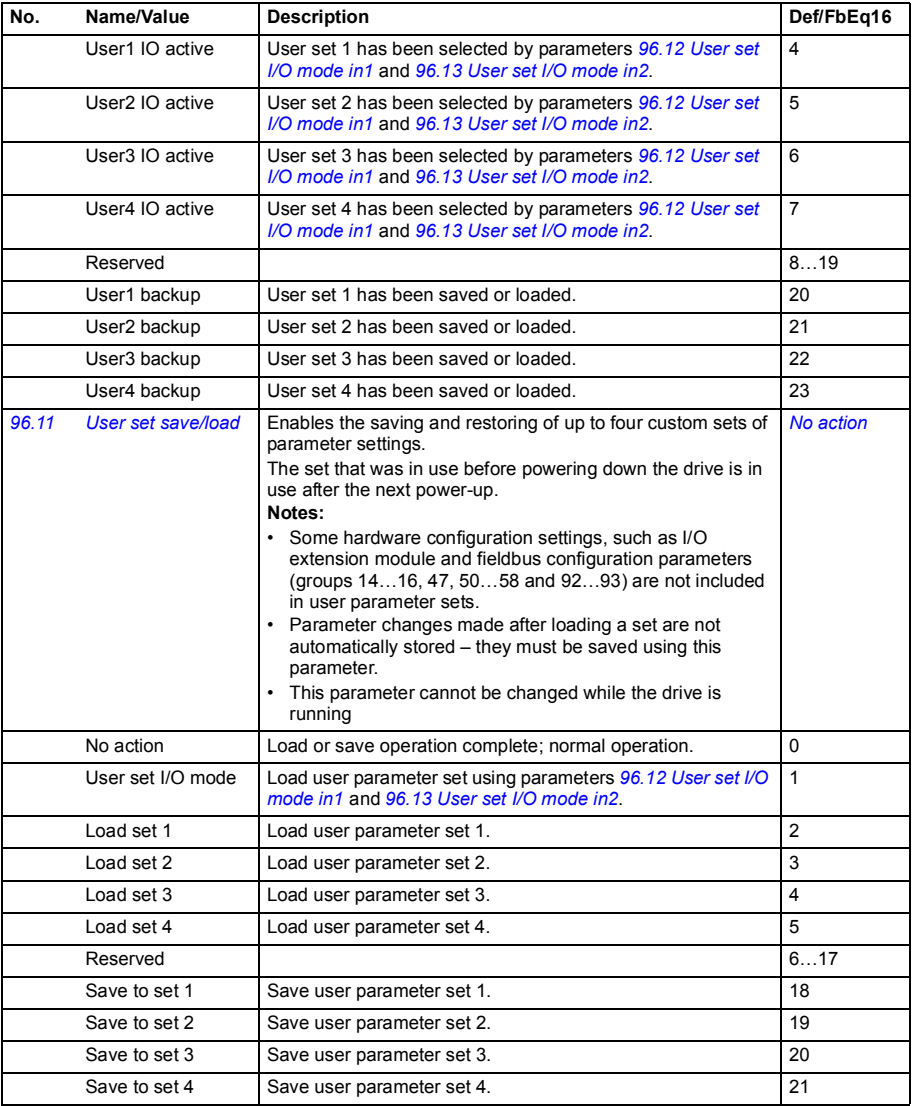

<span id="page-267-4"></span><span id="page-267-3"></span><span id="page-267-2"></span><span id="page-267-1"></span><span id="page-267-0"></span>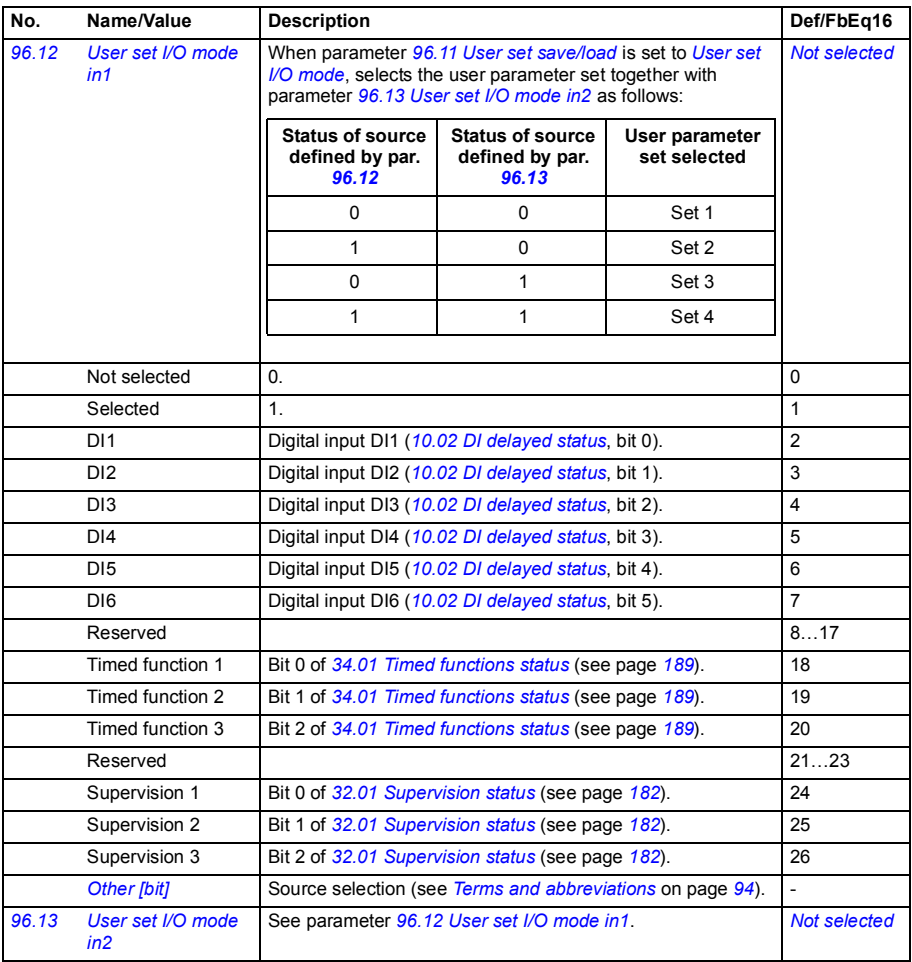

<span id="page-268-6"></span><span id="page-268-5"></span><span id="page-268-4"></span><span id="page-268-3"></span><span id="page-268-2"></span><span id="page-268-1"></span><span id="page-268-0"></span>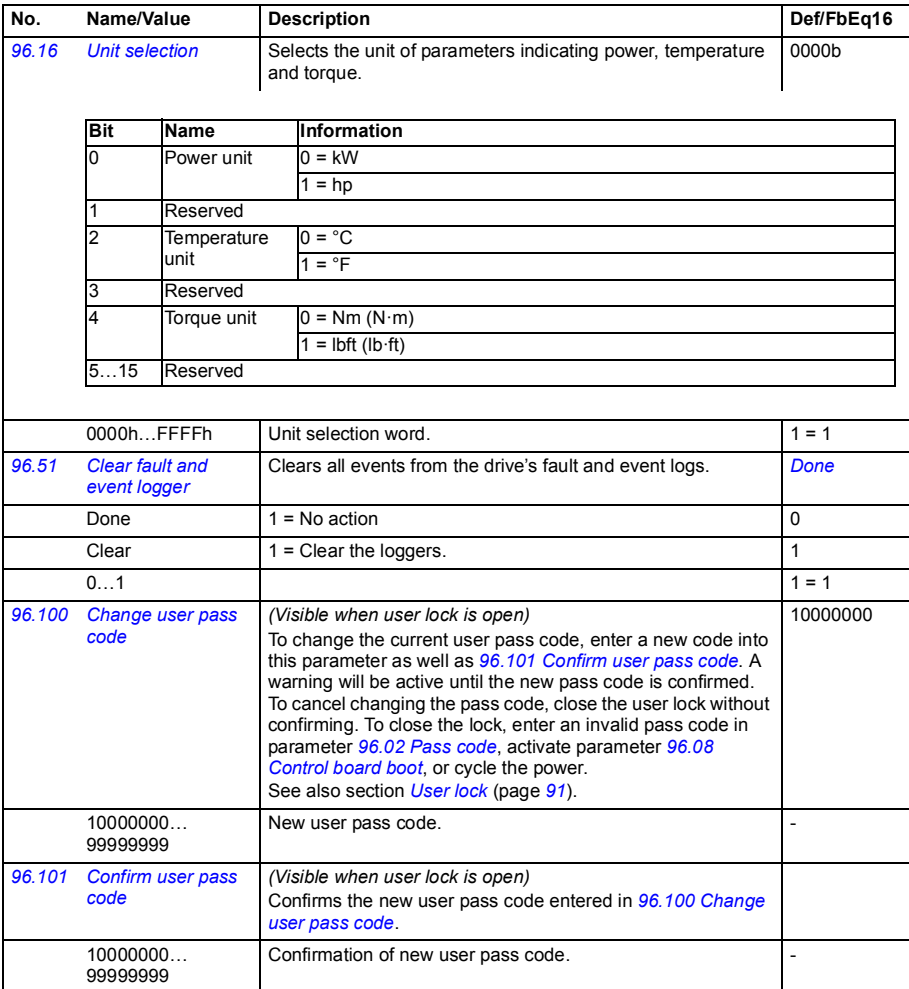

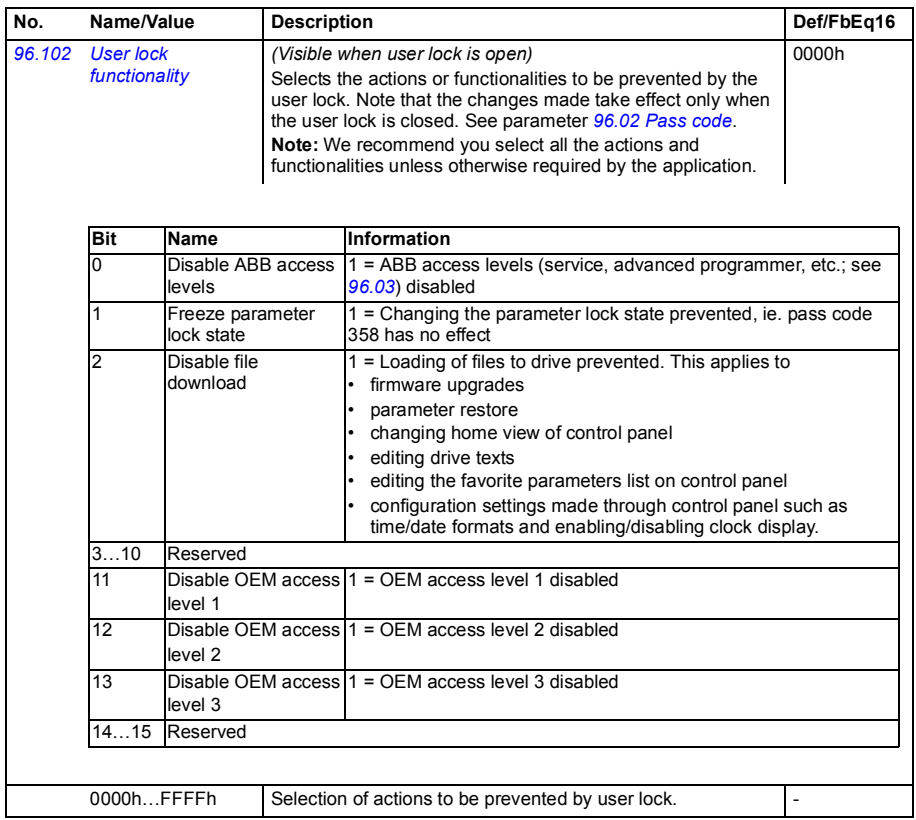

<span id="page-270-2"></span><span id="page-270-1"></span><span id="page-270-0"></span>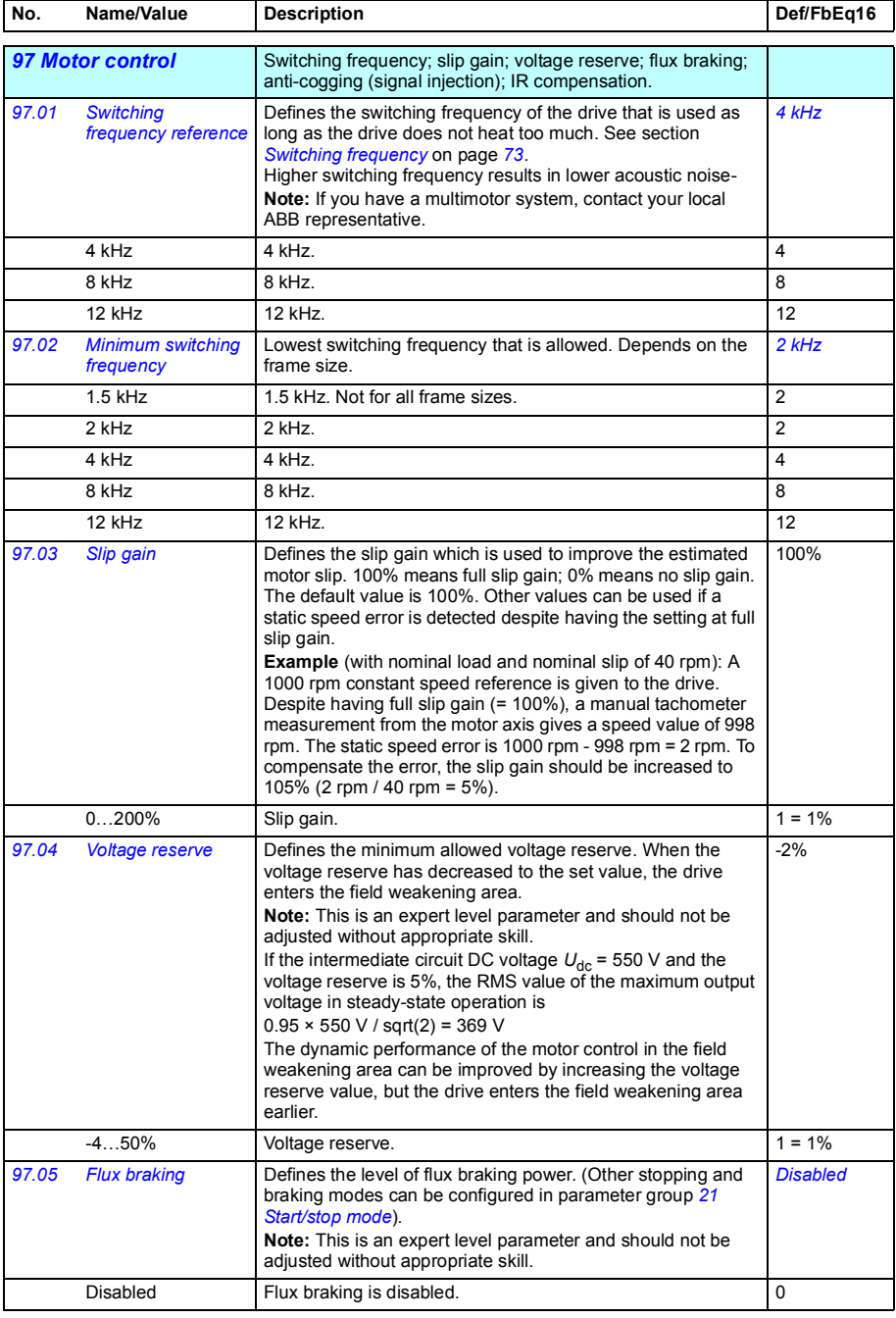

<span id="page-271-1"></span><span id="page-271-0"></span>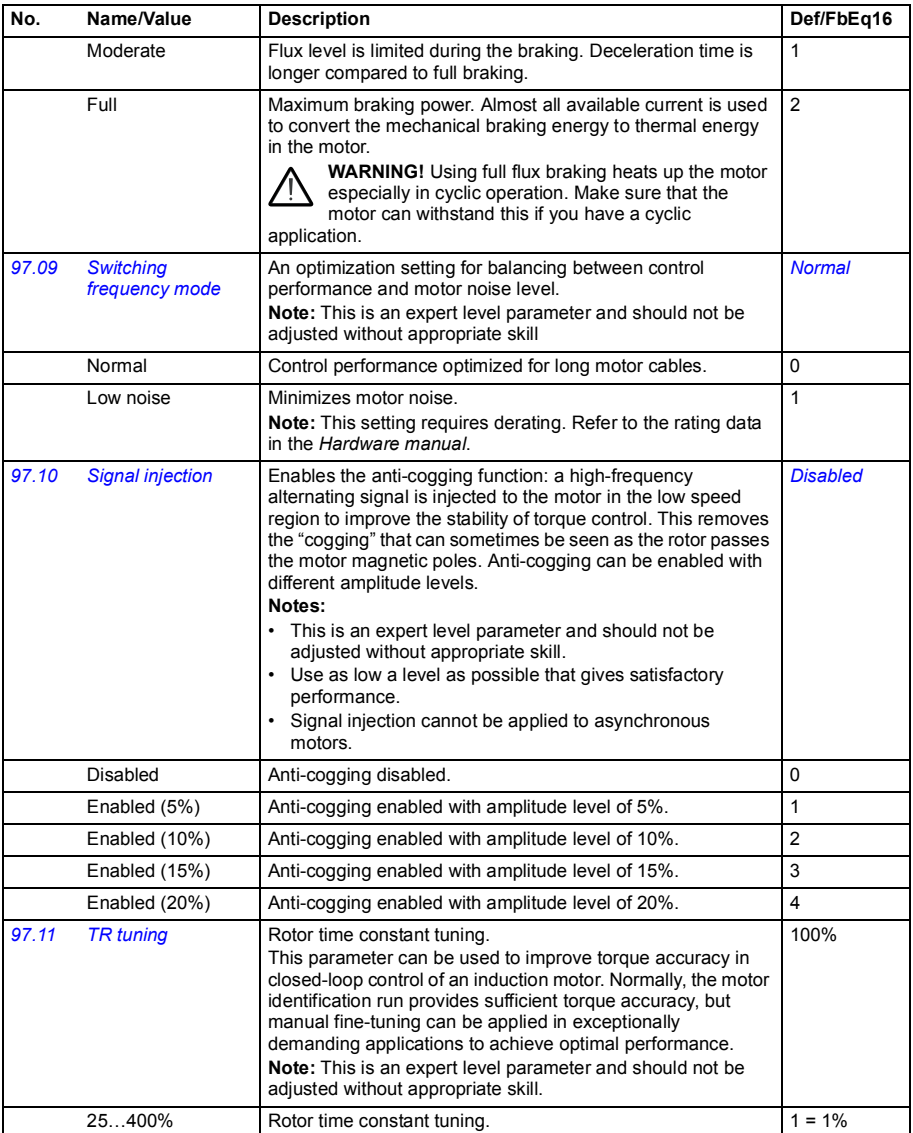

<span id="page-272-1"></span><span id="page-272-0"></span>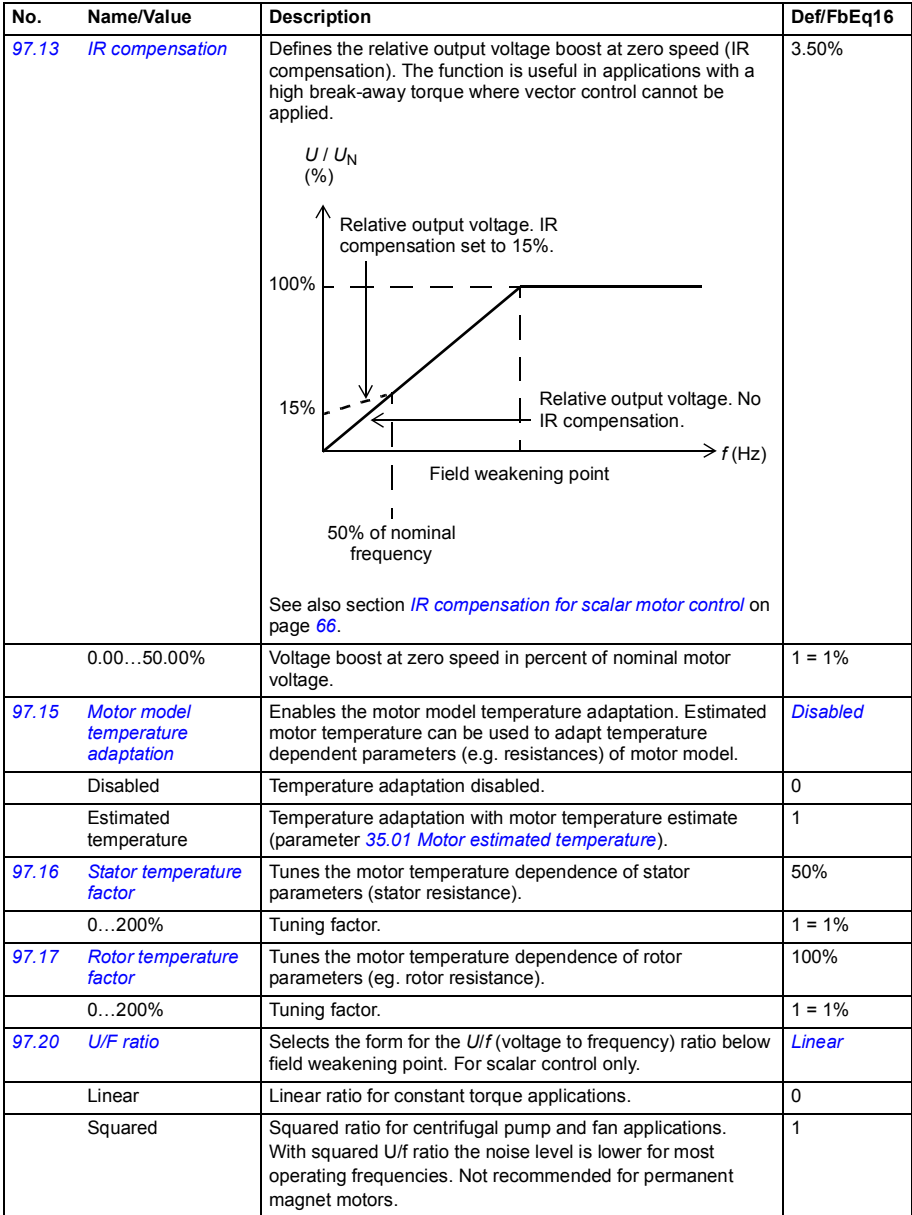

<span id="page-273-1"></span><span id="page-273-0"></span>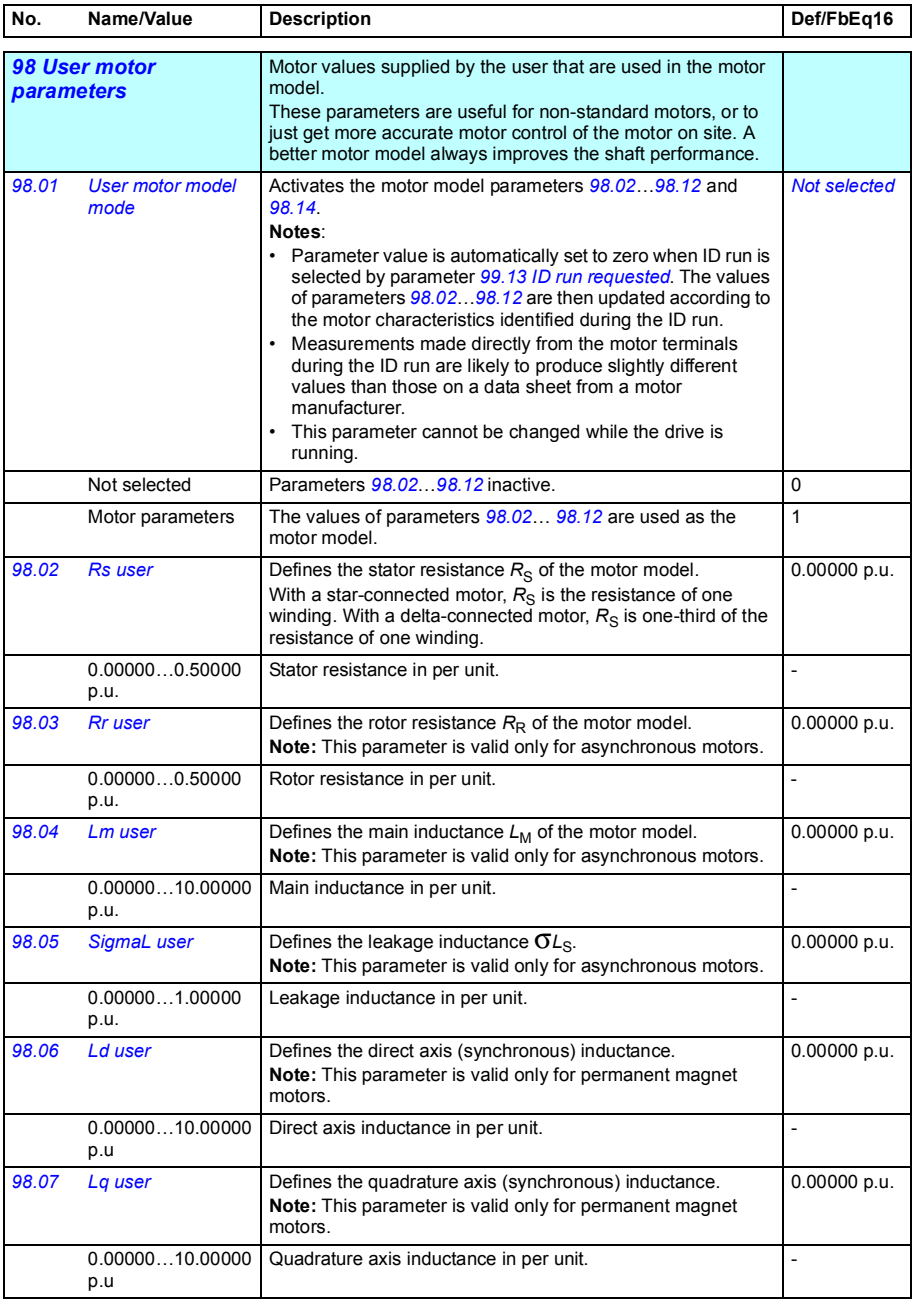

<span id="page-274-3"></span><span id="page-274-2"></span><span id="page-274-1"></span><span id="page-274-0"></span>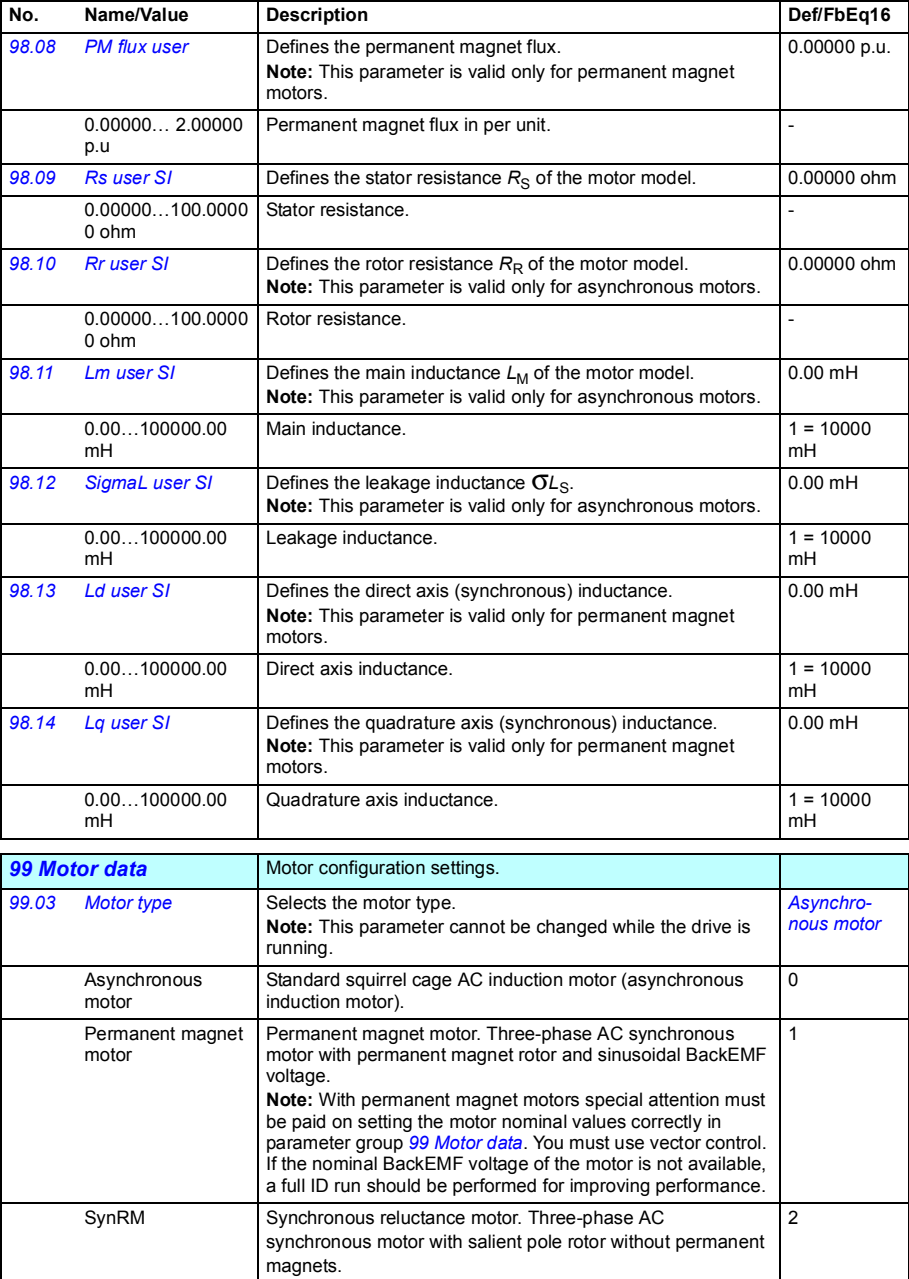

<span id="page-275-2"></span><span id="page-275-1"></span><span id="page-275-0"></span>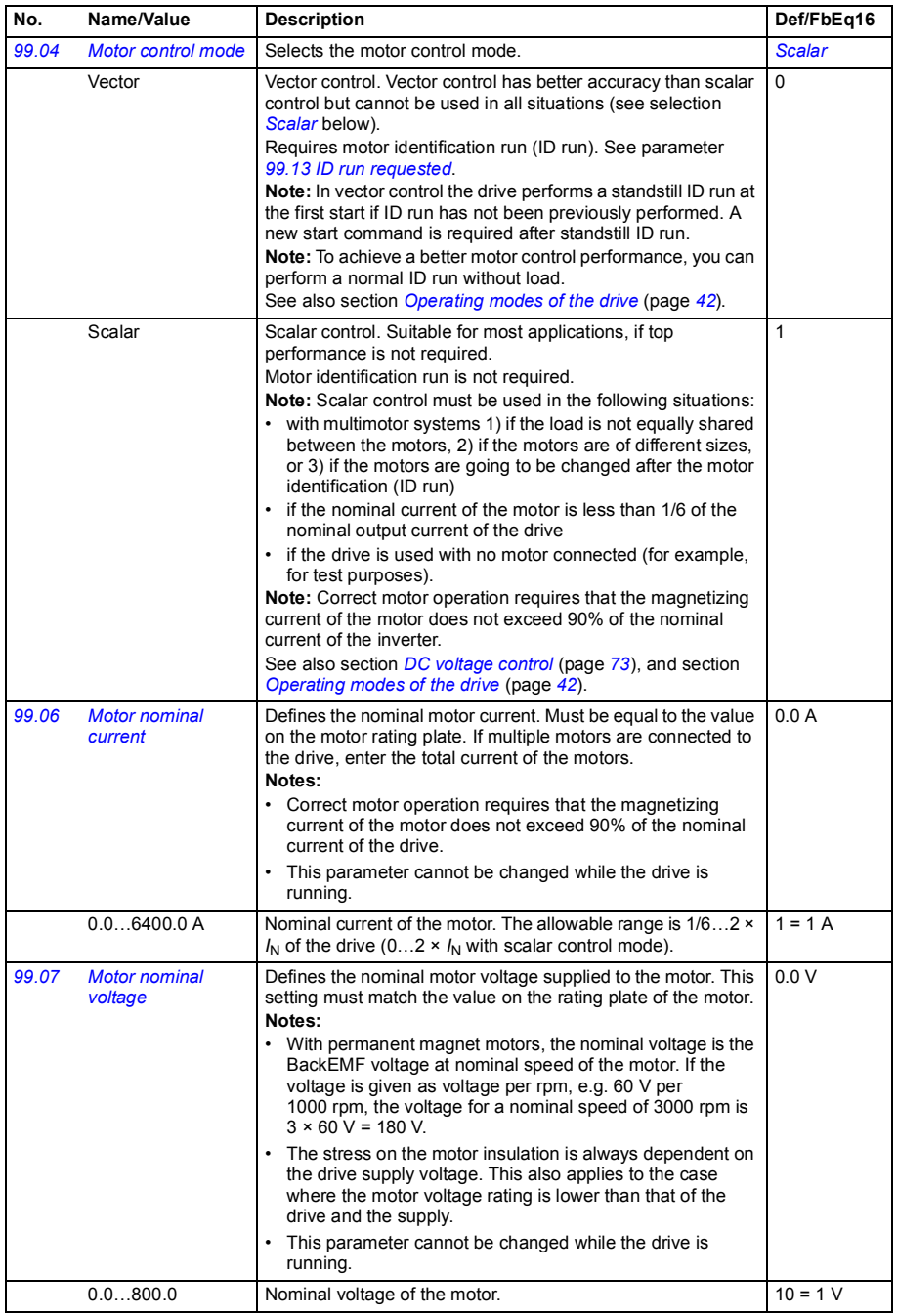

<span id="page-276-0"></span>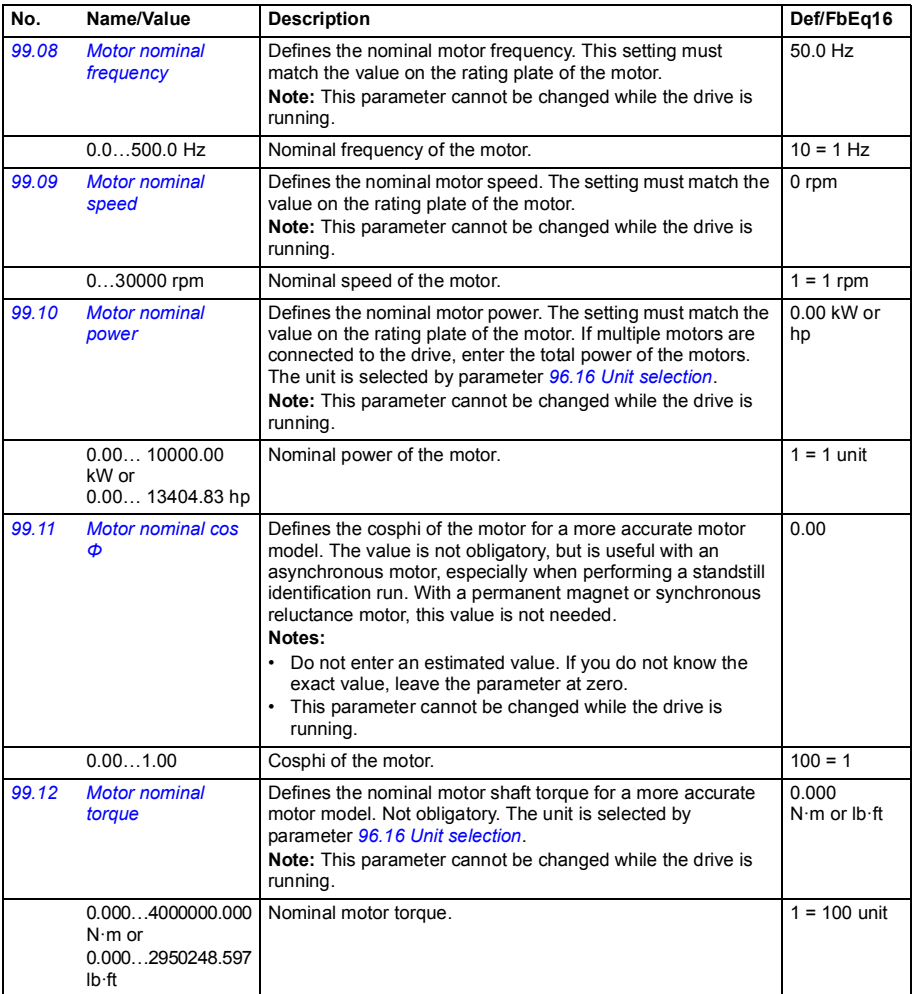

<span id="page-277-1"></span><span id="page-277-0"></span>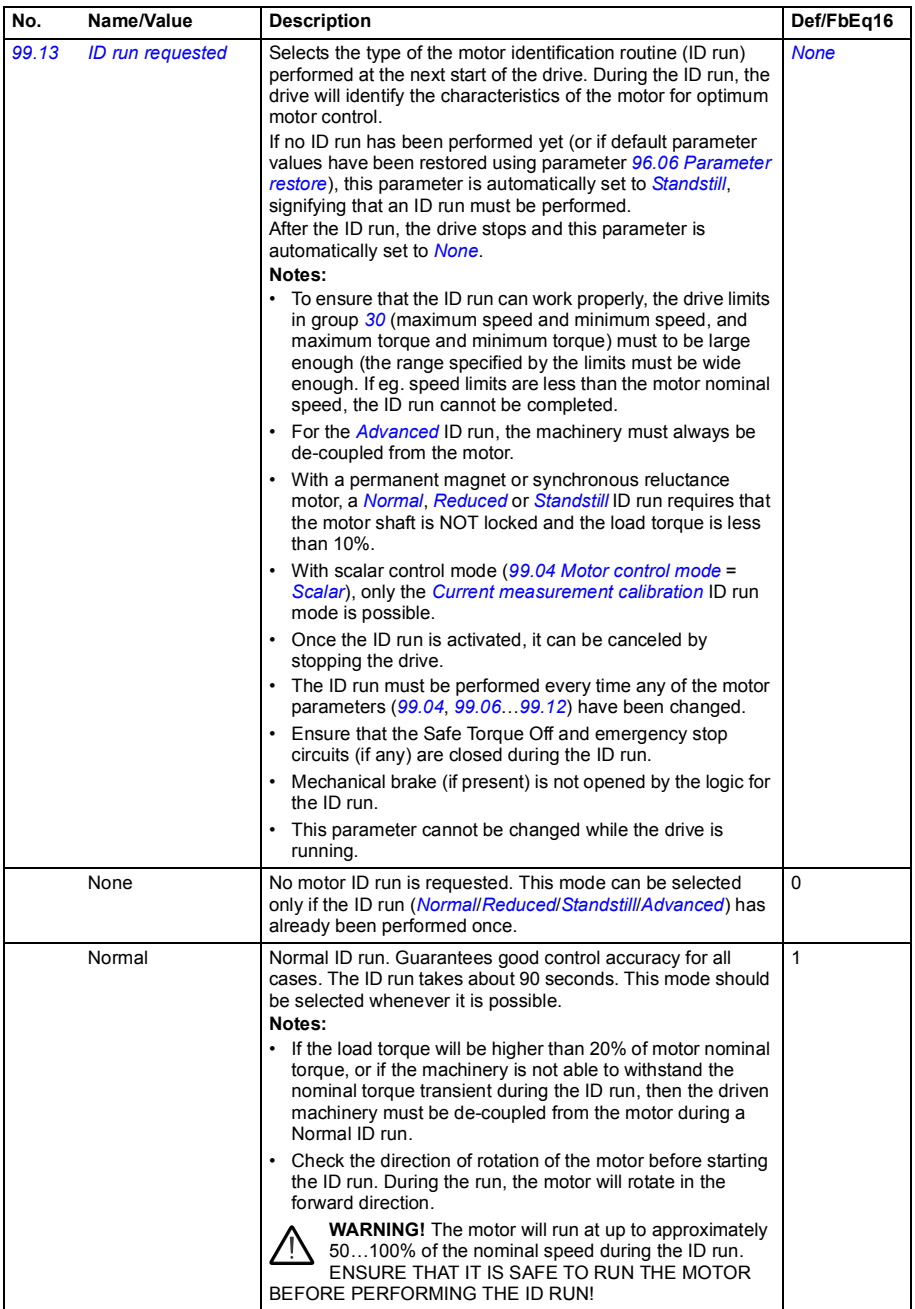

<span id="page-278-2"></span><span id="page-278-1"></span><span id="page-278-0"></span>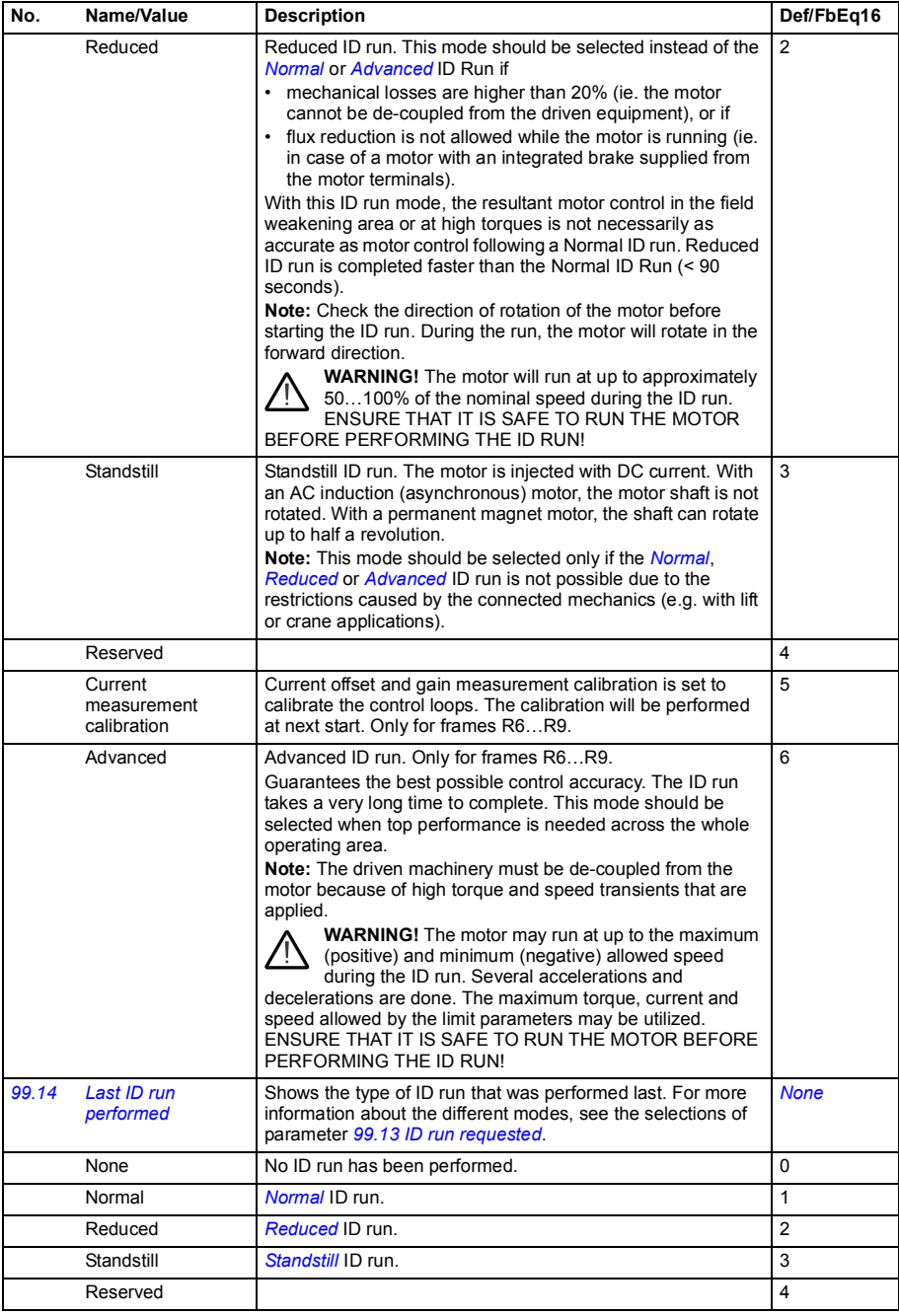

<span id="page-279-0"></span>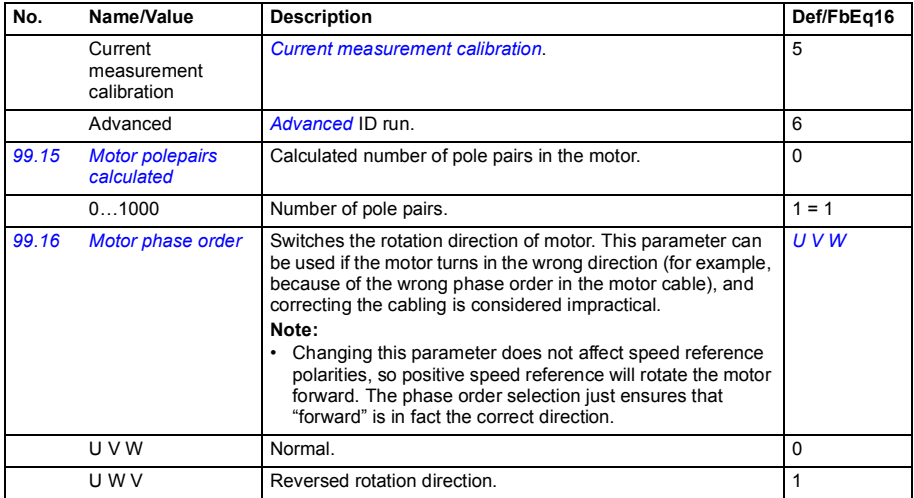

#### <span id="page-280-0"></span>**Differences in the default values between 50 Hz and 60 Hz supply frequency settings**

Parameter *[95.20](#page-263-0) [HW options word 1](#page-263-1)* bit 0 *[Supply frequency 60 Hz](#page-263-2)* changes the drive parameter default values according to the supply frequency, 50 Hz or 60 Hz. The bit is set according to the market before the drive is delivered.

If you need to change from 50 Hz to 60 Hz, or vice versa, change the value of the bit and then do a complete reset to the drive. After that you have to reselect the macro to be used.

The table below shows the parameters whose default values depend on the supply frequency setting. The supply frequency setting, with the type designation of the drive, also affects Group *[99 Motor data](#page-274-3)* parameter values though these parameters are not listed in the table.

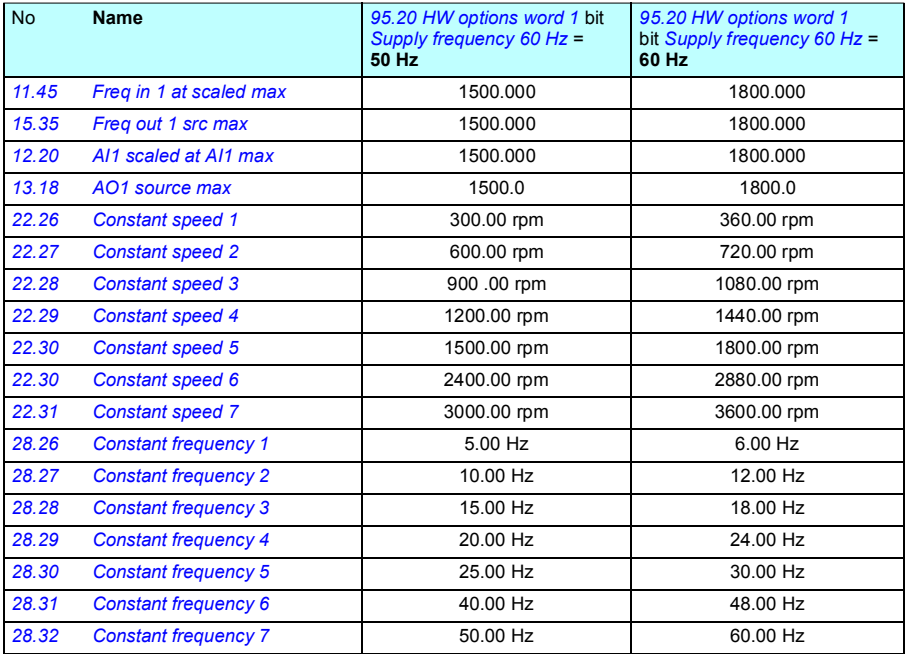

#### *282 Parameters*

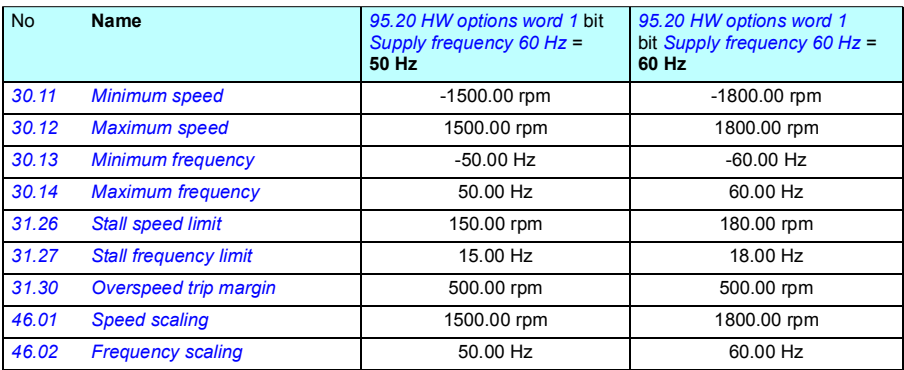

# 7

# **Additional parameter data**

#### **What this chapter contains**

This chapter lists the parameters with some additional data such as their ranges and 32-bit fieldbus scaling. For parameter descriptions, see chapter *[Parameters](#page-92-0)* (page *[93](#page-92-0)*).

#### **Terms and abbreviations**

<span id="page-282-2"></span><span id="page-282-1"></span><span id="page-282-0"></span>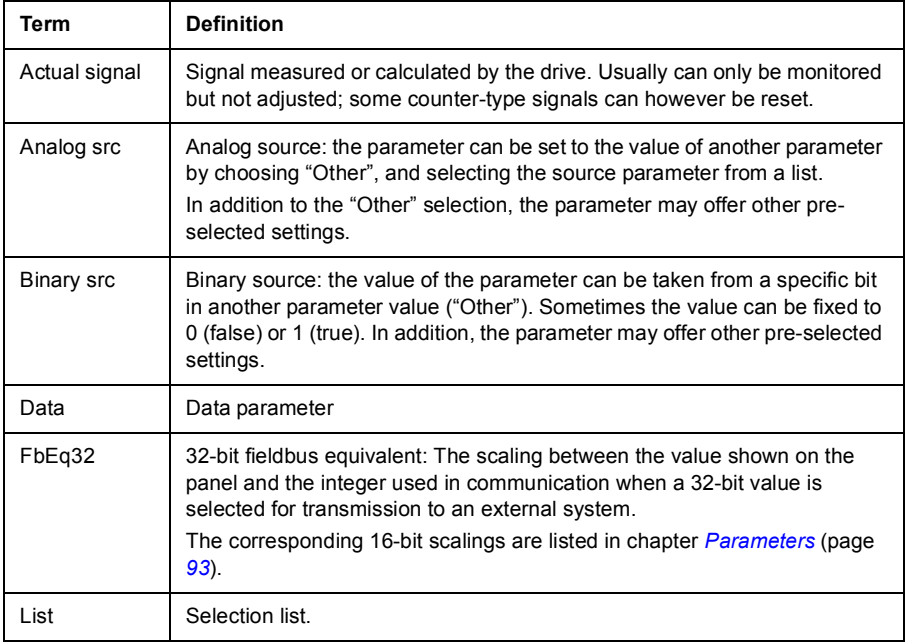

<span id="page-283-0"></span>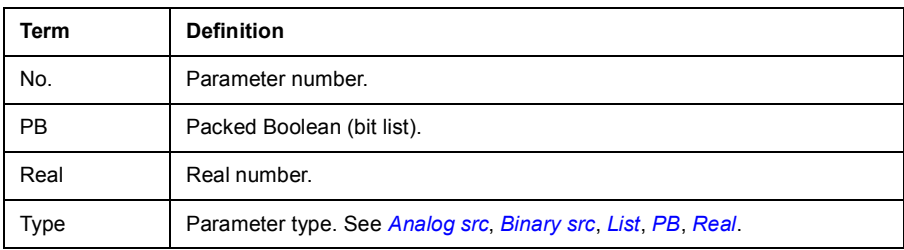

#### <span id="page-283-1"></span>**Fieldbus addresses**

Refer to the *User's manual* of the fieldbus adapter.

### **Parameter groups 1…9**

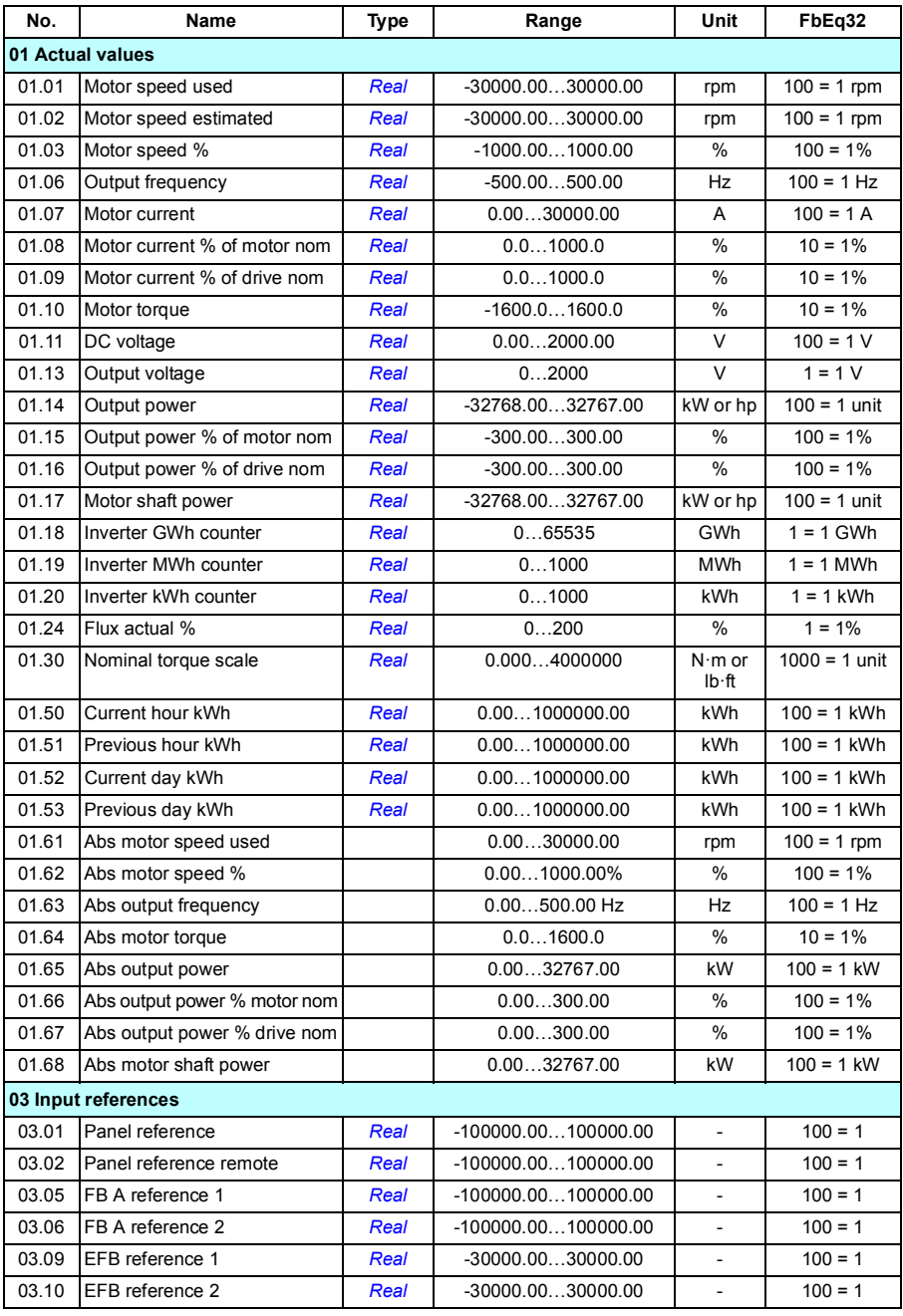

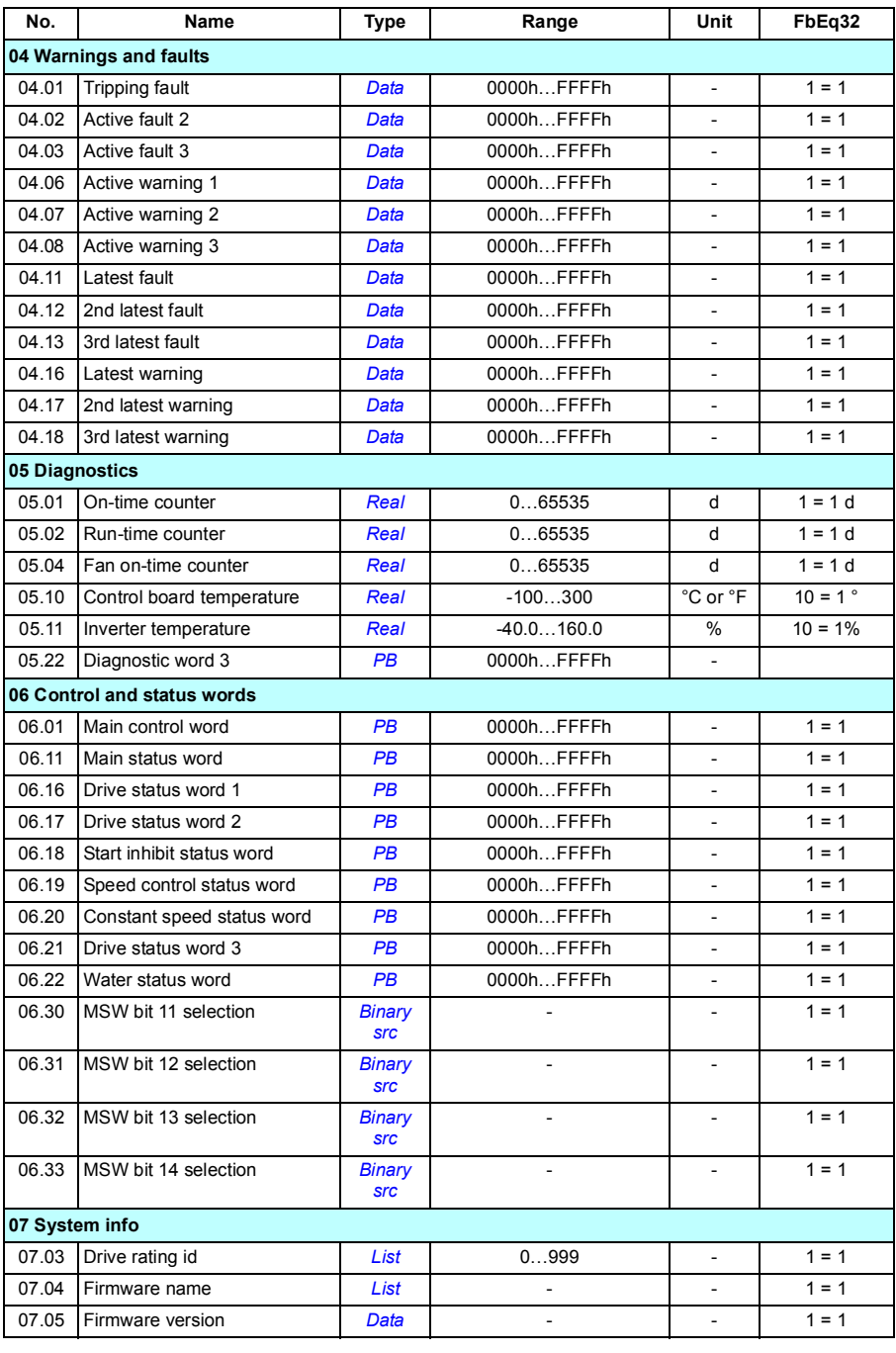

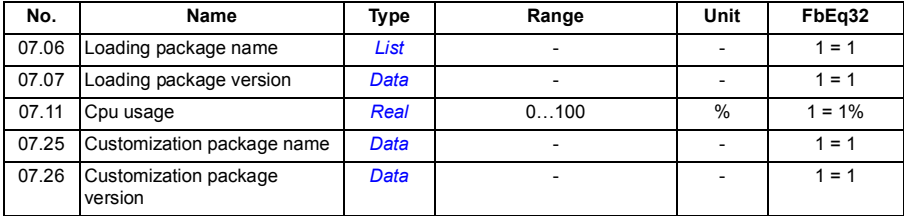

## **Parameter groups 10…99**

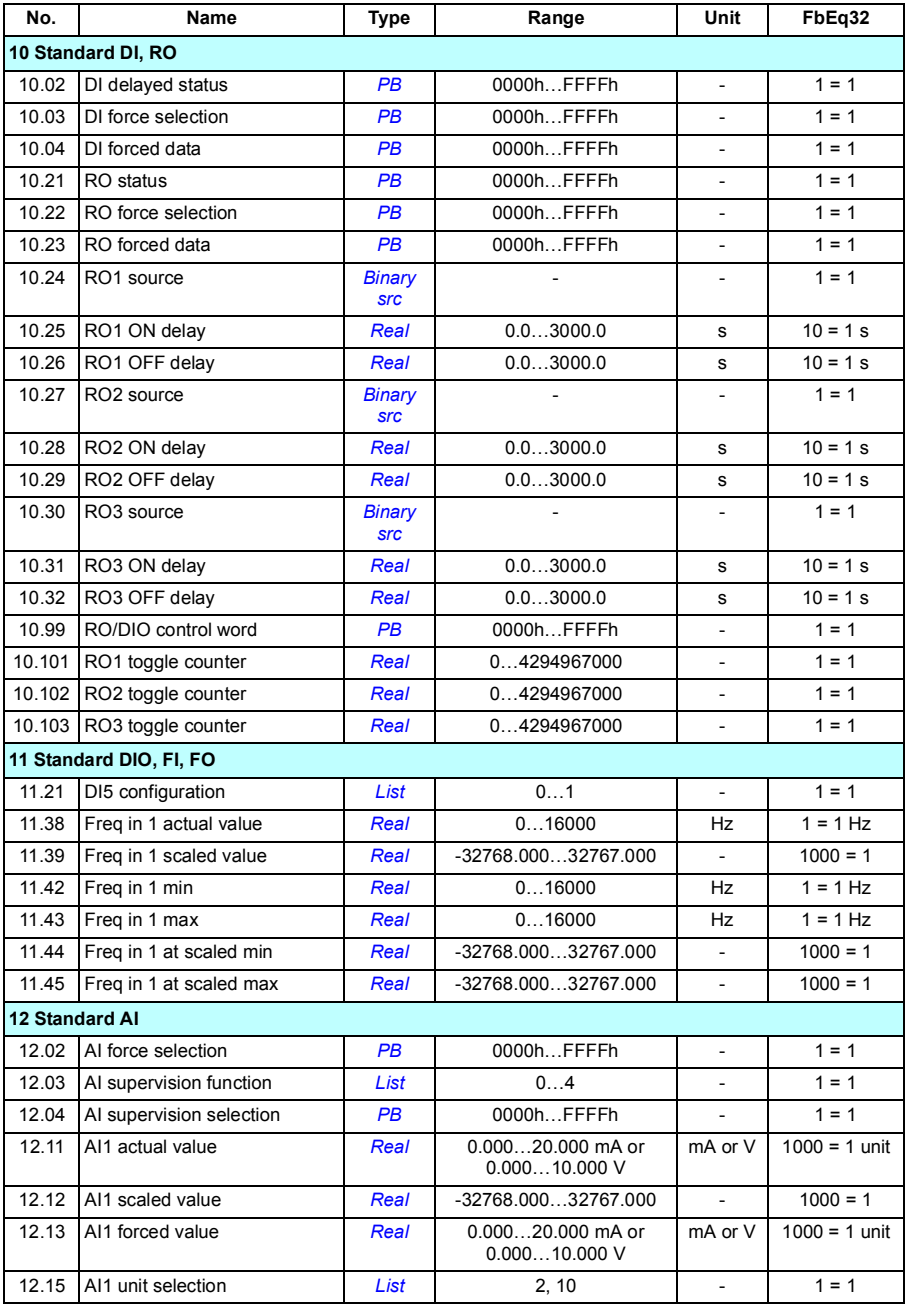
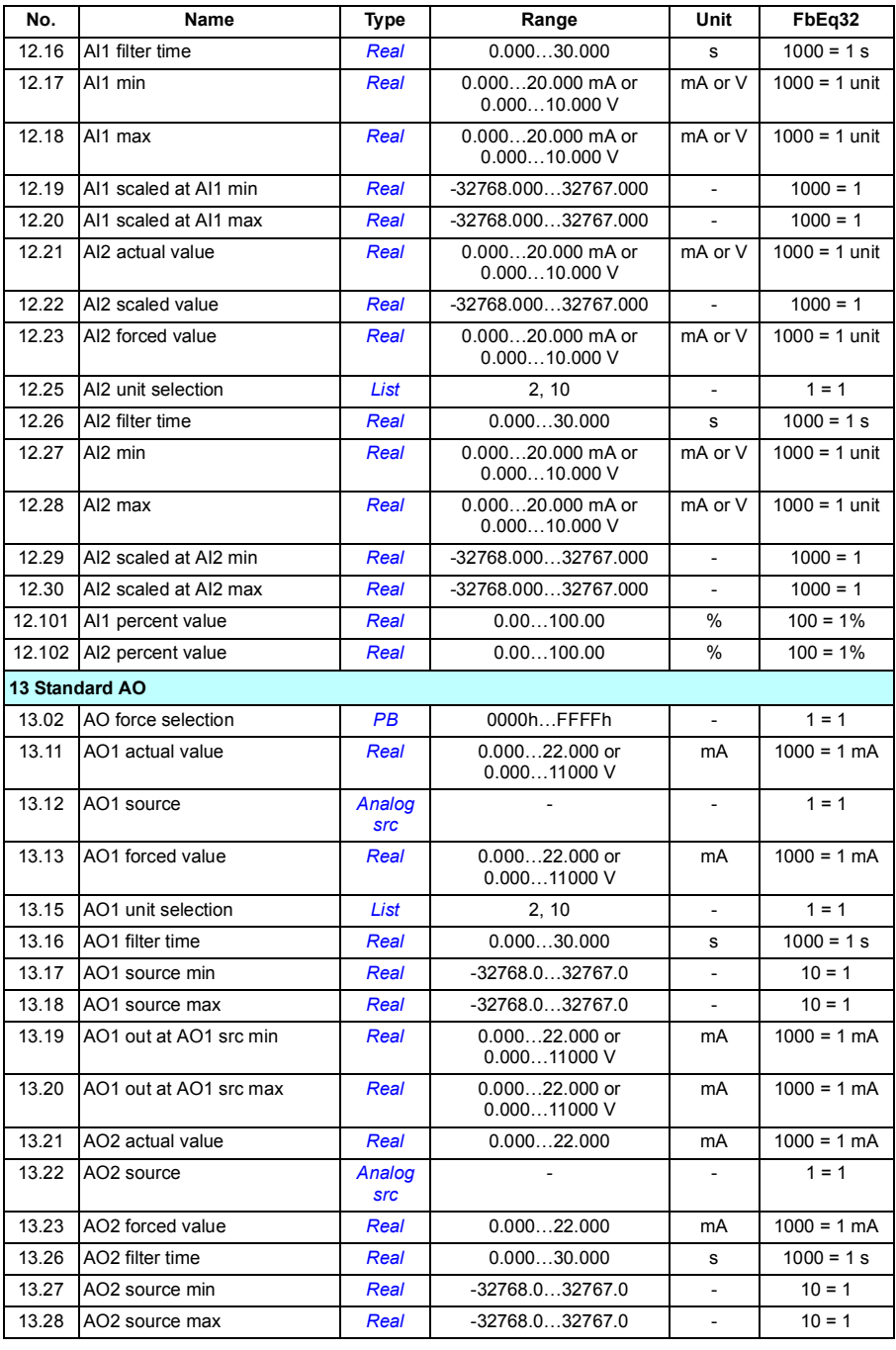

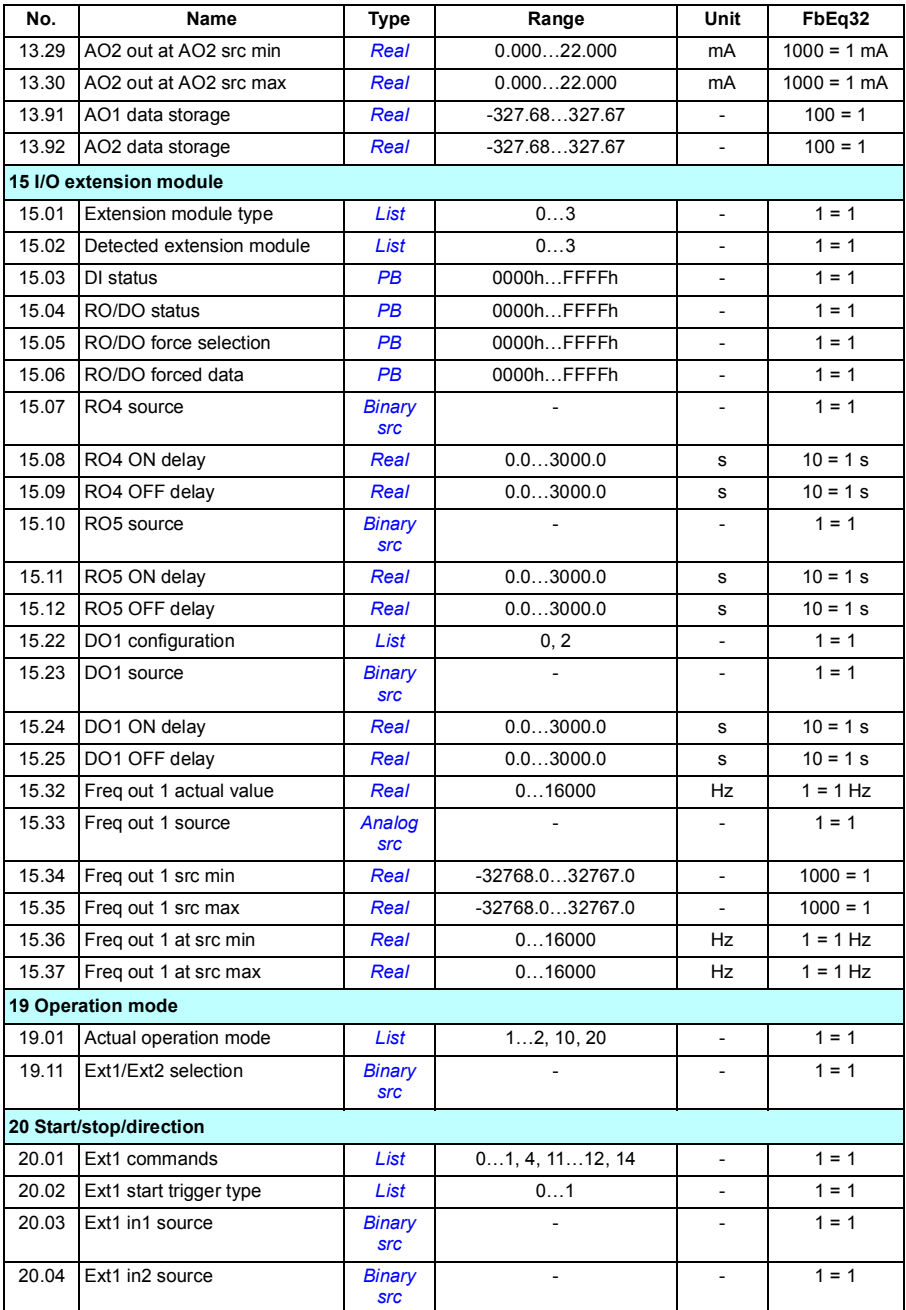

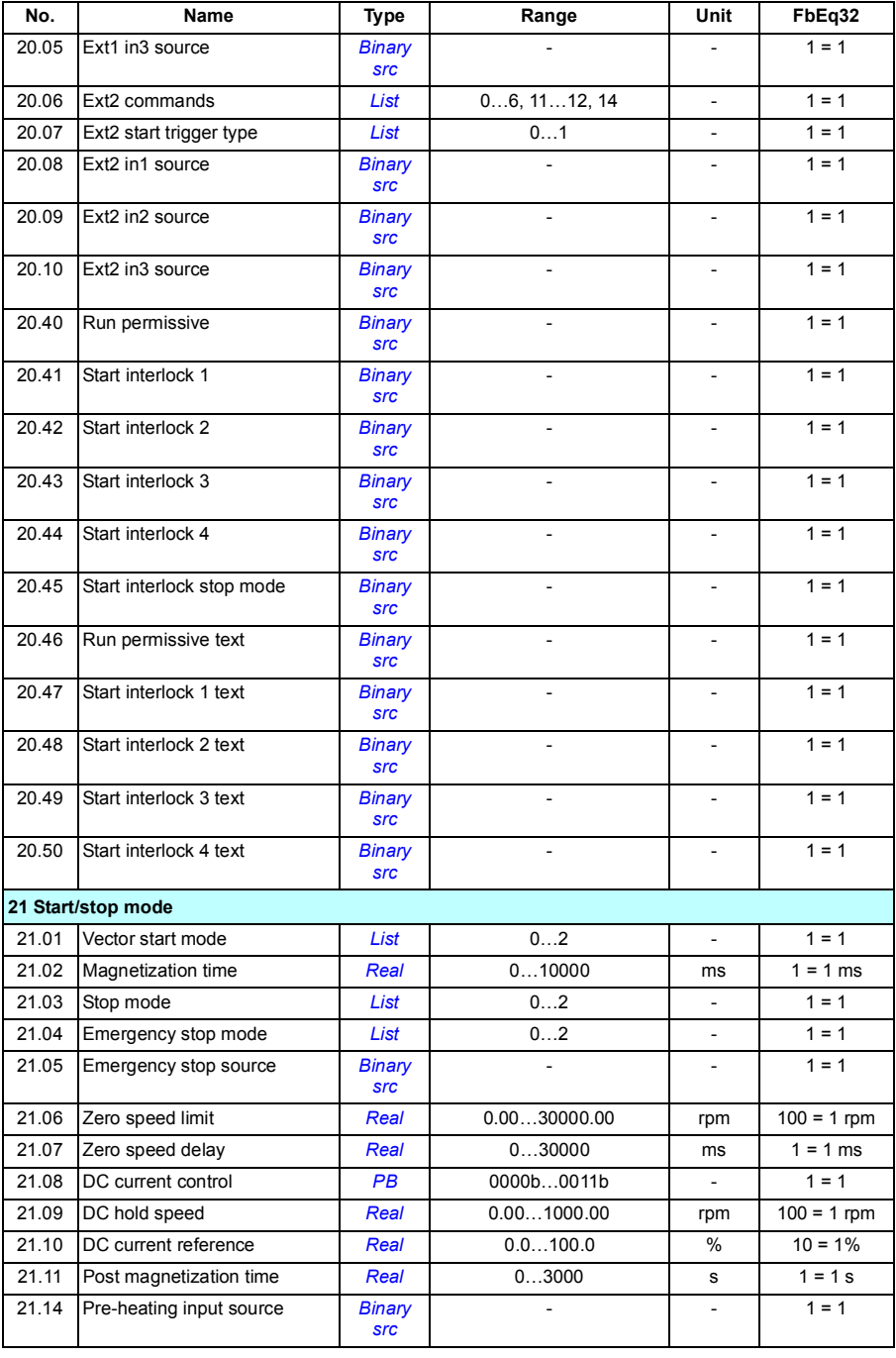

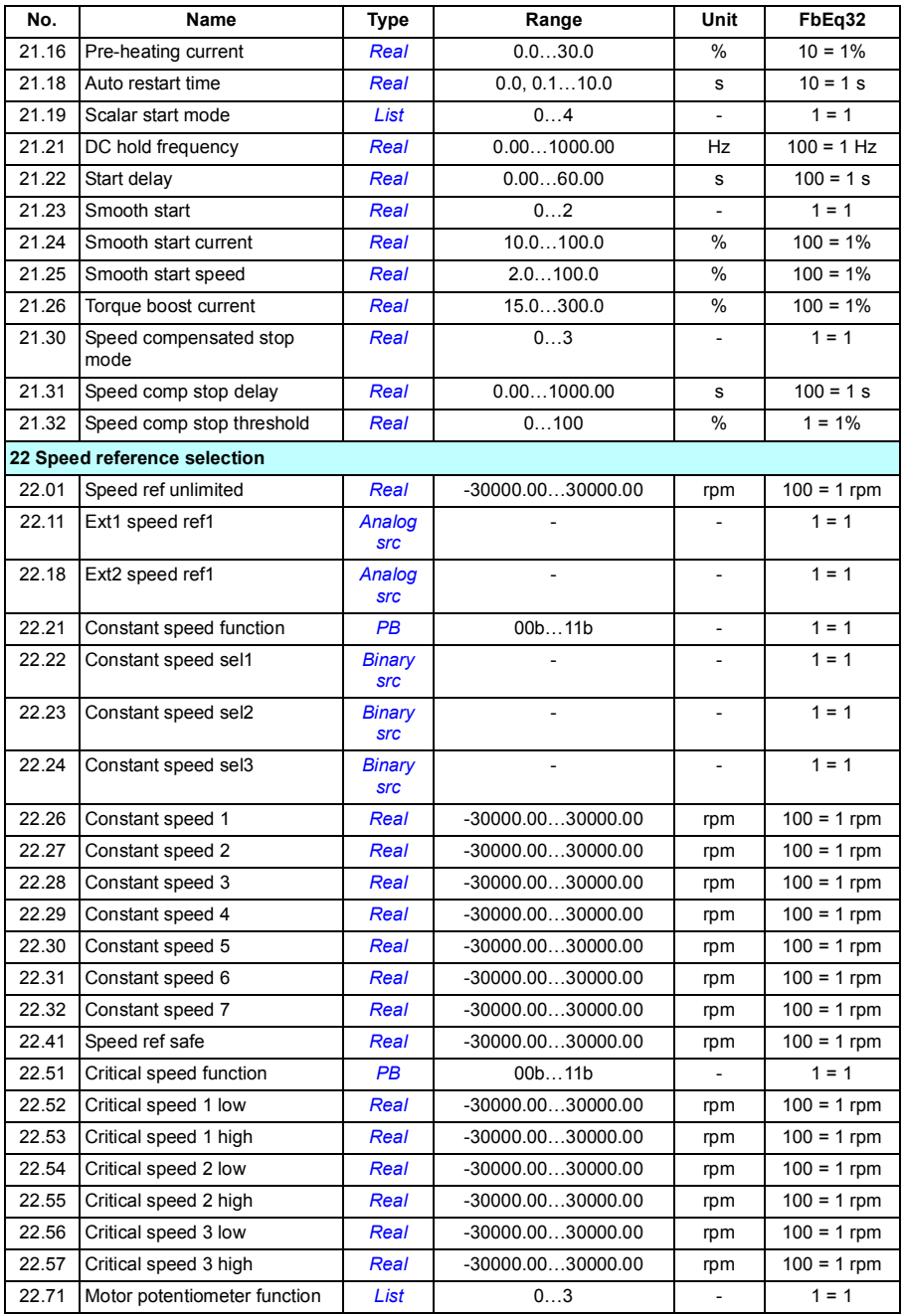

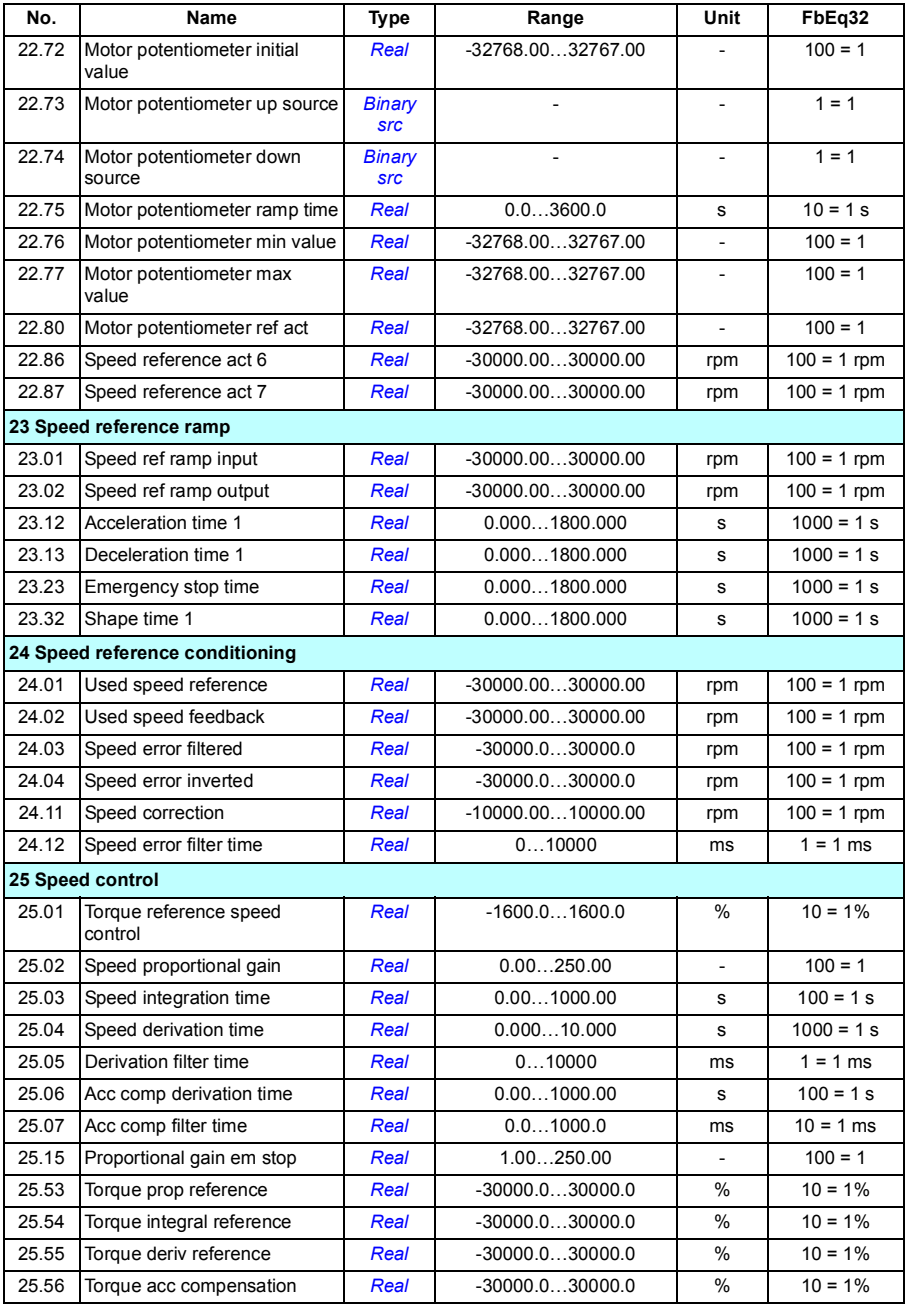

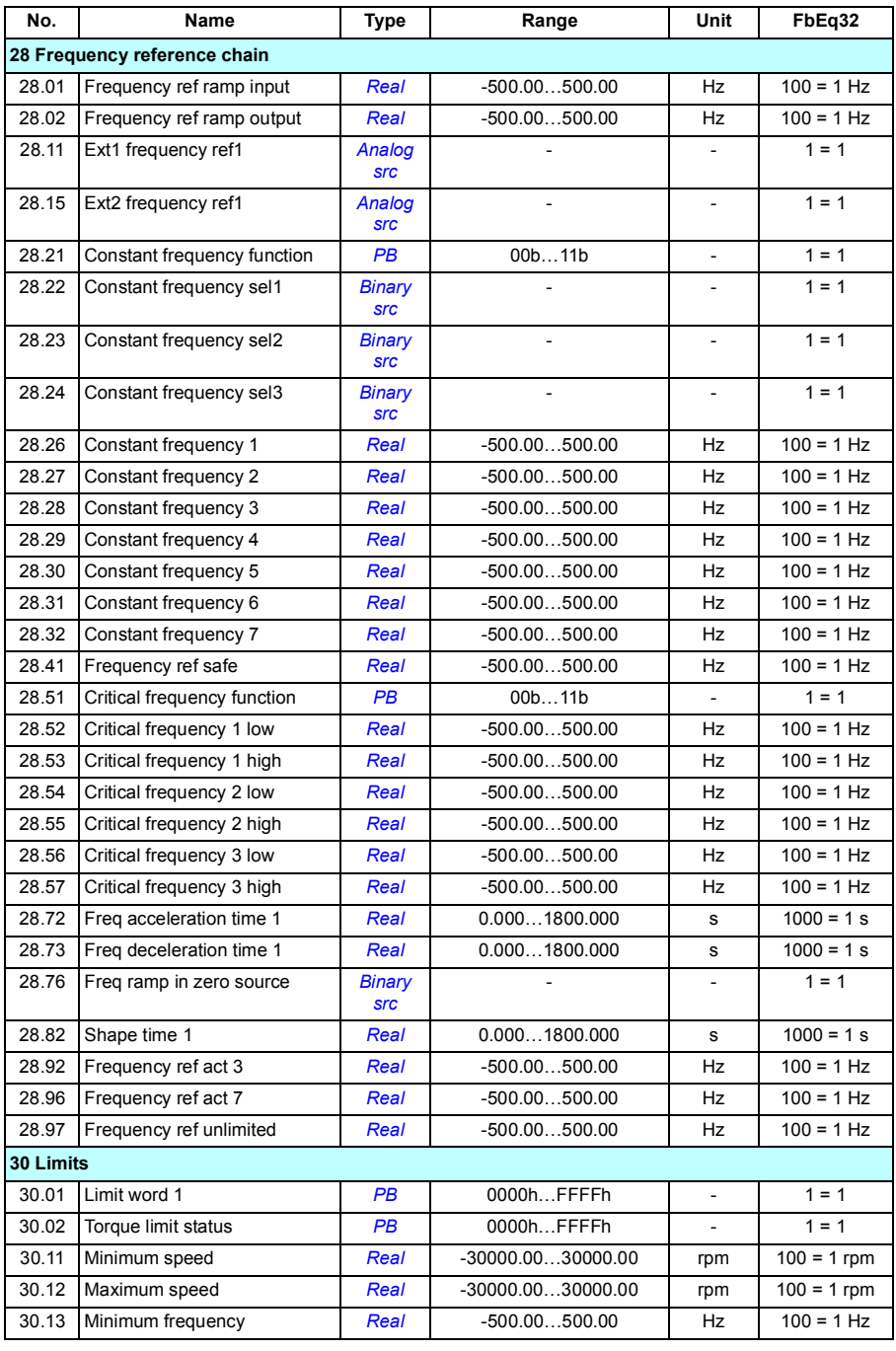

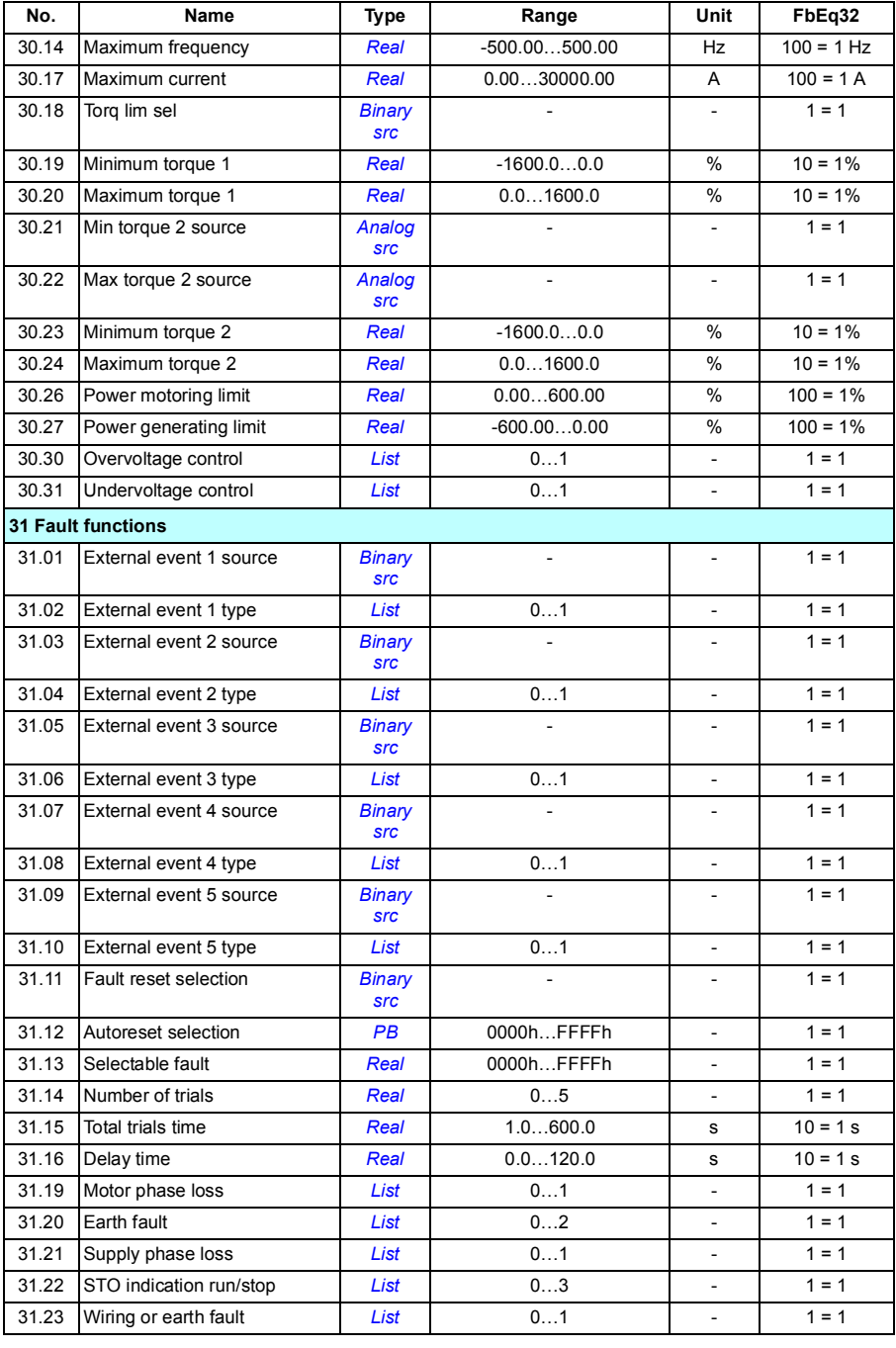

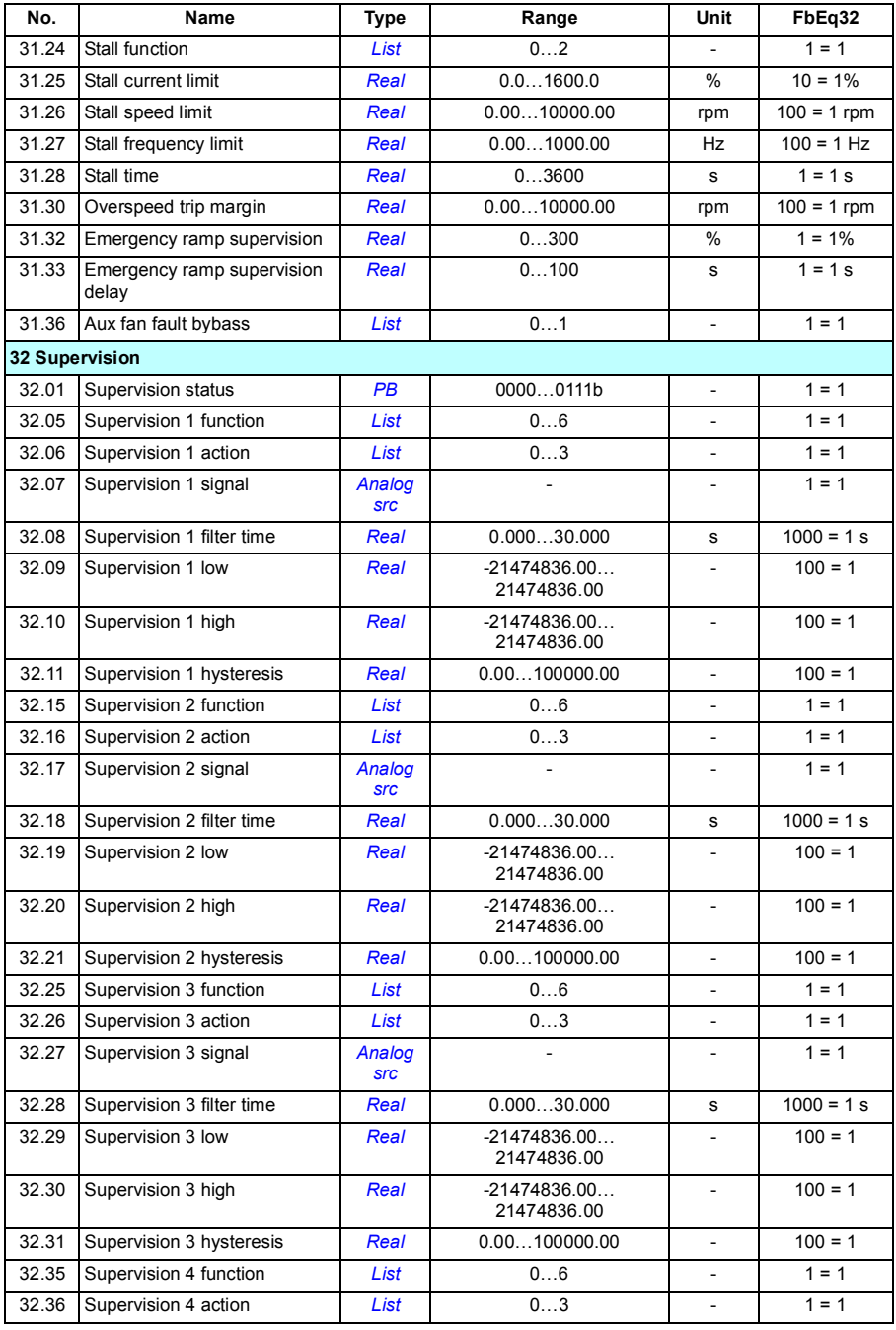

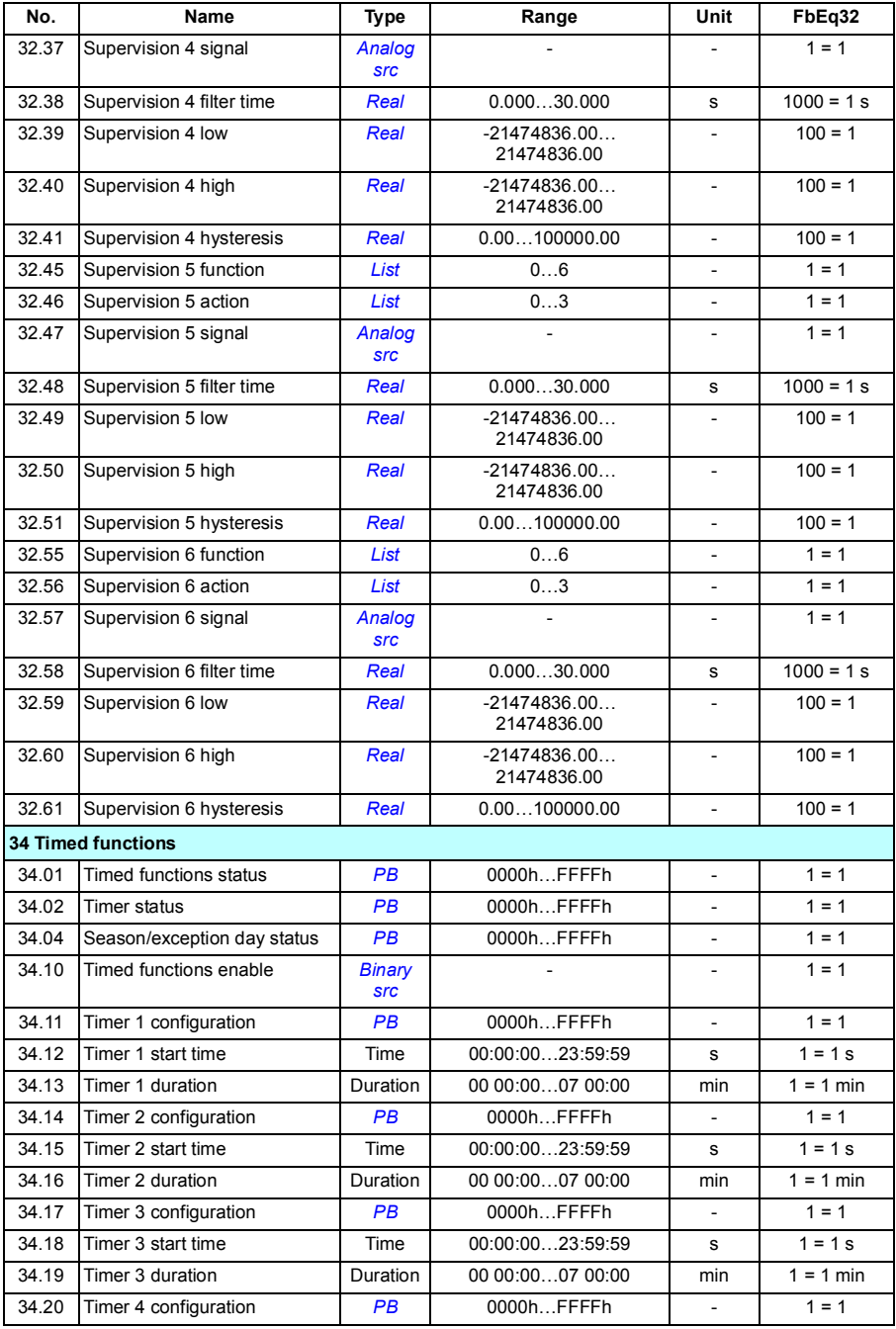

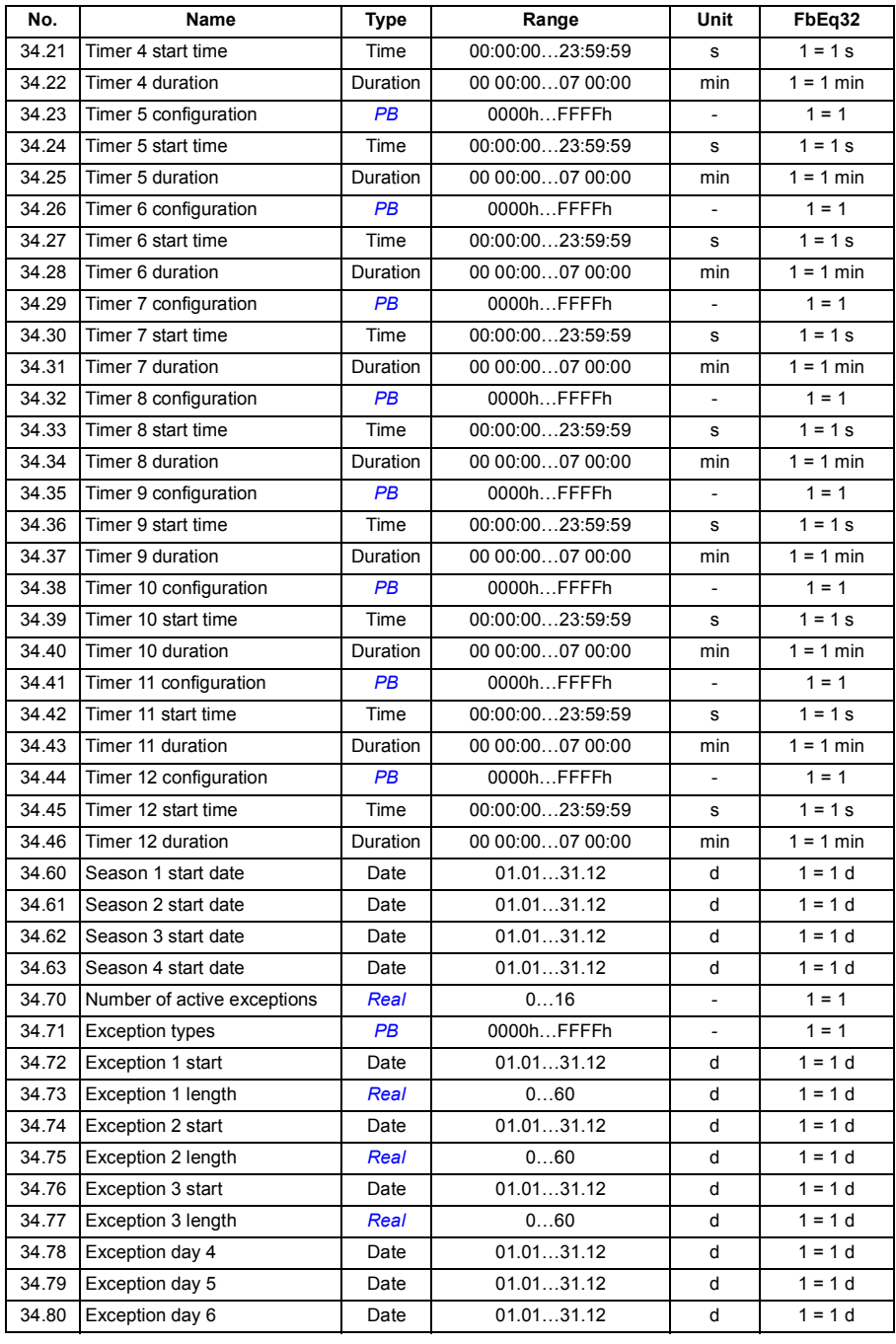

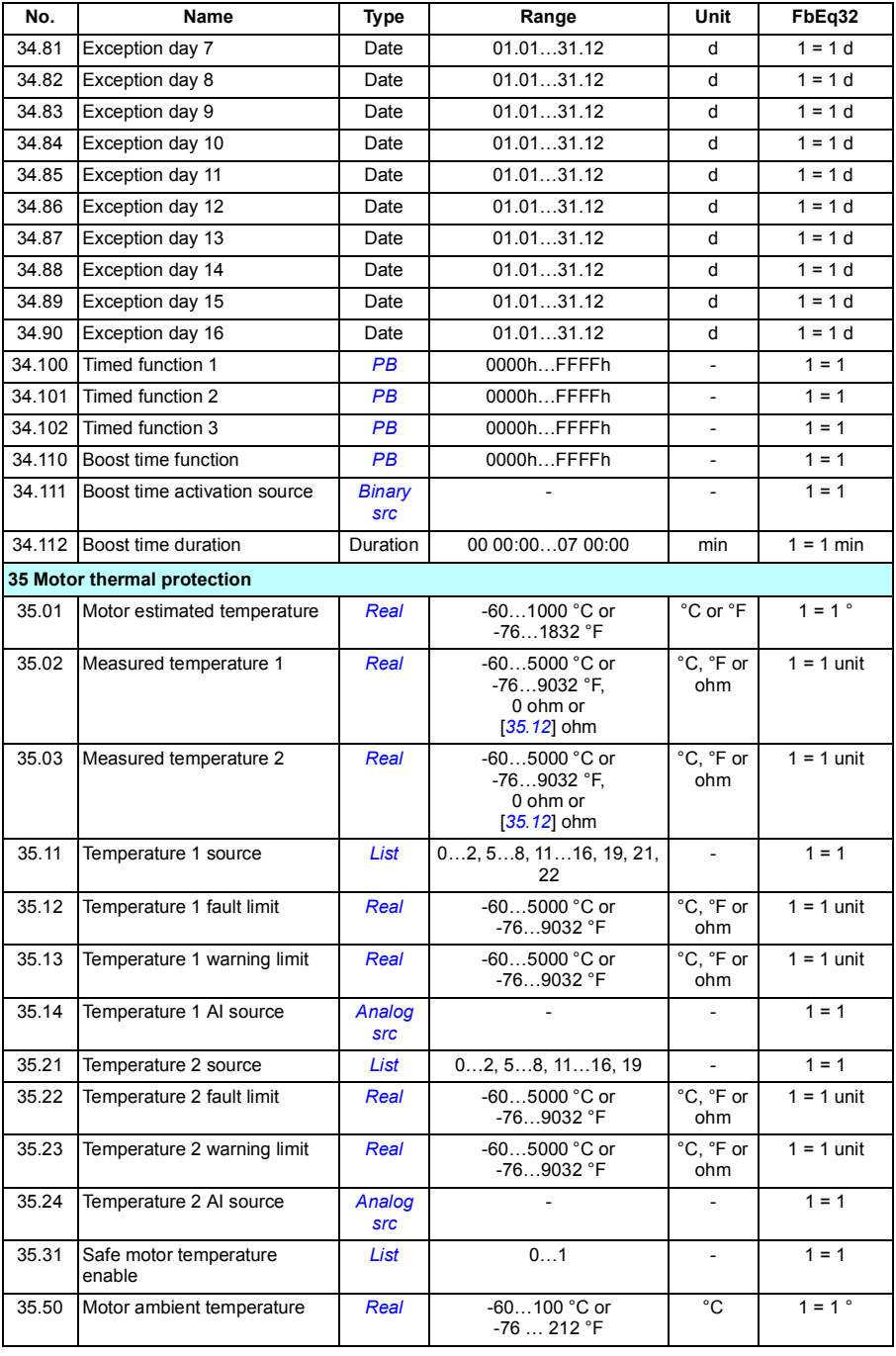

#### *300 Additional parameter data*

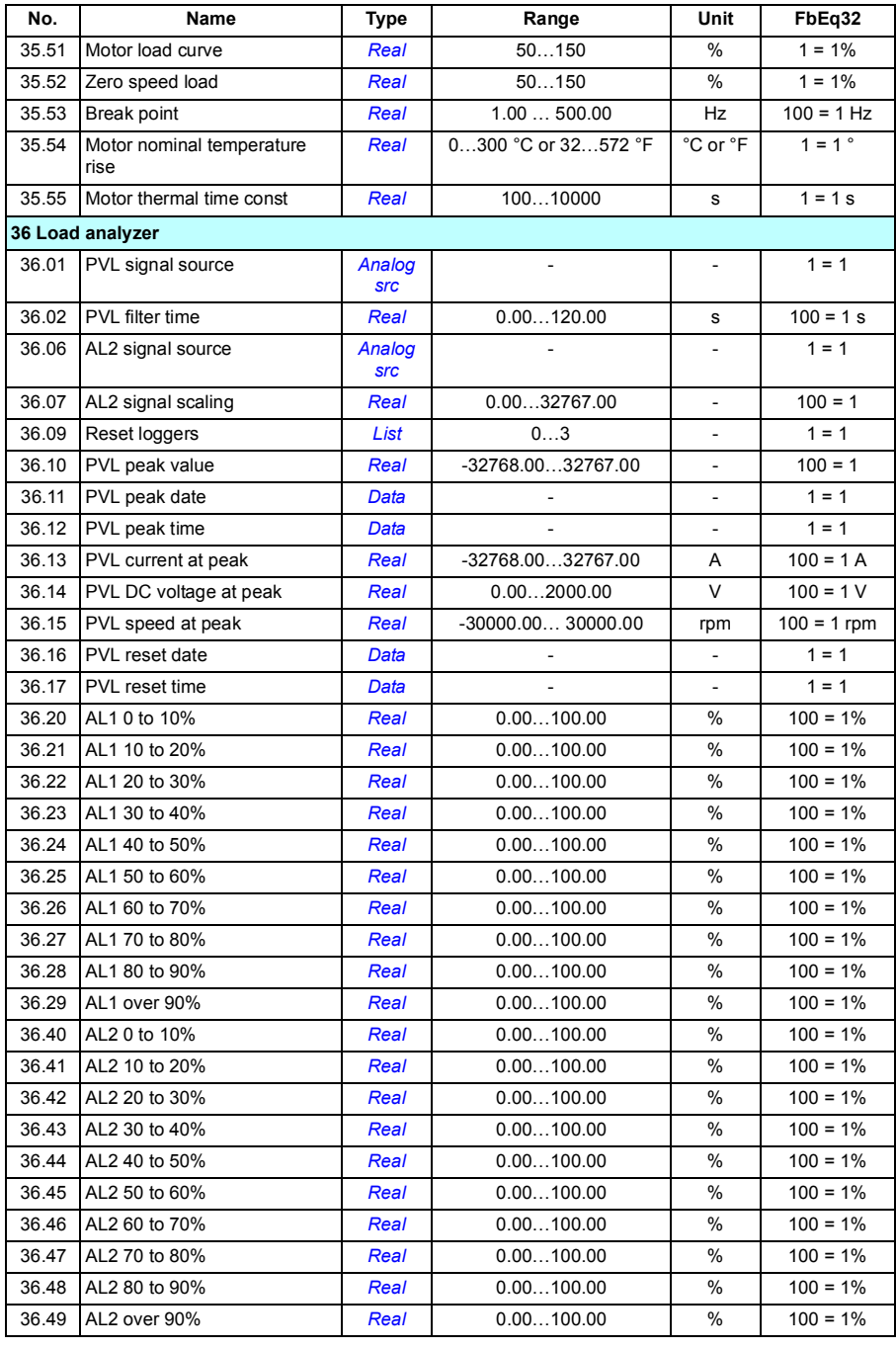

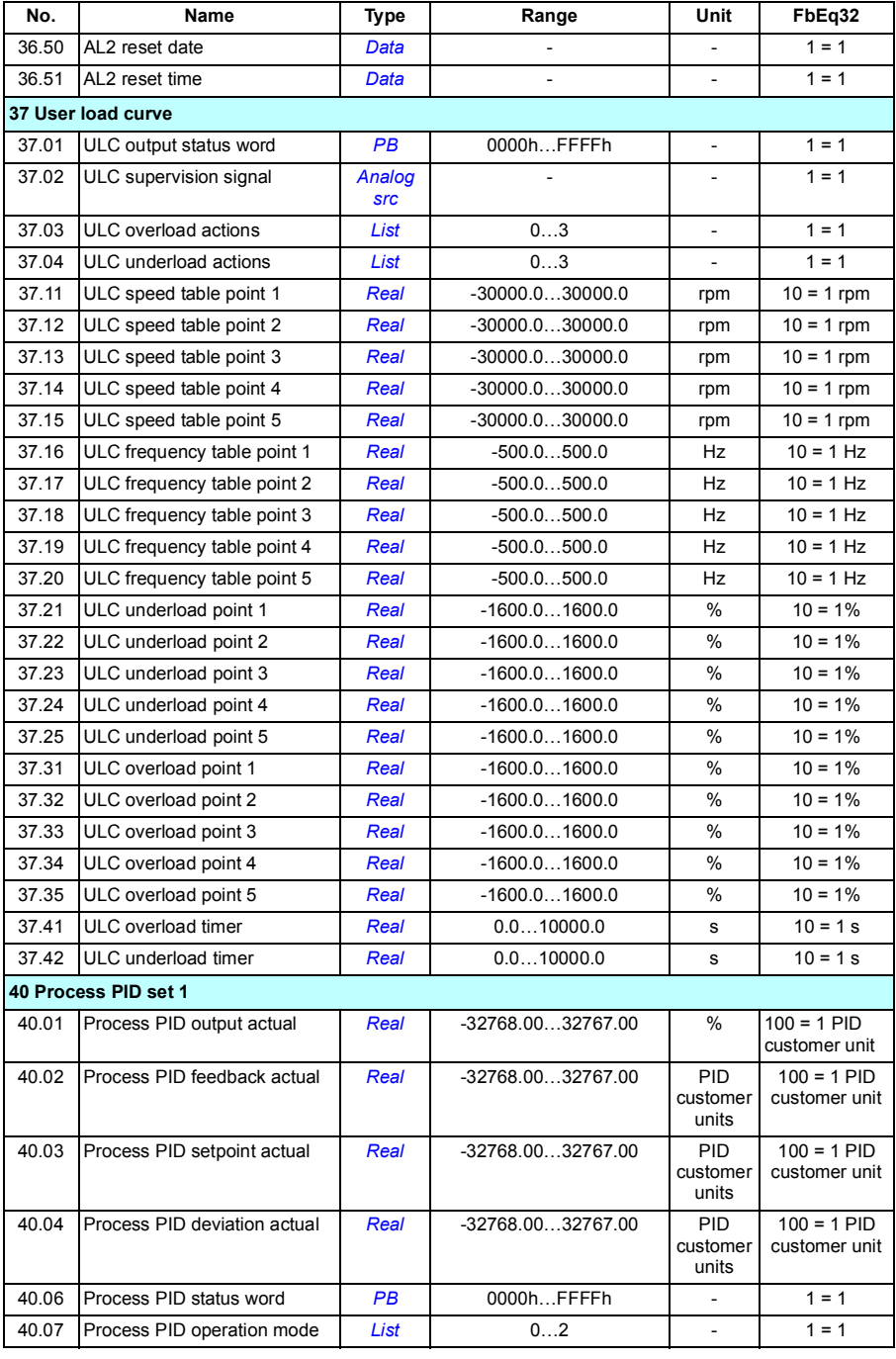

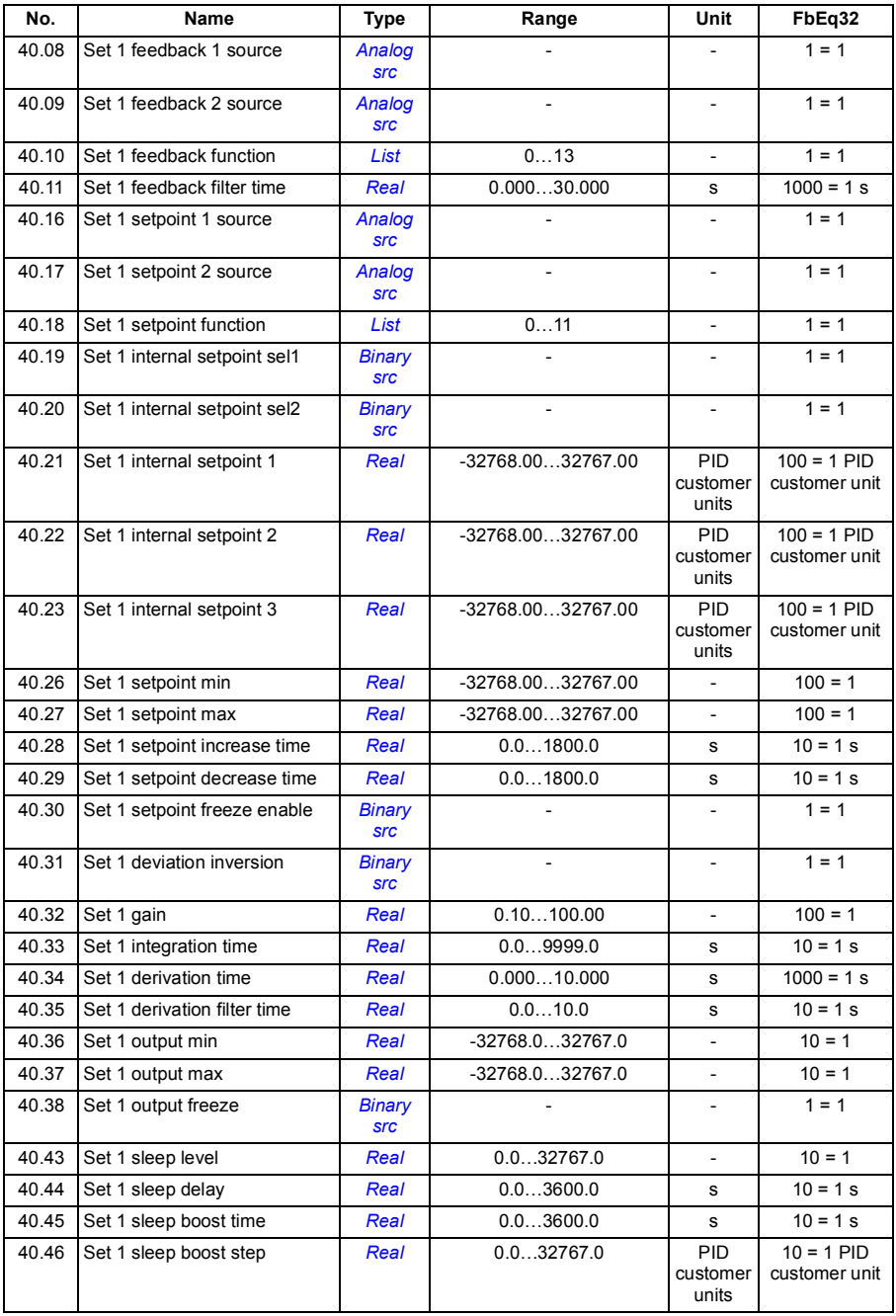

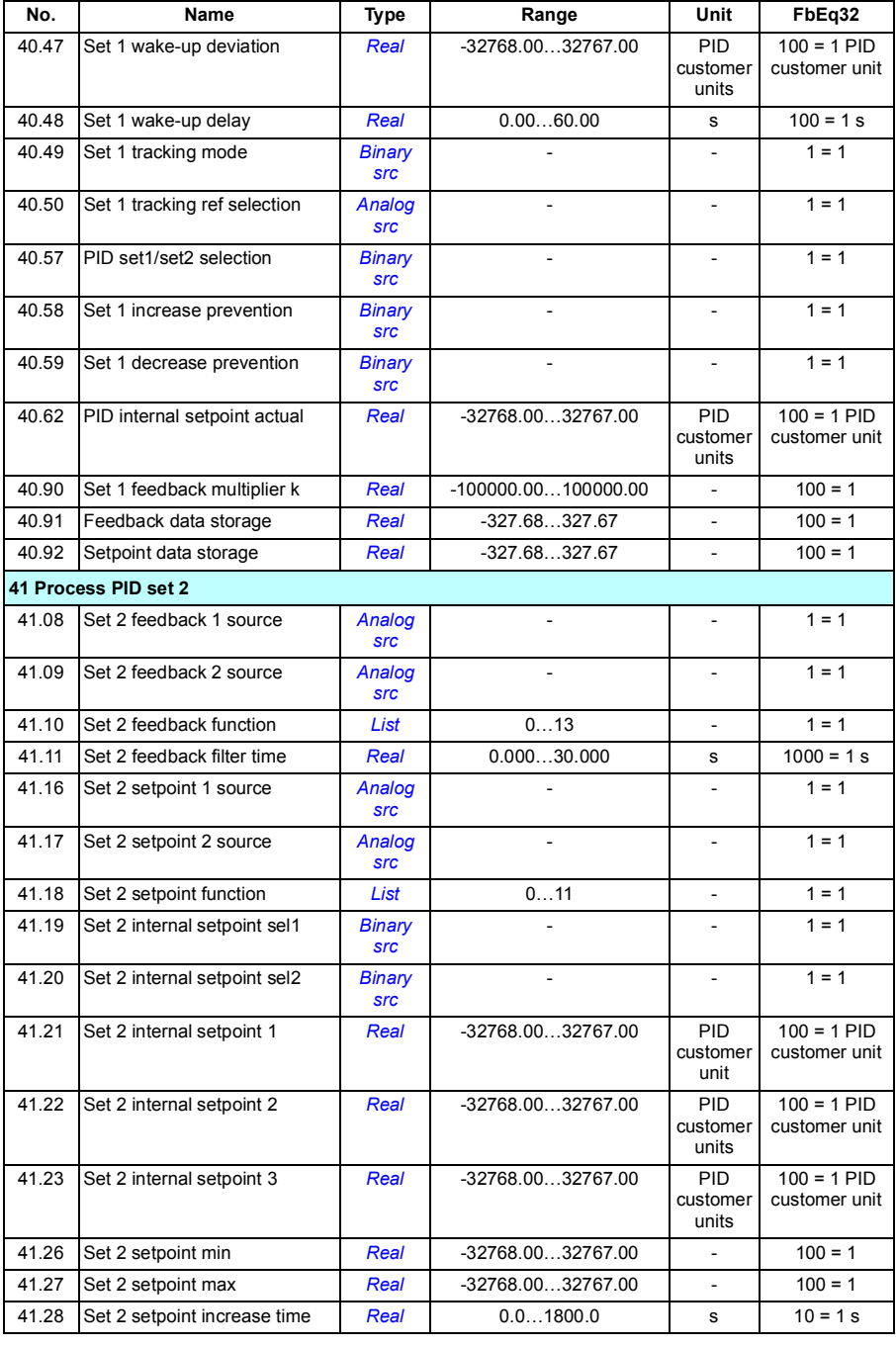

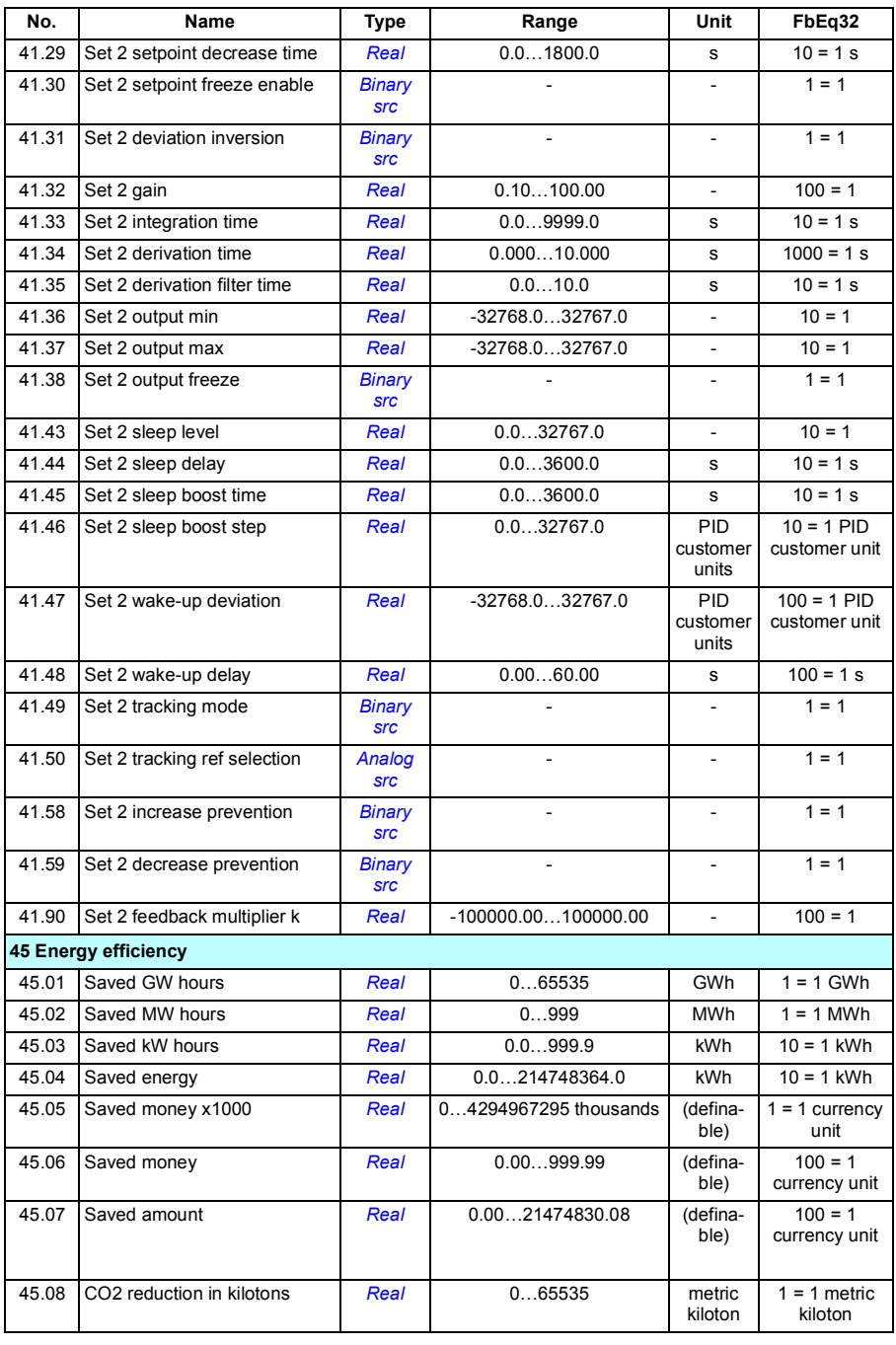

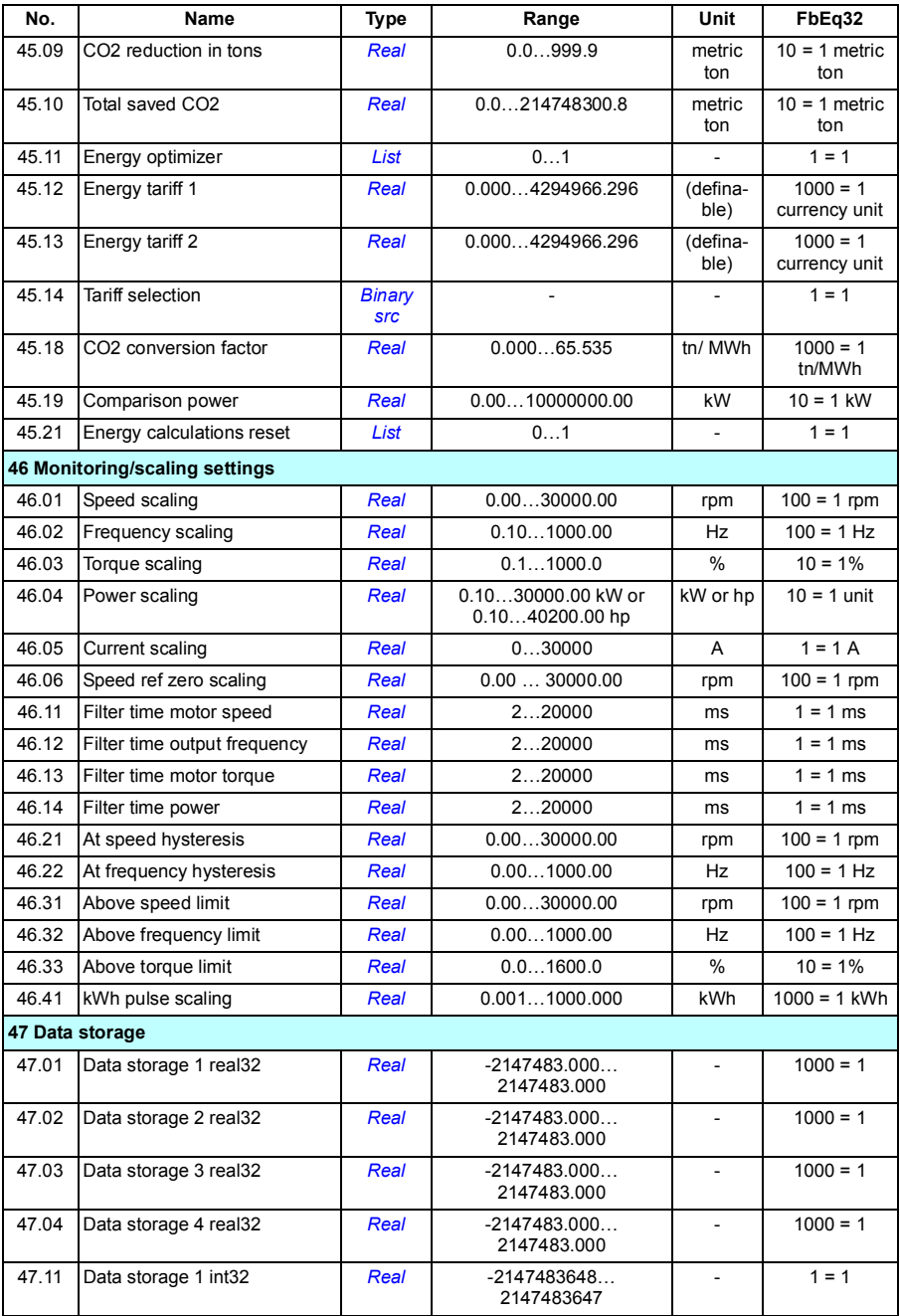

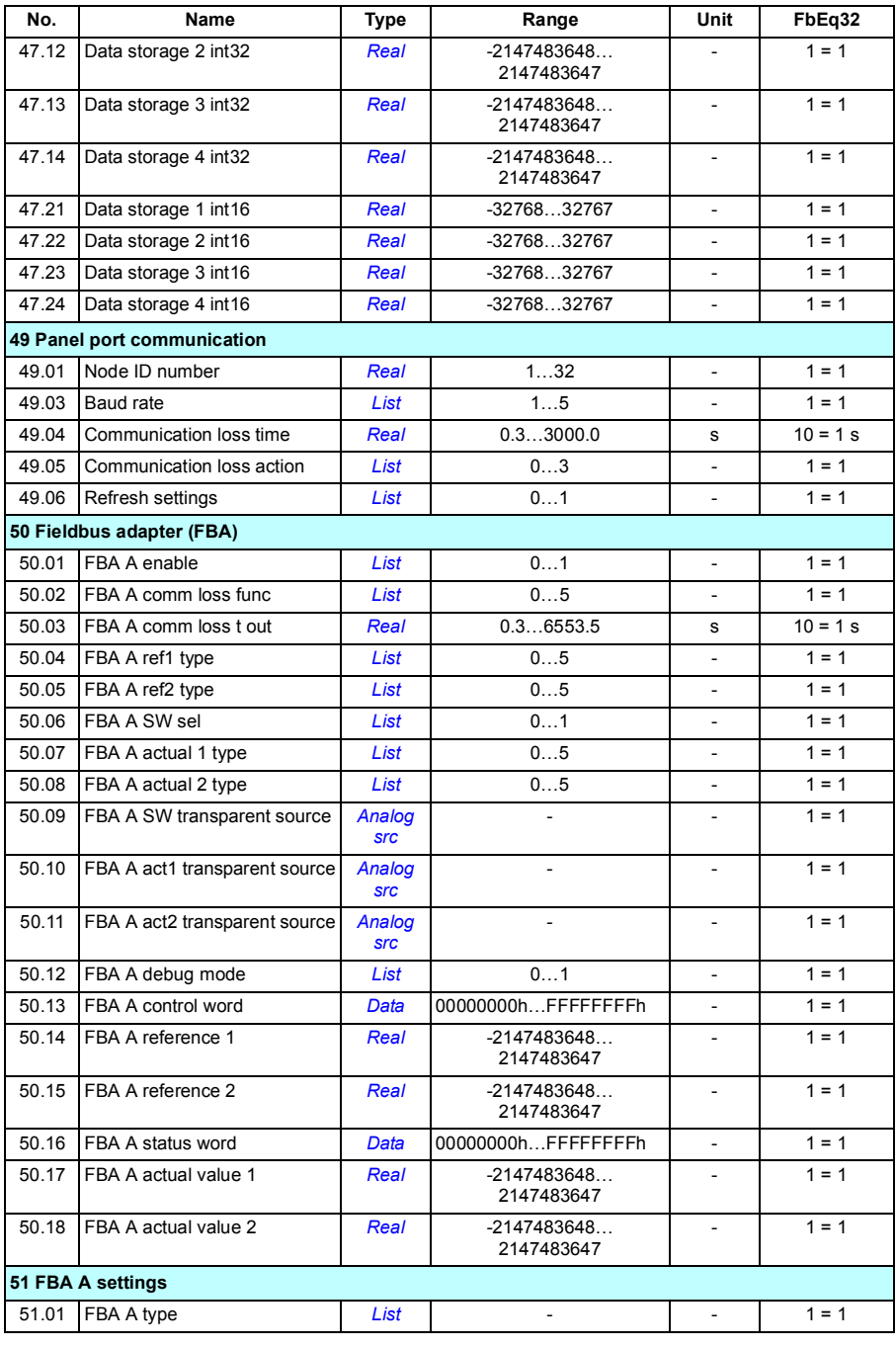

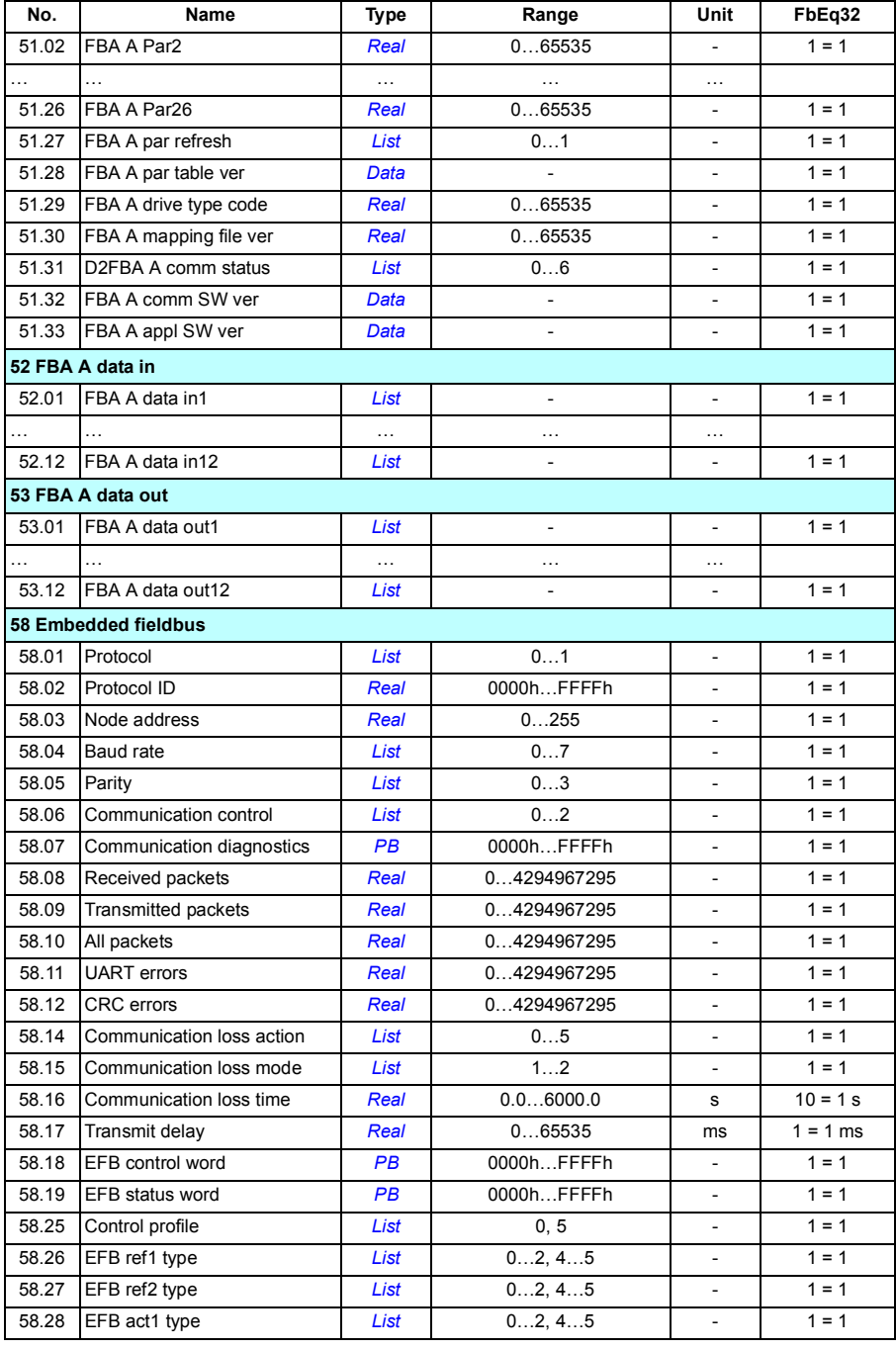

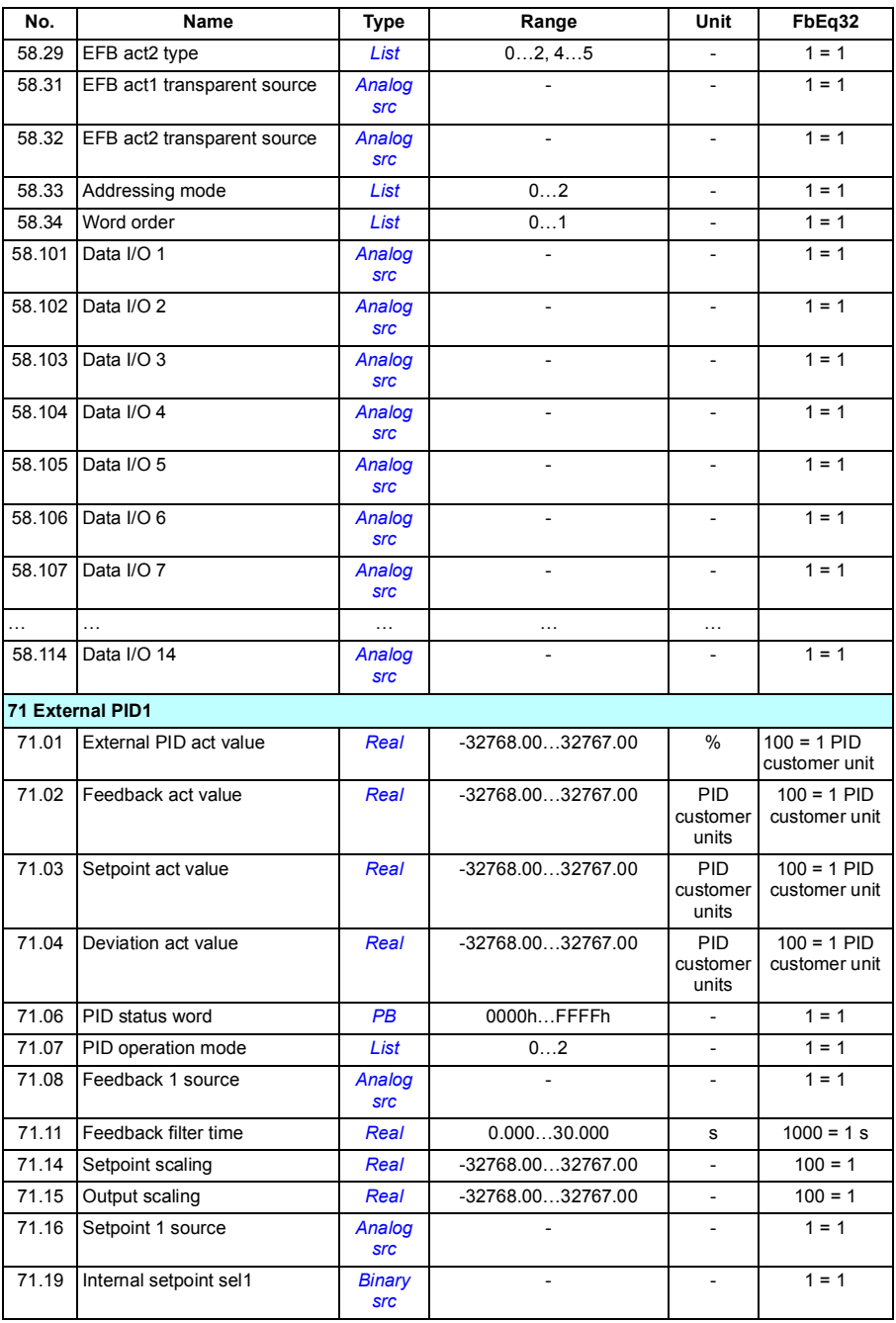

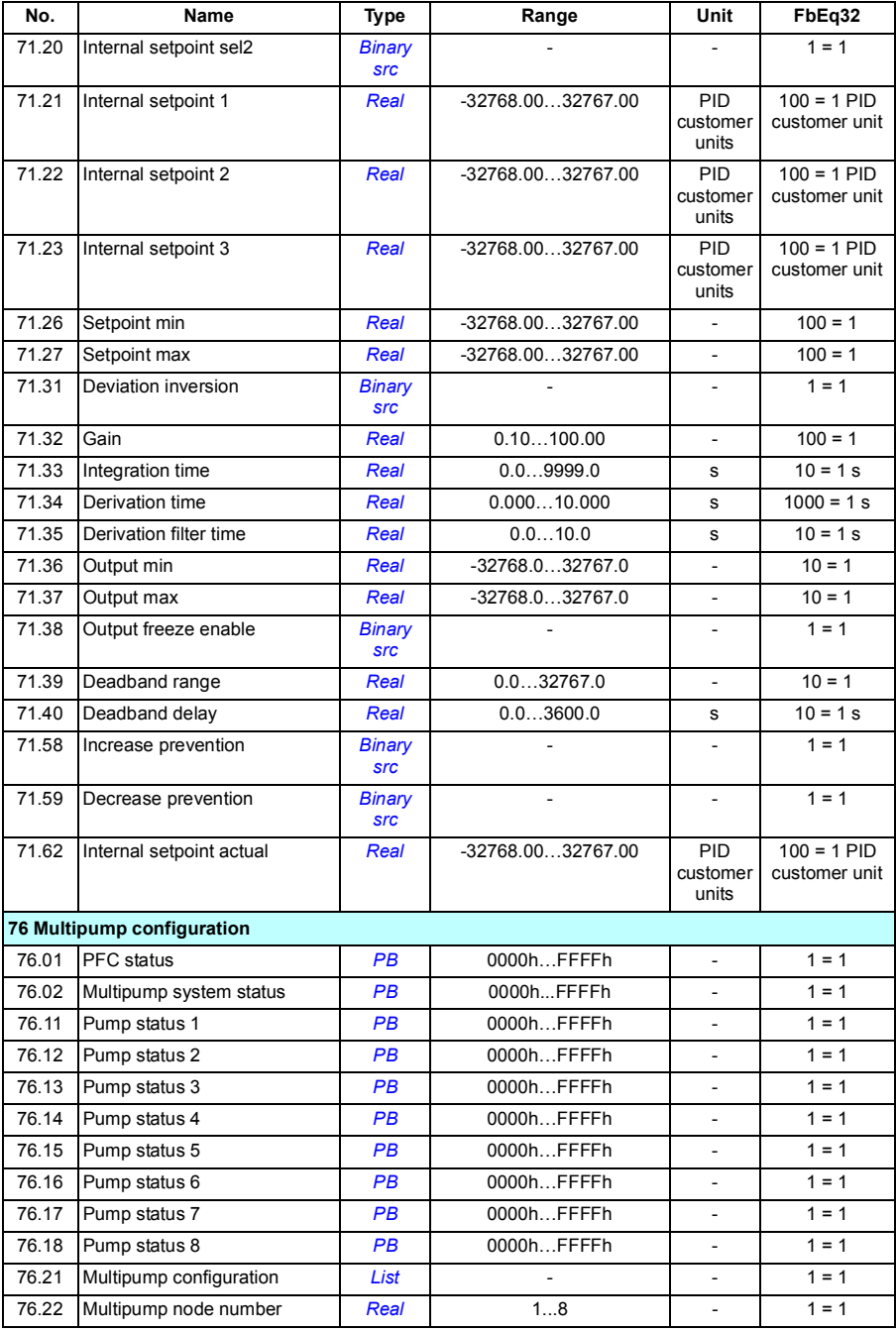

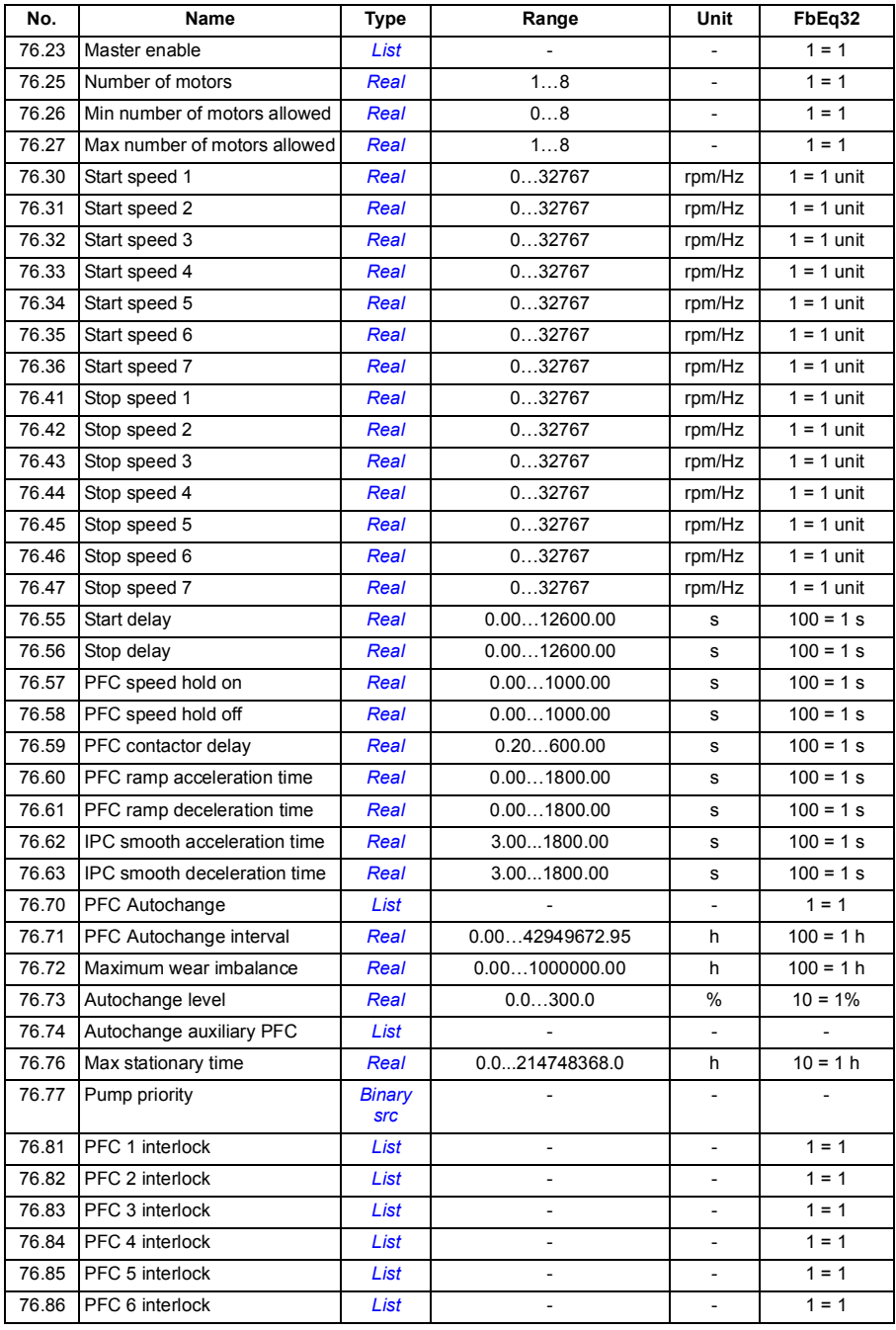

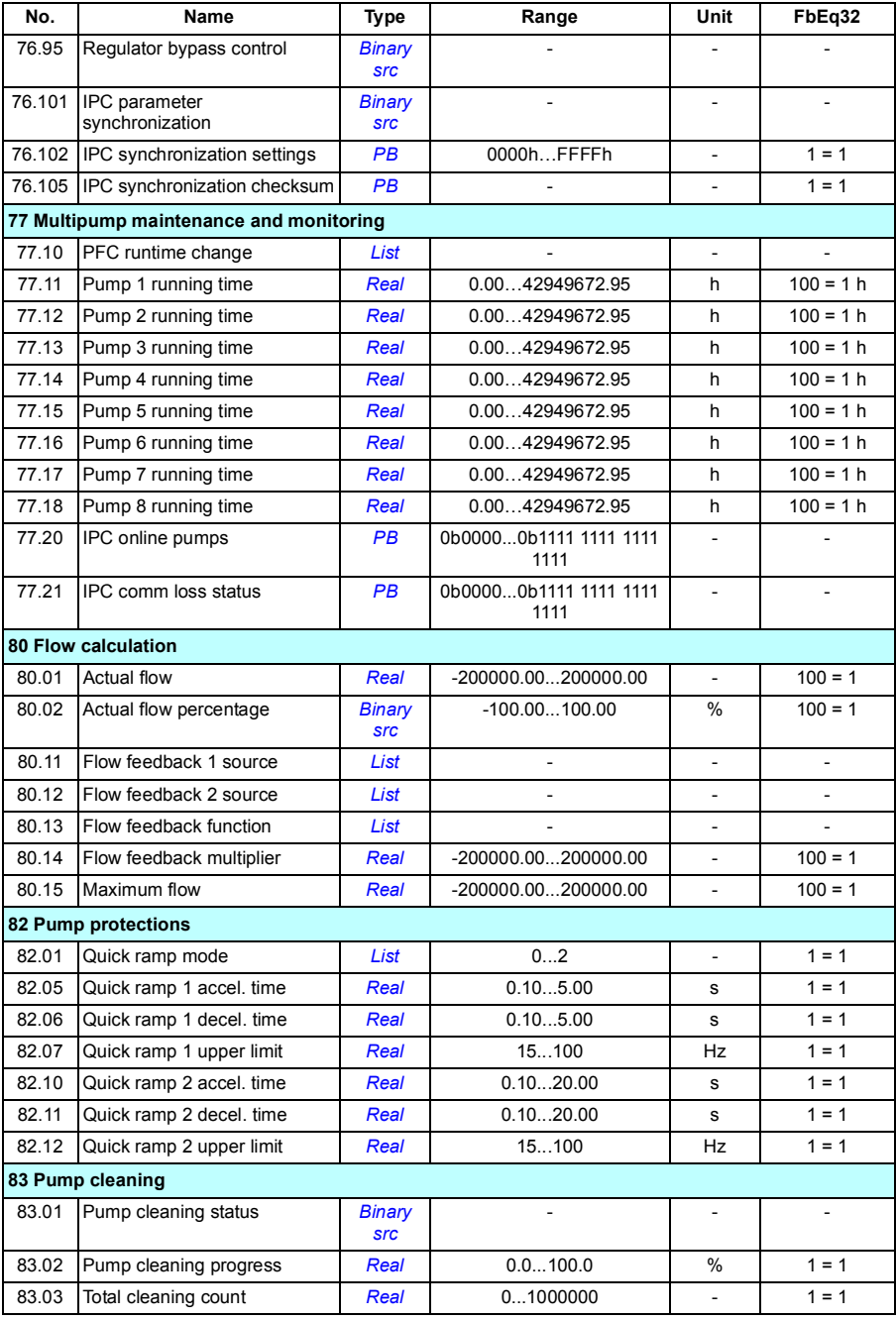

<span id="page-311-1"></span><span id="page-311-0"></span>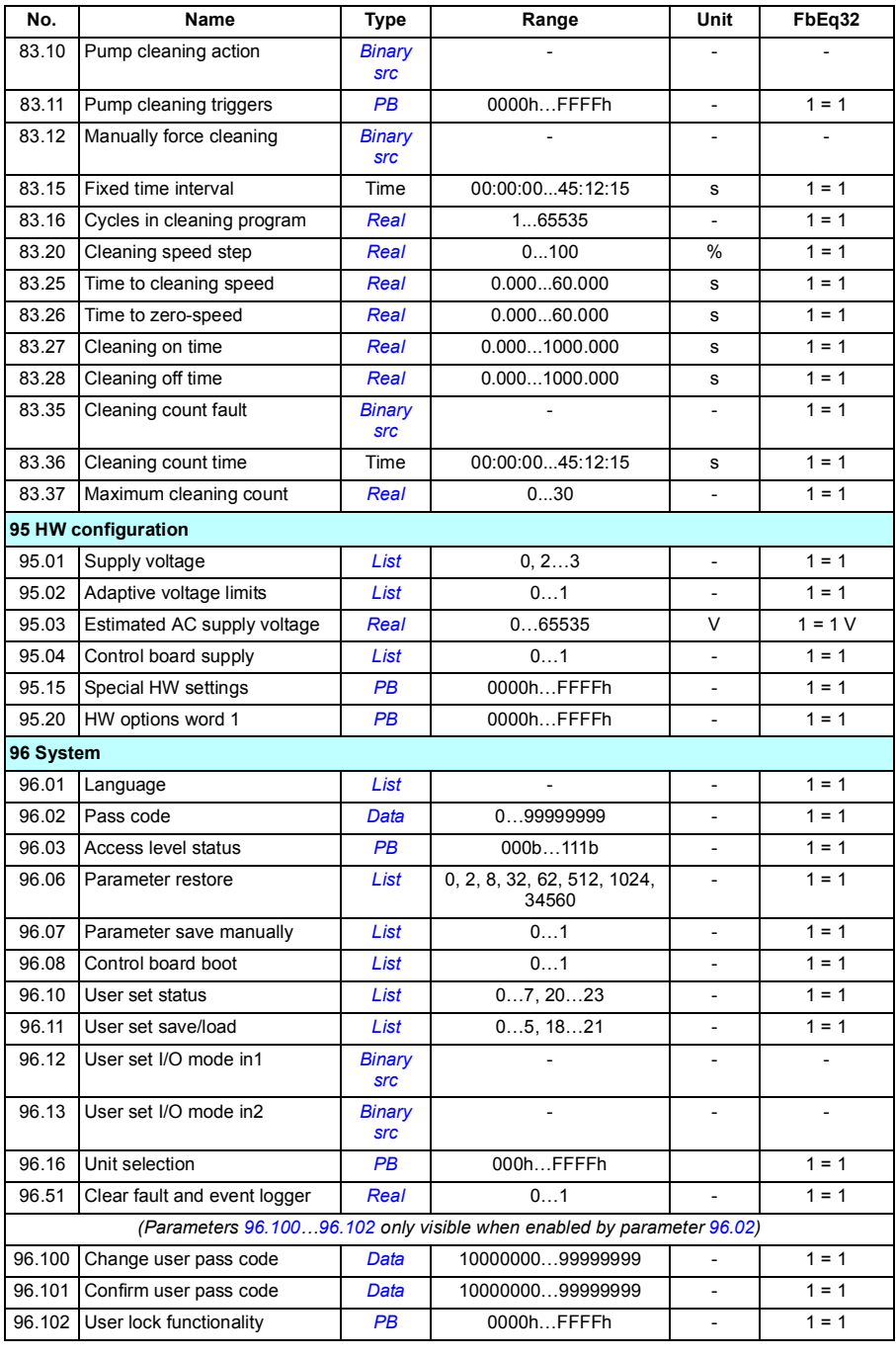

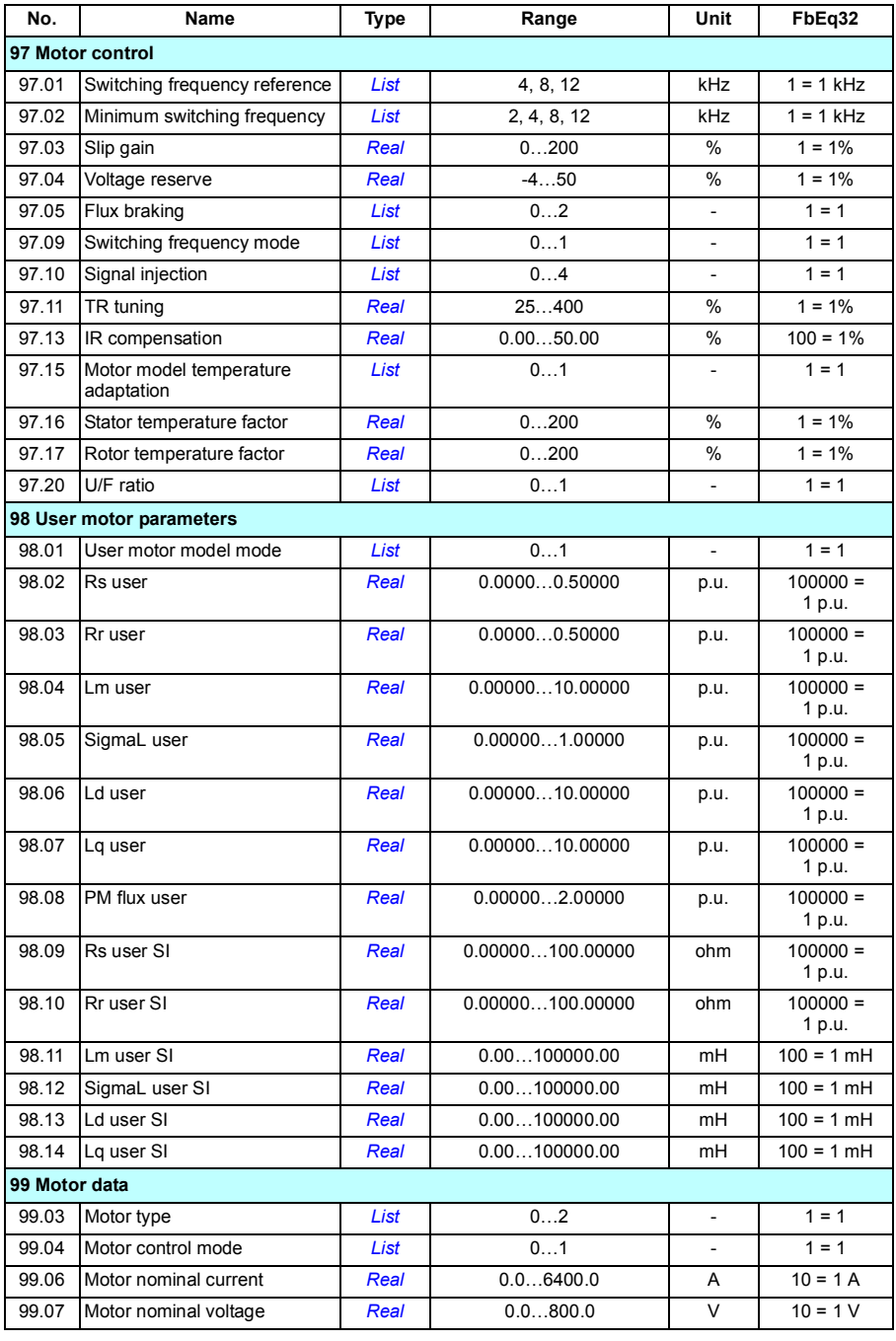

#### *314 Additional parameter data*

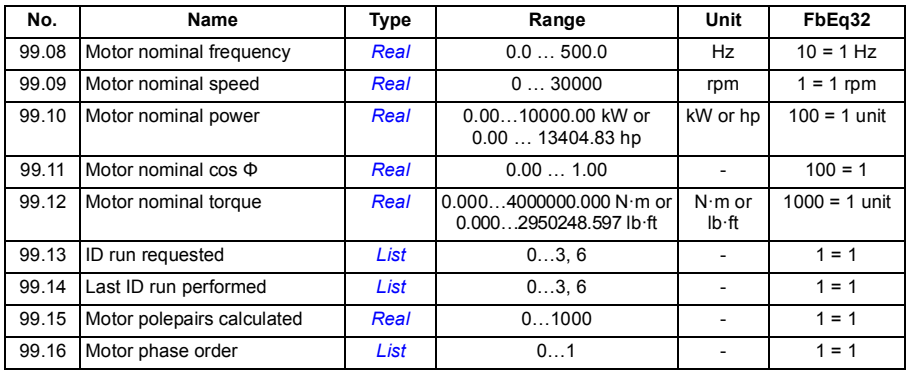

# 8

# **Fault tracing**

## **What this chapter contains**

The chapter lists the warning and fault messages including possible causes and corrective actions. The causes of most warnings and faults can be identified and corrected using the information in this chapter. If not, contact an ABB service representative. If you have a possibility to use the Drive composer PC tool, send the Support package created by the Drive composer to the ABB service representative.

Warnings and faults are listed below in separate tables. Each table is sorted by warning/fault code.

# **Safety**

**WARNING!** Only qualified electricians are allowed to service the drive. Read the instructions in chapter *Safety instructions* at the beginning of the *Hardware manual* of the drive before working on the drive.

# **Indications**

#### **Warnings and faults**

Warnings and faults indicate an abnormal drive status. The codes and names of active warnings and faults are displayed on the control panel of the drive as well as in the Drive composer PC tool. Only the codes of warnings and faults are available over fieldbus.

Warnings do not need to be reset; they stop showing when the cause of the warning ceases. Warnings do not latch and the drive will continue to operate the motor.

Faults latch inside the drive and cause the drive to trip, and the motor stops. After the cause of a fault has been removed, the fault can be reset from the panel or from a selectable source (parameter *[31.11](#page-176-0) [Fault reset selection](#page-176-1)*) such as the digital inputs of the drive. Reseting the fault creates an event *[64FF](#page-317-0) [Fault reset](#page-317-1)*. After the reset, the drive can be restarted.

Note that some faults require a reboot of the control unit either by switching the power off and on, or using parameter *[96.08](#page-265-0) [Control board boot](#page-265-1)* – this is mentioned in the fault listing wherever appropriate.

#### **Pure events**

In addition to warnings and faults, there are pure events that are only recorded in the event log of the drive. The codes of these events are included in the *[Warning](#page-317-2)  [messages](#page-317-2)* table on page (*[318](#page-317-2)*).

#### **Editable messages**

For external events, the action (fault or warning), name and the message text can be edited. To specify external events, select **Menu** - **Primary settings** - **Advanced functions** - **External events**.

Contact information can also be included and the text edited. To specify contact information, select **Menu** - **Primary settings** - **Clock, region, display** - **Contact info view**.

## **Warning/fault history**

#### **Event log**

All indications are stored in the event log with a time stamp and other information. The event log stores information on

- the last 8 fault recordings, that is, faults that tripped the drive or fault resets
- the last 10 warnings or pure events that occurred.

See section *[Viewing warning/fault information](#page-315-0)* on page *[316](#page-315-0)*.

#### **Auxiliary codes**

Some events generate an auxiliary code that often helps in pinpointing the problem. On the control panel, the auxiliary code is stored as part of the details of the event; in the Drive composer PC tool, the auxiliary code is shown in the event listing.

#### <span id="page-315-0"></span>**Viewing warning/fault information**

The drive is able to store a list of the active faults actually causing the drive to trip at the present time. The drive also stores a list of faults and warnings that have previously occurred.

For active faults and warnings, see

- **Menu Diagnostics Active faults**
- **Menu Diagnostics Active warnings**
- parameters in group *[04 Warnings and faults](#page-99-0)* (page *[100](#page-99-0)*).

For previously occurred faults and warnings, see

- **Menu - Diagnostics Fault & event log**
- parameters in group *[04 Warnings and faults](#page-99-0)* (page *[100](#page-99-0)*).

The event log can also be accessed (and reset) using the Drive composer PC tool. See *Drive composer PC tool user's manual* (3AUA0000094606 [English]).

#### **QR code generation for mobile service application**

A QR code (or a series of QR codes) can be generated by the drive for display on the control panel. The QR code contains drive identification data, information on the latest events, and values of status and counter parameters. The code can be read with a mobile device containing the ABB service application, which then sends the data to ABB for analysis. For more information on the application, contact your local ABB service representative.

To generate the QR code, select **Menu** - **System info** - **QR code**.

**Note:** If a control panel which does not support QR code generation (version older than v.6.4x) is used, the **QR code** menu entry will disappear totally and will not be available any longer either with control panels supporting the QR code generation.

# <span id="page-317-2"></span>**Warning messages**

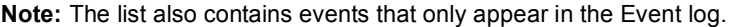

<span id="page-317-1"></span><span id="page-317-0"></span>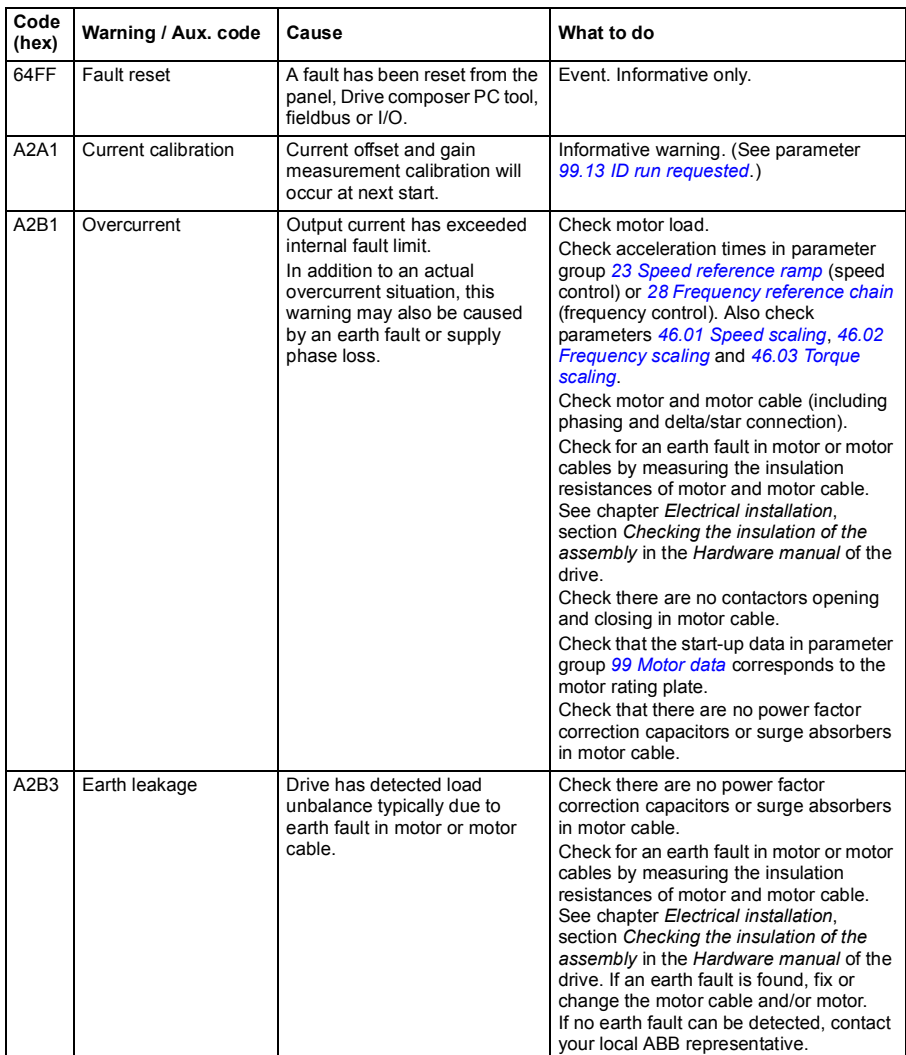

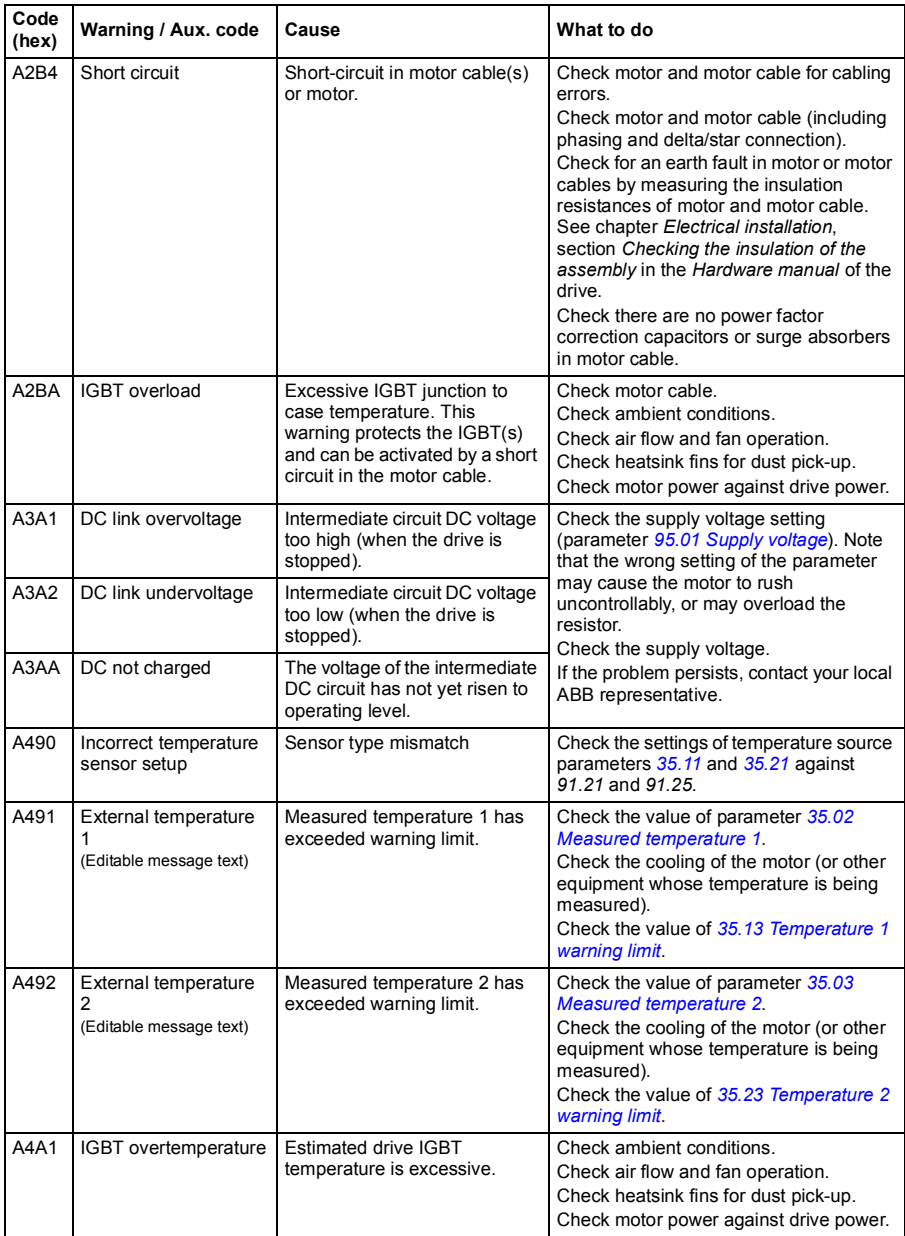

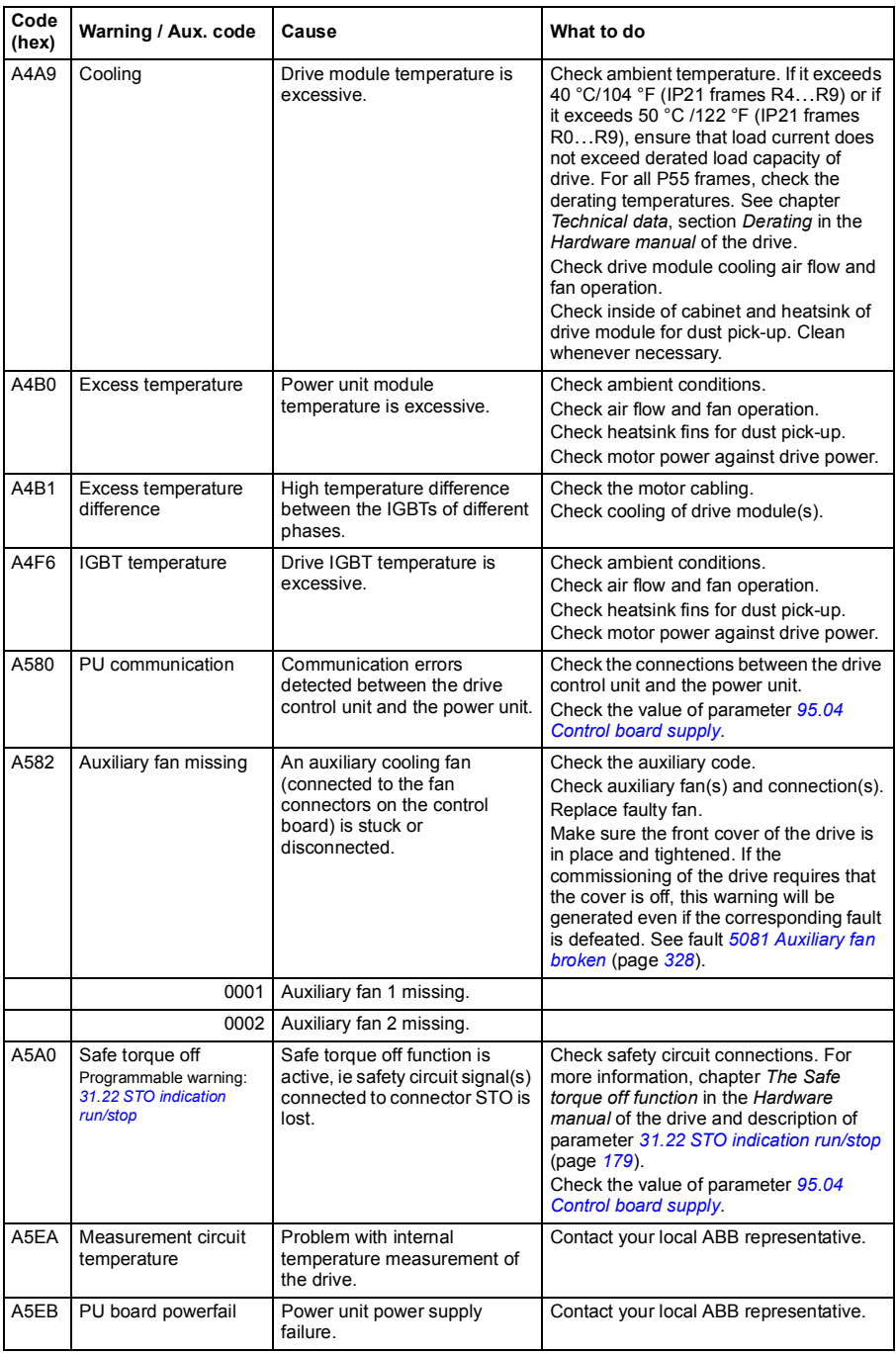

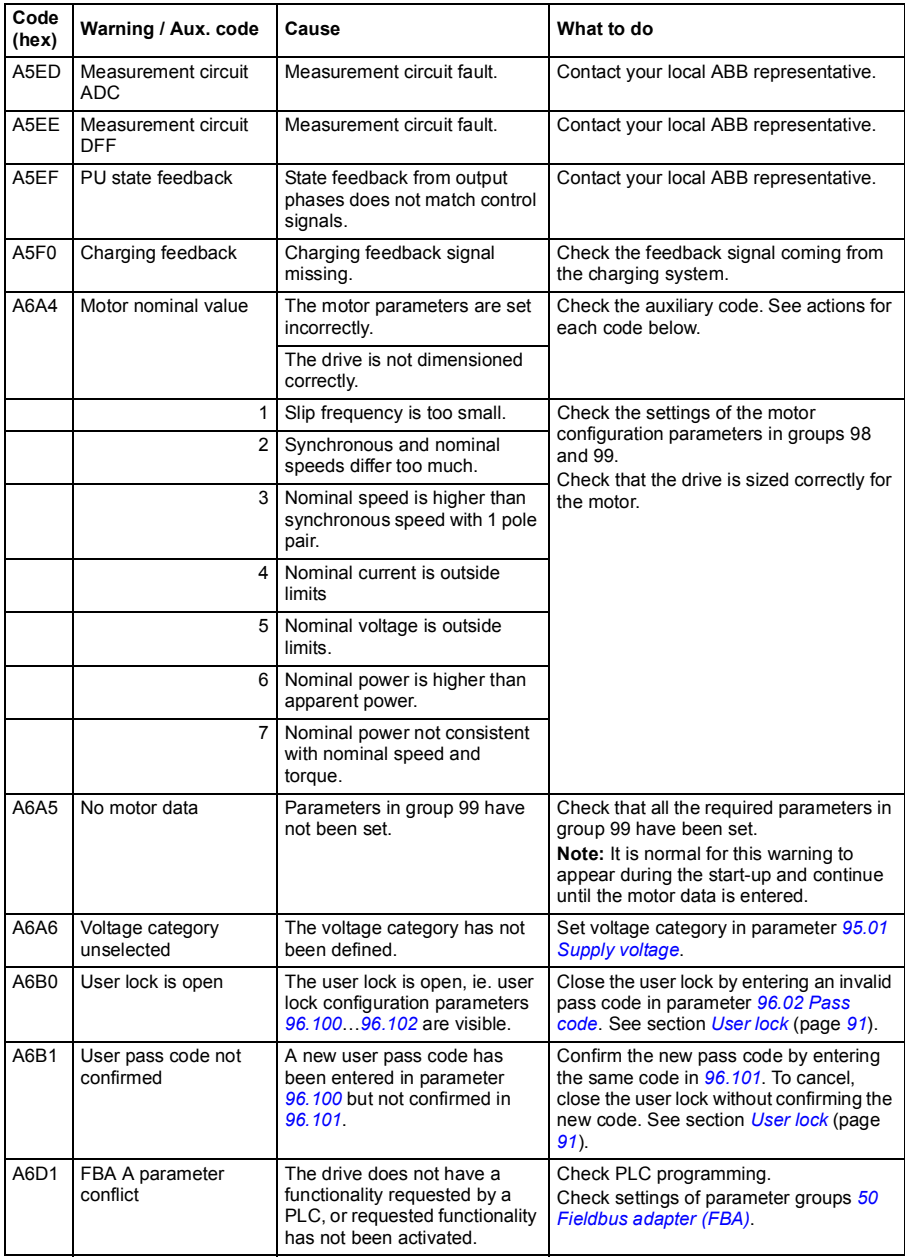

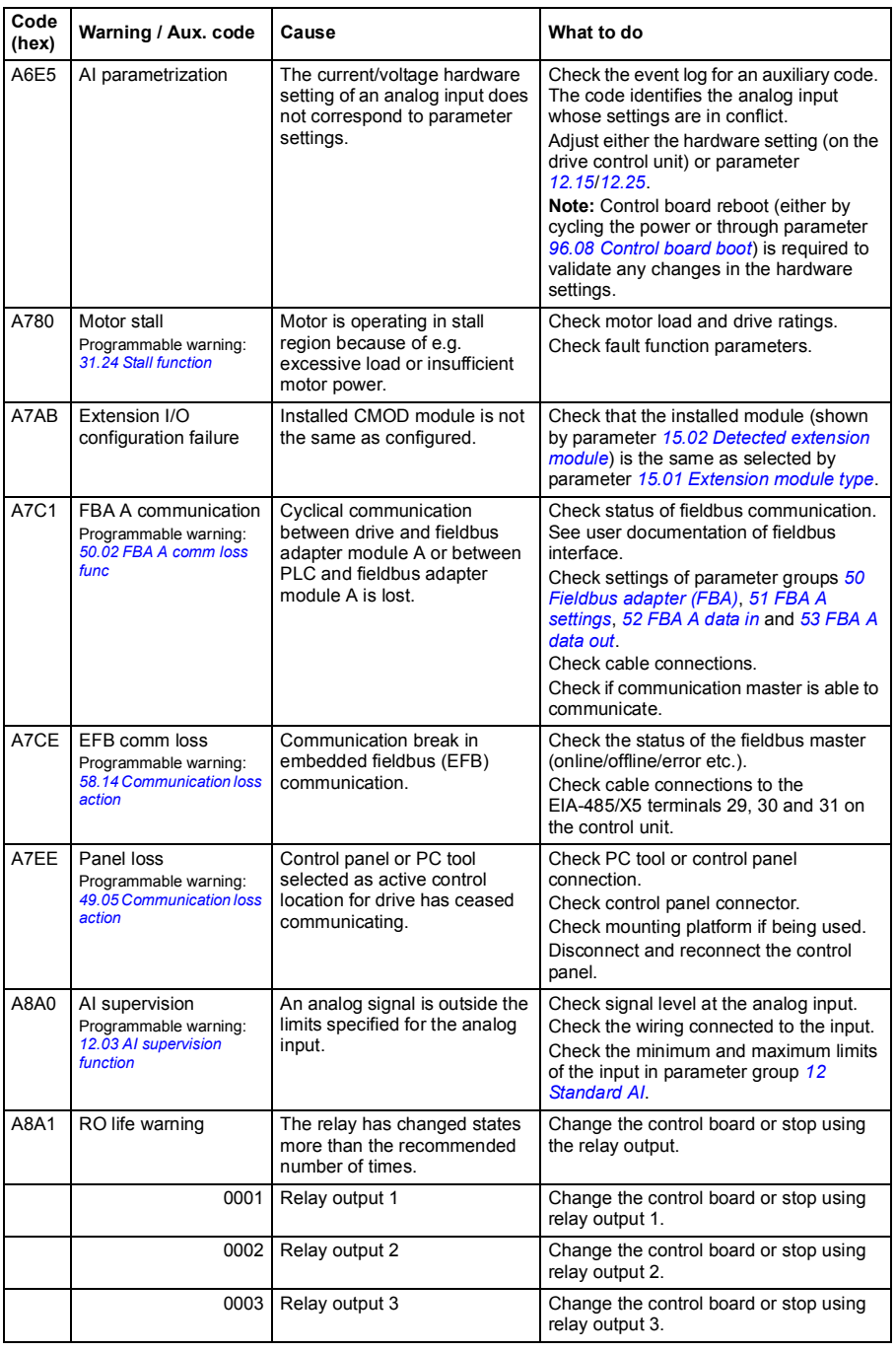

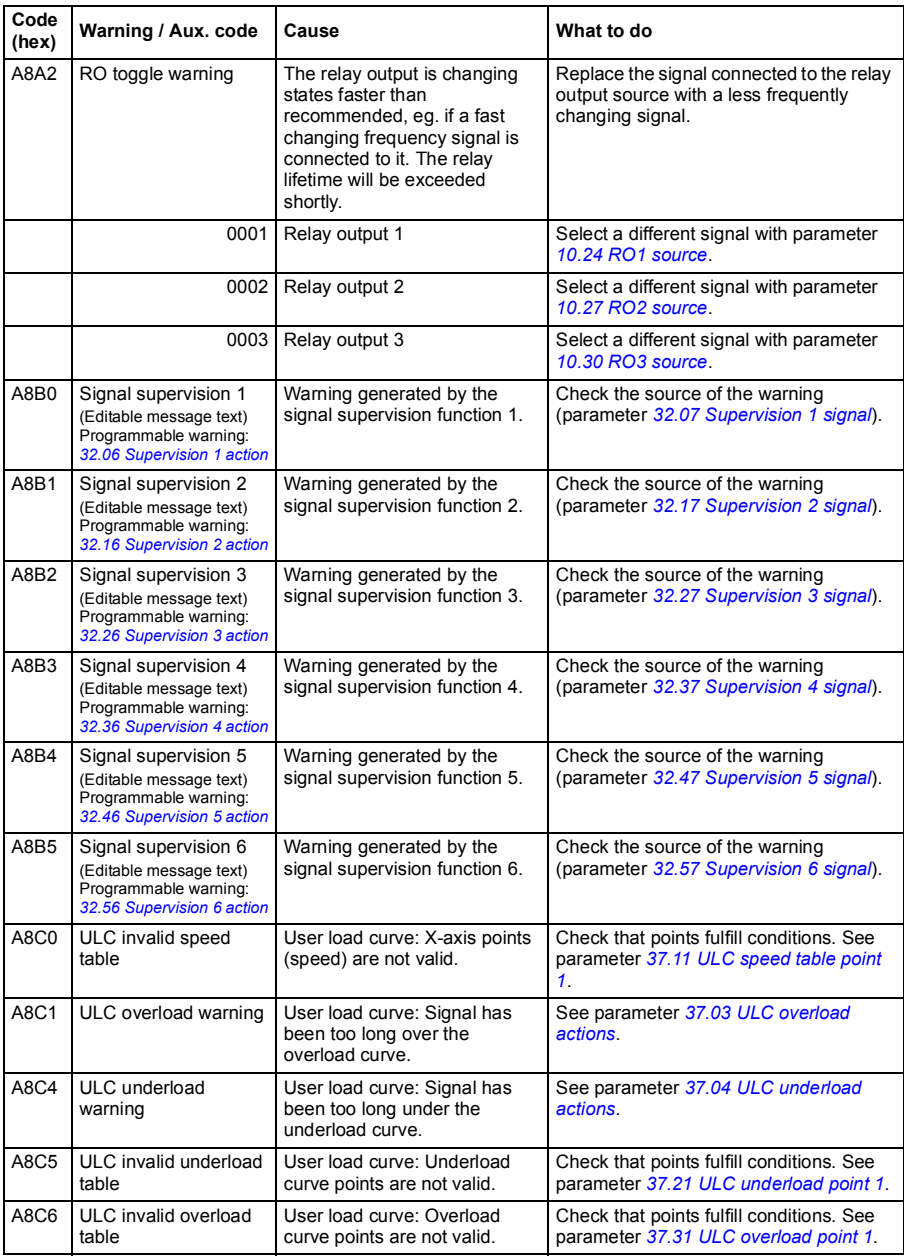

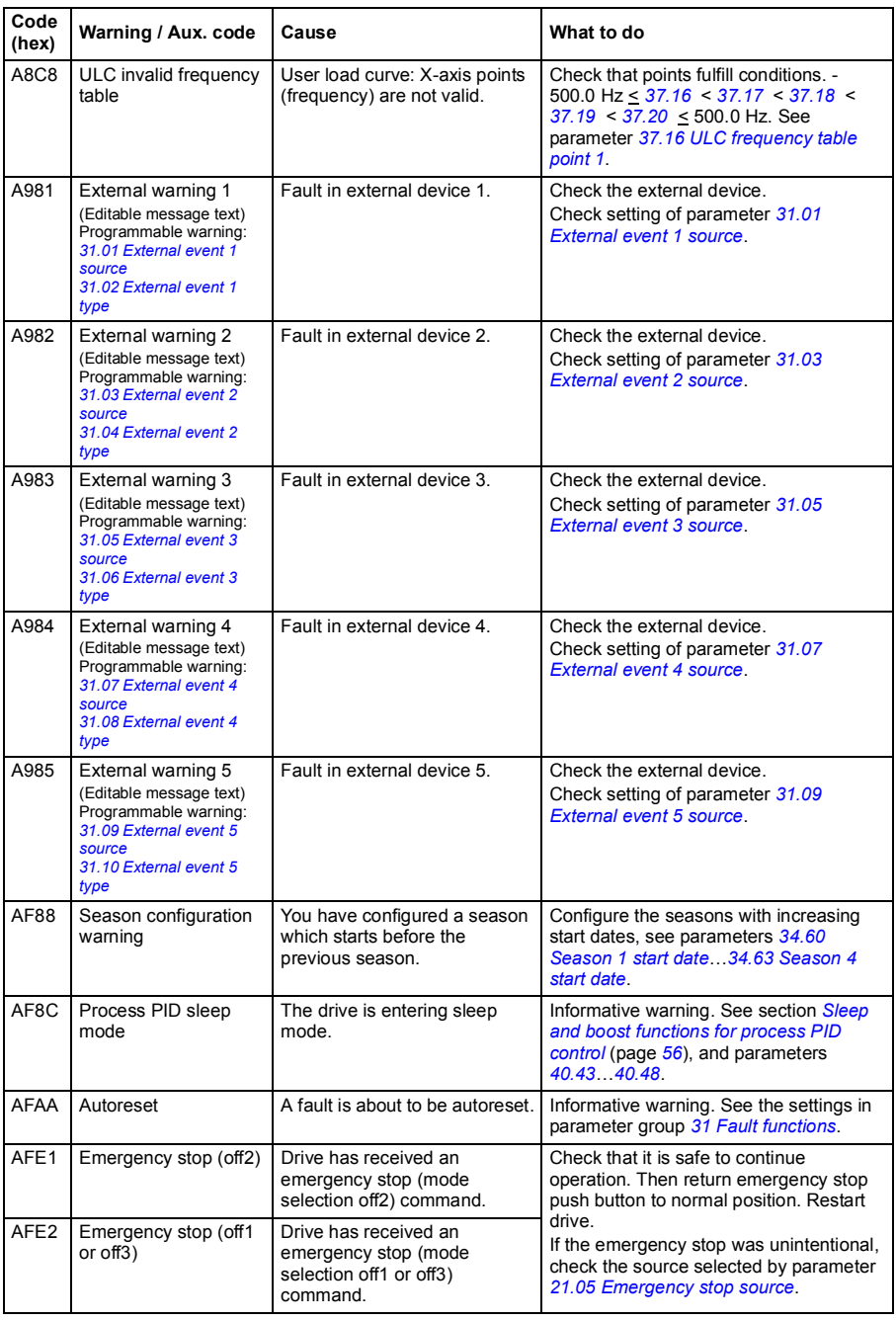
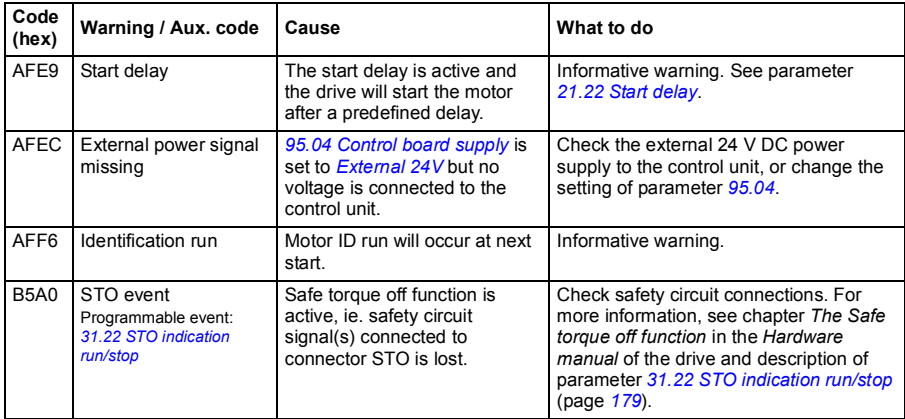

# **Fault messages**

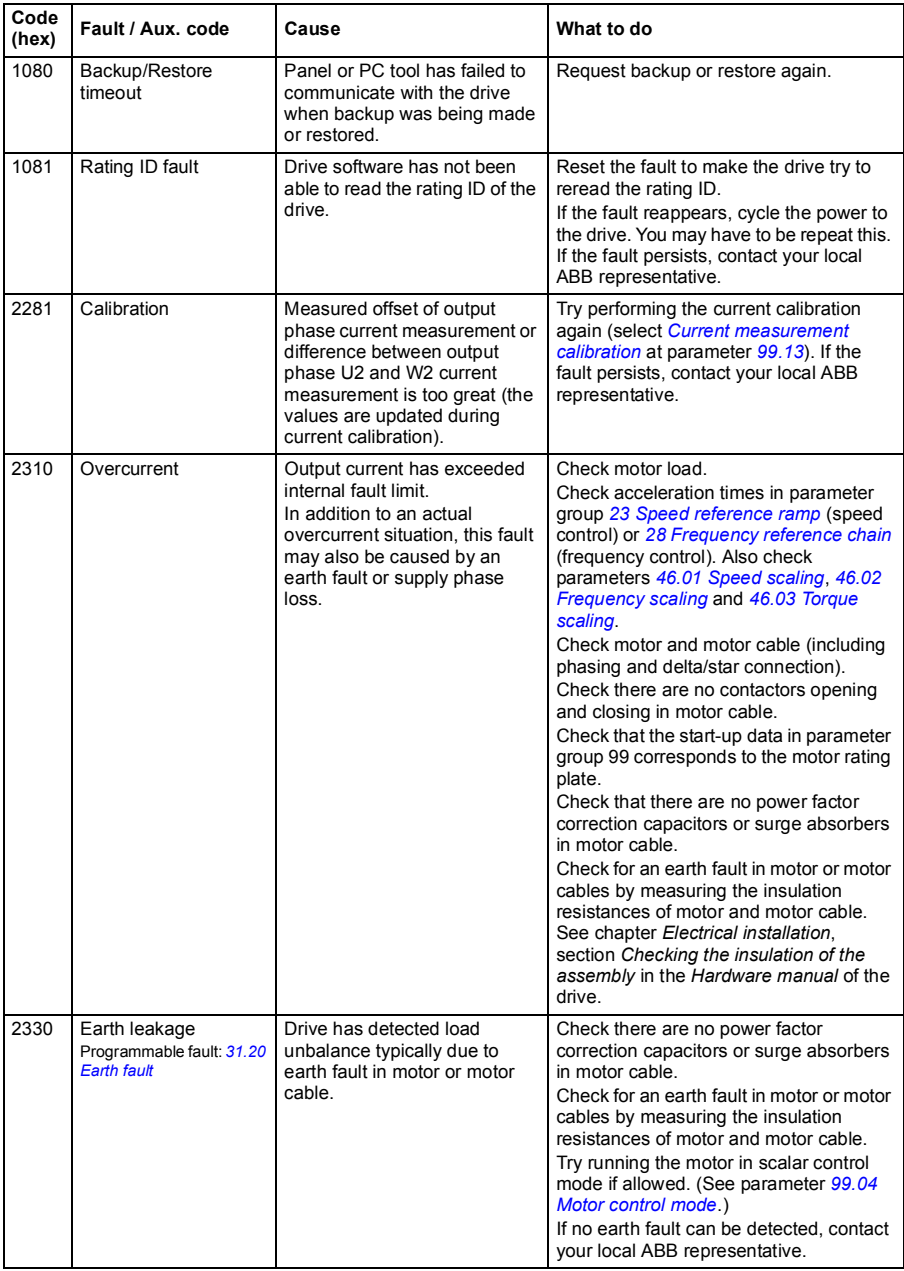

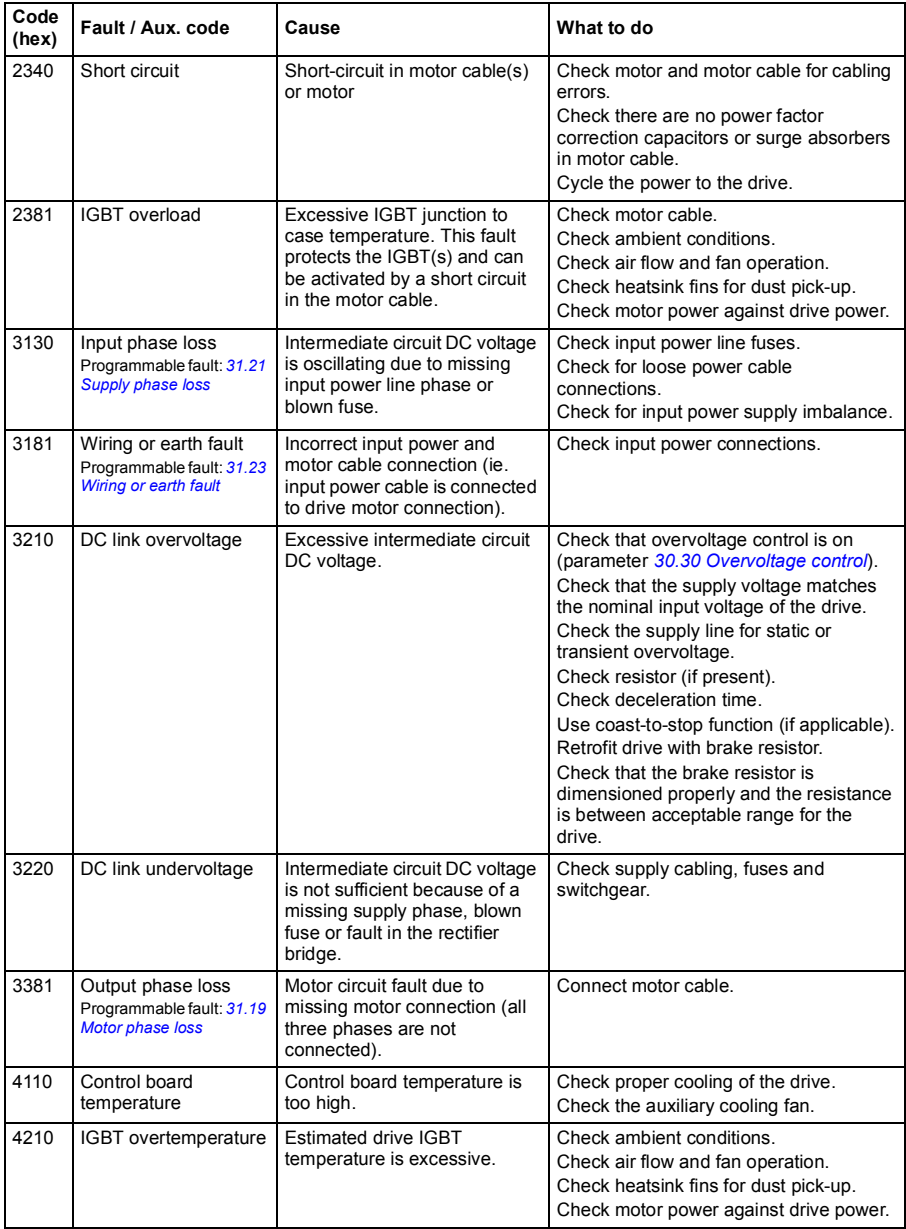

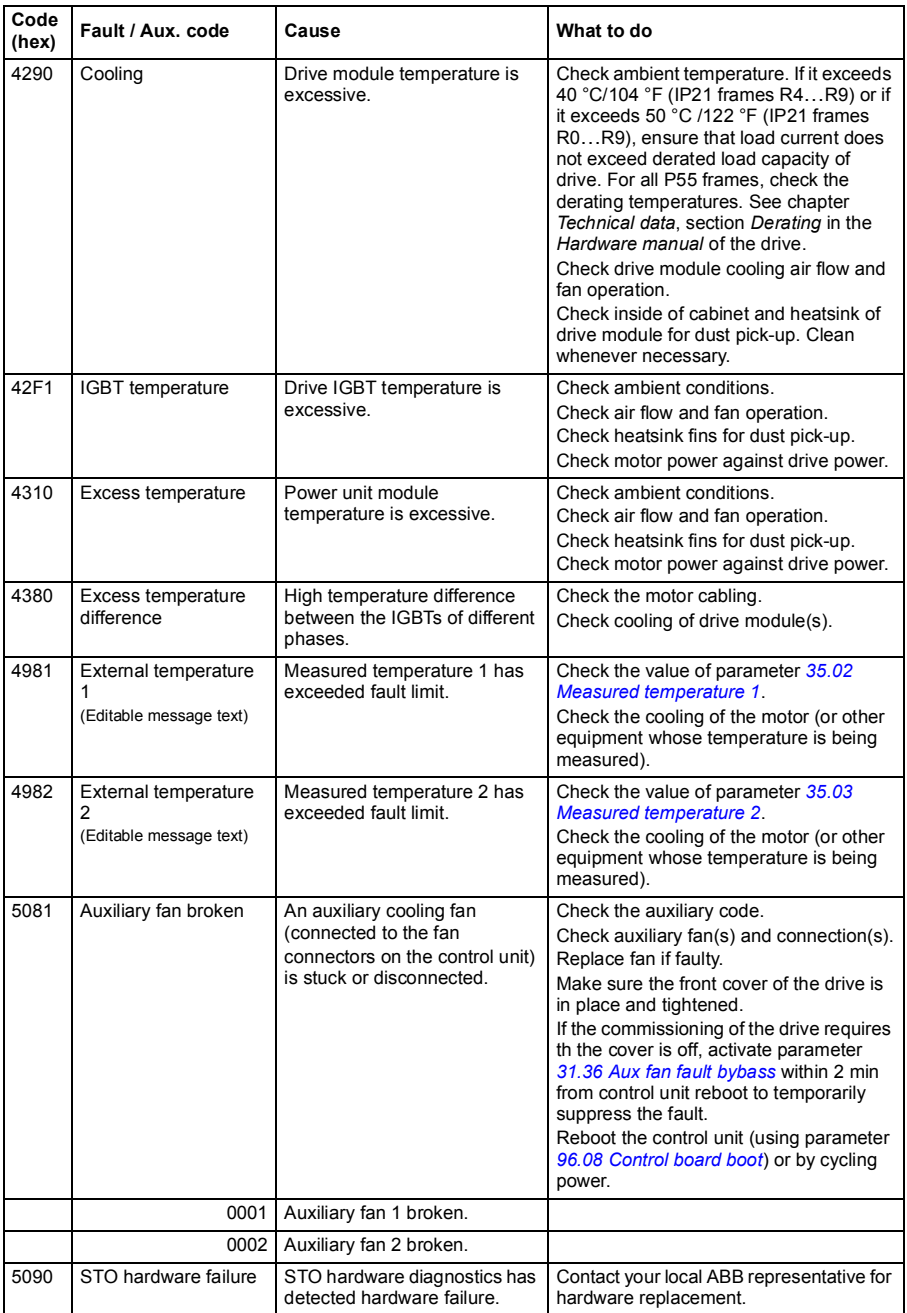

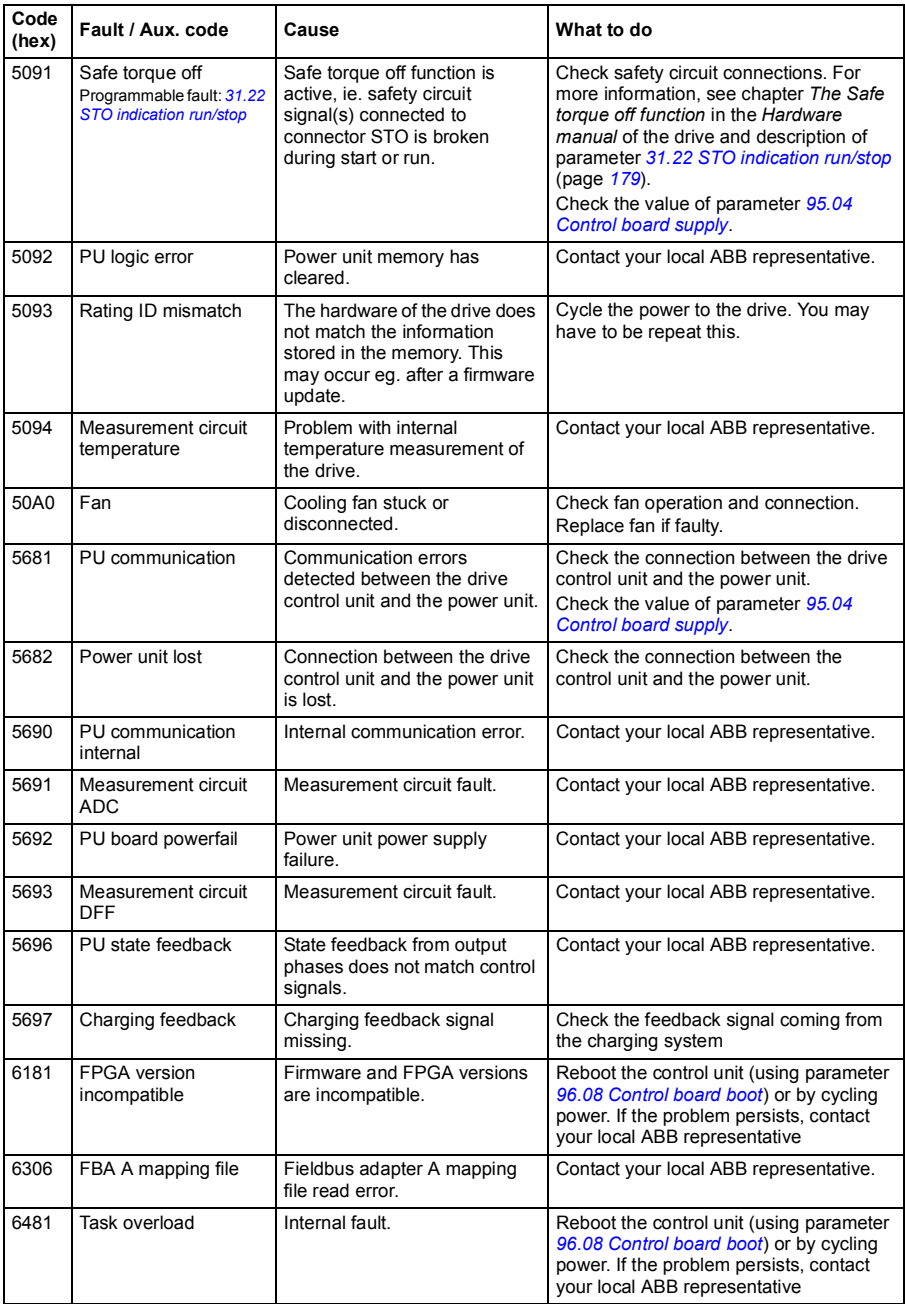

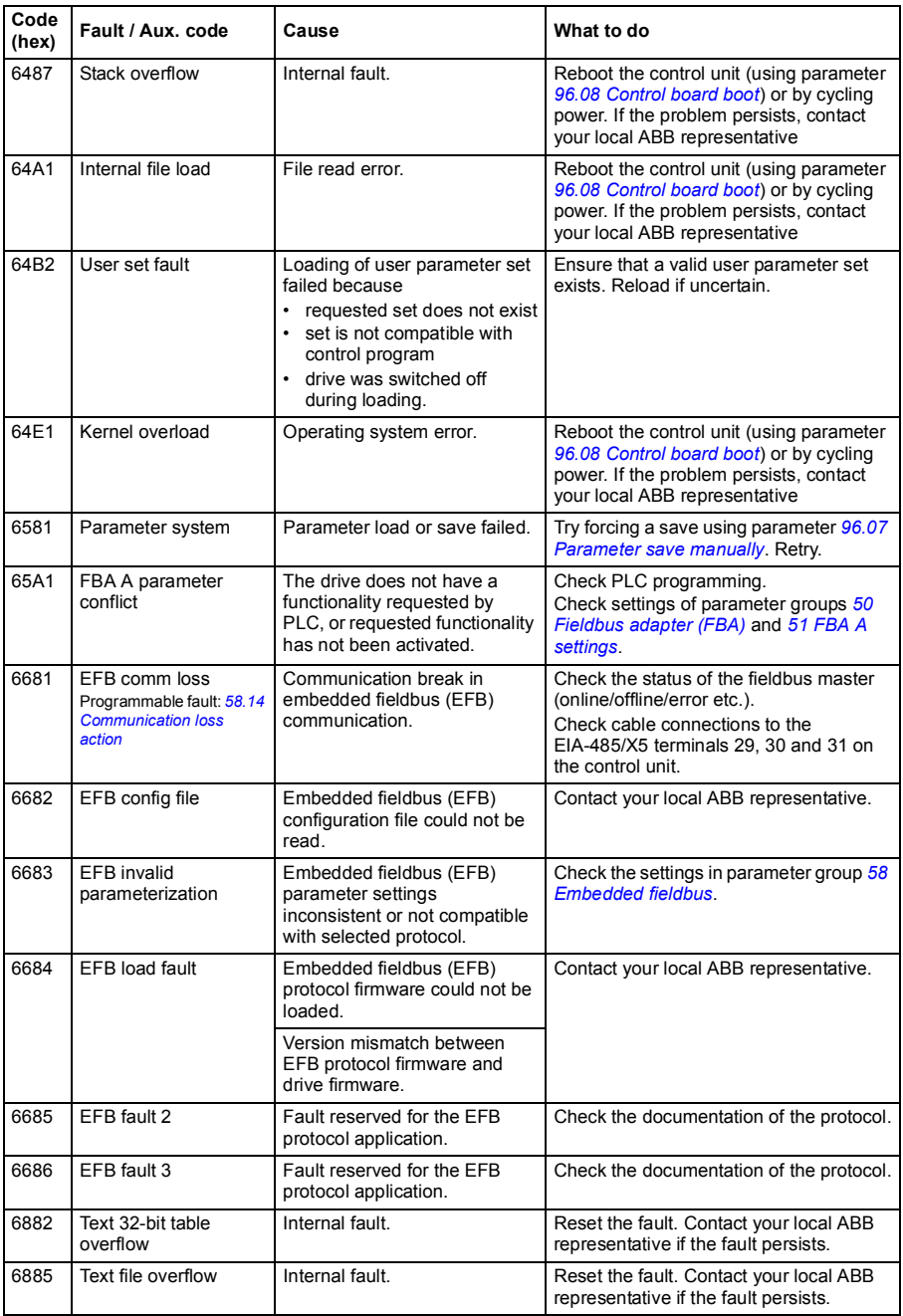

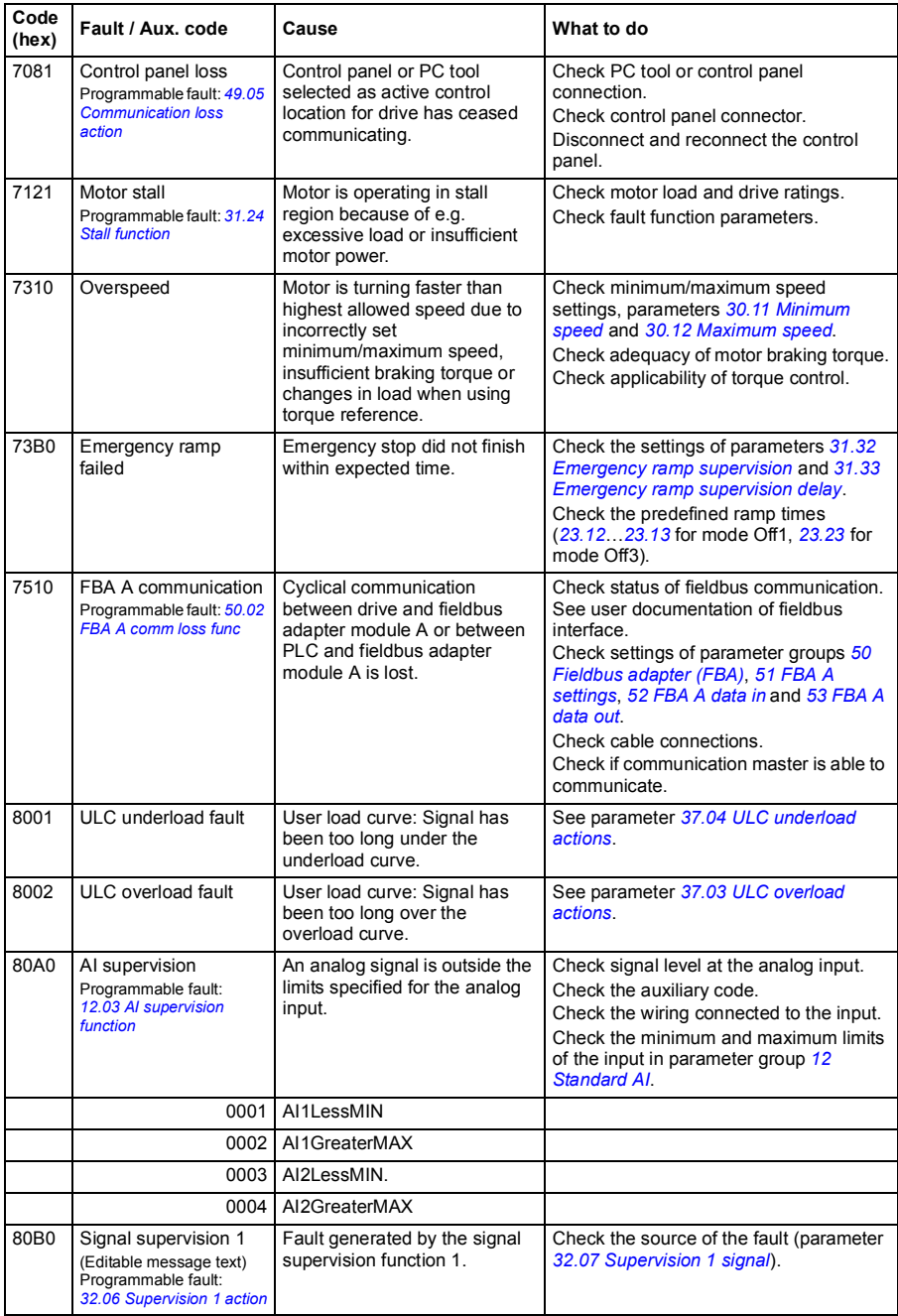

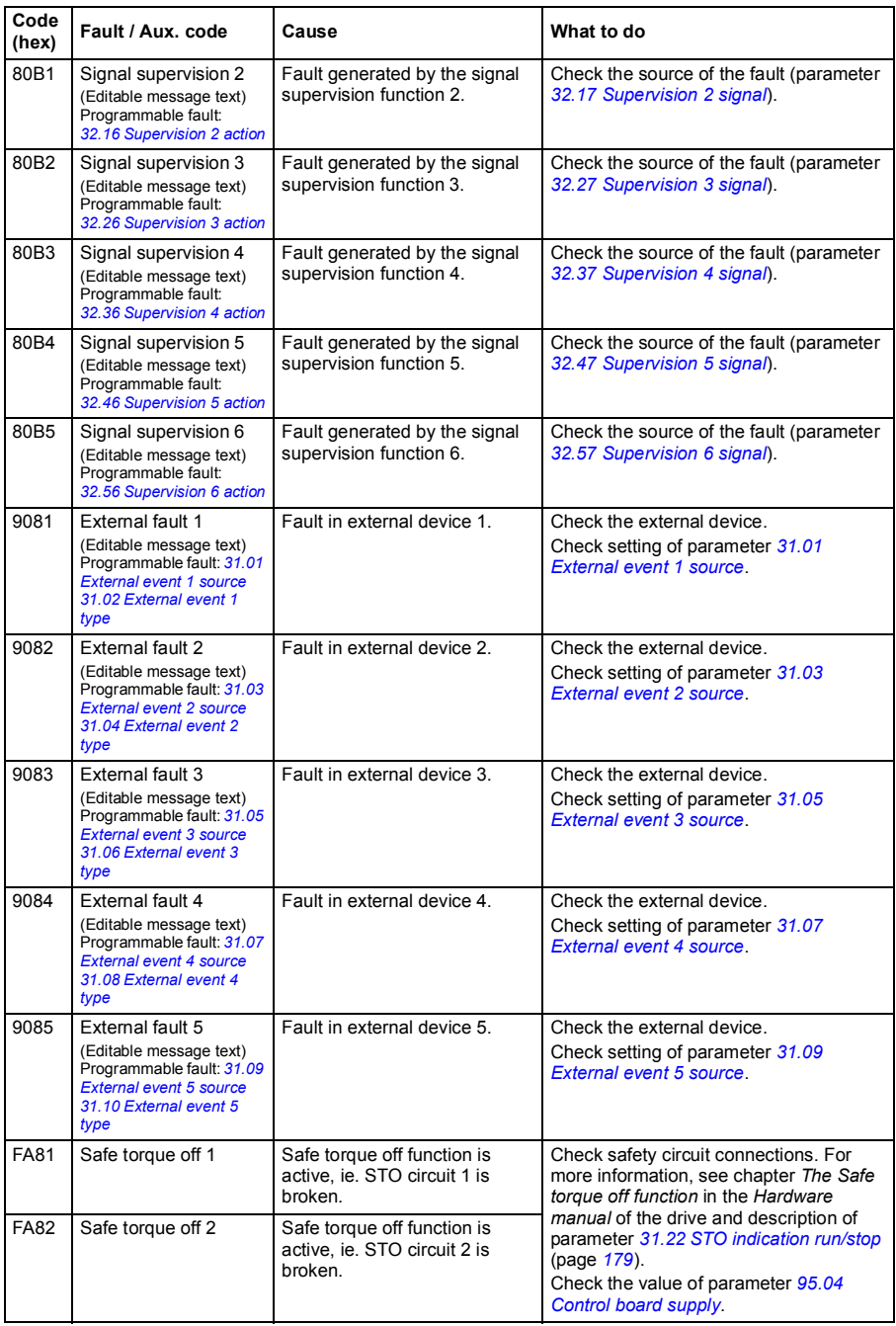

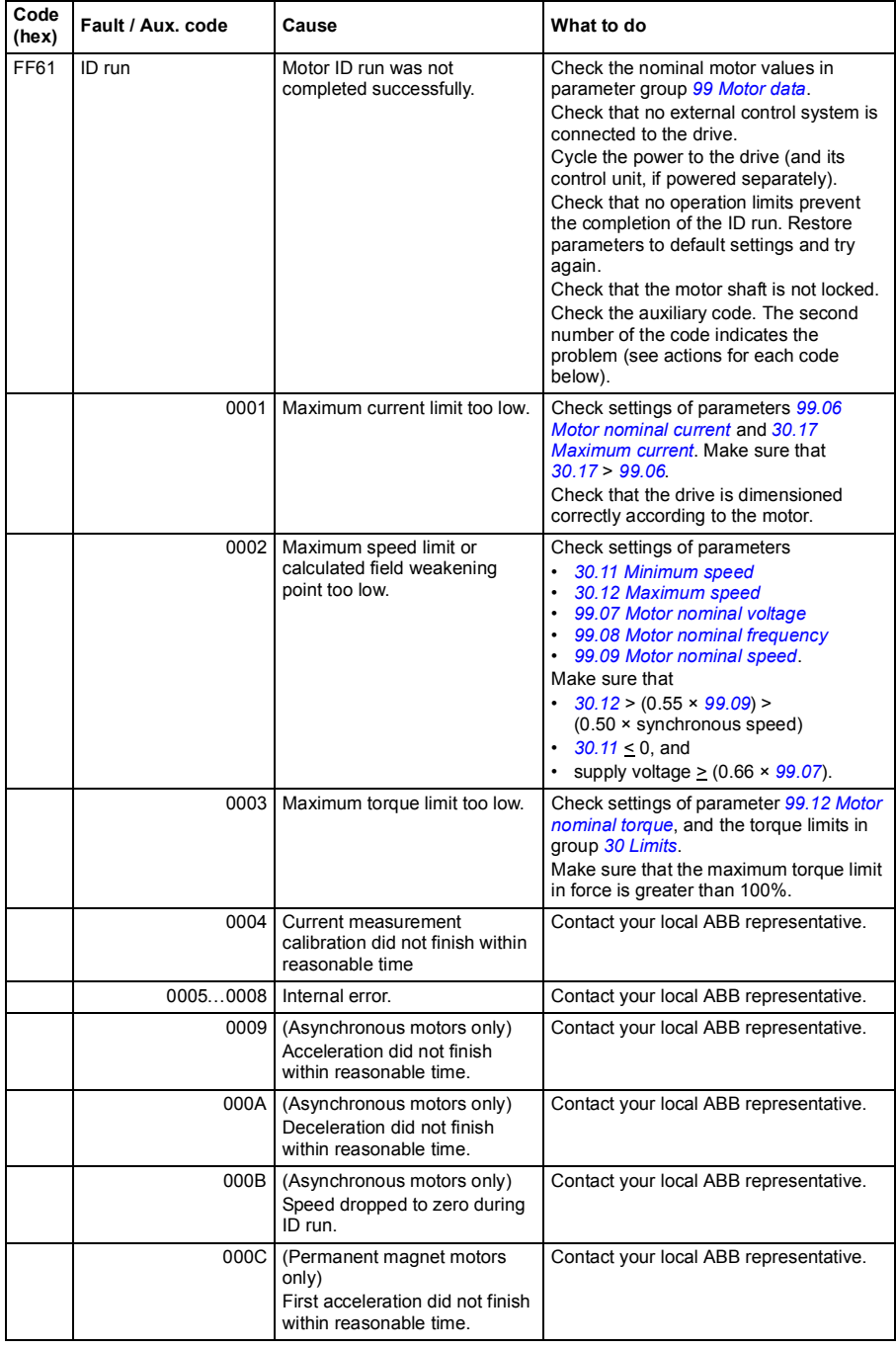

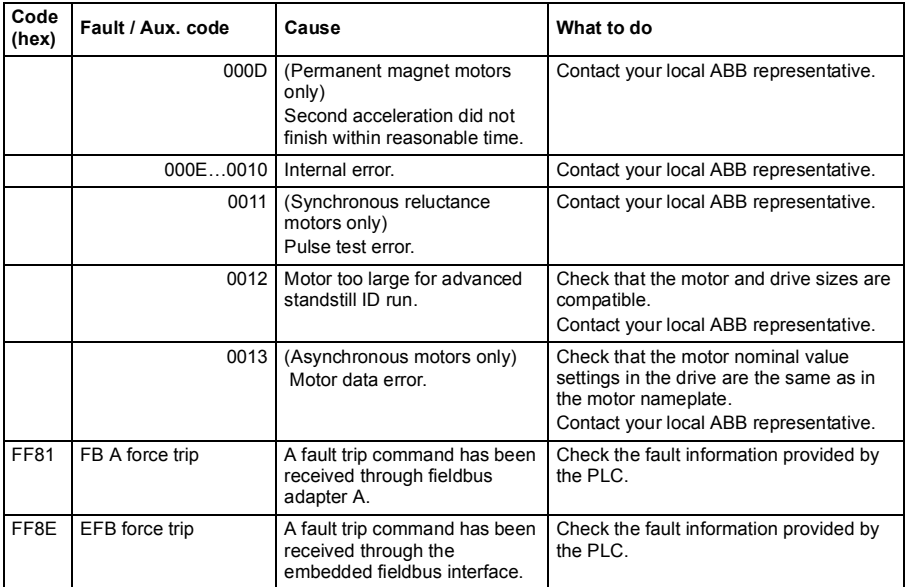

# 9

# **Fieldbus control through the embedded fieldbus interface (EFB)**

# **What this chapter contains**

The chapter describes how the drive can be controlled by external devices over a communication network (fieldbus) using the embedded fieldbus interface.

# **System overview**

The drive can be connected to an external control system through a communication link using either a fieldbus adapter or the embedded fieldbus interface.

The embedded fieldbus interface supports the Modbus RTU protocol. The drive control program can handle 10 Modbus registers in a 10-millisecond time level. For example, if the drive receives a request to read 20 registers, it will start its response within 22 ms of receiving the request – 20 ms for processing the request and 2 ms overhead for handling the bus. The actual response time depends on other factors as well, such as the baud rate (a parameter setting in the drive).

The drive can be set to receive all of its control information through the fieldbus interface, or the control can be distributed between the embedded fieldbus interface and other available sources, for example, digital and analog inputs.

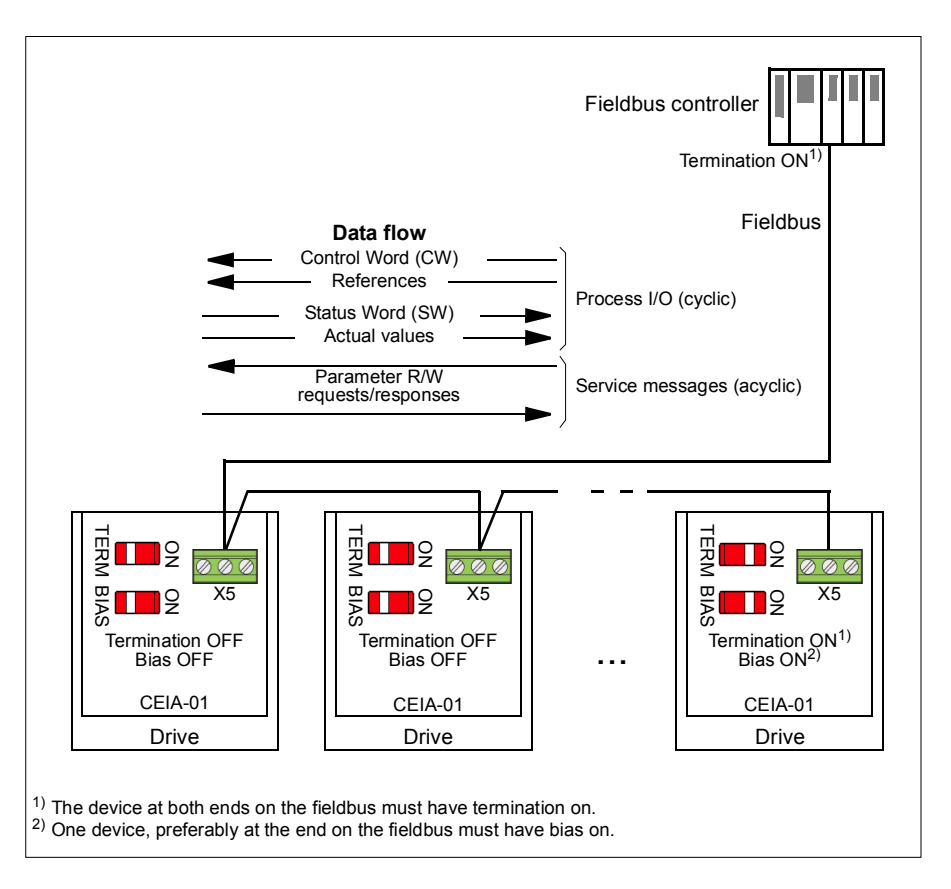

# **Connecting the fieldbus to the drive**

Connect the fieldbus to terminal X5 on the CEIA-01, which is attached on the control unit of the drive. The connection diagram is shown below.

To be added

# **Setting up the embedded fieldbus interface**

Set the drive up for the embedded fieldbus communication with the parameters shown in the table below. The **Setting for fieldbus control** column gives either the value to use or the default value. The **Function/Information column** gives a description of the parameter.

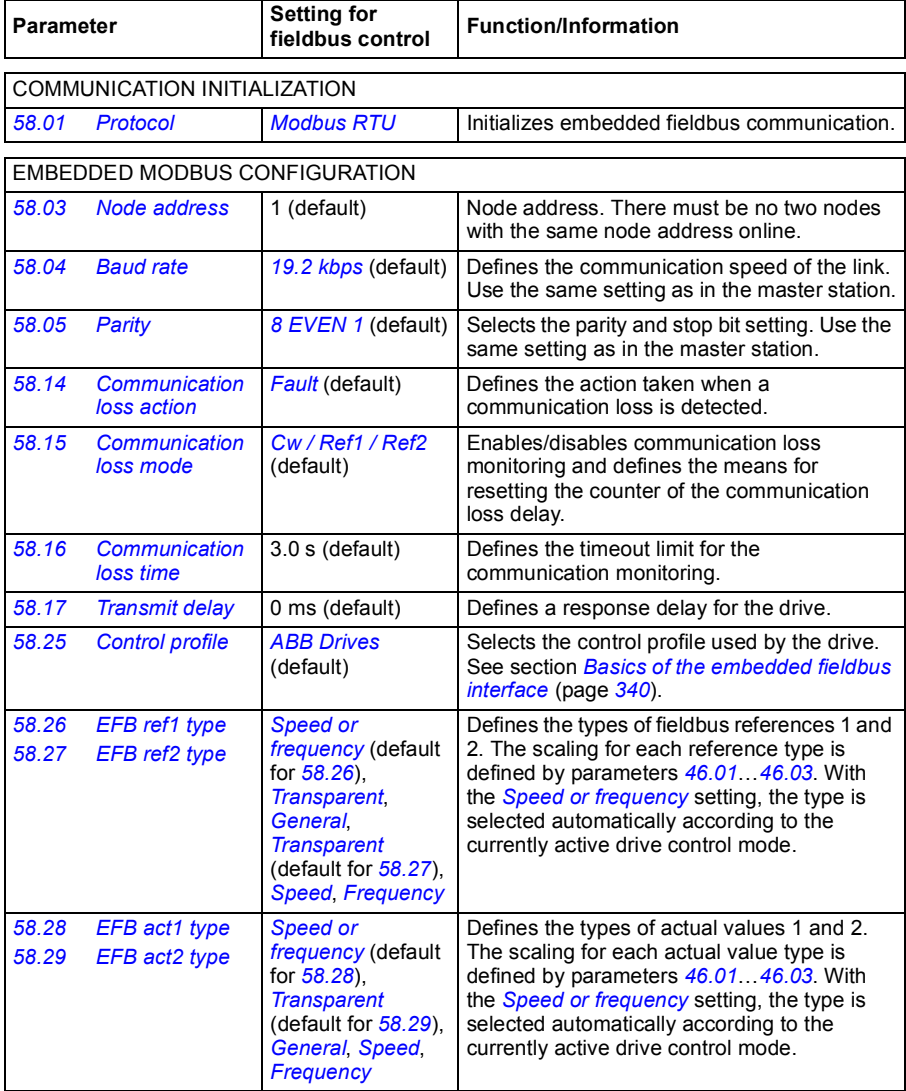

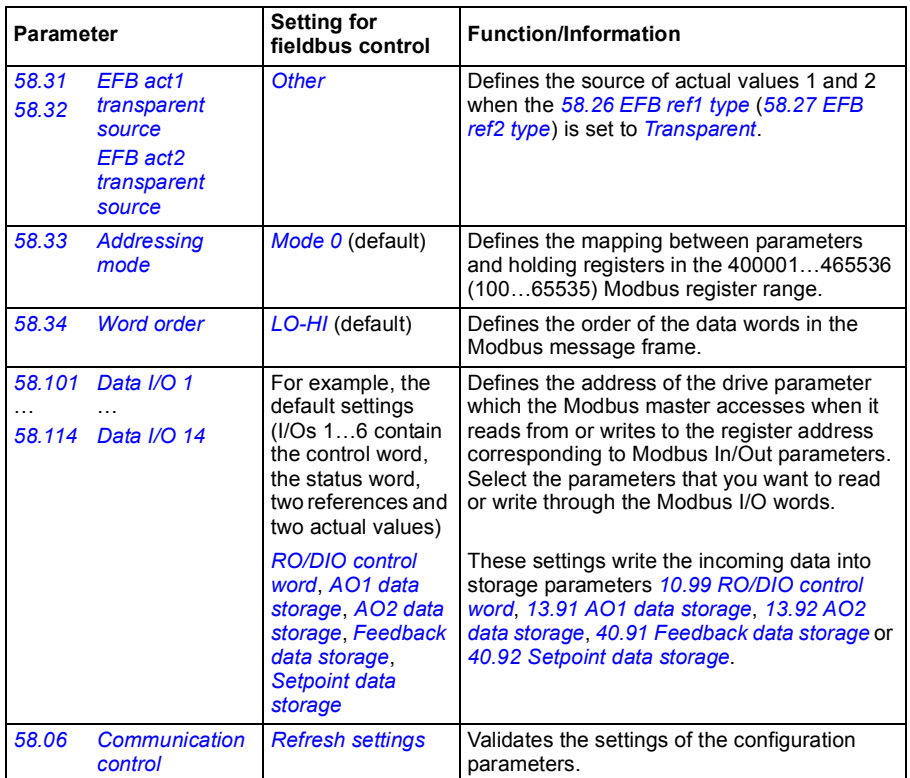

The new settings will take effect when the drive is powered up the next time, or when they are validated by parameter *[58.06](#page-238-12) [Communication control](#page-238-13)* (*[Refresh settings](#page-239-0)*).

## **Setting the drive control parameters**

After the embedded fieldbus interface has been set up, check and adjust the drive control parameters listed in the table below. The **Setting for fieldbus control** column gives the value or values to use when the embedded fieldbus signal is the desired source or destination for that particular drive control signal. The **Function/Information** column gives a description of the parameter.

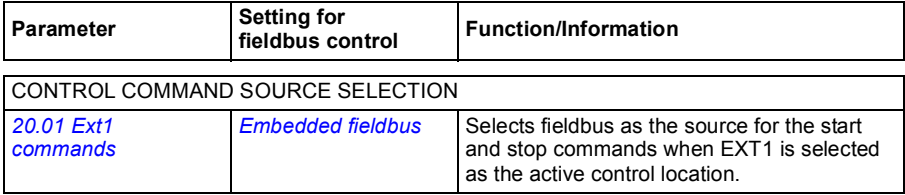

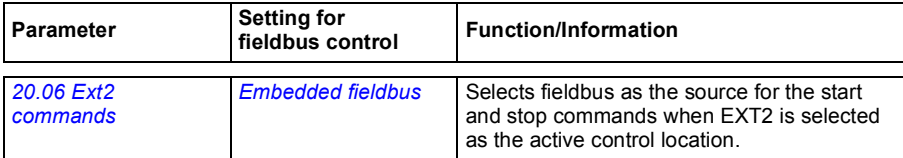

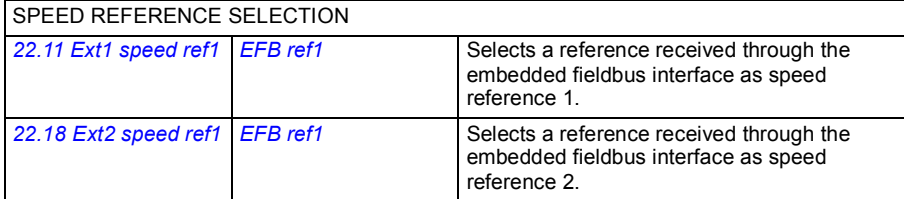

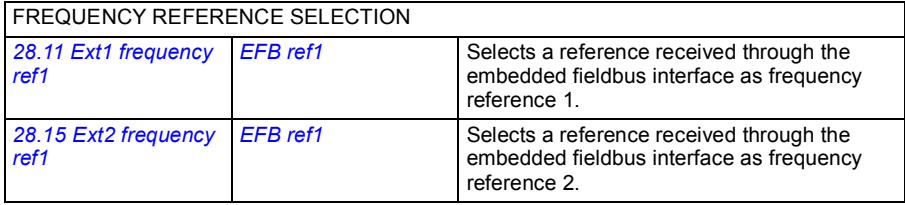

### OTHER SELECTIONS

EFB references can be selected as the source at virtually any signal selector parameter by selecting *[Other](#page-93-0)*, then either *[03.09](#page-99-0) [EFB reference 1](#page-99-1)* or *[03.10](#page-99-2) [EFB reference 2](#page-99-3)*.

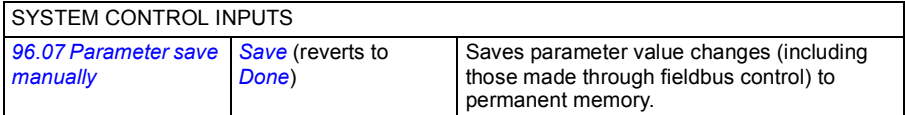

# <span id="page-339-0"></span>**Basics of the embedded fieldbus interface**

The cyclic communication between a fieldbus system and the drive consists of 16-bit data words or 32-bit data words (with a transparent control profile).

The diagram below illustrates the operation of the embedded fieldbus interface. The signals transferred in the cyclic communication are explained further below the diagram.

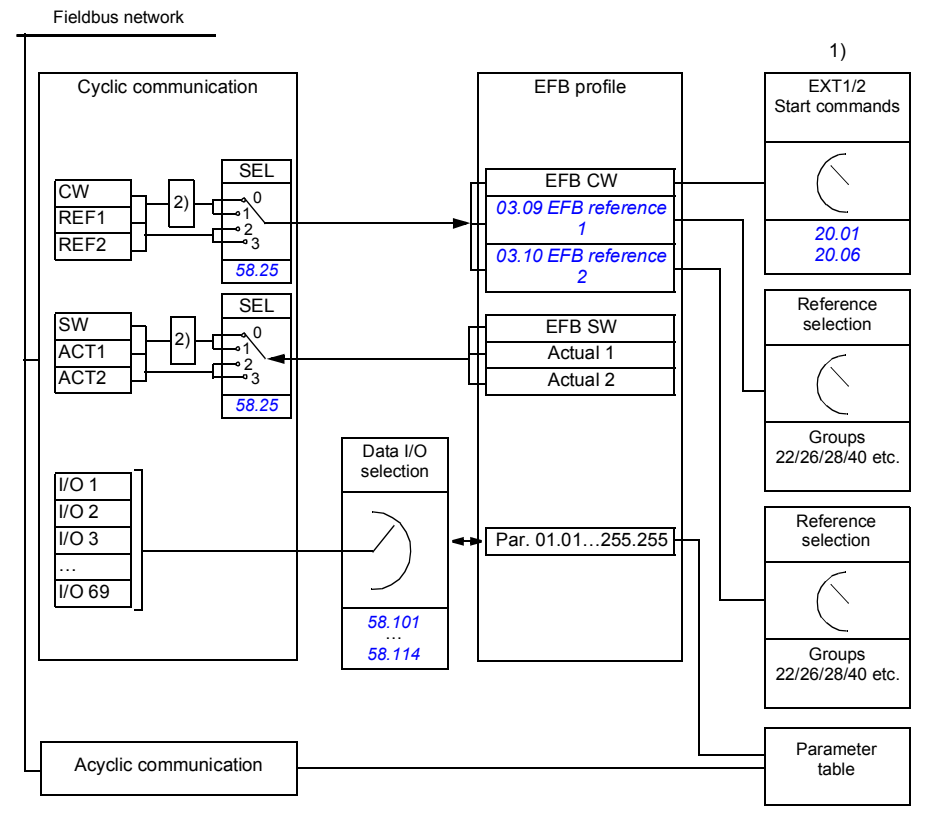

1. See also other parameters which can be controlled through fieldbus.

2. Data conversion if parameter *[58.25](#page-241-5) [Control profile](#page-241-6)* is set to *[ABB Drives](#page-241-7)*. See section *[About the control](#page-342-0)  [profiles](#page-342-0)* (page *[343](#page-342-0)*).

### **Control word and Status word**

The Control Word (CW) is a 16-bit or 32-bit packed boolean word. It is the principal means of controlling the drive from a fieldbus system. The CW is sent by the fieldbus controller to the drive. With drive parameters, the user selects the EFB CW as the source of drive control commands (such as start/stop, emergency stop, selection between external control locations 1/2, or fault reset). The drive switches between its states according to the bit-coded instructions of the CW.

The fieldbus CW is either written to the drive as it is or the data is converted. See section *[About the control profiles](#page-342-0)* (page *[343](#page-342-0)*).

The fieldbus Status Word (SW) is a 16-bit or 32-bit packed boolean word. It contains status information from the drive to the fieldbus controller. The drive SW is either written to the fieldbus SW as it is or the data is converted. See section *[About the](#page-342-0)  [control profiles](#page-342-0)* (page *[343](#page-342-0)*).

### **References**

EFB references 1 and 2 are 16-bit or 32-bit signed integers. The contents of each reference word can be used as the source of virtually any signal, such as the speed, frequency or process reference. In embedded fieldbus communication, references 1 and 2 are displayed by *[03.09](#page-99-0) [EFB reference 1](#page-99-1)* and *[03.10](#page-99-2) [EFB reference 2](#page-99-3)* respectively. Whether the references are scaled or not depends on the settings of *[58.26](#page-241-9) [EFB ref1 type](#page-241-10)* and *[58.27](#page-242-0) [EFB ref2 type](#page-242-1)*. See section *[About the control profiles](#page-342-0)* (page *[343](#page-342-0)*).

### **Actual values**

Fieldbus actual signals (ACT1 and ACT2) are 16-bit or 32-bit signed integers. They convey selected drive parameter values from the drive to the master. Whether the actual values are scaled or not depends on the settings of *[58.28](#page-242-2) [EFB act1 type](#page-242-4)* and *[58.29](#page-242-3) [EFB act2 type](#page-242-5)*. See section *[About the control profiles](#page-342-0)* (page *[343](#page-342-0)*).

### **Data input/outputs**

Data input/outputs are 16-bit or 32-bit words containing selected drive parameter values. Parameters *[58.101](#page-243-3) [Data I/O 1](#page-243-4)* … *[58.114](#page-244-0) [Data I/O 14](#page-244-1)* define the addresses from which the master either reads data (input) or to which it writes data (output).

### **Register addressing**

The address field of Modbus requests for accessing holding registers is 16 bits. This allows the Modbus protocol to support addressing of 65536 holding registers.

Historically, Modbus master devices used 5-digit decimal addresses from 40001 to 49999 to represent holding register addresses. The 5-digit decimal addressing limited to 9999 the number of holding registers that could be addressed.

Modern Modbus master devices typically provide a means to access the full range of 65536 Modbus holding registers. One of these methods is to use 6-digit decimal addresses from 400001 to 465536. This manual uses 6-digit decimal addressing to represent Modbus holding register addresses.

Modbus master devices that are limited to the 5-digit decimal addressing may still access registers 400001 to 409999 by using 5-digit decimal addresses 40001 to 49999. Registers 410000-465536 are inaccessible to these masters.

See parameter *[58.33](#page-242-11) [Addressing mode](#page-242-12)*.

**Note:** Register addresses of 32-bit parameters cannot be accessed by using 5-digit register numbers.

# <span id="page-342-0"></span>**About the control profiles**

A control profile defines the rules for data transfer between the drive and the fieldbus master, for example:

- if packed boolean words are converted and how
- if signal values are scaled and how
- how drive register addresses are mapped for the fieldbus master.

You can configure the drive to receive and send messages according to one of the two profiles:

- *[ABB Drives](#page-241-7)*
- *[DCU Profile](#page-241-15)*.

For the ABB Drives profile, the embedded fieldbus interface of the drive converts the fieldbus data to and from the native data used in the drive. The DCU Profile involves no data conversion or scaling. The figure below illustrates the effect of the profile selection.

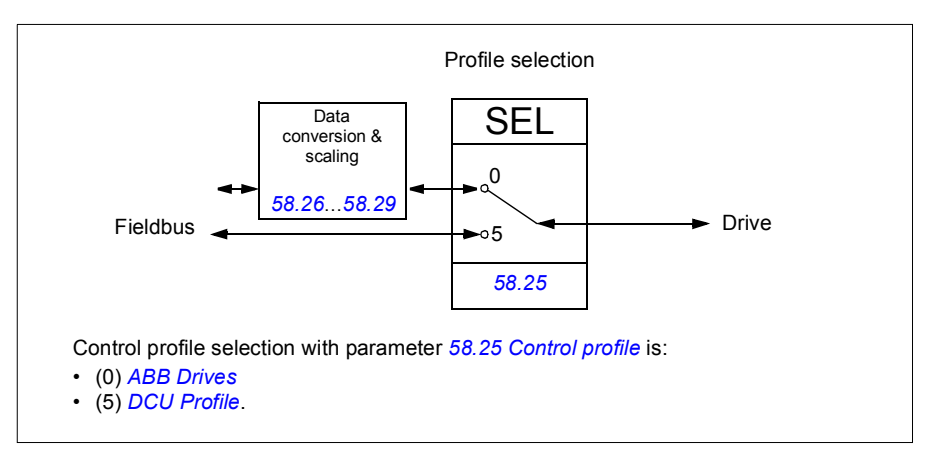

# **Control Word**

### <span id="page-343-0"></span>**Control Word for the ABB Drives profile**

The table below shows the contents of the fieldbus Control Word for the ABB Drives control profile. The embedded fieldbus interface converts this word to the form in which it is used in the drive. The upper case boldface text refers to the states shown in *[State transition diagram for the ABB Drives profile](#page-350-0)* on page *[351](#page-350-0)*.

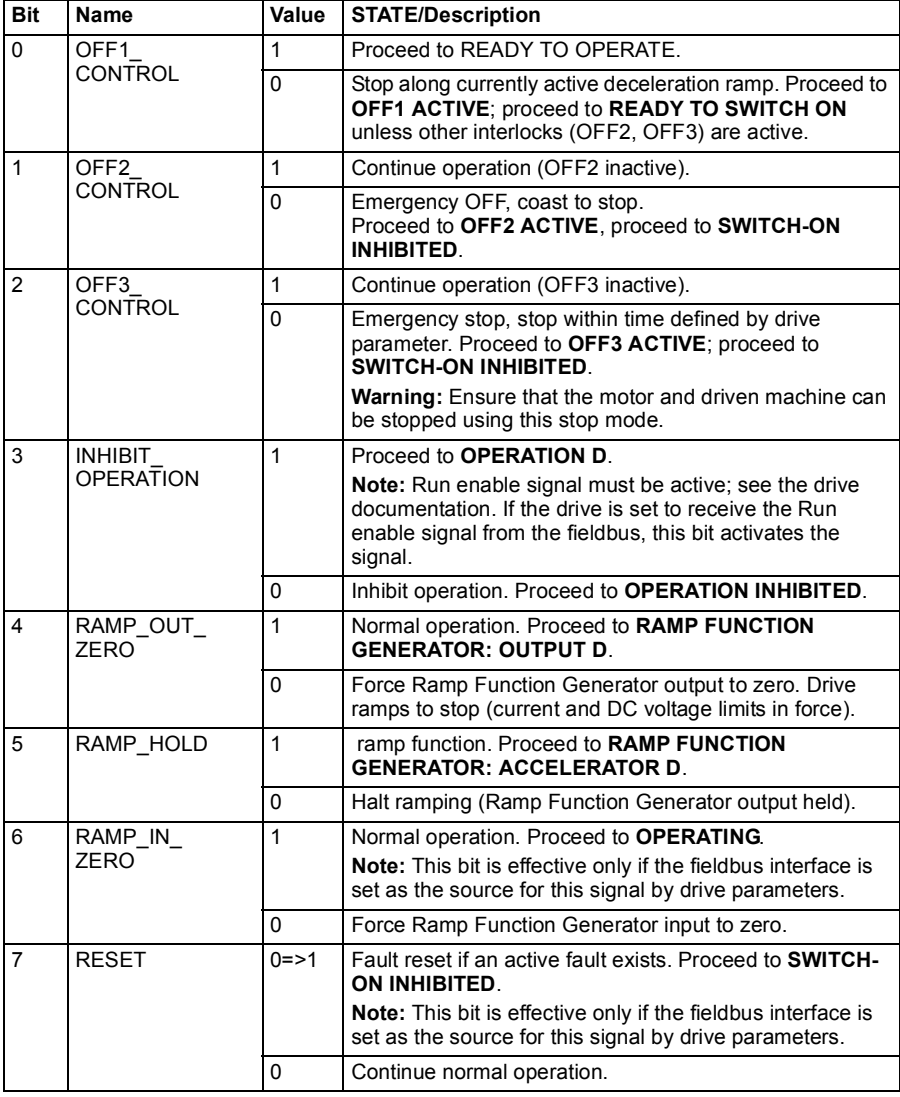

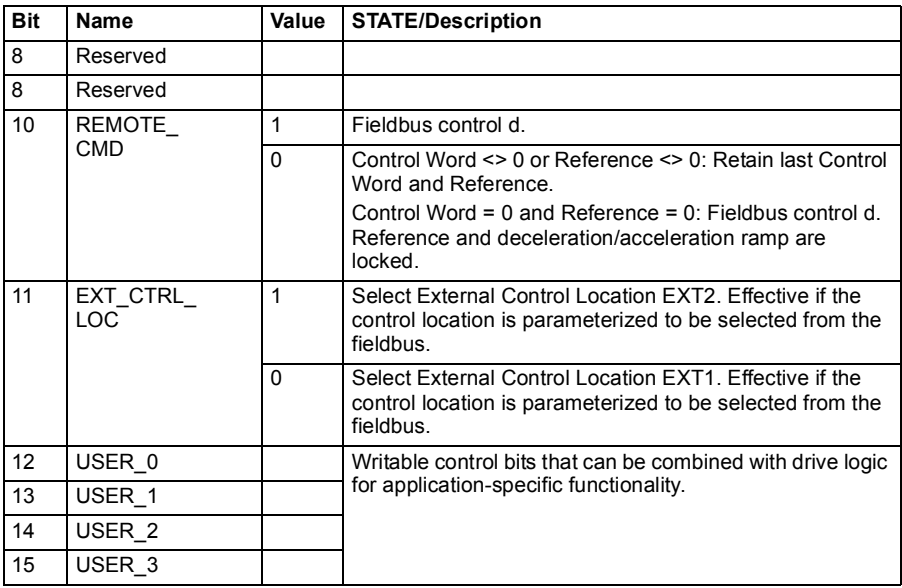

### <span id="page-344-0"></span>**Control Word for the DCU Profile**

The embedded fieldbus interface writes the fieldbus Control Word as is to the drive Control Word bits 0 to 15. Bits 16 to 32 of the drive Control Word are not in use.

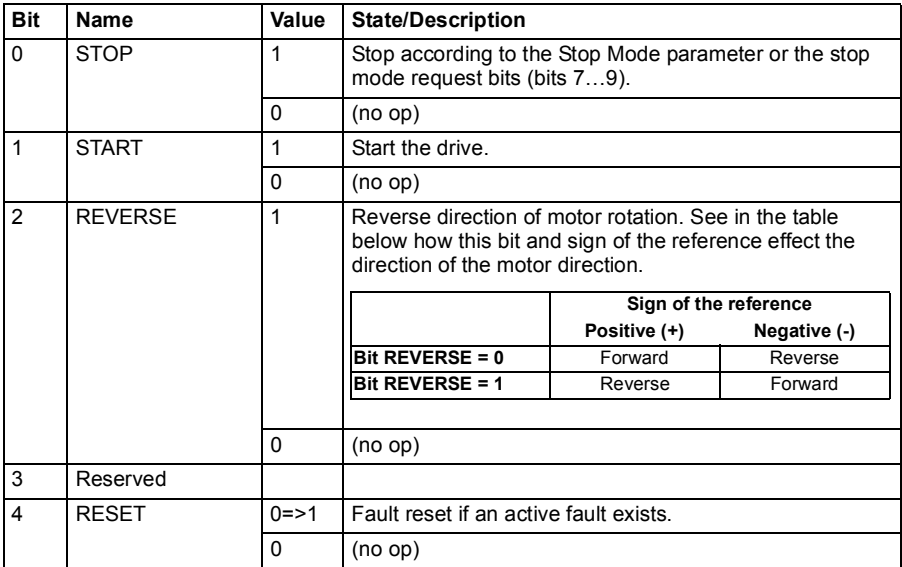

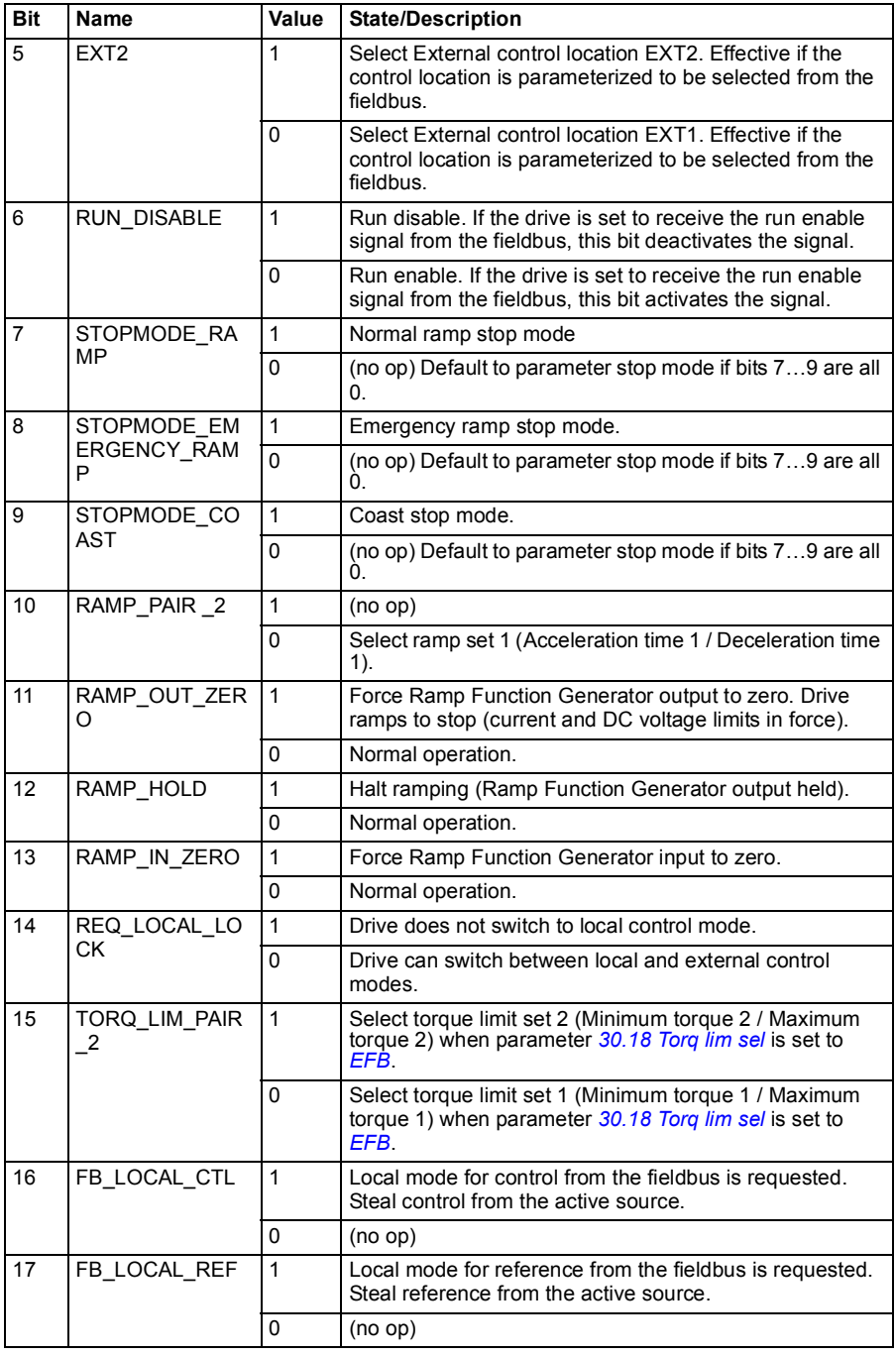

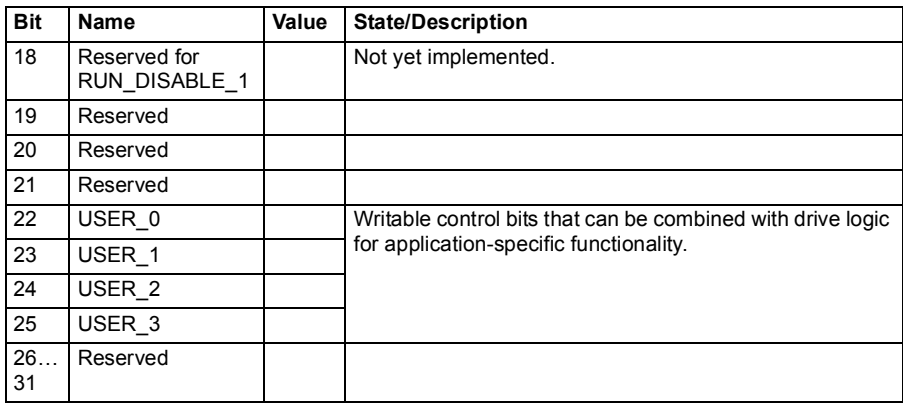

# **Status Word**

### <span id="page-347-0"></span>**Status Word for the ABB Drives profile**

The table below shows the fieldbus Status Word for the ABB Drives control profile. The embedded fieldbus interface converts the drive Status Word into this form for the fieldbus. The upper case boldface text refers to the states shown in *[State transition](#page-350-0)  [diagram for the ABB Drives profile](#page-350-0)* on page *[351](#page-350-0)*.

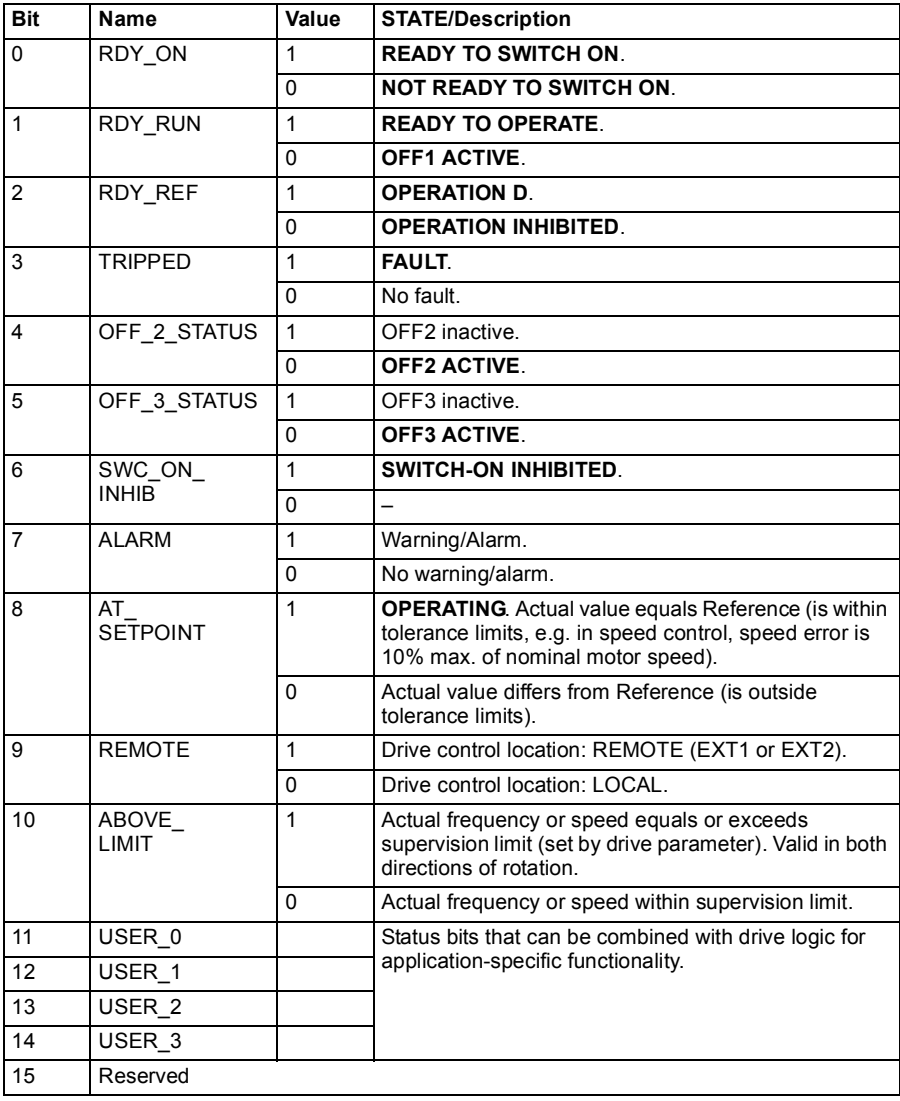

### <span id="page-348-0"></span>**Status Word for the DCU Profile**

The embedded fieldbus interface writes the drive Status Word bits 0 to 15 to the fieldbus Status Word as is. Bits 16 to 32 of the drive Status Word are not in use.

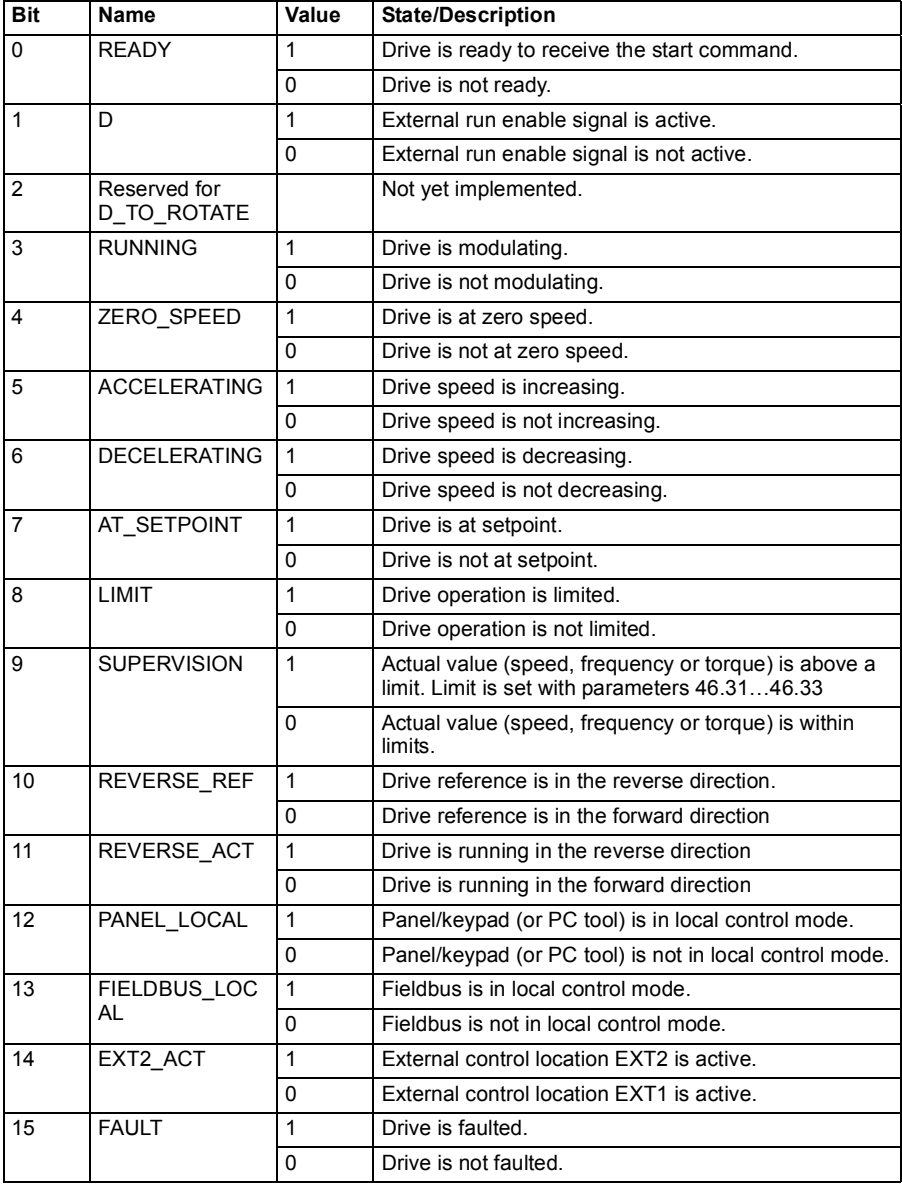

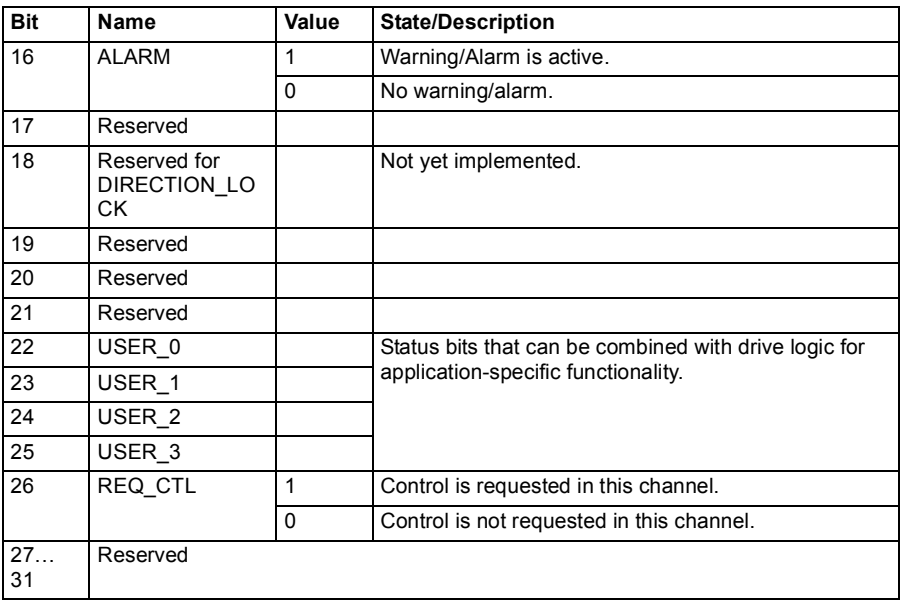

# **State transition diagrams**

### <span id="page-350-0"></span>**State transition diagram for the ABB Drives profile**

The diagram below shows the state transitions in the drive when the drive is using the ABB Drives profile and the drive is configured to follow the commands of the control word from the embedded fieldbus interface. The upper case texts refer to the states which are used in the tables representing the fieldbus Control and Status words. See sections *[Control Word for the ABB Drives profile](#page-343-0)* on page *[344](#page-343-0)* and *[Status Word for](#page-347-0)  [the ABB Drives profile](#page-347-0)* on page *[348](#page-347-0)*.

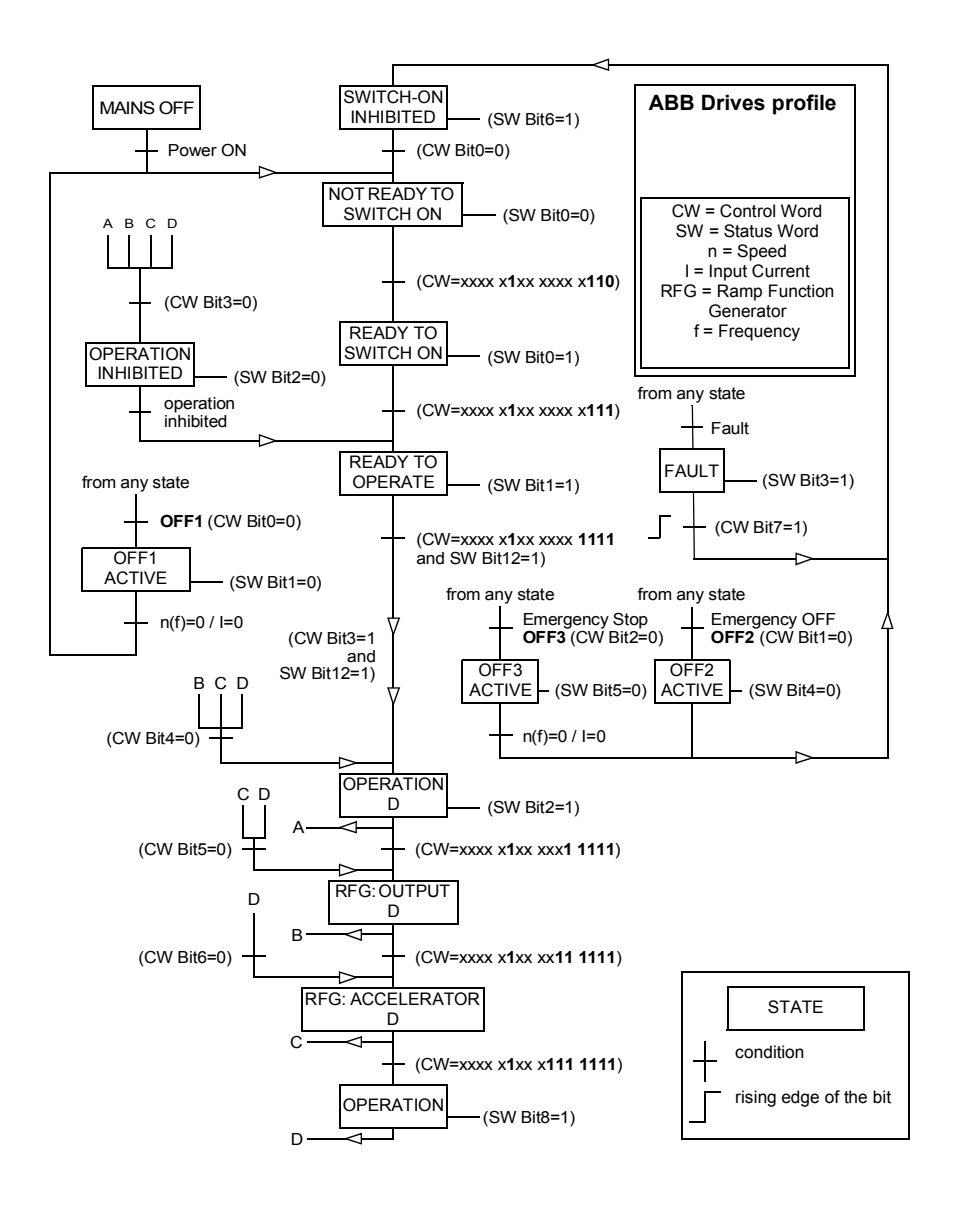

# **References**

### **References for the ABB Drives profile and DCU Profile**

The ABB Drives profile supports the use of two references, EFB reference 1 and EFB reference 2. The references are 16-bit words each containing a sign bit and a 15-bit integer. A negative reference is formed by calculating the two's complement from the corresponding positive reference.

The references are scaled as defined by parameters *[46.01](#page-227-0)*…*[46.04](#page-227-6)*; which scaling is in use depends on the setting of *[58.26](#page-241-9) [EFB ref1 type](#page-241-10)* and *[58.27](#page-242-0) [EFB ref2 type](#page-242-1)* (see page *[242](#page-241-9)*).

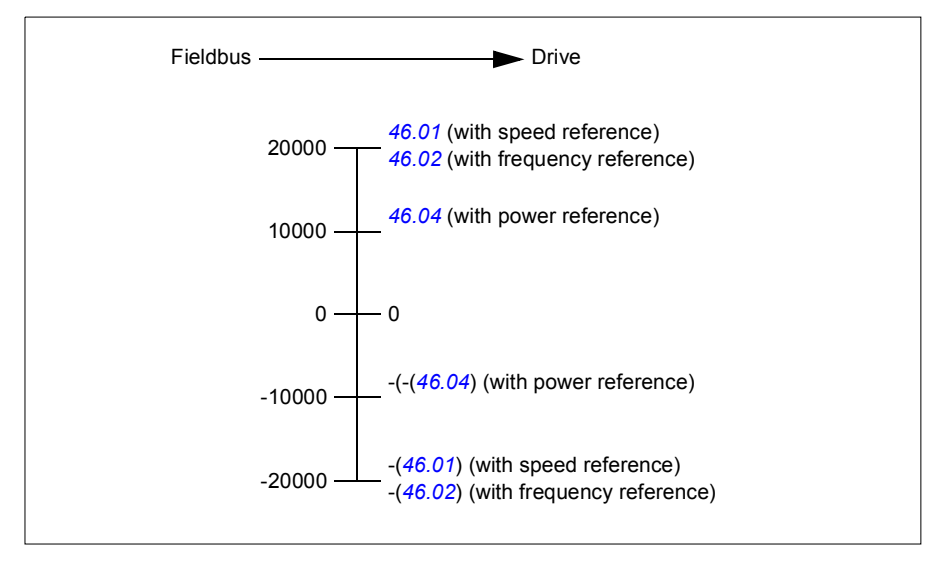

The scaled references are shown by parameters *[03.09](#page-99-0) [EFB reference 1](#page-99-1)* and *[03.10](#page-99-2) [EFB reference 2](#page-99-3)*.

# **Actual values**

### **Actual values for the ABB Drives profile and DCU Profile**

The ABB Drives profile supports the use of two fieldbus actual values, ACT1 and ACT2. The actual values are 16-bit words each containing a sign bit and a 15-bit integer. A negative value is formed by calculating the two's complement from the corresponding positive value.

The actual values are scaled as defined by parameters *[46.01](#page-227-0)*…*[46.04](#page-227-6)*; which scaling is in use depends on the setting of parameters *[58.28](#page-242-2) [EFB act1 type](#page-242-4)* and *[58.29](#page-242-3) [EFB](#page-242-5)  [act2 type](#page-242-5)* (see page *[243](#page-242-2)*).

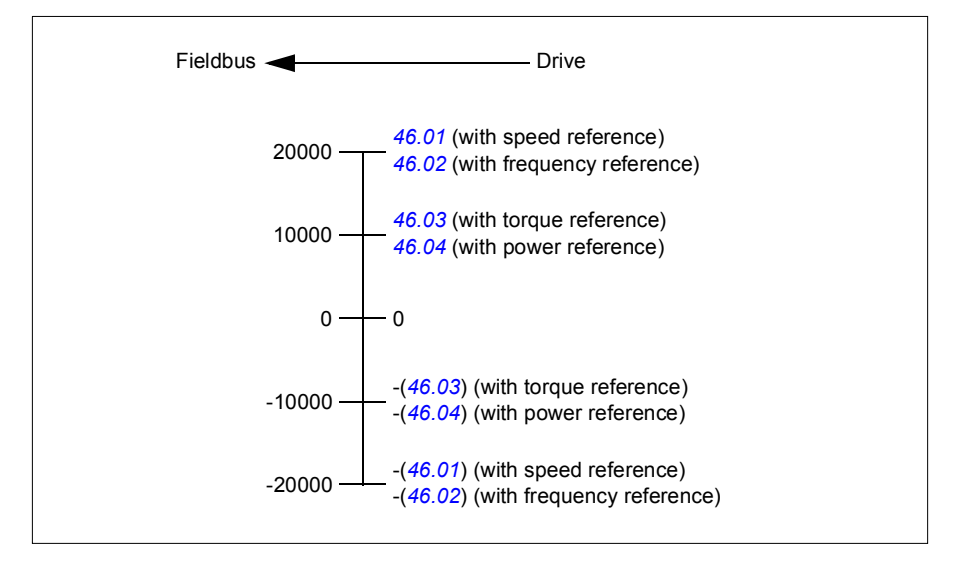

# **Modbus holding register addresses**

### **Modbus holding register addresses for the ABB Drives profile and DCU Profile**

The table below shows the default Modbus holding register addresses for the drive data with the ABB Drives profile. This profile provides a converted 16-bit access to the drive data.

**Note:** Only the 16 least significant bits of the drive's 32-bit Control and Status Words can be accessed.

**Note:** Bits 16 through 32 of the DCU Control/Status word are not in use if 16-bit control/status word is used with the DCU Profile.

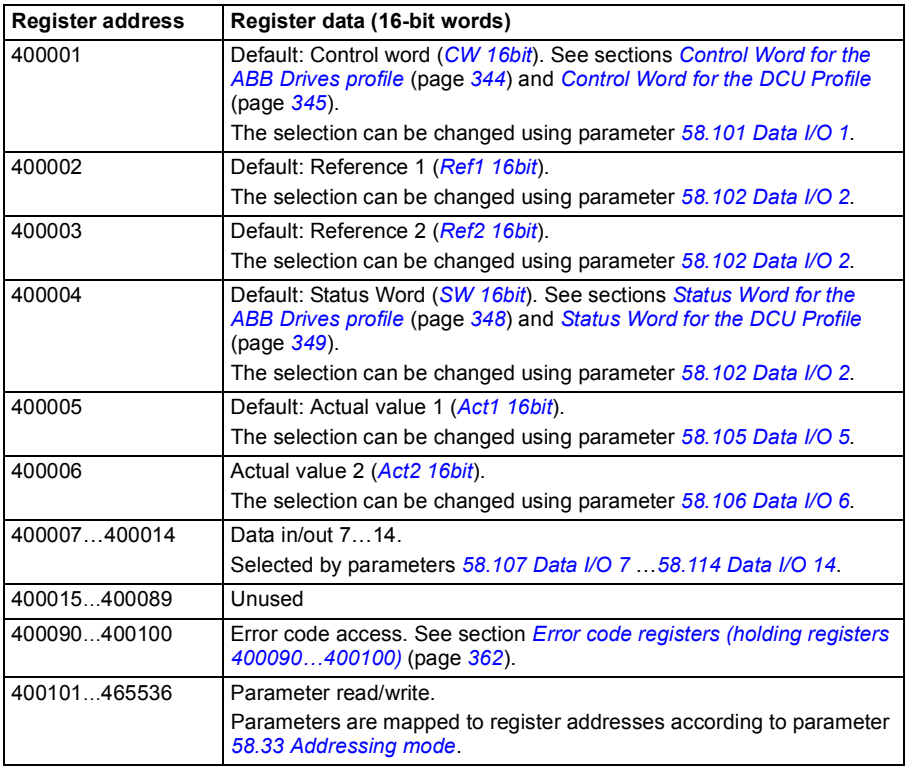

# **Modbus function codes**

The table below shows the Modbus function codes supported by the embedded fieldbus interface.

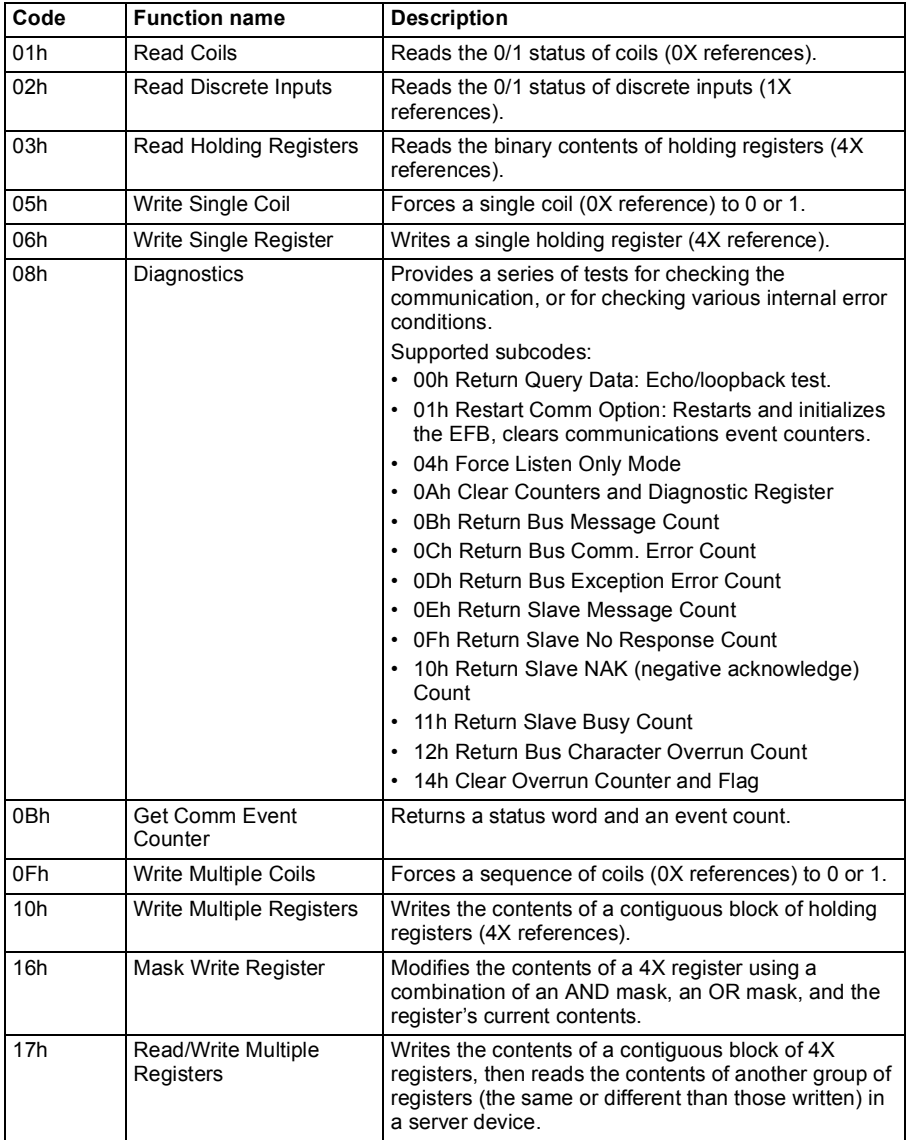

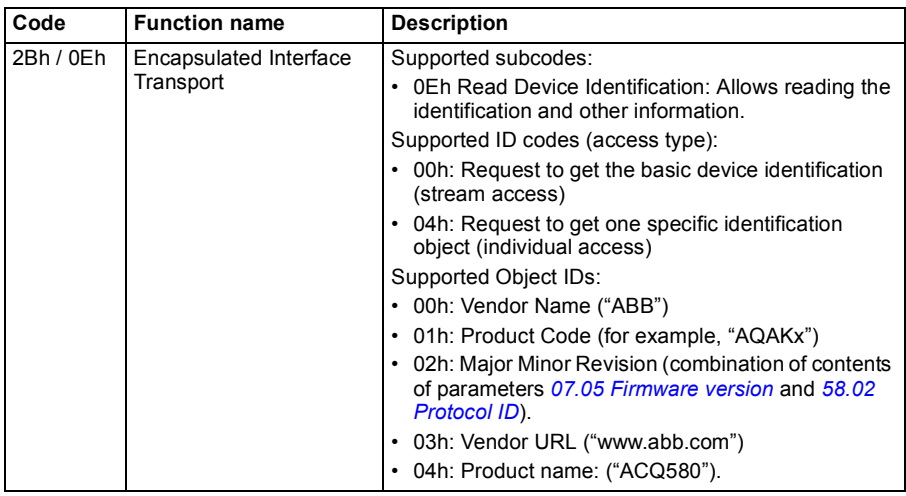

# **Exception codes**

The table below shows the Modbus exception codes supported by the embedded fieldbus interface.

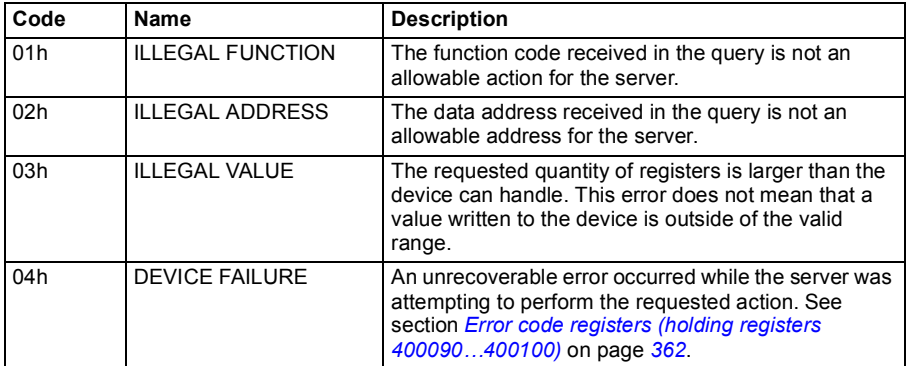

# **Coils (0xxxx reference set)**

Coils are 1-bit read/write values. Control Word bits are exposed with this data type. The table below summarizes the Modbus coils (0xxxx reference set). Note that the references are 1-based index which match the address transmitted on the wire.

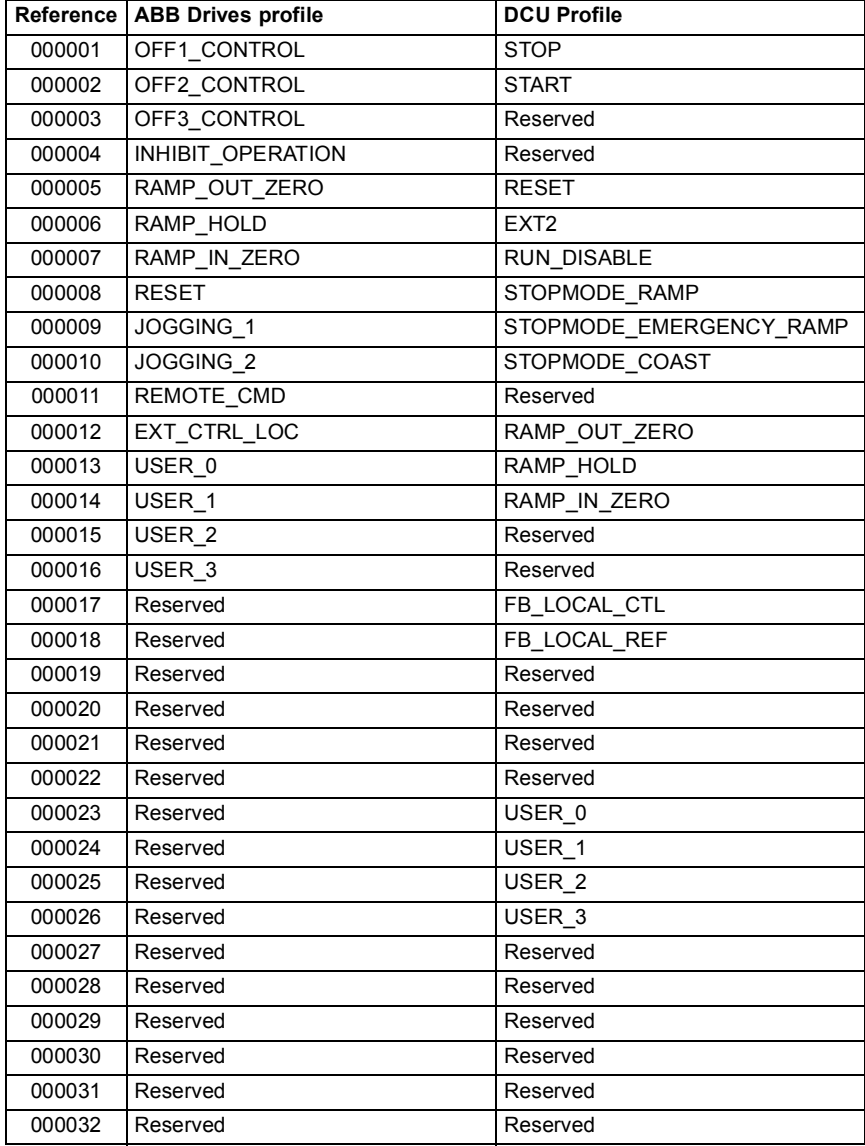

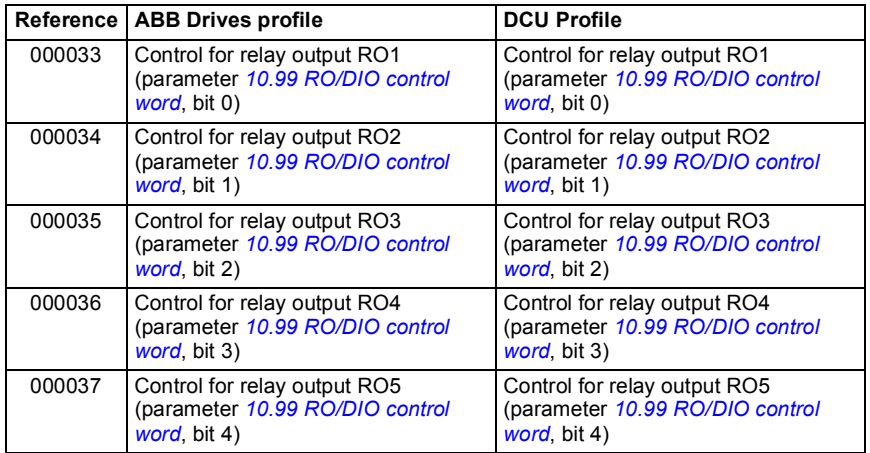

# **Discrete inputs (1xxxx reference set)**

Discrete inputs are 1-bit read-only values. Status Word bits are exposed with this data type. The table below summarizes the Modbus discrete inputs (1xxxx reference set). Note that the references are 1-based index which match the address transmitted on the wire.

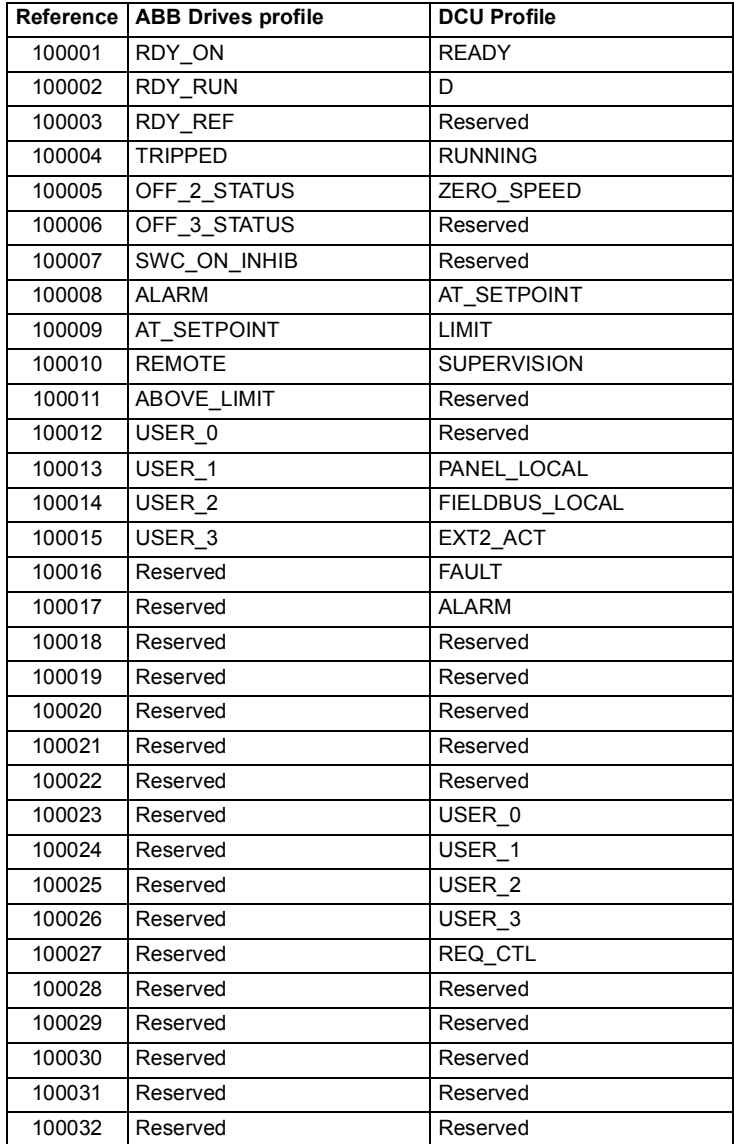
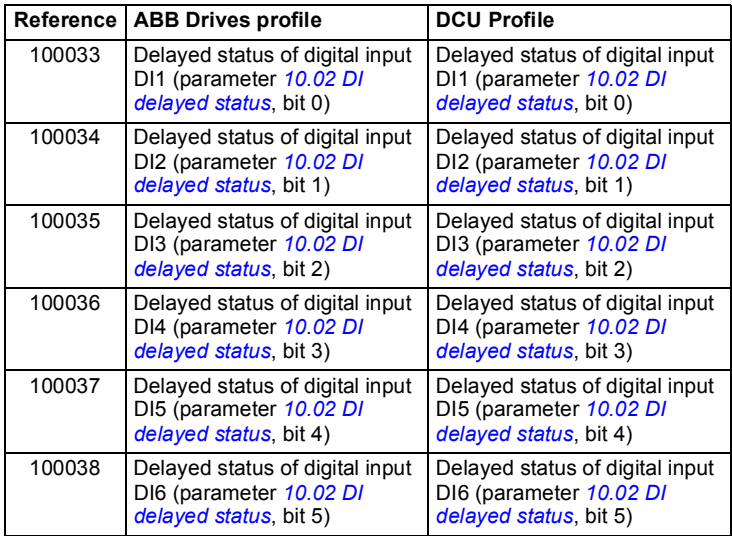

# **Error code registers (holding registers 400090…400100)**

These registers contain information about the last query. The error register is cleared when a query has finished successfully.

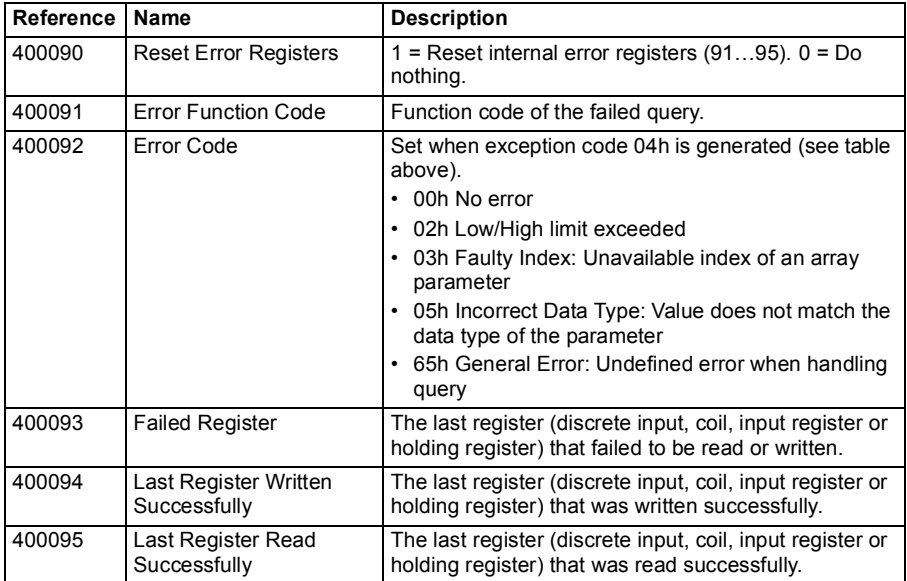

# 10

# **Fieldbus control through a fieldbus adapter**

# **What this chapter contains**

This chapter describes how the drive can be controlled by external devices over a communication network (fieldbus) through an optional fieldbus adapter module.

The fieldbus control interface of the drive is described first, followed by a configuration example.

# **System overview**

The drive can be connected to an external control system through an optional fieldbus adapter ("fieldbus adapter A" = FBA A) mounted onto the control unit of the drive. The drive can be configured to receive all of its control information through the fieldbus interface, or the control can be distributed between the fieldbus interface and other available sources such as digital and analog inputs, depending on how control locations EXT1 and EXT2 are configured.

Fieldbus adapters are available for various communication systems and protocols, for example

- PROFIBUS DP (FPBA-01 adapter)
- CANopen (FCAN-01 adapter)
- DeviceNet<sup>™</sup> (FDNA-01 adapter)
- EtherNet/IPTM (FENA-11 adapter)

**Note:** The text and examples in this chapter describe the configuration of one fieldbus adapter (FBA A) by parameters *[50.01](#page-231-0)*…*[50.18](#page-235-0)* and parameter groups *[51 FBA](#page-235-1)  [A settings](#page-235-1)*…*[53 FBA A data out](#page-237-0)*

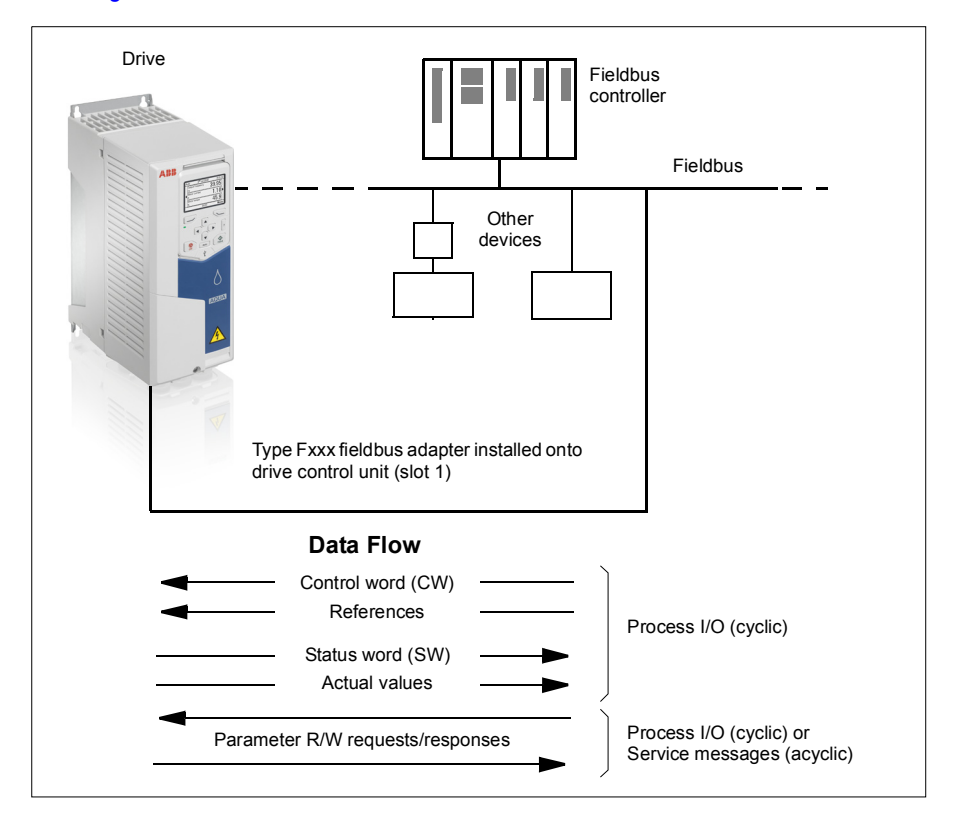

## **Basics of the fieldbus control interface**

The cyclic communication between a fieldbus system and the drive consists of 16- or 32-bit input and output data words. The drive is able to support a maximum of 12 data words (16 bits) in each direction.

Data transmitted from the drive to the fieldbus controller is defined by parameters *[52.01](#page-237-1) [FBA A data in1](#page-237-2)* … *[52.12](#page-237-3) [FBA A data in12](#page-237-4)*. The data transmitted from the fieldbus controller to the drive is defined by parameters *[53.01](#page-237-5) [FBA A data out1](#page-237-6)* … *[53.12](#page-238-0) [FBA A data out12](#page-238-1)*.

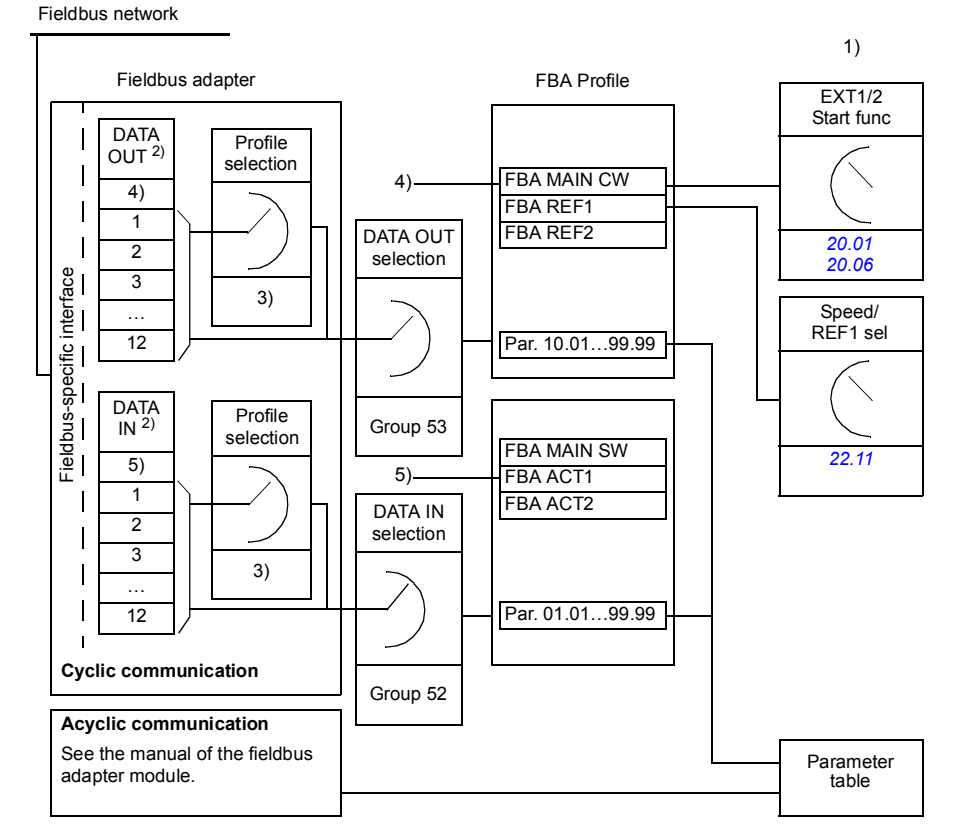

1) See also other parameters which can be controlled from fieldbus.

2) The maximum number of data words used is protocol-dependent.

3) Profile/instance selection parameters. Fieldbus module specific parameters. For more

- information, see the *User's manual* of the appropriate fieldbus adapter module.
- 4) With DeviceNet, the control part is transmitted directly.

5) With DeviceNet, the actual value part is transmitted directly.

### **Control word and Status word**

The Control word is the principal means for controlling the drive from a fieldbus system. It is sent by the fieldbus master station to the drive through the adapter module. The drive switches between its states according to the bit-coded instructions in the Control word, and returns status information to the master in the Status word.

The contents of the Control word and the Status word are detailed on pages *[369](#page-368-0)* and *[370](#page-369-0)* respectively. The drive states are presented in the state diagram (page *[371](#page-370-0)*).

### **Debugging the network words**

If parameter *[50.12](#page-234-0) [FBA A debug mode](#page-234-1)* is set to *[Fast](#page-234-2)*, the Control word received from the fieldbus is shown by parameter *[50.13](#page-234-3) [FBA A control word](#page-234-4)*, and the Status word transmitted to the fieldbus network by *[50.16](#page-235-2) [FBA A status word](#page-235-3)*. This "raw" data is very useful to determine if the fieldbus master is transmitting the correct data before handing control to the fieldbus network.

### **References**

References are 16-bit words containing a sign bit and a 15-bit integer. A negative reference (indicating reversed direction of rotation) is formed by calculating the two's complement from the corresponding positive reference.

ABB drives can receive control information from multiple sources including analog and digital inputs, the drive control panel and a fieldbus adapter module. In order to have the drive controlled through the fieldbus, the module must be defined as the source for control information such as reference. This is done using the source selection parameters in groups *[22 Speed reference selection](#page-145-0)* and *[28 Frequency](#page-161-0)  [reference chain](#page-161-0)*.

### **Debugging the network words**

If parameter *[50.12](#page-234-0) [FBA A debug mode](#page-234-1)* is set to *[Fast](#page-234-2)*, the references received from the fieldbus are displayed by *[50.14](#page-235-4) [FBA A reference 1](#page-235-5)* and *[50.15](#page-235-6) [FBA A reference 2](#page-235-7)*.

### **Scaling of references**

The references are scaled as defined by parameters *[46.01](#page-227-1)*…*[46.04](#page-227-2)*; which scaling is in use depends on the setting of *[50.04](#page-232-0) [FBA A ref1 type](#page-232-1)* and *[50.05](#page-233-0) [FBA A ref2 type](#page-233-1)*.

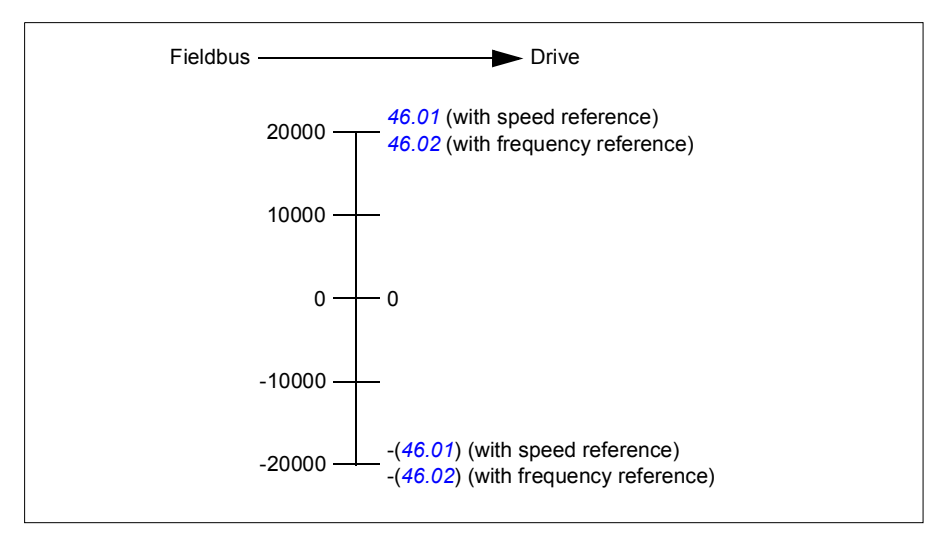

The scaled references are shown by parameters *[03.05](#page-99-0) [FB A reference 1](#page-99-1)* and *[03.06](#page-99-2) [FB A reference 2](#page-99-3)*.

### **Actual values**

Actual values are 16-bit words containing information on the operation of the drive. The types of the monitored signals are selected by parameters *[50.07](#page-233-2) [FBA A actual 1](#page-233-3)  [type](#page-233-3)* and *[50.08](#page-234-5) [FBA A actual 2 type](#page-234-6)*.

### **Debugging the network words**

If parameter *[50.12](#page-234-0) [FBA A debug mode](#page-234-1)* is set to *[Fast](#page-234-2)*, the actual values sent to the fieldbus are displayed by *[50.17](#page-235-8) [FBA A actual value 1](#page-235-9)* and *[50.18](#page-235-0) [FBA A actual value](#page-235-10)  [2](#page-235-10)*.

### **Scaling of actual values**

The actual values are scaled as defined by parameters *[46.01](#page-227-1)*…*[46.04](#page-227-2)*; which scaling is in use depends on the setting of parameters *[50.07](#page-233-2) [FBA A actual 1 type](#page-233-3)* and *[50.08](#page-234-5) [FBA A actual 2 type](#page-234-6)*.

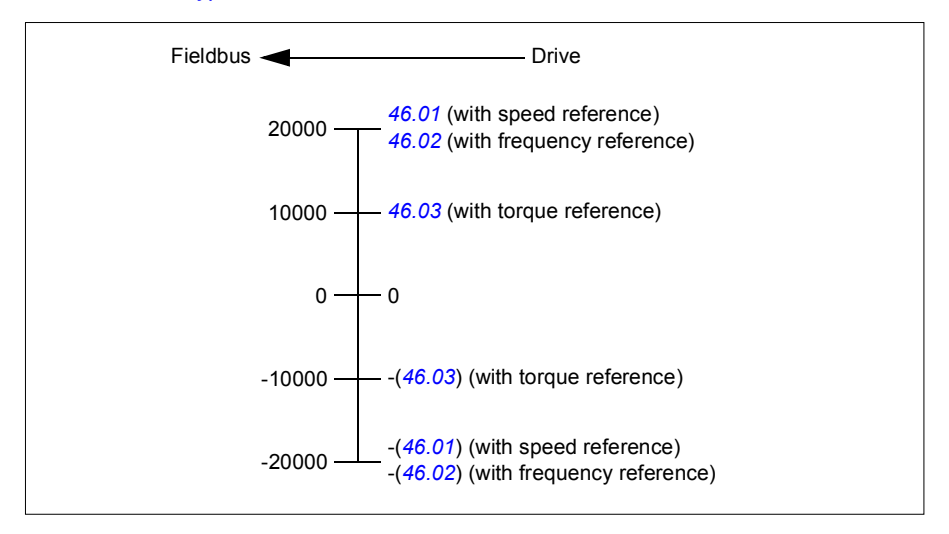

### <span id="page-368-0"></span>**Contents of the fieldbus Control word**

The upper case boldface text refers to the states shown in the state diagram (page *[371](#page-370-0)*).

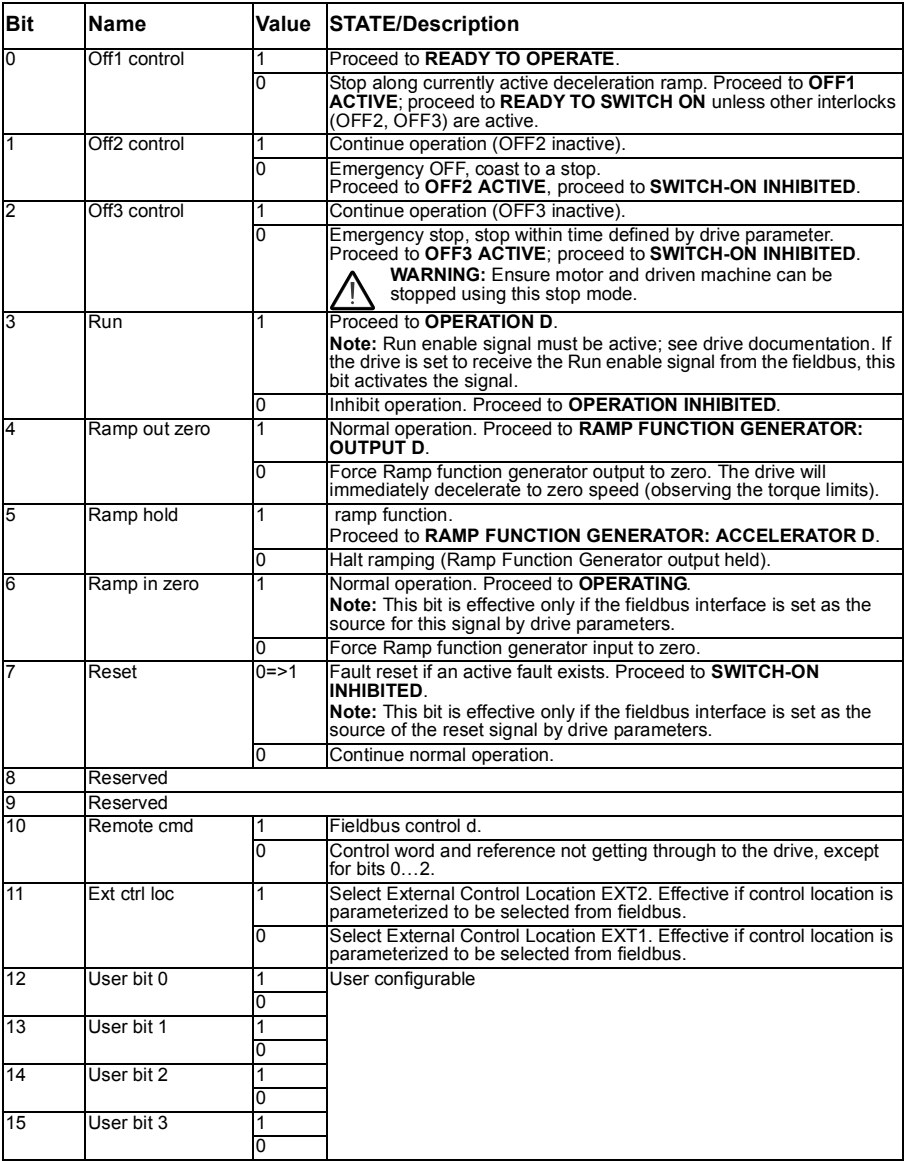

### <span id="page-369-0"></span>**Contents of the fieldbus Status word**

The upper case boldface text refers to the states shown in the state diagram (page *[371](#page-370-0)*). J.

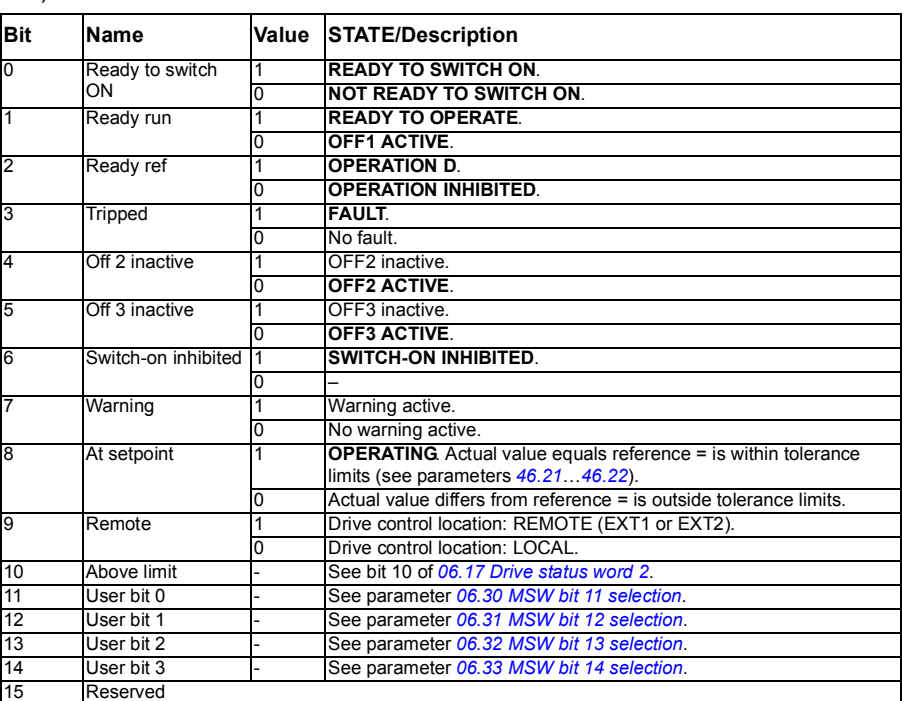

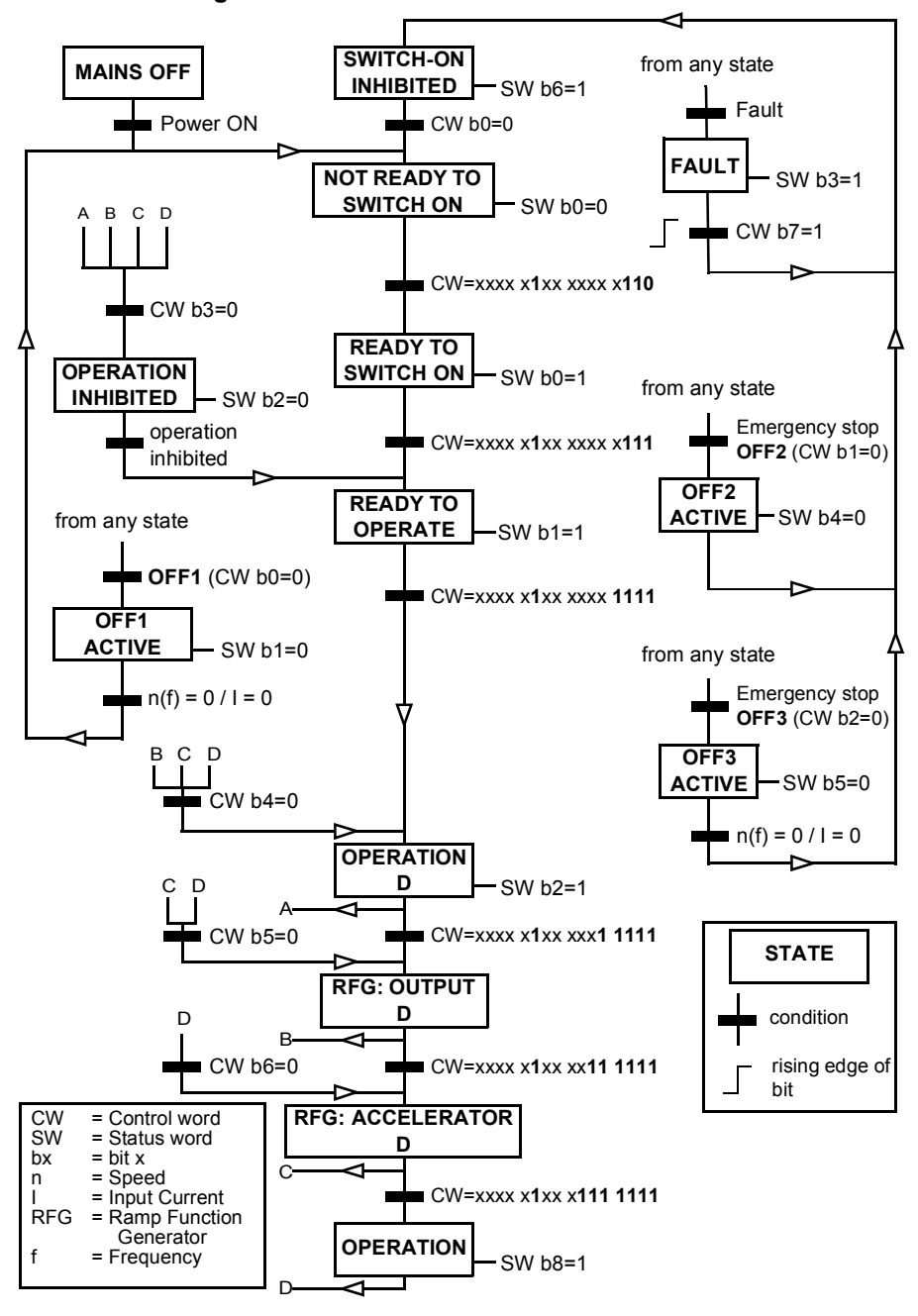

### <span id="page-370-0"></span>**The state diagram**

## **Setting up the drive for fieldbus control**

- 1. Install the fieldbus adapter module mechanically and electrically according to the instructions given in the *User's manual* of the module.
- 2. Power up the drive.
- 3. the communication between the drive and the fieldbus adapter module with parameter *[50.01](#page-231-0) [FBA A enable](#page-231-1)*.
- 4. With *[50.02](#page-231-2) [FBA A comm loss func](#page-231-3)*, select how the drive should react to a fieldbus communication break. **Note:** This function monitors both the communication between the fieldbus master and the adapter module and the communication between the adapter module and the drive.
- 5. With *[50.03](#page-232-2) [FBA A comm loss t out](#page-232-3)*, define the time between communication break detection and the selected action.
- 6. Select application-specific values for the rest of the parameters in group *[50](#page-231-4)  [Fieldbus adapter \(FBA\)](#page-231-4)*, starting from *[50.04](#page-232-0)*. Examples of appropriate values are shown in the tables below.
- 7. Set the fieldbus adapter module configuration parameters in group *[51 FBA A](#page-235-1)  [settings](#page-235-1)*. As a minimum, set the required node address and the communication profile.
- 8. Define the process data transferred to and from the drive in parameter groups *[52](#page-237-7)  [FBA A data in](#page-237-7)* and *[53 FBA A data out](#page-237-0)*. **Note:** Depending on the communication protocol and profile being used, the Control word and Status word may already be configured to be sent/received by the communication system.
- 9. Save the valid parameter values to permanent memory by setting parameter *[96.07](#page-265-0) [Parameter save manually](#page-265-1)* to *[Save](#page-265-2)*.
- 10. Validate the settings made in parameter groups 51, 52 and 53 by setting parameter *[51.27](#page-236-0) [FBA A par refresh](#page-236-1)* to *[Configure](#page-236-2)*.
- 11. Configure control locations EXT1 and EXT2 to allow control and reference signals to come from the fieldbus. Examples of appropriate values are shown in the tables below.

### **Parameter setting example: FPBA (PROFIBUS DP)**

This example shows how to configure a basic speed control application that uses the PROFIdrive communication profile with PPO Type 2. The start/stop commands and reference are according to the PROFIdrive profile, speed control mode.

The reference values sent over the fieldbus have to be scaled within the drive so they have the desired effect. The reference value ±16384 (4000h) corresponds to the range of speed set in parameter *[46.01](#page-227-1) [Speed scaling](#page-227-4)* (both forward and reverse directions). For example, if *[46.01](#page-227-1)* is set to 480 rpm, then 4000h sent over fieldbus will request 480 rpm.

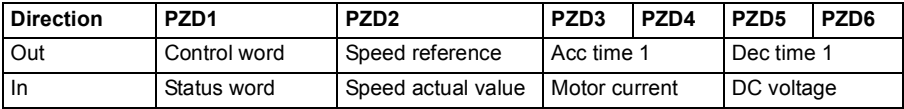

The table below gives the recommended drive parameter settings.

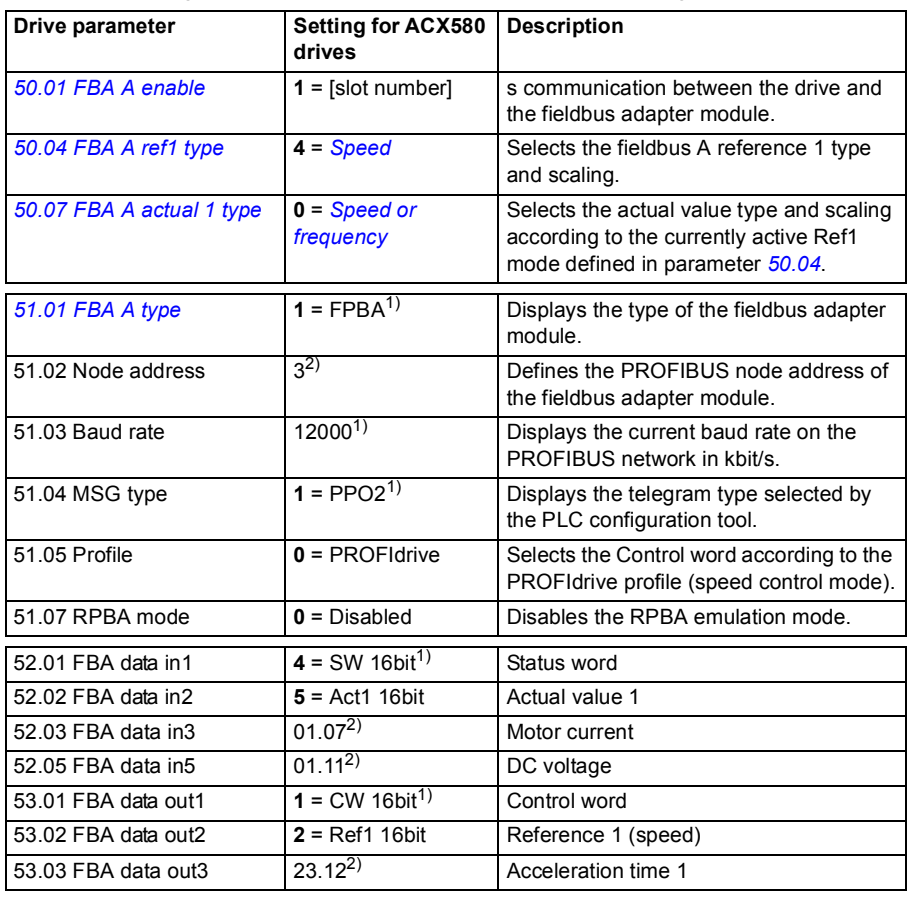

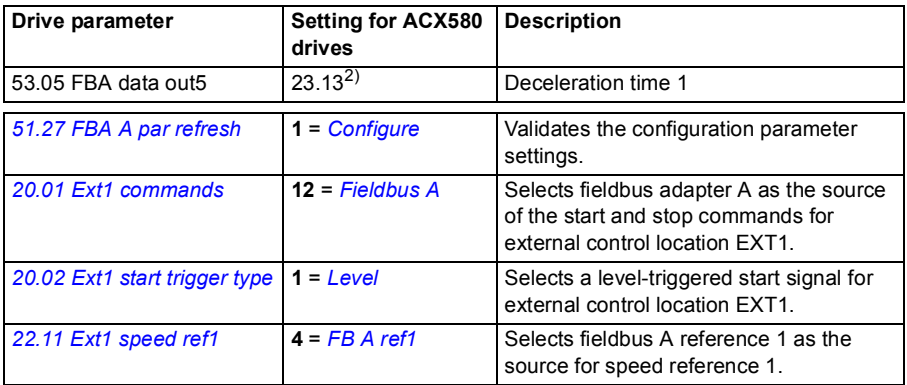

<sup>1)</sup> Read-only or automatically detected/set

 $^{2)}$  Example

The start sequence for the parameter example above is given below.

Control word:

- 477h (1143 decimal) –> READY TO SWITCH ON
- 47Fh (1151 decimal) –> OPERATING (Speed mode)

# 11

# **Control chain diagrams**

# **Contents of this chapter**

The chapter presents the reference chains of the drive. The control chain diagrams can be used to trace how parameters interact and where parameters have an effect within the drive parameter system.

For a more general diagram, see section *[Operating modes of the drive](#page-41-0)* (page *[42](#page-41-0)*).

# **Frequency reference selection**

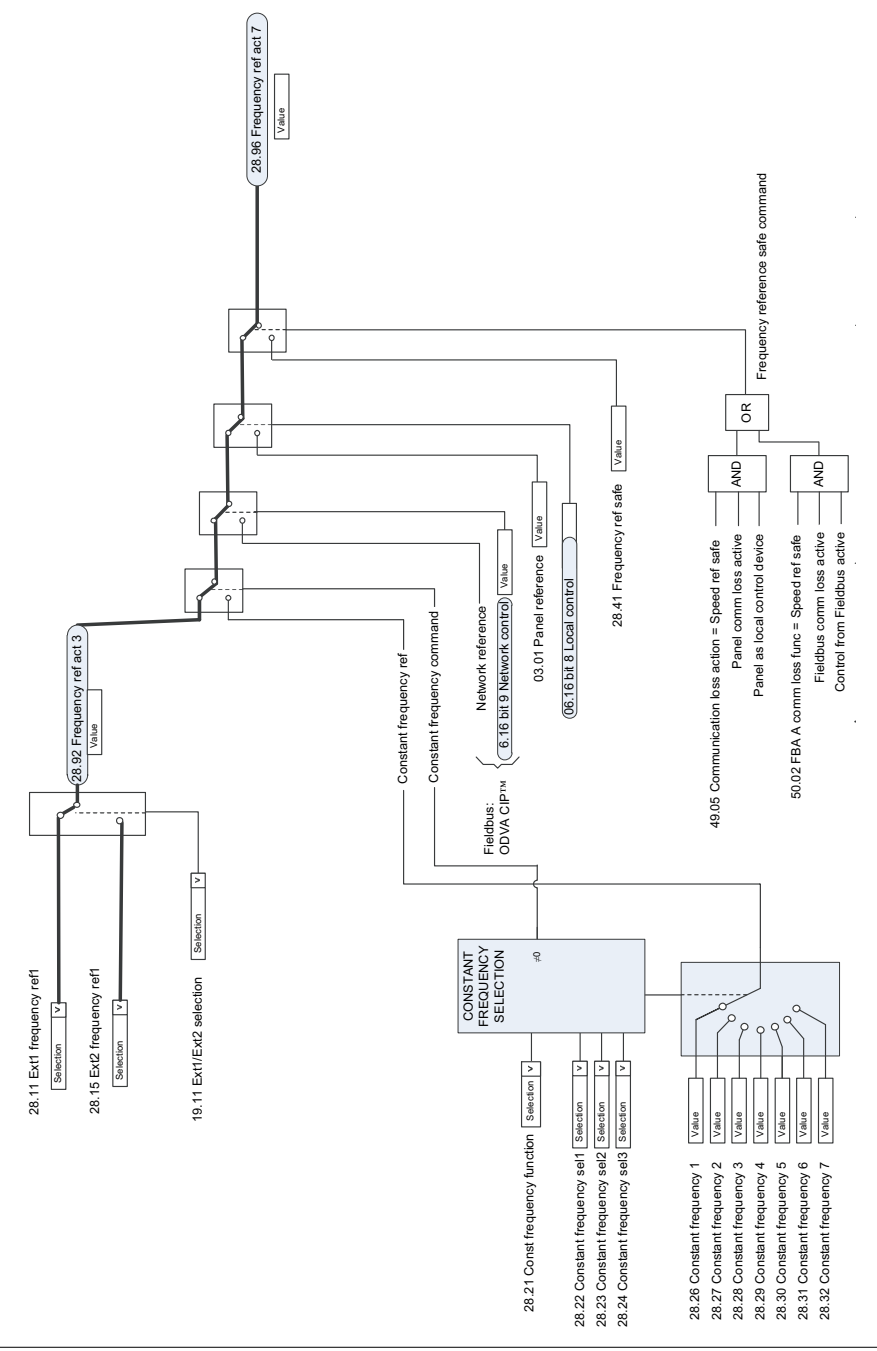

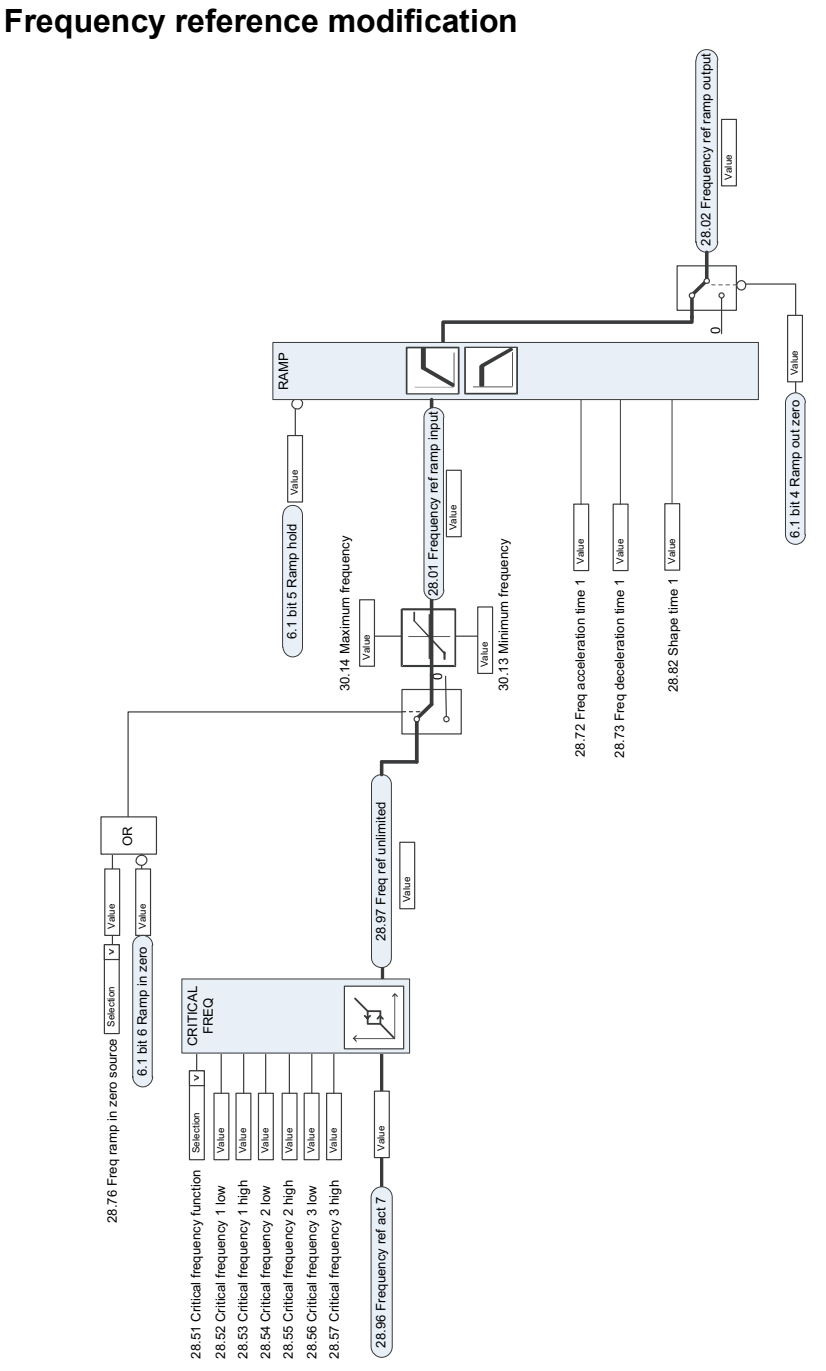

**Speed reference source selection**

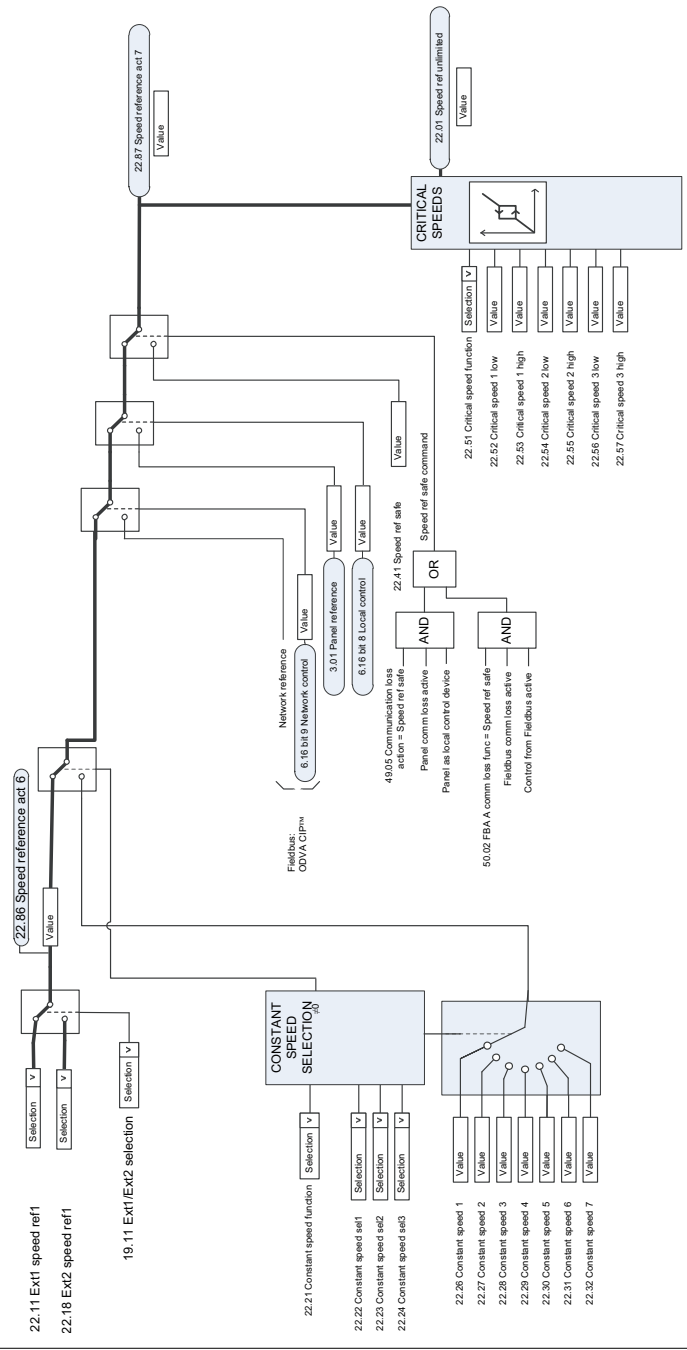

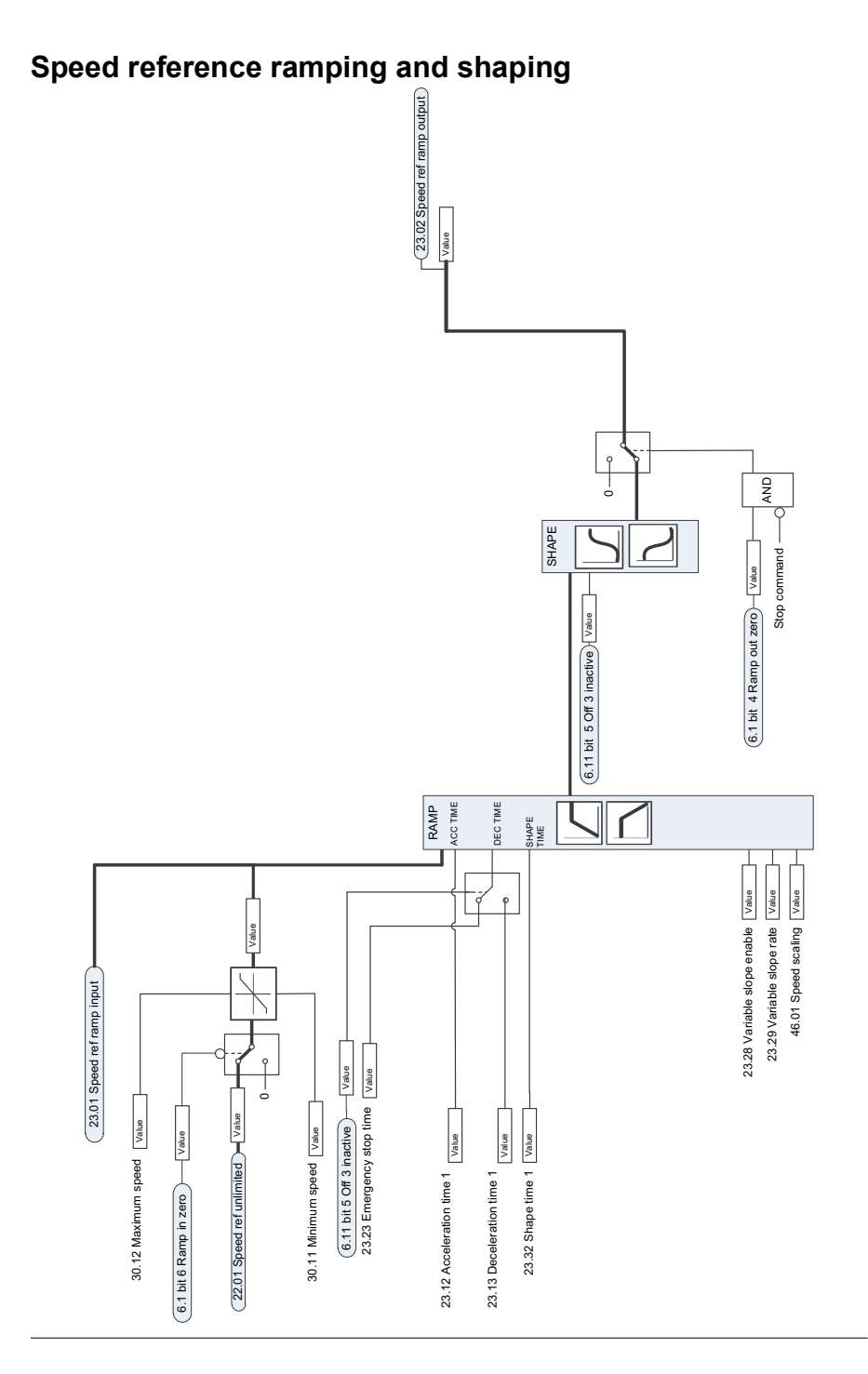

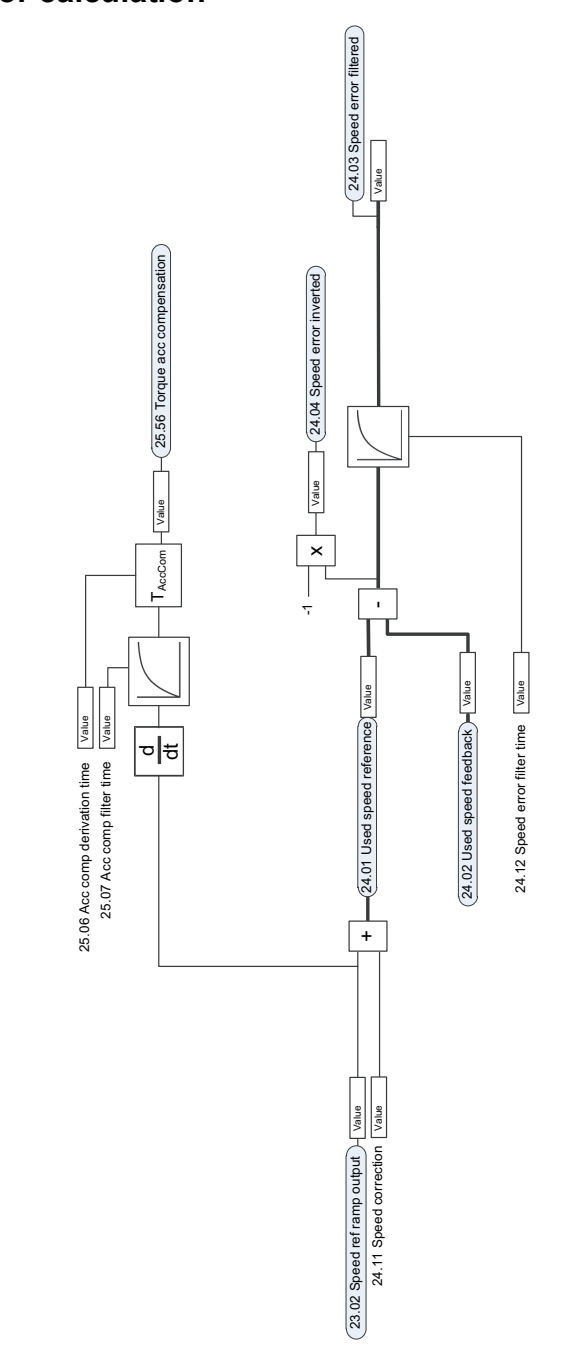

# **Speed error calculation**

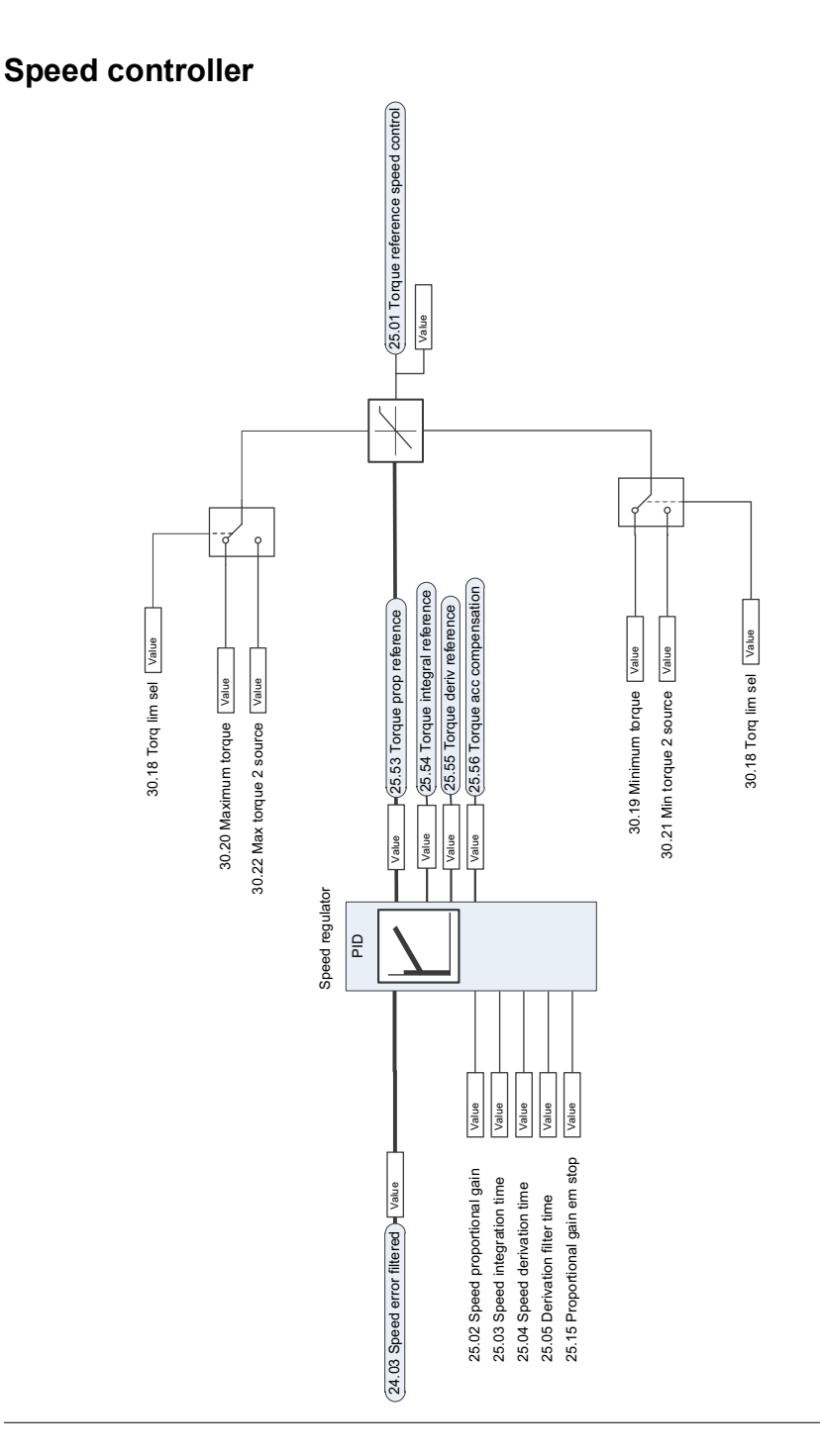

# **Torque limitation**

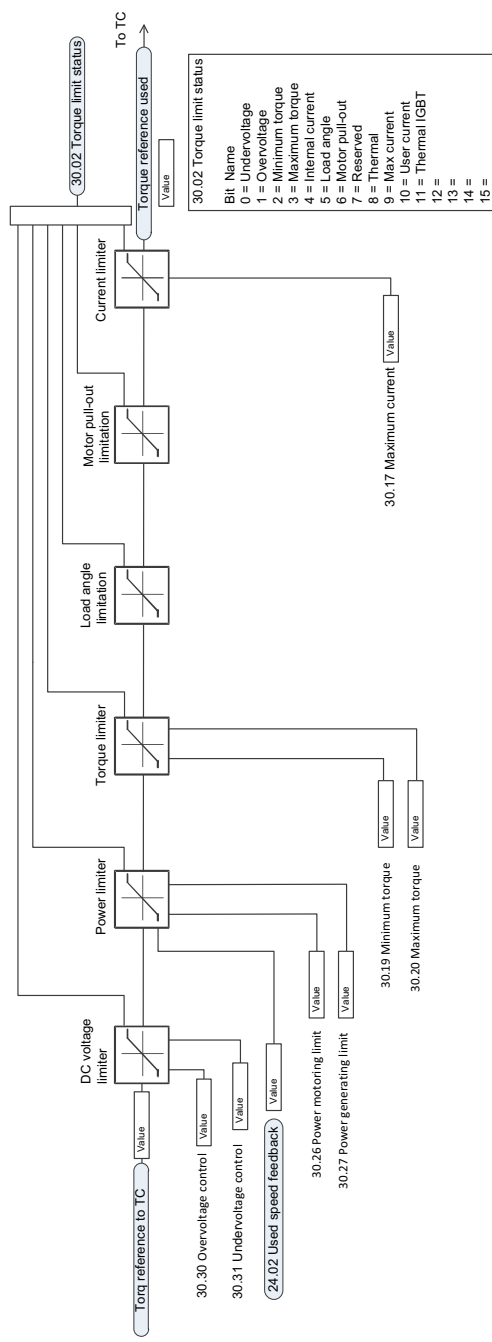

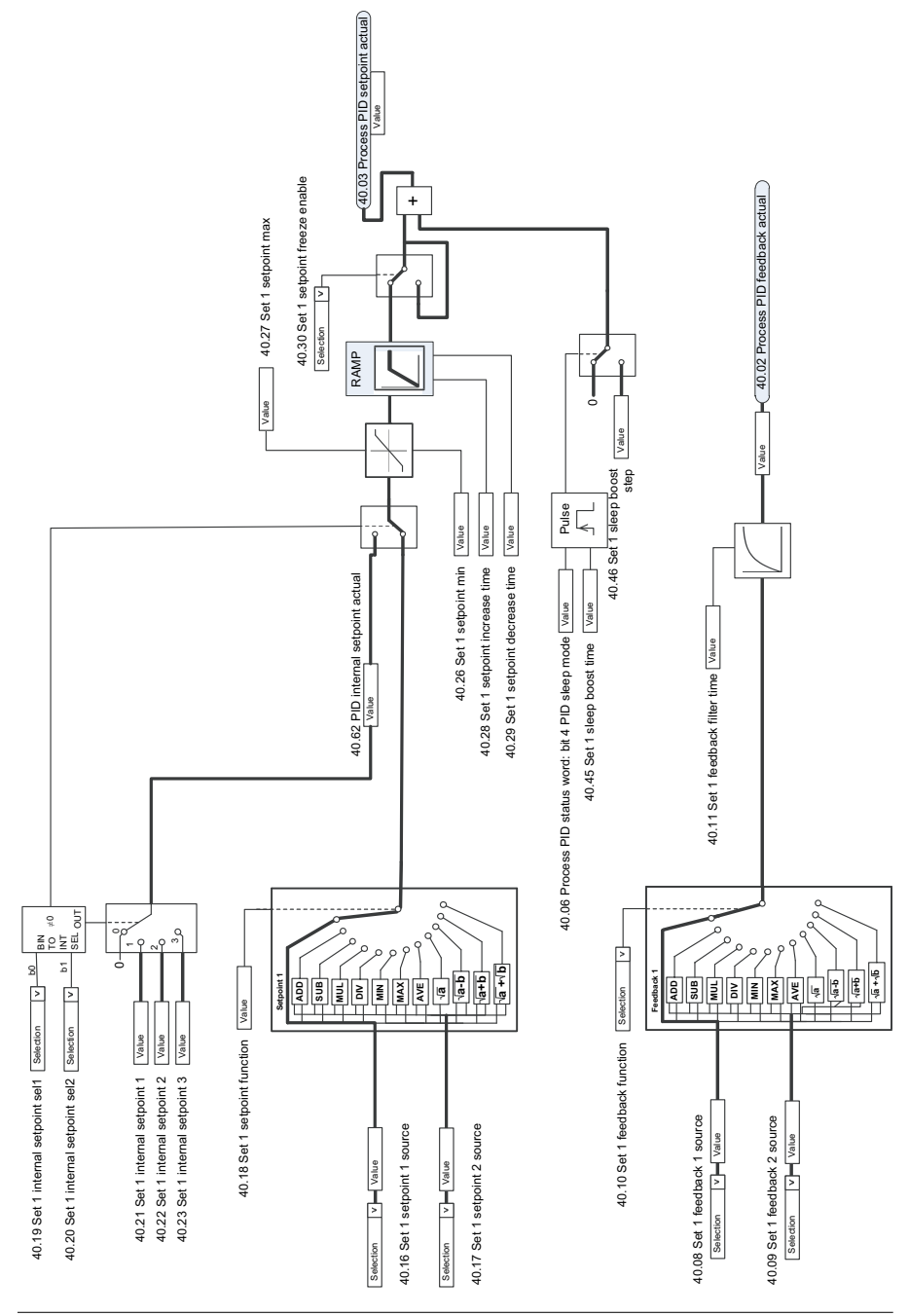

# **Process PID setpoint and feedback source selection**

# **Process PID controller**

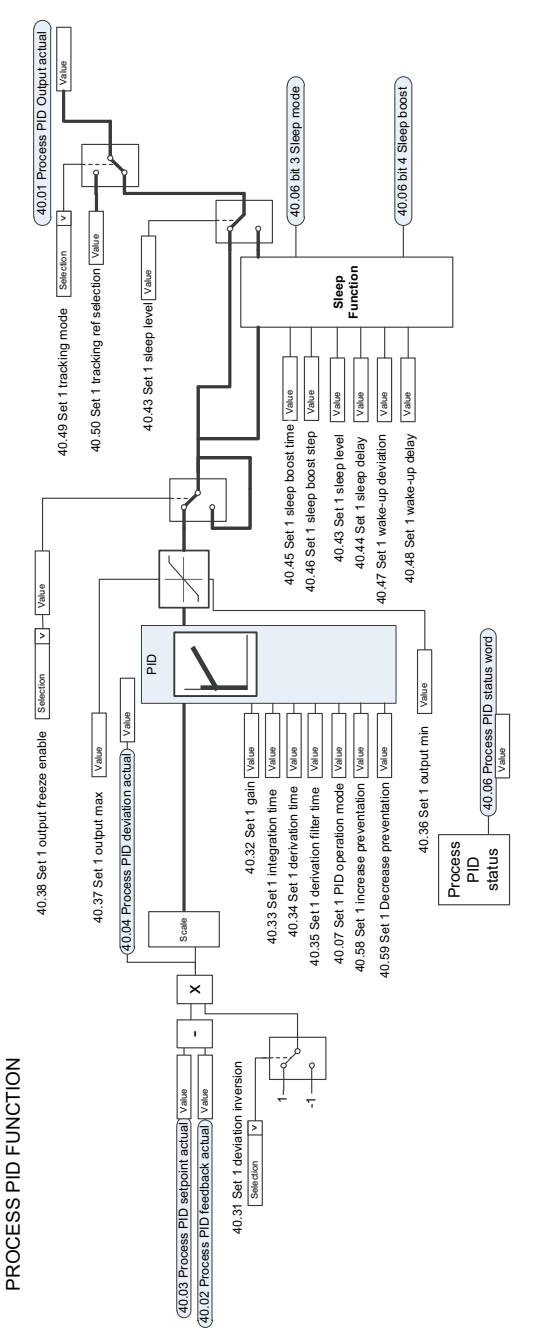

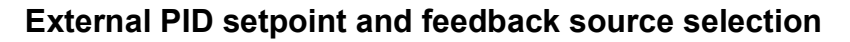

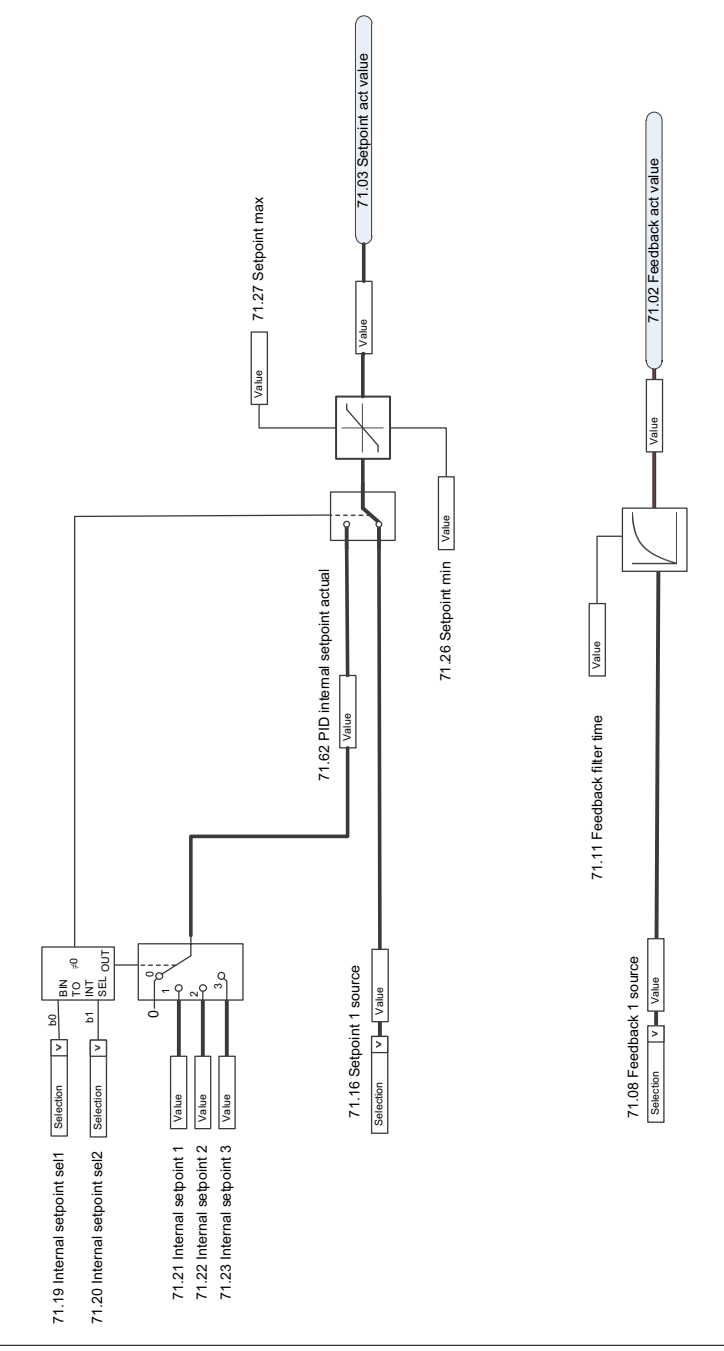

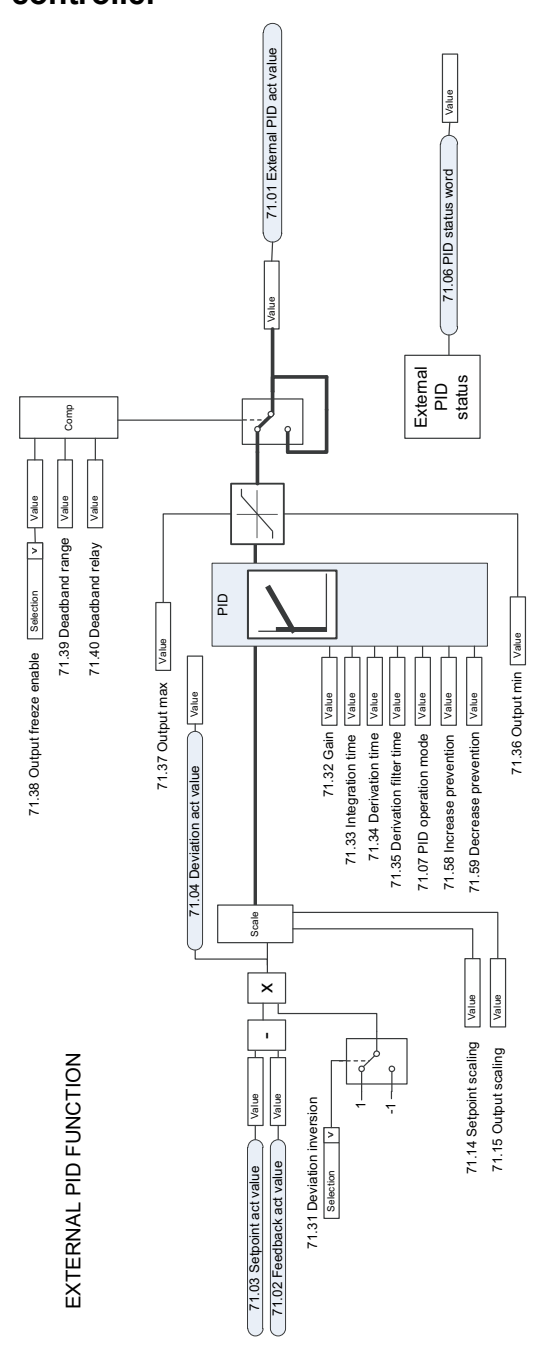

# **External PID controller**

# Further information

### Product and service inquiries

Address any inquiries about the product to your local ABB representative, quoting the type designation and serial number of the unit in question. A listing of ABB sales, support and service contacts can be found by navigating to <www.abb.com/searchchannels>.

### Product training

For information on ABB product training, navigate to [new.abb.com/service/training.](http://new.abb.com/service/training)

### Providing feedback on ABB Drives manuals

Your comments on our manuals are welcome. Navigate to [new.abb.com/drives/manuals-feedback-form](http://new.abb.com/drives/manuals-feedback-form).

### Document library on the Internet

You can find manuals and other product documents in PDF format on the Internet at [www.abb.com/drives/documents](http://www.abb.com/drives/documents).

# Contact us

**<www.abb.com/drives> <www.abb.com/drivespartners>**

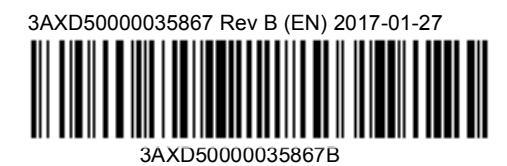

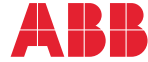

Power and productivity<br>for a better world<sup>TM</sup>